**iSeries™**

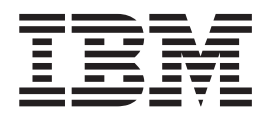

# **AS/400e VisualAge® RPG** プログラミング バージョン**4.5.1 (Windows** 版**)**

*Windows®* 版 バージョン *4*

**iSeries™**

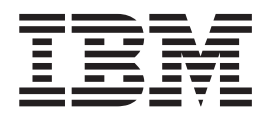

# **AS/400e VisualAge® RPG** プログラミング バージョン**4.5.1 (Windows** 版**)**

*Windows®* 版 バージョン *4*

本書の情報および本書で紹介する製品をご使用になる前に、 503 [ページの『特記事項』に](#page-518-0)記載されている一般情報をお読みく ださい。

本書は、IBM WebSphere Development Studio Client for iSeries のバージョン 4、および新しい版で明記されていない 限り、以降のすべてのリリースおよびモディフィケーションに適用されます。

本書は、SC88-5607-04 の改訂版です。

ご注意

本文および図表の変更や追加は、その変更や追加の箇所の左側に縦線で示してあります。

本マニュアルに関するご意見やご感想は、次の URL からお送りください。今後の参考にさせていただきます。

http://www.ibm.com/jp/manuals/main/mail.html

なお、日本 IBM 発行のマニュアルはインターネット経由でもご購入いただけます。詳しくは

http://www.ibm.com/jp/manuals/ の「ご注文について」をご覧ください。

(URL は、変更になる場合があります)

お客様の環境によっては、資料中の円記号がバックスラッシュと表示されたり、バックスラッシュが円記号と表示さ れたりする場合があります。

 原 典: SC09–2449–05 iSeries Programming with VisualAge® RPG Version 4 for Windows

発 行: 日本アイ・ビー・エム株式会社

担 当: ナショナル・ランゲージ・サポート

第1刷 2004.4

この文書では、平成明朝体™W3、平成明朝体™W9、平成角ゴシック体™W3、平成角ゴシック体™W5、および平成角 ゴシック体™W7を使用しています。この(書体\*)は、(財)日本規格協会と使用契約を締結し使用しているものです。 フォントとして無断複製することは禁止されています。

注∗ 平成明朝体™W3、平成明朝体™W9、平成角ゴシック体™W3、 平成角ゴシック体™W5、平成角ゴシック体™W7

**© Copyright International Business Machines Corporation 1994, 2002. All rights reserved.**

© Copyright IBM Japan 2004

# 目次

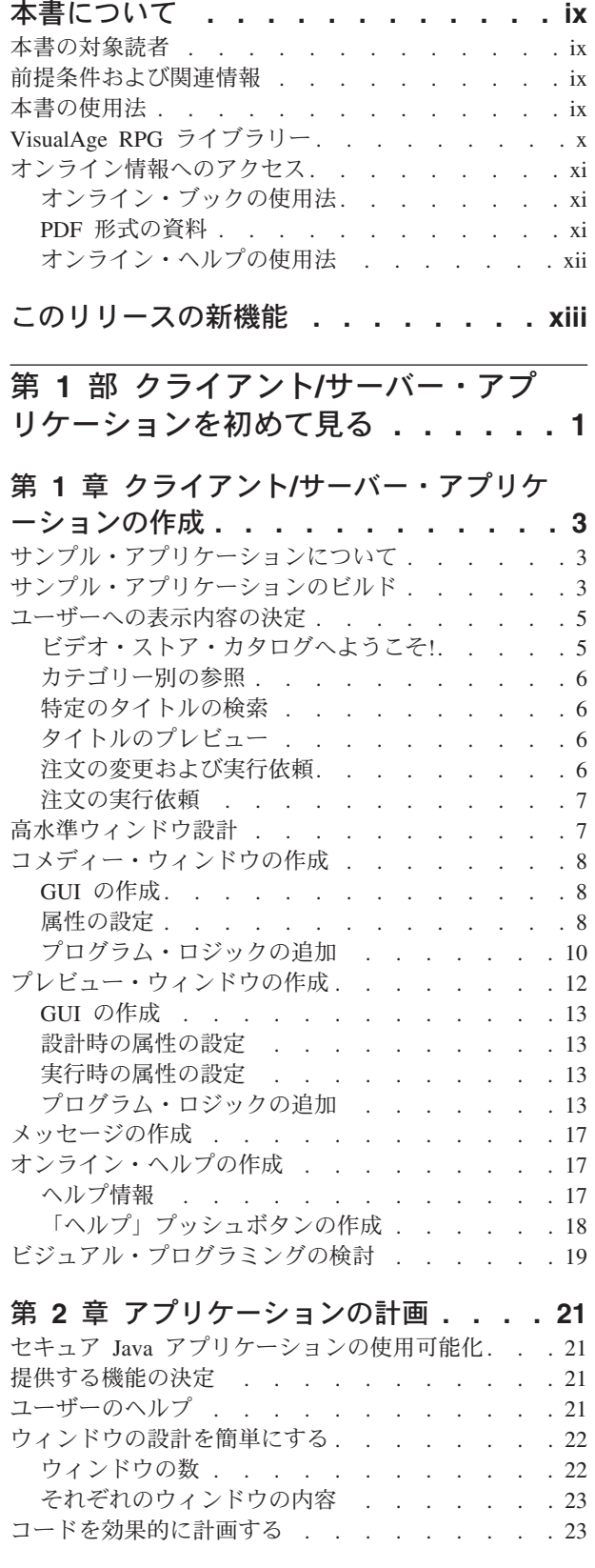

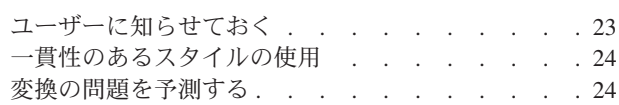

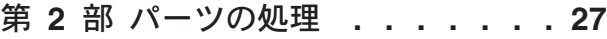

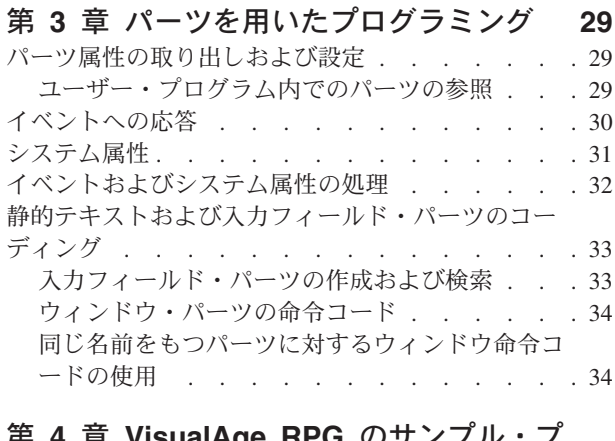

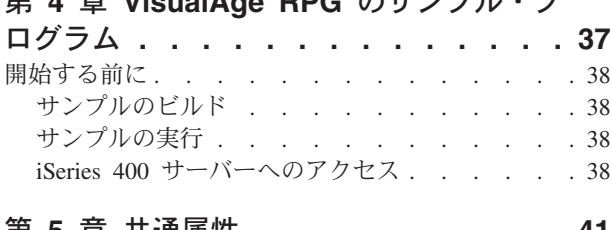

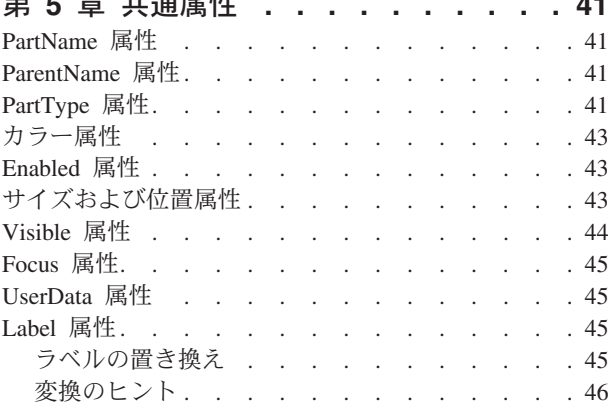

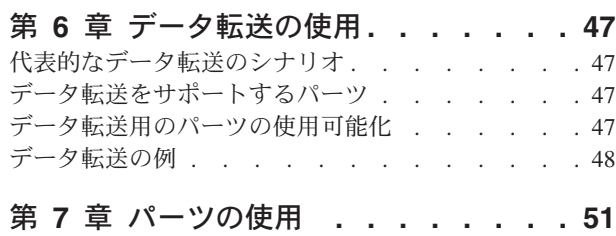

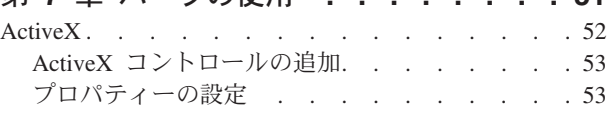

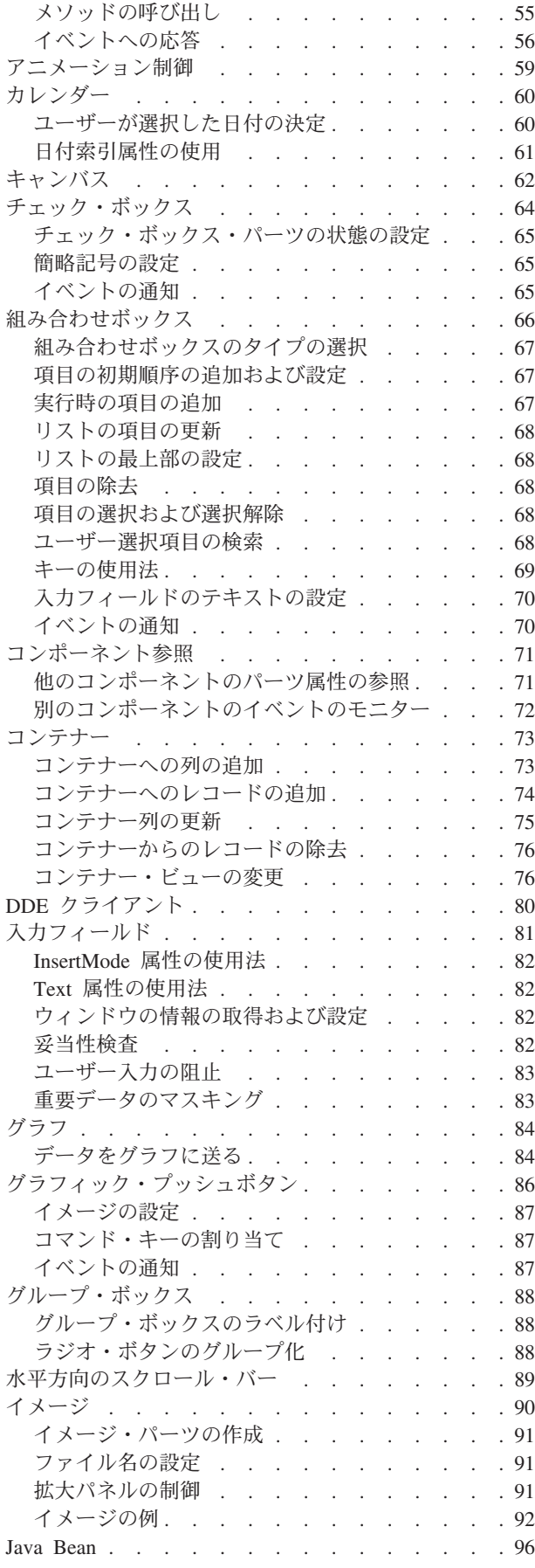

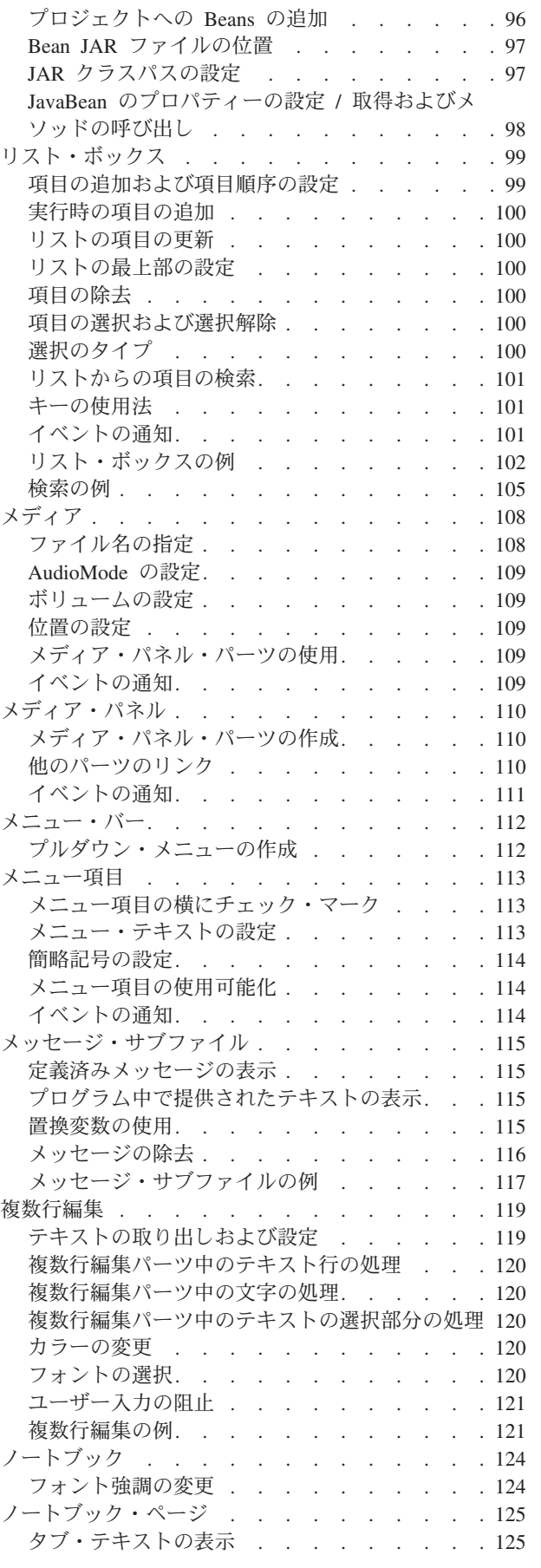

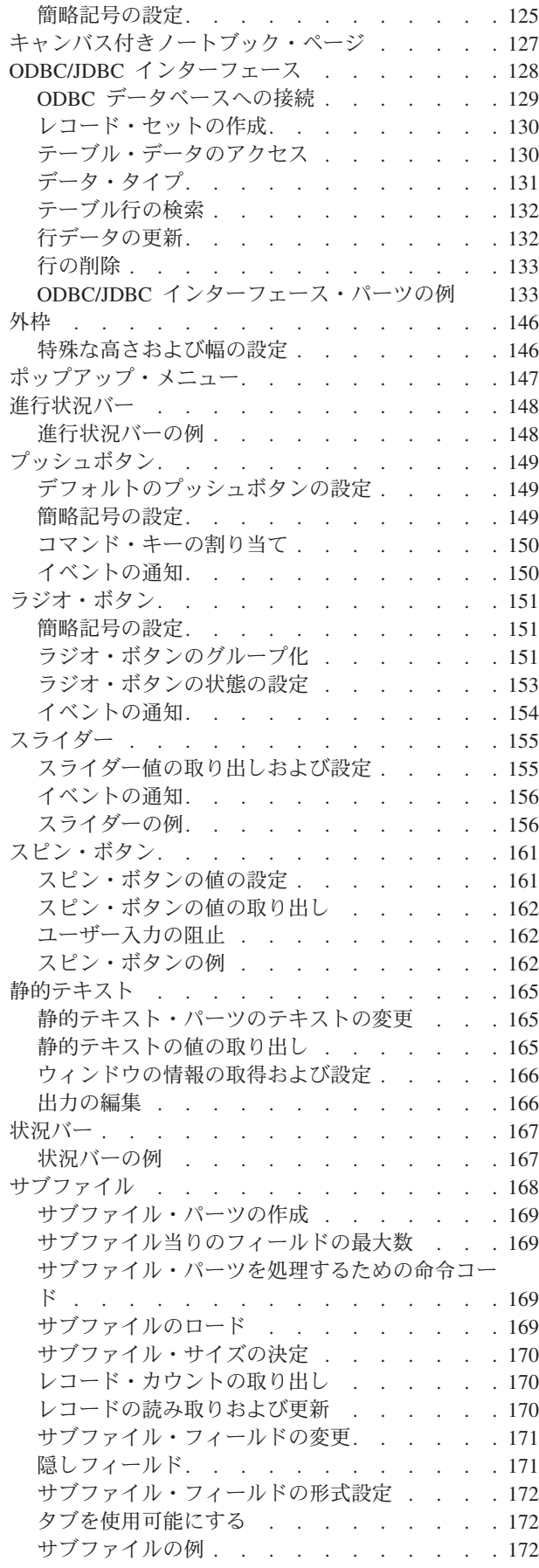

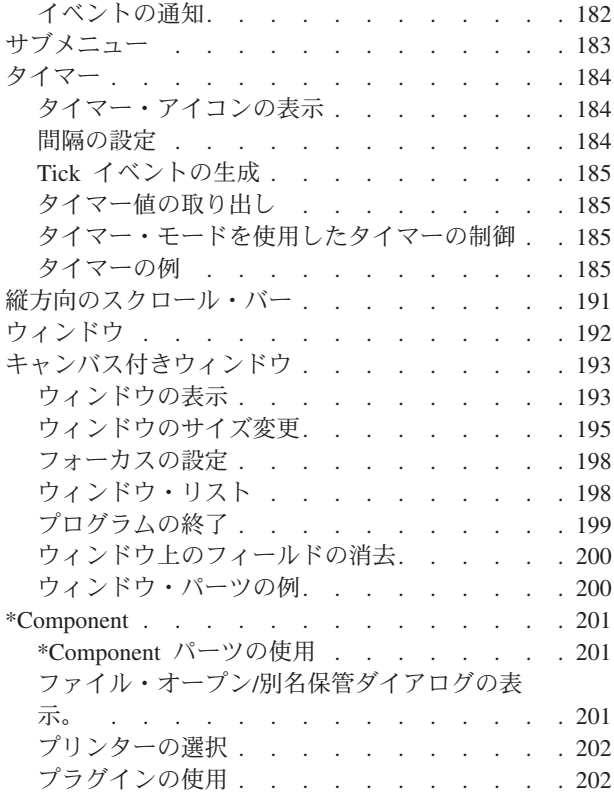

第 **3** 部 **iSeries** [データの処理](#page-218-0) **. . . [203](#page-218-0)**

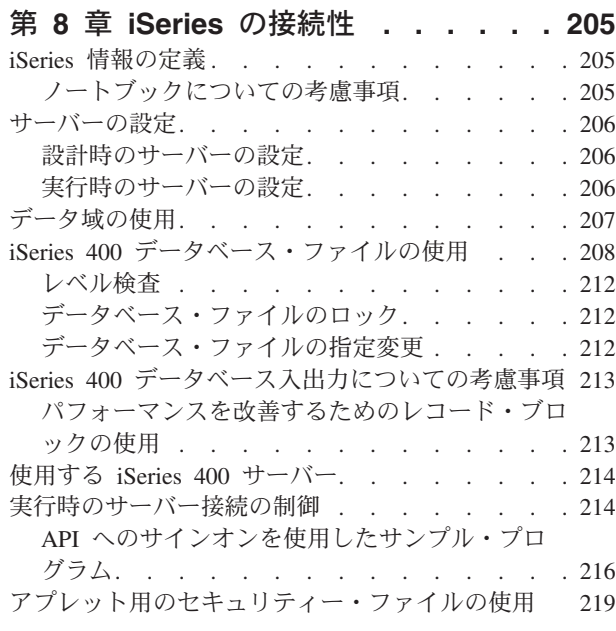

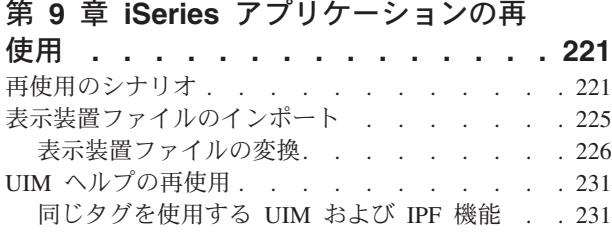

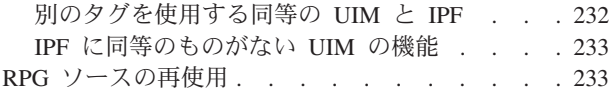

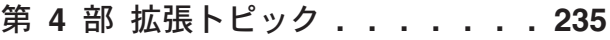

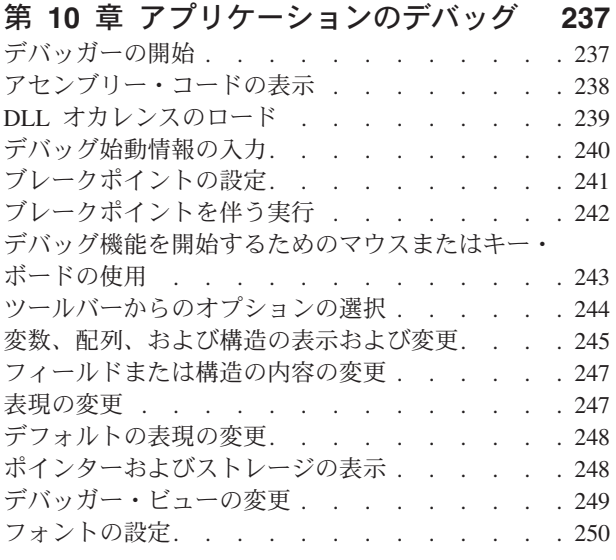

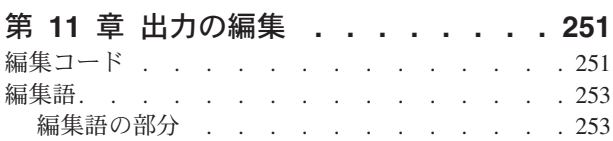

#### 第 **12** [章 ピクチャー、サウンド、およ](#page-270-0)

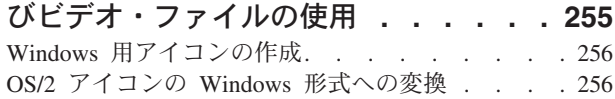

#### 第 **13** 章 **IPF** [を用いたオンライン・ヘ](#page-272-0)

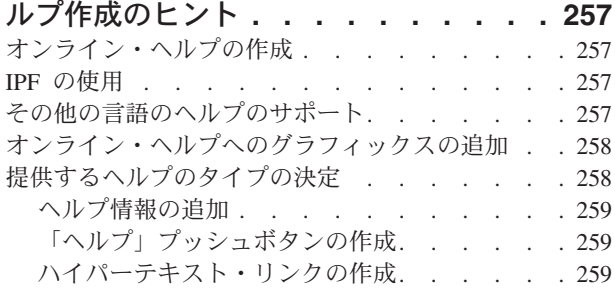

#### 第 **14** 章 **Windows** [ヘルプの作成および](#page-276-0)

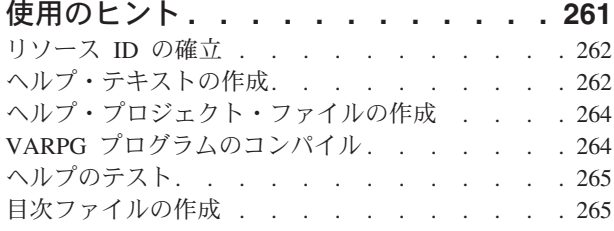

#### 第 **15** 章 **JavaHelp** [作成のヒント](#page-282-0) **. . . [267](#page-282-0)**

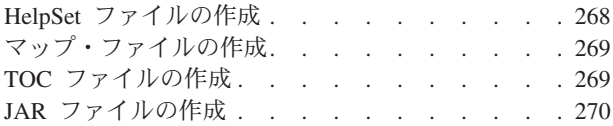

#### 第 **16** [章 メッセージの処理](#page-288-0)**. . . . . . [273](#page-288-0)** [置換ラベルのテキストの定義](#page-288-0) . . . . . . . . [273](#page-288-0) 新規メッセージの作成 [. . . . . . . . . . 274](#page-289-0) メッセージの編集 . . . . . . . . . . . 275 メッセージの削除 [. . . . . . . . . . . . 275](#page-290-0) メッセージの検索 [. . . . . . . . . . . . 276](#page-291-0) [ロジック付きメッセージの使用](#page-291-0) . . . . . . . [276](#page-291-0) [メッセージ・ファイルの変換](#page-292-0) . . . . . . . . [277](#page-292-0) [メッセージ・ファイルの手作業による変更](#page-292-0). . . [277](#page-292-0) [ラベルとしてのメッセージの使用](#page-293-0). . . . . . . [278](#page-293-0)

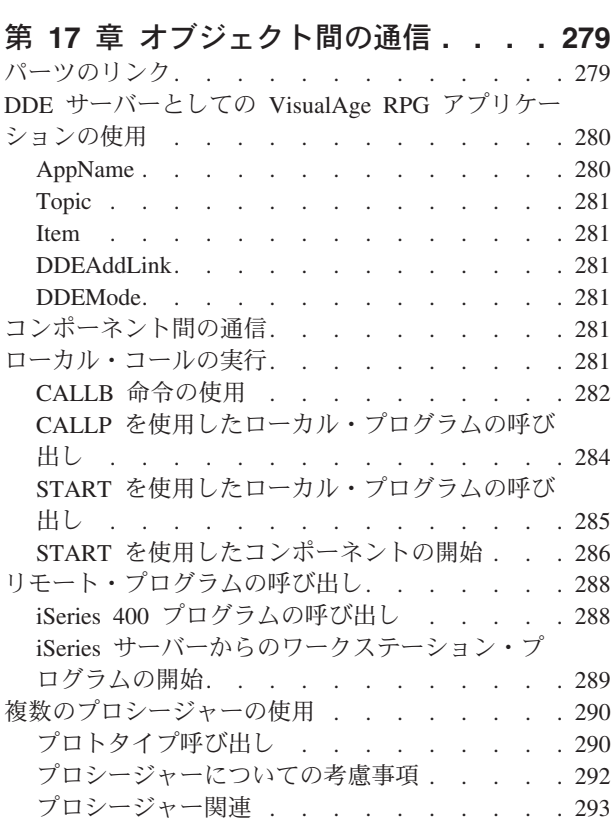

## 第 **18** 章 **[VisualAge RPG](#page-310-0)** プログラム

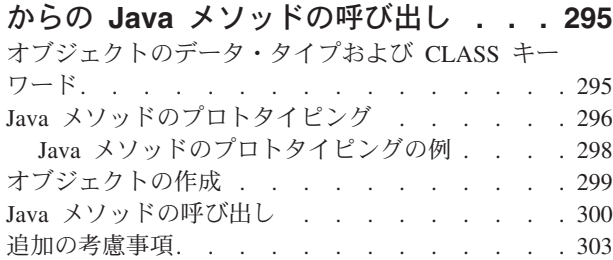

### 第 **19** 章 **Java** [でのコンパイル時の考慮](#page-320-0)

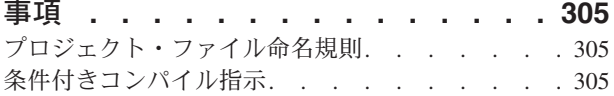

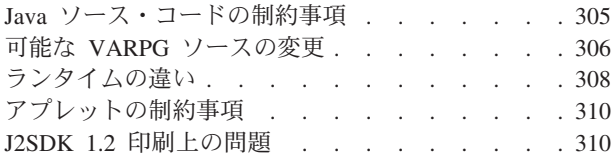

### 第 **20** 章 **[VisualAge RPG](#page-326-0)** アプレット

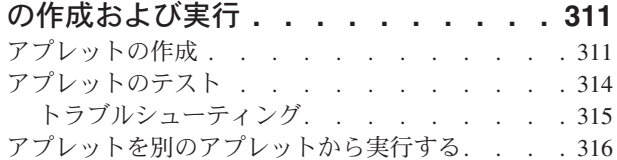

### 第 **21** 章 **Java** [コンパイル時のシステム](#page-334-0)

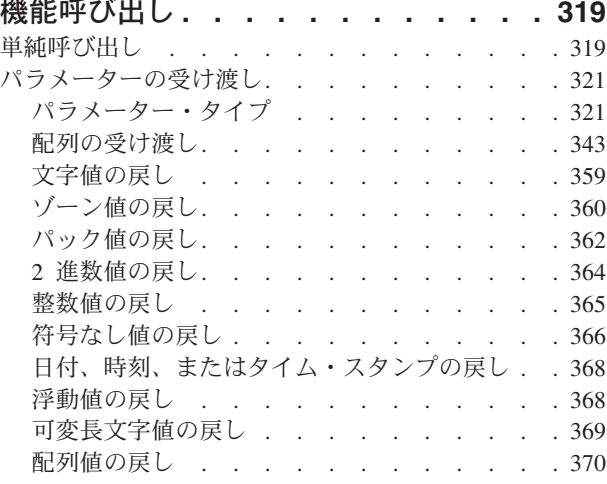

### 第 **22** 章 非 **[GUI VisualAge RPG](#page-410-0)** プロ

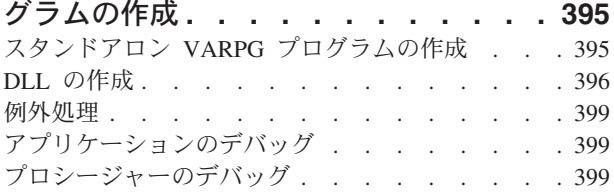

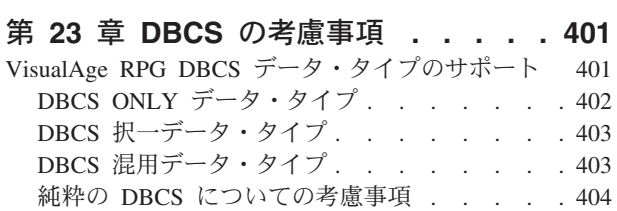

# 第 **24** [章 ユーザー・アプリケーション](#page-420-0) でのコードのマージ **[. . . . . . . . . 405](#page-420-0)**

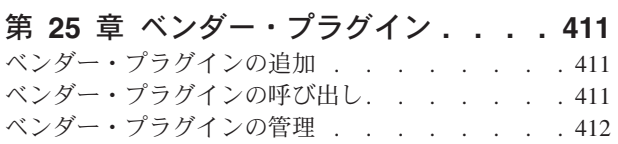

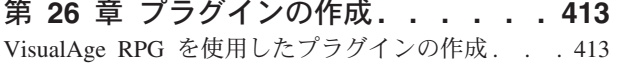

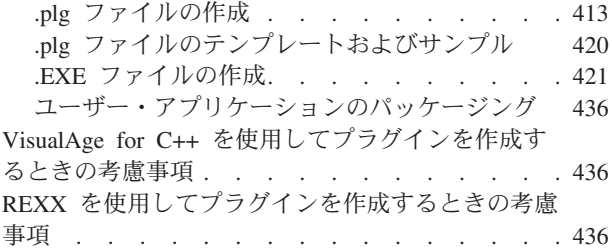

# 第 **5** [部 アプリケーションの配布](#page-452-0) **[437](#page-452-0)**

### 第 **27** [章 ランタイム・コードおよびア](#page-454-0)

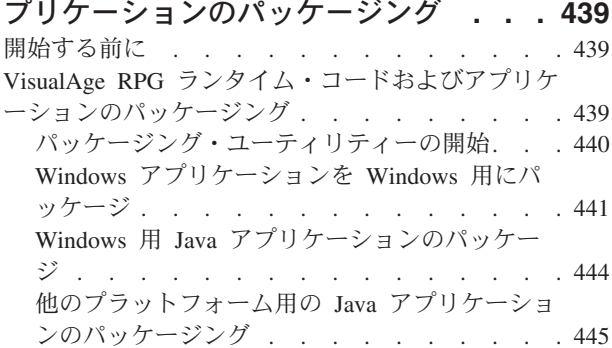

### 第 **28** 章 **[Windows NT/95/98](#page-464-0)**ランタイ

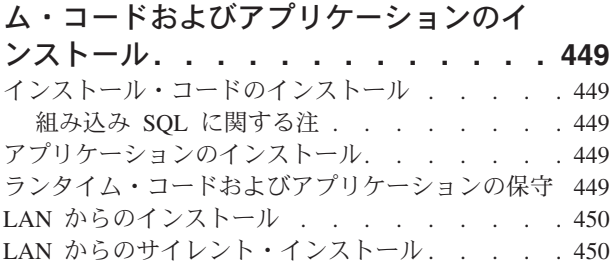

第 **6** 部 付録 **[. . . . . . . . . . . 453](#page-468-0)**

## 付録 **A.** [アプリケーション・ファイル](#page-470-0) **[455](#page-470-0)**

### 付録 **B.** [シン・クライアント・アプリケ](#page-474-0)

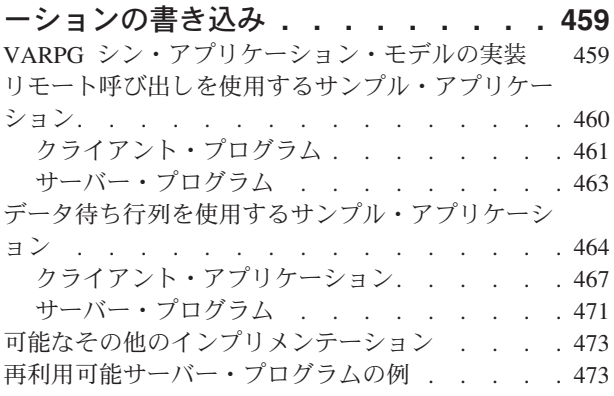

# 付録 **C.** 非 **GUI** [プログラムを](#page-492-0) **MS-DOS**

[から作成してコンパイルする](#page-492-0) **. . . . . [477](#page-492-0)**

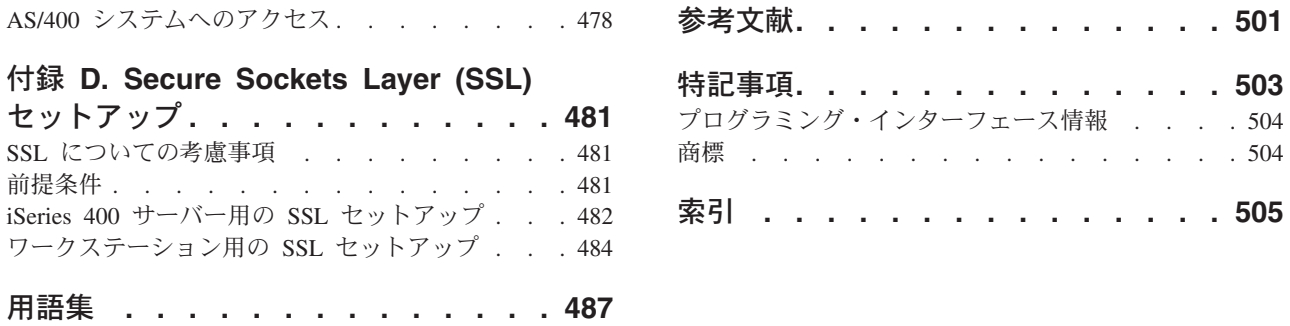

# <span id="page-10-0"></span>本書について

本書は、VisualAge® RPG を使用してクライアント/サーバー・アプリケーションを 開発するための手引きです。ここでは、設計から梱包および配布までのアプリケー ション開発サイクルのすべての段階でのそれぞれのステップを説明します。概念お よびプロセスを明確にするためにプログラミングの例を含めてあります。

### 本書の対象読者

本書は VisualAge RPG を使用してクライアント/サーバー・アプリケーションを開 発するプログラマーのために書かれています。読者は iSeries™ 400™ システムでの RPG アプリケーションの開発に精通していると見なされます。

### 前提条件および関連情報

iSeries および AS/400e の技術情報を調べるための開始点として iSeries Information Center を使用してください。Information Center をアクセスする方法には、以下の 2 つがあります。

• 次の Web サイトから:

http://www.ibm.com/eserver/iseries/infocenter

v OS/400 オーダーで配送された CD-ROM から:

*iSeries Information Center*, SK88-8055-03.

iSeries Information Center には、CL コマンド、システム・アプリケーション・プロ グラミング・インターフェース (API)、論理区画、クラスター、Java ™、 TCP/IP、Web サービス、およびセキュア・ネットワークなどのアドバイザーおよび 重要なトピックが入っています。また、関連した IBM® Redbooks へのリンクおよ び Technical Studio や IBM ホーム・ページなどのその他の Web サイトへのイン ターネット・リンクも含まれています。

# 本書の使用法

注**:** この製品については、*WebSphere Development Studio Client for iSeries* ご使用に 際して, SD88-5054-03を参照してください。

*VisualAge for RPG* プログラミングブックは次のパーツが構成されています。

クライアント**/**サーバー・アプリケーションを初めて見る

この部では、クライアント/サーバー・アプリケーションを VisualAge RPG で作成する際に必要となるステップについて説明します。サンプル・アプリ ケーションの設計および開発に触れて、設計上の問題を説明します。

#### パーツの処理

この部には、VisualAge RPG パーツとのグラフィカル・ユーザー・インタ ーフェースの作成およびそれらのパーツを動かすためのプログラム・ロジッ クの作成についてのヒントが入っています。ここでは、すべての命令コード

の使用法は説明しておらず、すべての属性やイベントの詳細についても説明 していません。そのような情報については、*VisualAge for RPG WINDOWS* 版 言語解説書 および *ADTS/CS VisualAge for RPG* パーツ解説書 を参照し てください。

<span id="page-11-0"></span>**iSeries 400** データの処理

この部では、iSeries 400 サーバー上のデータにアクセスするためのアプリ ケーションの設定方法、および既存のサーバー・アプリケーションをプログ ラマブル・ワークステーション (PWS) で実行される VisualAge RPG アプ リケーションに変換することによって、そのアプリケーションを再使用する 方法について説明します。

#### 拡張トピック

この部では、VisualAge RPG アプリケーションに追加できる多くの機能に ついてそのハイライトを示します。ここには、ユーザー・アプリケーション からの印刷、出力の編集、デバッガーの使用法、ピクチャーおよびサウン ド・ファイルの使用法、オンライン・ヘルプの作成、メッセージの追加、お よび DBCS システムでのアプリケーションの実行などのトピックがありま す。また、VisualAge RPG アプリケーションがデータを共用して通信でき る別のさまざまな方法についても説明しています。

#### アプリケーションの配布

この部では、VisualAge RPG 実行時コードとアプリケーションのパッケー ジ方法について説明します。また、ユーザーの PWS への実行時コードおよ びアプリケーションのインストール方法についても説明しています。

## **VisualAge RPG** ライブラリー

VisualAge RPG ライブラリーには、以下の資料が含まれています。

*VisualAge for RPG* プログラミング

本書には、VisualAge RPG を使用してアプリケーションを作成する場合の具体的な 情報が記載されています。これには、アプリケーション開発サイクルのすべての段 階で実行する必要があるステップが、設計からパッケージおよび分配まで説明され ています。VisualAge RPG アプリケーション開発の概念と工程を明らかにするため に、プログラミング例が収録されています。

*ADTS/CS VisualAge for RPG* パーツ解説書

本書には、VisualAge RPG のパーツ、パーツ属性、パーツ・イベント、およびイベ ント属性に関する情報が記載されています。本書は、VisualAge RPG を使用してア プリケーションを開発しているすべての方々の参照資料です。

*VisualAge for RPG WINDOWS* 版 言語解説書

本書には、VisualAge RPG コンパイラーを使用して実装される RPG IV 言語に関す る情報が記載されています。 次の事項が含まれています。

- v 文字セット、記号名および予約語、コンパイラー指示、ならびに標識などの言語 基本エレメント
- データ・タイプおよびデータ形式
- v エラーおよび例外処理
- <span id="page-12-0"></span>v 仕様
- 組み込み関数、式、および命令コード

製品全体の概要については、*WebSphere Development Studio Client for iSeries* ご使用 に際してを参照してください。

関連資料のリストについては、本書の終わりにあ[る参考文献を](#page-516-0)参照してください。

また以下のオンライン・ソースでも IBM WebSphere Development Studio Client for iSeries についての最新の情報を見つけることができます。

「**Development Studio Client**」ホーム・ページ ibm.com/software/ad/wdsc/

# オンライン情報へのアクセス

VisualAge RPG には、種々のオンライン・ブックおよびオンライン・ヘルプが含ま れています。プロダクトの使用中にヘルプにアクセスしたり、またプロダクトの使 用中または別途に本書を表示することができます。

# オンライン・ブックの使用法

オンライン・ブックを表示するためには、次のいずれかを実行してください。

- VisualAge RPG GUI Designer またはエディター・ウィンドウのヘルプ プルダウ ン・メニューから本書の名前を選択してください。
- v 「スタート」メニューから本書にアクセスしてください。「プログラム」**→**「**IBM WebSphere Development Studio Client for iSeries**」を選択します。次に 「文書」を選択します。

## **PDF** 形式の資料

VisualAge RPG 資料は、URL http://www.ibm.com/eserver/iseries/infocenter の iSeries Information Center から PDF の形式で使用可能です。

注**:** ワークステーションで資料を PDF 形式で表示するには、Adobe Acrobat Reader (Windows 版 3.01 以降) が必要です。システム設置場所にこのプログラムがな い場合には、Adobe Systems Web サイト (http://www.adobe.com) からコピーを ダウンロードできます。

以下の VisualAge RPG 資料は、PDF 形式で使用可能です。

- v *VisualAge for RPG* プログラミング
- v *ADTS/CS VisualAge for RPG* パーツ解説書
- v *VisualAge for RPG WINDOWS* 版 言語解説書

この製品については、*WebSphere Development Studio Client for iSeries* ご使用に際し て, SD88-5054-03を参照してください。

# <span id="page-13-0"></span>オンライン・ヘルプの使用法

オンライン・ヘルプは VisualAge RPG のすべての領域から使用することができま す。特定のウィンドウ、ダイアログ・ボックス、またはプロパティー・ノートブッ クのヘルプを表示するには、「ヘルプ」プッシュボタン (使用可能な場合) を選択し ます。

注**:** HTML 形式のヘルプを表示するには、ワークステーションには Netscape Navigator 4.04 以降、Microsoft® Internet Explorer 4.01 以降などのフレーム使用 可能 Web ブラウザーが必要です。(推奨ブラウザーは、Netscape Navigator 4.6 または Internet Explorer 5.0 です。)

### ヘルプ情報の使用法

任意の時点でヘルプ情報を表示するためには、 F1 キーを押してください。表示さ れるヘルプは、入力フォーカスを持つインターフェースの領域に固有のものです。 入力フォーカスはメニュー項目、ウィンドウ、ダイアログ・ボックス、およびプロ パティー・ノートブック上にあるか、あるいはこれらの特定の部分にあります。

ダイアログ・ボックスのヘルプ情報については、ウィンドウの右上隅の疑問符 (使 用可能な場合) をクリックしてください。 マウスの矢印の隣に疑問符 (?) が現れま す。ワードまたはフィールドをクリックすると、その特定のフィールドについての ヘルプ情報が表示されます。

### 言語依存ヘルプの使用法

言語依存ヘルプを表示するためには、編集ウィンドウで F1 キーを押してくださ い。カーソルが命令コードに位置付けられている場合には、その命令コードのヘル プが表示されます。その他の場合は、現在の指定のヘルプが表示されます。

# <span id="page-14-0"></span>このリリースの新機能

新規のパーツ属性およびイベントには以下のものがあります。

- v キャンバス・パーツには現在 **VKeyPress** イベントがあります。このイベントに 応答できるすべてのパーツに 1 つのアクション・サブルーチンをコーディングす るだけで済みます。
- v **ActiveX**: **ReturnVal** は、メソッド呼び出しの値を戻します。**OCXPropIdx** は、 配列プロパティーの索引を設定または検索します。この配列は、ストリングまた は数値とすることができます。
- v コンテナー: **DeleteRcd** は、1 つまたはすべてのレコードを削除するために設定 できます。
- **\*component: HostName** は、ワークステーションのホスト名を host name IP\_address の形式で戻します。
- v メニュー項目: **Visible** 属性が追加されました。さらにショート・キーが追加され ています。ショートカット・キーのテキストは、実行時にメニュー項目ラベルの 横に自動的に表示されるようになります。

本書には、前のリリースの README からの情報および他の技術的訂正が含まれて います。前の README の内容には、以下の新規 VisualAge RPG パーツ属性の説 明が含まれています。

• サブファイル・パーツ属性

**EditColumn**、**EditIndex**、および **EditText** は、列番号、列の行、または編集中 のテキストを戻します。

**MapViewCol** および **ViewColumn** は、サブファイルのデータ列が表示される順 序を変更するのに使用できます。

**DColFRVCol** および **VColFRDCol** は、それぞれデータ列と表示列を戻します。

**SortAsc** および **SortDesc** は、列のデータをソートするのに使用できます。

- v ウィンドウ・パーツおよびイメージ・パーツ用の **PrintAsIs** は、イメージを印刷 し、その縦横比を維持します。
- v **DropValue** は、ドロップ操作の後でラベルを変更または保存するために使用され ます。
- v **OnTop** は、指定されたノートブック・ページを現行ページに変更します。
- v グラフ・パーツには現在 **Popup** イベントがあります。

変更箇所は、縦線 (|) で示されています。

# <span id="page-16-0"></span>第 **1** 部 クライアント**/**サーバー・アプリケーションを初めて見る

**3** ページの『第 **1** 章 クライアント**/**[サーバー・アプリケーションの作成』](#page-18-0)

- クライアント/サーバー・アプリケーションの設計および実装について説明 します。
- **21** ページの『第 **2** [章 アプリケーションの計画』](#page-36-0)
	- 新しいクライアント/サーバー・アプリケーションのグラフィカル・ユーザ ー・インターフェースの計画および設計を助けます。

# <span id="page-18-0"></span>第 **1** 章 クライアント**/**サーバー・アプリケーションの作成

この項では、VisualAge® RPG を使用してクライアント/サーバー・アプリケーショ ンを作成する方法について説明します。サンプル・アプリケーションは、次の開発 過程の段階を説明するために使用されます。

- 1. ユーザーへの表示内容とアプリケーションによる処理内容の設計。
- 2. グラフィカル・ユーザー・インターフェース (GUI) の作成。
- 3. GUI パーツの属性の設定。
- 4. GUI を駆動するプログラム・ロジックの作成。
- 5. アプリケーション用のメッセージとオンライン・ヘルプの作成。

# サンプル・アプリケーションについて

ビデオ・ストア・カタログと呼ばれるサンプル・アプリケーションは VisualAge RPG を使用して作成されていて、VisualAge RPG サンプル・フォルダーに入ってい ます。これは、お客様がビデオを購入するために使用することができて、ビデオを 発注する前にビデオ・クリップを見るために使用できるプレビュー・コンポーネン トのあるオンライン・カタログを提供します。

ビデオに関する情報は iSeries 400 サーバーのデータベースに保管されます。ビデ オ・ストア・カタログを使用するお客様は実際には、iSeries サーバー上に保管され たデータを見ることになります。カスタマーが提供する名前や電話番号などの情報 もホストに保管されます。

注**:** 別の例であるビデオ・ストア・キャッシャーは、ホスト上の同一のデータベー スにアクセスすることができます。これは、カスタマーの注文からの情報を使 用してビデオ・ストアの在庫を更新して、カスタマーに請求します。この項で はビデオ・ストア・キャッシャーについては説明しません。そのビルドと実行 に関する情報については、ビデオ・ストア・キャッシャー・プロジェクト・フ ォルダー内の CASHIER.VPG ファイルのコメントを参照してください。

# サンプル・アプリケーションのビルド

ビデオ・ストア・カタログ・アプリケーションでは、F 仕様で定義されたファイル が iSeries サーバー上にあることが必要です。*WDSC\samples\vidcust* サブディレクト リーには、必要なファイルをもつライブラリーの保管ファイル *VIDEOSTORE.sav* が 入っています。

必要なファイルをアップロードして、アプリケーションとその関連プレビュー・コ ンポーネントをビルドするためには、次のステップに従ってください:

- 1. 必ず、VisualAge RPG と VisualAge RPG サンプルの両方ともインストールす る。
- 2. 次のように、VIDEOSTORE.sav ファイルを iSeries サーバーにアップロードして 復元する:
	- a. iSeries サーバーで、任意のライブラリー (たとえば USER) に VIDEOSTORE という名前の保管ファイルを作成します。

b. ワークステーションで、現行ディレクトリーを *vidcust* に変更して、次のよ うに ftp コマンドを出します:

x:\...\WDSC\samples\vidcust>ftp HOSTNAME

**c:** は製品をインストールしたドライブであり、**HOSTNAME** は保管ファイル を作成した iSeries サーバーの名前です。(代わりにサーバーの TCP/IP アド レスを使用することができます。)

- c. プロンプトが出されたらユーザー ID を入力します。
- d. プロンプトが出されたら自分のパスワードを入力します。
- e. サインオンした後で、USER ライブラリーを現行ライブラリーにします。次 のように入力します:

ftp>cd user

f. ファイル転送を 2 進数として指定します。次のように入力します: ftp>binary

*200* 表記タイプは *2* 進数 *IMAGE* です というメッセージが表示されます。 g. 保管ファイルを転送します。次のように入力します:

ftp>put VIDEOSTORE.sav

ファイル転送が正常に完了しました。 というメッセージは、 VIDEOSTORE.sav がアップロードされたことを示します。

h. 次のように入力します: ftp>quit

これで VIDEOSTORE 保管ファイルが iSeries サーバーのライブラリー USER の中にあるはずです。

- i. RSTLIB を使用してライブラリーを復元し、同じ名前 (VIDEOSTORE) を iSeries サーバーに保存します。あるいは、Catalog.rst ファイルの中の *REMOTE\_FILE\_NAME* パラメーターを、保管ファイルを復元した名前に変更 します。
- j. Catalog.rst ファイルで、*REMOTE\_LOCATION\_NAME* パラメーターを変更して iSeries サーバーのリモート・ロケーション名をポイントするようにします。
- 3. ビデオ・ストア・カタログのサンプル・アプリケーションを作成する。VisualAge RPG サンプル・アプリケーション・フォルダーの中のビデオ・ストア・カタロ グ・プロジェクト・フォルダーのポップアップ・メニューから ビルド **> Windows** またはビルド **> Java** を選択してください。プロジェクトが正常に作 成されたら、Windows の実行可能プログラム CATALOG.EXE または Java の CATLAOG.CLASS がビデオ・ストア・カタログ・プロジェクト・フォルダーに 作成されます。
- 4. 関連のプレビュー・コンポーネントを作成する。プレビュー・プロジェクト・フ ォルダーのポップアップ・メニューから ビルド **> Windows** またはビルド **> Java** を選択してください。プロジェクトが正常に作成されたら、Windows のダ イナミック・リンク・ライブラリー (COMMON.DLL) または Java の COMMON.CLASS ファイルが作成されます。

ビデオ・ストア・カタログ・アプリケーションを実行するためには、次の方法の 1 つを使用します。

v ビデオ・ストア・カタログ・プロジェクト・フォルダーのポップアップ・メニュ ーから 実行 **> Windows** または 実行 **> Java** を選択する。

- <span id="page-20-0"></span>v ビデオ・ストア・カタログ・プロジェクト・フォルダーをオープンして、 CATALOG.EXE アイコンをダブルクリックする。
- v コマンド行に catalog と入力する。

### 注**:**

- 1. このアプリケーションのマルチメディアの局面には追加のハードウェアとソフト ウェアが必要です。プレビューでオーディオを実行するためには、システムにサ ウンド・カードが必要です。ビデオ・クリップをプレビューで実行するには、メ ディア・プレイヤーがインストールされていなければなりません。Java アプリケ ーションには、Java メディア・フレームワーク (JMF) API が必要です。
- 2. ビデオ・クリップは、プレビュー・フォルダーに保管されている .AVI ファイル (Windows の場合) または .MOV ファイル (Java の場合) です。
- 3. Java:アプリケーションを作成して実行するには、Sun の Java 2 Software Development Kit (J2SDK) Version 1.2、またはそれ以降がワークステーションに インストールされていなければなりません。 J2SDK がない場合には、次の URL で Sun Microsystems からダウンロードできます。 http://java.sun.com/products/

J2SDK をダウンロードした後で、Java コンパイラーおよび Java Runtime Environment (JRE) の両方の場所をポイントするように、PATH 環境変数を設定 してください。たとえば、J2SDK のホーム・ディレクトリーが *c:\jdk1.2* の場合 には、次の path ステートメントを追加してください: c:\jdk1.2\bin

# ユーザーへの表示内容の決定

ユーザー・アプリケーションを作成する場合に重要なステップは、ユーザーがその アプリケーションによって何をできるようにしたいかを決定することと、ユーザー がそれを実行できるように何を提供する必要があるかを決定することです。

ここでは、ビデオ・ストア・アプリケーションの計画段階で、カスタマーが特定の カテゴリー(アクション/アドベンチャーまたはコメディーなど)のビデオをリスト することができるようにすることに決めています。また、好きなディレクターが制 作しているか、好きな俳優が出演しているか、あるいはストアで上位 10 位までの 売れ筋に入っているビデオもリストすることができるようにします。特定のビデオ を購入するかどうかの決定に役立つように、そのビデオをプレビューすることがで きるようにします。購入したいビデオが見つかった後で、それを注文してから、キ ャッシャー・カウンターでその購入代金を支払うことができます。

これで、カスタマーがこのアプリケーションによって何を実行できるかが項目分け されているので、ビデオ・カタログを表示する時に何が表示されることになるかを 設計することができます。これは、アプリケーション内のウィンドウの内容、数、 および順序を設計する際の手始めです。

# ビデオ・ストア・カタログへようこそ**!**

メイン・ウィンドウまたはアプリケーションへの入り口点は、「ビデオ・カタログ — ウェルカム」ウィンドウです。これは、カスタマーがカタログを用いて何を実行 <span id="page-21-0"></span>できるかの段階をセットします。カタログを使用するためには、カスタマーはグラ フィック・プッシュボタンを押して、次の選択項目から選択しなければなりませ  $h_{\circ}$ 

カテゴリー別の参照...

新規リリース...

上位 10 ベスト・セラー...

特定のタイトルの検索...

ヘルプ・カタログ

ヘルプ・カタログを選択すると、カタログ使用時のヘルプの表示 ウィンドウが表示 されます。その他のプッシュボタンの 1 つが押された場合には、別のウィンドウが 表示され、そこからその他のアクション(リストの表示、クリップのプレビュー、 または購入注文の実行依頼など)を実行することができます。

### カテゴリー別の参照

カテゴリー別の参照を選択すると、「ビデオ・カタログ — カテゴリー」ウィンド ウが表示されます。このウィンドウには、次のような選択用のビデオ・カテゴリー のリストが表示されます:

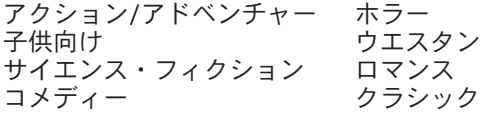

カテゴリーを選択するためには、カスタマーはそれと対応しているプッシュボタン を押します。これで、そのカテゴリーに関係した項目がリストされているビデオ・ タイトル・ウィンドウが表示されます。カスタマーは、タイトルのいくつかをプレ ビューし、あるタイトルを自分の注文に追加し、気が変わった場合はそれを注文か ら削除し、さらに注文をキャッシャーに実行依頼することができます。

### 特定のタイトルの検索

「ビデオ・カタログ — 検索」ウィンドウによって、お客様はビデオをカテゴリ ー、タイトル、ディレクター、または俳優別に検索することができます。検索基準 を指定して、データベースの検索を開始するための「検索」プッシュボタンを押し た後で、その結果が「ビデオ・タイトル」ウィンドウに表示されます。

### タイトルのプレビュー

カスタマーは、リスト上のビデオの概要を読むか、あるいは適切なハードウェアお よびおよびソフトウェアがある場合はそのクリップをオーディオ付きで表示するこ とによって、そのビデオをプレビューすることができます。

### 注文の変更および実行依頼

「ビデオ・カタログ — 選択内容の検討/注文」ウィンドウによって、カスタマーは 自分の注文を変更することができます。カスタマーは、ビデオをリストから削除 し、購入したいコピー数を変更し、さらにビデオのメディア・タイプ (テープまた はレーザー・ディスク) を変更することができます。このウィンドウは、カスタマ

<span id="page-22-0"></span>ーがビデオ・タイトル・ウィンドウ内のリストから ビデオを選択してから、「注文 の検討**/**実行依頼」プッシュボタンを押した時に表示されます。

自分の注文に関する情報をすべて入力した時に、カスタマーは自分の注文をこのウ ィンドウから実行依頼します。

### 注文の実行依頼

カスタマーが自分の注文を実行依頼する場合には、「ビデオ・カタログ — 注文参 照」ウィンドウに名前、住所、および電話番号を入力しなければなりません。この 情報は iSeries 400 サーバーのデータベースに保管されます。

# 高水準ウィンドウ設計

ビデオ・ストア・カタログのウィンドウのすべてを作成する方法について説明する ことは、この項の範囲を超えています。次の項では、GUI Designer を使用して、コ メディーおよびプレビュー・ウィンドウを例にして 2 つのウィンドウを作成し、そ のパーツ属性の一部を変更し、さらに関連のプログラム・ロジックをいくらか作成 する方法について説明します。これらのウィンドウは、ビデオ・ストア・カタロ グ・アプリケーションで次の経路をたどることによって見つかります。

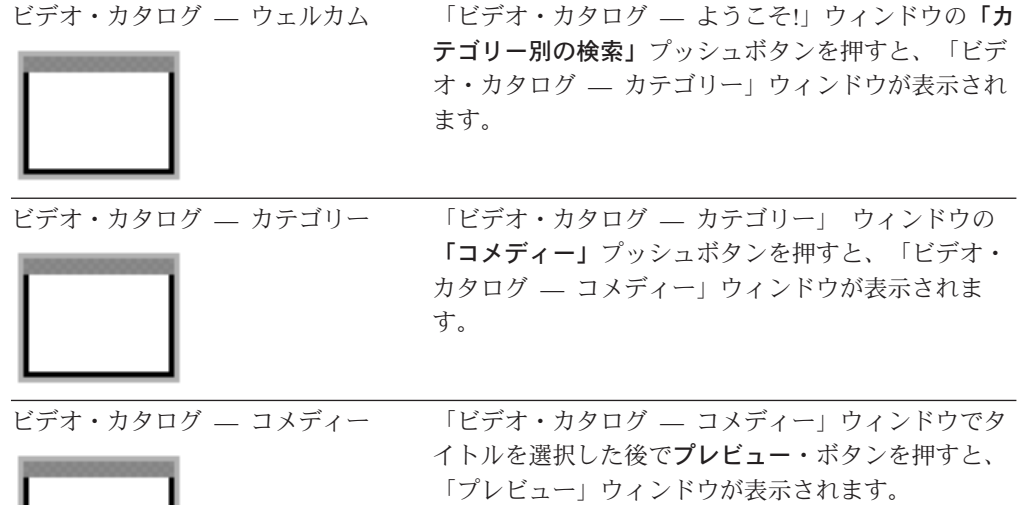

ビデオ・カタログ — プレビュー プレビューはこのウィンドウで実行されます。

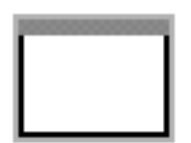

サンプル・アプリケーションの設計を見たい場合は、VisualAge RPG サンプル・ア プリケーション・フォルダーの中のビデオ・ストア・カタログ・プロジェクト・フ ォルダーのポップアップ・メニューから編集を選択してください。これによって、 アプリケーションのプロジェクト・ウィンドウおよびパーツ・パレットが表示され ます。プロジェクト・ウィンドウは、アプリケーション用に定義されたすべてのウ

ィンドウを表示します。項目をダブルクリックして、関連パーツとともにその設計 ウィンドウを表示します。プロジェクトの VARPG ソース・コードを表示するに は、プロジェクト・ウィンドウからプロジェクト **>** ソース・コードの編集を選択し てください。

# <span id="page-23-0"></span>コメディー・ウィンドウの作成

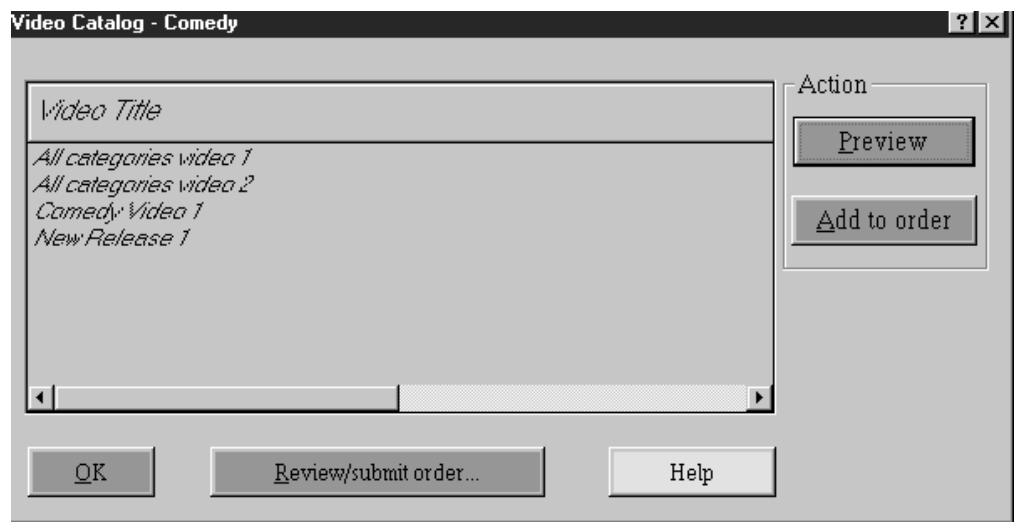

図 *1.* コメディー・ウィンドウ

コメディー・ウィンドウには、カスタマーが購入できるコメディー・ビデオのリス トが表示されます。この項では、これに類似しているウィンドウを作成する方法に ついて説明します。

## **GUI** の作成

右マウス・ボタンを使用して、パーツ・パレットからキャンバス付きウィンドウを 選択して、ポインター・アイコンを GUI Designer のプロジェクト・ビューに移動 してから、再び右クリックします。これが設計ウィンドウになり、パレットから次 のパーツを入れます:グループ・ボックス、プッシュボタン、静的テキスト、および サブファイル。

### パーツの位置合せ

GUI Designer で位置合せツールを使用して、パーツが図 1に示されているようにな るようにサイズ変更、位置合せ、およびスペーシングを行なうことができます。こ れらのツールの使用法については、オンライン・ヘルプまたは HTML チュートリ アルを参照してください。

## 属性の設定

パーツをウィンドウに入れて位置決めした後で、そのプロパティー・ノートブック を使用してパーツ属性のデフォルト設定を変更することができます。これを実行す るためには、パーツを右クリックしてから、パーツのポップアップ・メニューから プロパティーを選択してください。

ユーザーが変更できるパーツ属性のいくつかについては以下で説明します。

#### ウィンドウ属性

ウィンドウに表示したい項目 (システム・メニュー、タイトル・バー、および最小 化ボタンと最大化ボタンなど) を選択して、ウィンドウの枠を構成することができ ます。デフォルトによって、このウィンドウはシステム・フォントを使用し、背景 は白になります。フォントとカラーは変更することができます。

#### キャンバス属性

デフォルトによって、キャンバス・パーツはシステム・フォントを使用し、フォル ダーの背景と同じカラーになります。キャンバス・パーツのフォントと背景カラー は変更することができます。また、キャンバス・パーツにグラフィックを配置する こともできます。

#### サブファイル属性

デフォルトによって、サブファイル・パーツは欄なしで作成されます。データベー ス・フィールド名がわかっている場合には、GUI Designer を使用してサブファイル 入力フィールドを作成することができます。そうでない場合には、次のステップに 従うことによって、データベース中の既存のフィールドを参照することができま す。

- 1. サーバー・メニューから参照フィールドの定義を選択します。参照フィールドの 定義ウィンドウが表示されます。
- 2. iSeries 400 サーバーおよびライブラリー情報を指定してデータベース・フィール ド情報を表示します。
- 3. 右マウス・ボタンでフィールド・リスト・ボックスから該当のフィールドを選択 し、ポインター・アイコンを設計ウィンドウのサブファイル・パーツに移動して から、再び右クリックします。

新規サブファイル入力フィールドは、元のフィールドから次の属性を継承します: 長さはカラム幅にセットされ、タイプ はデータ・タイプにセットされます。

該当のプロパティー・ノートブックを使用してサブファイル入力フィールドのスタ イルおよびデータ・タイプをセットします。たとえば、長さまたはデータのタイプ をセットすることができます。

### プッシュボタン属性

プッシュボタンのそれぞれにラベルを付けてその目的をユーザーに指示します。各 プッシュボタンの簡略記号を作成するためには、ラベルの文字の前に簡略記号の ID を入れます。 Windows では、アンパーサンド (&) を使用してください。ユーザー が自分の注文を入れるボタンを押した後でさらに情報を入力しなければならないこ とがわかるように、「注文の検討**/**実行依頼」 プッシュボタンのラベルに省略記号 ( ... ) が入れられている点に注意してください。

それぞれのプッシュボタンごとに、ユーザーがそのプッシュボタンを押した時に行 なわれるアクションの内容を指定します。たとえば、「プレビュー」プッシュボタ ンの場合には、アクション・ サブルーチンが実行されることになります。「ヘル プ」プッシュボタン の場合には、そのウィンドウのヘルプが表示されることになり ます。この情報は、プッシュボタンのプロパティー・ノートブックのアクション・

タブで設定することができます。 (関連情報については、 17 [ページの『オンライ](#page-32-0) [ン・ヘルプの作成』を](#page-32-0)参照してください。)

### <span id="page-25-0"></span>プログラム・ロジックの追加

ある種の GUI 機能を駆動するためにはプログラム・ロジックが必要です。この項で は、ビデオ・ストア・カタログのプログラム・ロジックのいくつかについて説明し ます。 (ソース・ファイル CATALOG.VPG はビデオ・ストア・カタログ・フォル ダーに入っています。)

注**:** 特定のイベント用のプログラム・ロジックは、GUI Designer から編集セッショ ンを起動することによって入力することができます。たとえば、プログラム・ ロジックを特定のプッシュボタンの 押す イベントに追加するためには、その プッシュボタンのポップアップ・メニューからイベント **>** 押すを選択します。

### コメディー・ウィンドウの表示

ユーザーが「ビデオ・タイトル — カテゴリー」ウィンドウで 「コメディー」プッ シュボタンを押した時に、コメディー・ウィンドウが表示されるようにするために は、次を実行します。

1. 「コメディー」プッシュボタンの **Press** イベントを処理するアクション・サブ ルーチンを作成します。

ここでは、COMEDYGPB アクション・サブルーチン (図 2 を参照) を作成し て、このイベントを処理します。ユーザーがこのプッシュボタンを押した時に、 COMEDYGPB サブルーチンが **brComedy** ユーザー・サブルーチンを呼び出し ます。このサブルーチンはデータベースを読み取り、もう 1 つのユーザー・サ ブルーチン **dspbrowse** を呼び出して、データベースが空になっているかどうか を調べます。空になっている場合には、メッセージが表示されます。空になって いない場合には、制御を brComedy ユーザー・サブルーチンに戻し、ウィンドウ のタイトルが変更され、データベース検索の結果が表示されます。

```
*********************************************************************
** **
** Categories window action-link subroutines **
** **
** **
*********************************************************************
*
* This routine is executed when the Comedy graphic push button in the
* Categories window is pressed.
*
C COMEDYGPB BEGACT PRESS CATW
           z-add 0
C z-add 0 srchact
C exsr brComedy
C ENDACT
```
図 *2. PRESS* イベントの処理

2. データベースからコメディー・ビデオ・タイトルを読み取り、タイトルのリスト とともにサブファイル・パーツを移植するプログラム・ロジックを作成します。 dspbrowse サブルーチンを呼び出して、データベースが空かどうかを調べます。 データベースが空でない場合には、ブラウズ・ウィンドウのタイトルをセットし て見つかったコメディー・タイトルを表示します。そうでない場合には、メッセ

<span id="page-26-0"></span>ージ番号 MSG0001 を表示して、データベースに一致するタイトルが見つからな かったことをユーザーに通知します。 図 3を参照してください。

\*\*\*\*\*\*\*\*\*\*\*\*\*\*\*\*\*\*\*\*\*\*\*\*\*\*\*\*\*\*\*\*\*\*\*\*\*\*\*\*\*\*\*\*\*\*\*\*\*\*\*\*\*\*\*\*\*\*\*\*\*\*\*\*\*\*\*\*\*  $\star$ \* User Subroutine: brComedy \* \* Description : Show browse window with comedy videos \*  $\star$ \*\*\*\*\*\*\*\*\*\*\*\*\*\*\*\*\*\*\*\*\*\*\*\*\*\*\*\*\*\*\*\*\*\*\*\*\*\*\*\*\*\*\*\*\*\*\*\*\*\*\*\*\*\*\*\*\*\*\*\*\*\*\*\*\*\*\*\*\* C brComedy BEGSR C clear clear browsesf \* Get records from vil0004, the logical file on the AS/400 \* for comedy type videos. C \*start setll vil0004  $C$  read  $vi10004$  61 C \*IN61 doweq '0' C exsr ckcriteria  $C$  read  $vi10004$  61 C end C exsr dspbrowse \* The next three lines set the browse window's title bar text. C movel \*blanks vdocatstl movel stlcmdy vdocatstl C eval %setatr('browsew':'browsew':'Label') = C vdocatttl C ENDSR \*\*\*\*\*\*\*\*\*\*\*\*\*\*\*\*\*\*\*\*\*\*\*\*\*\*\*\*\*\*\*\*\*\*\*\*\*\*\*\*\*\*\*\*\*\*\*\*\*\*\*\*\*\*\*\*\*\*\*\*\*\*\*\*\*\*\*\*\*  $\star$ \* User Subroutine: dspbrowse \* \* Description : Check if the browse subfile is empty. If so, \* display message MSG0001 saying match not found.  $\star$ \*\*\*\*\*\*\*\*\*\*\*\*\*\*\*\*\*\*\*\*\*\*\*\*\*\*\*\*\*\*\*\*\*\*\*\*\*\*\*\*\*\*\*\*\*\*\*\*\*\*\*\*\*\*\*\*\*\*\*\*\*\*\*\*\*\*\*\*\* C dspbrowse BEGSR C eval items=%getatr('BROWSEW':'BROWSESF':'Count') C items ifeq 0 C \*MSG0001 dsply msgrsp 9 0 C else C eval %setatr('BROWSEW': 'BROWSEW': 'VISIBLE')=1 C eval %setatr('BROWSEW': 'BROWSEW': 'FOCUS')=1 C endif<br>C ENDSR ENDSR

図 *3. iSeries* データベースの読み取りおよび結果ウィンドウの表示

### プレビュー・ウィンドウの表示

. . .

ここでは、アクション・サブルーチン ( 12 [ページの図](#page-27-0) 4を参照) を作成して、コメ ディー・ウィンドウの「プレビュー」プッシュボタン の PRESS イベントを処理し ます。ユーザーがこのボタンを押した時に、PREVIEWPB アクション・サブルーチ ンが呼び出されて、プレビュー・ウィンドウを表示する共通のコンポーネントが開 始されます。

<span id="page-27-0"></span>

| $\star$ | * window of a video. |               |                 | * When the preview button in the browse window is pressed, the common<br>* component is started. The common component displays the preview |    |
|---------|----------------------|---------------|-----------------|----------------------------------------------------------------------------------------------------|----|
| $\star$ |                      |               |                 |                                                                                                    |    |
|         | <b>PREVIEWPB</b>     | <b>BEGACT</b> | PRESS           | <b>BROWSEW</b>                                                                                                    |    |
|         |                      | READS         | <b>BROWSESF</b> |                                                                                                    | 55 |
|         | $*$ IN55             | ifeq          | י ۱0            |                                                                                                    |    |
|         |                      | start         | 'common'        |                                                                                                    |    |
|         |                      | parm          |                 | brsfpart                                                                                                    |    |
|         |                      | endif         |                 |                                                                                                    |    |
|         |                      | ENDACT        |                 |                                                                                                    |    |

図 *4.* プレビュー・ウィンドウを表示するためのアクション・サブルーチン

# プレビュー・ウィンドウの作成

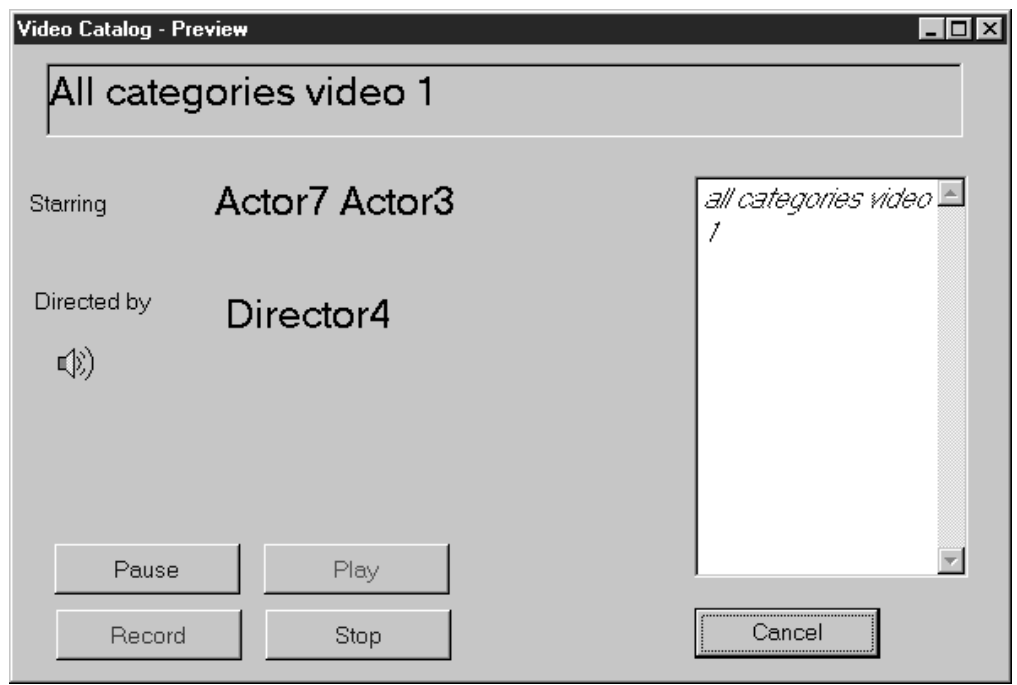

図 *5.* プレビュー・ウィンドウ

オペレーティング・システムのマルチメディア機能を使用したプレビュー・ウィン ドウで、ユーザーはビデオ・クリップを一目だけ見ることができます。この項で は、上記のようなウィンドウを作成する方法について説明します。

注**:** プレビューでオーディオを実行するためには、システムにサウンド・カードが 必要です。ビデオ・クリップを実行するには、メディア・プレイヤーがインス トールされていなければなりません。Java アプリケーションには、Java メディ ア・フレームワーク (JMF) API が必要です。

# <span id="page-28-0"></span>**GUI** の作成

次のパーツをキャンバス・パーツのあるウィンドウにポイント・アンド・クリック して、プレビュー・ウィンドウに類似したウィンドウを作成します:

- メディア・パーツ
- 複数行編集パーツ
- プッシュボタン・パーツ
- 静的テキスト・パーツ

### 設計時の属性の設定

パーツをウィンドウに入れて位置決めした後で、それと対応するプロパティー・ノ ートブックを使用してそのパーツの属性をセットすることができます。ユーザーが セットできるパーツ属性のいくつかについては以下で説明します。

#### メディア・パーツ属性

プッシュボタン・パーツは、ビデオ・クリップの再生を制御するために使用されま す: 再生、一時停止、録画、および停止。**AudioMode** 属性はメディア・パーツの操 作モードを設定します。

#### 静的テキスト属性

静的テキスト・パーツのフォント属性を変更して、画面上のその他のテキストより 目立つようにすることができます。静的テキスト・パーツが最長のテキストを保持 するのに十分な長さになるようにサイズ変更します。 (将来、ユーザーのアプリケ ーションが変換される場合には、余分なスペースを残しておくのも一案です。)

### 複数行編集パーツ

コード中で、テキストを受け入れるために、ABSTMLE と呼ばれる複数行編集 (MLE) パーツをセットしています。パーツのプロパティー・ノートブックで、パー ツが読み取り専用であることを指示してあります。

### 実行時の属性の設定

実行時に表示されるウィンドウのタイトルを変更するために、SETATR 命令コード を使用して、**Label** 属性 ( 15 [ページの図](#page-30-0) 6を参照)をセットします。

### プログラム・ロジックの追加

プレビュー・ウィンドウである種の GUI 機能を駆動するためには、プログラム・ロ ジックを提供しなければなりません。この項では、プレビュー・コンポーネント用 のプログラム・ロジックをいくつか ( 15 [ページの図](#page-30-0) 6を参照) 説明します。

### プレビューするビデオの指定

コメディー・ウィンドウで選択されるビデオによって、どのビデオ・プレビューを 再生するかが決まります。 **previeww** アクション・サブルーチンが、どのビデオを 使用するかを読み取ってから、実際のビデオ・ファイルのファイル名を判別しま す。

# ビデオの制御

メディア・パーツを使用して、ビデオを制御するコードを作成することができま す。例では、メディア・パーツは、選択されたビデオと関連するディジタル・ビデ オ・ファイルを再生するために使用されています。

関連の AudioMode 属性をもつプッシュボタンは、ビデオ・ファイルの再生を制御 します:

- **1** 休止
- **2** 再生
- **3** レコード
- **4** 停止

プレビュー・コンポーネントのコードは次の通りです:

<span id="page-30-0"></span>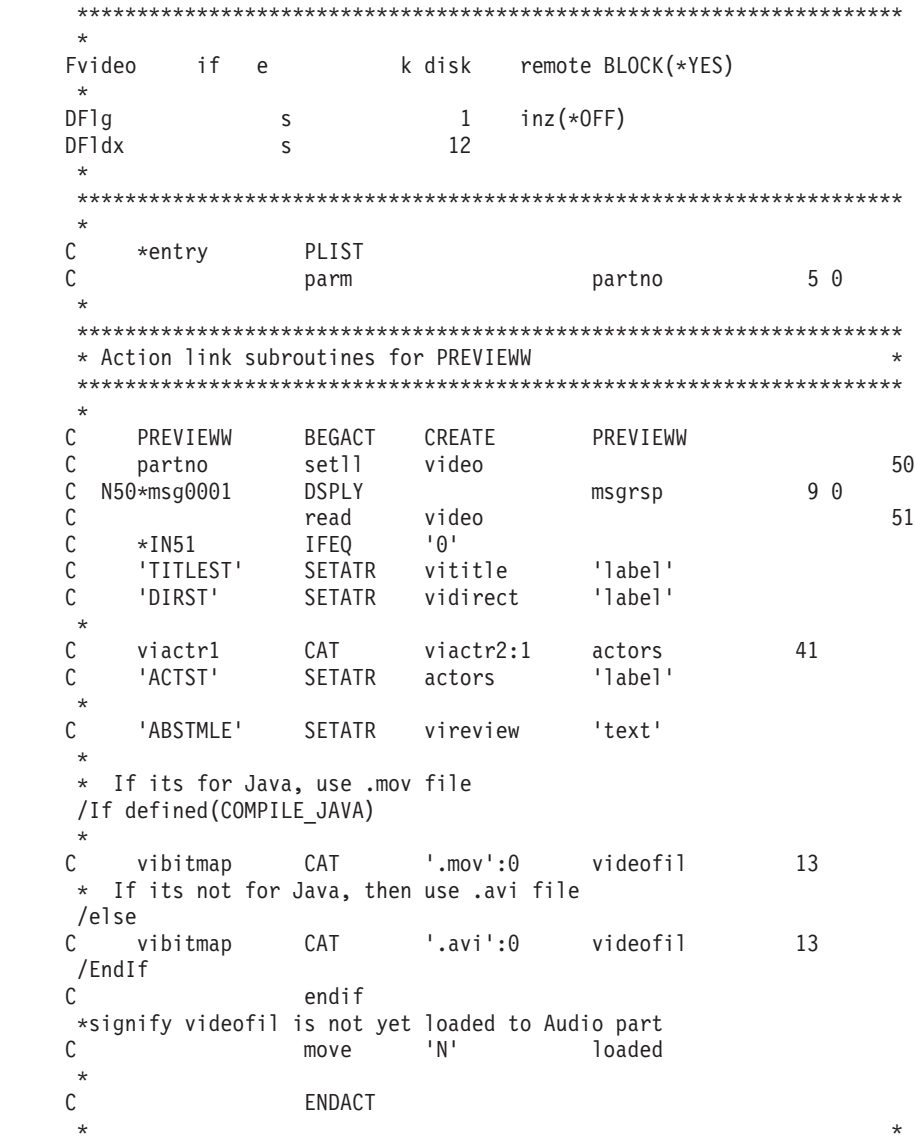

図 *6.* プレビュー・コンポーネント *(1/3)*

| C<br>$\star$                 | PBPLAY        | <b>BEGACT</b>         | <b>PRESS</b>               | PREVIEWW                                             |  |
|------------------------------|---------------|-----------------------|----------------------------|------------------------------------------------------|--|
| С<br>C<br>C                  |               | if<br>eval            | loaded='N'<br>$=$ videofil | %setatr('previeww':'audo':'FileName')                |  |
| C<br>Ċ<br>$\star$            |               | move<br>endif         | 'Y'                        | loaded<br>1                                          |  |
| С<br>$\star$                 |               | eval                  |                            | %setatr('previeww':'audo':'audioMode')=2             |  |
| C<br>$\star$                 |               | <b>ENDACT</b>         |                            |                                                      |  |
| $^\star$                     |               |                       |                            |                                                      |  |
| C<br>$\star$                 | PBPAUSE       | <b>BEGACT</b>         | <b>PRESS</b>               | PREVIEWW                                             |  |
| С<br>$\mathsf{C}$<br>$\star$ |               | eval<br><b>ENDACT</b> |                            | %setatr('previeww':'audo':'audioMode')=1<br>÷        |  |
| $\star$                      |               |                       |                            |                                                      |  |
| C<br>$\star$                 | PBRECORD      | <b>BEGACT</b>         | PRESS                      | PREVIEWW                                             |  |
| С<br>$\mathcal{C}$           |               | eval<br><b>ENDACT</b> |                            | %setatr('previeww':'audo':'audioMode')=3             |  |
|                              |               |                       |                            |                                                      |  |
| $\star$                      |               |                       |                            |                                                      |  |
| C<br>$^\star$                | <b>PBSTOP</b> | <b>BEGACT</b>         | <b>PRESS</b>               | PREVIEWW                                             |  |
| С<br>C<br>$^\star$           |               | eval<br><b>ENDACT</b> |                            | %setatr('previeww':'audo':'audioMode')=4<br>$^\star$ |  |

図 *6.* プレビュー・コンポーネント *(2/3)*

|                                                                           | <b>BEGACT</b>        | PRESS                   | <b>PREVIEWW</b> |                                               |
|---------------------------------------------------------------------------|----------------------|-------------------------|-----------------|-----------------------------------------------|
|                                                                           |                      |                         |                 |                                               |
|                                                                           | move                 | $*$ on                  | F1q             |                                               |
|                                                                           | <b>STOP</b>          |                         |                 |                                               |
|                                                                           | <b>ENDACT</b>        |                         |                 |                                               |
|                                                                           |                      |                         |                 | $\star$                                       |
|                                                                           |                      |                         |                 |                                               |
|                                                                           |                      |                         |                 |                                               |
|                                                                           | <b>BEGACT</b>        | CLOSE                   | <b>PREVIEWW</b> |                                               |
|                                                                           |                      |                         |                 |                                               |
|                                                                           | if                   | $F1q = *0N$             |                 |                                               |
|                                                                           | eval                 |                         |                 |                                               |
|                                                                           | else                 |                         |                 |                                               |
|                                                                           |                      |                         |                 |                                               |
|                                                                           |                      |                         |                 |                                               |
|                                                                           |                      |                         |                 |                                               |
|                                                                           |                      |                         |                 |                                               |
| $\star$<br>С<br>$\star$<br>$\star$<br>$\star$<br>C<br>$\star$<br>$^\star$ | CANCELPB<br>PREVIEWW | eval<br>endif<br>ENDACT | F1dx            | $F$ $dx = ' *$ $DEFALT'$<br>F1dx='*NODEFAULT' |

図 *6.* プレビュー・コンポーネント *(3/3)*

# <span id="page-32-0"></span>メッセージの作成

メッセージを追加するためには、GUI Designer からプロジェクト **>** メッセージの 定義を選択します。メッセージの定義ウィンドウが現れます。作成を選択してか ら、作成したいメッセージのタイプ (たとえば、通知または警告) を選択します。メ ッセージの実際のテキストを入力して、追加情報または 2 次レベル・ヘルプがあれ ばこれを入力します。

VisualAge RPG はユーザーが作成するメッセージのメッセージ ID を自動的に生成 します。ユーザーのコードではそのメッセージ ID を参照します。たとえば、 11 [ペ](#page-26-0) [ージの図](#page-26-0) 3では、DSPLY 命令コードによって MSG0001 が使用されます。

### オンライン・ヘルプの作成

ここでは、ビデオ・ストア・カタログ・アプリケーションに異なるタイプのヘルプ を追加しています。次の項では、このヘルプの一部を複製する方法について説明し ます。

### ヘルプ情報

ヘルプ情報は、パーツのポップアップ・メニューから「ヘルプ・テキスト」を選択 することによって、「カテゴリーによるブラウズ」グラフィック・プッシュボタ ン・パーツに追加します。これで、すでに図 7に示されているような情報が入ってい る編集セッションが開始されます。

:h1 res=01.PSB0000C:p.Help

図 *7.* オンライン・ヘルプを追加するための編集セッション

:h1 res=01. はリソース ID を含む見出しタグです。リソース ID は自動的に生成 されます — このテキストは編集しないでください。見出しはこのタグの直後に現 れます。これはヘルプ・パネルで使用され、実行時にヘルプ索引にリストされま す。デフォルトによって、テキストを追加するパーツの名前が見出しとして使用さ れます。それを、ヘルプ・パネルの目的を識別し、ユーザーに分かりやすい見出し によって置き換える必要があります。実際のヘルプ・テキストは :p. タグの後に入 力します。デフォルトによって、編集セッションに **Help** という語が表示されま す。

ビデオ・ストア・カタログ・アプリケーションからのヘルプ・テキストの例は 図 8 に示されています。そのソースから生成されて、実行時に表示されるヘルプ・パネ ルは 18 [ページの図](#page-33-0) 9に示されています。

:h1 res=12.カテゴリー別の参照 :p.ビデオをカテゴリーによってブラウズするためにはこれを押してください。

図 *8.* カテゴリー・グラフィック・プッシュボタンによるブラウズのヘルプ

<span id="page-33-0"></span>

| シ Video Store Catalog                                                                              |  |  |  |  |  |  |  |
|----------------------------------------------------------------------------------------------------|--|--|--|--|--|--|--|
| File Edit Bookmark Options<br>Help                                                                 |  |  |  |  |  |  |  |
| $\mathsf{\underline{\mathsf{Contents}}} $                                                          |  |  |  |  |  |  |  |
| Index<br>Print<br>Back<br><b>Browse by Category</b><br>Select this to browse videos by categories. |  |  |  |  |  |  |  |

図 *9.* コンテキストに依存したオンライン・ヘルプ・パネルの例

# 「ヘルプ」プッシュボタンの作成

「プレビュー」ウィンドウまたは「コメディー」ウィンドウの下部にヘルプ・グラ フィック・プッシュボタンを作成するためには、右マウス・ボタンでパーツ・パレ ットからグラフィック・プッシュボタンを選択し、ポインター・アイコンを設計ウ ィンドウに移動してから、再び右クリックしてください。プロパティー・ノートブ ックで、グラフィック・プッシュボタンに表示するイメージを指定して、 **Press** イ ベントの発生時にヘルプを表示したいことを指定します。

19 [ページの図](#page-34-0) 10は、ウェルカム・ウィンドウにヘルプを提供するプッシュボタンの ソースを示しています。 :link. タグは、ユーザーが適切な情報を迅速かつ容易に 見つけることができるように、ヘルプ情報の関連のある断片をリンクするために使 用されます。このタグは別のパネル内のヘルプ・テキストと関連しているテキスト の周囲に配置します。 :link. タグと :elink. タグの間のテキストはアプリケーシ ョンの実行時に強調表示されます ( 19 [ページの図](#page-34-0) 11を参照)。強調表示されたテキ ストを選択することによって、ユーザーは関連したターゲット・ヘルプ・パネルに ジャンプします。ターゲット・パネルのリソース ID (resid) は link タグのパラメー ターです。

```
:h1 res=22.カタログ使用法のヘルプの表示
:p.グラフィック・プッシュボタンの 1 つを選択してください。
:p.
:link reftype=hd res=12.カテゴリーによるブラウズ
:elink.カテゴリーによってブラウズするにはこのボタンを押してください。
:p.
:link reftype=hd res=19.新規リリース
:elink.新規ビデオ・リリースを表示するにはこのボタンを押してください。
:p.
:link reftype=hd res=20.上位 10 位売れ筋
:elink.上位 10 位を表示するにはこのボタンを押してください。
:p.
:link reftype=hd res=21.特定タイトルの検索
:elink.特定のタイトルを検索するにはこのボタンを押してください。
```
図 *10.* ウェルカム・ウィンドウのヘルプ

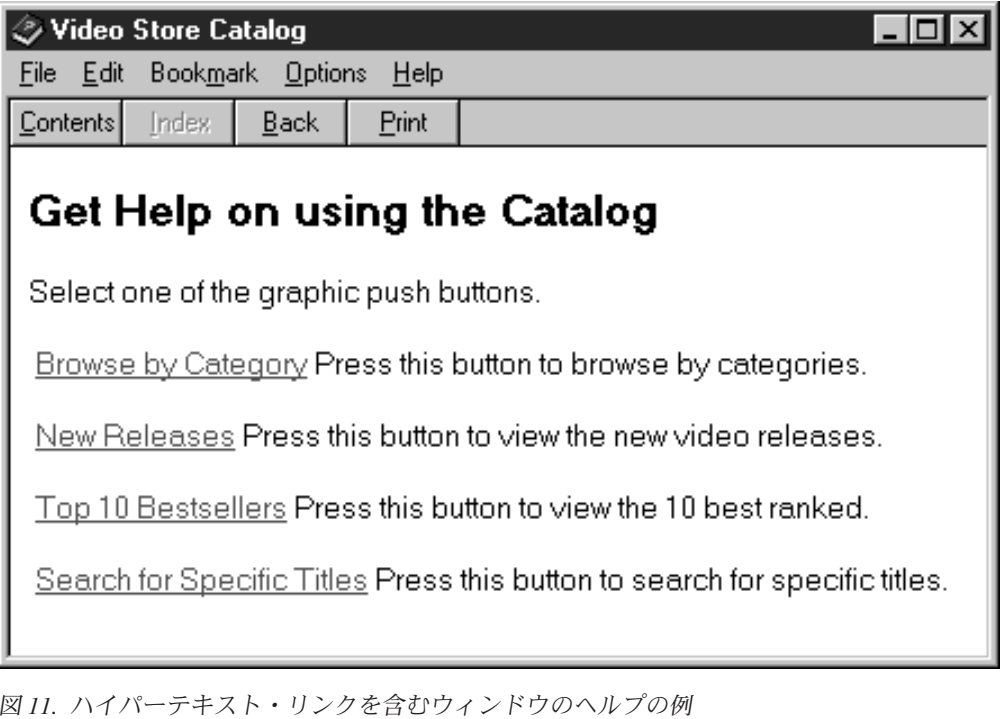

アプリケーションのオンライン・ヘルプを作成する場合の詳細については、以下の トピックを参照してください:

- v 257 ページの『第 13 章 IPF [を用いたオンライン・ヘルプ作成のヒント』](#page-272-0)
- v 261 ページの『第 14 章 Windows [ヘルプの作成および使用のヒント』](#page-276-0)
- v 267 ページの『第 15 章 JavaHelp [作成のヒント』](#page-282-0)

# ビジュアル・プログラミングの検討

前項で説明したステップは、VisualAge RPG を使用してユーザー独自のアプリケー ションを作成する場合に行なうステップに類似しています。これらのステップは次 の通りです。

1. ユーザーに何を表示するかの決定

新規アプリケーションの作成を開始する前に、ユーザー・アプリケーションの目 的、ユーザーへの表示方法、およびその他アプリケーションとの連絡方法を選択 する必要があります。

2. GUI Designer を使用した GUI の作成

アプリケーションを設計した後で、GUI Designer を使用してグラフィカル・ユ ーザー・インターフェースを作成することができます。 VisualAge RPG は、 GUI パーツを選択するためのカタログをユーザーに提供し、ユーザーのニーズに 合うユーザー定義のパーツを作成する機能を提供します。インターフェースに表 示したいパー値を選択することができ、設計ウィンドウ上のそれらの位置を選択 することができます。パーツは必要に応じてカスタマイズします。

ウィンドウの作成、ウィンドウへのパーツの追加、およびパーツの位置合せとカ スタマイズについては、オンライン・ヘルプを参照してください。

3. 属性の取り出しおよび設定

一部のパーツ属性は、設計時にパーツのプロパティー・ノートブックを使用して セットすることができます。また、命令コード GETATR および SETATR、また は組み込み関数 %getatr および %setatr を使用して、実行時にパーツの属性を取 り出したりセットしたりすることもできます。パーツ属性の取り出し時または設 定時に、パーツは GUI Designer でそれに定義された名前を使用して参照しま す。

パーツの詳細およびパーツ属性の取り出しおよび設定の方法に関する詳細につい ては、*ADTS/CS VisualAge for RPG* パーツ解説書 を参照してください。 4. プログラム・ロジックの作成

各パーツは一組の定義済みイベントに応答します。一般に、イベントは、あるユ ーザーが GUI と対話した結果として生成されます。たとえば、プッシュボタン を選択すると、**Press** イベントのシグナルが送られます。また、イベントはユー ザー・プログラムによって生成することもできます。たとえば、DDE クライア ント・パーツは、事前に決められた時間以内にサーバー・プログラムとの会話を 開始することができない場合に、 **Timeout** イベントを生成します。

イベントには、ユーザー・プログラムで命令コード BEGACT (begin action) と ENDACT (end action) をコーディングすることによって応答します。これらの命 令コードの間のコードは、アクション・サブルーチンと呼ばれ、特定のイベント に対して実行されます。アクション・サブルーチンをコーディングしない場合に は、イベントの発生時にアクションは実行されません。

5. メッセージおよびオンライン・ヘルプの追加

GUI の作成およびそれを実行させるプログラム・ロジックの作成の他に、ユーザ ー・アプリケーションにメッセージとオンライン・ヘルプを追加することができ ます。
# 第 **2** 章 アプリケーションの計画

この項では、新しいアプリケーションのコーディングを開始したり、既存の OS/400\* アプリケーションを VisualAge RPG アプリケーションに一時変更する前に 行なう必要がある事項について説明します。

新しいアプリケーションを作成している場合は、その目的、ユーザーへの提供方 法、および他のアプリケーションとの通信方法を決定する時点です。

既存の OS/400 アプリケーションの再利用を計画している場合は、古い文字画面表 示を評価し、グラフィカル・ユーザー・インターフェース・パーツを使用してそれ らを改善する方法を決定する時点です。(既存のアプリケーションの再利用の詳細に ついては、 203 ページの『第 3 部 iSeries [データの処理』を](#page-218-0)参照してください。)

この項の情報は、ユーザーのニーズに合った、実現が可能なアプリケーションの設 計に役立ちます。

## セキュア **Java** アプリケーションの使用可能化

Java アプリケーションを WWW で使用するように開発する場合には、OS/400、バ ージョン4、リリース 4、またはそれ以降で実行されるシステムだけが Secure Sockets Layer (SSL) 仕様をサポートすることに注意してください。古い OS/400 バ ージョンで実行されるワークステーション・アプリケーションとサーバーの間のデ ータ・フローは保護されません。

VisualAge RPG の SSL サポートのセットアップについては、 481 [ページの『付録](#page-496-0) [D. Secure Sockets Layer \(SSL\)](#page-496-0) セットアップ』を参照してください。 VARPG アプ リケーションが、クライアント・セキュリティー・ファイルを使用するアプレット を実行する場合は、 219 [ページの『アプレット用のセキュリティー・ファイルの使](#page-234-0) [用』](#page-234-0) を参照してください。

#### 提供する機能の決定

最初に、アプリケーションの主目的が何であるかを決定し、そのためにどのような 機能を提供する必要があるかを決定します。中心となる機能を決定した後で、動的 データ交換 (DDE) や印刷などの拡張機能に取り組みます。

## ユーザーのヘルプ

ユーザーはさまざまな度合いの GUI 経験を持っています。通常のユーザーの知識レ ベルに合わせて調整したオンライン・ヘルプの提供を考慮してください。VisualAge RPG では、GUI にオンライン・ヘルプを追加するのは容易です。次の 4 つの種類 のヘルプを追加することができます:

#### ヘルプ情報

現在の選択項目、オブジェクト、あるいは選択項目またはオブジェクトのグ ループに適応したヘルプ情報。

タスク・ヘルプ

ユーザーがアプリケーションで実行できるタスクについての情報。

ツール・ヒント・ヘルプ

ユーザーが使用できるツールについての吹き出しタイプのヘルプ。

ウィンドウ・レベルのヘルプ

ウィンドウの内容についての情報。

ユーザーを助けるもう 1 つの方法は、タスクの完了に必要な すべての情報を与 え、意味のあるプロンプトや GUI パーツのラベルを提供する方法です。省略記号 (...) を使用して、特定のアクションを実行する前に、さらに情報が必要なことを示 すことができます。(たとえば、**Display...** を使用して、表示アクションを実行する 前にさらに情報を求めるプロンプトが出されることをユーザーに伝えます)。ボタン を押した直後にアクションが実行される場合には、ラベルに省略記号を使用しては いけません。たとえば、ヘルプ情報はボタンを押すとすぐに表示されるので、ヘル プ・ボタンに省略記号は不要です。ヘルプは、マウス・ポインターがインターフェ ースの別のパーツの上に移動すると更新される静的テキストの形で提供することも できます。

ユーザーがデフォルト値を設定して提供する情報の量を最小にすることができま す。たとえば、組み合わせボックス・パーツを使用して、ユーザーに通常使用され る選択項目のリストから選択するオプションを提供することができます。これで、 実行時のキー入力エラーが防止されます。

# ウィンドウの設計を簡単にする

効果的なウィンドウの設計には次の 2 つの基本的な観点があります。

- アプリケーション内のウィンドウの数と構造
- それぞれのウィンドウの内容

#### ウィンドウの数

ユーザーがすべてのメインタスクを開始できる 1 つのメイン・ウィンドウを持つの が理想的です。ユーザーがタスクを完了するために使用しなければならない追加の 情報用にセカンダリー・ウィンドウを提供します。

レイヤーが多過ぎると簡単なタスクも複雑に見えるので、多数のネストされるウィ ンドウは避けます。また、ウィンドウが多過ぎると、特にユーザーが複数のアプリ ケーションを実行している場合には、画面が煩雑になることも忘れないでくださ い。画面上のウィンドウが多過ぎるとユーザーが迷子になる可能性があります。

それぞれのウィンドウのパーツの数が最小になるようにしてください。ウィンドウ が表示される時のパフォーマンスが向上することになります。多くのウィンドウを 持ち、ウィンドウ当りのパーツ数が少ないアプリケーションは、ウィンドウの数が 少なくてウィンドウ当りのパーツ数が多い同じアプリケーションよりもパフォーマ ンスが優れています。

### それぞれのウィンドウの内容

関連したすべての情報を一か所にまとめます。グループ・ボックス・パーツと外枠 ボックス・パーツを使用して、どのラジオ・ボタンが関連しているかを目で見て分 かるように示します。

グラフィック・イメージとアイコンを使用して、タスクを識別したりウィンドウの 語句を補足します。すべてのタスクのつづりが正しいことを確認してください。

ウィンドウ内のパーツは、きちんとした、論理的な方法で配置します。パーツの位 置は事前に定義されるので、一部のパーツの位置は計画する必要がありません。た とえば、メニュー・バー・パーツは常にウィンドウのタイトル・バーのすぐ下に置 かれます。

ウィンドウに共通パーツがある場合には、それらのパーツは一貫した場所に表示し てください。これで、ユーザーが共通情報を容易に見つけられるようになります。

## コードを効果的に計画する

GUI を設計した後で、ユーザーが実行するアクションをサポートするためにどのコ ードが必要かを決定しなければなりません。VisualAge RPG は、たくさんのコード を書くことなしに GUI の作成を助けます — ユーザーに代わって日常的なタスクを 実行します。すべてのパーツにはデフォルトの属性があり、これは GUI Designer またはユーザー・プログラムで変更することができます。ユーザーは他の属性を明 示的に設定する必要があります。たとえば、ユーザーが **Display...** のラベルが付い たプッシュボタンを押してグラフィックスを表示できるようにしたい場合には、プ ッシュボタン・パーツをパレットから設計ウィンドウにポイントしてクリックする 以上のことをしなければなりません: 少なくとも **Display...** を読み取るためのラベ ル属性を設定し、データを見つけて表示するロジックを書かなければなりません。

## ユーザーに知らせておく

特に重要な情報や緊急の情報を提供するためにはメッセージを使用します。問題を 説明する詳細で無駄のないメッセージを渡し、可能ならばその訂正方法を説明しま す。VisualAge RPG は 3 種類のメッセージの表示方法を提供するので、表示したい 情報のタイプに最も適した方法を選択しなければなりません。

ウィンドウ

ユーザーが知っている必要がある緊急情報(たとえば、正常に完了しなかっ たプロセス)を提供します。

メッセージ・サブファイル

選択項目についての情報を提供したり、アクションまたはプロセスの完了に ついてのメッセージを入れます。

**2** 次レベル・メッセージのヘルプ

すべての時点ですべてのユーザーに必要ないかもしれない詳細レベルを提供 します。たとえば、初心者ユーザーが知らないようなアクションの経過を説 明します。

長いプロセスの場合には、ユーザーに知らせておくために進行状況表示を追加する ことができます。

例外を提示するためにユーザーにテキスト、視覚または聴覚による待ち行列を提供 することを計画します。たとえば、プッシュボタンのテキストをグレー表示して、 そのプッシュボタンが使用できないことを示すことができます。可能なすべてのユ ーザー・アクションを計画することは誰にもできないので、アプリケーションが解 釈できないアクションについてユーザーに通知する方法も計画しなければなりませ ん。たとえば、編集セッション中に行なった変更を保管しないでファイルを終了し ようとした場合に、メッセージを表示することができます。

#### 一貫性のあるスタイルの使用

混同を最小にするために一貫性のある用語を使用してください。たとえば、1 つの ウィンドウでログインを使用する場合には、同じ概念を参照するためにどこかでユ ーザー ID を使用してはいけません。

アプリケーション・ウィンドウを通して一貫性のある簡略記号を使用してくださ い。簡略記号は、選択項目を選択しあるいはアクションを実行するために押すこと ができる文字キーです。この文字キーは、プッシュボタンまたはメニューで下線づ けされた選択項目の文字に対応しています。たとえば、1 つのウィンドウのプッシ ュボタンで保管機能を表すために保管(**S**) を使用する場合には、そのプッシュボタ ンを持つすべてのウィンドウでそれを使用してください。

#### 変換の問題を予測する

現在の計画にアプリケーションを別の言語に変換することが含まれていない場合で も、将来容易に変換できるようにアプリケーションを設計し作成する必要がありま す。そうすることによって、変換の必要性が生じた場合に、手直しが少なくて済み ます。

テキストとは別にコードを実行可能にすることを考慮してください。そのようにす れば、標準の実行可能なコードで適切な言語のテキストを使用することができま す。

注**:** テキストをコードと別にすることを考慮しなければならない理由は他にもあり ます。テキストのエラーを訂正して、将来のリリースで用語をより容易に変更 することができます。

それぞれの言語用に別のメッセージ・ファイルを作成して、それぞれに別のファイ ル拡張子を割り当てることができます。それぞれのメッセージ・ファイルには同一 のメッセージ番号がなければなりませんが、テキストは別の言語で書くことができ ます。適切なメッセージ・ファイルを使用するだけで、すべての言語に対して 1 つ の .EXE を作成することができます。たとえば、コンパイル済みのメッセージ・フ ァイルの英語バージョンは SAMPLE.ENG という名前にして、ドイツ語バージョン は SAMPLE.GER という名前にすることができます。アプリケーションを実行する 前に、該当するメッセージ・ファイルを SAMPLE.MSG に名前変更するようにユー ザーに指示することができます。詳細については、 273 [ページの『第](#page-288-0) 16 章 メッ [セージの処理』](#page-288-0) を参照してください。

また、変換によってテキスト (ラベルなど) 入力フィールド、バッファー、およびウ ィンドウのサイズ要件が変わる場合があることにも留意してください。置き換えラ

ベルを持つ GUI Designer のパーツをサイズ決めする場合には、変換されたテキス トが元のテキストより長くなる場合があることに留意してください。

簡略記号を使用する場合には、言語が異なれば簡略記号文字が異なる場合があるこ とに留意してください。

# 第 **2** 部 パーツの処理

**29** ページの『第 **3** [章 パーツを用いたプログラミング』](#page-44-0)

GUI パーツを走らせるために行わなければならない一般プログラミング・ タスクの概要を説明します。

**37** ページの『第 **4** 章 **VisualAge RPG** [のサンプル・プログラム』](#page-52-0) 一部の VisualAge RPG パーツのサンプル・プログラムの使用法を説明しま す。

#### **41** ページの『第 **5** [章 共通属性』](#page-56-0)

ほとんどのパーツに共通の属性およびそれらの使用法を説明します。

- **47** ページの『第 **6** [章 データ転送の使用』](#page-62-0) 一部のパーツの値を操作するためにデータ転送を使用する方法を説明しま す。
- **51** ページの『第 **7** [章 パーツの使用』](#page-66-0)

VisualAge RPG パーツの使用上の有益なヒントが入っています。

# <span id="page-44-0"></span>第 **3** 章 パーツを用いたプログラミング

この項では、パーツを用いてプログラミングするためのヒントをいくつか提供しま す。これらのトピックには、パーツ属性の取り出しと設定、ユーザー・プログラム 内でのパーツの参照、イベントおよびシステム属性への応答、イベントおよびシス テム属性の処理、および静的テキストおよび入力フィールド・パーツのコーディン グの方法が含まれています。

#### パーツ属性の取り出しおよび設定

一部のパーツ属性は、設計時にパーツのプロパティー・ノートブックを使用してセ ットすることができます。また、命令コード GETATR および SETATR、または組 み込み関数 %getatr および %setatr を使用して、実行時に一部のパーツの属性を変 更したり検索したりすることもできます。属性および属性の設定場所の詳細につい ては、*ADTS/CS VisualAge for RPG* パーツ解説書 を参照してください。

**GETATR** および **SETATR** は、イベントを生成したパーツと同じウィンドウ上のパ ーツを参照するために使用することができる固定命令コードです。たとえば、イベ ントを生成したパーツが WINDOW1 上にある場合には、固定命令コードは WINDOW1 上のパーツしか参照することができません。命令コード GETATR また は SETATR が別のウィンドウ上のパーツを参照している場合には、コンパイラー が、参照されたパーツがそのウィンドウ上にあるかを確認するために、単一リン ク・アクション・サブルーチンの場合は、コンパイル時エラーが発生します。多重 リンク・アクション・サブルーチンの場合は、実行時エラーが発生します。

異なるウィンドウ上のパーツを参照するためには、組み込み関数 **%getatr** および **%setatr** を使用しなければなりません。これらの組み込み関数を使用して、ウィン ドウ名とパーツ名を指定することができます。

これらの命令コードと組み込み関数の使用については、*VisualAge for RPG WINDOWS* 版 言語解説書 を参照してください。

#### ユーザー・プログラム内でのパーツの参照

パーツ属性の取り出し時または設定時に、パーツは GUI Designer でそれに定義さ れた名前を使用して参照します。この名前は AS/400 システム命名規則に従ってい なければなりません。特に、名前は次の通りです。

- v 長さが 10 文字を超えてはいけません。SBCS 文字しか使用することができませ ん。文字は、英字 A-Z、数字 0-9、@、#、\$、または \_ (下線) としなければなり ません。
- v 英字 A-Z、@、#、または \$ で始まっていなければなりません。
- v 大文字または小文字で入力することができます。
- 組み込みブランクがあってはいけません。
- 拡張名としてはいけません (すなわち、二重引用符で囲んではいけません)。
- 注**:** ユーザー・プログラムの実行中に、作成 済みのパーツの名前のみ参照すること ができます。パーツは、現行のウィンドウも作成される時に作成されます。ウ

ィンドウまたはパーツを作成すると、それがメモリーの中にロードされます。 まだ作成されていないパーツを参照しようとすると、パーツが見つからない と いうメッセージが表示されることになります。

#### イベントへの応答

各パーツは一組の定義済みイベントに応答します。次の方法の 1 つを使用して、定 義済みイベントのリストを獲得することができます。

- 1. 完全なリストについては、*ADTS/CS VisualAge for RPG* パーツ解説書 を参照し てください。
- 2. パレットまたはカタログ内のパーツにフォーカスがある時に F1 キーを押して、 パーツの一般説明と、属性およびそれと関連したイベントのリストを表示しま す。
- 3. GUI Designer で、パーツのポップアップ・メニューを起動して、イベント項目 を選択を選択します。

一般に、イベントは、ユーザー・インターフェースと対話した結果として生成され ます。たとえば、プッシュボタンを押すと、**Press** イベントのシグナルが送られま す。また、イベントはユーザー・プログラムによって生成することもできます。た とえば、DDE クライアント・パーツは、事前に決められた時間以内にサーバー・プ ログラムとの会話を開始することができない場合に、 **Timeout** イベントを生成し ます。ユーザー・プログラムが入力フィールド・パーツのテキスト値を変更した場 合には、その入力フィールドによって **Change** イベントのシグナルが送られます。

イベントには、ユーザー・プログラムで命令コード BEGACT (begin action) と ENDACT (end action) をコーディングすることによって応答します。これらの命令 コードの間のコードは、アクション・サブルーチン と呼ばれ、特定のイベントに対 して実行されます。特定のイベントのアクション・サブルーチンを作成する時に、 アクション・リンクが定義されます。特定のイベントのアクション・サブルーチン をコーディングしない場合には、そのイベントの発生時にアクションは実行されま せん。アクション・サブルーチンのコードは、ENDACT 命令コードに達するまで実 行されます。したがって、アクション・サブルーチン内に EXSR 命令コードをコー ディングした場合には、これらのサブルーチン (ユーザー・サブルーチン と呼ばれ る) も実行されます。

アクション・サブルーチンは EXSR 命令コードを使用して呼び出すことができませ ん。しかし、特定のアクション・サブルーチンを複数のアクションで呼び出すこと はできます。たとえば、プッシュボタンが押された時またはメニュー項目が選択さ れた時に実行されるコードにすることができます。アクション・サブルーチン・ウ ィンドウで、どのイベントにアクション・サブルーチンがあるかを検討して、リン ク・イベントをアクション・サブルーチンに変更することができます。アクショ ン・サブルーチン・ウィンドウを表示するためには、次を実行します。

- 1. GUI Designer のプロジェクト・メニューからソース・コードの編集を選択しま す。これで、編集セッションが開始されます。
- 2. 編集セッションで、編集 **>** アクション・サブルーチンを選択します。アクショ ン・サブルーチン・ウィンドウが表示されます。

イベント属性には、イベントに関係のあるデータが入っています。たとえば、 **MouseMove** イベントは X 座標と Y 座標を保管して、イベントの発生時のマウス の位置を指示します。ユーザー・プログラムでイベント属性を使用する前に、定義 仕様でそれが定義されていなければなりません。イベント属性の名前は、定義仕様 のエンティティーの名前です。コンパイラーは変数の長さを検査しない上に、一部 の属性は可変長になっているために、必ず、必要な値を入れるのに十分に大きい長 さを指定してください。

注**:** イベント属性はユーザー・プログラムで変更することはできません。したがっ て、結果フィールドに表示されること、または EVAL 演算命令のターゲット・ フィールドとして表示されることはありません。

*ADTS/CS VisualAge for RPG* パーツ解説書 には、すべてのイベント属性について記 述されています。

次の例は、イベント属性 **%MouseX** と **%MouseY** をプログラムで定義して使用す る方法の説明です。

```
*
* Define mouse x and y coordinate event attributes
 *
DName++++++++++++ETDsFrom+++To/L+++IDc.Keywords+++++++++++++++++++++++++++++++++<br>D<sup>&M</sup>ouseX S 4P 0
D%MouseX S 4P 0<br>D%MouseY S 4P 0
D%MouseY
 *
* Check if Mouse coordinates in range:
 *
CSRN01Factor1+++++++Opcode(E)+Factor2+++++++Result++++++++Len++D+HiLoEq...
CSRN01Factor1+++++++Opcode(E)+Extended-factor2++++++++++++++++++++++++++
C %MouseX ifgt 100
C %MouseY andgt 100
\mathbb C ...
C endif
 *
***** End of Source
```
## システム属性

システム属性は、特定のパーツではなくユーザー・アプリケーションに属していま す。

イベント属性の場合と同様に、システム属性は定義仕様で定義されていなければな りません。また、それらをユーザー・プログラムで変更することはできません。

VisualAge RPG は次のシステム属性をサポートしています。

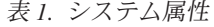

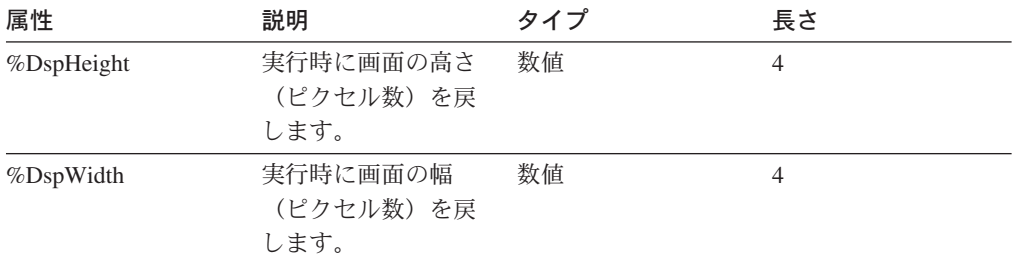

### イベントおよびシステム属性の処理

各イベント属性は特定のイベントに有効であり、そのイベントにリンクしているア クション・サブルーチン内でしか使用することができません。たとえば、**ReSize** イ ベントにリンクされているアクション・サブルーチン内で **MouseMove** イベントの イベント属性を使用した場合には、実行時エラーが出されます。タイプ検査が実行 されるのは実行時のイベント属性に対してだけです。数値イベント属性に対して文 字フィールドを定義した場合に、このエラーが検出されるのは実行時だけです。

システム属性は特定イベントにリンクしているわけではないので、ユーザー・プロ グラム内のどの場所でも使用することができます。システム属性に対するタイプ検 査はコンパイル時に実行されます。

イベント属性とシステム属性は、VisualAge RPG コンポーネントから使用する前 に、定義仕様に定義されていなければなりません。これらは、コンパイラーによっ て自動ストレージ内の読み取り専用フィールドとして取り扱われます。ネストされ たアクション・サブルーチンおよびアクティブ・アクション・サブルーチンは、イ ベント属性の独自のコピーをもっています。

たとえば、ENT0000A+CHANGE+WIN1 アクション・サブルーチンは、ウィンドウ WIN1、入力フィールド・パーツ ENT0000A、およびイベント CHANGE にリンク しているものとします。

```
さらに、PSB0000A+PRESS+WIN1 サブルーチンは、ウィンドウ WIN1、プッシュボ
タン・パーツ PSB0000A、およびイベント PRESS にリンクしているものとしま
す。
CSRN01Factor1+++++++0pcode(E)+Factor2+++++++Result++++++++Len++D+HiLoEq..
CSRN01Factor1+++++++Opcode(E)+Extended-factor2+++++++++++++++++++++++
C ENT0000A BEGACT CHANGE WIN1
\mathsf C .
\mathsf C .
C %PART dsply boxid reply
* 'ENT0000A' is displayed.
\mathsf C .
\mathsf C .
C endact
CSRN01Factor1+++++++0pcode(E)+Factor2+++++++Result++++++++Len++D+HiLoEq..
CSRN01Factor1+++++++Opcode(E)+Extended-factor2++++++++++++++++++++++++
C PSB0000A BEGACT PRESS WIN1
\mathsf C .
C %PART dsply boxid reply
* 'PSB0000A' is displayed.
\mathsf C .
C ENT0000A SETATR 10 TEXT
* This triggers the CHANGE event for entry field ENT0000A
* which causes action subroutine ENT0000A+CHANGE+WIN1 to be
* invoked.<br>C
\mathsf C .
\mathsf C .
C %PART dsply boxid reply
* 'PSB0000A' is displayed.
\mathsf C .
\mathsf C .
C<sub>endact</sub>
```
プッシュボタン PSB0000A が押された時は、アクション・サブルーチン PSB0000A+PRESS+WIN1 が呼び出されます。 SETATR 演算命令が実行された時 に、CHANGE イベントが入力フィールド・パーツ ENT0000A 用に起動されます。 これで、ENT0000A+CHANGE+WIN1 アクション・サブルーチンが呼び出されま す。

イベント属性属性は自動ストレージ内にあるために、各アクション・サブルーチン は次のように、%PART 用の独自のストレージをもっています。

- v アクション・サブルーチン PSB0000A+PRESS+WIN1 では、 %PART に 'PSB0000A' が入っている。
- v アクション・サブルーチン ENT0000A+CHANGE+WIN1 では、 %PART に 'ENT0000A' が入っている。
- v アクション・サブルーチン ENT0000A+CHANGE+WIN1 が完了して、アクショ ン・サブルーチン PSB0000A+PRESS+WIN1 が実行を続行している場合には、 %PART には 'ENT0000A' ではなく 'PSB0000A' が入っている。

#### 静的テキストおよび入力フィールド・パーツのコーディング

次の項には、静的テキストおよび入力フィールド・パーツをコーディングするため のヒントがいくつか記載されています。

## 入力フィールド・パーツの作成および検索

注**:** この項は、静的テキスト・パーツにも適用されます。単純にするために、本分 では入力フィールド・パーツだけに言及します。

READ が実行された時に、VisualAge RPG は検索した値をどこに保管する か?WRITE が実行された時に、VisualAge RPG が値をセットするために使用する値 はどれか?

それぞれの入力フィールド・パーツごとに、VisualAge RPG はパーツと同じ名前を もつフィールドを作成します。このフィールドは、**Text** 属性 (または静的テキス ト・パーツの場合は **Label** 属性) の定義と一致するように定義されます。たとえ ば、ENT00012 と呼ばれる入力フィールド・パーツがあり、 **Text** 属性が 20 文字 として定義されている場合には、 VRPG は自動的に *ENT00012* と呼ばれる 20 文 字のフィールドを定義します。このフィールドはユーザー・プログラム内で使用す ることができます。

定義仕様のフィールドの定義は、同じ名前のフィールドを定義することによってオ ーバーライドすることができます。しかし、フィールドの定義は、タイプおよび長 さの互換性に関して VisualAge RPG の規則に従っていなければなりません。たとえ ば、フィールドは属性定義と同じ長さでなければなりません。数値フィールドの場 合は、フィールドは属性定義と同じタイプにする必要はありません。

ユーザー・アプリケーションを実行する時に、入力フィールドは GUI Designer で 指定した値によって初期設定されます。しかし、この値は定義仕様に INZ キーワー ドを設定するか、あるいは値をプログラム・フィールドに転送することによって上 書きすることができます。これらの場合には、これらのフィールドのそれぞれに保 管される値は、必ずしも画面上に表示される対応するパーツの値と一致していませ  $h<sub>o</sub>$ 

ユーザー・サブルーチンまたはアクション・サブルーチンでフィールドに異なる値 を保管した場合には、VisualAge RPG はその新しい値を画面上に反映させません。 したがって、フィールドに保管される値は、画面上に表示される値とは異なってい ます。画面上に保管された値を反映するためには、WRITE 演算命令または SETATR 演算命令を使用しなければなりません。

SHOWWIN の場合にも同じことが言えます。ウィンドウが最初にオープンされる時 に、画面上に表示される値は、GUI Designer でパーツに指定された値と対応してい ます。ウィンドウを表示する前に、対応する VisualAge RPG フィールド用に保管さ れた値を変更した場合には、そのフィールドの値は画面上に表示される値と一致し ません。 2 つの値を等しくするためには、ウィンドウの **Create** イベントにリンク されているアクション・サブルーチンで、WRITE 演算命令または属性設定演算命令 を実行する必要があります。これで、フィールドに保管するされた値は画面上の値 と同期するようになり、ウィンドウが表示される時に、ユーザーには新しい値しか 表示されません。

一般に、**Create** イベントにリンクしているアクション・サブルーチンを使用して、 ウィンドウがオープンされた時に画面上に表示される値を設定することは良い考え です。

## ウィンドウ・パーツの命令コード

VisualAge RPG では、ウィンドウおよびそのパーツに対して操作する幾つかの命令 コード (READ、WRITE、CLEAR、および RESET) が拡張されています。これらの 命令コードはウィンドウで使用することができ、静的テキストと入力フィールド・ パーツに影響を与えます。

**READ** 影響を与えたすべての静的テキストおよび入力フィールド・パーツに対して 属性取り出し操作を実行します。

#### **WRITE**

影響を与えたすべての静的テキストおよび入力フィールド・パーツに対して 属性設定操作を実行します。

#### **CLEAR**

すべての数値入力フィールド・パーツをゼロに、すべての文字入力フィール ド・パーツをブランクにセットします。(これは、静的テキスト・パーツに 対しては操作されません。)

#### **RESET**

静的テキストおよび入力フィールド・パーツを初期値に戻します。

ウィンドウ命令コードは次の属性を使用します。

- **Text** READ、WRITE、CLEAR、および RESET 命令を実行するために使用され る入力フィールド・パーツの属性。
- **Label** READ、WRITE、および RESET 命令を実行するために使用される静的テキ スト・パーツの属性。

#### 同じ名前をもつパーツに対するウィンドウ命令コードの使用

パーツが異なるウィンドウに属している限り、同じ名前をもつ 2 つの入力フィール ド、同じ名前をもつ 2 つの静的テキスト・パーツ、または静的テキスト・パーツと

同じ名前をもつ入力フィールド・パーツすらもつことができます。この項では、不 注意にこれらのパーツの 1 つの値を別のパーツの値に設定するのを避ける方法につ いて説明します。

指定されたパーツ名に対してプログラム・フィールドは 1 つしか作成されません。 MYPART という名前のウィンドウ W1 に入力フィールド・パーツがあり、 MYPART という名前のウィンドウ W2 に入力フィールド・パーツがある場合に は、MYPART と呼ばれる VisualAge RPG フィールドが 1 つ作成されます。コン パイラーは、パーツ定義の 1 つと一致するように定義を作成します。

同じ名前をもつパーツが複数個ある場合には、そのパーツの定義に互換性がない と、コンパイラーはエラー・メッセージを出すことになります。パーツに互換性が あるというのは、それらのパーツが同じ長さになっている同じタイプのデータ (数 値または文字) を受け入れ、 (数値の場合は) 小数部の桁数が同じになっている場合 のことです。

フィールドを共用しているパーツが異なる初期値をもつ場合には、フィールドの初 期値は、入力フィールド・パーツ用の内部フィールドの作成時に、コンパイラーが 最初に見つけたパーツに従って設定されます。これは、作成のたびに異なる場合が あるので、複数パーツが同一フィールドを共用している場合には、すべての初期値 を同じ値になるように設定しない限り、特定の初期値をもっているフィールドに依 存してはいけません。

これらのパーツそのものが入っているウィンドウの 1 つ、またはそのパーツの 1 つに対して操作を実行すると、入力フィールドに、操作の影響を受けたパーツの画 面の値と一致する値が入ることになります。しかし、このフィールドには、このフ ィールドを共用する他方のウィンドウ上の他方のパーツの画面の値と一致していな いと考えられる値が入ります。複数パーツが同一フィールドを共用している場合で も、これらのパーツのいずれに対する操作も、操作時に指定されたパーツまたは操 作時に指定されたウィンドウに含まれているパーツにしか影響を与えません。フィ ールドを共用しているその他のパーツは影響を受けません。

#### 例

次の例は、パーツがフィールドを共用している時に、一方のパーツの値をもう一方 のパーツの値に設定した時に何が起こると考えられるかを示しています。

*1.* フィールドの定義*:* ウィンドウ W1 の入力フィールド A01 は 10 文字として 定義されていて、ウィンドウ W2 の入力フィールド A01 は 10 文字として定義さ れています。 W1 の画面上の値は *78893* であり、W2 の画面上の値は *885364* で す。フィールド A01 には値 *0000000000* が入っています。これらが初期値です。

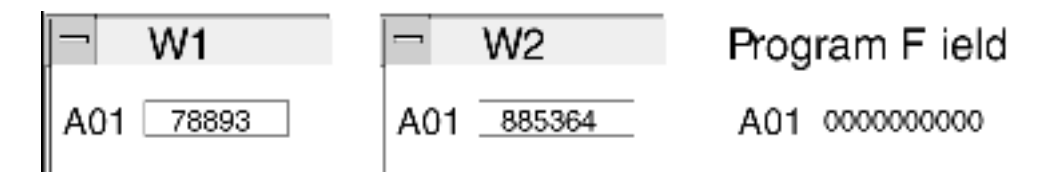

*2. W1* に対する *READ* の実行*:* 現在、フィールド A01 には *78893* が入っていま す。これは W1 の入力フィールド A01 と一致します。

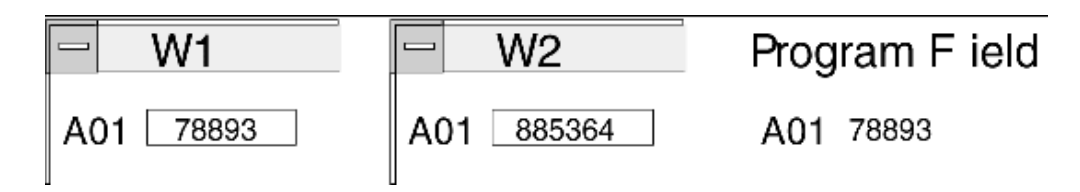

*3. W2* に対する *WRITE* の実行*:* 現在、W2 の入力フィールド A01 の画面の値は *78893* です。

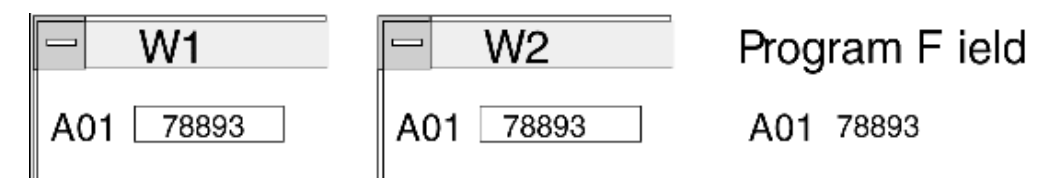

*4. W2* に対する *CLEAR* の実行*:* 現在、フィールド A01 にはブランクが入って います。これは W2 の入力フィールド A01 と一致します。 W1 の入力フィールド A01 - 画面上の値は *78893* です。 W2 の入力フィールド A01 - 画面上の値はブラ ンクです。

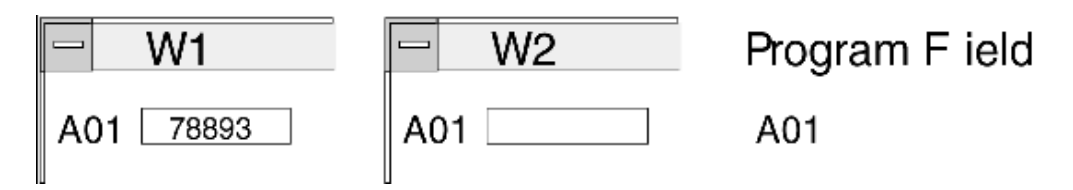

*5.* ターゲット・フィールド *A01* をもつ *W1* の入力フィールド *A01* に対する *GETATR* の実行*:* 現在、フィールド A01 には *78893* が入っています。これは W1 の入力フィールド A01 と一致します。

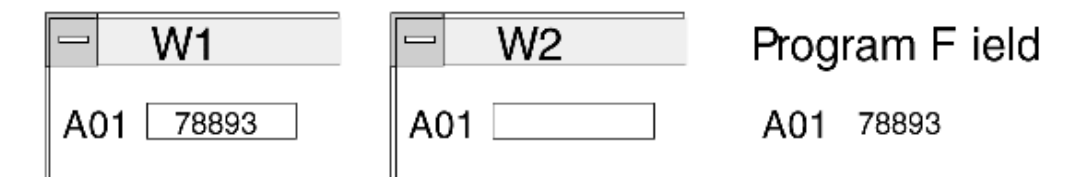

あるフィールドを共用しているすべてのパーツが同じ値を表示するようにしたい場 合には、ソース値としてそのフィールドを使用して、すべてのパーツに対して SETATR 命令を実行するか、あるいはこれらのパーツの 1 つを含むすべてのウィン ドウに対して WRITE 命令を実行しなければなりません。

偶然にもパーツの一方の値をもう一方の値に設定するのを避けるためには、コンポ ーネント内のすべての入力フィールド・パーツに固有の名前を付けるようにお奨め します。

# <span id="page-52-0"></span>第 **4** 章 **VisualAge RPG** のサンプル・プログラム

サンプル・フォルダー (VisualAge RPG プロジェクト・フォルダーの) には、本書 のこの部で説明しているソース・コードとサンプル・アプリケーションが入ってい ます。表 2 サンプル・プログラムをリストします。

表 *2. VisualAge RPG* のサンプル・プログラム

| プログラム                                 | 説明                             |  |  |
|---------------------------------------|--------------------------------|--|--|
| アニメーション                               | アニメーション・コントロール・パーツの例           |  |  |
| ActiveX                               | ActiveX コントロールの例               |  |  |
| bean                                  | Java bean パーツの例                |  |  |
| カレンダー                                 | カレンダー・パーツの例                    |  |  |
| コンポーネント参照パーツ                          | コンポーネント参照の例                    |  |  |
| コンテナー                                 | コンテナー・パーツの例                    |  |  |
| カスタマー・メインテナンス*                        | カスタマー・メインテナンスの例                |  |  |
| DDE クライアント                            | DDE クライアント・パーツの例               |  |  |
| DDE ホット・リンク                           | DDE ホット・リンクの例                  |  |  |
| ドラッグ・アンド・ドロップ                         | データ転送の例                        |  |  |
| グラフ                                   | グラフ・パーツの例                      |  |  |
| イメージ*                                 | イメージ・パーツの例                     |  |  |
| リスト・ボックス                              | リスト・ボックス・パーツの例                 |  |  |
| メッセージ・サブファイル                          | メッセージ・サブファイル・パーツの例             |  |  |
| 複数行編集                                 | 複数行編集パーツの例                     |  |  |
| ノートブック                                | ノートブック・パーツの例                   |  |  |
| Odbcceld                              | ODBC/JDBC インターフェース・パーツの例       |  |  |
| ポップアップ・メニュー                           | ポップアップ・メニュー・パーツの例              |  |  |
| 進行状況                                  | 進行状況バー・パーツの例                   |  |  |
| サイズ変更                                 | サイズ変更の例                        |  |  |
| Runtime_control_of_server_connections | API へのサインオン例を使用したサーバー接<br>続の制御 |  |  |
| スクロール                                 | スクロール・バー・バー・パーツの例              |  |  |
| スライダー**                               | スライダー・パーツの例                    |  |  |
| スピン・ボタン                               | スピン・ボタン・パーツの例                  |  |  |
| サブファイル*                               | サブファイル・パーツの例                   |  |  |
| タイマー                                  | タイマー・パーツの例                     |  |  |
| VARPG プラグイン                           | ベンダー・プラグインの例                   |  |  |
| ビデオ記憶キャッシャー*                          | ビデオ記憶キャッシャーの例                  |  |  |
| ビデオ記憶カタログ*                            | ビデオ記憶カタログの例                    |  |  |
| ようこそ!                                 | ウェルカムの例                        |  |  |

#### 注**:**

1. \* この例では iSeries 400 サーバー上のデータが必要です。

2. \*\* **BackMix** および **ForeMix** 属性の使用法も示します。

### 開始する前に

サンプル・アプリケーションを実行する前に、VisualAge RPG コンポーネントをイ ンストールしなければなりません。関連サンプルはサンプル・フォルダー (VRPG プロジェクト・フォルダーの中) にあります。

サンプル・プログラムのコメントをお読みください。コメントには、制約事項とと もにヒントおよび要件が含まれています。

Java アプリケーションをビルドして実行する前に、Sun Microsystems の Java 2 ソ フトウェア開発キット (J2SDK) バージョン 1.2 以上をワークステーションにイン ストールしておかなければなりません。J2SDK がない場合には、次の URL で Sun Microsystems からダウンロードできます。

http://java.sun.com/products/

J2SDK をダウンロードした後で、Java コンパイラーおよび Java Runtime Environment (JRE) の両方の場所をポイントするように、PATH 環境変数を設定して ください。たとえば、J2SDK のホーム・ディレクトリーが *c:\jdk1.2* の場合には、 次の path ステートメントを追加してください: c:\jdk1.2\bin

ブラウザー内で VisualAge RPG アプレットを実行する予定の場合は、クライアン ト・ワークステーションに国際バージョンの JRE をインストールしなければなりま せん。

#### サンプルのビルド

ほとんどのサンプルを実行したい場合は、最初にアプリケーションをビルドしなけ ればなりません。

サンプル・プログラムの 1 つをビルドするには、そのサンプル・フォルダーのポッ プアップ・メニューを表示して、ビルド **> Windows** またはビルド **> Java** を選択 してください。

#### サンプルの実行

サンプル・プログラムを実行するには、そのプログラムのポップアップ。メニュー を表示して、実行 **> Windows** または実行 **> Java** を選択してください。

#### **iSeries 400** サーバーへのアクセス

一部のサンプル・プログラム (サブファイルの例など)は、iSeries 400 サーバー上 のデータにアクセスします。これらのプログラムによって使用されるデータ・ファ イルは VisualAge RPG には同梱されていません。しかし、ソース・ファイルのコメ ントのセクションにその例のファイルのレイアウトについての説明があります。ユ ーザーがサーバー上にデータ・ファイルを作成して、データを供給しなければなり ません。

これらのサンプルを実行するためには、サンプル・プログラムで GUI Designer を 開始し、サーバー・プルダウン・メニューの「iSeries 情報の定義」ノートブックを 使用して次のことを行なってください。

- 1. リモート・ロケーション・パラメーターを変更して、アクセスしたいサーバーを ポイントするようにします。
- 2. リモート・ファイル名パラメーターを、このサンプルに適切なデータ・ファイル をアクセスできるように変更します。

iSeries 400 情報を定義する場合の詳細については、 205 [ページの『第](#page-220-0) 8 章 iSeries [の接続性』を](#page-220-0)参照してください。

# <span id="page-56-0"></span>第 **5** 章 共通属性

この項では、ほとんどのパーツに共通の属性をリストして、それらの使用法につい て説明します。

#### **PartName** 属性

すべてのパーツは名前を持ちます。VisualAge RPG は、パーツの作成時に自動的に この名前を生成します。パーツの名前は、そのプロパティー・ノートブックで変更 するか、GUI Designer のプロジェクト・ウィンドウのツリー・ビューで直接編集し て変更することができます。\*コンポーネント・パーツ名は編集できません。

注**:** 実行時にパーツ名を変更することはできません。

それぞれのウィンドウには固有の名前があり、所定のウィンドウのすべてのパーツ は固有名を持たなければなりません。別のウィンドウのパーツは同じ名前を持つこ とができます。ただし、サブファイル・パーツ名はそのコンポーネントを通して固 有でなければなりません。

コンパイラーは、**PartName** 属性を使用して暗黙に入力フィールドのフィールド名 と静的テキスト・パーツを定義します。これらのパーツの値を参照したい場合に は、ユーザー・プログラムにこの名前を使用することができます。詳細について は、 29 ページの『第 3 [章 パーツを用いたプログラミング』](#page-44-0) を参照してくださ い。

パーツの名前を変更する場合には、プログラム・ソースのそのパーツに対するすべ ての参照を変更しなければなりません。名前変更されたパーツの古い名前を参照す ると、パーツが見つからないことを示すコンパイル・エラーまたは実行時エラーが 表示されます。

#### **ParentName** 属性

**ParentName** 属性は、親パーツの名前を返します。親は、パーツが入っているウィ ンドウです。ウィンドウ・パーツの場合には、親はウィンドウ自体です。

## **PartType** 属性

**PartType** 属性を使用して、プログラム内のパーツのタイプを決定することができま す。**PartType** は、VisualAge RPG によって定義されたパーツのタイプを返しま す。VisualAge RPG パーツに対して返される値は、ストリング *FVDES* とそれに続 くパーツ・タイプから構成されます。たとえば、入力フィールド・パーツの場合に は、パーツ・タイプは FVDESEntryField となります。この規則の 1 つの例外はコ ンポーネント参照パーツであり、これは接頭部 FVDESV をもっています。

42 [ページの表](#page-57-0) 3 には、各 VisualAge RPG パーツごとの **PartType** 属性の値が要約 されています。

| PartType 属性                  | VisualAge RPG パーツ  |  |  |
|------------------------------|--------------------|--|--|
| <b>FVDESOCX</b>              | ActiveX            |  |  |
| FVDESAnimationControl        | アニメーション制御          |  |  |
| FVDESCalendar                | カレンダー              |  |  |
| <b>FVDESCanvas</b>           | キャンバス              |  |  |
| <b>FVDESCheckBox</b>         | チェック・ボックス          |  |  |
| FVDESComboBox                | 組み合わせボックス          |  |  |
| <b>FVDESContainerControl</b> | コンテナー              |  |  |
| FVDESVComponentReference     | コンポーネント参照          |  |  |
| <b>FVDESDDEClient</b>        | DDE クライアント         |  |  |
| FVDESEntryField              | 入力フィールド            |  |  |
| FVDESGraph                   | グラフ                |  |  |
| FVDESGraphicPushButton       | グラフィック・プッシュボタン     |  |  |
| <b>FVDESGroupBox</b>         | グループ・ボックス          |  |  |
| <b>FVDESHScrollBar</b>       | 水平方向のスクロール・バー      |  |  |
| FVDESImage                   | イメージ               |  |  |
| <b>FVDESJavaBean</b>         | Java Bean          |  |  |
| <b>FVDESListBox</b>          | リスト・ボックス           |  |  |
| FVDESAudio                   | メディア               |  |  |
| <b>FVDESMediaPanel</b>       | メディア・パネル           |  |  |
| <b>FVDESMenuItem</b>         | メニュー項目             |  |  |
| <b>FVDESMessageSubfile</b>   | メッセージ・サブファイル       |  |  |
| FVDESMultiLineEdit           | 複数行編集              |  |  |
| <b>FVDESNotebook</b>         | ノートブック             |  |  |
| <b>FVDESNotebookPage</b>     | ノートブック・ページ         |  |  |
| <b>FVDESODBCInterface</b>    | ODBC/JDBC インターフェース |  |  |
| <b>FVDESOutlineBox</b>       | 外枠                 |  |  |
| FVDESPopUpMenu               | ポップアップ・メニュー        |  |  |
| <b>FVDESProgressBar</b>      | 進行状況表示バー           |  |  |
| <b>FVDESPushButton</b>       | プッシュボタン            |  |  |
| <b>FVDESRadioButton</b>      | ラジオ・ボタン            |  |  |
| FVDESSlider                  | スライダー              |  |  |
| <b>FVDESSpinButton</b>       | スピン・ボタン            |  |  |
| <b>FVDESStaticText</b>       | 静的テキスト             |  |  |
| <b>FVDESStatusBar</b>        | ステータス・バー           |  |  |
| <b>FVDESSubfile</b>          | サブファイル             |  |  |
| FVDESSubmenu                 | サブメニュー             |  |  |
| FVDESTimer                   | タイマー               |  |  |
| <b>FVDESVScrollBar</b>       | 縦方向のスクロール・バー       |  |  |
| FVDESFrameWindow             | ウィンドウ              |  |  |

<span id="page-57-0"></span>表 *3. VisualAge RPG* パーツの *PartType* 属性

## カラー属性

ほとんどのパーツのカラーは、**BackColor** および **ForeColor** 属性を使用して変更 することができます。属性値は、特定のカラーを表す数字です。コンパイラーは、 カラーの設定に使用できる \*RED や \*GREEN などの一連の表意定数です。これら の名前については、*VisualAge for RPG WINDOWS* 版 言語解説書 を参照してくだ さい。

パーツのカラー・ミックスは、 **ForeMix** および **BackMix** 属性を使用して指定す ることができます。これらの属性の値は、赤、緑、および黒の基本カラーの混合を 表します。これは、**RGB** カラー値と呼ばれることもあります。 この RGB 値は、 コロン (:) で区切られた 3 つの値から構成されます。それぞれの値は、赤、緑、お よび青の輝度をこの順序で表します。それぞれのカラーの値は、0 ~ 255 の間で す。

次のコードの例では、静的テキスト・パーツの背景カラー・ミックスは青の中間色 調に設定されます。

CSRN01Factor1+++++++0pcode(E)+Factor2+++++++Result+++++++++Len++D+HiLoEq..

 $C \qquad 'ST1'$ setatr '000:000:128' 'BackMix'

**ForeMix** および **BackMix** 属性の指定方法の詳細な例については、 155 [ページの](#page-170-0) [『スライダー』](#page-170-0) を参照してください。

### **Enabled** 属性

パーツが使用可能になると、ユーザーの対話に応答することができ、イベントを生 成することができます。たとえば、使用可能になったプッシュボタンを押すと、ユ ーザー・プログラムで処理できる**Press** イベントが生成されます。

パーツは、特定の条件が存在しなければ使用可能にすることはできません。プッシ ュボタンの場合には、ユーザーが押すことができるのは、リスト・ボックスで品目 が選択された時だけです。

パーツが使用可能になっていない場合には、ユーザーの対話に応答しないで、その ラベルがグレー表示されています。

パーツを使用可能にするためには、**Enabled** 属性値を *1* に設定してください。使 用可能にする必要がない場合には、この値を *0* に設定してください。

#### サイズおよび位置属性

**Height** および **Width** 属性を使用して、ほとんどのパーツのサイズ(ピクセル数) を指示することができます。

また、**Left**、**Bottom**、および **Top** 属性を使用して、それが入っているパーツ (通 常はウィンドウ) 内のパーツの位置を指定することができます。位置の値もピクセ ルで表されます。任意のパーツを位置指定すると、その値は左上隅に呼応します。

これらの属性は、実行時にパーツのサイズと位置を動的に変更するので、非常に有 用です。たとえば:

- v ユーザーがウィンドウのサイズを変更できる場合には、 **ReSize** イベントを処理 するアクション・サブルーチンをコーディングして、そのウィンドウのパーツの 位置がウィンドウ内の中心に留まるように変更することができます。これを行わ ない場合には、パーツはウィンドウの左上隅に呼応して留まります。
- v アプリケーションが異なる解像度のモニターを使用するシステムで実行される場 合には、**%DspWidth** および **%DspHeight** システム属性を使用して、画面の解 像度に関係なくウィンドウが見えるようにします。ウィンドウは画面の中心また はその他の座標で位置決めすることができます。

ウィンドウの **Create** イベントで実行できる計算を示します。この例では、 *Window1* と呼ばれるウィンドウを中心に置くための適切な座標を計算し、次にこの ウィンドウを新しい座標に移動してから画面上に表示します。

\* DName+++++++++++ETDsFrom+++To/L+++IDc.Keywords+++++++++++++++++++++++++ \* \* 画面サイズ・システム属性を宣言します。<br>)&DsnHeight S 4P0 D%DspHeight S D%DspWidth S 4P0 \* CSRN01Factor1+++++++Opcode(E)+Factor2+++++++Result++++++++Len++D+HiLoEq \* \* Window1 の作成イベントを処理します。 \* 画面サイズを取り出して、ピクセル座標を計算して、 \* ウィンドウを画面の中心に位置づけます。 \* C WINDOW1 BEGACT CREATE WINDOW1 \* \* ウィンドウの寸法を取り出します。<br>冫 'Window1' GETATR 'Width' C 'Window1' GETATR 'Width' winWidth 4 0 C 'Window1' GETATR 'Height' winHeight \* \* ウィンドウを中心に置く新しい座標を計算します。 C %DspWidth SUB winWidth newLeft 4 0 C %DspHeight SUB winHeight newBottom 4 0 C newLeft DIV 2 newLeft C newBottom DIV 2 newBottom \* \* ウィンドウを中心に置いて、見えるようにします。<br>C 'Window1' SETATR newLeft 'Left' C 'Window1' SETATR newLeft 'Left' C 'Window1' SETATR newBottom 'Bottom' C 'Window1' SETATR 1 C ENDACT

### **Visible** 属性

**Visible** 属性を使用して、パーツまたはウィンドウを表示する時点を指定することが できます。たとえば、プッシュボタンは実行時のみに画面上に表示することができ ます。このためには、GUI Designer でプッシュボタンを作成する時に、そのパーツ のプロパティー・ノートブックに進んで visible フラグをオフに設定してください。 その後で、実行時に、プッシュボタンを表示したい時に **Visible** 属性値を *1* に設定 します。

\*

## **Focus** 属性

ウィンドウのユーザーがインターフェースと対話できる部分は入力フォーカスを持 ちます。入力フォーカスを持つパーツは、キーやボタンを押すなどのユーザー・ア クションに応答できなければなりません。

ユーザーが直ちに使用できるように、プログラムでパーツにフォーカスしたい場合 があります。たとえば、複数の入力フィールドを検査していて、特定の入力フィー ルドに情報を再入力する必要がある場合には、その入力フィールドの **Focus** 属性 値を *1* に設定します。この属性を設定すると、ユーザーが入力フィールドに デー タをタイプできる場所にカーソルが現れます。

特定のパーツにフォーカスを付与することに加えて、パーツがフォーカスを獲得し たかどうかを確認することができます。パーツは、ユーザーがタブ移動するかまた はマウスで選択して、そのパーツを選択した時にフォーカスを獲得します。これが 起こると、そのパーツに **GotFocus** イベントが生成されます。逆に、パーツがフォ ーカスを失った時には、 **LostFocus** イベントが生成されます。

#### **UserData** 属性

すべてのパーツは **UserData** 属性をサポートします。この属性は、パーツにテキス ト・ストリングを割り当てるために使用します。このストリングは、パーツの他の 属性の値には影響を与えず、表示されません。 **UserData** 属性には、最大 65,535 文字を入れることができます。

#### **Label** 属性

いくつかのパーツは **Label** 属性を持ちます。これは、パーツの目的を説明する記述 テキストです。プッシュボタンに表示されるテキストはこの属性の例です。

次のパーツは **Label** 属性を持ちます。

- チェック・ボックス
- v コンテナー
- グループ・ボックス
- メニュー項目
- プッシュボタン
- v ラジオ・ボタン
- 静的テキスト
- ウィンドウ
- v キャンバスのあるウィンドウ

#### ラベルの置き換え

ラベルのテキストは、**Label**、 **TabLabel**、または **InfoLabel** 属性を設定する時 に、記号を使用することによって置き換えることができます。これは、GUI Designer で定義されたラベルおよびメッセージを変換できるので、他の言語で使用 するアプリケーションを開発する場合に特に有用です。

パーツのラベルの置き換えを指定する場合には、コンポーネントのメッセージ・フ ァイルに入力を行ないます。複数のパーツが同じラベルの置き換え (たとえば、 ^OK.) を使用することができます。すべての参照に同じメッセージ・ファイル項目 が使用されます。

パーツの置き換えラベルは、組み込みブランクのない、脱字 (^) 記号が先行するス トリングを指定して、そのプロパティー・ノートブックで定義します。これは、メ ッセージ・ファイルにメッセージを追加します。アプリケーションの実行時に、メ ッセージ・エディターを呼び出して **Label** 属性と置き換えたいメッセージ・テキス トを追加するためには、プロジェクト **>** メッセージの定義**...** を選択します。

#### 変換のヒント

置き換えラベルを持つ GUI Designer のパーツをサイズ決めする場合には、変換さ れたテキストが元のテキストより長くなる場合があることに留意してください。

簡略記号を使用する場合には、他の言語では簡略記号文字が異なる場合があること に留意してください。

それぞれに別のファイル拡張子を割り当てることによって、実行時サブディレクト リーの中に複数の変換済みメッセージ・ファイルを持つことができます。たとえ ば、コンパイル済みメッセージ・ファイルの英語バージョンは SAMPLE.ENG とい う名前にして、ドイツ語バージョンは SAMPLE.GER という名前にすることができ ます。アプリケーションを実行する前に、該当するメッセージ・ファイルを SAMPLE.MSG にコピーするようにユーザーに指示することができます。

# <span id="page-62-0"></span>第 **6** 章 データ転送の使用

この項では、データ転送を使用して一部のパーツの値を操作する方法について説明 します。

注**:** データ転送は Java アプリケーションではサポートされていません。

### 代表的なデータ転送のシナリオ

代表的なデータ転送のシナリオでは、ユーザーがマウスでパーツ (ソース・パーツ と呼ばれる) を選択して別のパーツ (ターゲット・パーツ と呼ばれる) までドラッ グし、ボタンを放してその値をターゲット・パーツにドロップします。これで情報 がソース・パーツからターゲット・パーツに転送され、ターゲット・パーツはその 情報に影響を与えることができます。

注**:** データ転送では、パーツ自体は移動しません。これは、転送されるパーツの値 です。

#### データ転送をサポートするパーツ

次の表に、データ転送をサポートするパーツおよびそのそれぞれが影響を与えるデ ータをリストします。

表 *4. VisualAge RPG* データ転送をサポートするパーツ

| パーツ          | 転送されたデータ                                                          |
|--------------|-------------------------------------------------------------------|
| 組み合わせボックス    | 組み合わせボックスの入力フィールド部分の値または組み合<br>わせボックスのドロップダウン・リスト・タイプの選択済み<br>項目。 |
| 入力フィールド      | Text 属性值                                                          |
| リスト・ボックス     | 選択済み項目                                                            |
| メッセージ・サブファイル | 選択済みメッセージ                                                         |
| 複数行編集        | Text 属性值                                                          |
| 静的テキスト       | Label 属性值                                                         |

## データ転送用のパーツの使用可能化

パーツをソース・パーツにしたい場合には、その **DragEnable** 属性を値 1 に設定 し、パーツをターゲット・パーツにしたい場合には、その **DropEnable** 属性を値 1 に設定します。これらの属性は、パーツのプロパティー・ノートブックまたはプロ グラム中で設定できます。これらの属性を実行中にリセットすることはできませ ん。パーツをデータ転送に使用できるようにすると、そのパーツは設定されたまま になります。

**DragEnable** および **DropEnable** 属性の設定後には、ソース・パーツをドラッグし てターゲット・パーツの上にドロップすることができます。これでターゲット・パ ーツに **Drop** イベントが行なわれます。

注**: DragEnable** および **DropEnable** 属性は Java アプリケーションではサポート されません。

## データ転送の例

次の例では、ウィンドウに **EF1** と **EF2** という名前の 2 つの入力フィールドが あ ります。 EF1 には **DragEnable** 属性が設定され、 EF2 には **DropEnable** 属性が 設定されています。 EF1 のテキスト値をドラッグして EF2″ にドロップすることが できます。

入力フィールド **EF2** には特定の値しか使用できません。このパーツの **Drop** イベ ントでは、アクション・サブルーチンがドロップされる値が有効であるかどうかを 検査します。値が有効でない場合には、メッセージ・サブファイル・パーツにメッ セージが追加されます。

| $\star$  |                      |               |           |                              | $^\star$ |
|----------|----------------------|---------------|-----------|------------------------------|----------|
| $\star$  | プログラム ID. : DragDrop |               |           |                              | *        |
| $\star$  |                      |               |           |                              | $^\star$ |
| $\star$  | 説明                   |               |           | . : DROP イベントに応答してドロップされたデータ | $\star$  |
| $\star$  |                      |               |           | にアクセスする方法を示すサンプル・プログラム。      | $\star$  |
| $\star$  |                      |               |           |                              | $\star$  |
| $\star$  |                      |               |           | 注: ドラッグ・アンド・ドロップは Java では    | $\star$  |
| $\star$  |                      |               | サポートされません |                              | $^\star$ |
| $\star$  |                      |               |           |                              | $\star$  |
|          |                      |               |           |                              |          |
| $\star$  |                      |               |           |                              |          |
|          | * DROP データ・イベント属性の定義 |               |           |                              |          |
| D%Data   | S                    |               | 5A        |                              |          |
|          |                      |               |           |                              |          |
| $\star$  |                      |               |           |                              | $^\star$ |
| $\star$  | ウィンドウ : MAIN         |               |           |                              | $\star$  |
| $\star$  |                      |               |           |                              | $\star$  |
| $\star$  | パーツ : PB EXIT        |               |           |                              | $\star$  |
| $\star$  |                      |               |           |                              | $^\star$ |
|          | * イベント : PRESS       |               |           |                              | $^\star$ |
| $\star$  |                      |               |           |                              | $\star$  |
| $\star$  | 「説明:プログラムを終了します      |               |           |                              | *        |
| $\star$  |                      |               |           |                              | $\star$  |
|          |                      |               |           |                              |          |
| $^\star$ |                      |               |           |                              |          |
| C        | PB EXIT              | <b>BEGACT</b> | PRESS     | MAIN                         |          |
| $\star$  |                      |               |           |                              |          |
| C        |                      | move          | ∗on       | $*inlr$                      |          |
| $\star$  |                      |               |           |                              |          |
| C        |                      | ENDACT        |           |                              |          |

図 *12.* ドラッグ・アンド・ドロップ・コードのサンプル *(1/2)*

\*\*\*\*\*\*\*\*\*\*\*\*\*\*\*\*\*\*\*\*\*\*\*\*\*\*\*\*\*\*\*\*\*\*\*\*\*\*\*\*\*\*\*\*\*\*\*\*\*\*\*\*\*\*\*\*\*\*\*\*\*\*\*\*\*\*\*\*\*  $\star$ \* ウィンドウ . . : MAIN  $\star$ \* パーツ . . : EF2  $\star$ \* イベント . : DROP  $\star$ \* 説明: このアクション・サブルーチンは、値が入力フィールド EF2 \* \* に「ドロップ」された時に制御を獲得します。 \* \* %Data イベント属性を検査することによって、ドロップ \* \* された値が入力フィールドに使用できるかどうかが \* \* 確認され、それに応じてメッセージ・サブファイル・ \* \* パーツにメッセージが追加されます。 \*  $\star$ \*\*\*\*\*\*\*\*\*\*\*\*\*\*\*\*\*\*\*\*\*\*\*\*\*\*\*\*\*\*\*\*\*\*\*\*\*\*\*\*\*\*\*\*\*\*\*\*\*\*\*\*\*\*\*\*\*\*\*\*\*\*\*\*\*\*\*\*\* \* C EF2 BEGACT DROP MAIN \* \* メッセージ・サブファイルの消去<br>; 'Msg1' setatr 0 C 'Msg1' setatr 0 'RemoveMsg' \* \* ドロップされた値が使用可能かどうかの検査  $\mathfrak{c}^*$ C if %Data <> 'Yes ' and<br>C %Data <> 'No ' and %Data <> 'No ' and C %Data <> 'Maybe'  $\mathfrak{c}^*$ 'Msg1' setatr 1 'AddMsgID' C endif  $\mathfrak{c}^*$ ENDACT \*\*\*\*\*\*\*\*\*\*\*\*\*\*\*\*\*\*\*\*\*\*\*\*\*\*\*\*\*\*\*\*\*\*\*\*\*\*\*\*\*\*\*\*\*\*\*\*\*\*\*\*\*\*\*\*\*\*\*\*\*\*\*\*\*\*\*\*\*  $\star$ \* ウィンドウ . . : MAIN \*  $\star$ \* パーツ . . : EF2 \*  $\star$ \* イベント . : CHANGE  $\star$ \* 説明: \*  $\star$ \*\*\*\*\*\*\*\*\*\*\*\*\*\*\*\*\*\*\*\*\*\*\*\*\*\*\*\*\*\*\*\*\*\*\*\*\*\*\*\*\*\*\*\*\*\*\*\*\*\*\*\*\*\*\*\*\*\*\*\*\*\*\*\*\*\*\*\*\*  $\stackrel{*}{\rm C}$ EF2 BEGACT CHANGE MAIN  $\mathfrak{c}^*$ ENDACT

図 *12.* ドラッグ・アンド・ドロップ・コードのサンプル *(2/2)*

# <span id="page-66-0"></span>第 **7** 章 パーツの使用

この項には、VisualAge RPG パーツの使用についての有益なヒントを収めてありま す。それぞれのパーツの説明には、そのパーツに適用される属性およびイベントの リストを入れてあります。次のパーツについて詳細に説明しています。

- v 52 [ページの『](#page-67-0)ActiveX』
- v 59 [ページの『アニメーション制御』](#page-74-0)
- 60 [ページの『カレンダー』](#page-75-0)
- 62 [ページの『キャンバス』](#page-77-0)
- 64 [ページの『チェック・ボックス』](#page-79-0)
- v 66 [ページの『組み合わせボックス』](#page-81-0)
- v 71 [ページの『コンポーネント参照』](#page-86-0)
- v 73 [ページの『コンテナー』](#page-88-0)
- 80 ページの『DDE [クライアント』](#page-95-0)
- 81 [ページの『入力フィールド』](#page-96-0)
- v 84 [ページの『グラフ』](#page-99-0)
- v 86 [ページの『グラフィック・プッシュボタン』](#page-101-0)
- v 88 [ページの『グループ・ボックス』](#page-103-0)
- 89 [ページの『水平方向のスクロール・バー』](#page-104-0)
- v 90 [ページの『イメージ』](#page-105-0)
- v 96 [ページの『](#page-111-0)Java Bean』
- v 99 [ページの『リスト・ボックス』](#page-114-0)
- v 108 [ページの『メディア』](#page-123-0)
- 110 [ページの『メディア・パネル』](#page-125-0)
- 112 [ページの『メニュー・バー』](#page-127-0)
- v 113 [ページの『メニュー項目』](#page-128-0)
- v 115 [ページの『メッセージ・サブファイル』](#page-130-0)
- v 119 [ページの『複数行編集』](#page-134-0)
- v 124 [ページの『ノートブック』](#page-139-0)
- v 125 [ページの『ノートブック・ページ』](#page-140-0)
- 127 [ページの『キャンバス付きノートブック・ページ』](#page-142-0)
- v 128 ページの『ODBC/JDBC [インターフェース』](#page-143-0)
- v 146 [ページの『外枠』](#page-161-0)
- v 147 [ページの『ポップアップ・メニュー』](#page-162-0)
- v 148 [ページの『進行状況バー』](#page-163-0)
- v 149 [ページの『プッシュボタン』](#page-164-0)
- v 151 [ページの『ラジオ・ボタン』](#page-166-0)
- v 155 [ページの『スライダー』](#page-170-0)
- 161 [ページの『スピン・ボタン』](#page-176-0)
- 165 [ページの『静的テキスト』](#page-180-0)
- 167 [ページの『状況バー』](#page-182-0)
- 168 [ページの『サブファイル』](#page-183-0)
- 183 [ページの『サブメニュー』](#page-198-0)
- 184 [ページの『タイマー』](#page-199-0)
- 191 [ページの『縦方向のスクロール・バー』](#page-206-0)
- <span id="page-67-0"></span>• 192 [ページの『ウィンドウ』](#page-207-0)
- 193 [ページの『キャンバス付きウィンドウ』](#page-208-0)
- v 201 ページの『[\\*Component](#page-216-0)』
- 注**:** パーツは、使用する順序ではなく、アルファベット順に示してあります。アプ リケーションのビルドを開始するには、最初にウィンドウ・パーツまたはキャ ンバス・パーツ付きのウィンドウを使用し、必要に応じて他のパーツを追加し ます。

パーツ属性、イベント、およびイベント属性については、*ADTS/CS VisualAge for RPG* パーツ解説書を参照してください。追加のプログラミング上のヒントについて は、 29 ページの『第 3 [章 パーツを用いたプログラミング』](#page-44-0) を参照してくださ い。

### **ActiveX**

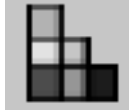

**\*** 制約事項**:** このパーツは Java アプリケーションではサポートされていません。

ActiveX パーツを使用して、ActiveX コントロール・オブジェクトをプロジェクトに 追加してください。そうすると、アプリケーションは、その属性にアクセスでき、 イベントをモニターすることができます。(ActiveX 制御は、第三者ベンダーによっ て開発および提供されます。)

追加しようとしている ActiveX コントロールに精通している必要があります。 VARPG GUI Designer は、これらのパーツによって提供される機能を制御できませ ん。

注**:** VARPG は、C++ で書かれたインターフェースを持つ ActiveX 制御でしか機能 しません。使用したい ActiveX 制御で VARPG が機能するかどうかを ActiveX 制御のプロバイダーに確認してください。

#### パーツ属性

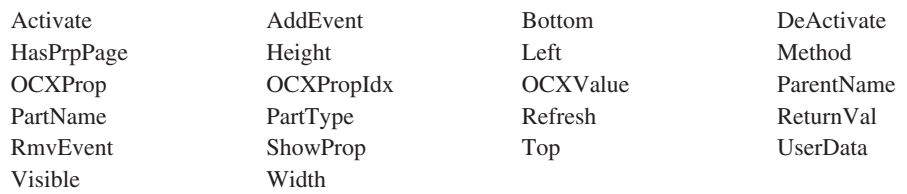

#### 適用可能なイベント

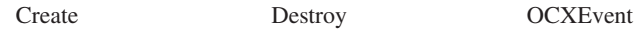

## **ActiveX** コントロールの追加

ActiveX コントロールをプロジェクトに追加するには、パーツ・パレットで ActiveX パーツをクリックします。マウス・ポインターで、設計ウィンドウの ActiveX パー ツを配置したい場所をクリックします。「オブジェクトの挿入」ダイアログが表示 されます。処理したい ActiveX コントロールを選択します。

ActiveX コントロールには、プログラマーが操作し、呼び出し、応答するプロパテ ィー、メソッド、およびイベントを含めることができます。**ActiveX** コントロール という用語は、使用する実際の ActiveX コンポーネントを指します。例には、グラ フ、カレンダー、スプレッドシート・コントロールなどが含まれます。*ActiveX* パー ツ という用語は、VARPG パーツ・パレット上に見られる ActiveX パーツを指しま す。

#### プロパティーの設定

ActiveX コントロールのプロパティーは、ビルド時または実行時に設定することが できます。ビルド時にプロパティーを設定するには、設計ウィンドウから「ActiveX パーツのプロパティー」ノートブックをオープンします。設計ウィンドウで ActiveX アイコンを右クリックして、「プロパティー」を選択します。 ActiveX コ ントロールにプロパティー・エディターを使用できる場合には、それも表示されま す。これで、直接プロパティーの値を編集することができます。

ActiveX コントロールのプロパティー、メソッド、およびイベントは、「ActiveX パ ーツのプロパティー」ノートブックの情報ページに表示されます。使用できるもの を調べるには、該当するラジオ・ボタンを選択してください。

実行時にプロパティーを設定しあるいは表示するには、2 つのステップが必要で す。最初に、ActiveX パーツの **OCXProp** 属性を、使用している ActiveX コントロ ールのプロパティー名に設定します。プロパティーを設定または表示するには、 **OCXValue** 属性を使用します。

次の例では、ActiveX 円グラフ・コントロールの Depth プロパティーを設定しま す。

C 'PieChart' Setatr 'Depth' 'OCXProp' C 'PieChart' Setatr DepthValue 'OCXValue' 注**: OCXValue** 属性はストリング値を取ります。VisualAge RPG ランタイムは、 ActiveX コントロールに値を渡す前に、該当する変換を処理します。

**OCXPropIdx** 属性は、ActiveX ストリング配列プロパティー・タイプの索引を設定 または検索します。この属性を **OCXProp** および **OCXValue** 属性と一緒に使用し て、ストリング配列プロパティー・タイプを取り扱うことができます。

たとえば、次のコードはプロパティー *DataFiles* の最初のエレメントを c:\temp\Sample.mdb に設定します。すなわち、DataFiles[0]='c:\temp\Sample.mdb' と なります。

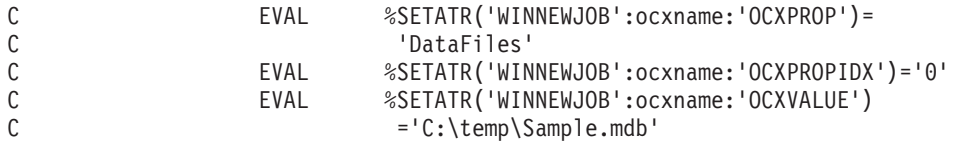

多次元配列プロパティーのエレメントを設定するには、各エレメントの索引値を 'n1 n2 n3' (n1 は次元 1 の索引など) としてストリングに入れて渡します。たとえ ば、次のコードは 3DImageData[2][4][7] を 200 に設定します:

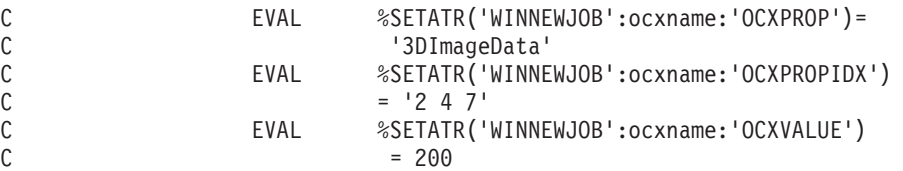

**OCXProp** 属性が設定されるたびに、ランタイムの配列の内部索引値が NULL にリ セットされます。したがって、配列プロパティーを設定または取り出すには、最初 に **OCXProp** をプロパティー名に設定します。その後で、**OCXPropIdx** を配列の 索引値に設定します。最後に、**OCXValue** 属性を設定または取り出します。

ActiveX パーツ・プロパティー・ノートブックでは、「情報」タブにプロパティ ー・タイプが示されています。プロパティーのタイプがストリング配列である場合 には、「情報」タブには ストリング[][]...[] が表示されます。ここで、[] のペ アの数は配列の次元を示します。数値配列の場合は、数値[][]...[] が表示されま す。非配列プロパティーの場合は、「数値」または「ストリング」が表示されま す。次の例では、プロパティーはすべてストリング配列です:

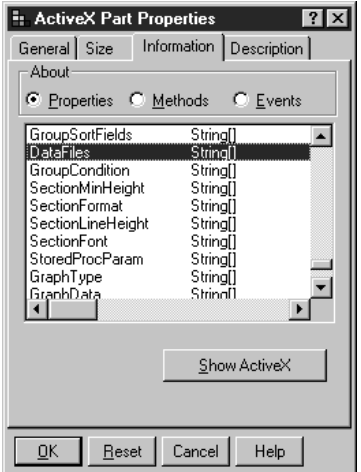

## メソッドの呼び出し

VisualAge RPG IDE は、ActiveX コントロールに使用可能なメソッドのリストをコ ンパイルしようとします。このリストは、「ActiveX パーツのプロパティー」ノー トブックの情報ページで使用可能です。それぞれのメソッドに対して、入力パラメ ーターの場合には IN、出力パラメーターの場合には OUT を入れ、情報が使用不可 の場合には何も入れない大括弧付きのパラメーターが示されます。

注**:** ビルダーが ActiveX コントロールに使用可能なすべてのメソッドを見つけるこ とはできないかもしれません。完全なリストについては、コントロールの資料 を調べてください。

ActiveX コントロールのメソッドの呼び出しは、ActiveX パーツの **Method** 属性を 設定して、実行時に行なわれます。**Method** 属性は、メソッド名の後にコンマで区 切った複数のパラメーター値 (ゼロの場合もある) を続けたストリング値を取りま す。構文は次のとおりです。

method name, value1, value2, ...

次の例では、ActiveX 円グラフ・コントロールの *AboutBox* メソッドを呼び出しま す。このメソッドはパラメーターを取りません。

C 'PieChart' Setatr 'AboutBox' 'Method'

次の例では、ActiveX 円グラフ・コントロールの *AddData* メソッドを呼び出しま す。このメソッドは、ストリング・ラベルと浮動値の 2 つのパラメーターを取りま す。

D datax C const('AddData, ItemX, 3.0')

C 'PieChart' Setatr datax 'Method'

## イベントへの応答

VisualAge RPG は、使用している ActiveX コントロールによって生成されたイベン トに応答できます。ActiveX コントロール・イベントは、VisualAge RPG によって **OCXEvent** として受け入れられます。**%RealName** イベントを使用して、イベント の実際の名前を検索することができます。

ActiveX コントロールからイベントを受け取るには、最初に VisualAge RPG ランタ イムでイベントを登録する必要があります。ActiveX パーツの **AddEvent** 属性を、 受け取るイベントのストリング名に設定します。また、**AddEvent** 属性を \*ALL に 設定して、ActiveX コントロールによって生成されたすべてのイベントを受け取る こともできます。イベントを抹消するには、**RmvEvent** 属性をそのイベントのスト リング名に設定します。

\* Declare the event attribute D %RealName s 20a \* Register the event with the VisualAge RPG run time C 'DataQ' Setatr 'Click' 'AddEvent' \* Respond to the OCXEvent C DATAQ BEGACT OCXEVENT FRA000000B C if %RealName = 'Click' \* Do something here C endif

ActiveX パーツがイベントを実行するとき、イベントにパラメーターが含まれてい る可能性があります。 WDSC V5.1 の前は、これらのパラメーターは無視されまし た。これらは、アプリケーションで使用可能ではありませんでした。現在、V5.1 に これらの 2 つの属性が導入されたことにより、イベント・パラメーターがアプリケ ーションで使用可能になりました。

パラメーターにアクセスするためのステップは、以下の通りです。

1. OCXEVENT が実行されるとき、そのイベント・アクション・サブルーチン内 で、最初にパラメーター索引を次のように設定します。

C 'ocx' setatr 2 'PARAMINDEX'

2. パラメーターを取得し、文字変数 ″param″ に入れます。

C 'ocx' getatr 'Parameter' param

3. パラメーターが数値の場合、″param″ を数値形式に変換します。

上記のステップは、非ポインター・パラメーターにアクセスするためのものです。 ポインター・パラメーターの場合、以下を行う必要があります。

ActiveX コントロール DieRoll を例として挙げます。これは、ダイスの回転をシミ ュレートし、イベントを持ちます。

BeforeRollTo(PTR to Variant number, PTR to Boolean useNumber )

上記の情報は、イベントに 2 つのパラメーターがあることを示しています。最初の パラメーター number は、bstrVal メンバーを含む Variant 構造へのポインターで、 この bstrVal には、ダイス上の点の数 (「one」から「six」) の値が含まれる場合が あります。 vstrVal の値は、アクション・サブルーチンで検索して、別の数値に変
更することができます。 2 つ目のパラメーター useNumber は Boolean 値へのポイ ンターです。この値を「true」に設定した場合、ダイス・コントロールは、ここに設 定されている数値が表示されるように回転します (例えば、number=「Four」とする と、これを「five」に設定した場合、ダイスには 5 つの点が表示されます。変更が ない場合、ダイスには 4 つの点が表示されます)。

コントロールにパラメーターを渡すには、コントロールがパラメーターを (希望の タイプへの) ポインターとして定義し、ポインターが渡し戻されるようにする必要 があります。(ポインター・パラメーターの中には「読み取り専用」のものがあり、 アプリケーションはその値を変更できません。これは ActiveX コントロール開発者 によって制御されます。)

イベントの BOOL パラメーターへのアクセスおよびその変更方法:

d BoolVal s 1b 0 based(pBool) d Bool DS d pBool 1 4\* Pointer d PB Value 1 4b 0 d\*'param' is used to receive the pointer parameter. Then d\*move it into 'PB\_Value' to get the numeric value. d param s 5 8A pointer, char string C\*Get the second parameter, a Bool pointer ( BOOL \*). C 'ocx2' setatr 2 'PARAMINDEX' C 'ocx2' getatr 'Parameter' paramBool 7 C 'msb' setatr paramBool 'addmsgtext' C EVAL PB\_Value = 0 C MOVE PARAMBool PB Value C\*Change the value to be TRUE, so that the DieRoll control C\*will use the new parameter1 value set here in this subroutine. C eval Boolval = x'01' イベントの最初のパラメーターへのアクセスおよびそれを変更するには、まず VARIANT 構造を調べると役に立ちます。 struct VARIANT { VARTYPE vt; //Indicate data type of this structure. VT BSTR(8) is a string. unsigned short wReserved1; unsigned short wReserved2; unsigned short wReserved3; union { unsigned char bVal; // VT UI1 short iVal; // VT\_I2 long lVal; // VT\_I4 float fltVal; // VT\_R4 double dblVal; // VT\_R8 VARIANT\_BOOL xbool; // VT\_BOOL DATE date; // VT\_DATE BSTR bstrVal; // VT\_BSTR short FAR\* piVal; // VT\_BYREF|VT\_I2 long FAR\* plVal; // VT\_BYREF|VT\_I4 ... ...

注: 詳しくは、MicroSoft の ActiveX コントロールの資料を参照してください。

}

この場合、「number」はストリングとして定義され、タイプ vt は VT\_BSTR (これ は 8 です) になり、 union 内の ″bstrVal″ メンバーはストリング (「five」など) を 指します。

イベントが実行されると、最初のパラメーターは以下のような構造を指します。こ のポインターを使用して、構造内の値を変更できます。これは、次のように行いま す。

d\*'param' is used to receive the pointer parameter. Then d\*move it into 'PTR\_Value' to get the numeric value. d param s 5 8A pointer, char string dTEST DS d P1  $4*$  Pointer d PTR Value 1 4b 0 d d\*This structure is for receiving a VARIANT \* pointer from runtime d\*when an event is fired. d\*The value 'bstrValParam' can then be changed. d VARIANTStrPar DS based(p1) 8=VT\_BSTR d typeStrParam 1 2b 0 d reserved1Param 3 4b 0 d reserved2Param 6b 0 d reserved3Param d bstrValParam  $\overline{a}$  and  $\overline{b}$  string d R0 string d B0 9 12B 0<br>d padding2Param 13 16b 0 d padding2Param d d\*Change the 'bstrValParam' member of the structure. 20A based(bstrValParam) d C OCX2 BEGACT OCXEVENT MAIN C IF  $\frac{1}{2}$  SREALNAME='BeforeRollToVariant' C\*Get the pointer (char string), and transform it into a pointer. C\*The first parameter is a pointer to a VARIANT structure. C 'ocx2' setatr 1 'PARAMINDEX' C\*Please note that the length of the returned "PARAMETER" string C\*varies. E.g., the length of the first parameter here is 8, while C\*the second one is 7. So, a long-enough variable need to be C\*defined to receive the string, and it's need to be processed so C\*that there's no SPACE characters in it before it is converted C\*to a numeric value. C 'ocx2' getatr 'Parameter' param C EVAL PTR\_Value = 0 C MOVE PARAM PTR\_Value C\*Change the value of 'bstrValParam' member of the structure. C eval strFour='four'+x'00' C eval NewBSTRVal=strFour

この方法によって、最初のパラメーターで指し示される構造の内容を変更できま す。上記のコードによって、ダイスには 4 つの点が表示されます。

# アニメーション制御

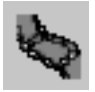

Windows アプリケーションでは、アニメーション・コントロール・パーツが AVI 拡張子のビデオ・ファイルを再生します。このパーツは、ビデオが実際にはプログ ラム・ロジックとは独立に再生されるという点で、メディア・パーツとは異なりま す。このパーツの典型的な使用法の 1 つは、ファイルがあるフォルダーから別のフ ォルダーに移動中であるといった何らかの進行を示す AVI ファイルを表示すること です。

アニメーション制御パーツは、音声を伴わずにビデオ・ファイルを再生します。AVI ファイルは、RLE (ラン・レングス・エンコード) 方式で圧縮されていない限り、圧 縮形式にすることはできません。

Java アプリケーションでは、アニメーション・コントロール・パーツは、 **NbrOfImage** 属性を使用して、アニメーション GIF ファイル・シーケンスを再生 するために使用されます。

#### パーツ属性

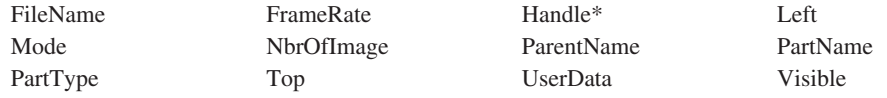

**\***注**:** 制約事項については、属性の説明を参照してください。

#### 適用可能なイベント

Create Destroy

# カレンダー

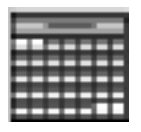

カレンダー・パーツは、月間カレンダーを表します。ユーザーは、月矢印の 1 つを クリックし、次の月または直前の月に行くことによって、カレンダーをナビゲート することができます。

また、特定の日付に行ったり、ユーザーが選択した日付を決定したり、短いテキス ト・コメントをカレンダーの個々の日に追加したりするなど、プログラムによって カレンダーを完全に制御することもできます。

パーツ属性

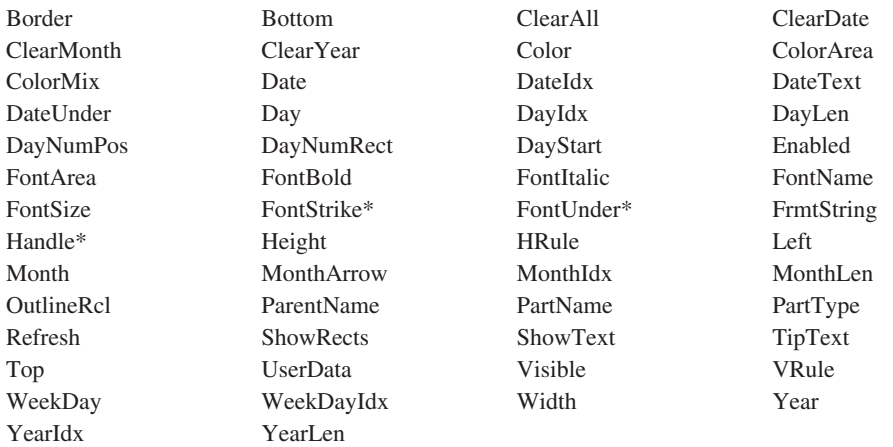

**\*** 注**:** 制約事項については、属性の説明を参照してください。

#### 適用可能なイベント

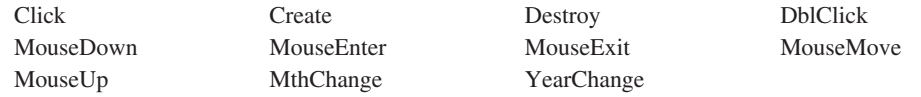

# ユーザーが選択した日付の決定

**DateUnder** 属性を使用して、マウス・ポインターが指す日付を決定することができ ます。次の例では、ユーザーがカレンダーをクリックした時に、日付が検索されま す。**DateUnder** 値がブランクであるかどうかを検査していることに、注意してくだ さい。これは、マウスがどこにあってもクリック・イベントが発生しないためで す。マウスが特定の日付を指していない場合には、**DateUnder** 属性はブランクにな ります。

また、日付は YYYYMMDD の形式の文字ストリングとして戻されることにも注意 してください。

|         | 'Call'          | Getatr | 'DateUnder'          | YYYYMMDDA | 8  |
|---------|-----------------|--------|----------------------|-----------|----|
| $\star$ |                 |        |                      |           |    |
|         | * マウスが日を指している場合 |        |                      |           |    |
|         |                 | Τf     | YYYYMMDDA <> *Blanks |           |    |
| $\star$ |                 |        |                      |           |    |
|         | * 日付を数字にする      |        |                      |           |    |
| C       |                 | Move   | YYYYMMDDA            | YYYYMMDD  | 80 |
| $\star$ |                 |        |                      |           |    |
|         | * 日付を処理する       |        |                      |           |    |
| $\star$ |                 |        |                      |           |    |
| $\star$ |                 |        |                      |           |    |
|         |                 | EndIf  |                      |           |    |
| $\star$ |                 |        |                      |           |    |

図 *13.* カレンダー・パーツの例

# 日付索引属性の使用

現在表示されているものに影響することなくカレンダーにアクセスできるようにす る属性がいくつか用意されています。この例では、カレンダー内の特定の日にコメ ントが追加されます。

\* \* 索引を参照する日付に設定 C 'Cal1' Setatr '19971210' 'DateIdx' \* \* その日についてのコメントを設定 C 'Cal1' Setatr 'Vacation' 'DateText' \*

図 *14.* コメントの追加

# キャンバス

ウィンドウまたはノートブック・ページ上に複数のパーツを入れたい場合には、ウ ィンドウまたはノートブック・ページでキャンバス・パーツを使用してください。 キャンバス上の各種のパーツを指示してクリックし、それらを配置してから編成し て、グラフィカル・ユーザー・インターフェースを作成することができます。

キャンバス・パーツは、ウィンドウまたはノートブック・ページのどちらかのクラ イアント域を占めます。ウィンドウまたはノートブック・ページにキャンバスがな い場合には、パーツがメニュー・バーやメッセージ・サブファイルなどのウィンド ウの拡張機能でない限り、クライアント域には 1 つのパーツしか入れることができ ません。

たいていの場合、複数のパーツを持つウィンドウおよびノートブック・ページを作 成します。その場合、ユーザーはキャンバス・パーツを持つノートブック・ページ およびキャンバス・パーツを持つウィンドウを使用する必要があります。これらは すでにキャンバス・パーツを含んでいるため、ユーザーのステップを省くことがで きます。

ビルド時に、**FileName** 属性を指定して、ビットマップ・イメージをキャンバスの 背景として組み込むこともできます。このイメージは、**Tile** 属性を設定することに よってタイル表示することができます。Java アプリケーションの場合には、GIF ま たは JPG イメージを背景として組み込むことができます。

注**:**

- 1. キャンバス・パーツ、ウィンドウ (キャンバスなし) パーツ、およびノートブッ ク・ページ (キャンバスなし) パーツは、パーツ・パレットではなくパーツ・カ タログに入っています。頻繁に使用したい場合には、それらをパーツ・パレット に追加することができます。
- 2. キャンバス・パーツ上のパーツにデフォルトのフォントの設定 (デフォルトのシ ステム・フォント ) がある場合には、それらはキャンバス・パーツに指定され たフォントの定義を継承します。キャンバス上の大多数のパーツにフォントを適 用するには、個々のパーツごとのフォントではなく、キャンバス・パーツのフォ ントを指定してください。

関連情報については、以下を参照してください。

- 192 [ページの『ウィンドウ』](#page-207-0)
- 193 [ページの『キャンバス付きウィンドウ』](#page-208-0)
- v 125 [ページの『ノートブック・ページ』](#page-140-0)
- 127 [ページの『キャンバス付きノートブック・ページ』](#page-142-0).

## パーツ属性

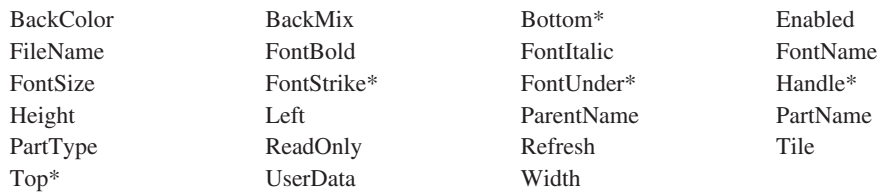

## **\***注**:** 制約事項については、属性の説明を参照してください。

## 適用可能なイベント

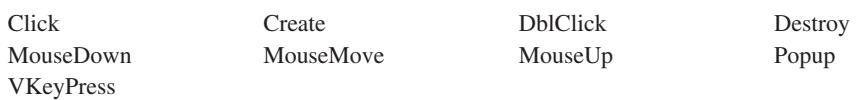

# チェック・ボックス

# $\blacksquare$

たとえばオンとオフのように、明確に区別できる 2 つの状態の間でユーザーに選択 させたい場合には、チェック・ボックス・パーツを使用してください。

チェック・ボックスに関連したラベルには、選択された時の設定が記述されます。

一般的に言えば、オプションのリストを提供するため、チェック・ボックスのグル ープを使用することができます。ユーザーは、1 つまたは複数のチェック・ボック スを選択することもできるし、あるいは何も選択しないことも可能です。オプショ ンは互いに排他的でなく、したがって、1 つのチェック・ボックスの選択が、ウィ ンドウ上のその他のチェック・ボックスに影響しません。ユーザーが 2 つ以上のオ プションから 1 つだけ選択できるようにしたい場合には、チェック・ボックスの代 わりにラジオ・ボタンを使用してください。詳細については、 151 [ページの『ラジ](#page-166-0) [オ・ボタン』を](#page-166-0)参照してください。

チェック・ボックスの状態を設定するには、ユーザーはマウスでチェック・ボック スをクリックするか、チェック・ボックスがフォーカスされている時にキーボード のスペース・キーを押すか、または (割り当てられている場合には) 簡略記号キーを 押すことができます。

#### パーツ属性

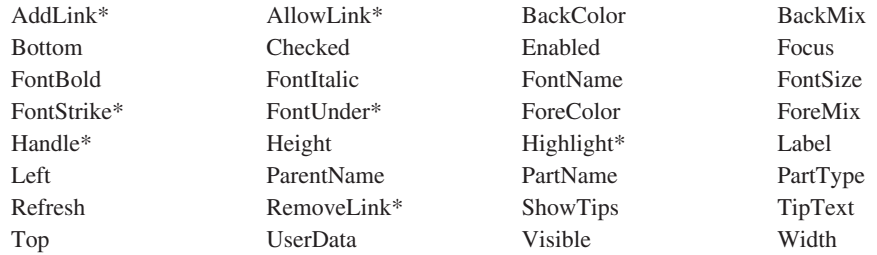

**\***注**:** 制約事項については、属性の説明を参照してください。

#### 適用可能なイベント

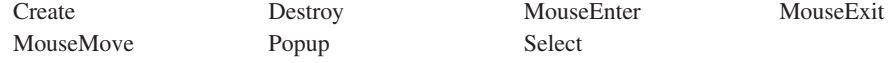

## チェック・ボックス・パーツの状態の設定

チェック・ボックスの状態を記述するためには、**Checked** 属性を次の値の 1 つに 設定してください。

- **1** チェック・ボックスがセットされて状態がオンになります。
- **0** チェック・ボックスはセットされず状態はオフです。

チェック・ボックスには、その状態がオンの時にはチェック・マークが入ります。

## 簡略記号の設定

注**:** 簡略記号は Java アプリケーションではサポートされていません。

チェック・ボックスの簡略記号キーを指定するためには、チェック・ボックスのラ ベルの文字の前に簡略記号 ID を入れてください。Windows では、アンパーサンド (&) を使用してください。この文字は簡略記号キーで、インターフェース上に下線 と一緒に表示されます (たとえば、**Visible**)。下線はキーボードで下線の付いた文字 を押してチェック・ボックスを選択できることを知らせます。

## イベントの通知

ユーザーがチェック・ボックスを選択して状態をオンまたはオフにすると、**Select** イベントが通知されます。

# 組み合わせボックス

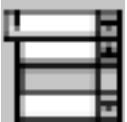

組み合わせボックスは、特定の情報を入力するオプションまたは通常使用される選 択項目のリストから選択するオプションをユーザーに提供します。

これは、ユーザーがスクロールできる値のリストを示すリスト・ボックスのついた 入力フィールドで構成されます。ユーザーがこれらの値の 1 つを選択すると、その 値が入力フィールドに表示され、既存のテキストと置き換えられます。これに代わ る方法として、ユーザーは入力フィールドに値を直接入力することができますが、 この値はリストのどの値とも一致している必要はありません。

組み合わせボックスには、いろいろなスタイルがあります。パーツのプロパティ ー・ノートブックから必要なスタイルを選択することができます。

関連情報については、以下を参照してください。

- v 99 [ページの『リスト・ボックス』](#page-114-0)
- 81 [ページの『入力フィールド』](#page-96-0)

#### パーツ属性

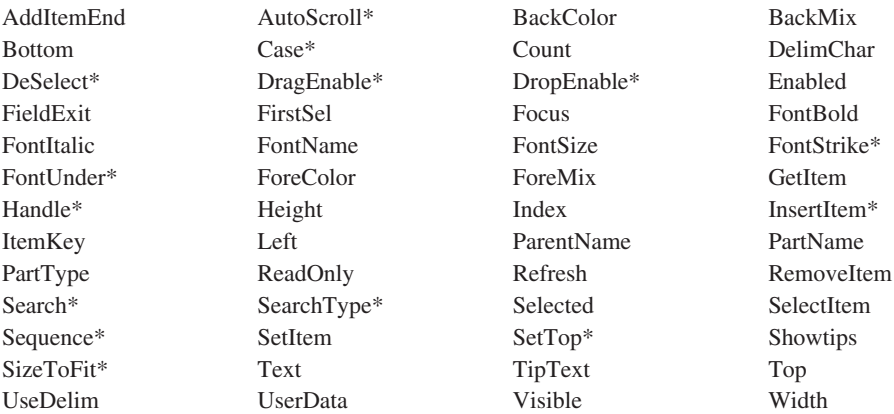

**\***注**:** 制約事項については、属性の説明を参照してください。

#### 適用可能なイベント

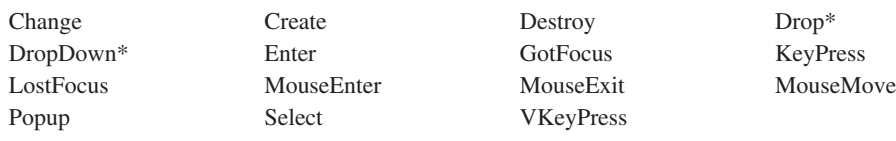

**\***注**:** 制約事項については、イベント記述を参照してください。

## 組み合わせボックスのタイプの選択

組み合わせボックス・プロパティー・ノートブックで、作成したい組み合わせボッ クスのタイプを選択してください。

#### 組み合わせボックス

組み合わせボックスの入力フィールド部分とリスト・ボックス部分の両方を 表示します。

ドロップダウン組み合わせボックス

入力フィールド部分を表示します。リスト・ボックス部分は、下矢印 (↓) が 押されるまで隠されています。

- ドロップダウン・リスト組み合わせボックス
	- 入力フィールド部分を表示します。リスト・ボックス部分は、下矢印 (↓) が 押されるまで隠されています。入力フィールドはテキストを受け入れませ ん。リスト・ボックス部分からの選択項目を表示するために使用されるだけ です。
- 注**:** すべてのタイプの組み合わせボックスは、入力フィールド部分からのドラッグ をサポートします。簡単な組み合わせボックスは、リスト・ボックス部分から のドラッグをサポートするだけです。すべてのタイプがリスト・ボックス部分 でなく入力フィールド部分へのドロップをサポートします。

### 項目の初期順序の追加および設定

組み合わせボックス・プロパティー・ノートブックを使用して、設計時に組み合わ せボックスに項目の初期リストを入れることができます。

デフォルトでは、項目はそれらを追加した順序で組み合わせボックスに表示されま す。それらをより正確な順序で表示したい場合には、追加を開始する前に **Sequence** 属性を昇順、降順、または索引のいずれかに設定してください。これ で、項目は追加された時の ASCII 照合順序でソートされます。

**Sequence** 属性を使用して、すでに組み合わせボックスにある項目の順序を変更す ることはできません。

## 実行時の項目の追加

実行時に、**InsertItem** 属性を使用して、組み合わせボックスに項目を挿入すること ができます。項目が表示される順序は、 **Sequence** 属性によって決定されます。

## リストの項目の更新

すでにリストにある項目を更新することができます。**Index** 属性を使用して変更し たい項目を指示し、**SetItem** 属性を使用して変更済みデータを設定します。

注**: SetItem** 属性は、**Sequence** 属性の設定値に関係なく、項目をリストの元の場 所に置き換えます。たとえば、組み合わせボックスに入れる前に **Sequence** 属 性を昇順に設定している場合には、項目は組み合わせボックスに昇順で表示さ れますが、項目を検索してその値を変更し、**SetItem** 属性を使用して組み合わ せボックスで項目を置き換えると、その項目は前にあった位置と同じ位置に挿 入されます。したがって、変更後にはリストが昇順になることもあれば、なら ないこともあります。

## リストの最上部の設定

**SetTop** 属性は、組み合わせボックスの最上部にどのリスト項目を表示するかを指 定するために使用します。この項目を設定しても、リストの項目は再順序付けされ ません。選択した項目が最上部に表示され、続いてその後の項目が表示されるよう にリストがスクロールされます。

## 項目の除去

除去したい項目の **RemoveItem** 属性および **Index** 値を使用してください。**Index** 値は *1* から始まります。リストから項目が除去されると、除去された項目の後のす べての項目がリスト内で 1 位置だけ上に移動します。

リストのすべての項目を除去するためには、**Index** 値の *0* を指定してください。

#### 項目の選択および選択解除

ユーザーはマウスまたはキーボードを使用して項目を選択したり選択解除すること ができます。プログラムの **Selected** および **DeSelect** 属性を使用して項目を選択 したり選択解除することができます。これらの属性を使用する前に、**Index** 属性を 設定してください。

## ユーザー選択項目の検索

組み合わせボックスのリストから項目を選択すると、その項目が入力フィールドに 入れられます。 **Text** 属性を使用してこの項目を取り出すことができます。また、 **FirstSel** 属性を使用して、選択した項目の索引を決定することもできます。

ユーザーは組み合わせボックスの入力フィールド部分に値を入力することもできま す。この値はリストの値の 1 つである必要はありません。ユーザーがリストにある 項目しか選択できないようにしたい場合には、**ReadOnly** 属性を *0* に設定してくだ さい。

**Count** 属性を使用して、検索する項目があるかどうかを確認することができます。

## キーの使用法

リスト・ボックスおよび組み合わせボックスの両方で、「キー」部分と「データ」 部分から成る項目をリストに追加することができます。項目をリストに追加する と、その項目のデータ部分だけが表示されます。ユーザーが項目を選択すると、そ の項目のキー部分をプログラム式に検索することができます。

リスト内のキーを使用可能にするためには、パーツ設定ノートブックの '区切り文 字' ページの '区切り文字の使用' チェック・ボックスをチェックし、区切り文字を 指定する必要があります。デフォルトの区切り文字はセミコロン (;) です。リスト 内の項目は、キー部分、区切り文字、データ部分の順になっています。たとえば、 以下のようになります。

#### 01;Shipping

1 例として、ユーザーが選択できるリストに部門のリストを表示させたいとしま す。データベースには、部門が 2 文字のフィールドとして格納されていますが、ユ ーザーには記述名が表示されるようにしたいとします。次のデータをリストに追加 することになります。

- $\cdot$  01; Shipping
- 02; Manufacturing
- $\cdot$  03; Payroll
- 04;Distribution

注**:** 組み合わせボックスを使い、設定ノートブックのデータ・ページでデフォル ト・リストを追加することができます。

ユーザーがそのリストから選択を行なうと、次のコードを使用して、当該項目のキ ー部分を取得することができます。

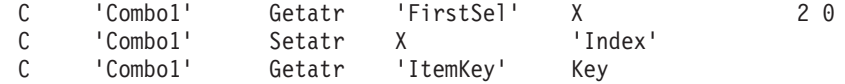

## 入力フィールドのテキストの設定

組み合わせボックスが最初に表示された時には、その入力フィールドはブランクで す。入力フィールドにリスト項目の 1 つを入れたい場合には、**SelectItem** 属性の 値を、使用する項目の索引で設定してください。

## イベントの通知

**Select** イベントは次の場合に通知されます。

- v ユーザーが組み合わせボックスにある項目を選択した。
- v ユーザーがプログラムのリストにある項目を選択する。
- v ユーザーがすでに選択されている項目を選択する。

**Enter** イベントは次の場合に通知されます。

- v ユーザーが組み合わせボックスにある項目をダブルクリックした。
- リスト・ボックスにフォーカスされて項目が選択されている時に Enter キーが押 された。

これらのイベントのアクション・サブルーチンでは、**Selected** 属性を使用してどの 項目が選択されたかを確認することができます。

# コンポーネント参照

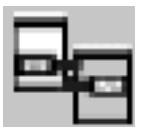

コンポーネント参照パーツは、1 つの VARPG コンポーネントを他のコンポーネン トと通信できるようにします。コンポーネント参照パーツを使用して、他のコンポ ーネント上のパーツに作用します。参照されるコンポーネントは、コンポーネント 参照パーツとして同じアプリケーションで実行中でなければなりません。

コンポーネント参照パーツは、また他のコンポーネントの指定されたイベントをモ ニターします。モニター・イベントが現れると、コンポーネント参照パーツによっ て **Notify** イベントが通知されます。

#### パーツ属性

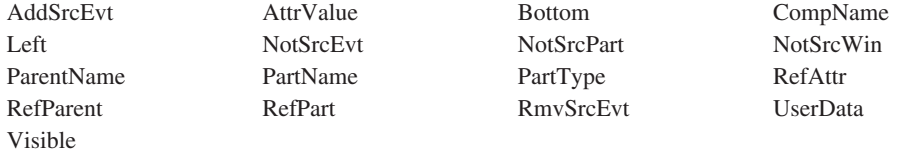

#### 適用可能なイベント

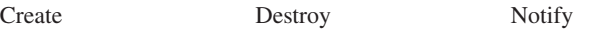

## 他のコンポーネントのパーツ属性の参照

別のコンポーネントのパーツの属性を参照するために使用できる方法は次の 2 つで す。

- 1. コンポーネント参照パーツのプロパティー・ノートブックで属性を定義します。
- 2. 実行時に適切なコンポーネント参照パーツ属性を設定します。

別のコンポーネントのパーツ属性を参照する前に、他のコンポーネントが実行中で あることを確認する必要があります。START 命令コードを使用して別のコンポーネ ントを始動してください。

次のコード部分は、1 つのコンポーネントのコンポーネント参照パーツがどのよう にして別のコンポーネントのパーツ属性の値を変更するかを示しています。この例 では、コンポーネント COMPB のウィンドウ WIN01 のイメージ・パーツ (IMG1) の **FileName** 属性が新しい値に更新されます。

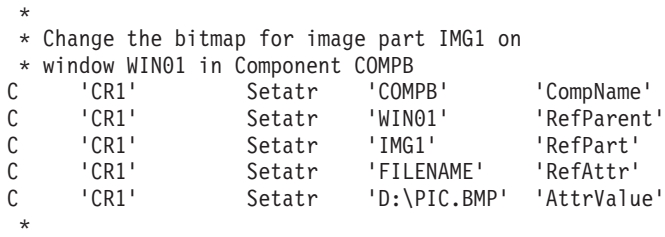

## 別のコンポーネントのイベントのモニター

1 つのコンポーネントのコンポーネント参照パーツを使用して、同じアプリケーシ ョンで実行中の別のコンポーネントに現れるイベントをモニターすることができま す。コンポーネント参照パーツのプロパティー・ノートブックでモニターするイベ ントを定義するか、または実行時に適切な属性を設定して行います。他のコンポー ネントにモニターするイベントが現れると、コンポーネント参照パーツによって通 知イベントが通知されます。

次のコード部分は、別のコンポーネントのイベントをモニターするために実行時に コンポーネント参照パーツをどのように設定することができるかを示しています。 この例では、モニターするイベントは、コンポーネント COMPB のウィンドウ WIN01 の PB1 と呼ばれるプッシュボタンを押すイベントです。

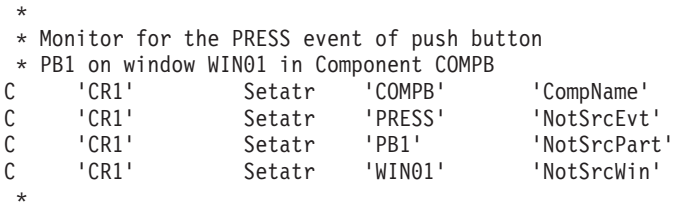

# コンテナー

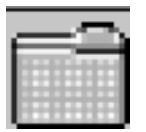

コンテナー・パーツを使用して、関連したレコードを保管します。レコードは、ア イコン・ビュー、ツリー・ビュー、テキスト・ツリー・ビュー、または詳細ビュー に表示することができます。

#### パーツ属性

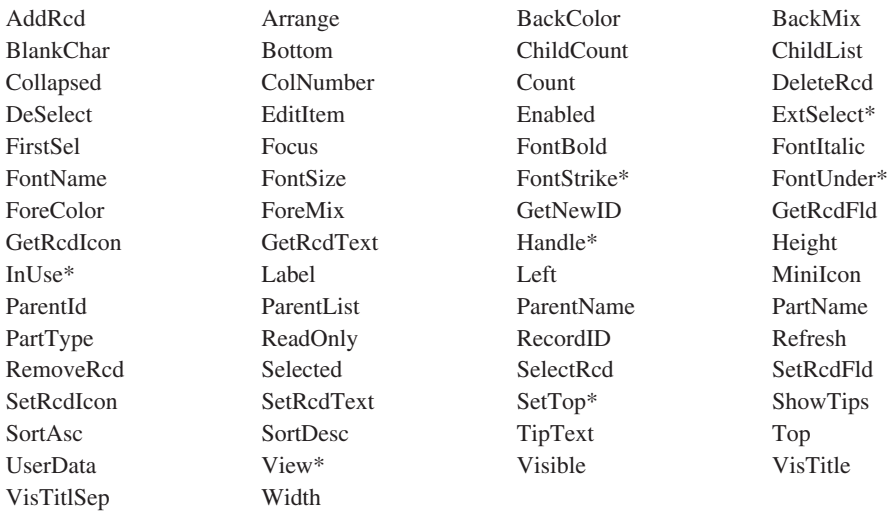

#### **\***注**:** 制約事項については、属性の説明を参照してください。

#### 適用可能なイベント

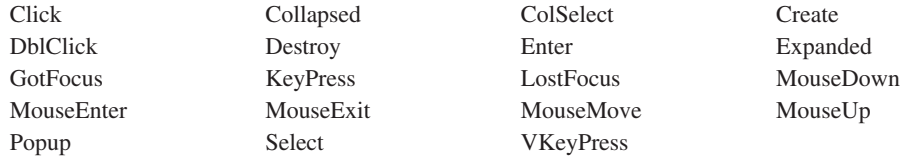

## コンテナーへの列の追加

詳細ビューでは、レコードはコンテナー・パーツの行に対応し、その行のそれぞれ の列はそのレコードのフィールドに対応します。コンテナーにレコードを追加する 前に、コンテナー・パーツのプロパティー・ノートブックを使用して、フィールド を表示するために必要な列を追加する必要があります。

次の 4 つのタイプの列のどれを作成したいかを指定する必要があります。

#### オブジェクト・テキスト

オブジェクト・テキスト列には、レコードの作成時に指定された記述テキス トが表示されます。このテキストは、実行時に **SetRcdText** 属性で変更す ることができます。 ユーザーは実行時に Alt キーを押し、マウスでフィー

ルドを選択してこのテキストを変更することができます。この列の値を取り 出すためには、**GetRcdText** 属性を使用してください。

オブジェクト・アイコン

オブジェクト・アイコン列には、レコードの作成時に指定されたアイコン・ ファイルが表示されます。アイコン・ファイル名は、**SetRcdIcon** 属性を使 用して、実行時に変更することができます。

**Text** テキストは、追加の情報が入っているストリングです。テキスト列には任意 のストリング値を入れることができます。テキスト中にブランクを入れるこ とはできません。実行時にブランクを表示したい場合には、ストリング中に 下線 (\_) 文字を使用してください。実行時にこのテキストを変更するため には、**SetRcdFld** 属性を使用してください。ユーザーは実行時に Alt キー を押し、マウスでフィールドを選択してテキストを変更することができま す。この列の値を取り出すためには、**GetRcdFld** 属性を使用してくださ  $\mathcal{U}^{\mathcal{A}}$ 

#### アイコン

アイコンは、追加のグラフィカル・レコード情報を表示します。アイコン列 には、アイコン・ファイルが表示されます。実行時にアイコン・ファイル名 を変更するためには、**SetRcdIcon** を使用してください。

コンテナー・パーツには最大 20 列まで追加することができます。これらのうち最 大 15 までをオブジェクト・テキストとテキスト列の組み合わせにし、最大 5 まで をオブジェクト・アイコン列およびアイコン列とすることができます。Windows の もとでは、最初の列にしかアイコンを入れられないことに注意してください。

実行時に列の数や列タイプを変更することはできません。コンテナーの列の数より 多いフィールドを持つレコードを追加すると、余分のフィールドは無視されます。

## コンテナーへのレコードの追加

コード中で、**AddRcd** 属性を使用してコンテナーにレコードを追加します。この属 性は次のストリングから構成されます。

ID Text FileName ParentID {field data field data ...}

ブランクは区切り文字として使用されます。パラメーターは次の通りです。

- **ID** レコードに指定する固有の数値。この数字はゼロより大きくなければなりま せん。作成するそれぞれのレコードに固有の ID を割り当てるためには、 **GetNewID** 属性を使用してください。
- **Text** オブジェクト・アイコンに表示されるテキスト。このテキストは実行時に **SetRcdText** 属性を使用して変更することができます。

#### **FileName**

オブジェクト・アイコン列のアイコン・イメージが入っているファイルの名 前。このアイコンはコンテナーのアイコンおよびツリー・ビューに表示され ます。アイコン・ファイル名は、**SetRcdIcon** 属性を使用して、実行時に変 更することができます。

#### **ParentID**

このレコードが現れるレコードの固有の ID。このレコードに親レコードが ない場合には、このフィールドに *0* を入れてください。

#### **Field\_data**

テキストまたはアイコン列に表示されるレコードの追加の情報。それぞれの *field\_data* 値は、コンテナー・パーツの対応する列を更新します。空のテキ スト列またはアイコン・コンテナー列が必要な場合には、下線(\_) を、対 応する *field\_data* パラメーターに指定する必要があります。

次のコード部分は、サンプル・レコードをコンテナーに追加するために指定するパ ラメーターを示します。この例では列データは追加されません。

```
*
* This is not a child record
C Eval Parent = '0'
*
* Use the icon text specified in the GUI designer
C Eval IconText = ''
*
* Set the icon file name to be used for this record
C Eval IconFile = '.\\TOM.ICO'
*
* Get a new container record ID and make it character
C 'CT1' Getatr 'GetNewId' NextIDN 6 0
C Move NextIDN NextID 6
*
* Create the container record structure
C Eval NextRcd = NextID + ' ' +
C IconText + ' ' +
\begin{array}{ccc} \text{C} & \text{IconFile} & + \\ \end{array}C<sub>2</sub> Parent
*
* Add the record to the container
C 'CT1' Setatr NextRcd 'AddRcd'
*
```
**Count** 属性は、コンテナーにどれだけ多くのレコードがあるかを調べるために使用 します。

### コンテナー列の更新

コンテナーにレコードを追加すると、レコード・フィールドのデータがコンテナー の対応する列に表示されます。個々のコンテナーのテキスト列のデータは、レコー ド・フィールドを更新することによって更新することができます。

注**:** 更新できるのは列のデータだけです。コンテナーの列の数を変更することはで きません。列の数は、GUI Designer でコンテナーを作成する時に設定されま す。

列を更新するためには、**RecordID** 属性をその列に対応するレコードに設定して、 **ColNumber** 属性を更新済みデータが入るそのレコードのフィールドに設定しま す。次のコード部分は、コンテナーの 3 番目の目列の更新方法を示しています。

```
*
* Set the record id to be referenced
               Setatr NextIDN 'RecordID'
*
* Reference the third column in the record
C 'CT1' Setatr 3 'ColNumber'
 *
* Update the column with the new data
              Setatr 'Larry' 'SetRcdFld'
 *
```
新しい列の値に組み込みブランクを入れたい場合には、それぞれのブランクを表す ために下線文字を使用してください。下線文字は、列の更新時にブランクと置き換 えられます。たとえば、次のようになります。

```
*
* 'New data' is set in the column
                Setatr 'New data' 'SetRcdFld'
*
```
**GetRcdFld** 属性は、レコード・フィールドの内容を検索するために使用します。 **RecordID** 属性をレコードの固有の ID に設定して、**ColNumber** 属性を必要な列 の数に設定してください。

## コンテナーからのレコードの除去

**RemoveRcd** 属性は、コンテナー・パーツからレコードを除去して、そのレコード を固有に識別するレコード ID を除去するために使用します。コンテナーのすべて のレコードを除去するためには、レコード ID 値をゼロに設定してください。

次のコード部分は、コンテナーからレコードを除去する方法を示しています。

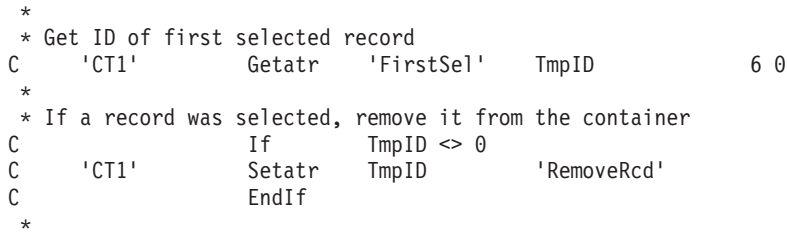

## コンテナー・ビューの変更

ビューを変更するためには、**View** 属性を使用してください。コンテナー・パーツ は、アイコン、ツリー・アイコン、ツリー・テキスト、および詳細のデータ・ビュ ーを表示できます。

#### アイコン・ビュー

アイコン・ビューには、アイコンとその下のテキストで表されるそれぞれのレコー ドがあります。アイコン・ビューには子レコードは表示されません。コンテナーに レコードを追加する時には、レコード構造にアイコン・ファイル名と記述テキスト を指定します。

実行時に **SetRcdIcon** および **SetRcdText** 属性を使用して、アイコンおよびアイ コン・テキストを変更することができます。

コンテナーの各行にアイコンを表示するためには、**Arrange** 属性を *1* に設定して ください。

ミニアイコンを使用するためには、**MiniIcon** 属性を *1* に設定するか、あるいはプ ロパティー・ノートブックの 'スタイル' ページのミニアイコン・ボックスをチェッ クしてください。

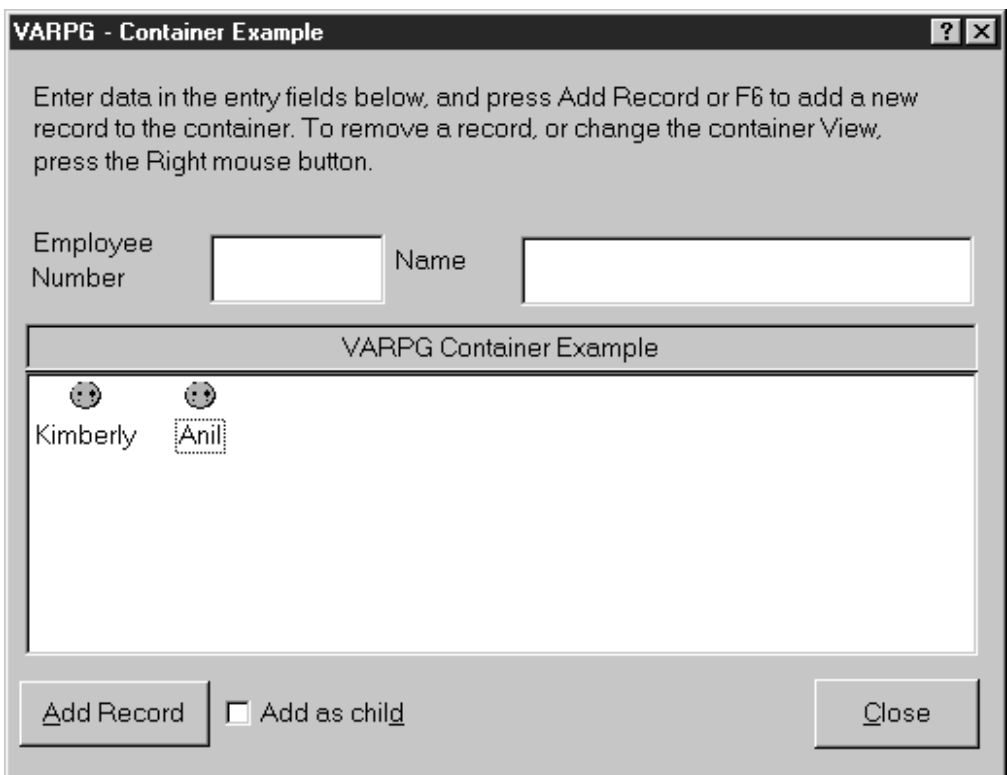

図 *15.* サンプル・アイコン・ビュー

## ツリー・ビュー

ツリー・ビューでは、レコードは階層で表示されます。ツリー・アイコン/ビューに は、そのアイコンとその横のアイコン・テキストでそれぞれのレコードが表示され ます。レコードに子レコードがある場合には、そのアイコンの横にプラス符号が表 示されます。プラス符号を選択すると、このレコードに関連したすべてのレコード が表示されます。 ツリー・テキスト・ビューには、テキスト専用モードの場合を除 き、ツリー・アイコン・ビューと同様な方法で、アイコンなしでレコードが表示さ れます。

関連レコードの間には、それらの関係を示す接続線が引かれます。

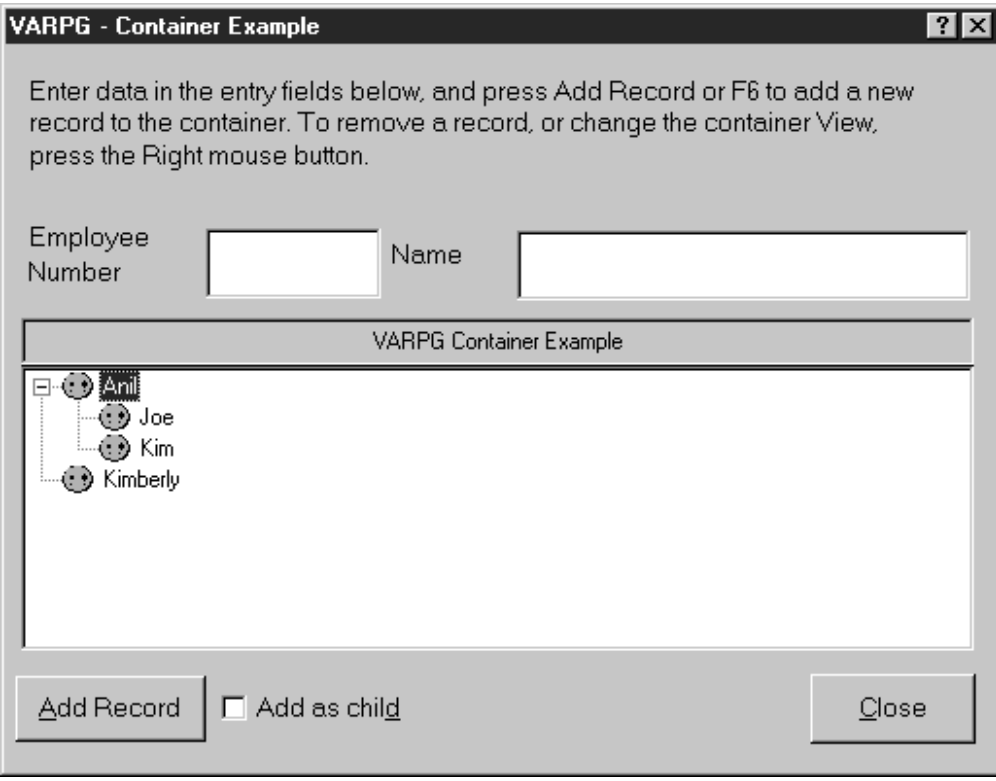

図 *16.* サンプル・ツリー・ビュー

## 詳細ビュー

詳細ビューでは、レコードはそれぞれの列を 1 つずつ表示して (サブファイルと同 様に) 示されます。このタイプのビューには、子レコードは表示されません。

## **VARPG** - Container Example <u>नात्र</u> Enter data in the entry fields below, and press Add Record or F6 to add a new record to the container. To remove a record, or change the container View, press the Right mouse button. Employee Name Number VARPG Container Example Number | Name **BAnil**  $11$ Anil **O**Kimberly 44 Kimberly  $\left| \cdot \right|$ γ  $\Box$  Add as child Add Record Close

図 *17.* サンプル詳細ビュー

コンテナーがすべてのレコードを一度に表示できるほど大きくない場合には、スク ロール・バーが自動的に追加されます。

ビューを変更するためには、**View** 属性を使用してください。

#### ミニアイコン

このオプションによって、プログラマーはコンテナー・パーツに入っているアイコ ンを通常のアイコンとして表示するかミニアイコンとして表示するかを指定するこ とができます。これはアイコン・ビューに影響を与えるだけで、ツリー・ビューや 詳細ビューは変更されません。

# **DDE** クライアント

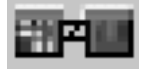

**\*** 制約事項**:** このパーツは Java アプリケーションではサポートされていません。

DDE クライアントは、動的データ交換 (DDE) プロトコルをサポートする他のアプ リケーション (スプレッドシート・アプリケーションなど) とデータを交換するため に使用します。

交換は **DDE** 会話と呼ばれます。会話を開始するアプリケーションが クライアント で、これに応答するアプリケーションがサーバー です。あるアプリケーションが DDE をサポートしているかどうかを調べるには、そのアプリケーションに付属の資 料を参照してください。

DDE クライアント・パーツはコールド・リンクとホット・リンク会話の両方をサポ ートします。コールド・リンク会話は、サーバー・プログラムに対する明示的要求 を作成するクライアント・プログラムからなっています。ホット・リンク会話は、 データが変更される時に自動的にクライアント・プログラムを更新するサーバー・ プログラムからなっています。

コールド・リンクまたはホット・リンク会話は、DDE クライアント・パーツのプロ パティー・ノートブックからユーザーのプログラム・ロジックで構成することがで きます。

パーツ属性

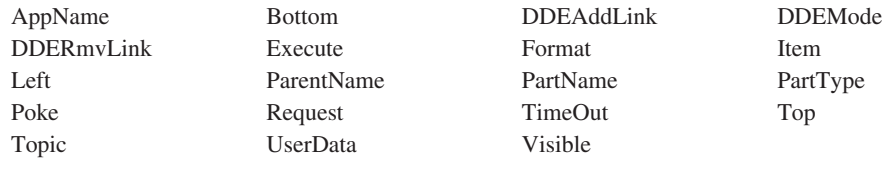

#### 適用可能なイベント

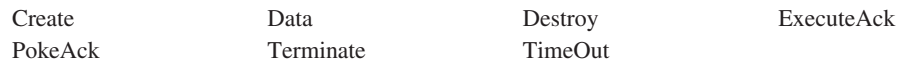

# <span id="page-96-0"></span>入力フィールド

予測できないなにかの値をユーザーに入力させたい場合には、入力フィールド・パ ーツを使用します。入力フィールドとは、ユーザーがテキストを入力するか、ある いは入れることができる領域のことです。通常、その境界は指示されます。現在表 示されているよりも多くの情報がある場合には、ユーザーは入力フィールドのテキ ストをスクロールすることができます。

ユーザーは、文字、数字、あるいは 2 バイト文字セット (DBCS) データを受け入れ るように、入力フィールド・パーツを構成することができます。

この入力フィールドを読み取り専用にして、ユーザーによって直接変更できない情 報を含めることができます。

パーツ・パレットの入力フィールド・パーツを指示してクリックしてから、サブフ ァイル・パーツ上のそれをクリックして、サブファイル入力フィールドを作成する ことができます。

#### パーツ属性

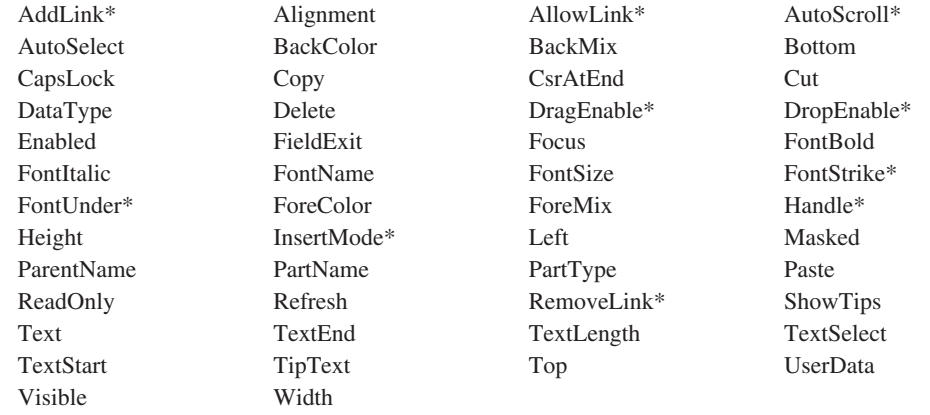

**\***注**:** 制約事項については、属性の説明を参照してください。

#### 適用可能なイベント

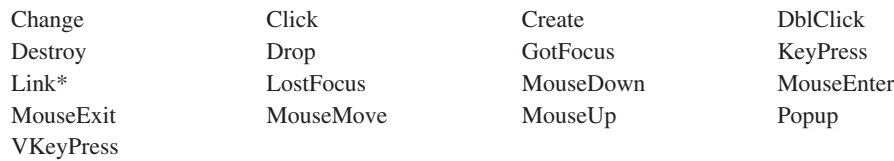

**\***注**:** 制約事項については、イベント記述を参照してください。

#### **InsertMode** 属性の使用法

Windows では、挿入モードは常にオンです。オフにすることはできません。

## **Text** 属性の使用法

**Text** 属性は、入力フィールドの値を取得または設定するために使用します。このた めに使用するフィールドは、入力フィールドと同じタイプで定義しなければなりま せん。たとえば、数値入力フィールドの値を取り出す場合には、その値を受け取る フィールドも数値として定義しなければなりません。

## ウィンドウの情報の取得および設定

コンパイル中に、コンパイラーはユーザー・プログラムのフィールドを入力フィー ルド・パーツと同じ名前で、同じデータ・タイプと長さで明示的に定義します。演 算項目 2 にウィンドウ名を指定して READ および WRITE 命令コードを使用する ことにより、**Text** 属性の値がこれらのフィールドからあるいはこれらのフィールド に自動的にコピーされます。READ および WRITE 命令コードは、ユーザー・イン ターフェースに多数の入力フィールドがある場合、一連の get および set 属性を実 行しなくても済むので非常に効果的です。

詳しくは、 29 ページの『第 3 [章 パーツを用いたプログラミング』を](#page-44-0)参照してくだ さい。

## 妥当性検査

プロパティー・ノートブックを使用して、入力フィールドにユーザーが指定した基 準を満たすデータだけを受け入れるように指定することができます。データが特定 の値と一致するようにするためには、比較値を設定してください。データが事前定 義値の範囲内に入るようにするためには、範囲の値を設定してください。

注**:** VisualAge RPG は妥当性検査に ASCII の照合順序を使用します。これは EBCDIC の照合順序を使用するサーバーとは異なります。したがって、システ ム間で結果が異なる場合があります。

妥当性検査を実行するためには、ウィンドウに **Validate** 属性を設定した少なくと も 1 つのプッシュボタンまたはグラフィック・プッシュボタンがなければなりませ ん。このプッシュボタンを押すと、妥当性検査基準が定義されているそれぞれの入 力フィールドに対して妥当性検査が実行されます。入力フィールドのいずれかがこ の妥当性検査に失敗すると、メッセージ・ウィンドウが表示されて、press イベント は通知されません。

プロパティー・ノートブックの最上部にあるフィールドを使用して、妥当性検査が 失敗した場合に表示されるメッセージを設定することもできます。表示するメッセ ージのテキストを入力するか、または対応するメッセージが表示される名前の付い たメッセージ・ファイル (\*MSG0001 など) を入力します。このフィールドをブラ ンクのままにした場合には、妥当性検査に失敗するとデフォルトのシステム・メッ セージが表示されます。

注**:** このフィールドには 15 文字の制限があります。

## ユーザー入力の阻止

ユーザーが入力フィールドにデータを入力するのを阻止するためには、次の 1 つを 行なってください。

- v **ReadOnly** 属性を *1* に設定します。この属性を設定しても、まだユーザー・プロ グラムの入力フィールドの値は変更することができます。
- v **Enabled** 属性を *0* に設定します。この属性を設定すると、入力フィールドはイ ベントに応答しないので、ユーザーは入力フィールドにタブ移動することができ ません。

## 重要データのマスキング

入力フィールドにパスワードやアカウント番号などの重要データが入っている場合 には、 **Masked** 属性を *1* に設定します。この属性を設定すると、入力フィールド の入力したそれぞれの文字に対してアスタリスク文字 (\*) が表示されます。これ は入力フィールドから読み取られる実際のデータには影響を与えません。

# グラフ

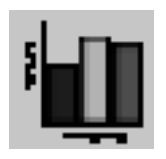

グラフ・パーツにより、プロジェクト内でグラフを作成および設計することができ ます。実行時に、データをグラフに送り、グラフ属性およびグラフ・タイプを変更 することができます。グラフ・パーツは、「円」、「線」、「棒」、および「線と 棒」グラフ・タイプをサポートします。

棒グラフおよび折れ線グラフ・タイプは、**ToolTip** テキスト制御をサポートしま す。使用可能な場合には、データ・ポイント上にマウスを移動すると、ToolTip テキ スト制御が表示されます。プログラム・ロジック内でこのサポートを使用するに は、そのポイントの値を **TipText** 属性に設定して、そのグラフ・パーツが入ってい るウィンドウに **ShowTips** 属性を設定してください。

#### パーツ属性

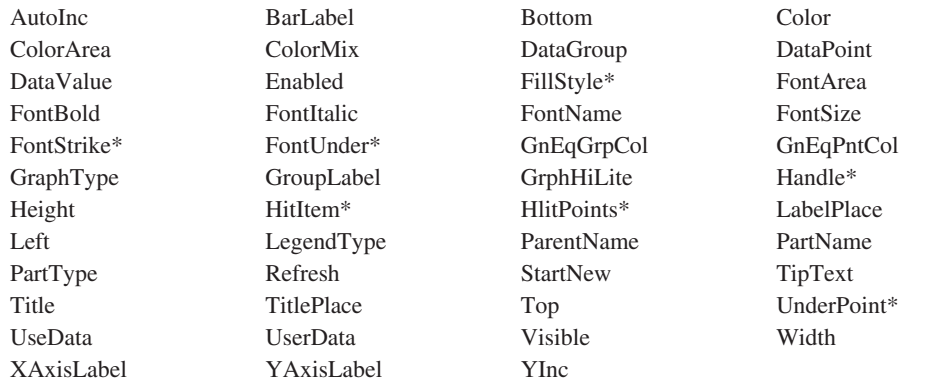

**\***注**:** 制約事項については、属性の説明を参照してください。

#### 適用可能なイベント

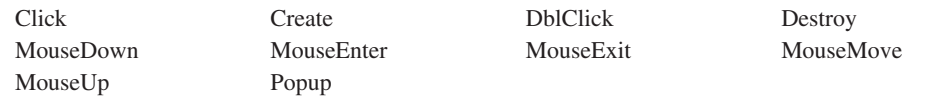

# データをグラフに送る

データをグラフに送る前に、値を受け取る **DataGroup** および **DataPoint** を指示 する必要があります。 **DataPoint** 属性は、その値を表すグラフの位置エレメントを 表します。棒グラフの場合には、これは棒になります。折れ線グラフの場合には点 で、円グラフの場合にはスライスになります。 **DataGroup** は任意選択です。この 属性は、グラフで表すデータのグループがあることを示します。デフォルトの **DataGroup** は 1 です。**DataValue** 属性を設定すると、選択されたエレメントの値 が設定されます。

**DataGroup** の例として、与えられた年の各月の最高気温と最低気温をプロットした いとします。このグラフは 2 つのデータ・グループを持つことになります。最初の グループはある月の最低気温を表し、2 番目のグループはその月の最高気温を表し ます。このグラフの場合には、まず **DataGroup** 属性を 1 に選択します。次に、ル ープ内で、各 **DataPoint** の **DataValue** を最低気温値に設定します。グラフを完成 するために、**DataGroup** を 2 に設定することによって最高気温についても同じス テップを繰り返します。

データをグラフに送っても、グラフは更新されません。データを表示するために は、**UseData** 属性を設定する必要があります。

次のコード・フラグメントは、どのようにすればこれを行なえるかを示していま す。

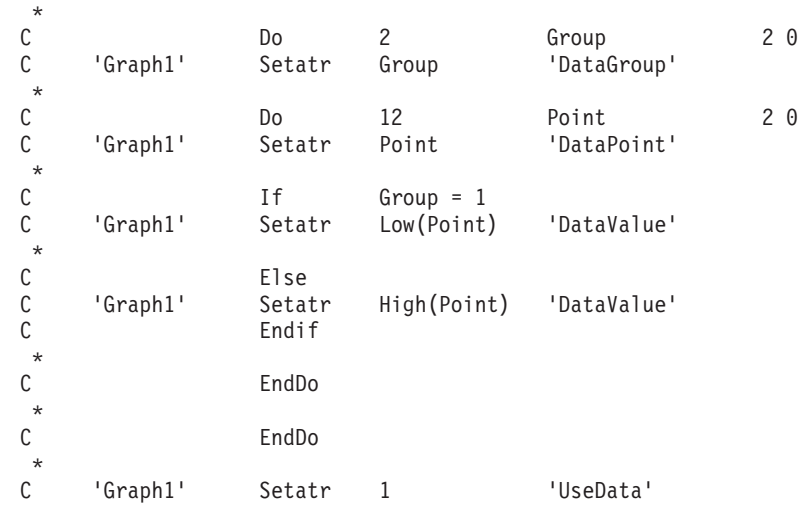

図 *18.* データをグラフに送る

グラフが円グラフの場合には、各グループは別々の円として表されます。

# グラフィック・プッシュボタン

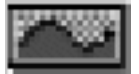

頻繁に使用するアクションへの便利なアクセスを提供するためには、グラフィッ ク・プッシュボタンを使用してください。

グラフィック・プッシュボタンはプッシュボタンと同じ機能を提供します。これ は、ユーザーが選択すると開始されるアクションを示しますが、その機能を記述す るラベルを表示する代わりにイメージを表示します。**FileName** 属性は、使用する イメージの名前を指定します。

有効な **Windows** イメージ形式には、次が含まれます。

- Windows および OS/2® ビットマップ (BMP、VGA、BGA、RLE、DIB、RL4、RL8)
- アイコン (ICO )
- v Microsoft/Aldus タグ・イメージ・ファイル・フォーマット (TIF、TIFF)
- v CompuServe グラフィック交換形式 (GIF)
- ZSoft PC Paintbrush イメージ・ファイル形式 (PCX)
- v Truevision Targa/Vista ビットマップ (TGA、VST、AFI)
- v Amiga インターリーブ・ビットマップ形式 (IFF、ILBM)
- v X Windows ビットマップ (XBM)
- v IBM プリンター・ページ・セグメント (PSE、PSEG、PSEG38PP、PSEG3820)
- v Joint Photographic Experts Group 形式 (JPG, JPEG)
- 注**:** この製品の JPG/JPEG 形式に対するサポートは、部分的に Independent JPEG Group の働きに基づいています。

有効な **Java** イメージ形式には、次が含まれます。

- v CompuServe グラフィック交換形式 (GIF)
- v Joint Photographic Experts Group 形式 (JPG, JPEG)

関連情報については、 149 [ページの『プッシュボタン』を](#page-164-0)参照してください。

#### パーツ属性

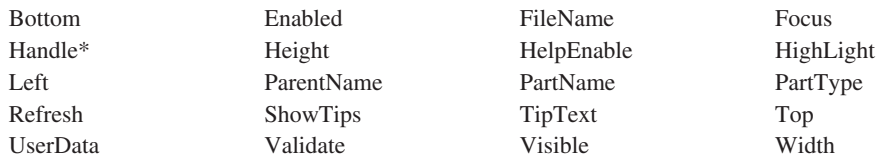

**\*** 注**:** 制約事項については、属性の説明を参照してください。

#### 適用可能なイベント

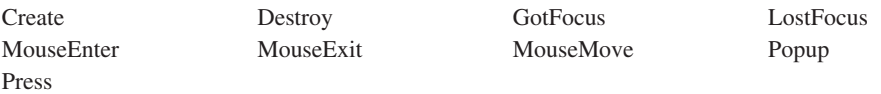

# イメージの設定

グラフィック・プッシュボタンで表示されるイメージを設定するためには、 **FileName** 属性を使用して、有効なビットマップ (.BMP) またはアイコン (.ICO) フ ァイル名を指定してください。適切な実行時ディレクトリーにシステム特有のビッ トマップおよびアイコン・ファイルを保管しなければなりません。詳細について は、 255 ページの『第 12 [章 ピクチャー、サウンド、およびビデオ・ファイルの使](#page-270-0) [用』を](#page-270-0)参照してください。

## コマンド・キーの割り当て

グラフィック・プッシュボタンにコマンド・キーを割り当てることができます。そ のためには、プロパティー・ノートブックをオープンして、使用可能なリストから コマンド・キーの 1 つを選択します。ユーザーが実行時にコマンド・キーを押す と、マウス・ボタンまたはキーボードのキーを押した時と同じ効果があります。プ ログラムには **Press** イベントが通知されます。

## イベントの通知

プッシュボタンを押すと、**Press** イベントがプログラムに通知されます。

# グループ・ボックス

グループ・ボックスは、ウィンドウ内のパーツのグループを視覚的に区別するため に使用します。

グループ・ボックスは、パーツが関連していることを示すために、パーツのグルー プの周りに描かれた四角のボックスです。通常グループ・ボックスにラベルを付け る場合に有用です。ラベルが必要でない場合には、外枠を使用することができま す。

#### パーツ属性

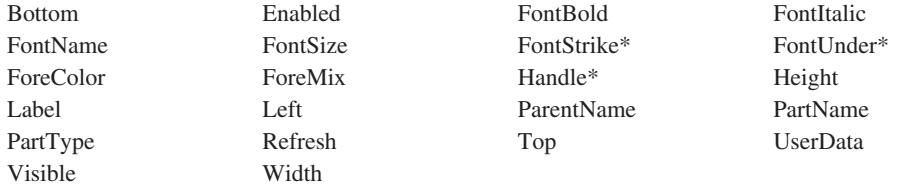

注**:** 制約事項については、属性の説明を参照してください。

#### 適用可能なイベント

Create Destroy

# グループ・ボックスのラベル付け

**Label** 属性は、グループ・ボックスのラベルに使用するストリングを指定するため に使用します。

# ラジオ・ボタンのグループ化

関連情報については、 151 [ページの『ラジオ・ボタンのグループ化』](#page-166-0) を参照してく ださい。

# 水平方向のスクロール・バー

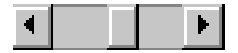

ユーザーが情報のペインを左から右または右から左にスクロールできるようにする には、水平方向のスクロール・バー・パーツを使用します。この情報は、ファイル のリストであったり、データベース中のレコードであったり、また文書中の列など である場合があります。 **Range** 属性を使用してスクロールするオブジェクトの合 計数を表し、 **PageSize** 属性を使用して 1 ページに表示できるオブジェクトの数 を決定することができます。

#### パーツ属性

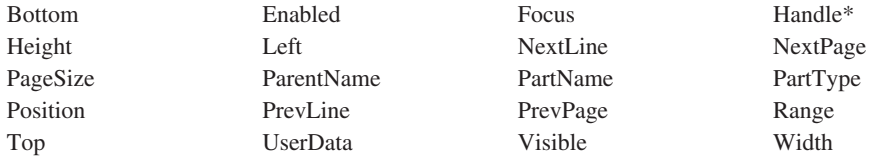

**\***注**:** 制約事項については、属性の説明を参照してください。

#### 適用可能なイベント

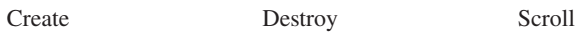

# イメージ

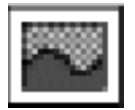

ピクチャーを表示するには、イメージ・パーツを使用します。 **FileName** 属性は、 使用するイメージの名前を指定します。

有効な **Windows** イメージ形式には、次が含まれます。

- Windows および OS/2 ビットマップ
	- (BMP、VGA、BGA、RLE、DIB、RL4、RL8)
- アイコン (ICO )
- v Microsoft/Aldus タグ・イメージ・ファイル・フォーマット (TIF、TIFF)
- v CompuServe グラフィック交換形式 (GIF)
- ZSoft PC Paintbrush イメージ・ファイル形式 (PCX)
- v Truevision Targa/Vista ビットマップ (TGA、VST、AFI)
- v Amiga インターリーブ・ビットマップ形式 (IFF、ILBM)
- v X Windows ビットマップ (XBM)
- v IBM プリンター・ページ・セグメント (PSE、PSEG、PSEG38PP、PSEG3820)
- v Joint Photographic Experts Group 形式 (JPG, JPEG)
- 注**:** この製品の JPG/JPEG 形式に対するサポートは、部分的に Independent JPEG Group の働きに基づいています。

有効な **Java** イメージ形式には、次が含まれます。

- v CompuServe グラフィック交換形式 (GIF)
- v Joint Photographic Experts Group 形式 (JPG, JPEG)

これらのファイルは、ホスト上ではなく、プログラマブル・ワークステーション (PWS) 上にあります。システム特有のビットマップおよびアイコン・ファイルは、 適切な実行時ディレクトリー (RT\_JAVA または RT\_WIN32) に保管して、アプリケ ーションをパッケージ化する時にパッケージ・ユーティリティーがそれらを組み込 むようにしてください。

注**:** イメージ・パーツは、キャンバス付きのノートブック・ページかまたはキャン バス付きウィンドウにしかドロップできません。

#### パーツ属性

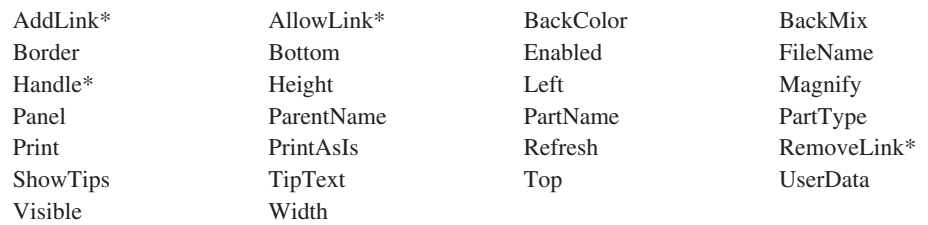

#### **\*** 注**:** 制約事項については、属性の説明を参照してください。

#### 適用可能なイベント

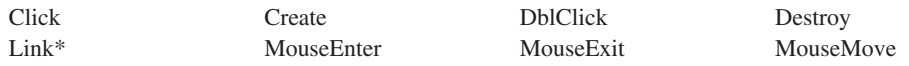

**\*** 注**:** 制約事項については、イベント記述を参照してください。

## イメージ・パーツの作成

イメージ・パーツは、キャンバス・パーツ上でのみ作成することができます。

## ファイル名の設定

イメージ・パーツ中のピクチャーを表示するには、イメージを含むファイルの名前 で **FileName** 属性を設定してください。Windows アプリケーションでは、このファ イルは、有効なビットマップまたはアイコン・イメージを含んでいなければなりま せん。Java アプリケーションでは、このファイルは、有効な GIF または JPG イメ ージを含んでいなければなりません。表示装置ドライバーによっては、個々のワー クステーションでイメージが異なって現れることがあります。有効でないファイル 名を指定した場合には、ピクチャーは表示されません。 **FileName** 属性をブランク に設定することによって、イメージ・パーツを消去することができます。 SETATR 命令コードを使用してファイル名をセットする時に、エラー(ファイルが見つからな い など)を受け取った場合には、エラー標識がオンになります。詳細については、 255 ページの『第 12 [章 ピクチャー、サウンド、およびビデオ・ファイルの使用』](#page-270-0) を参照してください。

## 拡大パネルの制御

デフォルトでは、イメージ・パーツは、拡大パネルで作成されます。イメージ・パ ーツのプロパティー・ノートブックで拡大パネルを使用不能にすることによって、 その拡大パネルを除去することができます。

プログラム中で **Panel** 属性を使用することによっても、拡大パネルを使用可能にす るか、使用不能にすることができます。 **Panel** 属性を *0* にセットした場合には、 拡大パネルは表示されず、さらに多くのピクチャーを表示することができます。*1* に設定した場合には、拡大パネルは表示されますが、それ以上ピクチャーを表示す るスペースはなくなります。

プログラム中で拡大の程度を設定することができます。拡大値は、25-200 のパーセ ントで表されます。0 の値を指定すると、最適になります。この場合、イメージは イメージ・ウィンドウにちょうど収まり、横と縦の比率が一定に保たれます。

## イメージの例

この例では、ファイルは iSeries 400 サーバーから読み取られます。ファイル中の各 レコードはパーツ番号フィールドを含み、各レコードが読み取られると、このフィ ールドがリスト・ボックスに挿入されます。ユーザーがリスト・ボックス中のパー ツ番号を選択して、「ビュー」プッシュボタンを押すと、そのパーツ番号がストリ ング *.BMP* と連結され、ファイル名を作ります。ここでこのファイル名が使用さ れ、ピクチャーを表示するためのイメージ・パーツの **FileName** 属性をセットしま す。PINFO 静的テキスト・パーツの **Label** 属性が更新され、ファイル名属性をセ ットした結果を示します。プログラムを終了するためには、「クローズ」プッシュ ボタンを押してください。

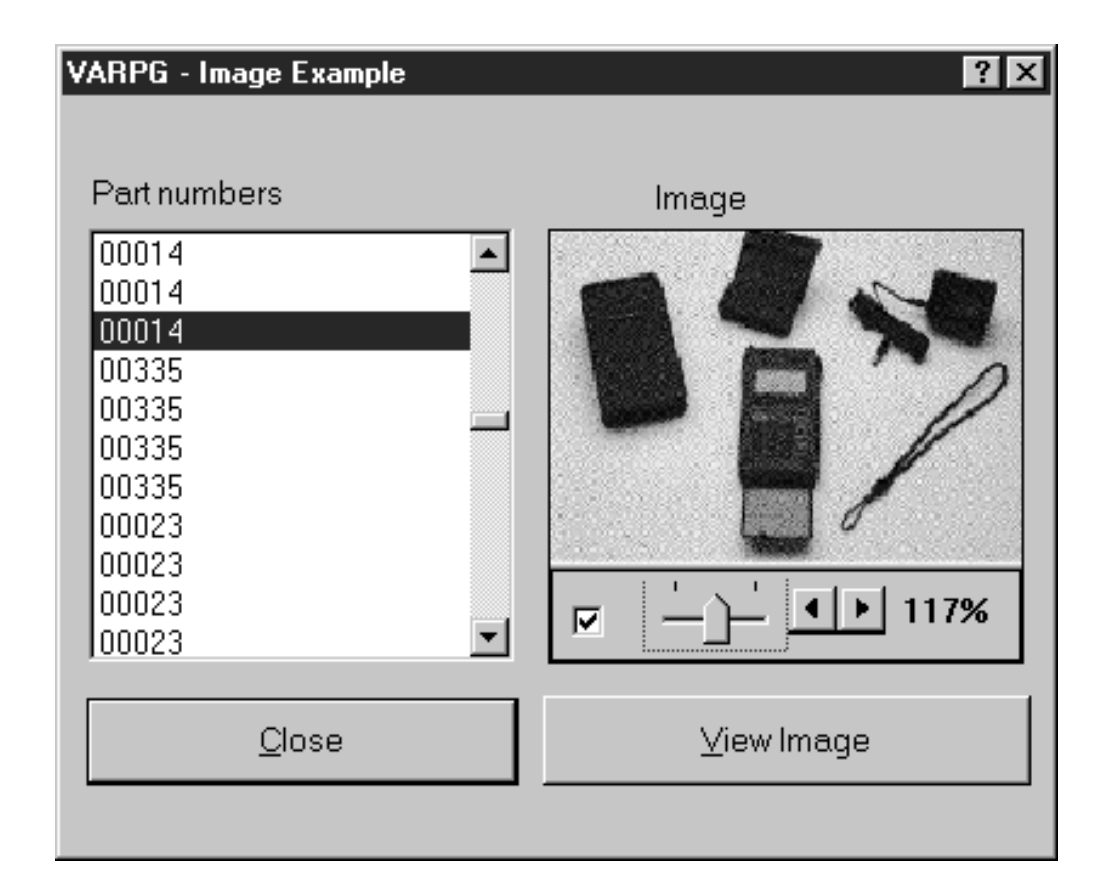
```
\star* プログラム ID .: IMAGE
                                                   \star\star\star* 説明 . . . . . : イメージ・パーツの例
               このサンプル・プログラムは VARPG クライアントで *
\starイメージ・パーツを設定する方法を示したものです。
\star\star\starこの例では、ホスト AS/400 システムに PARTS と *<br>呼ばれるファイルがあることを想定しています。この *
\star\starファイル形式は PARTNO と呼ばれるフィールドから
\star\starなります。
\starアプリケーションが開始されると、ウィンドウ WIN1 *
               の Create イベントが呼び出され、これがファイル
\star\starからすべてのレコードを読み取り、リスト・ボックス *
\starLB1 に PARTNO フィールドの値を挿入します。
\star\starユーザーが「ビュー」プッシュボタンを押すと、 *<br>イメージ・ファイル名が連結され、これが使用されて *
\ddot{\phantom{0}}イメージ・パーツ IMG1 の FILENAME 属性がセット *
               されます。
\starH* PARTS ファイルの定義
\starFPARTS IF E
                     DISK REMOTE
\star\pm 1
DPath
            \mathbb{C}\mathbb{C}'Picture not available'
dnopic
\star
```
図19. イメージ・パーツの使用例 (1/3)

\* ウィンドウ : WIN1  $\star$  $\star$ \* パーツ . . : Close  $\star$ \* イベント . . : Press \* 説明 . . . . . : プログラムの終了  $\star$  $\star$ CLOSE  $\mathsf C$ BEGACT PRESS WIN1  $\star$  $\mathbb C$ move \*inlr  $*$ on  $\star$  $\mathbb C$ ENDACT  $\star$ \* ウィンドウ : WIN1  $\star$  $\star$ \* パーツ . . : WIN1 \* イベント . . : Create \* 説明 . . . : このアクション・サブルーチンは、ウィンドウ WIN1 の  $\star$ 作成時に実行されます。  $\star$  $\star$ PARTS ファイルからのパーツ番号の値でリスト・  $\star$  $\star$ ボックスが埋められます。  $\star$  $\star$  $\star$  $\star$  $\mathsf{C}$ WIN1 BEGACT CREATE WIN1 \* データベースからの項目で listbox パーツを埋めます produc1 9999  $\mathsf C$ read  $^{\star}$  $\mathsf C$  $*$ in99 doweg ∗off partno  $'LB1'$ 'InsertItem'  $\mathsf C$ setatr 9999  $\mathsf C$ read produc1  $\mathbb C$ enddo  $\star$  $\mathsf C$ ENDACT  $\star$ 

図19. イメージ・パーツの使用例 (2/3)

\* ウィンドウ : WIN1  $\star$  $\star$ \* パーツ . . : VIEW \* イベント . . : PRESS  $\star$  $\ddot{\phantom{0}}$ \* 説明 . . . : 選択されたパーツのイメージを表示します  $\star$  $\star$  $\star$  $\star$  $\mathsf C$ VIEW BEGACT PRESS WIN1  $\star$ 選択された項目の索引を取り出します  $\star$ getatr 'FirstSel' x  $\mathsf C$  $'LB1'$  $4\theta$  $\star$ \* 項目が選択されると、ビットマップ・ファイル名をビルドします  $\mathsf C$ ifgt \*zero  $\mathsf{X}$  $'$ LB1 $'$  $\mathbb C$ setatr 'Index'  $X$  $'LB1'$  $\mathbb C$ 'GETITEM' 20 getatr tmp20  $\mathsf C$ movel tmp20 part 5  $\mathsf{C}$ endif  $\star$  $\mathsf C$ \*blanks fullpath 64 move  $\mathsf C$ move \*blanks  $tmp64$ 64 part:0  $cat$  $\mathbb C$  $tmp64$ path  $'$ .gif': $0$ fullpath  $\mathsf{C}$  $tmp64$ cat  $\star$ \* イメージの FILENAME 属性中にファイル名をセットして、 \* イメージを表示します  $\mathsf{C}$ 'IMG1' setatr fullpath 'FILENAME' 80  $\star$ \* 標識 80 がオンの場合には、イメージ・ファイル名の設定は失敗しています。 \* すなわち、ファイルが見つかりません。 \* 状況を指示するために、静的テキスト・パーツ PINFO に Label 属性を \* 設定します С \*in80 ifeq  $*$ on 'PINFO'  $\mathsf C$ 'Label' setatr nopic  $\star$  $\mathsf{C}$ else 'PINFO'  $\mathbb C$ setatr \*BLANKS 'Label'  $\mathbb C$ endif  $\star$  $\mathbb C$ ENDACT  $\star$ 

図19. イメージ・パーツの使用例 (3/3)

#### **Java Bean**

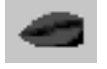

**\*** 制約事項**:** このパーツは、Windows アプリケーションではサポートされません。

プロジェクトに JavaBeans® を追加するには、Java Bean パーツを使用します。Java メソッドを呼び出すことによって、直接 JavaBeans を使用できます。Java メソッド の呼び出しの詳細については、 295 ページの『第 18 章 [VisualAge RPG](#page-310-0) プログラム からの Java [メソッドの呼び出し』](#page-310-0) を参照してください。

Java Bean パーツを使用するアプリケーションを開発するには、Sun Microsystems の Java 2 ソフトウェア開発キット (J2SDK)、標準版、バージョン 1.2 以上がワー クステーションにインストールされている必要があります。 J2SDK がない場合に は、Sun Microsystems から次の URL でダウンロードすることができます。

http://java.sun.com/products/

J2SDK をインストールしたら、PATH 環境変数を Java コンパイラーと **jvm.dll**(J2SDK および JRE (Java Runtime Environment) のパーツ) の両方が入って いる場所を示すように設定してください。たとえば、J2SDK のホーム・ディレクト リーが *x:\jdk1.2* の場合には、次の path ステートメントを追加してください。

x:\jdk1.2\bin

x:\jdk1.2\jre\bin\classic

パーツ属性

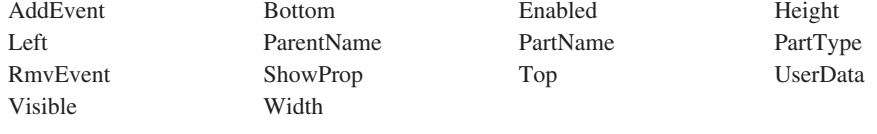

適用可能なイベント

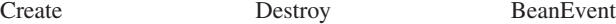

## プロジェクトへの **Beans** の追加

プロジェクトに bean を追加するには、パーツ・パレットで Java Bean パーツをク リックします。マウス・ポインターで、設計ウィンドウの bean を配置したい場所 をクリックします。ファイル「オープン」ダイアログが表示されます。処理したい 1 つまたは複数の bean が入っている JAR ファイルを選択します。JAR ファイル で使用可能なすべての bean をリストしたウィンドウが表示されます。リストから bean を選択すると、その bean がインスタンス化されます。これは別のウィンドウ に、関連するプロパティー・シート・ダイアログおよび bean カスタマイザー (使用 可能な場合) と一緒に表示されます。 (Bean のプロパティーは、プロパティー・シ ート・ダイアログおよび bean カスタマイザーで変更できます。)

Bean のプロパティー、メソッド、およびイベントを表示するには、設計ウィンドウ から「Java Bean パーツのプロパティー」ノートブックをオープンします。設計ウ ィンドウで Java Bean アイコンを右クリックして、「プロパティー」を選択しま す。 Bean のプロパティー、メソッド、およびイベントは「情報」ページにありま す。使用できるものを調べるには、該当するラジオ・ボタンを選択してください。

Bean のすべてのイベントがサポートされるわけではありません。VARPG でサポー トされるイベントには、イベント・リストの前にアスタリスク (\*) が付けられてい ます。

## **Bean JAR** ファイルの位置

プロジェクトの bean と関連したすべての JAR ファイルは、内部 bean ディレクト リー x:\...\WDSC\beans の中になければなりません。この場合の *x:\...\WDSC* は、 VARPG がインストールされているホーム・ディレクトリーです。このディレクト リーには、bean 従属 JAR ファイルも含まれていなければなりません。たとえば、 BeanA が BeanA.jar にあって beanclass.jar にあるクラス・ファイルを必要とする場 合には、BeanA.jar と beanclass.jar の両方が内部 bean ディレクトリーにコピーされ ていなければなりません。

プロジェクトの編集時には、内部 bean ディレクトリーにない bean を JAR ファイ ルから選択することができます。この JAR ファイルは、プロジェクトのビルド後に 内部 bean ディレクトリーにコピーされます。しかし、bean 従属 JAR ファイルを このディレクトリーにコピーする必要があります。

使用されない JAR ファイルは内部 bean ディレクトリーから除去してください。こ れを行うことによって、不必要なプロジェクト以外の JAR をロードしなくて済みま す。

## **JAR** クラスパスの設定

VARPG パッケージ・ユーティリティーでは、JAR ファイルのクラスパスの設定は 処理されません。クラスパス変数を設定して、そのプロジェクトで bean によって 使用されるすべての JAR ファイルを含める必要があります。たとえば、BeanA が BeanA.jar を使用して、beanclasses.jar に依存している場合には、次のようにクラス パスを設定してください。

SET CLASSPATH=x:\beandir\BeanA.jar;x:\beandir\beanclasses.jar;%CLASSPATH%;

この場合の *x:\beandir* は、bean の JAR ファイルへのパスです。

# **JavaBean** のプロパティーの設定 **/** 取得およびメソッドの呼び出 し

VARPG は、java メソッドの直接の呼び出しをサポートします。(詳細については、 295 ページの『第 18 章 VisualAge RPG プログラムからの Java [メソッドの呼び出](#page-310-0) [し』](#page-310-0) を参照してください。)VARPG ランタイムは、プロジェクトの JavaBeans オ ブジェクトにアクセスするために、Java アクセス機能クラスを提供します。アクセ ス機能クラス *com.ibm.varpg.parts.VarpgBeanPart* は varpg.jar ファイルに入っていま す。このクラスによって、VARPG ランタイムでインスタンス化された bean オブジ ェクトを検索することができます。これらの bean オブジェクトは VARPG プロジ ェクトのパーツです。Bean オブジェクトを取得するためのメソッドは次の通りで す。

public static Object getBeanObject(String strComponentName, String strParentName, String strPartName );

この場合に、*strComponentName* は bean パーツが入っているコンポーネントの名 前、*strParentName* は bean パーツが入っているウィンドウの名前、*strPartName* は bean パーツの名前です。呼び出し側は、メソッドによって戻されたヌル参照を調べ て、呼び出しが正常に行われたことを確認する必要があります。

プロパティーを設定または取得し、メソッドを呼び出すための実際のメソッドの仕 様を調べるには、ベンダーが提供している bean の資料を参照するか、あるいは 「Java Bean パーツのプロパティー」ノートブックの「情報」ページを調べてくだ さい。

# リスト・ボックス

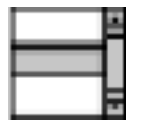

リスト・ボックス・パーツを使用して、1 つまたは複数の項目を選択できる項目の リストをユーザーに提供します。リスト・ボックスは読み取り専用の項目から構成 されています。リスト・ボックス中の項目は文字のストリングです。

ユーザーは水平方向および縦方向のスクロール・バーを使って、現在表示されてい ないリストのセクションを見ることができます。ユーザーは、1 項目だけを選択す るように、あるいは複数項目を選択できるようにリスト・ボックスを構成すること ができます。**Search**、**SearchType**、および **Case** 属性を使用して、リストの特定 の項目を容易に検索することができます。

#### パーツ属性

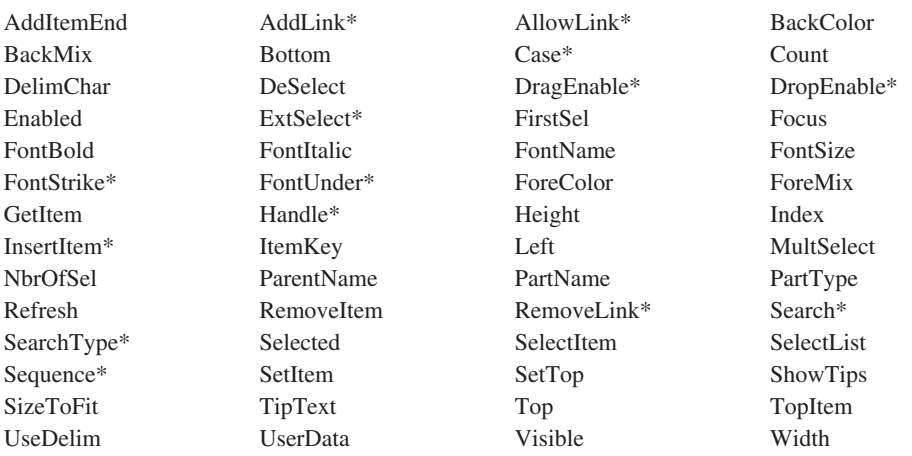

**\*** 注**:** 制約事項については、属性の説明を参照してください。

#### 適用可能なイベント

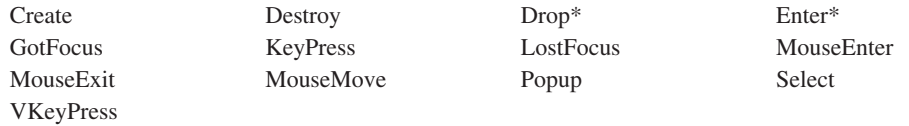

**\*** 注**:** 制約事項については、イベント記述を参照してください。

## 項目の追加および項目順序の設定

デフォルトでは、項目は、追加された順序でリスト・ボックス中に表示されます。 それらをより正確な順序で表示したい場合には、追加を開始する前に **Sequence** 属 性を昇順、降順、または索引のいずれかに設定してください。これで、項目は追加 された時の ASCII 照合順序でソートされます。

リスト・ボックスにすでにある項目の順序を変更するのに、**Sequence** 属性を使用 することはできません。

#### 実行時の項目の追加

**InsertItem** 属性を使用することによって、実行時にリスト・ボックスに項目を挿入 することができます。項目が表示される順序は、 **Sequence** 属性によって決定され ます。

#### リストの項目の更新

リストにすでにある項目を変更することができます。**Index** 属性を使用して、変更 したい項目を示し、**SetItem** 属性を使用して変更されるデータを指定してくださ い。

注**: SetItem** 属性を使用して項目を変更した時には、**Sequence** 属性の値に関係な く、項目は元の位置に留まります。たとえば、リストを作成した時に **Sequence** 属性を昇順にセットした場合には、項目はリスト・ボックス中に昇 順で現れます。しかしその後で項目を検索し、その値を変更し、**SetItem** 属性 を使用してリスト・ボックス中のその項目を置き換えた場合には、その項目は 前にあったのと同じ位置に挿入されます。 したがって、変更後にはリストが昇 順になることもあれば、ならないこともあります。

### リストの最上部の設定

リスト・ボックスの最上部に現れることになるリスト項目を指定するには、 **SetTop** 属性を使用してください。この項目をセットすると、リストがスクロール されます。これにより表示は変更されますが、リスト中の項目の順序は変更されま せん。

#### 項目の除去

リストから項目を除去するには、**RemoveItem** 属性を使用してください。索引値を 使用して、除去される項目を指定してください。索引値は *1* から始まります。リス トから項目を除去すると、除去された項目の後のすべての項目がリスト中で 1 つ上 に移動します。

リストからすべての項目を除去するには、 *0* という索引値を指定してください。

#### 項目の選択および選択解除

ユーザーは、マウスまたはキーボードを使って項目を選択または選択解除すること ができます。プログラム中で **Selected** および **DeSelect** 属性をセットして項目を 選択および選択解除することができます。これらの属性を使用するには、最初に **Index** 属性をセットしてください。

## 選択のタイプ

属性を使って、リスト・ボックス中での項目の選択方法を指定することができま す。単一選択、複数選択、および拡張選択が使用可能です。

単一選択

単一選択 (デフォルト) では、リスト中の項目は一度に 1 つしか選択するこ とができません。項目が現在選択されている場合には、別の項目が選択され ると、その項目が選択解除されます。

複数選択

ユーザーはオブジェクトをいくつでも選択することもできますし、または何 も選択しないでおくこともできます。

拡張選択

このタイプの選択は単一オブジェクトの選択のために最適化されています が、ユーザーは必要であれば選択を複数のオブジェクトに拡張することがで きます。

## リストからの項目の検索

リスト・ボックスから項目を検索するには、**GetItem** 属性を使用してください。最 初に、検索したい項目を示すために、**Index** 属性をセットしてください。

一般的には、ユーザーによって選択されている項目を検索します。リスト・ボック ス中のどの項目が選択されているかを判別するには、**FirstSel** または **Selected** 属 性を使用してください。**FirstSel** 属性では、リスト中の最初に選択された項目の索 引が戻されます。選択されている後続の項目を調べる必要がある場合には、かなら ず **DeSelect** 属性を使ってこの項目を選択解除してください。さもないと、 **FirstSel** 属性で同じ項目が戻されます。

特定の項目が選択されているかどうかを判別するには、 **Selected** 属性を使用して ください。**Selected** 属性では **Index** 属性の値が使用され、その項目が選択されて いるかどうかが判別されます。

**Count** 属性を使用して検索する項目があるかどうかを判別することができます。

## キーの使用法

リスト・ボックスおよび組み合わせボックスの両方で、「キー」部分と「データ」 部分から成る項目をリストに追加することができます。項目をリストに追加する と、その項目のデータ部分だけが表示されます。ユーザーが項目を選択すると、そ の項目のキー部分をプログラム式に検索することができます。

詳細については、組み合わせボックス・パーツの記述の中の「キーの使用法」のセ クションを参照してください。

#### イベントの通知

**Select** イベントは次の場合に通知されます。

- ユーザーがリスト・ボックスにある項目を選択する。
- v ユーザーがプログラムのリストにある項目を選択する。
- v ユーザーがすでに選択されている項目を選択する。

**Enter** イベントは次の場合に通知されます。

- v ユーザーがリスト・ボックス中の項目をダブルクリックする。
- リスト・ボックスがフォーカスされ、項目が選択されている時にユーザーが改行 キーを押す。

これらのイベントに対するアクション・サブルーチン中で、 **Selected** または **FirstSel** 属性を使用して、選択されている項目を判別することができます。

## リスト・ボックスの例

入力フィールド・パーツからリストにテキスト値を挿入するには、「追加」プッシ ュボタンを押してください。リストを消去するには、「消去」プッシュボタン、リ ストから項目を選択するには、「選択」プッシュボタン、リストから選択した項目 を除去するには、「除去」プッシュボタンをそれぞれ押してください。プログラム を終了するには「クローズ」を押します。

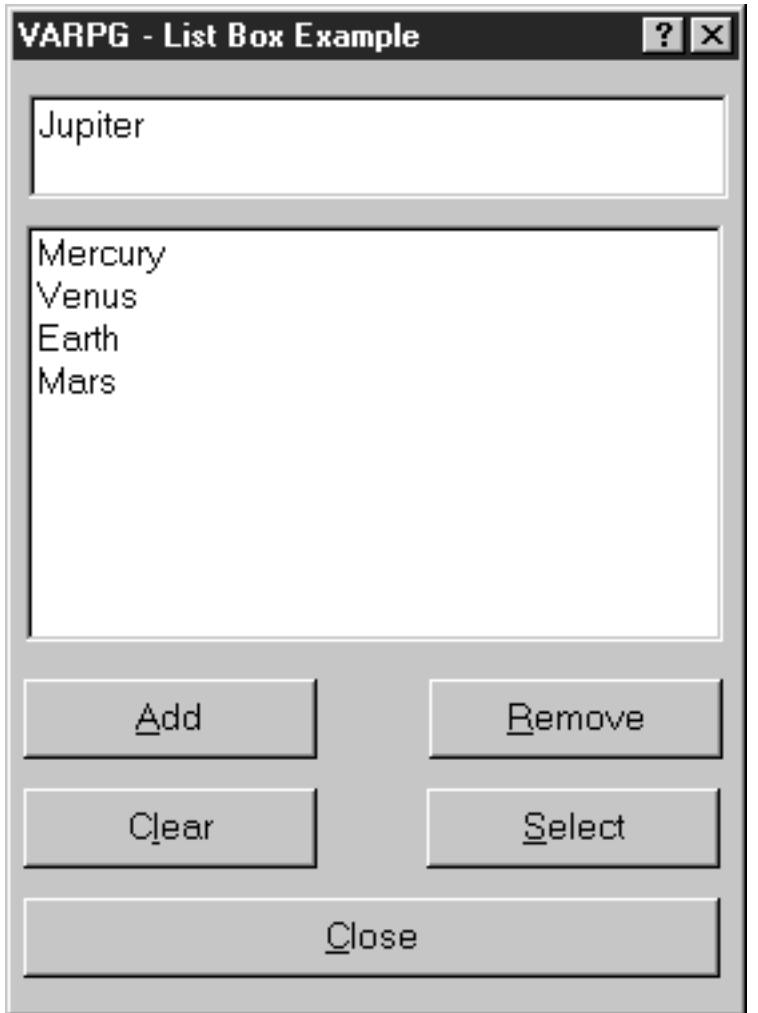

\* プログラム ID : LISTBOX 説明 ..... リスト・ボックス・パーツを説明するサンプル・  $\star$ プログラム  $\star$ \* ウィンドウ . . : MAIN  $\star$ \* パーツ . . : CLEAR \* イベント . . : PRESS  $\star$ \* 説明 ...: リスト・ボックスおよび入カフィールドを消去します。<br>\* 入カフィールド・パーツをフォーカスします。  $\star$  $\star$  $\mathsf{C}$ CLEAR BEGACT PRESS MAIN  $\star$  $'$ LB1 $'$ setatr 0 'RemoveItem'  $\mathbb C$ setatr \*blanks  $\mathsf C$  $'EF1'$ 'Text' 'Focus'  $\mathbb C$  $'EF1'$ setatr 1  $\star$  $\mathsf C$ ENDACT  $\ddot{\phantom{0}}$  $\star$ \* ウィンドウ : FRA0000B  $\star$ \* パーツ . . : CLOSE  $\ddot{\phantom{0}}$  $\star$ \* イベント . . : PRESS  $\star$  $\star$ \* 説明 . . . . . : プログラムの終了  $\star$  $\mathbb C$ CLOSE BEGACT PRESS MAIN  $\star$  $\mathsf C$  $\star$ INLR move  $*$ on  $\star$  $\mathsf C$ ENDACT

図20. リスト・ボックス・パーツを使用するコーディングの例 (1/3)

| $^\star$<br>$\star$                              | ウィンドウ : MAIN                   |                                             |                                             |                                                                |            | $\star$ |
|--------------------------------------------------|--------------------------------|---------------------------------------------|---------------------------------------------|----------------------------------------------------------------|------------|---------|
| $\star$                                          | パーツ<br>: REMOVE                |                                             |                                             |                                                                |            |         |
| $^\star$<br>$^\star$                             |                                |                                             |                                             |                                                                |            |         |
| $\star$<br>$^\star$                              | イベント<br>$\cdot$ $\cdot$ PRESS  |                                             |                                             |                                                                |            |         |
| $\star$<br>$\star$<br>$\star$<br>$\star$         | 説明                             | 属性が使用されます。                                  |                                             | : リスト・ボックスから選択した項目を除去します。<br>最初に選択された項目の索引を判別するために 'FirstSel'* |            |         |
| $\star$                                          |                                |                                             |                                             |                                                                |            |         |
| C<br>$\star$                                     | <b>REMOVE</b>                  | <b>BEGACT</b>                               | PRESS                                       | MAIN                                                           |            |         |
| C<br>$^{\star}$                                  | 'LB1'                          | getatr                                      | 'FirstSel'                                  | Index                                                          | $3 \theta$ |         |
| С<br>C<br>C<br>$\star$                           | Index<br>'LB1'                 | ifgt<br>setatr<br>endif                     | *zero<br>Index                              | 'RemoveItem'                                                   |            |         |
| C                                                |                                | ENDACT                                      |                                             |                                                                |            |         |
| $^\star$                                         |                                |                                             |                                             |                                                                |            |         |
| $^\star$                                         | ウィンドウ : FRA0000B               |                                             |                                             |                                                                |            | $\star$ |
| $^\star$<br>$^\star$                             | パーツ<br>: ADD                   |                                             |                                             |                                                                |            | $\star$ |
| $\star$<br>$\star$                               | イベント PRESS                     |                                             |                                             |                                                                |            |         |
| $\star$<br>$\star$<br>$\star$<br>$\star$         | 説明                             |                                             | : 入力フィールドの値を新しい項目として<br>リスト・ボックス・パーツに追加します。 |                                                                |            |         |
|                                                  |                                |                                             |                                             |                                                                |            |         |
| $\star$<br>С                                     | ADD                            | <b>BEGACT</b>                               | <b>PRESS</b>                                | MAIN                                                           |            |         |
| $^\star$<br>C                                    | 'EF1'                          | getatr                                      | 'TEXT'                                      | tmp                                                            | 30         |         |
| $^\star$<br>C<br>$\mathsf C$<br>$\mathsf C$<br>C | tmp<br>'LB1'<br>'EF1'<br>'EF1' | ifne<br>setatr<br>setatr<br>setatr<br>endif | *blanks<br>tmp<br>*blanks<br>1              | 'InsertItem'<br>'Text'<br>'Focus'                              |            |         |
| $\star$<br>C                                     |                                | ENDACT                                      |                                             |                                                                |            |         |
|                                                  |                                |                                             |                                             |                                                                |            |         |

図20. リスト・ボックス・パーツを使用するコーディングの例 (2/3)

\* ウィンドウ . . : MAIN \* パーツ . . : SELECT \* イベント . . : PRESS 説明...: 選択された項目をリスト・ボックスから検索して、それを\*  $\star$ 入力フィールドにコピーします。  $\mathbb C$ **SELECT** BEGACT PRESS MAIN  $'LB1'$  $\mathsf C$ getatr 'FirstSel'  $\mathsf{X}$  $30$  $\star$  $\mathsf C$ ifgt \*zero  $\mathsf{X}$  $'$ LB1 $'$  $\mathsf C$ 'Index' setatr  $\mathsf{X}$  $\mathbb C$ 'LB1' getatr 'GetItem' temp 20 'Text'  $\mathbb C$  $'EF1'$ setatr temp  $\mathsf C$ endif  $\star$  $\mathbb C$ ENDACT \*\*\*\*\*\*\*\*\*\*\*\*\*\*\*\*\*\* \* ウィンドウ . . : MAIN \* パーツ . . : EF1 \* イベント . : CHANGE \* 説明 . . . : CRP サンプルの通知イベント用  $\star$ EF1 BEGACT CHANGE MAIN  $\mathsf{C}$  $\star$ ENDACT  $\mathsf{C}$  $\star$ 

図20. リスト・ボックス・パーツを使用するコーディングの例 (3/3)

#### 検索の例

リスト中の特定の項目を検索するには、Search、SearchType、および Case 属性を使 用することができます。これらを使用する方が、プログラム中で各項目を読み取っ て特定の値と比較するより速いです。

次の例では、ユーザーが入力フィールドに名前を入力した時に、リスト・ボックス 中の得意先名を見つける方法を示します。ウィンドウの名前は MAIN で、リスト・ ボックスは LB1 で、入力フィールドは EF1 とします。ユーザー・インターフェー スは次の通りです:

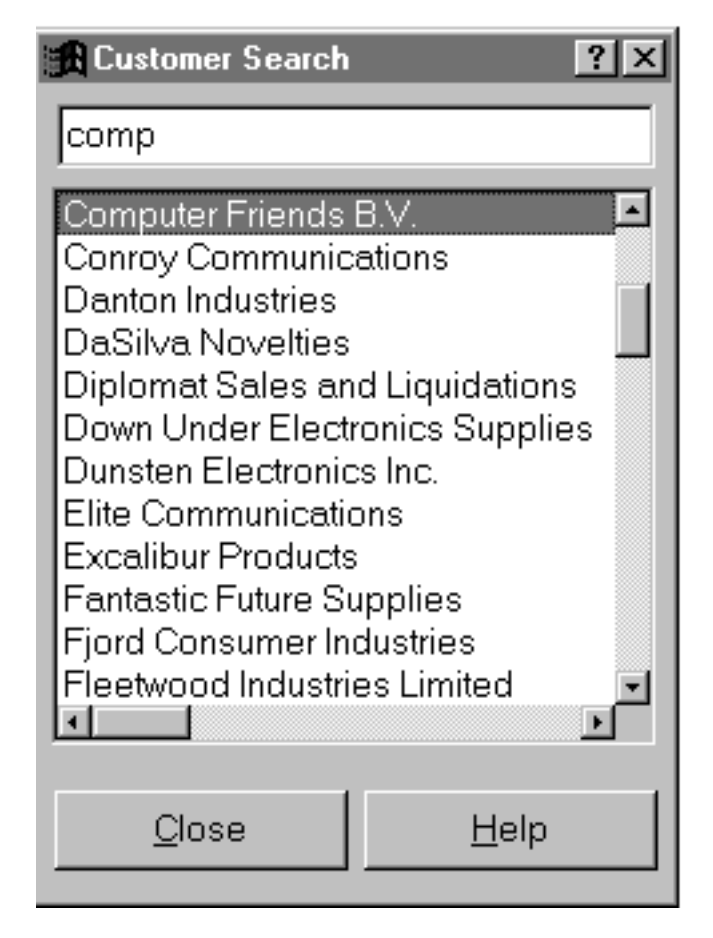

ウィンドウの Create イベントで、この検索では大文字・小文字を区別しないことを 指示するために、リスト・ボックスの Case 属性を 0 に設定します。検索ストリン グ中の文字数をリスト項目の最初の文字数と比較するだけなので、SearchType 属性 は 1 に設定します。コードの残りの部分は、iSeries データベースからのレコードで リスト・ボックスを埋め込みます。

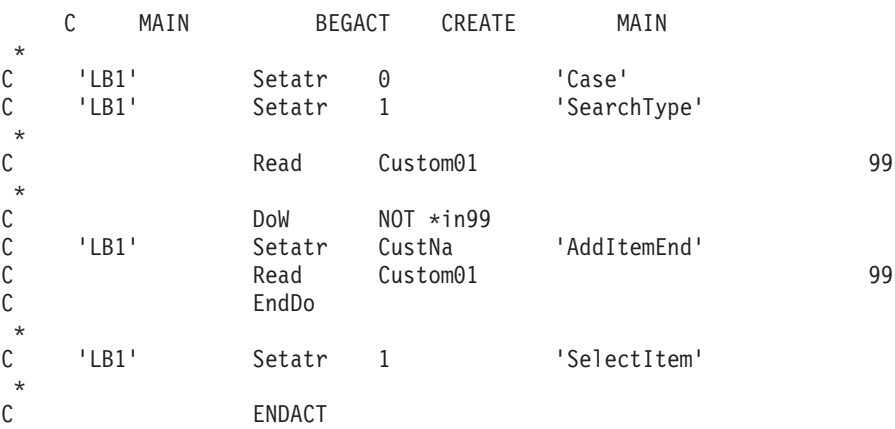

次のコードは入力フィールド EF1 の Change イベントのアクション・サブルーチン です。入力フィールドに文字が入力されるたびに、このアクション・サブルーチン が呼び出されます。

入力フィールドの Text 属性の値が検索され、それがブランクでない場合には、そ の値がリスト・ボックスの Search 属性の検索ストリングとして使用されます。一致 が見つかると (Index 属性が 0 より大きい)、見つかった項目が選択され、 Settop 属性により、リスト・ボックスの最上部に移動します。

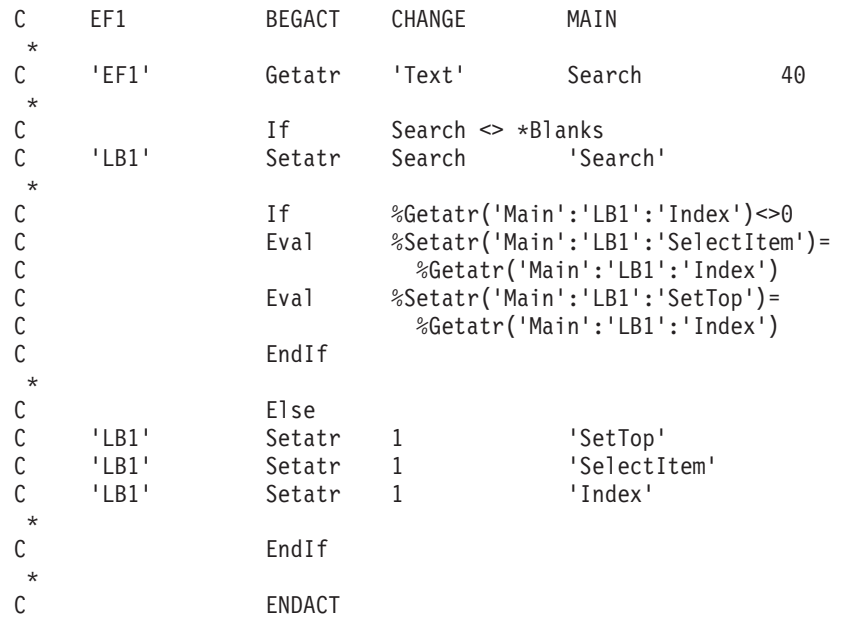

入力フィールドがブランクの場合には、リスト・ボックスの最初の項目が最上部に 移動し、選択されます。後続の検索がリストの最上部から開始されるように、 INDEX 属性が 1 に設定されます。

# メディア

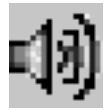

メディア・パーツは、オーディオ情報を再生または記録し、ビデオ・ファイルを再 生するために使用します。

メディア・パーツによって、ユーザー・プログラムは wave (.WAV)、MIDI (.MID)、および QuickTime ムービー (.MOV) ファイルを処理することができます。 オーディオ・ファイルを使用するには、これらのファイルの処理に使用可能なサウ ンド・カードがコンピューターに装備されていなければなりません。サウンド・フ ァイルを記録するためには、マイクロホンまたはサウンド・カード用にサポートさ れているその他の入力装置が必要となります。メディア・パーツでは、MIDI ファイ ルは記録することはできません。

Java アプリケーションには、Java メディア・フレームワーク (JMF) API が必要で す。メディア・パーツは、Java 環境でのオーディオおよびビデオ・ファイルの再生 だけをサポートしています。

処理できるビデオ・ファイルの形式は次の通りです。 MPEG (\*.mpg) ファイル、 QUICKTIME ムービー (\*.mov) ファイル、\*.dat ファイル、 Microsoft® Video for Windows \*.avi ファイルが Windows 用にサポートされています。これらのビデオ・ ファイルを再生するためには、コンピューターに適切なドライバーがなければなり ません。

#### パーツ属性

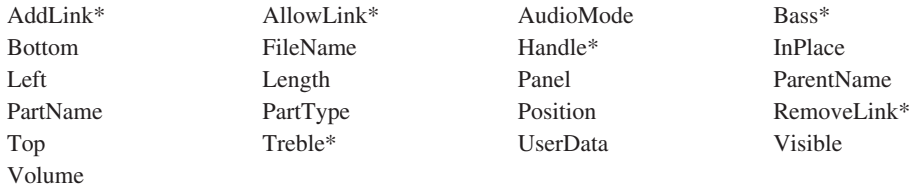

**\***注**:** 制約事項については、属性の説明を参照してください。

#### 適用可能なイベント

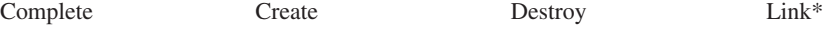

**\***注**:** 制約事項については、イベント記述を参照してください。

## ファイル名の指定

**FileName** 属性の値は、処理したいファイルの名前を指定するために使用します。 詳細については、 255 ページの『第 12 [章 ピクチャー、サウンド、およびビデ](#page-270-0) [オ・ファイルの使用』](#page-270-0) を参照してください。

注**:** 一部のウェーブ・ファイルは圧縮形式で出荷されます。メディア・パーツが処 理するのは、圧縮されていないウェーブ・ファイルだけです。

## **AudioMode** の設定

ファイルを処理するためには、**AudioMode** 属性を次の値の 1 つに設定してくださ い。

- 値 説明
- **1** 一時停止 ファイルの処理を保留
- **2** 再生 ファイルを再生
- **3** 記録 ファイルを記録
- **4** 停止 ファイルの処理を停止

# ボリュームの設定

**Volume** 属性を使用して、メディア・パーツおよびシステムの出力波およびシンセ サイザーのボリュームを設定します。

#### 位置の設定

**Position** 属性は、処理するファイルの開始位置を決定するために使用します。この 属性値はミリ秒で表します。

## メディア・パネル・パーツの使用

メディア・パネル・パーツはメディア・パーツを制御するために使用することがで きます。メディア・パネル・パーツのプロパティー・ノートブックで、 **AddLink** 属性にメディア・パーツ名を設定して、**AllowLink** 属性を使用可能にします。これ によって、ユーザーはメディア・パネルの該当するボタンを押すだけでメディア・ パーツを制御することができます。詳細については、 110 [ページの『メディア・パ](#page-125-0) [ネル』](#page-125-0) を参照してください。

## イベントの通知

メディア・パーツがファイルを完全に処理すると、 **Complete** イベントが通知され ます。

# <span id="page-125-0"></span>メディア・パネル

注**:** このパーツは Java アプリケーションではサポートされていません。

メディア・パネル・パーツを使用して、頻繁に使用するアクションを容易にアクセ スできるようにします。

また、メディア・パネル・パーツを使用して、プログラム・ロジックを作成するこ となしに、他のパーツをユーザー制御することもできます。たとえば、それを使用 してプッシュボタンを作成したり、メディア・パーツのボリュームまたはモードを 制御するスライダー・コントロールを作成することができます。

メディア・パネル・パーツのプロパティー・ノートブックでは、次のことを決定す ることができます。

- 定義された一連のボタンからどのボタンをメディア・パネルに入れるか
- 位置およびボリュームのスライダー・コントロールを表示するかどうか
- 注**:** メディア・パネル・パーツはキャンバス付きのノートブックまたはキャンバス 付きウィンドウにだけ入れることができます。

#### パーツ属性

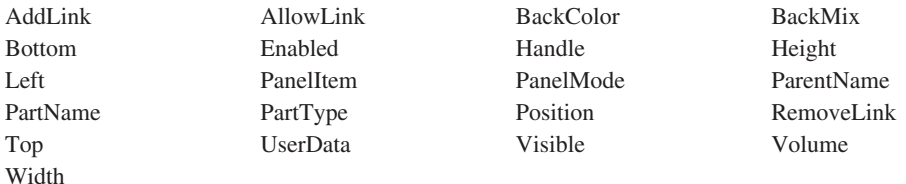

#### 適用可能なイベント

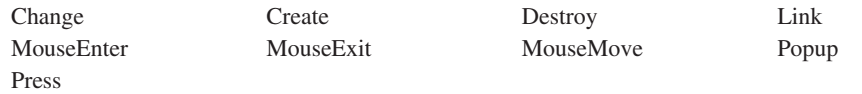

# メディア・パネル・パーツの作成

メディア・パネル・パーツは、キャンバス・パーツでのみ作成することができま す。

## 他のパーツのリンク

メディア・パネル・パーツを別のパーツにリンクするには 2 つの方法があります。 1 つはプロパティー・ノートブックを使用する方法で、もう 1 つはプログラム・ロ ジックを書く方法です。最初の方法が 1 番簡単です。プログラム・ロジックを書く 必要があるのは、リンクを実行時にセットしたい場合だけで、**AddLink** および **AllowLink** 属性をセットすることになります。代表的な例では、メディア・パネル

はメディア・パーツにリンクされます。メディア・パネルで制御が変更されると、 リンクのメカニズムにより、自動的にメディア・パーツが影響されます。

メディア・パネル・パーツから別のパーツへのリンクを作成すると、メディア・パ ネル・パーツでは一部のボタンだけが使用可能になります。すべてのボタンを使用 可能にするには、そのパーツからメディア・パネル・パーツへのリンクも作成しな ければなりません。

メディア・パネル・パーツにリンクできるパーツの詳細については、*ADTS/CS VisualAge for RPG* パーツ解説書, SD88-5040-03 の中の **AddLink** の説明を参照し てください。

#### イベントの通知

ボリューム・スライダーまたは位置スライダーが移動されると、 **Change** イベント のシグナルが出されます。変更されたスライダーを判別するには、**PanelItem** 属性 を使用してください。ボリューム・スライダーの値を判別するには、**Volume** 属 性、位置スライダーの値を判別するには、 **Position** 属性をそれぞれ使用してくだ さい。

メディア・パネルでプッシュボタンが押されると、**Press** イベントのシグナルが出 されます。 **PanelItem** 属性で戻された数値を使用して、**Press** イベントの原因と なったボタンを判別してください。使用可能な値のリストについては、 *ADTS/CS VisualAge for RPG* パーツ解説書, SD88-5040-03を参照してください。

# <span id="page-127-0"></span>メニュー・バー

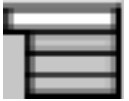

メニュー・バー・パーツは、ユーザーがプルダウン・メニューにアクセスするため に使用します。メニュー・バーには、サブメニュー・パーツおよびメニュー項目パ ーツを追加することができます。

メニュー・バーは、ウィンドウ・フレームの上の方、タイトル・バーのすぐ下に表 示されます。ユーザーがメニュー・バーからメニュー項目を選択すると、プルダウ ン・メニューが現れ、メニュー上に項目を表示します。メニュー項目を選択する と、記述されたアクションが即時に開始されます。

注**:** このパーツのプロパティー、イベントなどを操作できるのは、プロジェクト・ ツリー・ビューのそのポップアップ・メニューからだけです。

関連情報については、以下を参照してください。

- v 113 [ページの『メニュー項目』](#page-128-0)
- 183 [ページの『サブメニュー』](#page-198-0)
- 147 [ページの『ポップアップ・メニュー』](#page-162-0)

パーツ属性

PartType PartName ParentName UserData

適用可能なイベント

Create Destroy

# プルダウン・メニューの作成

メニュー・バー、サブメニュー、またはメニュー項目のプロパティー・ノートブッ クは、ダブルクリックやポップアップ・メニューを介した操作ではオープンできま せん。ツリー・ビューでそれを操作する必要があります。

# <span id="page-128-0"></span>メニュー項目

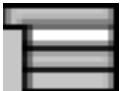

プルダウンあるいはポップアップ・メニューを構成するには、メニュー項目を使用 します。

メニュー項目は、ユーザーがその項目を選択した時に開始されるアクションを記述 します。

メニューを構成するには、次のようにしてください。

- 1. サブメニュー・パーツをメニュー・バーまたはポップアップ・メニューにドロッ プする。
- 2. メニュー項目をサブメニューにドロップする。
- 注**:** このパーツのプロパティー、イベントなどを操作できるのは、プロジェクト・ ツリー・ビューのそのポップアップ・メニューからだけです。

関連情報については、以下を参照してください。

- 112 [ページの『メニュー・バー』](#page-127-0)
- v 147 [ページの『ポップアップ・メニュー』](#page-162-0)
- 183 [ページの『サブメニュー』](#page-198-0)

パーツ属性

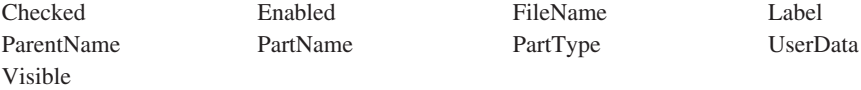

適用可能なイベント

Create Destroy MenuSelect

# メニュー項目の横にチェック・マーク

メニュー項目の横のチェック・マークは、そのメニュー項目によって表されるアク ションが選択されていることをユーザーに指示します。たとえば、グリッド表示の メニュー項目の横にチェック・マークが現れている場合には、グリッドが表示され ます。

メニュー項目の横にチェック・マークを表示するには、 **Checked** 属性を *1* にセッ トしてください。チェック・マークを除去するには、この属性を *0* にセットしてく ださい。

## メニュー・テキストの設定

メニュー項目のテキストをセットするには、**Label** 属性を使用してください。

## 簡略記号の設定

注**:** 簡略記号は Java アプリケーションではサポートされていません。

メニュー項目の簡略記号キーを指定するには、**Label** 属性のテキストの文字の前に 簡略記号 ID を入れます。 Windows では、アンパーサンド (&) を使用してくださ い。指定された文字が下線付きでインターフェース上に表示されます。たとえば **Display**。この下線は、キーボードの下線のついたその文字を押してメニュー項目を 選択できるということをユーザーに指示します。

## メニュー項目の使用可能化

ユーザーがメニュー項目を選択した時に、**MenuSelect** イベントが出されるかどう かを制御することができます。

デフォルトでは、メニュー項目は、作成した時に使用可能になります。使用可能に なったメニュー項目は、選択されると、**MenuSelect** イベントを生成します。

メニュー項目を使用可能にしたくない場合には、**Enabled** 属性を *0* にセットして ください。メニュー項目が使用不能になると、そのメニュー項目は画面上でぼかし 表示になり、選択された時に **MenuSelect** イベントを生成しません。

#### イベントの通知

ユーザーがメニュー項目を選択すると、**MenuSelect** イベントのシグナルが出され ます。

注**:** メニュー項目は、**MenuSelect** イベントのシグナルを出すだけです。他のメニ ュー項目につながっているサブメニュー (カスケード・メニューなど) は、これ を行いません。

# メッセージ・サブファイル

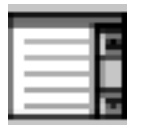

定義済みメッセージを表示するか、エラーや状況情報など、プログラム・ロジック で提供したテキストを表示するには、メッセージ・サブファイル・パーツを使用し てください。

このパーツは常にウィンドウ・フレームの最下部に位置付けされ、ウィンドウの幅 を実行します。ウィンドウの幅のサイズ変更を行うことはできませんが、さらにメ ッセージを表示するようにその高さのサイズ変更を行うことはできます。実行時点 で、ユーザーはすべてのメッセージを見るために、スクロール・バーを使用するこ とができます。

#### パーツ属性

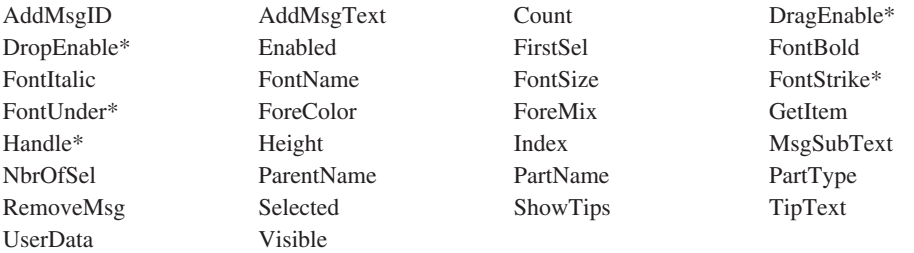

**\*** 注**:** 制約事項については、属性の説明を参照してください。

#### 適用可能なイベント

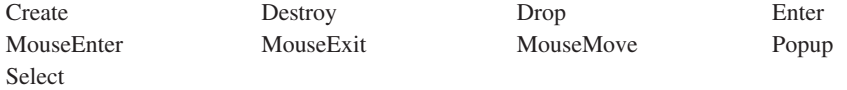

## 定義済みメッセージの表示

GUI Designer ですでに定義されているメッセージを表示するには、**AddMsgId** 属性 を表示したいメッセージの ID 番号にセットします。メッセージ ID の数字部分を 使用してください。

## プログラム中で提供されたテキストの表示

定義済みメッセージの一部でないテキストを表示するには、プログラム中に **AddMsgText** 属性を使用して、テキスト・ストリングまたはリテラルをメッセージ 値として提供してください。

#### 置換変数の使用

メッセージ・サブファイル・パーツは、置換変数をサポートします。置換変数は、 前にパーセント (%) 文字を付けた数値 (たとえば、*%123*) を入力してメッセージ を作成する時に定義されます。この置換変数は、メッセージの追加前にプログラム によって提供されたデータで置き換えられます。メッセージ置換データは **AddMsgID** および **AddMsgText** 属性に適用します。

メッセージ置換データは、ブランクで区切られた一連の語からなります。メッセー ジがメッセージ・サブファイル・パーツに追加される前に、各置換語が対応する置 換変数に置き換わります。メッセージ置換データをセットするには、**AddMsgID** 属 性をセットする前に **MsgSubText** 属性を使用してください。

注**:** 置換データは、別の**MsgSubText** 属性が使用されるまで有効となっています。

#### メッセージの除去

メッセージ・サブファイル・パーツからメッセージを除去するには、**RemoveMsg** 属性を使用してください。除去されるメッセージの索引番号を指定してください。 すべてのメッセージを除去するには、*0* の索引値を使用します。

# メッセージ・サブファイルの例

この例では、処理するパーツ番号を入力するためのプロンプトがユーザーに表示さ れます。このパーツ番号は、ゼロより大きく、2000 より小さくなければなりませ ん。「OK」プッシュボタンが押されると、値が必要な範囲になっているかどうかを プログラムがチェックします。値がこの範囲にない場合には、メッセージ・サブフ ァイル・パーツにメッセージが追加されます。

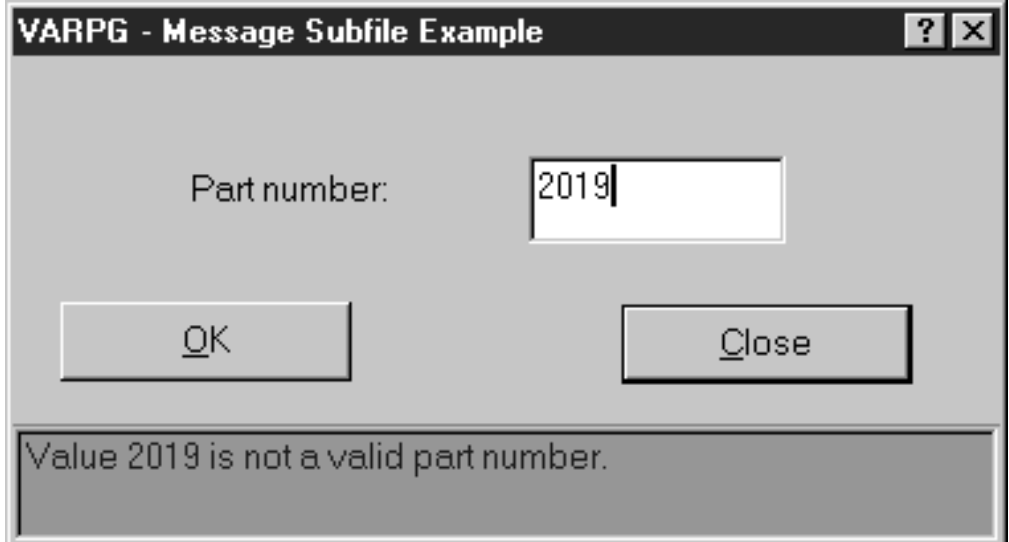

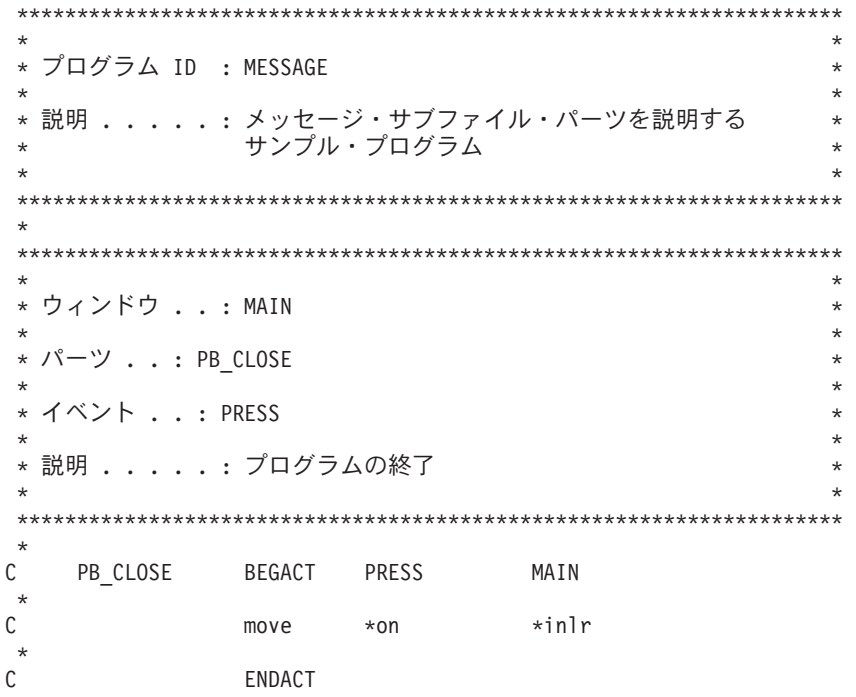

図 21. メッセージ・サブファイル・パーツを使用するコーディング例 (1/2)

\* ウィンドウ . . : MAIN \* パーツ . . : PB OK \* イベント . . : PRESS \* 説明...: 入力された値が使用可能かどうかをチェックします。使用 \* 可能でない場合には、メッセージ・サブファイル・パーツ にメッセージを追加します。  $\star$ 入力された値は、メッセージ中の置換テキストとして  $\star$ 使用されます。  $\star$  $\star$ PB OK **BEGACT** PRESS MAIN C メッセージ・サブファイルの消去  $\star$  $\mathsf{C}$ 'Msg1' 'RemoveMsg' setatr  $\Theta$ \* パーツ番号の取り出し  $\ddot{\phantom{0}}$ 'PartNum'  $\mathsf C$ getatr 'Text'  $tmp4$  $4\theta$  $\star$ \* パーツ番号が正しくない場合、メッセージ・パーツにメッセージ<br>\* を追加します。ユーザーによって入力されたパーツ番号は、 \* 置換テキストとして使用されます。 \* 置換テキストはストリングでなければならないので、数値の \* パーツ番号を文字フィールドに移動し、それを置換テキスト \* として使用します。 ifle  $\mathsf{C}$  $tmp4$ \*zero  $\mathsf C$  $tmp4$ orgt 1999  $\mathsf{C}$  $tmp4$  $char<sub>4</sub>$  $\overline{4}$ move  $\mathsf C$ 'Msg1' 'MsgSubText' setatr char4  $\mathsf{C}$ 'Msg1' setatr  $1$ 'AddMsgID'  $\star$ \* PartNum 入力フィールド FOCUS を与えてください。すると、 \* カーソルはそこに戻ります。 'PartNum'  $\mathsf C$ setatr 1 'Focus' \* パーツ番号が有効です。処理は続行されます。  $\mathbb C$ else  $\star$  $\ddots$  $\star$  $\ddots$  $\ddot{\phantom{0}}$  $\ddots$ 

 $\star$  $\star$ 

 $\star$ 

図21. メッセージ・サブファイル・パーツを使用するコーディング例 (2/2)

# 複数行編集

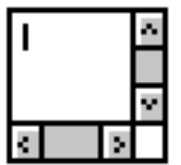

ユーザーが複数行のテキストを入力できるようにしたい場合には、複数行編集パー ツを使用します。

複数行編集パーツは境界を定義しています。テキストのすべてが表示されていると は限りません。ユーザーは、上下左右にスクロールして、現在表示されていないテ キストを表示することができます。

#### パーツ属性

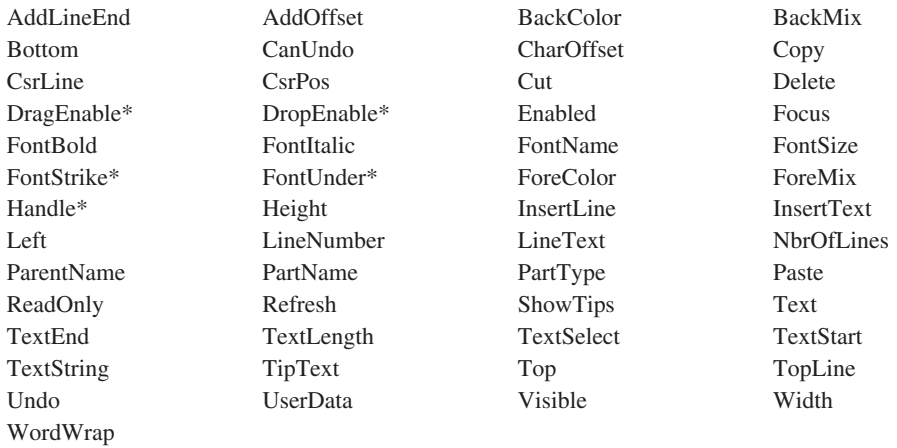

#### **\*** 注**:** 制約事項については、その属性の説明を参照してください。

#### 適用可能なイベント

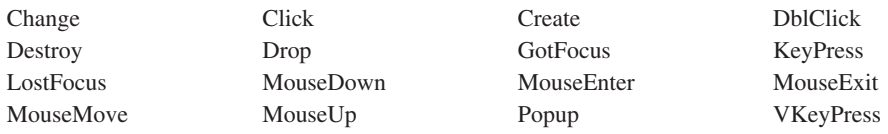

# テキストの取り出しおよび設定

複数行編集パーツのテキストを取り出すか、またはセットするには、**Text** 属性を使 用してください。

注**:** 複数行編集パーツのプロパティー・ノートブックに入力されたデフォルトのテ キストは、保管されません。複数行編集パーツのテキストは、実行時にのみセ ットすることができます。

## 複数行編集パーツ中のテキスト行の処理

複数行編集パーツに新しい行を挿入するには、次のようにしてください。

- 1. テキストを挿入したい直前の行番号に **LineNumber** 属性をセットします。
- 2. **InsertLine** 属性を使用します。

テキストは、指定した行の後に挿入されます。指定した行の下にあった行は、す べて挿入されたテキストのスペースを作るために下に移動します。

#### 複数行編集パーツ中の文字の処理

複数行編集パーツに文字ストリングを挿入するには、次のようにしてください。

1. 新しいテキストを挿入したい場所を指定するように、**CharOffset** 属性をセット します。

**CharOffset** 値に続くテキストは、新しいテキストで置き換えられます。

2. **AddOffset** 属性を使用して、テキストを **CharOffset** に追加します。

#### 複数行編集パーツ中のテキストの選択部分の処理

いくつかの属性を使用して、複数行編集パーツ中のテキストの選択部分を処理する ことができます。

選択されたテキストだけを戻すには、**TextSelect** 属性を使用してください。テキス トが選択されていない場合には、**TextSelect** 属性はヌル・ストリングを戻し、テキ ストを受け取るはずの結果フィールドは未変更のままです。

**TextStart** および **TextEnd** 属性を使用して、選択されたテキストの開始および終了 文字位置を戻します。

#### カラーの変更

背景カラーがシステム・デフォルトにセットされているキャンバス・パーツに複数 行編集パーツが存在する場合には、キャンバスの背景カラーに対する変更は複数行 編集パーツに継承されます。キャンバスに追加された後続の複数行編集パーツは、 このカラーを継承しません。これを訂正するには、すべての複数行編集パーツを配 置するまで、キャンバスの背景カラーの設定を据え置いてください。代替方法とし て、キャンバスのカラーをシステム・デフォルトに設定してから、事前定義の RGB カラー設定に戻すことによって、複数行編集パーツにカラーを継承させることがで きます。

カラーを複数行編集パーツのスクロール・バーにドラッグ・アンド・ドロップした 場合には、そのカラーは保管されません。複数行編集パーツは新規カラーに変更さ れますが、ウィンドウをクローズしてから再オープンした時には、カラーは元に戻 ります。

#### フォントの選択

必ずしもすべてのフォントが複数行編集パーツによってサポートされるとは限りま せ。このパーツのフォントを選択すると、パーツはその選択されたフォントに一番 近いものを表示するように調整されます。

# ユーザー入力の阻止

次の1 つ行うことによって、ユーザーが複数行編集パーツにテキストを入力できな いようにすることができます。

- v **ReadOnly** 属性を *0* にセットする。
- v **Enabled** 属性を *0* にセットする。 (またこの場合、複数行編集パーツが **Change** や **GotFocus** などのイベントに応答できなくなります。)

プログラム中で複数行編集パーツの値を変更することもできます。

# 複数行編集の例

この例では、「コピー」プッシュボタンを押して、選択したテキストを複数行編集 から入力フィールドにコピーします。「クローズ」プッシュボタンを押すと、プロ グラムが終了します。

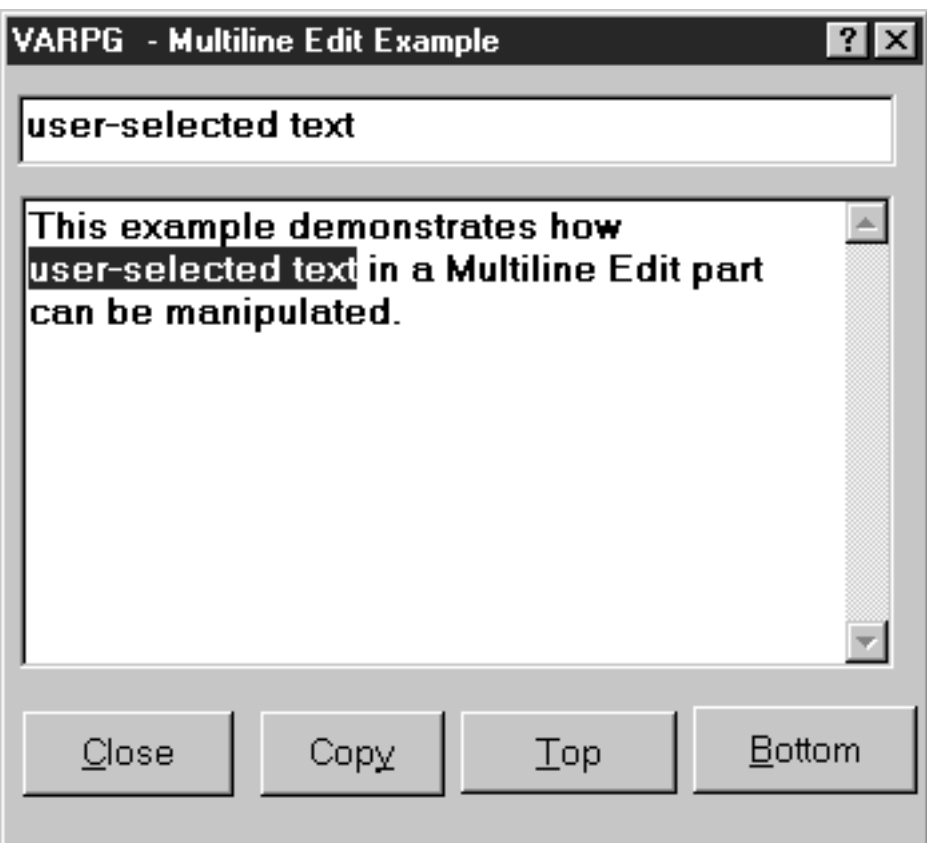

プログラム ID : MLE  $\star$ 説明 .....: 複数行編集パーツを例示するサンプル・<br>プログラム。 \* ウィンドウ . . : MAIN \* パーツ . . : PB CLOSE \* イベント . . : PRESS \* 説明 . . . . . : プログラムの終了  $\mathbb C$ PB CLOSE BEGACT PRESS MAIN  $\star$  $\mathsf{C}$  $move$   $*on$  $*inlr$  $\star$  $\mathsf C$ ENDACT \* ウィンドウ . . : MAIN \* パーツ . . . : PB\_COPY \* イベント . . : PRESS \* 説明 . . . . . : MLE 中の選択されたテキストを入力フィールド· パーツにコピーします。  $\star$  $\mathsf C$ PB COPY BEGACT PRESS MAIN  $\star$  $\mathsf{C}$  $"EFT"$ \*blanks 'Text' setatr getatr 'TextStart' start  $\mathbb C$ 'MLE1'  $5\theta$ getatr 'TextSelect' selected 128  $\mathbb C$ 'MLE1'  $\star$  $\mathbb C$ ifgt start \*zero setatr selected 'Text'  $\mathsf C$ 'ef1'  $\mathsf C$ endif  $\star$  $\mathsf{C}$ ENDACT

図 22. 複数行編集パーツを使用するコーディング例 (1/2)

\*\*\*\*\*\*\*\*\*\*\*\*\*\*\*\*\*\*\*\*\*\*\*\*\*\*\*\*\*\*\*\*\*\*\*\*\*\*\*\*\*\*\*\*\*\*\*\*\*\*\*\*\*\*\*\*\*\*\*\*\*\*\*\*\*\*\*\*\*  $\star$ \* ウィンドウ . . : Main \*  $\star$ \* パーツ . . . . : Top  $\star$ \* イベント . . : Press  $\star$ \* 説明 . . . . . : MLE の 5 行目を最上行として設定します。\*  $\star$ \* 変更活動 . . . :  $\star$ \*\*\*\*\*\*\*\*\*\*\*\*\*\*\*\*\*\*\*\*\*\*\*\*\*\*\*\*\*\*\*\*\*\*\*\*\*\*\*\*\*\*\*\*\*\*\*\*\*\*\*\*\*\*\*\*\*\*\*\*\*\*\*\*\*\*\*\*\* \* C TOP BEGACT PRESS MAIN \* C eval %setatr('MAIN':'MLE1':'TOPLINE') = 5 ENDACT \*\*\*\*\*\*\*\*\*\*\*\*\*\*\*\*\*\*\*\*\*\*\*\*\*\*\*\*\*\*\*\*\*\*\*\*\*\*\*\*\*\*\*\*\*\*\*\*\*\*\*\*\*\*\*\*\*\*\*\*\*\*\*\*\*\*\*\*\*  $\star$ \* ウィンドウ . . : Main  $\star$ \* パーツ ...: Bottom \*  $\star$ \* イベント . . : Press  $\star$ \* 説明 . . . . : 最下部の設定  $\star$ \*\*\*\*\*\*\*\*\*\*\*\*\*\*\*\*\*\*\*\*\*\*\*\*\*\*\*\*\*\*\*\*\*\*\*\*\*\*\*\*\*\*\*\*\*\*\*\*\*\*\*\*\*\*\*\*\*\*\*\*\*\*\*\*\*\*\*\*\* \* C BOTTOM BEGACT PRESS MAIN \* C eval %setatr('MAIN':'MLE1':'TOPLINE') = 0 C ENDACT

図 *22.* 複数行編集パーツを使用するコーディング例 *(2/2)*

# <span id="page-139-0"></span>ノートブック

名前、出荷先アドレス、注文、信用などのカテゴリーにソートされたカスタマー情 報といったトピックで論理的に類別できるデータを提示するには、ノートブック・ パーツを使用してください。

ノートブック・パーツは、バインド・ノートブックのグラフィカル表現です。 (Windows アプリケーションでは、これはタブ制御として知られています。)ユーザ ーはノートブックにページを追加することができ、またそれらのページを、タブ付 きの区切り記号によって分離されたセクションにグループ化することができます。 ノートブック・ページにキャンバスがある場合には、ページに複数のパーツを追加 することができます。ノートブック・ページにキャンバスがない場合には、ページ に 1 つのパーツしか追加することができません。

ユーザーは、ノートブックのページをめくって、あるページから次のページに移動 することもできるし、区切り記号タブをクリックして、あるセクションに直接進む こともできます。

次の方法でノートブック・ページを追加することができます。

- v ノートブック・パーツ用のプロパティー・ノートブックを使用する。
- プロパティー・タブ またはキャンバス付きノートブック・ページを、ノートブッ ク・パーツで指示してクリック (ドラッグ・アンド・ドロップ) する。

関連情報については、以下を参照してください。

- 125 [ページの『ノートブック・ページ』](#page-140-0)
- 127 [ページの『キャンバス付きノートブック・ページ』](#page-142-0)

#### パーツ属性

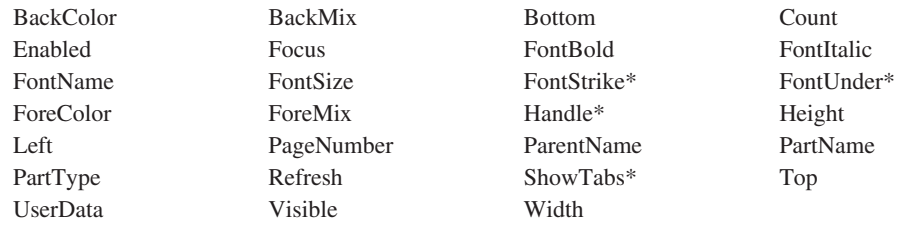

**\***注**:** 制約事項については、属性の説明を参照してください。

#### 適用可能なイベント

Create Destroy

## フォント強調の変更

ノートブック・パーツのフォント強調を下線または取り消し線に変更すると、タ ブ・テキストではなく状況テキストに新規強調が取り込まれます。

# <span id="page-140-0"></span>ノートブック・ページ

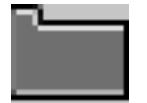

ノートブックにページを追加するためにはノートブック・ページ・パーツを使用し ます。

ユーザーはノートブック・ページに 1 つのパーツしか追加できません。そのパーツ は、ページ全体に適合するように自動的にサイズ設定されます。ページに複数のパ ーツを追加したい場合には、ノートブック・ページでキャンバス・パーツを指示し てクリックしなければなりません。代替方法として、ユーザーはキャンバス・パー ツ付きノートブック・ページを使用して、ステップを保管することができます。

注**:** このパーツのプロパティー、イベントなどを操作できるのは、プロジェクト・ ツリー・ビューのそのポップアップ・メニューからだけです。

ユーザーは左および右矢印キーを押して 1 つのページから次のページに移動するこ とができます。

関連情報については、次を参照してください。

- v 124 [ページの『ノートブック』](#page-139-0)
- 127 [ページの『キャンバス付きノートブック・ページ』](#page-142-0)

パーツ属性

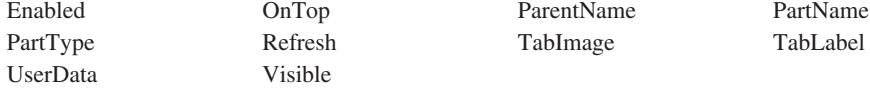

適用可能なイベント

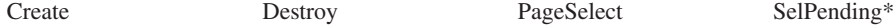

**\*** 注**:** 制約事項については、イベント記述を参照してください。

## タブ・テキストの表示

DBCS マシンでは、MINCHO プロポーショナル・フォントが使用された時に、ノー トブック・ページのタブにそのテキスト全体が表示されない場合があります。 MINCHO ノーマルや MINCHO システムなどの別のスタイルにフォントを変更する と、この問題が修正されます。

# 簡略記号の設定

ノートブック・ページの簡略記号キーを指定するには、**Label** 属性のテキストの文 字の前に簡略記号 ID を入れます。この指定された文字が下線付きでインターフェ ース上に表示されます (たとえば、**Display**)。 Windows の場合、簡略記号は表示さ れますが、ノートブック・ページでは機能しないということに注意してください。

注**:** 略号は Java アプリケーションではサポートされていません。

# <span id="page-142-0"></span>キャンバス付きノートブック・ページ

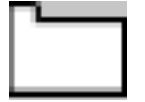

ノートブック・パーツにページを追加するためにはキャンバス付きのノートブック を使用します。

キャンバス・パーツは、ノートブック・ページ・パーツのクライアント域を占めま す。キャンバス・パーツにパーツを追加することによって、ユーザーはグラフィカ ル・ユーザー・インターフェースを作成することができます。

ページに 1 つのパーツのみを追加したい場合には、キャンバス・パーツ付きのノー トブック・ページの代わりに、ノートブック・ページ・パーツを使用することがで きます。ノートブック・ページ・パーツは、その中にキャンバスを持っていないの で、追加したパーツは自動的にサイズが決められます。

関連情報については、以下を参照してください。

- v 124 [ページの『ノートブック』](#page-139-0)
- v 125 [ページの『ノートブック・ページ』](#page-140-0)

#### パーツ属性

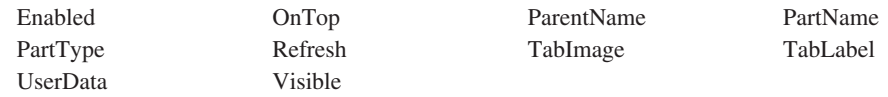

#### 適用可能なイベント

```
Create Destroy PageSelect SelPending
```
# **ODBC/JDBC** インターフェース

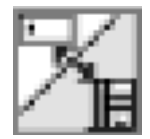

ODBC/JDBC インターフェース・パーツは、Windows ODBC API または Sun Microsystems の JDBC API をサポートするデータベース・ファイルを処理できる機 能を提供します。これらのデータベース・ファイル・タイプの例としては、 Foxpro、Access、および Paradox があります。

ODBC/JDBC インターフェース・パーツを使用できるアプリケーションを開発する には、SQL に精通している必要があり、Windows ODBC SDK または Sun Microsystems の Java 2 ソフトウェア開発キット (J2SDK) 標準版のいずれかがワー クステーションにインストールされていなければなりません。

ODBC SDK がない場合には、次の URL の Microsoft からダウンロードすることが できます。

http://www.microsoft.com/odbc/download.htm

JDBC サポートは、Java™ 2 ソフトウェア開発キット (J2SDK) バージョン 1.2 (Windows 用) のパーツです。J2SDK がない場合には、Sun Microsystems から次の URL でダウンロードすることができます。

http://java.sun.com/products/

JDBC データベースのデータにアクセスして操作するアプリケーションには、適切 な JDBC 2.0 承諾ドライバーが必要です。 JDBC ドライバーおよびその他の情報は 次の URL で検索することができます。

http://java.sun.com/products/jdbc/

注**:** JDBC はアプレットではサポートされません。

ODBC または JDBC データベースは 1 つまたは複数のテーブルから構成されてい ます。データは一連の行としてテーブルに保管されます。各行またはレコードに は、データの入った多数の列が含まれています。行を操作するために、あるいはプ ログラム・フィールドとテーブルの列の間でデータを移動するために、ユーザーの プログラムは ODBC/JDBC インターフェース・パーツ属性とともに SQL ステート メントを実行依頼することができます。

既存のデータベースを処理するためには、その前にユーザーの VARPG プログラム をデータベースに接続し、どのテーブルを参照するかを指示しなければなりませ ん。テーブル中の行を操作するためには、ユーザーのプログラムで、 ODBC/JDBC インターフェース・パーツによって戻され保守されるレコードを識別するレコー ド・セットを作成しなければなりません。行の中のデータをアクセスするために は、テーブル行で使用される各列を、プログラム中のプログラム・フィールドとバ インドしなければなりません。Java アプリケーションでは、ポインターはサポート されません。列はパーツにバインドされます。バインドに使用できるパーツは、静 的テキストおよび入力フィールドのパーツだけです。
ODBC/JDBC インターフェース・パーツを使用する Java アプリケーションを作成す る場合には、そのアプリケーションを実行するエンド・ユーザーはワークステーシ ョンに *varpgjdb.jar* ファイルをインストールし、そのクラスパス・ステートメント にその場所を追加しなければなりません。 パッケージ・ユーティリティーにはこの JAR ファイルが含まれています。この JAR ファイルは *WDSC\java* サブディレクト リーにあります。

パーツ属性

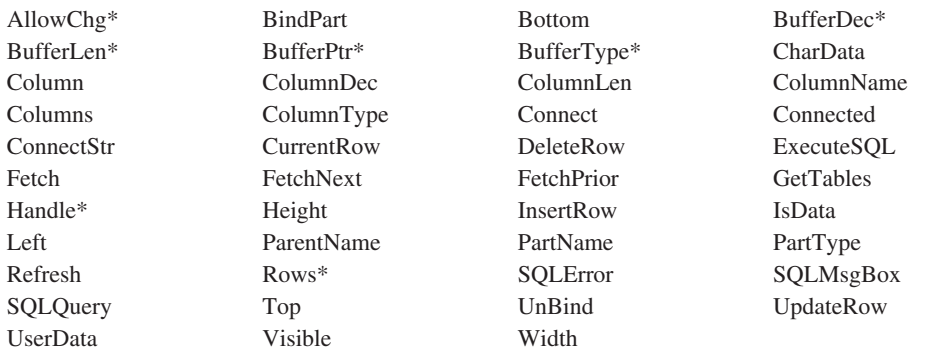

**\***注**:** 制約事項については、属性の説明を参照してください。

適用可能なイベント

Create Destroy

## **ODBC** データベースへの接続

既存のデータベースを処理するためには、その前にユーザーの VARPG プログラム をデータベースに接続し、どのテーブルを参照するかを指示しなければなりませ ん。

注**:** VARPG ODBC/JDBC インターフェース・パーツは一度に 1 つのテーブルにし か接続できません。そのテーブルが他のテーブルに依存しているか、関連があ る場合には、ユーザーのプログラムはデータベース中のレコードを更新または 削除することができません。

データベースに接続するためには、最初に ConnectStr 属性をデータベースの必須接 続ストリングに設定してください。その後で、Connect 属性を使用して接続してく ださい。Windows では、ConnectStr 属性を \*BLANKS に設定した場合には、ODBC マネージャーは、接続するテーブルを選択できる「データ・ソースの選択」ダイア ログを表示します。接続が行われたら、Connected 属性は 1 に設定されます。接続 が失敗したら、Connected 属性は 0 に設定されます。

次のコード・フラグメントが実行される時に、「データ・ソースの選択」ダイアロ グが表示されます。テーブルが選択されている場合には、ConnectStr 属性は接続ス トリングを含めます。Connect 属性は接続を行うように設定されます。

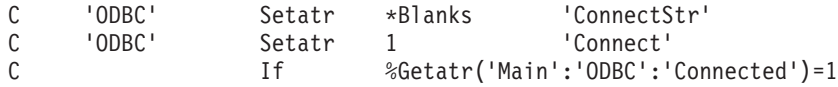

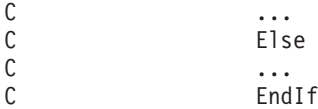

## レコード・セットの作成

データベースに接続したら、そのデータベース中のデータにアクセスする前に、レ コード・セットを作成しなければなりません。レコード・セットを作成するために は、SQLQuery および ExecuteSQL 属性を使用して SELECT ステートメントを ODBC/JDBC インターフェース・パーツに発信してください。SELECT ステートメ ントは、データベース中のどのテーブルがアクセスされ、テーブル中のどのレコー ド・グループが処理されるのかを識別します。

次のコード・セグメントは、テーブル CUSTOMERS の中のすべてのレコードのレ コード・セットを作成する例です。

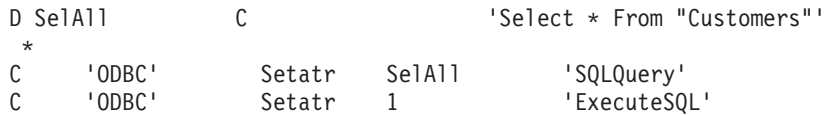

# テーブル・データのアクセス

データは一連の行としてテーブルに保管されます。各行には、データの入った多数 の列が含まれています。ユーザーは FetchNext、FetchPrior、UpdateRow などの ODBC/JDBC インターフェース・パーツを使用して、テーブル中の行を操作するこ とができます。ただし、行の中のデータをアクセスするためには、テーブル行の中 の各列をプログラム中プログラム・フィールドとバインドしなければなりません。 このバインディングが設定されたら、ODBC/JDBC インターフェース・パーツは、 プログラム・フィールドとテーブル列の間でデータを移動することができます。

プログラム・フィールドをバインドするためには、次の ODBC/JDBC インターフェ ース・パーツ属性を使用します。

列 テーブル中のどの列がバインドされるかを明確にします。

#### **BufferPtr**

列にバインドするプログラム・フィールドのアドレスを含めます。

#### **BufferDec**

バッファー列の小数点以下の桁数を指定します。

#### **BufferLen**

プログラム・フィールドの長さを指定します。

#### **BufferType**

プログラム・フィールドのデータ・タイプを指示します。

次の例では、D 仕様に定義されている 2 つのフィールドがテーブル中の列 1 およ び 2 にバインドされます。

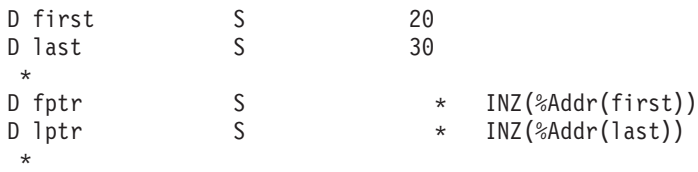

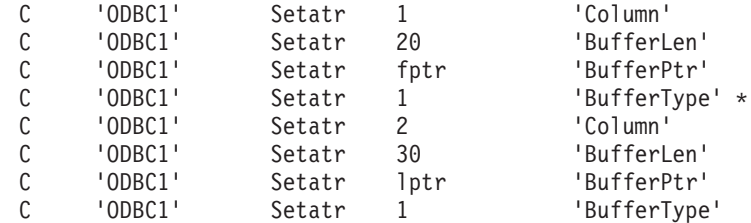

また、C 仕様で %ADDR 組み込みディレクトリーを使用して、ポインターを定義 する D 仕様のコーディングを避けることもできます。

C Eval %Setatr(`Main':'ODBC1':'BufferPtr')=%Addr(first)

## データ・タイプ

BufferType 属性は、BufferPtr 属性で参照されたプログラム・フィールドのデータ・ タイプを示すために使用します。 ODBC/JDBC インターフェース・パーツは、 BufferType 属性を使用して、プログラム・フィールドとテーブル列間でデータを移 動する時に、正しいデータ変換を実行します。フィールド・タイプが適切かどうか の検査は行われないので、この属性を正しく設定することが重要です。

BufferType 属性を使用する前に、Column 属性を設定してください。プログラム・ フィールドがインターフェース上のパーツと関連付けられている場合には、 DataType 属性を使用してバッファー・タイプを取得することができます。

対応する VARPG データ・タイプをサポートされている SQL データ・タイプに設 定するためには、次の図表を使用してください。図表にリストされている BufferLen および BufferDec 属性だけを指定してください。

文字、10 進数、整数、または短整数データ・タイプの場合には、BufferLen 属性の みを指定してください。

倍精度、浮動、および実データ・タイプは、VARPG では浮動 (F) または Zoned と して定義できることに注意してください。これらを Zoned として定義した場合に は、VARPG ランタイムは、列からのデータの移動時に BufferDec で指定された小 数点以下の桁数のみを使用します。この方式では、データ・ソースが BufferDec 属 性で指定された小数点以下の桁数より大きい場合に、精度が失われることがありま す。これらのフィールドを浮動 (F) として定義する場合には、BufferLen または BufferDec 属性を指定しないようにしてください。

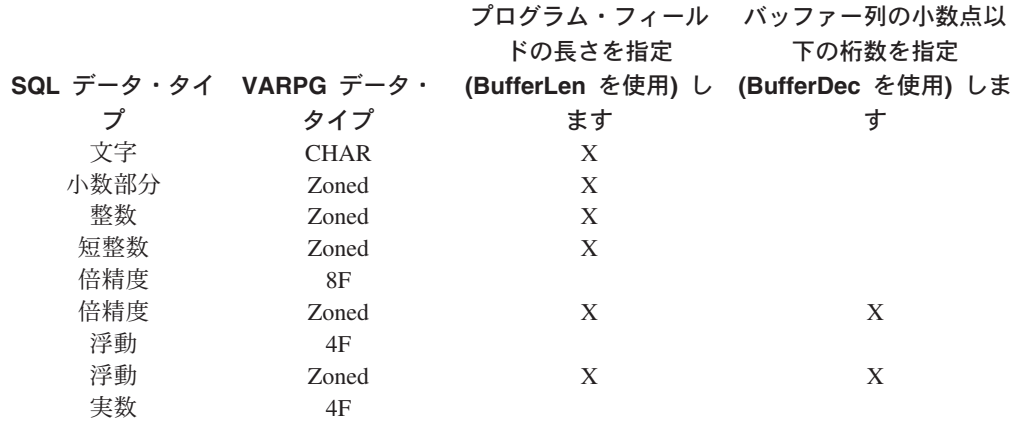

<span id="page-147-0"></span>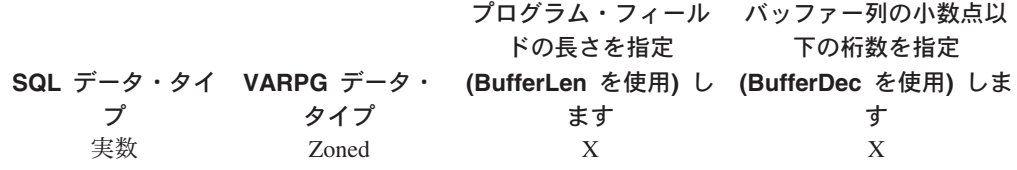

ODBC/JDBC インターフェース・パーツでサポートされないデータ・タイプが列に 入っている場合には、その列の AllowChg 属性を 0 に設定してください。 ODBC/JDBC インターフェース・パーツは、プログラム・フィールドとその列の間 のデータ移動を行わなくなります。データはもとのままです。

## テーブル行の検索

テーブル中の行を処理するためには、最初にレコード・セットを作成しなければな りません。レコード・セットは、ODBC/JDBC インターフェース・パーツによって 戻され保守されるレコードのグループです。ユーザーのプログラムは、SQLQuery および ExecuteSQL 属性を使用することにより、SQL ステートメントを ODBC/JDBC インターフェース・パーツに発信します。最初に SQLQuery 属性が、 実行する SQL ステートメントに設定されます。次に、ExecuteSQL 属性が 1 に設 定されて照会を実行します。

次の例では、すべてのレコードがテーブル Customers から選択されます。 D SelAll C 'Select \* From "Customers"' \*

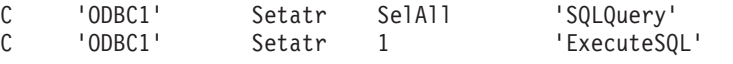

SQLQuery の結果として戻された行数を判別するためには、Rows 属性の値を調べる ことができます。

レコード・セットが戻されたら、FetchNext および FetchPrior 属性を使用して各行 を処理することができます。レコード・セット中の次の行を戻すためには、 FetchNext 属性を 1 に設定してください。レコード・セット中の前の行を戻すため には、FetchPrior 属性を 1 に設定してください。FetchNext または FetchPrior が正 常に行を 戻したかどうかを判別するためには、IsData 属性の値を調べてください。 値 1 は、データが戻されたことを示します。そうでない場合には、IsData の値は 0 に設定されます。

次の例では、レコード・セット中のすべてのレコードが読み取られ、列 1 の値 (フ ィールド first) がリスト・ボックス LB1 に追加されます。

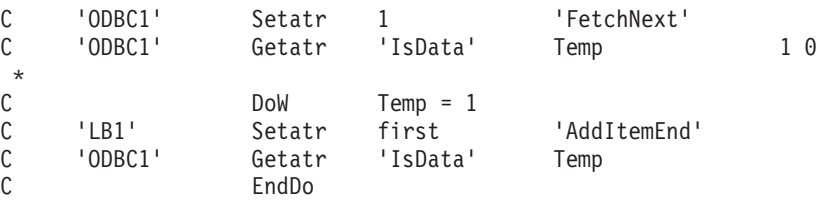

## 行データの更新

行の中のデータを更新するためには、UpdateRow 属性を使用して、更新する行を指 定します。 UpdateRow によってすべての行が更新されてしまうことに注意してくだ

さい。最初に行を取り出す必要はありません。しかし、通常は取り出したばかりの 行を更新します。この場合には、CurrentRow 属性を使用します。この属性には、取 り出したばかりの行の行番号が入っています。

次のコード・セグメントでは、1 つの行が読み取られて、情報がウィンドウに表示 されていると見なします。ユーザーは変更を行った後で、更新ボタンを押します。

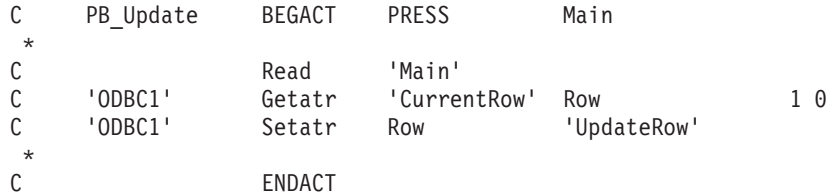

#### 行の削除

行の削除は行の更新と類似しています。( 132 [ページの『行データの更新』](#page-147-0) を参照 してください。) DeleteRow 属性を使用して、削除する行を指定します。UpdateRow 属性と同様に、DeleteRow によって、行セット中のすべての行が削除されることに なります。最初に行を取り出す必要はありません。

次の例では、取り出されたばかりで現在ウィンドウに表示されているレコードを削 除するためにユーザーが「削除」プッシュボタンを押しています。

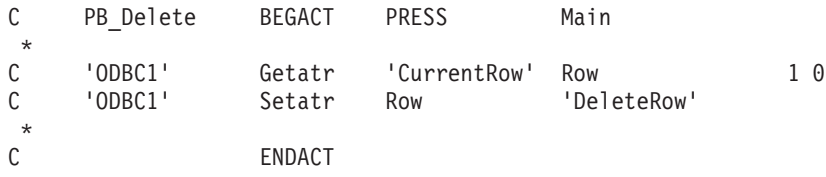

## **ODBC/JDBC** インターフェース・パーツの例

次の例では Microsoft Access で作成されたデータベースを使用します。このデータ ベースには *CUSTOMERS* という名前のテーブルが 1 つあります。この簡単な照会 プログラムはカスタマーに関する詳細が入っているウィンドウを表示します。プッ シュボタンは、次のレコードおよび直前のレコードに進むためのボタンと、現行レ コードを更新および削除するボタンが提供されます。

次の図は照会ウィンドウを表示したものです。

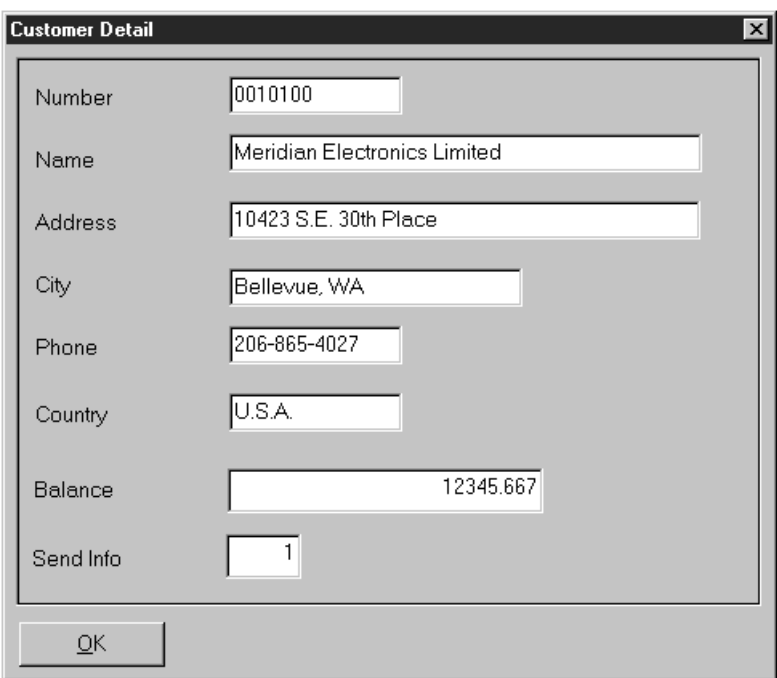

この例のコードは次の通りです。

\*\*\*\*\*\*\*\*\*\*\*\*\*\*\*\*\*\*\*\*\*\*\*\*\*\*\*\*\*\*\*\*\*\*\*\*\*\*\*\*\*\*\*\*\*\*\*\*\*\*\*\*\*\*\*\*\*\*\*\*\*\*\*\*\*\*\*\*\* \* 接続ストリングを定義します \*<br>D ConnectStr C 'DSN=MS Access 97 Database;DBQ=-D CelDial.mdb;-D<br>D D DriverId=25;FIL=-<br>MS Access:MaxBuff MS Access; MaxBufferSiz' \* 作動中の変数<br>DClr S 2 0 DCol S 10 DSQL S<br>D%ColNumber S 20 D%ColNumber S 2<br>D%Part S 10 D%Part S 10<br>D%Character S 2 D%Character S<br>D AppStart C 'HourGlas.ANI' \*<br>DDel DDel M MsgNbr(\*MSG0003)<br>D MsgData(CustNo:C MsgData(CustNo:CustNa) D J S 4 0 D I S 4 0 \* D CSENDINFO S 1S 0 \* \* フィールド・バッファーのポインターを定義します \*<br>DCBalance DCBalance S 18S 3 + 18S 3 + 18S 3 + 18S 3 + 19S + 19S + 19S + 19S + 19S + 19S + 19S + 19S + 19S + 19S + 19S + 1 DP\_001 S \* 番号 DP\_002 S \* 名前 DP\_003 S \* 代表番号 DP\_004 S \* 連絡先 DP\_005 S \* 電話番号 DP\_006 S \* ファクシミリ DP\_007 S \* 住所 DP\_008 S \* 市町村 DP\_009 S \* 国 DP\_010 S \* 郵便番号 DP\_011 S \* 郵便番号の地域 DP\_012 S \* 収支 DP\_013 S \* 市場情報の送信先? \* \* すべてのレコードを選択します \* DSelAll C 'Select \* From "Customers"'

図 *23. ODBC/JDBC* 照会プログラム例のコード *(1/11)*

\* ウィンドウ/パーツ/イベント:  $\star$  $\star$ 説明: プログラム・フィールドを列にバインドし、データベース・ テーブル CUSTOMERS に接続します  $\star$  $\star$  $\star$  $\mathbb C$ Main BEGACT CREATE Main  $\star$  $\mathbb C$ 'Main' 'MouseIcon' Setatr appstart  $\mathsf C$ 'ODBC' 'Visible' Setatr  $\Theta$  $\mathbb C$ MoveL 'ASC '  $\overline{4}$ Seq  $CLR = *White$  $\mathbb C$ Eval  $\mathbb C$ Move '255:255:255' Mix  $\mathbb C$ 'SFL1' 'SizeToFit' Setatr  $1$ 'BackColor' RowClr 'SFL1'  $2\theta$  $\mathsf{C}$ Getatr フィールドを列にバインドします  $\star$  $\star$ バインド列:番号  $\star$  $\mathsf{C}$ 'ODBC' 'Column' SetAtr  $\overline{1}$  $\mathsf{C}$ 'ODBC' SetAtr  $\overline{7}$ 'BufferLen' 'BufferType'  $\mathbb C$ 'ODBC' SetAtr  $\overline{1}$  $\mathbb C$ P 001=%Addr(CUSTNO) Eval  $\mathbb C$ 'ODBC' SetAtr P 001 'BufferPtr'  $\star$ \* バインド列: 名前 'Column'  $\mathsf C$ 'ODBC' SetAtr  $2^{\circ}$ 'ODBC'  $\mathsf C$ 'BufferLen' SetAtr 40 'ODBC' 'BufferType'  $\mathbb C$ SetAtr  $1$ P 002=%Addr(CUSTNA)  $\mathsf{C}$ Eval 'ODBC' 'BufferPtr' C SetAtr  $P_002$  $\star$ \* バインド列: 代表番号  $\mathsf C$ 'ODBC' SetAtr  $\mathbf{3}$ 'Column'  $\mathbb C$ 'ODBC' SetAtr 'BufferLen'  $5<sup>5</sup>$  $\mathbb C$ 'ODBC' SetAtr  $\mathbf{1}$ 'BufferType' P 003=%Addr(Repno)  $\mathsf C$ Eval 'ODBC'  $\mathbb C$  $P$  003 SetAtr 'BufferPtr'  $\star$ バインド列: 連絡先  $\star$  $\mathbb C$ 'ODBC' SetAtr  $\overline{4}$ 'Column'  $\mathbb C$ 'ODBC' SetAtr 'BufferLen' 30  $\mathbb C$ 'ODBC' SetAtr  $1$ 'BufferType'  $\mathsf C$ Eval P 004=%Addr(Contac)  $\mathsf C$ 'ODBC' SetAtr  $P$  004 'BufferPtr'  $\ddot{\phantom{1}}$ 

図 23. ODBC/JDBC 照会プログラム例のコード (2/11)

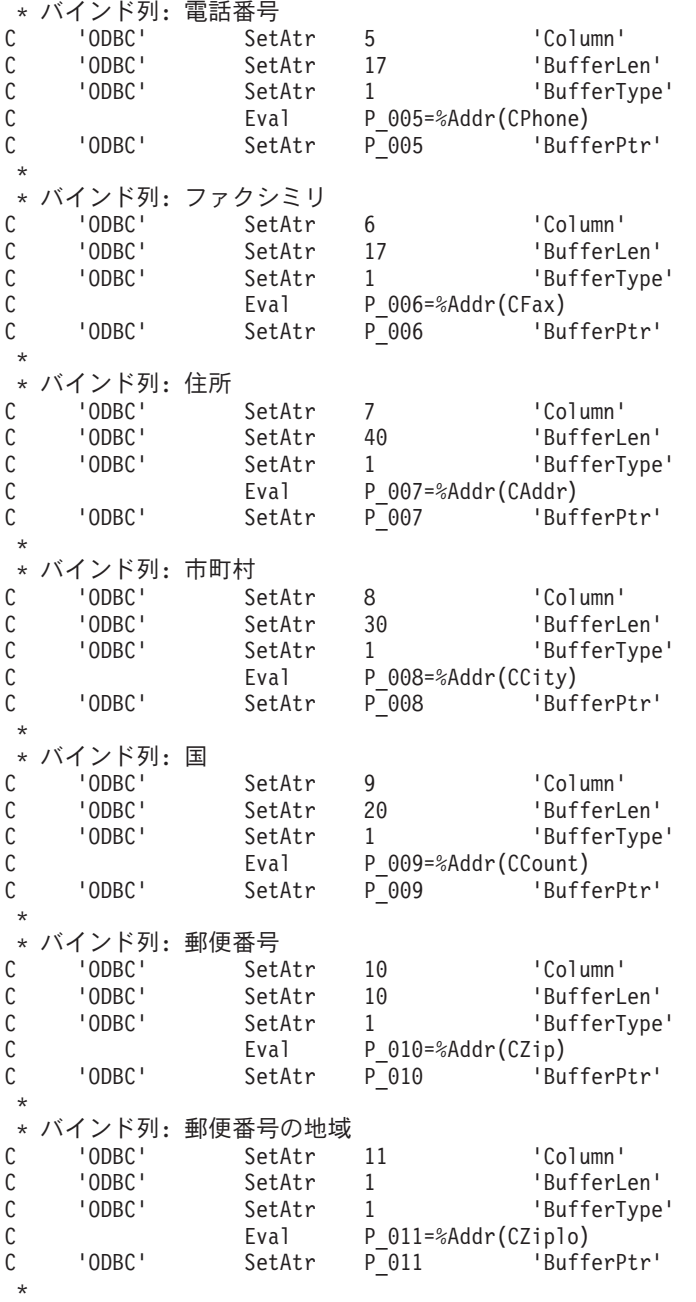

図 *23. ODBC/JDBC* 照会プログラム例のコード *(3/11)*

\* バインド列: 収支  $\mathbb C$  $'$ ODBC $'$ SetAtr 'Column' 12 'ODBC'  $\mathsf C$ 'BufferLen' 18 SetAtr  $\mathsf C$ 'ODBC' 'BufferType' SetAtr  $\Theta$  $\mathbb C$ 'ODBC' SetAtr 'BufferDec'  $\mathcal{E}$  $\mathsf C$ Eval P 012=%Addr(CBalance)  $\mathbb C$ 'ODBC'  $P$  012 SetAtr 'BufferPtr'  $\mathbb C$ 'ODBC' SetAtr ConnectStr 'ConnectStr'  $\star$ バインド列:情報の送信  $\star$ 'Column' C 'ODBC' SetAtr 13 'ODBC' 'BufferLen'  $\mathbb C$ SetAtr  $\mathbf{1}$  $\mathbb C$ 'ODBC' 'BufferType' SetAtr  $\Theta$  $\mathsf C$ 'ODBC' SetAtr 'BufferDec'  $\Theta$  $\mathbb C$ Eval P 013=%Addr(CSendInfo) 'ODBC'  $\mathbb C$ SetAtr  $P_013$ 'BufferPtr'  $\star$ データベースに接続し、すべてのレコードを選択します  $\star$  $\mathsf C$ 'ODBC' SetAtr  $1$ 'Connect'  $\mathbb C$ 'ODBC' SetAtr SelAll 'SQLQuery' 'ODBC'  $\mathbb C$ SetAtr 'ExecuteSQL'  $\mathbf{1}$  $\star$  $\mathsf{C}$ 'Main' Setatr  $1$ 'ProgresBar'  $\mathbb C$ 'ODBC' Getatr 'Rows' 40 Rows  $\mathbb C$ Rows 'PBRange' 'Main' Setatr  $\mathbb C$ Eval %Setatr('Main':'Main':'PBStepSize')=110  $\star$  $\mathsf{C}$ Z-Add 22 MaxRows  $2 \theta$ C Exsr Fill  $\star$  $\mathbb C$ ENDACT \* ウィンドウ/パーツ/イベント: Main/PB Close/Press  $\star$  $\star$ \* 説明: プログラムを終了します  $\star$  $\star$  $\star$  $\star$ PRESS  $\mathsf C$ PB CLOSE BEGACT Main  $\star$  $\mathsf C$ Move  $*ON$  $*INKR$  $\star$  $\mathbb C$ ENDACT

図23. ODBC/JDBC 照会プログラム例のコード (4/11)

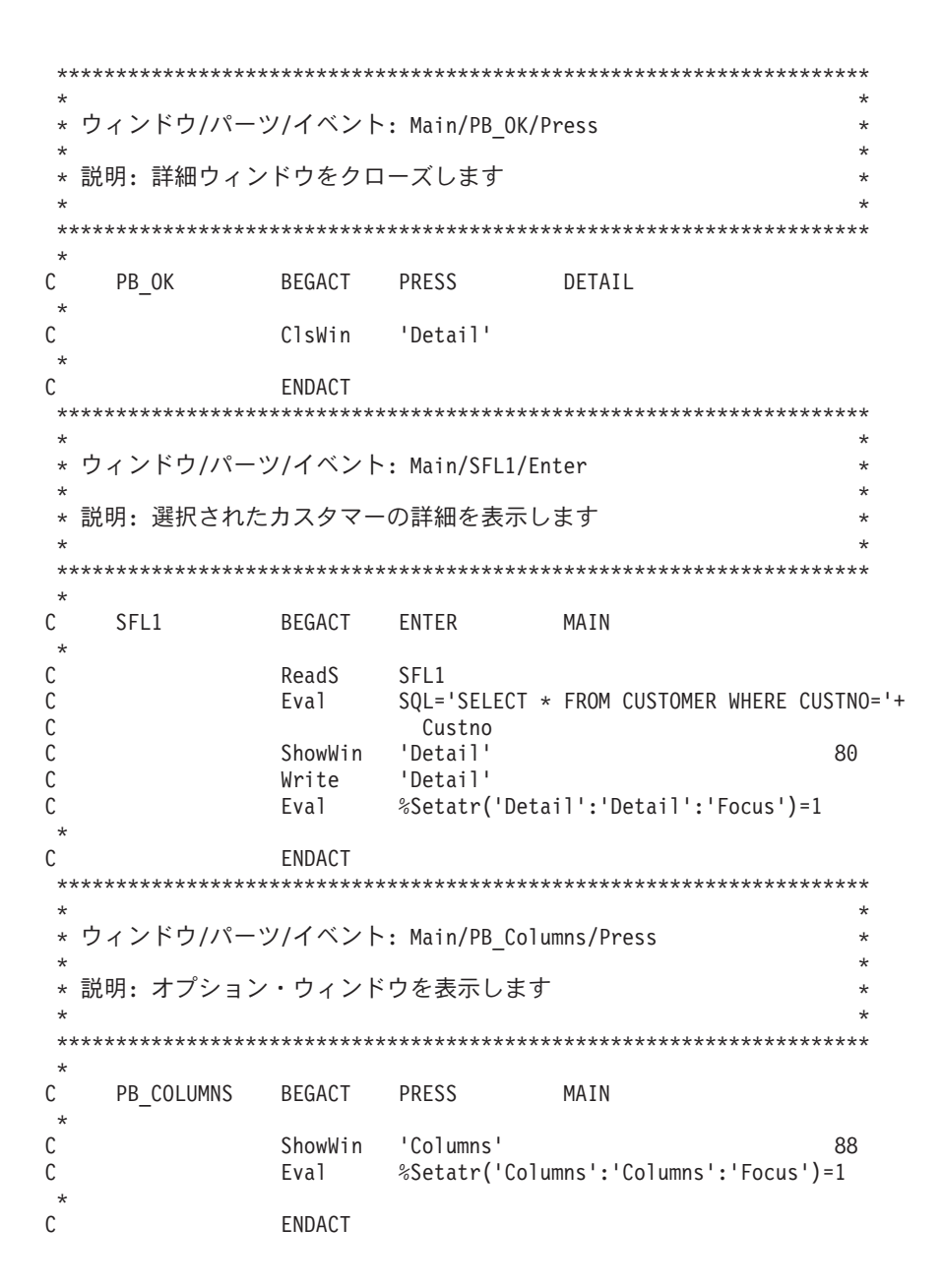

図 23. ODBC/JDBC 照会プログラム例のコード (5/11)

```
ウィンドウ/パーツ/イベント: Columns/PB_Cancel/Press
\star\star\star説明: オプション・ウィンドウをクローズします
\star\star\star\mathsf CPB_CANCEL
             BEGACT
                   PRESS
                             COLUMNS
\star'Columns'
С
             ClsWin
\star\mathsf{C}ENDACT
* ウィンドウ/パーツ/イベント: Main/SFL1/ColSelect
                                                \star\star* 説明: 選択された列によって列をソートします
                                                \star\starС
    SFL1
             BEGACT COLSELECT MAIN
\star\mathsf CEval
                    SQL='SELECT * FROM CUSTOMERS ORDER BY ' +
                    %EditC(%ColNumber:'1') + ' ' + Seq
{\mathsf C}'ODBC'
\mathbb CSetatr SQL
                              'SQLQuery'
   'ODBC'
             Setatr 1
\mathbb C'ExecuteSQL'
\mathsf{C}Exsr
                    Fill
\starС
             ENDACT
* ウィンドウ/パーツ/イベント: Main/PB_Update/Press
                                                \star* 説明: 更新済みの変更されたレコード
                                               \starPB UPDATE
C
             BEGACT PRESS
                              MAIN
\star99
\mathsf CReadC
                    SFL1
\star\mathsf CIf I
                    NOT *IN99
    'SFL1'
C
             Getatr
                    'FirstSel'
                              Sel
                                          4 0
    'ODBC'
\mathbb CSetatr Sel
                              'UpdateRow'
\star\mathsf CElse
\mathbb C*MSG0002
                              mRC90
             Dsply
\mathbb CEndIf
\star\mathbb CENDACT
```
図 23. ODBC/JDBC 照会プログラム例のコード (6/11)

```
******
  ウィンドウ/パーツ/イベント: Main/PB Delete/Press
\star\star\star説明: 選択されたレコードを削除します
\star\star\star\star\mathbb CPB_DELETE
              BEGACT PRESS
                              MAIN
\starC
              ReadS
                   SFL1
                                                  99
\starIf NOT *in99
\mathsf{C}\mathsf CDel
             Dsply
                               mRCIf The Terms of the Terms
\mathsf CmRC=*YESButton
    'SFL1'
С
            Getatr 'FirstSel' Sel
                                            40
\mathsf{C}'ODBC'
              Setatr Sel
                               'DeleteRow'
\mathsf CEndIf
\star\mathbb CEndIf
\star\mathsf{C}ENDACT
**** ウィンドウ/パーツ/イベント: Main/PB_Opt/Press
                                                  \star\star* 説明: オプション・ウィンドウを表示します
\star\ddot{\phantom{0}}\mathbb CPB_Opt
              BEGACT PRESS
                              MAIN
\star\mathbb CShowWin 'Columns'
                                                88
\star\mathsf{C}ENDACT
ウィンドウ/パーツ/イベント: Columns/CB Hrule/Select
\star\star説明: 水平方向の罫線を切り替えます
\star\star\star\mathbb CCB HRULE
              BEGACT SELECT COLUMNS
\star%Setatr('Main':'SFL1':'HRule')=<br>%Getatr('Columns':'CB_HRule':'Checked')
\mathbb CEval
C
\star\mathsf CENDACT
```
図 23. ODBC/JDBC 照会プログラム例のコード (7/11)

\* ウィンドウ/パーツ/イベント: Columns/CB\_VRule/Select  $\star$  $\star$  $\star$ 説明: 縦方向の罫線を切り替えます  $\star$ BEGACT SELECT  $\mathsf C$ CB\_VRULE COLUMNS  $\star$  $\mathbb C$ Eval %Setatr('Main':'SFL1':'VRule')= %Getatr('Columns':'CB VRule':'Checked') C  $\star$ C ENDACT  $***$ \* サブルーチン: Fill  $\star$  $\star$ \* 説明: データベースからサブファイルを埋めます  $\mathsf{C}$ Fill Begsr  $\star$ Setatr 99<br>Z-Add 0  $\mathsf C$ 'Main' 'MouseShape'  $\mathbb C$ Count Eval  $\star$ IN01 =  $\star$ OFF<br>Clear  $\mathbb C$ SFL1  $\mathsf C$ Setatr SQL<br>Setatr 1<br>Getatr 'IsData'  $'$ SQL'  $\mathsf{C}$ 'Text' 'ODBC'  $\mathsf C$ 'FetchNext'  $'$ ODBC $'$  $\mathbb C$ Temp  $1\theta$  $\star$  $\star$ データがある間に実行します  $Temp = 1$  $\mathsf C$ DoW C Write SFL1  $\star$  $\star$ IN01 = NOT  $\star$ IN01  $\mathsf C$ Eval  $\star$ С  $If$  $*IN01$ %Setatr('Main':'SFL1':'RowBGMix')=Mix  $\mathsf C$ Eval С EndIf  $\star$ 進行状況バーを移動させます  $\star$  $\mathbb C$ Add<sub>1</sub> 1 Count 'Main' Setatr 1  $\mathbb C$ 'PBStep' \* Check if there is another row Setatr 1<br>Getatr 'IsData'  $\mathsf C$ 'ODBC' 'FetchNext'  $\mathbb C$ 'ODBC' Temp  $1\theta$ EndDo C  $\star$ 

図 23. ODBC/JDBC 照会プログラム例のコード (8/11)

```
\mathsf{C}'Main'
                     Setatr
                                \Theta'PBSetPos'
      'Count'
                                               'Label'
C
                     Setatr
                                Count
      'SFL1'
                                               'SelectItem'
\mathbb CSetatr
                                1\mathbb C%Setatr('Main':'SQL':'Text')=
                     Eval
                                %Getatr('Main':'ODBC':'SQLQuery')
\mathbb C\mathsf C'Main'
                                               'MouseShape'
                     Setatr
                                \mathbf{1}\star\mathbb CEndSr
 \starウィンドウ/パーツ/イベント: Columns/ST06/Click
 \star\star\star説明: リストのカラーを変更します
 \star\star^\star\star\star\starС
      ST06
                     BEGACT
                                CLICK
                                              COLUMNS
 \star\mathsf CEval
                                *IN01 = *OFF\mathbb CEval
                                I=%Getatr('Main':'SFL1':'Count')
                                'BackMix'
\mathbb C%Part
                     Getatr
                                              Mix
                                                                 11
 \star\mathsf{C}Do
                                \mathbf{I}\mathbf{J}\mathbb CEval
                               \starIN01 = NOT \starIN01
 \star\mathsf{C}If
                                *IN01\mathsf CEval
                                %Setatr('Main':'SFL1':'Index')=J
\mathsf{C}%Setatr('Main':'SFL1':'RowBGMix')=Mix
                     Eval
\mathsf CEndIf
 \star\mathbb CEndDo
 \star\mathsf CENDACT
 ***********************************
 \star* ウィンドウ/パーツ/イベント: Main/PB_Sq1/Press
                                                                          \star\star\star* 説明: SQL ステートメントを処理します
 \star\star\mathbb CPB_SQL
                     BEGACT
                                Press
                                              MAIN
 \star'SQL'
                                'Text'
C
                                              SQL
                     Getatr
                                %Setatr('Main':'ODBC':'SQLQuery')=SQL
\mathbb CEval
\mathsf CEval
                                %Setatr('Main':'ODBC':'ExecuteSQL')=1
\mathbb CExsr
                                Fill
 \ddot{\phantom{0}}\mathsf{C}ENDACT
```
図 23. ODBC/JDBC 照会プログラム例のコード (9/11)

```
* ウィンドウ/パーツ/イベント: Columns/CB01/Select
                                               \star\star\star説明: 列を隠す/表示します
\starCOLUMNS
\mathsf CCB01
             BEGACT SELECT
\star\mathsf CC
\mathsf CGetatr 'Checked' State 10
\mathbb C%Part
\starIf State = 1<br>Eval State = 0
             If\mathsf C\mathsf C\star\mathsf CElse
                  State=1
\mathbb CEval
             EndIf
\mathbb C\star\mathsf{C}\star\mathbb CENDACT
* ウィンドウ/パーツ/イベント: Columns/CB_Sort/Select
                                               \star\star* 説明: ソート順序を設定します
                                               \star\starCB SORT
             BEGACT SELECT COLUMNS
\mathsf{C}\starIf %Getatr('Columns':'CB_Sort':'Checked')=1<br>Eval SEQ = 'ASC '
\mathsf CSEQ = 'ASC'\mathsf C\star\mathsf CElse
                  SEQ = 'DESC'
\mathbb CEval
\mathbb CEndIf
\star{\mathbb C}ENDACT
```
図23. ODBC/JDBC 照会プログラム例のコード (10/11)

```
* ウィンドウ/パーツ/イベント: Detail/Detail/Create
                                                    \star\star\star説明: すべてのフィールドを読み取り専用に設定します
                                                    \star\starDETAIL
             BEGACT CREATE
\mathsf{C}DETAIL
\star'CAN0000037' Setatr 1
                                'ReadOnly'
C
\star\mathsf CENDACT
* ウィンドウ/パーツ/イベント: Main/MI Tips/MenuSelect
                                                    \star\star\star* 説明: ヒント・テキストの表示を切り替えます
                                                    \star\ddot{\phantom{0}}\mathbb CMI TIPS
               BEGACT MENUSELECT MAIN
\star%Getatr('Main':'MI_Tips':'Checked')=0<br>%Setatr('Main':'MI_Tips':'Checked')=1
\mathsf CIf I
\mathbb CEval
\starElse
\mathsf C\mathsf{C}Eval
                      %Setatr('Main':'MI_Tips':'Checked')=0
\mathsf CEndIf
\mathbb C%Setatr('Main':'Main':'ShowTips')=
               Eval
                       %Getatr('Main':'MI_Tips':'Checked')
\mathbb C\star\mathsf{C}ENDACT
```
図 23. ODBC/JDBC 照会プログラム例のコード (11/11)

パーツのグループが関連していることを指示するためには、その回りに外枠を使用 してください。

外枠とは、長方形の、ラベルのないボックスです。ボックスにラベルが必要な場合 には、代わりにグループ・ボックス・パーツを使用してください。

関連情報については、 88 [ページの『グループ・ボックス』を](#page-103-0)参照してください

#### パーツ属性

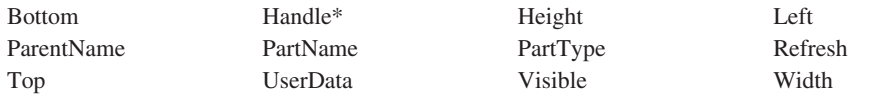

注**:** 制約事項については、属性の説明を参照してください。

#### 適用可能なイベント

Create Destroy

## 特殊な高さおよび幅の設定

2 つの外枠属性を使用して線を作成することができます。縦線を作成するには、 **Width** 属性を *1* にセットし、横線を作成するには、**Height** 属性を *1* にセットし てください。

# ポップアップ・メニュー

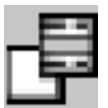

ユーザー・インターフェース上の特定のパーツに関連する多くの選択項目を表示す るためには、ポップアップ・メニュー・パーツを使用します。ユーザーは、ポップ アップ・メニュー・パーツにメニュー項目パーツおよびサブメニュー・パーツを追 加することができます。

このメニューは、ユーザーが該当するキーまたはマウス・ボタンを押した時に現れ るので、"ポップアップ"と呼ばれています。

注**:** このパーツのプロパティー、イベントなどを操作できるのは、プロジェクト・ ツリー・ビューのそのポップアップ・メニューからだけです。

関連情報については、以下を参照してください。

- 112 [ページの『メニュー・バー』](#page-127-0)
- v 113 [ページの『メニュー項目』](#page-128-0)
- 183 [ページの『サブメニュー』](#page-198-0)

パーツ属性

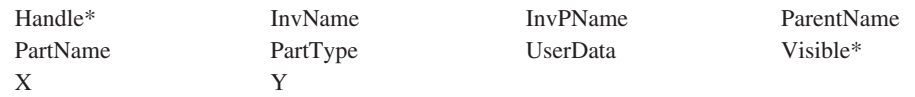

**\***注**:** 制約事項については、属性の説明を参照してください。

#### 適用可能なイベント

このパーツにはイベントはありません。

# 進行状況バー

ファイルのコピー、データベースのロード、などの処理の進行をグラフィカルに示 すためには、進行状況バー・パーツを使用してください。

たとえば、100個のファイルのコピーの進行状況を示すために PBRange 属性を 100 に設定し、 PBStepSize 属性を 10 に設定することができます。そうすると、 ユーザーのコードは、コピー・ファイル処理をモニターし、10個のファイルがコピ ーされるごとに、進行状況バーの標識を前方に移動することができます。

Java アプリケーションでは、進行状況バーの幅がその高さよりも小さい場合には、 進行状況バーは縦方向となります。

#### パーツ属性

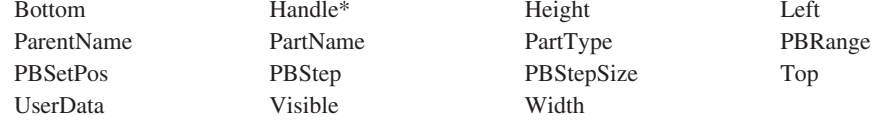

\*注:制約事項については、属性の説明を参照してください。

#### 適用可能なイベント

Create

Destroy

## 進行状況バーの例

次の例では、読み取り操作が行われるたびに、進行状況バー標識が更新されます。 \*...1....+....2....+....3....+....4....+....5....+....6....+....7....+....8 CSRN01Factor1+++++++0pcode(E)+Factor2+++++++Result++++++++Len++D+HiLoEq ---- $\star$  $\mathsf C$ %setatr('win01':'WIN1':'PBRange')=10 EVAL  $\mathsf C$ %setatr('win01':'WIN1':'PBStepSize')=1 EVAL  $\mathsf C$ D<sub>0</sub> 10  $\mathsf C$ Read Input  $\mathsf C$ %setatr('win01':'WIN1':'PBStep')=1 EVAL  $\mathsf{C}$ EndDo

# プッシュボタン

頻繁に使用するアクションへの便利なアクセスを提供するためには、プッシュボタ ンを使用してください。

各プッシュボタン・パーツは特定のアクションをコントロールします。ユーザーが プッシュボタンをクリックすると、ただちにアクションが開始されます。プッシュ ボタン上のテキスト・ラベルは、そのアクションを説明するものです。

86 [ページの『グラフィック・プッシュボタン』と](#page-101-0)比較してください

#### パーツ属性

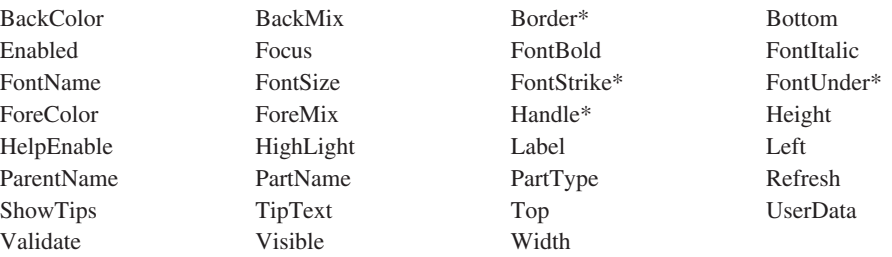

**\***注**:** 制約事項については、属性の説明を参照してください。

#### 適用可能なイベント

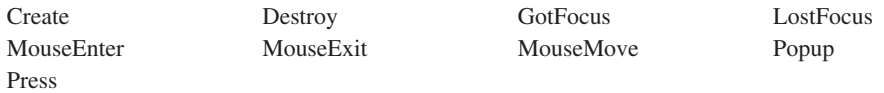

# デフォルトのプッシュボタンの設定

プッシュボタン・パーツのプロパティー・ノートブックでは、そのプッシュボタン を設計中のウィンドウのデフォルトのプッシュボタンとしたいことを指定すること ができます。デフォルトのプッシュボタンは黒い太枠付きで表示され、改行キーを 押した時に関連のアクションが実行されます。

注**:** ウィンドウごとに 1 つだけデフォルトのプッシュボタンを定義することができ ます。複数を定義した場合には、VisualAge RPG が 1 つを選択します。

### 簡略記号の設定

注**:** 簡略記号は Java アプリケーションではサポートされていません。

プッシュボタンごとに、**Label** 属性を使用してテキストを特定のプッシュボタンに 関連付けてください。そのテキストはボタン上に現れます。

プッシュボタンの簡略記号キーを指定するには、**Label** 属性のテキストの文字の前 に簡略記号 ID を入れます。Windows では、アンパーサンド (&) を使用してくだ さい。この指定された文字が下線付きでインターフェース上に表示されます (たと えば、**Cancel**)。この下線は、キーボード上の Alt キーと下線付きの文字を押すこ とによってこのプッシュボタンを選択できることをユーザーに示します。

## コマンド・キーの割り当て

プッシュボタンにコマンド・キーを割り当てることができます。これを行うには、 パーツのプロパティー・ノートブックをオープンして、使用可能リストからコマン ド・キーの 1 つを選択してください。

ユーザーが実行時にコマンド・キーを押すと、マウス・ボタンまたはキーボードの キーを押した時と同じ効果があります。プログラムには **Press** イベントが通知され ます。

## イベントの通知

次の時点でプログラムに対して **Press** イベントのシグナルが出されます。

- v ユーザーがプッシュボタンを選択する。
- デフォルトのプッシュボタンが定義されている場合にユーザーが改行キーを押 す。
- v ユーザーがプッシュボタンに割り当てられているコマンド・キーを押す。

# ラジオ・ボタン

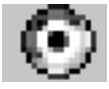

関連してはいるが、互いに排他的な選択項目のグループの中から 1 つだけユーザー が選択できるようにしたい場合には、ラジオ・ボタンを使用します。ユーザーが選 択を行った時に、グループ内の前に選択した選択項目は選択解除されます。

ラジオ・ボタンは、そばにテキストのあるラベル付きの立体的な円形のボタンとし て現れます。選択すると、円形のボタンはドットとして表示されます。

ユーザーが一度に複数の選択項目を選択できるようにしたい場合には、ラジオ・ボ タンを使用しないでください。その場合には、 64 [ページの『チェック・ボックス』](#page-79-0) を参照してください。

#### パーツ属性

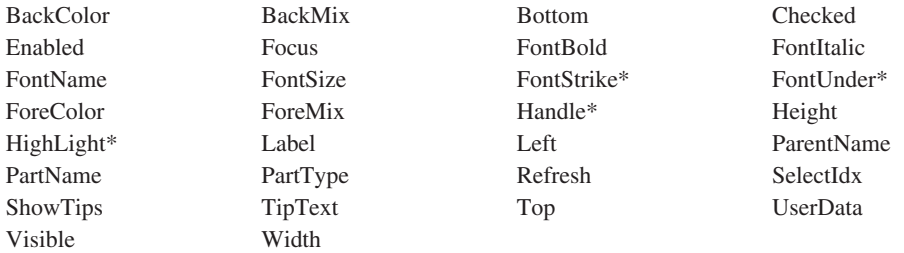

**\***注**:** 制約事項については、属性の説明を参照してください。

#### 適用可能なイベント

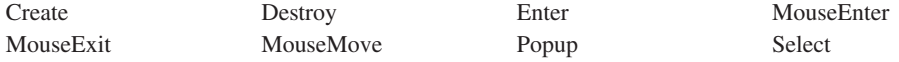

#### 簡略記号の設定

ラジオ・ボタンの簡略記号キーを指定するには、**Label** 属性のテキストの文字の前 に簡略記号 ID を入れます。Windows では、アンパーサンド (&) を使用してくだ さい。この指定された文字は、インターフェース上に下線付きで表示されます (た とえば、**Blue**)。この下線は、キーボードの下線のついたその文字を押してラジオ・ ボタンを選択できるということをユーザーに指示します。

注**:** 簡略記号は Java アプリケーションではサポートされていません。

## ラジオ・ボタンのグループ化

ラジオ・ボタンを作成する時には、それを論理的にグループ化して、ボタンの選択 がその独自グループにあるボタンの状態だけに影響するようにしてください。

たとえば、設計ウィンドウに 4 つのラジオ・ボタンがあるとします。RB1 と RB2 は相互に排他的で、また RB3 と RB4 も相互に排他的です。これらのボタンは、2 つの論理グループにグループ化しなければなりません。次の図は、設計ウィンドウ でのこれらのラジオ・ボタンのグループ化方法を示したものです。

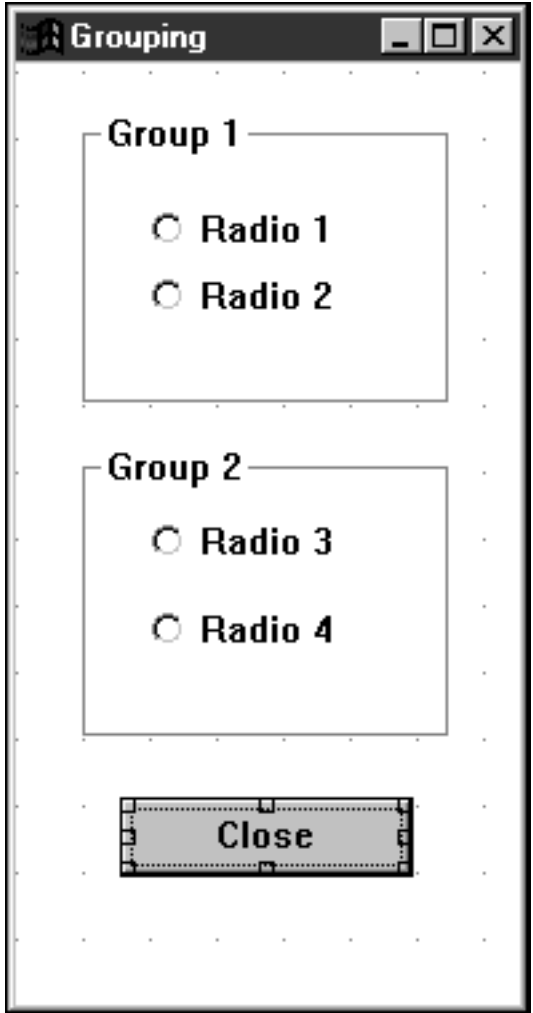

ラジオ・ボタンを 2 つの論理グループに配置するには、次のようにしてください。

- 1. ラジオ・ボタンを希望通りに配置し、オプションで各グループの回りにグルー プ・ボックスをおきます。( 88 [ページの『グループ・ボックス』を](#page-103-0)参照してくだ さい。)
- 2. 設計ウィンドウでキャンバス・パーツを選択し、右マウス・ボタンを押します。
- 3. ポップアップ・メニューから、タブおよびグループ**...**を選択します。

タブおよびグループのカスタマイズ・ウィンドウが現れ、そこに設計ウィンドウ 上のすべてのパーツがリストされます。必要な場合には、このウィンドウをサイ ズ変更して、すべてのパーツを表示してください。

- 4. 左マウス・ボタンをクリックして、最初のグループの最初のボタンとなるラジ オ・ボタンを選択します。この例では、RB1 がグループ 1 の最初のラジオ・ボ タンです。
- 5. 右マウス・ボタンをクリックして、このラジオ・ボタン・パーツのポップアッ プ・メニューを表示し、グループ・マークを選択します。

X マーク記号は、グループ・マーク列の下にあるラジオ・ボタンの横に表示され ます。

- 注**:** パーツのプロパティー・ノートブックでグループ・マークをセットすること もできます。
- 6. Ctrl + 上矢印および Ctrl +下矢印を使用して、RB2 を RB1 の後に位置指定し ます。この位置指定はツリー・ビュー内で行うことも、上に移動および下に移動 メニュー項目を使用して行うこともできることに注意してください。RB2 にグ ループ・マーク属性が設定されていないことを確認してください。

これは、RB2 がグループ 1 の 2 番目のラジオ・ボタンであることを指定しま す。

- 7. **OK** を押してこのウィンドウをクローズします。
	- 注**:** システム・メニューを使用してウィンドウをクローズしないでください。さ もないと、変更は保管されません。

ここで RB1 と RB2 は 1 つのグループの部分と見なされるので、一方を選択する と、もう一方に影響するだけです。同じ処理を RB3 と RB4 に繰り返します。次の 図は、パーツがグループ化された後のタブおよびグループのカスタマイズ・ウィン ドウを示したものです。

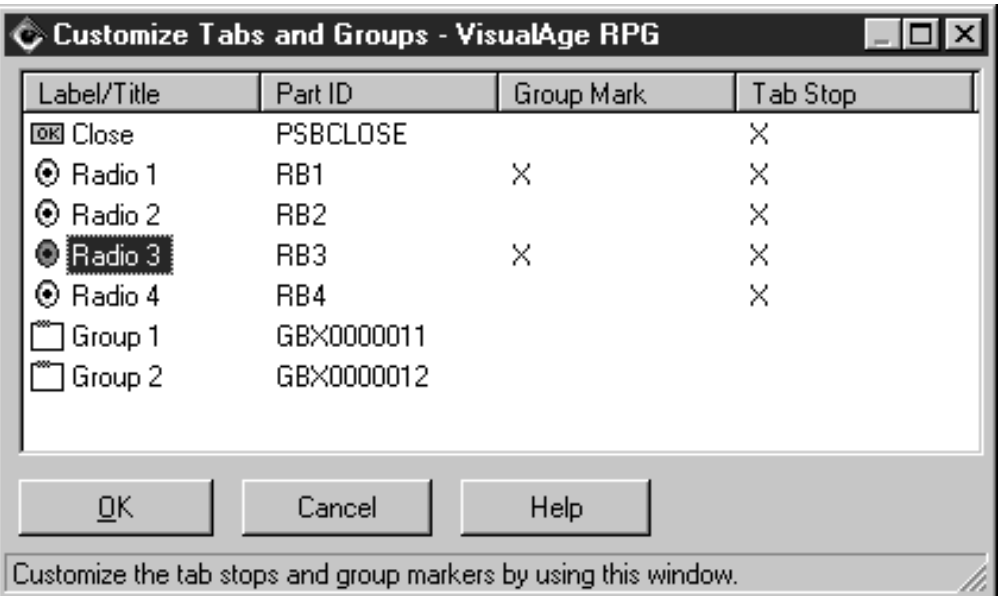

注**:** パーツのプロパティー・ノートブック内から個々のパーツにタブ・ストップお よびグループ・マークを設定することもできます。

## ラジオ・ボタンの状態の設定

ラジオ・ボタンのプロパティー・ノートブックでは、始めにラジオ・ボタンが選択 されるか否かを指示することができます。一度にグループ内の 1 つのラジオ・ボタ ンしか選択することはできません。複数を選択した場合には、グループ内の最後の ものだけが選択されます。

デフォルトでは、ラジオ・ボタンを作成すると、**Checked** 属性が *0* にセットされ ます。このことは、ラジオ・ボタンが選択されず、その状態がオフであることを意 味します。このラジオ・ボタンは、空の円で表示されます。

セットされ、状態がオンであるラジオ・ボタンを作成したい場合には、**Checked** 属 性を *1* にセットしなければなりません。この場合には、ラジオ・ボタンは、部分的 に塗りつぶされた円で表示されます。

プロパティー・ノートブックまたはプログラム中で **Checked** 属性をセットするこ とができます。

## イベントの通知

ユーザーがラジオ・ボタンを選択すると、**Select** イベントのシグナルが出されま す。

# スライダー

# K.

スライダー軸に沿ったスライダー標識を動かすことによって、ユーザーが値を表 示、設定、あるいは変更できるようにしたい場合には、スライダー・パーツを使用 します。

スライダーは通常、秒数または度数などの度を超えた増分を持つ値に使用される か、あるいは完了したタスクのパーセントを表示するために使用されます。

デフォルトによって、スライダーは左サイドにスライダー・シャフトを持って、ボ ックスの中央に水平方向に置かれます。スケールは、シャフトについての計測単位 を表示するために表示されます。

以下を行うためには、スライダー・パーツ用のプロパティー・ノートブックを使用 してください:

- v スライダーが戻ることのできる値の範囲を設定
- ウィンドウ内でスライダーを縦方向または水平方向位置に設定
- スライダーが表す計測単位を示す目盛りを提供

#### パーツ属性

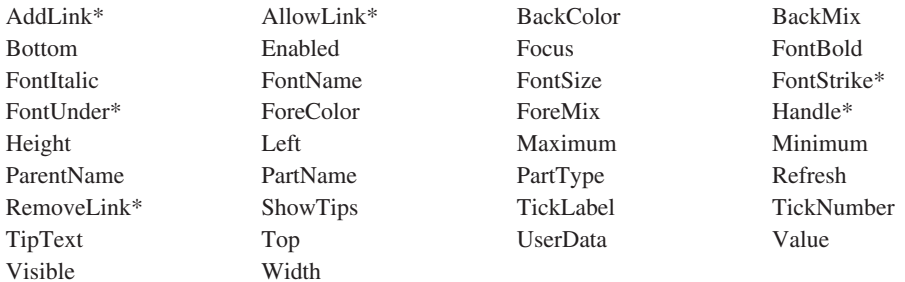

**\***注**:** 制約事項については、属性の説明を参照してください。

#### 適用可能なイベント

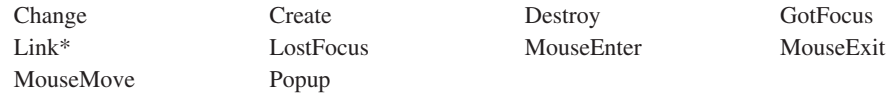

**\***注**:** 制約事項については、イベント記述を参照してください。

# スライダー値の取り出しおよび設定

**Value** 属性の値を使用することによって、スライダーの値を取り出しまたは設定す ることができます。

**Value** 属性を取り出す場合には、戻り値を十分に収容できる大きさの結果フィール ドを定義したことを確認してください。

## イベントの通知

スライダー・アームの位置が変更された場合には、**Change** イベントのシグナルが 送られます。

増分ボタンを使用してスライダー・アームを移動させた場合には、そのボタンを押 している間は継続的に **Change** イベントのシグナルが送られます。

マウスを使用してスライダー・アームを移動させた場合には、マウス・ボタンを離 した時に **Change** イベントが起こります。

## スライダーの例

この例は、**BackMix** 属性を使用して他のパーツのカラーを制御するためにスライダ ー・パーツを使用することができる方法を示しています。各スライダーを動かすた びに、その値を使用して対応する静的テキスト・パーツの背景カラーの混合が判別 され、そのカラーの輝度が表示されます。サンプルというラベルのついた静的テキ ストの背景カラーは、3 つのすべてのカラーが結合されたカラーの混合を表示する ように更新されます。

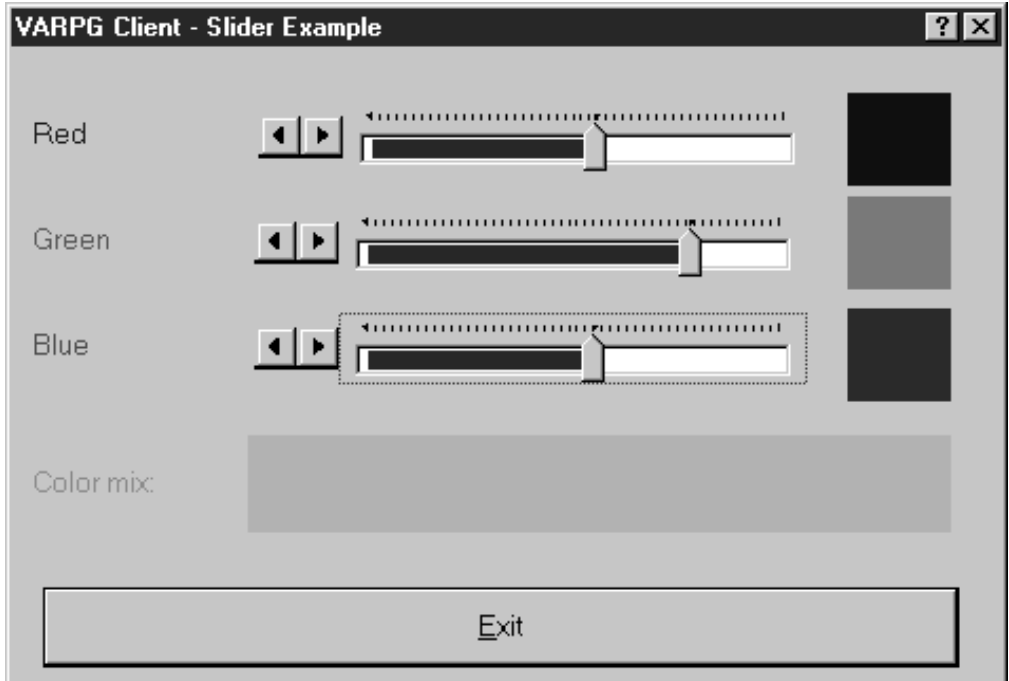

| $\star$            |                   |               |       |                              |                     |  |  |  |  |
|--------------------|-------------------|---------------|-------|------------------------------|---------------------|--|--|--|--|
| $\star$<br>$\star$ | プログラム ID : Slider |               |       |                              |                     |  |  |  |  |
| $^\star$           | 説明                |               |       | : スライダー・パーツを例示するためのサンプル・     | $^\star$<br>$\star$ |  |  |  |  |
| $\star$            |                   | プログラム。        |       |                              | $\star$             |  |  |  |  |
| $^\star$           |                   |               |       |                              | $^\star$            |  |  |  |  |
| $^\star$           |                   |               |       | スライダー・アームを動かすたびに、そのスライダー     | $\star$             |  |  |  |  |
| $\star$            |                   |               |       | について CHANGE イベントのシグナルが送られます。 | $\star$             |  |  |  |  |
| $\star$            |                   |               |       | CHANGE アクション・サブルーチンは、スライダーの  | $\star$             |  |  |  |  |
| $\star$            |                   |               |       | 値を検索し、対応する静的テキスト・パーツの背景      | *                   |  |  |  |  |
| $\star$            |                   |               |       | カラーの混合を更新して、そのカラーの輝度を表示      | $\star$             |  |  |  |  |
| $\star$<br>$\star$ |                   | します。          |       |                              | $\star$<br>$\star$  |  |  |  |  |
| $\star$            |                   |               |       | すべてのカラーの値を混合した結果を表示するため      | $\star$             |  |  |  |  |
| $\star$            |                   |               |       | に、静的テキスト・パーツ 'SAMPLE' の背景カラー | $\star$             |  |  |  |  |
| $\star$            |                   | の混合も更新されます。   |       |                              | $\star$             |  |  |  |  |
| $\star$            |                   |               |       |                              | $\star$             |  |  |  |  |
|                    |                   |               |       |                              |                     |  |  |  |  |
| $^\star$           |                   |               |       |                              |                     |  |  |  |  |
| H.<br>$\star$      |                   |               |       |                              |                     |  |  |  |  |
|                    |                   |               |       |                              |                     |  |  |  |  |
| $^\star$           |                   |               |       |                              | $^\star$            |  |  |  |  |
|                    | * ウィンドウ : MAIN    |               |       |                              | $^\star$            |  |  |  |  |
| $\star$            |                   |               |       |                              | $\star$             |  |  |  |  |
| $\star$            | パーツ : PB EXIT     |               |       |                              |                     |  |  |  |  |
| $\star$            |                   |               |       |                              |                     |  |  |  |  |
| $\star$            | イベント : PRESS      |               |       |                              |                     |  |  |  |  |
| $\star$            |                   |               |       |                              | $\star$             |  |  |  |  |
| $\star$<br>$\star$ | 説明:プログラムの終了。      |               |       |                              | $^\star$<br>$\star$ |  |  |  |  |
|                    |                   |               |       |                              |                     |  |  |  |  |
| $\star$            |                   |               |       |                              |                     |  |  |  |  |
| C                  | PB EXIT           | <b>BEGACT</b> | PRESS | MAIN                         |                     |  |  |  |  |
| $\star$            |                   |               |       |                              |                     |  |  |  |  |
| C                  |                   | move          | ∗on   | *in1r                        |                     |  |  |  |  |
| $\star$            |                   |               |       |                              |                     |  |  |  |  |
| С                  |                   | ENDACT        |       |                              |                     |  |  |  |  |

図 24. スライダー・パーツを使用するコーディング例 (1/4)

| $^\star$<br>ウィンドウ<br>$\star$                             | $\ldots$ : MAIN |                   |                  |    |
|----------------------------------------------------------|-----------------|-------------------|------------------|----|
| $^\star$                                                 |                 |                   |                  |    |
| $\chi$ .<br>ーツ<br>$^\star$<br>$^\star$                   | : GREEN         |                   |                  |    |
| イベント<br>$^\star$<br>$\overline{\phantom{a}}$             | : CHANGE        |                   |                  |    |
| $^\star$<br>説明<br>$\star$                                | : 緑のカラー値の更新。    |                   |                  |    |
| $^\star$                                                 |                 |                   |                  |    |
|                                                          |                 |                   |                  |    |
| $\star$<br>C<br>GREEN<br>$\star$                         | <b>BEGACT</b>   | CHANGE            | MAIN             |    |
| 'green'<br>С                                             | getatr          | 'Value'           | val              | 30 |
| С                                                        | move            | val               | grnmix           | 3  |
| C                                                        | move            | *blanks           | mix              | 11 |
| C                                                        | movel           | '000:'            | mix              |    |
| C<br>mix                                                 | cat             | grnmix:0          | mix              |    |
| C<br>mix<br>С<br>'STGreen'                               | cat             | ': 000': 0<br>mix | mix<br>'BackMix' |    |
| C                                                        | setatr<br>exsr  | update            |                  |    |
| $\star$                                                  |                 |                   |                  |    |
| C                                                        | ENDACT          |                   |                  |    |
| $^\star$                                                 |                 |                   |                  |    |
| ウィンドウ<br>$\star$                                         | : MAIN          |                   |                  |    |
| $^\star$                                                 |                 |                   |                  |    |
| $\chi$ .<br>ーツ<br>$^\star$                               | : BLUE          |                   |                  |    |
| $^\star$<br>イベント<br>$^\star$<br>$\overline{\phantom{a}}$ | : CHANGE        |                   |                  |    |
| $^\star$                                                 |                 |                   |                  |    |
| 説明<br>$\cdot$<br>$^\star$                                | 青のカラー値の更新。      |                   |                  |    |
| $\star$                                                  |                 |                   |                  |    |
| $^\star$                                                 |                 |                   |                  |    |
| C<br><b>BLUE</b><br>$^\star$                             | <b>BEGACT</b>   | CHANGE            | MAIN             |    |
| С<br>'blue'                                              | getatr          | 'Value'           | val              |    |
| С                                                        | move            | val               | blumix           | 3  |
| C                                                        | move            | *blanks           | mix              |    |
| C                                                        | movel           | '000:000:         | mix              |    |
| C<br>mix                                                 | cat             | blumix:0          | mix              |    |
| C<br>'STBlue'                                            | setatr          | mix               | 'BackMix'        |    |
| C                                                        | exsr            | update            |                  |    |
| $^\star$                                                 | ENDACT          |                   |                  |    |
|                                                          |                 |                   |                  |    |

図 24. スライダー・パーツを使用するコーディング例 (2/4)

| $\star$  |                                                       |               |                           |           | ÷        |  |  |  |
|----------|-------------------------------------------------------|---------------|---------------------------|-----------|----------|--|--|--|
| $\star$  | サブルーチン: UPDATE                                        |               |                           |           | $^\star$ |  |  |  |
| $^\star$ |                                                       |               |                           |           |          |  |  |  |
| $^\star$ | 静的テキスト・パーツ 'Sample' の背景カラーの混合<br>説明<br>$\ddot{\cdot}$ |               |                           |           |          |  |  |  |
| $\star$  | を更新して、3 つのスライダーからのカラーの値を                              |               |                           |           |          |  |  |  |
| $\star$  | 結合した結果を表示します。                                         |               |                           |           |          |  |  |  |
| $\star$  |                                                       |               |                           |           | $\star$  |  |  |  |
|          |                                                       |               |                           |           |          |  |  |  |
| $^\star$ |                                                       |               |                           |           |          |  |  |  |
| C        | <b>UPDATE</b>                                         | <b>BEGSR</b>  |                           |           |          |  |  |  |
| $\star$  |                                                       |               |                           |           |          |  |  |  |
| С        |                                                       | move          | *blanks                   | smpmix    | 11       |  |  |  |
| С        |                                                       | movel         | redmix                    | smpmix    |          |  |  |  |
| С        |                                                       | cat           | $'$ : ': 0                | smpmix    |          |  |  |  |
| C        | smpmix                                                |               |                           |           |          |  |  |  |
| C        | smpmix                                                | cat           | grnmix:0<br>$'$ : $'$ : 0 | smpmix    |          |  |  |  |
|          | smpmix                                                | cat           |                           | smpmix    |          |  |  |  |
| C        | smpmix                                                | cat           | blumix:0                  | smpmix    |          |  |  |  |
| Ċ        | 'Sample'                                              | setatr        | smpmix                    | 'BackMix' |          |  |  |  |
| $\star$  |                                                       |               |                           |           |          |  |  |  |
|          | C<br><b>ENDSR</b>                                     |               |                           |           |          |  |  |  |
|          |                                                       |               |                           |           |          |  |  |  |
| $^\star$ |                                                       |               |                           |           | $^\star$ |  |  |  |
| $\star$  | ウィンドウ<br>$\overline{\phantom{a}}$                     | . : MAIN      |                           |           | $^\star$ |  |  |  |
|          | $^\star$                                              |               |                           |           |          |  |  |  |
|          | パーツ<br>: RED<br>$\star$                               |               |                           |           |          |  |  |  |
| $\star$  |                                                       |               |                           |           | $\star$  |  |  |  |
| $\star$  | イベント<br>: CHANGE<br>$\mathbf{r}$                      |               |                           |           |          |  |  |  |
| $\star$  |                                                       |               |                           |           | $^\star$ |  |  |  |
| $^\star$ | 説明<br>$\mathbf{r}$                                    | : 赤のカラー値の更新。  |                           |           | *        |  |  |  |
| $^\star$ |                                                       |               |                           |           |          |  |  |  |
|          |                                                       |               |                           |           |          |  |  |  |
| $\star$  |                                                       |               |                           |           |          |  |  |  |
| С        | <b>RED</b>                                            | <b>BEGACT</b> | CHANGE                    | FRA0000B  |          |  |  |  |
| $^\star$ |                                                       |               |                           |           |          |  |  |  |
| С        | 'red'                                                 | getatr        | 'Value'                   | val       |          |  |  |  |
| C        |                                                       | move          | val                       | redmix    | 3        |  |  |  |
| C        |                                                       | move          | *blanks                   | mix       |          |  |  |  |
| C        |                                                       | movel         | redmix                    | mix       |          |  |  |  |
| С        | mix                                                   | cat           | $'$ : 000: 000': 0        | mix       |          |  |  |  |
| C        | 'STRed'                                               | setatr        | mix                       | 'BackMix' |          |  |  |  |
| Ċ        |                                                       | exsr          | update                    |           |          |  |  |  |
| $\star$  |                                                       |               |                           |           |          |  |  |  |
| C        |                                                       | <b>ENDACT</b> |                           |           |          |  |  |  |

図 24. スライダー・パーツを使用するコーディング例 (3/4)

| $\star$ |                      |               |        |        | $\star$ |  |
|---------|----------------------|---------------|--------|--------|---------|--|
|         | * ウィンドウ ...MAIN      |               |        |        | $\star$ |  |
| $\star$ |                      |               |        |        | $\star$ |  |
|         | * パーツ : MAIN         |               |        |        | $\star$ |  |
| $\star$ |                      |               |        |        | $\star$ |  |
|         | * イベント . : CREATE    |               |        |        | $\star$ |  |
| $\star$ |                      |               |        |        | $\star$ |  |
|         | * 説明 : カラーの混合を初期化します |               |        |        |         |  |
| $\star$ |                      |               |        |        | $\star$ |  |
|         |                      |               |        |        |         |  |
| $\star$ |                      |               |        |        |         |  |
| C.      | MAIN                 | <b>BEGACT</b> | CREATE | MAIN   |         |  |
| $\star$ |                      |               |        |        |         |  |
| С       |                      | move          | '000'  | grnmix |         |  |
| C       |                      | move          | '000'  | blumix |         |  |
| C       |                      | move          | '000'  | redmix |         |  |
| $\star$ |                      |               |        |        |         |  |
|         |                      | ENDACT        |        |        |         |  |

図 24. スライダー・パーツを使用するコーディング例 (4/4)

# スピン・ボタン

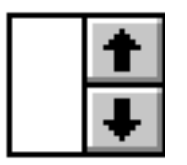

論理的な連続順序を持つ、関連しているが互いに排他的な選択項目のグループ (た とえば年月など) を順序通りに表示するために、スピン・ボタンを使用します。選 択項目は、リング状に配置されているように表示されます。ユーザーは、上矢印キ ーを押して次に高い値に移ったり、下矢印キーを押して次に低い値に移ったりする ことによって、選択項目全体で移動 (すなわち"スピン") することができます。ある いは、選択項目の 1 つをスピン・ボタンの入力フィールドに直接入力することもで きます。

#### パーツ属性

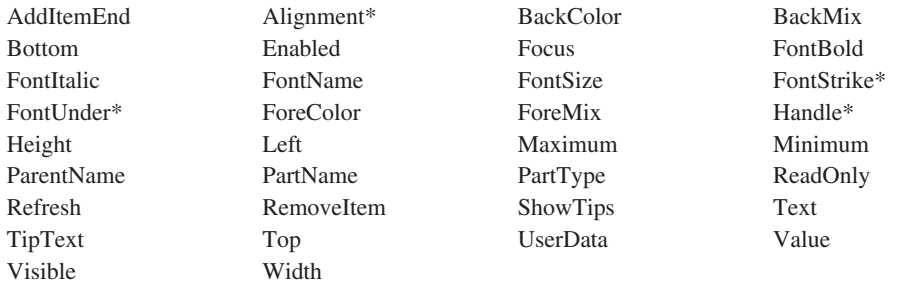

**\***注**:** 制約事項については、属性の説明を参照してください。

#### 適用可能なイベント

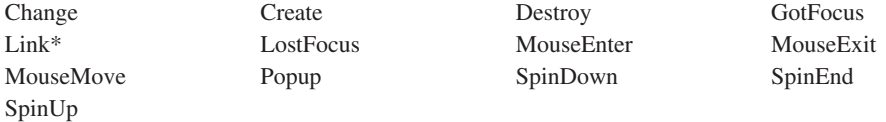

**\***注**:** 制約事項については、イベント記述を参照してください。

## スピン・ボタンの値の設定

スピン・ボタンのデータ・タイプによって、スピン・リストの値を設定するために 使用される方式が決まります。

数字スピン・ボタンに使用可能な値を指定するためには、 **Maximum** および **Minimum** 属性を設定してください。

文字スピン・ボタンの初期スピン・リストの値を指定するためには、追加したい各 項目ごとに **AddItemEnd** 属性を設定してください。文字スピン・ボタンの項目は 自動的にソートされないので、それらの項目を表示したい順に追加してください。

## スピン・ボタンの値の取り出し

スピン・ボタンで選択した値を検索するために使用する属性は、スピン・ボタンの タイプによって異なります。

- v 文字スピン・ボタンの場合には、**Text** 属性を使用してください。
- v 数字スピン・ボタンの場合には、**Value** 属性を使用してください。この属性は、 スピン・ボタンに指定された最小値から最大値までの範囲の値を戻します。

## ユーザー入力の阻止

スピン・ボタンのプロパティー・ノートブックに **ReadOnly** 属性を設定するか、あ るいはプログラムの中で **ReadOnly** 属性を *1* に設定することによって、ユーザー がスピン・ボタンと関連したフィールドに値を直接入力するのを防止することがで きます。

## スピン・ボタンの例

この例は、数字および文字スピン・ボタンの値を設定して取り出す方法を示してい ます。プログラムの開始時には、各スピン・ボタンに初期リストが挿入されます。 「コピー」プッシュボタンを選択した場合には、各スピン・ボタンの値が関連した 入力フィールド・パーツにコピーされます。

プログラムを終了するためには、「クローズ」プッシュボタンを押してください。

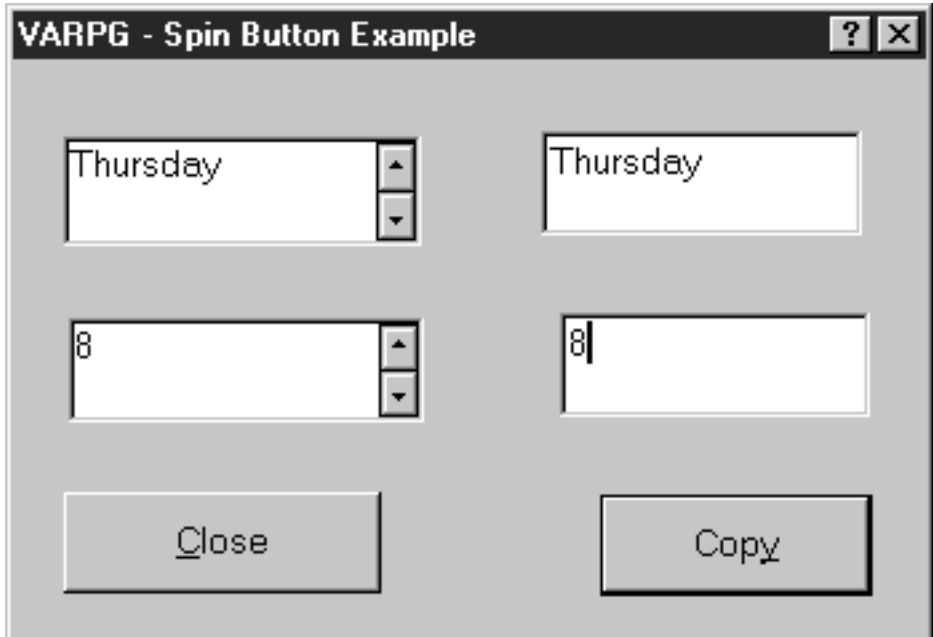

| $^\star$                  |                                                               |                               |         |  |                         |            | $\star$             |  |
|---------------------------|---------------------------------------------------------------|-------------------------------|---------|--|-------------------------|------------|---------------------|--|
| $\star$                   | プログラム ID : SPIN                                               |                               |         |  |                         |            | $^\star$            |  |
| $\star$                   |                                                               |                               |         |  |                         |            | $\star$             |  |
| 説明.<br>$^\star$           |                                                               | スピン・ボタン・パーツを例示するサンプル・         |         |  |                         |            | *                   |  |
| $\star$                   |                                                               | プログラム。                        |         |  |                         |            | $\star$<br>$\star$  |  |
| $\star$                   |                                                               |                               |         |  |                         |            | $\star$             |  |
| $\star$                   | 文字および数字スピン・ボタンは、その初期化方法<br>$\star$<br>およびその値の検索方法を表示するために使用され |                               |         |  |                         |            |                     |  |
| $\star$                   |                                                               | ます。                           |         |  |                         |            | $^\star$<br>$\star$ |  |
| $\star$                   |                                                               |                               |         |  |                         |            | ÷                   |  |
|                           |                                                               |                               |         |  |                         |            |                     |  |
| $\star$                   |                                                               |                               |         |  |                         |            |                     |  |
| Н.                        |                                                               |                               |         |  |                         |            |                     |  |
| $\star$                   |                                                               |                               |         |  |                         |            |                     |  |
| DDAY                      | S                                                             |                               | 10A     |  | DIM(7) PERRCD(1) CTDATA |            |                     |  |
| $\star$                   |                                                               |                               |         |  |                         |            |                     |  |
|                           |                                                               |                               |         |  |                         |            |                     |  |
| $\star$                   |                                                               |                               |         |  |                         |            | $\star$             |  |
| $^\star$                  | ウィンドウ : MAIN                                                  |                               |         |  |                         |            | $\star$             |  |
| $\star$<br>パーツ<br>$\star$ |                                                               |                               |         |  |                         |            | $\star$<br>$\star$  |  |
| $\star$                   |                                                               | $\cdot$ : PB COPY             |         |  |                         |            | $^\star$            |  |
| イベント<br>$\star$           |                                                               | : PRESS                       |         |  |                         |            | $\star$             |  |
| $\star$                   |                                                               |                               |         |  |                         |            | $\star$             |  |
| 説明<br>$\star$             |                                                               | . : 各スピン・ボタンの値をその対応する入力フィールド・ |         |  |                         |            | $\star$             |  |
| $\star$                   |                                                               | パーツにコピーします。                   |         |  |                         |            | $\star$             |  |
| $\star$                   |                                                               |                               |         |  |                         |            | $\star$             |  |
|                           |                                                               |                               |         |  |                         |            |                     |  |
| $\star$                   |                                                               |                               |         |  |                         |            |                     |  |
| C                         | PB COPY                                                       | <b>BEGACT</b>                 | PRESS   |  | MA TN                   |            |                     |  |
| $\star$                   |                                                               |                               |         |  |                         |            |                     |  |
| С                         | 'SPB1'                                                        | Getatr                        | 'Value' |  | tmp2N                   | $2 \theta$ |                     |  |
| C<br>'FF1'                |                                                               | Setatr                        | tmp2N   |  | 'Text'                  |            |                     |  |
| $\star$                   | 'SPB2'                                                        | Getatr                        | 'Text'  |  |                         | 10         |                     |  |
| С<br>C<br>'FF2'           |                                                               | Setatr                        | tmp     |  | tmp<br>'Text'           |            |                     |  |
|                           |                                                               |                               |         |  |                         |            |                     |  |
| C                         |                                                               | <b>ENDACT</b>                 |         |  |                         |            |                     |  |

図25. スピン・ボタン・パーツを使用するコーディング例 (1/2)

\* ウィンドウ . . : MAIN  $\star$ \* パーツ . . : MAIN \* イベント . : CREATE \* 説明 . . . : 画面上のウィンドウを中央にそろえ、スピン・ボタン を初期化します。  $\star$  $\star$  $\mathsf C$ MAIN BEGACT CREATE MAIN \* 文字スピン・ボタンを配列 DAY からの週の曜日によって \* 初期化します。  $2 \theta$  $\mathsf C$ Do  $7^{\circ}$  $\mathbf{I}$ 'SPB2'  $\mathsf C$ Setatr day(i) 'AddItemEnd'  $\mathbb C$ EndDo  $\star$ \* 数字スピン・ボタンを初期化します。  $\mathsf{C}$ 'SPB1' Setatr 1 'Minimum' 'SPB1'  $\mathbb C$ Setatr 10 'Maximum'  $\star$  $\mathsf C$ ENDACT  $\star$ \* ウィンドウ . . : MAIN \* パーツ . . : PB\_EXIT \* イベント . . : PRESS \* 説明 . . . : プログラムの終了。 PB EXIT  $\mathsf C$ BEGACT PRESS MAIN  $\star$  $\mathsf C$ Move  $*$ On  $\star$ INLR  $\star$  $\mathsf C$ ENDACT \*\*CTDATA DAY Sunday Monday Tuesday Wednesday Thursday Friday Saturday

図25. スピン・ボタン・パーツを使用するコーディング例 (2/2)
# 静的テキスト

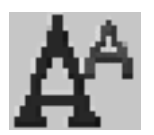

入力フィールド・パーツのプロンプトなどのその他のパーツに対しては、ラベルと して静的テキスト・パーツを使用します。静的テキスト・パーツは、エンド・ユー ザー入力を受け入れません。 Java アプリケーションでは、静的テキストを表示でき るのは単一の行上だけです。

### パーツ属性

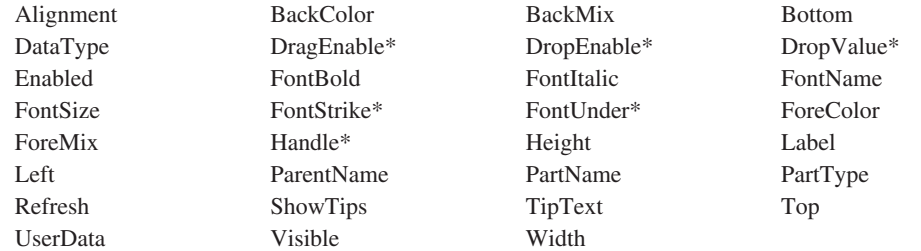

#### **\***注**:** 制約事項については、属性の説明を参照してください。

#### 適用可能なイベント

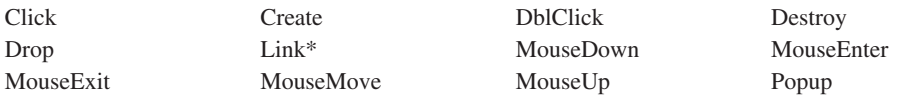

**\***注**:** 制約事項については、イベント記述を参照してください。

## 静的テキスト・パーツのテキストの変更

静的テキスト・パーツは、長方形の区域で、そこにテキストが入れられます。静的 テキスト・パーツのテキストを変更するためには、**Label** 属性を使用してくださ  $\mathcal{U}$ 

テキストが元のテキストより長くなるように変更した場合には、新規テキストはそ れを囲む長方形の枠に合わせて切り取られます。**FontName** および **FontSize** 属性 をより大きなフォントまたはサイズに変更した場合も、テキストが切り取られま す。

プログラム内のテキストを変更する場合には、GUI Designer の静的テキスト・パー ツが新規テキストを十分に表示できる大きさであることを確認してください。

## 静的テキストの値の取り出し

静的テキスト・パーツの値を取り出すためには、**Label** 属性を指定しなければなり ません。数字静的テキスト・パーツの値を取り出している場合には、その値を受け 取るフィールドも数字フィールドとして定義されていなければなりません。

## ウィンドウの情報の取得および設定

コンパイル時に、コンパイラーは、プログラム内のフィールドを静的テキスト・パ ーツと同じ名前、同じデータ・タイプ、および長さで暗黙的に定義します。演算項 目 2 にウィンドウ名を指定した READ および WRITE 命令コードを使用すること によって、 **Label** 属性の値がこれらのフィールドの間で自動的にコピーされます。 ユーザー・インターフェースの中に多くの静的テキスト・パーツがある場合には、 一連の取り出しおよび設定属性を実行する必要がなくなるので、READ および WRITE 命令コードはとくに有用です。

詳しくは、 29 ページの『第 3 [章 パーツを用いたプログラミング』を](#page-44-0)参照してくだ さい。

## 出力の編集

データ・タイプが数字である場合には、静的テキスト・パーツの内容を編集するこ とができます。編集の説明については、 251 ページの『第 11 [章 出力の編集』](#page-266-0) を 参照してください。

# 状況バー

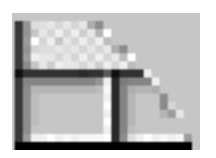

ウィンドウのプロセスまたはアクションについての追加情報を指定するためには、 状況バー・パーツを使用してください。状況バーに対して最大 5 つのペインを作成 することができます。状況バー・パーツには、ウィンドウ・パーツの **StatusBar** 属 性よりも融通性があります。

デフォルトでは、状況バーはウィンドウの最下部に作成されます。ただし、プロパ ティー・ノートブックを使用して、その位置を最上部に変更することができます。 また、枠のスタイル、ペインの数、およびテキストの配置を設定することもできま す。

パーツ属性

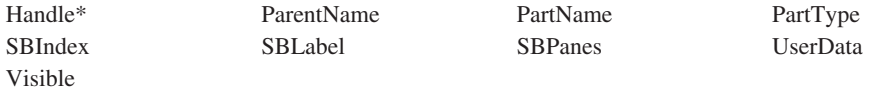

**\***注**:** 制約事項については、属性の説明を参照してください。

適用可能なイベント

Create Destroy

# 状況バーの例

次の例では、何らかの初期処理が行われる間に状況バー・ラベルが更新されます。

```
*...1....+....2....+....3....+....4....+....5....+....6....+....7....+....8
CSRN01Factor1+++++++Opcode(E)+Factor2+++++++Result++++++++Len++D+HiLoEq----
\mathfrak{c}^*STBAR BEGACT CREATE MAIN
C 'STBAR' SETATR 'Wait...' 'SBLABEL'
 *
* 何か処理を実行します。
 *
C DO
\mathbb C ...
C ENDDO
 *
* 状況バー・ラベルを消去します。
 *
C 'STBAR' SETATR *BLANKS 'SBLABEL'
C ENDACT
*
```
# サブファイル

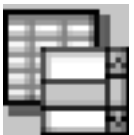

それぞれが 1 つまたは複数のフィールドからなるレコードのリストを表示するに は、サブファイル・パーツを使用してください。

サブファイル・パーツは iSeries™ サブファイルと類似した機能を持っています ユー ザーは、サブファイルのスクロール・バーを使用して、リストを水平方向または垂 直方向にスクロールできます。

サブファイル入力フィールドを作成するには、「参照フィールドの定義」ウィンド ウまたはパーツ・パレットからフィールドを指示してクリックして、サブファイ ル・パーツの上にそれをクリックしてください。 プロパティー・ノートブックを使 用してフィールドを追加することもできます。

注**:** サブファイル・パーツはキャンバス付きのノートブックまたはキャンバス付き ウィンドウ上にだけ指示してクリックすることができます。

### パーツ属性

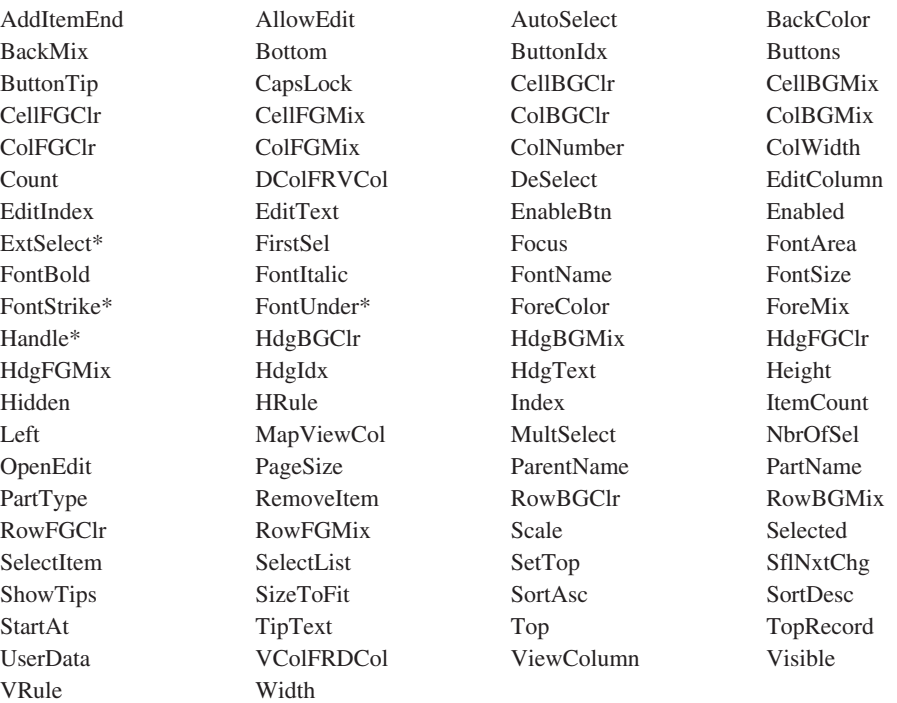

#### **\*** 注**:** 制約事項については、属性の説明を参照してください。

#### 適用可能なイベント

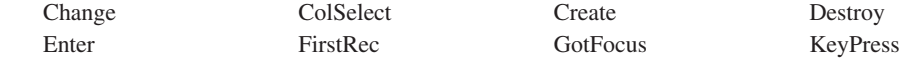

LastRec LostFocus MouseEnter MouseExit MouseMove NextRec PageDown PageEnd PageTop PageUp Popup PrevRec Select VKeyPress

## サブファイル・パーツの作成

サブファイル・パーツは、キャンバス・パーツ上でのみ作成することができます。

# サブファイル当りのフィールドの最大数

サブファイルには最大 99 フィールドを定義することができます。

## サブファイル・パーツを処理するための命令コード

属性を使用してサブファイルを制御する他に、いくつかの命令コードを使用してサ ブファイル・パーツに影響を及ぼすことができます。演算項目 2 にサブファイルの 名前を指定してください。名前を引用符で囲まないでください。

次の命令コードがサポートされています。それぞれの詳しい説明については、 *VisualAge for RPG WINDOWS* 版 言語解説書, SC88-5608-04 または言語依存ヘルプ を参照してください。

### コード 演算

#### **CHAIN**

索引を指定することによって、サブファイルからレコードを読み取ります。

#### **CLEAR**

サブファイルからすべてのレコードを消去します。

#### **DELETE**

サブファイルからレコードを削除します。削除済みレコードに続くすべての レコードは 1 つ上に移動します。

#### **READC**

レコードの入力フィールドの値が変更された場合にそのレコードを読み取り ます。

### **READS**

サブファイルから選択されたレコードを削除します。ユーザーは、マウスま たはキーボードでレコードを選択することができます。レコードが読み取ら れると、選択解除されます。

#### **UPDATE**

既存のサブファイル・レコードを更新します。この命令コードを使用するに は、その前にレコードを読み取る必要があります。

#### **WRITE**

サブファイルに新規レコードを追加します。

## サブファイルのロード

サブファイル・パーツ中の情報を表示するために、その情報が一度に 1 レコードず つサブファイル・パーツに書き込まれます。GUI Designer でサブファイル・パーツ

用に定義されているサブファイル・フィールドが所要の値にセットされ、サブファ イル・レコード様式に対して WRITE 演算命令が実行されます。

## サブファイル・サイズの決定

iSeries 400 サブファイルと異なり、サブファイル・パーツにはサブファイルまたは サブファイル・ページのサイズがありません。サブファイルに保持できるレコード の数は、ワークステーションのメモリーの容量によって制限されます。サブファイ ル・ページ・サイズ (すなわち一度に表示できるレコード数) は、GUI Designer で サブファイルを作成する時に決定されます。

### レコード・カウントの取り出し

サブファイル中に現在あるレコードの数を判別するには、 **Count** 属性を使用しま す。

## レコードの読み取りおよび更新

サブファイル・パーツ中のレコードは、更新または削除することができます。レコ ードを更新するには、まず更新したいレコードにサブファイルを位置付けてくださ い。サブファイルの位置付けは、CHAIN、READC、または READS 演算命令によ って行うことができます。これらの演算命令では、検索されたレコードのフィール ド値がサブファイル・レコード様式の対応するプログラム・フィールドに割り当て られます。ここで、プログラムはこのフィールド値を変更することができます。

次にサブファイル・パーツで実行される UPDATE 演算命令が関連するフィールド の現在の値をサブファイルに戻します。サブファイル内の相対的位置付けでレコー ドを選択するには CHAIN、ユーザーがサブファイル表示で変更したレコードを選択 するには READC、ユーザーが選択したレコードを選択するには READS をそれぞ れ使用してください。

次の例は、READS 演算命令がループを実行してサブファイル中の選択されたすべて のレコードを入手し、それらを処理して、一度に 1 レコードずつ更新することを示 しています。これは、レポートと呼ばれるプッシュボタンの **Press** イベント用のア クション・サブルーチン中にコーディングします。

| $\bullet$ |          |               |               |                          |                               |    |
|-----------|----------|---------------|---------------|--------------------------|-------------------------------|----|
|           | C        | <b>REPORT</b> | <b>BEGACT</b> | PRESS                    | WIN1                          |    |
|           | $\star$  |               |               |                          |                               |    |
|           | C        |               | <b>READS</b>  | SUBF1                    |                               | 99 |
|           | $\star$  |               |               |                          |                               |    |
|           | C        | *IN99         | <b>DOWEQ</b>  | $*$ OFF                  |                               |    |
|           | $^\star$ |               |               |                          |                               |    |
|           | $^\star$ |               |               |                          |                               |    |
|           | $\star$  |               |               |                          | 選択されたレコードの場合、それを処理して、サブファイル表示 |    |
|           | $\star$  |               |               | 中で 'Reported' としてマークします。 |                               |    |
|           | $\star$  |               |               |                          |                               |    |
|           | C        |               | MOVEL         | '(Reported)' SF1NAME     |                               |    |
|           | $\star$  |               |               |                          |                               |    |
|           | C        |               | <b>UPDATE</b> | SUBF1                    |                               |    |
|           | $\star$  |               |               |                          |                               |    |
|           | С        |               | READS         | SUBF1                    |                               | 99 |
|           | C        |               | END           |                          |                               |    |
|           | $\star$  |               |               |                          |                               |    |
|           | C        |               | <b>ENDACT</b> |                          |                               |    |
|           |          |               |               |                          |                               |    |

図 *26.* レコードの読み取りおよび変更のコーディング例

## サブファイル・フィールドの変更

注**:** サブファイル・フィールドが読み取り専用としてセットされている場合には、 ユーザーはそれを変更することができません。

ユーザーがサブファイル中のフィールドを変更できるようになるには、アプリケー ションのユーザーまたはプログラムがそのフィールドを編集用にオープンしなけれ ばなりません。

- 1. ユーザーはマウス・ポインターでフィールドを選択してから、Alt キーを押さえ たままで左マウス・ボタンをクリックします。ここでユーザーは、タブ・キーと 後退タブ・キーを使用して、同じレコードの別のフィールドに移動し、また上下 の矢印キーを使用して異なるレコードに移動することができます。
- 2. プログラム中でフィールドを編集用にオープンするには、次のようにしてくださ  $\mathcal{U}$ 
	- a. **Index** 属性を使用して、編集されるフィールドが含まれるレコードを示しま す。
	- b. **ColNumber** 属性をセットして、編集されるフィールドの列番号を示しま す。
	- c. **OpenEdit** 属性値を *1* にセットしてフィールドを編集用にオープンします。 (この属性値を *0* にセットして、現在編集用にオープンされているどのフィー ルドもクローズすることができます。)

ユーザーがサブファイル中のフィールドを変更したかどうかを判別するには、 READC 演算命令を使用します。

### 隠しフィールド

サブファイル・パーツのプロパティー・ノートブックでは、サブファイル・フィー ルドを隠す に設定して、フィールドが表示されないようにすることができます。た とえば、サブファイル・レコードは、隠しフィールドにレコード・キー情報を含む ことができます。隠しフィールドは見ることができませんが、サブファイル・レコ ードとともにプログラムに戻されます。

## サブファイル・フィールドの形式設定

サブファイル中のフィールドは、いくつかの方法で強調表示することができます。 前景カラーおよび背景カラーは、サブファイル見出しと個々のサブファイル・フィ ールドの両方にセットすることができます。サブファイル内に横線または縦線を入 れることができます。

詳細については、 251 ページの『第 11 [章 出力の編集』を](#page-266-0)参照してください。

## タブを使用可能にする

「タブおよびグループのカスタマイズ」ダイアログは、サブファイル・パーツのタ ブを使用可能にするために使用します。サブファイル・パーツが入っているウィン ドウのキャンバス・パーツを右クリックします。ポップアップ・メニューから「タ ブおよびグループ」を選択します。「タブおよびグループのカスタマイズ」ダイア ログが表示されます。タブ・ストップの設定値を設定または消去するには、パーツ 名を右クリックして、「タブ・ストップ」メニュー項目を選択します。

## サブファイルの例

次の例では、iSeries 400 サーバー上のデータベース・ファイルからレコードを表示 するためにサブファイル・パーツが使用されています。データベースからのレコー ドでサブファイルをすべて埋める代わりに、サブファイル中のレコードのスクロー ルを制御するために、ナビゲーション・プッシュボタン

(FirstRec、LastRec、PageTop、PageUp、PageDown、PrevPage、NextPage) が提供され ています。

「選択」プッシュボタンを選択すると、READS 命令コードが使用されて選択された レコードが判別され、静的テキスト・パーツに CUSTNO フィールドの値が表示さ れます。また、レコードの最初のフィールドが編集用にオープンされます。

終了 メニュー項目を選択してプログラムを終了します。

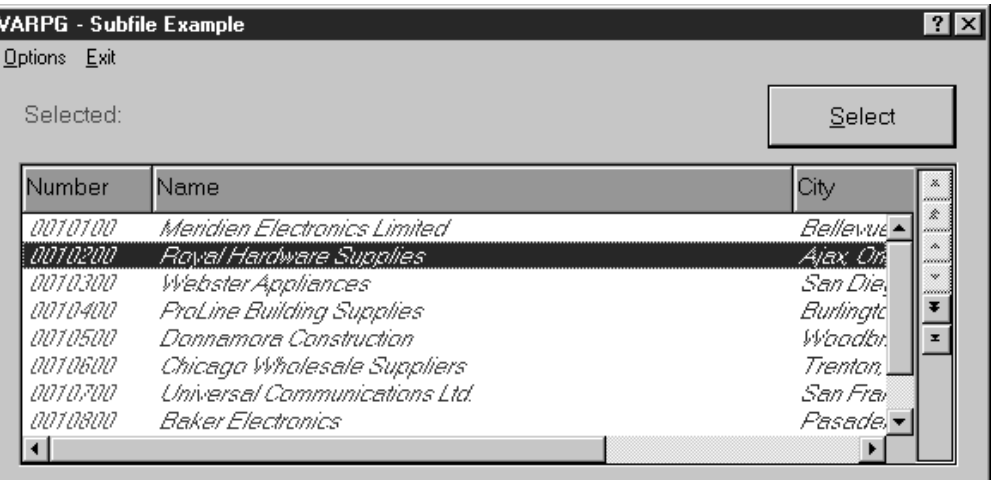

| $\star$             |                                                                   |    |                                 |          |                                 |     | $\star$             |
|---------------------|-------------------------------------------------------------------|----|---------------------------------|----------|---------------------------------|-----|---------------------|
| $\star$             | プログラム ID                                                          |    | : SUBFILE                       |          |                                 |     | $\star$             |
| $\star$             |                                                                   |    |                                 |          |                                 |     | $\star$             |
| $^\star$            | 説明                                                                |    | : サブファイル・パーツを説明するサンプル・<br>プログラム |          |                                 |     | $\star$             |
| $^\star$<br>$\star$ |                                                                   |    |                                 |          |                                 |     | $^\star$<br>$\star$ |
| $^\star$            |                                                                   |    |                                 |          | このサンプル・プログラムには、CUSTOMER と呼ばれる*  |     |                     |
| $^\star$            |                                                                   |    |                                 |          | 物理データベース・ファイルが AS/400 で必要です。    |     | $\star$             |
|                     |                                                                   |    |                                 |          |                                 |     | $^\star$            |
|                     |                                                                   |    |                                 |          |                                 |     |                     |
| $\star$             |                                                                   |    |                                 |          |                                 |     |                     |
| H                   |                                                                   |    |                                 |          |                                 |     |                     |
|                     | <b>FCUSTOMER</b><br>ΙF                                            | F  |                                 | DISK     | REMOTE INFDS(INFDS) BLOCK(*Yes) |     |                     |
| $\star$             |                                                                   |    |                                 |          |                                 |     |                     |
| $\star$             | データベース・ファイル用の INFDS。ファイルがオープンされると、FileSize に<br>ファイル中のレコード数が入ります。 |    |                                 |          |                                 |     |                     |
|                     | <b>DINFDS</b>                                                     | DS |                                 |          |                                 |     |                     |
|                     | DFileSize                                                         |    | 156                             | 159B 0   |                                 |     |                     |
| $\star$             |                                                                   |    |                                 |          |                                 |     |                     |
|                     |                                                                   |    |                                 |          |                                 |     |                     |
| $\star$             |                                                                   |    |                                 |          |                                 |     | $\star$             |
| $\star$             | サブルーチン . : *INZSR                                                 |    |                                 |          |                                 |     | $\star$             |
| $\star$             |                                                                   |    |                                 |          |                                 |     | $^\star$            |
| $^\star$            | 説明                                                                |    | 往業変数を初期化します。                    |          |                                 |     | $\star$             |
| $\star$             |                                                                   |    |                                 |          |                                 |     | $\star$             |
| $\star$             |                                                                   |    |                                 |          |                                 |     |                     |
| C                   | $*INZSR$                                                          |    | <b>BEGSR</b>                    |          |                                 |     |                     |
| $^\star$            |                                                                   |    |                                 |          |                                 |     |                     |
| С                   |                                                                   |    | Z-Add                           | 10       | PageSize                        | 2 0 |                     |
| С                   |                                                                   |    | Z-Add                           | 1        | CurRec                          | 60  |                     |
| C                   | FileSize                                                          |    | Sub                             | PageSize | LastPage                        | 60  |                     |
| C                   |                                                                   |    | Add                             | 1        | LastPage                        |     |                     |
| $\star$             |                                                                   |    |                                 |          |                                 |     |                     |
| С                   |                                                                   |    | <b>ENDSR</b>                    |          |                                 |     |                     |
| $^\star$            |                                                                   |    |                                 |          |                                 |     | $^\star$            |

図 27. サブファイル・パーツを使用するコーディング例 (1/10)

|           |              |                                |             | $\star$                                      |
|-----------|--------------|--------------------------------|-------------|----------------------------------------------|
|           |              |                                |             | $\star$                                      |
|           |              |                                |             | $\star$                                      |
|           |              |                                |             | $\star$                                      |
|           |              |                                |             | $\star$                                      |
|           |              |                                |             |                                              |
|           |              |                                |             |                                              |
| NEXTPAGE  | <b>BEGSR</b> |                                |             |                                              |
|           |              |                                |             |                                              |
|           | add          | PageSize                       | CurRec      |                                              |
|           |              |                                |             |                                              |
| CurRec    | IfGt         | FileSize                       |             |                                              |
|           | Sub          | PageSize                       | CurRec      |                                              |
|           |              |                                |             |                                              |
|           | Else         |                                |             |                                              |
|           | Exsr         | FillPage                       |             |                                              |
| $'$ SF11' | setatr       | $\mathcal{P}$                  | 'BUTTONIDX' |                                              |
| 'SFL1'    | setatr       | 1                              |             |                                              |
|           |              |                                |             |                                              |
|           |              |                                |             |                                              |
|           | ENDSR        |                                |             |                                              |
|           |              | * サブルーチン . : NEXTPAGE<br>EndIf |             | 説明 : データベースからレコードの次ページを取り出します<br>'ENABLEBTN' |

図27. サブファイル・パーツを使用するコーディング例 (2/10)

| $\star$                                                                       | サブルーチン . : PREVPAGE                                                |                                                                                    |                                                              |                                                                                                    |    | $^\star$<br>$\star$                                 |
|-------------------------------------------------------------------------------|--------------------------------------------------------------------|------------------------------------------------------------------------------------|--------------------------------------------------------------|----------------------------------------------------------------------------------------------------|----|-----------------------------------------------------|
| $\star$<br>$^\star$<br>$\star$<br>$^\star$                                    | 説明                                                                 | 戻します。                                                                              |                                                              | : データベースからのレコードの直前のページに                                                                                                    |    | $\star$<br>$\star$<br>$\star$<br>$\star$            |
|                                                                               |                                                                    |                                                                                    |                                                              |                                                                                                    |    |                                                     |
| $\star$<br>С                                                                  | PREVPAGE                                                           | <b>BEGSR</b>                                                                       |                                                              |                                                                                                    |    |                                                     |
| $\star$<br>С                                                                  |                                                                    | Sub                                                                                | PageSize                                                     | CurRec                                                                                                    |    |                                                     |
| $^\star$<br>С<br>C                                                            | CurRec                                                             | <b>IfLe</b><br>Add                                                                 | *zero<br>PageSize                                            | CurRec                                                                                                    |    |                                                     |
| $\star$<br>С<br>C<br>C<br>C<br>C                                              | 'SF11'<br>'SFL1'                                                   | Else<br>Exsr<br>setatr<br>setatr<br>EndIf                                          | FillPage<br>5<br>1                                           | 'BUTTONIDX'<br>'ENABLEBTN'                                                                                                    |    |                                                     |
| $\star$<br>C                                                                  |                                                                    | <b>ENDSR</b>                                                                       |                                                              |                                                                                                    |    |                                                     |
| $^\star$<br>$^\star$<br>$\star$<br>$^\star$<br>$\star$<br>$\star$<br>$^\star$ | サブルーチン . : FILLPAGE<br>説明                                          | 埋めます。                                                                              |                                                              | : データベースからのレコードのページでサブファイル                                                                                                    |    | *<br>$^\star$<br>$\star$<br>$\star$<br>$\star$<br>÷ |
| C                                                                             | FILLPAGE                                                           | <b>BEGSR</b>                                                                       |                                                              |                                                                                                    |    |                                                     |
| $^\star$<br>С<br>C<br>C<br>C                                                  | CurRec                                                             | Clear<br>Set11<br>Z-Add<br>Read                                                    | customer<br>1<br>customer                                    | Sf11<br>count                                                                                                    | 20 | 9999                                                |
| $\star$<br>С<br>С<br>Ċ                                                        | $*$ in99<br>count                                                  | DoWeq<br>AndLE<br>Write                                                            | ∗off<br>PageSize<br>Sf11                                     |                                                                                                    |    |                                                     |
| $^{\star}$<br>С<br>C<br>C<br>C<br>C<br>C<br>C<br>C<br>C                       | 'SFL1'<br>'SFL1'<br>'SFL1'<br>'SFL1'<br>'SFL1'<br>'SFL1'<br>'SFL1' | I f<br>Setatr<br>Setatr<br>Setatr<br>Setatr<br>Setatr<br>Setatr<br>Setatr<br>EndIf | Count<br>1<br>*DarkGreen<br>2<br>*DarkPink<br>3<br>*DarkBlue | %Getatr('Main':'HILITE':'Checked')=1<br>'Index'<br>'ColNumber'<br>'CellFGClr'<br>'ColNumber'<br>'CellFGClr'<br>'ColNumber'<br>'CellFGClr' |    |                                                     |

図 27. サブファイル・パーツを使用するコーディング例 (3/10)

| $\star$<br>С<br>C<br>C                                                                            |                                                                                                    | Add<br>Read<br>EndDo                                                                                                  | 1<br>customer                                              | count                                                                                                    | 9999                   |
|---------------------------------------------------------------------------------------------------|----------------------------------------------------------------------------------------------------|----------------------------------------------------------------------------------------------------|------------------------------------------------------------|----------------------------------------------------------------------------------------------------|------------------------|
| $\star$<br>С                                                                                      |                                                                                                    | Read                                                                                                    | customer                                                   |                                                                                                    | 9999                   |
| $\star$<br>С<br>С<br>С<br>C<br>C<br>$\mathsf C$<br>С<br>C<br>C<br>C<br>$\star$                    | CurRec<br>'SF11'<br>'SFL1'<br>$'$ SF11 $'$<br>'SFL1'<br>$'$ SF11 $'$<br>'SFL1'<br>$^{\prime}$ SF11 $^{\prime}$<br>'SFL1' | ifeq<br>setatr<br>setatr<br>setatr<br>setatr<br>setatr<br>setatr<br>setatr<br>setatr<br>endif                         | 1<br>1<br>0<br>$\overline{c}$<br>0<br>5<br>1<br>6<br>1     | 'BUTTONIDX'<br>'ENABLEBTN'<br>'BUTTONIDX'<br>'ENABLEBTN'<br>'BUTTONIDX'<br>'ENABLEBTN'<br>'BUTTONIDX'<br>'ENABLEBTN' |                        |
| С<br>C<br>C<br>C<br>$\mathsf C$<br>C<br>$\mathsf C$<br>C<br>C<br>C<br>$\mathsf C$<br>C<br>$\star$ | *in99<br>CurRec<br>$'$ SF11 $'$<br>'SFL1'<br>$'$ SF11 $'$<br>'SFL1'<br>$'$ SF11 $'$<br>'SFL1'<br>$'$ SF11 $'$<br>'SFL1'  | ifeq<br>oreq<br>setatr<br>setatr<br>setatr<br>setatr<br>setatr<br>setatr<br>setatr<br>setatr<br>endif<br><b>ENDSR</b> | $*$ on<br>LastPage<br>1<br>1<br>2<br>1<br>5<br>0<br>6<br>0 | 'BUTTONIDX'<br>'ENABLEBTN'<br>'BUTTONIDX'<br>'ENABLEBTN'<br>'BUTTONIDX'<br>'ENABLEBTN'<br>'BUTTONIDX'<br>'ENABLEBTN' |                        |
| $^\star$                                                                                          |                                                                                                    |                                                                                                    |                                                            |                                                                                                    | $^\star$               |
| $^\star$                                                                                          | ウィンドウ : MAIN                                                                                                    |                                                                                                    |                                                            |                                                                                                    | $^\star$               |
| $^\star$<br>$\star$                                                                               | パーツ : MAIN                                                                                                    |                                                                                                    |                                                            |                                                                                                    | $^{\star}$<br>$^\star$ |
| $^\star$                                                                                          |                                                                                                    |                                                                                                    |                                                            |                                                                                                    | $^\star$               |
| $^\star$                                                                                          | イベント . : CREATE                                                                                                    |                                                                                                    |                                                            |                                                                                                    | *                      |
| $\star$<br>$\star$                                                                                | 説明                                                                                                    |                                                                                                    | .: レコードの最初のページを取り出します。                                     |                                                                                                    | $\star$<br>$\star$     |
| $\star$                                                                                           |                                                                                                    |                                                                                                    |                                                            |                                                                                                    | $\star$                |
|                                                                                                   |                                                                                                    |                                                                                                    |                                                            |                                                                                                    |                        |
| $\star$<br>С                                                                                      | MAIN                                                                                                    | <b>BEGACT</b>                                                                                                    | CREATE                                                     | MAIN                                                                                                    |                        |
| $\star$<br>С                                                                                      |                                                                                                    | Exsr                                                                                                    | FillPage                                                   |                                                                                                    |                        |
| $\star$<br>С<br>C<br>C                                                                            | 'SFL1'<br>'SFL1'<br>'SFL1'                                                                                               | Setatr<br>Setatr<br>Setatr                                                                                            | *Green<br>*Black<br>1                                      | 'HdgBGClr'<br>'HdgFGC1r'<br>'ColNumber'                                                                              |                        |

図27. サブファイル・パーツを使用するコーディング例 (4/10)

| $^\star$                                                                |                                                                                                    |                                                                                                    |                                                                                                    |                                                                                                    |                                              |
|-------------------------------------------------------------------------|----------------------------------------------------------------------------------------------------|----------------------------------------------------------------------------------------------------|----------------------------------------------------------------------------------------------------|----------------------------------------------------------------------------------------------------|----------------------------------------------|
| С<br>C<br>С<br>C<br>C<br>C<br>C<br>C<br>C<br>C<br>C<br>C<br>C<br>С<br>C | 'MAIN'<br>'SFL1'<br>'SFL1'<br>'SFL1'<br>'SFL1'<br>'SFL1'<br>'SFL1'<br>'SFL1'<br>'SFL1'<br>'SFL1'<br>'SFL1'<br>'SFL1'<br>'SFL1'<br>'SFL1'<br>'SFL1' | Setatr<br>Setatr<br>Setatr<br>Setatr<br>Setatr<br>Setatr<br>Setatr<br>Setatr<br>Setatr<br>Setatr<br>Setatr<br>Setatr<br>Setatr<br>Setatr<br>Setatr | 1<br>1<br>'*MSG0001'<br>0<br>2<br>"*MSG0002"<br>0<br>3<br>0<br>4<br>0<br>5<br>"*MSG0004"<br>6<br>'*MSG0005' | 'Visible'<br>'BUTTONIDX'<br>'BUTTONTIP'<br>'ENABLEBTN'<br>'BUTTONIDX'<br>'BUTTONTIP'<br>'ENABLEBTN'<br>'BUTTONIDX'<br>'ENABLEBTN'<br>'BUTTONIDX'<br>'ENABLEBTN'<br>'BUTTONIDX'<br>'BUTTONTIP'<br>'BUTTONIDX'<br>'BUTTONTIP' |                                              |
| $\star$<br>C<br>$^\star$                                                |                                                                                                    | <b>ENDACT</b>                                                                                                    |                                                                                                    |                                                                                                    | $^\star$                                     |
| $\star$<br>$^\star$<br>$^\star$<br>$^\star$                             | ウィンドウ<br>パーツ.                                                                                                    | . : MAIN<br>$\cdot$ : PB SELECT                                                                                                    |                                                                                                    |                                                                                                    | $\star$<br>*<br>$\star$<br>$^\star$          |
| $^\star$<br>$^\star$<br>$\star$                                         | イベント PRESS                                                                                                    |                                                                                                    |                                                                                                    |                                                                                                    | $\star$<br>$^\star$<br>$\star$               |
| $\star$<br>$^\star$<br>$^\star$<br>$\star$<br>$^\star$<br>÷             | 説明<br>$\sim$                                                                                                    | されます。                                                                                                    |                                                                                                    | 選択されたサブファイル・レコードを読み取ります。<br>静的テキスト・パーツ 'Selected' が更新されて、<br>選択されたカスタマー番号を表示するようにします。<br>サブファイル中の最初のフィールドが編集用にオープン                                                                                                    | *<br>$\star$<br>*<br>$\star$<br>*<br>$\star$ |
| $^\star$                                                                |                                                                                                    |                                                                                                    |                                                                                                    |                                                                                                    |                                              |
| C                                                                       | PB SELECT                                                                                                    | <b>BEGACT</b>                                                                                                    | PRESS                                                                                                    | MAIN                                                                                                    |                                              |
| $^\star$<br>C<br>$^\star$                                               |                                                                                                    | Reads                                                                                                    | sf11                                                                                                    |                                                                                                    | 27                                           |
| С<br>C<br>C<br>C<br>C<br>$\star$                                        | $*in27$<br>'Selected'<br>'SFL1'<br>"SFI1"                                                                                                    | IfEq<br>Setatr<br>Setatr<br>Setatr<br>EndIf                                                                                                    | *off<br>custno<br>1<br>1                                                                                    | 'Label'<br>'ColNumber'<br>'OpenEdit'                                                                                                    |                                              |
| C                                                                       |                                                                                                    | ENDACT                                                                                                    |                                                                                                    |                                                                                                    |                                              |

図 *27.* サブファイル・パーツを使用するコーディング例 *(5/10)*

\* ウィンドウ . . : MAIN  $\star$  $\star$ \* パーツ . . : HRULE \* イベント . : MENUSELECT  $\star$ \* 説明:  $\star$  $\star$  $\mathsf C$ **HRULE** BEGACT MENUSELECT MAIN  $\star$ If %Getatr('Main':'HRULE':'Checked')=1  $\mathsf{C}$ i، جمعة المستحدة العامة العامة العامة العامة العامة العامة العامة العامة العامة العامة العامة العامة<br>|- HRULE Setatr 0' 'SFL1' 'HRule'  $\mathsf{C}$ 'Checked' C  $\star$  $\mathsf C$ Else Setatr 1<br>Setatr 1 'SFL1'  $\mathbb C$ 'HRule'  $\mathsf C$ 'HRULE' 'Checked'  $\mathsf{C}$ EndIf  $\star$  $\mathsf C$ ENDACT  $\star$ \* ウィンドウ . . : MAIN  $\star$ \* パーツ . . : VRULE \* イベント . : MENUSELECT \* 説明:  $\star$  $\star$ VRULE BEGACT MENUSELECT MAIN  $\mathsf{C}$  $\star$ If %Getatr('Main':'VRULE':'Checked')=1  $\mathsf C$ setatr 0'<br>|SFL1' Setatr 0'<br>|VRULE' Setatr 0' 'VRule' C 'Checked'  $\mathsf C$  $\star$  $\mathsf C$ Else 'SFL1' Setatr 1 'VRule'<br>Setatr 1 'Checked' 'VRule'  $\mathsf C$ VRULE<sup>1</sup>  $\mathsf C$  $\mathsf C$ EndIf  $\star$  $\mathsf C$ Exsr FillPage  $\star$  $\mathsf{C}$ ENDACT

図27. サブファイル・パーツを使用するコーディング例 (6/10)

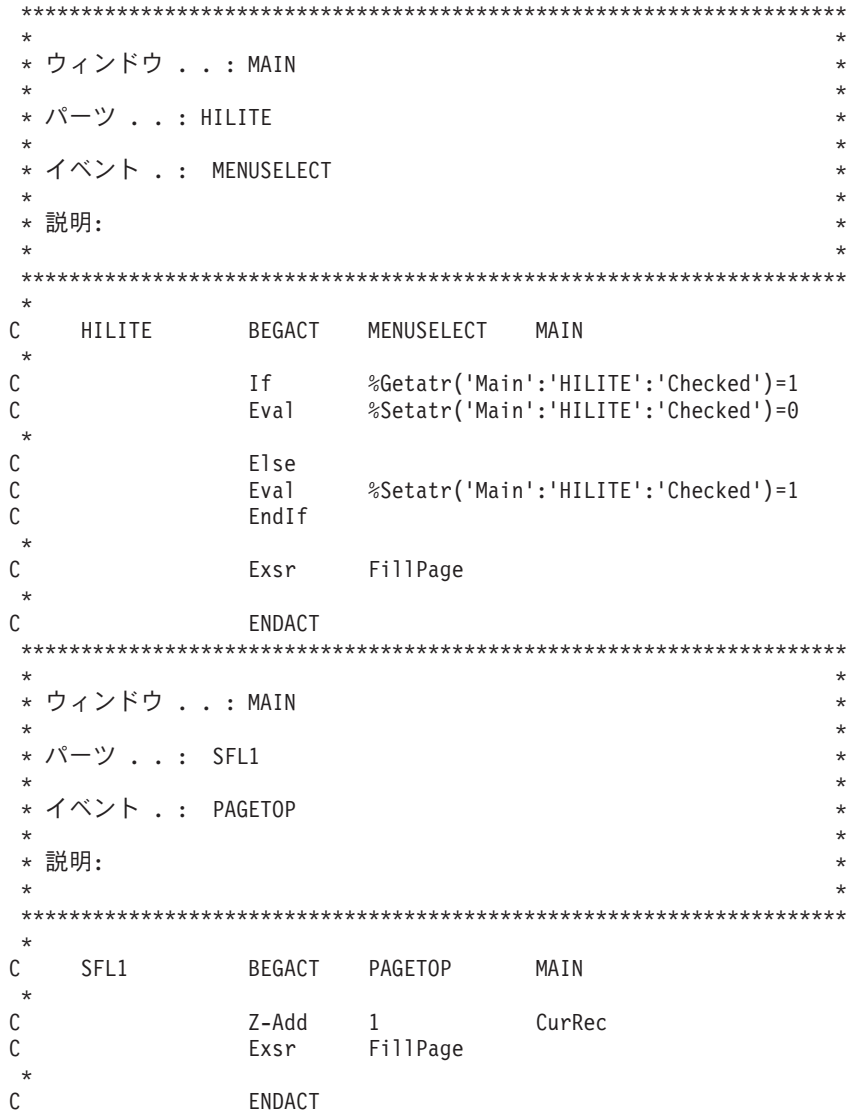

図 27. サブファイル・パーツを使用するコーディング例 (7/10)

| $\star$                |                               |                  |                |                            | $^\star$             |
|------------------------|-------------------------------|------------------|----------------|----------------------------|----------------------|
| $\star$                | ウィンドウ : MAIN                  |                  |                |                            | $\star$              |
| $^{\star}$<br>$^\star$ | パーツ.                          | SFL1             |                |                            | $^\star$<br>$^\star$ |
| $^\star$               | $\cdot$ :                     |                  |                |                            | $^\star$             |
| $\star$                | イベント<br>$\ddot{\phantom{0}}$  | PAGEUP           |                |                            | $\star$              |
| $^\star$               |                               |                  |                |                            | $\star$              |
| $^\star$               | 説明:                           |                  |                |                            | $^\star$             |
| $\star$                |                               |                  |                |                            | $\star$              |
|                        |                               |                  |                |                            |                      |
| $\star$                |                               |                  |                |                            |                      |
| С                      | SFL1                          | <b>BEGACT</b>    | PAGEUP         | MAIN                       |                      |
| $\star$<br>C           |                               |                  |                |                            |                      |
| $\star$                |                               | exsr             | PrevPage       |                            |                      |
| C                      |                               | <b>ENDACT</b>    |                |                            |                      |
| $\star$                |                               |                  |                |                            |                      |
|                        |                               |                  |                |                            |                      |
| $\star$                |                               |                  |                |                            | $\star$              |
| $^\star$               | ウィンドウ : MAIN                  |                  |                |                            | $^\star$             |
| $\star$                |                               |                  |                |                            | $\star$              |
| $\star$                | パーツ .<br>$\ddot{\phantom{0}}$ | SFL1             |                |                            | $\star$              |
| $^\star$               |                               |                  |                |                            | $\star$              |
| $^\star$               | イベント                          | LASTREC          |                |                            | $\star$              |
|                        |                               |                  |                |                            |                      |
| $\star$                |                               |                  |                |                            | $\star$<br>$\star$   |
| $\star$<br>$\star$     | 説明:                           |                  |                |                            | ÷                    |
|                        |                               |                  |                |                            |                      |
| $\star$                |                               |                  |                |                            |                      |
| С                      | SFL1                          | <b>BEGACT</b>    | LASTREC        | MAIN                       |                      |
| $\star$                |                               |                  |                |                            |                      |
| С                      | FileSize                      | Sub              | PageSize       | CurRec                     |                      |
| C                      |                               | Add              | 1              | CurRec                     |                      |
| $\star$                |                               |                  |                |                            |                      |
| С                      | CurRec                        | IfLt             | 1              |                            |                      |
| C<br>C                 |                               | Z-Add<br>EndIf   | 1              | CurRec                     |                      |
| $\star$                |                               |                  |                |                            |                      |
| С                      |                               | Exsr             | FillPage       |                            |                      |
| $^{\star}$             |                               |                  |                |                            |                      |
| С                      | 'SFL1'                        | setatr           | 1              | 'BUTTONIDX'                |                      |
| $\mathsf C$            | 'SFL1'                        | setatr           | 1              | 'ENABLEBTN'                |                      |
| $\mathsf C$            | 'SFL1'                        | setatr           | $\overline{c}$ | 'BUTTONIDX'                |                      |
| $\mathsf C$            | 'SFL1'                        | setatr           | 1              | 'ENABLEBTN'                |                      |
| $\mathbf{C}$           | 'SFL1'                        | setatr           | 5              | 'BUTTONIDX'                |                      |
| $\mathbf{C}$           | 'SFL1'                        | setatr           | 0              | 'ENABLEBTN'                |                      |
| $\mathsf{C}$           | 'SFL1'<br>'SFL1'              | setatr<br>setatr | 6<br>0         | 'BUTTONIDX'<br>'ENABLEBTN' |                      |
| $\mathsf{C}$<br>C      |                               | ENDACT           |                |                            |                      |

図27. サブファイル・パーツを使用するコーディング例 (8/10)

| $\star$                 |                   |                  |          |                            | $^\star$             |
|-------------------------|-------------------|------------------|----------|----------------------------|----------------------|
| $\star$                 | ウィンドウ : MAIN      |                  |          |                            | $\star$              |
| $\star$                 | * パーツ             | SFL1             |          |                            | $^\star$<br>$^\star$ |
| $\star$                 |                   |                  |          |                            | $^\star$             |
| $\star$                 | イベント<br>$\cdot$ : | PAGEDOWN         |          |                            | $^{\star}$           |
| $\star$                 |                   |                  |          |                            | $^{\star}$           |
| $^\star$<br>$\star$     | 説明:               |                  |          |                            | $^\star$<br>$\star$  |
|                         |                   |                  |          |                            |                      |
| $\star$                 |                   |                  |          |                            |                      |
| C<br>$\star$            | SFL1              | <b>BEGACT</b>    | PAGEDOWN | MAIN                       |                      |
| C<br>$\star$            |                   | Exsr             | NextPage |                            |                      |
| С                       |                   | <b>ENDACT</b>    |          |                            |                      |
|                         |                   |                  |          |                            |                      |
| $\star$<br>$\star$      | ウィンドウ             |                  |          |                            | $^\star$             |
| $\star$                 |                   | . : MAIN         |          |                            | $^\star$<br>$^\star$ |
| $^{\star}$              | パーツ               | SFL1             |          |                            | $^\star$             |
| $^\star$                |                   |                  |          |                            | $^\star$             |
| $\star$<br>$\star$      | イベント<br>$\sim$ 1  | FIRSTREC         |          |                            | $^\star$<br>$\star$  |
| $\star$                 | 説明:               |                  |          |                            | $^\star$             |
| $\star$                 |                   |                  |          |                            | $\star$              |
|                         |                   |                  |          |                            |                      |
| $\star$<br>С<br>$\star$ | SFL1              | <b>BEGACT</b>    | FIRSTREC | MAIN                       |                      |
| С                       |                   | Z-Add            | 1        | CurRec                     |                      |
| C                       |                   | Exsr             | FillPage |                            |                      |
| $\star$                 |                   |                  |          |                            |                      |
| С<br>C                  | 'SFL1'<br>'SFL1'  | setatr<br>setatr | 1<br>0   | 'BUTTONIDX'<br>'ENABLEBTN' |                      |
| С                       | 'SFL1'            | setatr           | 2        | 'BUTTONIDX'                |                      |
| $\mathsf{C}$            | 'SFL1'            | setatr           | 0        | 'ENABLEBTN'                |                      |
| C                       | 'SFL1'            | setatr           | 5        | 'BUTTONIDX'                |                      |
| С<br>С                  | 'SFL1'<br>'SFL1'  | setatr<br>setatr | 1<br>6   | 'ENABLEBTN'<br>'BUTTONIDX' |                      |
| C                       | 'SFL1'            | setatr           | 1        | 'ENABLEBTN'                |                      |
| C                       |                   | <b>ENDACT</b>    |          |                            |                      |
|                         |                   |                  |          |                            |                      |

図 27. サブファイル・パーツを使用するコーディング例 (9/10)

| $\star$  |                       |        |                   | $\star$ |  |
|----------|-----------------------|--------|-------------------|---------|--|
|          | * ウィンドウ ...MAIN       |        |                   | $\star$ |  |
| $\star$  |                       |        |                   | $\star$ |  |
|          | * パーツ : EXIT          |        |                   | $\star$ |  |
| $^\star$ |                       |        |                   | $\star$ |  |
|          | * イベント . : MENUSELECT |        |                   | $\star$ |  |
| $\star$  |                       |        |                   | $\star$ |  |
|          | * 説明:                 |        |                   | $\star$ |  |
| $\star$  |                       |        |                   | $\star$ |  |
|          |                       |        |                   |         |  |
| $\star$  |                       |        |                   |         |  |
| C        | <b>FXTT</b>           |        | BEGACT MENUSELECT | MAIN    |  |
| $\star$  |                       |        |                   |         |  |
| C        |                       | Move   | $*$ on            | $*inlr$ |  |
| $\star$  |                       |        |                   |         |  |
|          |                       | ENDACT |                   |         |  |

図27. サブファイル・パーツを使用するコーディング例 (10/10)

# イベントの通知

Select イベントは次の場合に通知されます。

- ユーザーがサブファイルにある項目を選択する。
- ユーザーがプログラム中でリスト中の項目を選択する。
- ユーザーがすでに選択されている項目を選択する。

Enter イベントは次の場合に通知されます。

- ユーザーがサブファイル中の項目をダブルクリックする。
- サブファイルがフォーカスされ、項目が選択されている時にユーザーが改行キー を押す。

これらのイベントに対するアクション・サブルーチン中で、READS 命令コードを使 用して、選択されている項目を判別することができます。

# サブメニュー

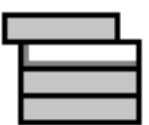

サブメニューは次のために使用します:

- 既存のメニューにあるメニュー項目から新しいカスケード・メニューを開始す る。
- v メニュー・バー上のメニュー項目からプルダウン・メニューを開始する。

サブメニューを作成した後に、ツリー・ビューでのみ、メニュー項目パーツをサブ メニュー・パーツ上で指示してクリック (またはドラッグ・アンド・ドロップ) する ことによってサブメニューにメニュー項目を追加することができます。

注**:** このパーツのプロパティー、イベントなどを操作できるのは、プロジェクト・ ツリー・ビューのそのポップアップ・メニューからだけです。

関連情報については、 113 [ページの『メニュー項目』](#page-128-0) を参照してください。

```
パーツ属性
```
ParentName PartName PartName PartType UserData

適用可能なイベント

Create Destroy

# タイマー

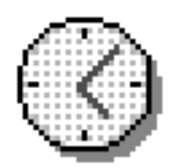

ユーザー・プログラムが事前設定時間間隔で操作を必ず実行しなければならない場 合には、タイマー・パーツを使用します。たとえば、ウィンドウをクローズする か、または非活動化されている一定期間の後にアプリケーションを終了するためな どに、タイマー・パーツを使用することができます。

タイマー・パーツは時間の単位をカウントし、2 つのイベントの間の事前設定時間 間隔を計測して、インターバルが経過すると 2 番目のイベントに切り替えます。

GUI ビルダーにタイマー・パーツを作成すると、そのパーツがアイコンとして設計 ウィンドウ上に表示されます。しかし、タイマー・パーツのためのプロパティー・ ノートブックでは、プログラムの実行中はアイコンを表示したくない旨を指定する ことができます。

注**:** 精密なタイミングが必要な場合には、タイマー・パーツは使用しないようにし てください。システムでは他のプログラムが実行されているために、**Tick** イベ ントは必ずしも指定された正確な間隔で起こらないことがあります。

#### パーツ属性

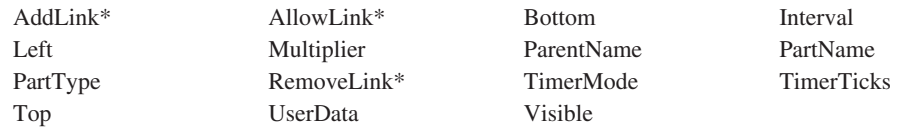

**\*** 注**:** 制約事項については、属性の説明を参照してください。

#### 適用可能なイベント

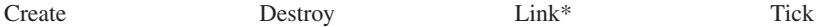

**\*** 注**:** 制約事項については、イベント記述を参照してください。

## タイマー・アイコンの表示

デフォルトにより、プログラムの実行中はタイマー・アイコンが表示されるよう に、 **Visible** 属性は *1* に設定されます。このアイコンを表示したくない場合には、 この属性を *0* に設定してください。

### 間隔の設定

タイマー間隔はミリ秒で表されます。この間隔が経過すると、タイマーの **Tick** イ ベントのシグナルが送られます。この間隔は、タイマー・パーツのプロパティー・ ノートブックの中で設定することができます。これは、また、 **Interval** 属性を使用 してプログラム内で設定することができます。

注**:** 最小タイマー間隔は 100 ミリ秒です。

タイマー・パーツには、**Multiplier** 属性があります。この属性を設定することによ って、タイマーの **Tick** イベントが生成される前に間隔値が何度経過するかを決定 することができます。デフォルトの乗数値は、タイマーが各間隔の終わりで **Tick** イベントを生成するように *1* に設定されます。

## **Tick** イベントの生成

タイマーが開始された場合には、その間隔値がゼロにリセットされます。間隔値に 達した場合には、タイマーが **Tick** イベントを生成し、間隔値を更新します。

## タイマー値の取り出し

タイマーが **Tick** イベントを生成するたびに、その値が 1 ずつ増やされます。タイ マーの現在の値を取り出すためには、 **Value** 属性を使用してください。タイマーの 値は、プロパティー・ノートブックまたはユーザー・プログラムの中で設定するこ とができます。

## タイマー・モードを使用したタイマーの制御

タイマーを制御するためには、**TimerMode** 属性を使用してください。

タイマーを開始するためには、**TimerMode** を *1* に設定してください。タイマーを 開始することによって **Tick** イベントの生成が始まり、間隔値に達した時にその **Value** 属性が増やされます。

タイマーを停止するためには、**TimerMode** を *2* に設定してください。タイマーが 停止すると、 **Tick** イベントが生成され、その値は更新されません。

### タイマーの例

この例では、タイマーの **Tick** イベントごとに静的テキスト・パーツがウィンドウ の中で移動します。

「開始」プッシュボタンを押した場合には、タイマーのモードが *1* に設定されま す。これによってタイマーが開始され、**Tick** イベントが生成されます。 **Tick** イベ ントの処理時には、静的テキスト・パーツのための新規の座標が計算され、そのパ ーツが新規の位置に設定されます。

「停止」プッシュボタンを押した場合には、 **TimerMode** が *2* に設定されます。 これによってタイマーは停止します。

プログラムを終了するためには、「クローズ」プッシュボタンを押してください。

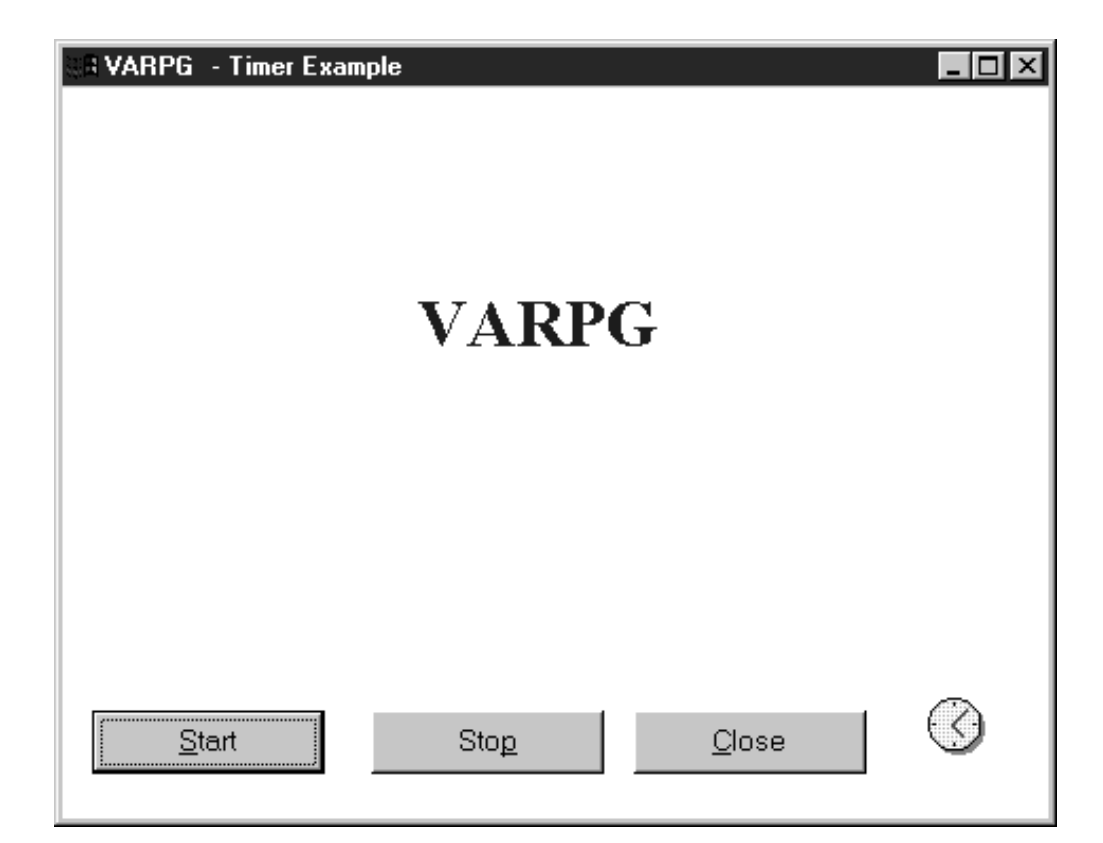

```
*********************************************************************
\star* プログラム ID : TIMER<br>*
\star* 説明. . . . : タイマーの 'Tick' のたびに静的テキスト・パーツ *
* をウィンドウの中で移動させることによって *
        * タイマー・パーツを例示するサンプル・プログラム。 *
\star*********************************************************************
*
H
*
* 画面サイズのシステム属性の宣言
D%DspHeight S 4 0
D%DspWidth S 4 0
*
* 新規のサイズのイベント属性の宣言
D%NewHeight S 4 0
D%NewWidth S 4 0
*
* 作業変数の定義
DminX S 4 0 INZ(0)
DmaxX S 4 0
DminY S 4 0
DmaxY S 4 0
DxChange S 4 0 INZ(5)
DyChange S 4 0 INZ(5)
*
```
図 *28.* タイマー・パーツを使用するコーディング例 *(1/6)*

```
*********************************************************************
\star* ウィンドウ : FRA0000B *
\star* パーツ . . : FRA0000B
\star* イベント . : CREATE
\star* 説明 : ウィンドウを画面の中央にそろえます。
\star開始値の計算。
* ウィンドウ・パーツの高さ (Height) 属性にはタイトル・ *
          バーが含まれているので、静的テキスト・パーツが
          ウィンドウ・フレーム内に留まるように、タイトル・
          * バーの高さが減算されます。 *
\star* SVGA の場合には、この値はおよそ 20 ピクセルです。 *
* * 他の解像度の場合には、これを調整することができます。 *
\star*********************************************************************
*
C FRA0000B BEGACT CREATE FRA0000B
*
* 開始ウィンドウの高さ (Height) と幅 (Width) の取り出し
C 'FRA0000B' getatr 'Height' winHeight 4 0<br>C 'FRA0000B' getatr 'Width' winWidth 4 0
                           winWidth
*
* 画面上のウィンドウの中央そろえ
                  %setatr('FRA0000B':
C 'FRA0000B':
                       'Left')=(%DspWidth-winWidth)/2
*
C eval %setatr('FRA0000B':
\begin{array}{ccc} C & \cdot & \cdot & \cdot \\ C & \cdot & \cdot & \cdot \\ \end{array} 'FRA0000B':
                       'Bottom')=(%DspHeight-winHeight)/2
*
* 静的テキスト・パーツの開始座標の取り出し
C 'ST1' getatr 'Left' picX 40<br>C 'ST1' getatr 'Bottom' picY 40
C 'ST1' getatr 'Bottom' picY 4 0
*
* 静的テキスト・パーツのディメンションの取り出し<br>C 'ST1' getatr 'Height' picHeight
   ST1' getatr 'Height' picHeight 40<br>'ST1' getatr 'Width' picWidth 40
C 'ST1' getatr 'Width' picWidth 4 0
* * 最小および最大 Y 座標の計算
   Start' getatr 'Height' startH 40<br>Start' getatr 'Bottom' startB 40'
C 'Start' getatr 'Bottom' startB 4 0
C eval minY = startB + startH
C eval maxY = winHeight - picHeight - 20
*
```
図 *28.* タイマー・パーツを使用するコーディング例 *(2/6)*

\* 最大 X 座標の取り出し  $\mathbb C$ eval maxX = winWidth - picWidth  $\star$  $\mathbb C$ **ENDACT** \* ウィンドウ : FRA0000B  $\star$ \* パーツ . . : START \* イベント . . : PRESS \* 説明 . . . : タイマーの開始。  $\star$ C START BEGACT PRESS FRA0000B  $\star$ 'Timer1' setatr 1 'TimerMode'  $\mathbb{C}$  $\star$  $\mathsf{C}$ **ENDACT** \* ウィンドウ : FRA0000B \* パーツ . . : STOP  $\star$ \* イベント . . : PRESS \* 説明 ...: タイマーの停止。 C STOP BEGACT PRESS FRA0000B  $\star$ 'Timer1' setatr 2 'TimerMode'  $\mathsf{C}$  $\star$  $\mathsf{C}$ **ENDACT** 

図28. タイマー・パーツを使用するコーディング例 (3/6)

| $\star$  |                  |                |               |                                     | $\star$  |
|----------|------------------|----------------|---------------|-------------------------------------|----------|
| $\star$  | ウィンドウ : FRA0000B |                |               |                                     | $\star$  |
| $\star$  |                  |                |               |                                     | $\star$  |
| $\star$  | パーツ : CLOSE      |                |               |                                     | $\star$  |
| $^\star$ |                  |                |               |                                     | $\star$  |
| $\star$  | イベント             | . . : PRESS    |               |                                     | $\star$  |
| $\star$  |                  |                |               |                                     | $\star$  |
| $\star$  |                  | 説明 : プログラムの終了。 |               |                                     | $\star$  |
| $\star$  |                  |                |               |                                     | $^\star$ |
|          |                  |                |               |                                     |          |
| $\star$  |                  |                |               |                                     |          |
| C        | CLOSE            | <b>BEGACT</b>  | PRESS         | <b>FRA0000B</b>                     |          |
| $^\star$ |                  |                |               |                                     |          |
| C        |                  | eval           | $*inlr = *on$ |                                     |          |
| $^\star$ |                  |                |               |                                     |          |
| C        |                  | ENDACT         |               |                                     |          |
|          |                  |                |               |                                     |          |
| $\star$  |                  |                |               |                                     | $^\star$ |
| $\star$  | ウィンドウ : FRA0000B |                |               |                                     | $\star$  |
| $\star$  |                  |                |               |                                     | $\star$  |
| $\star$  | パーツ              | : TIMFR1       |               |                                     | $\star$  |
| $\star$  |                  |                |               |                                     | $\star$  |
| $\star$  | イベント             | . : TICK       |               |                                     | $\star$  |
| $\star$  |                  |                |               |                                     | $\star$  |
| $^\star$ | 説明               |                |               | ..:静的テキスト・パーツをウィンドウの中で移動させる         | $\star$  |
| $\star$  |                  |                |               | ことによってタイマーの Tick イベントに応答します。        | $\star$  |
| $^\star$ |                  |                |               |                                     | $\star$  |
| $^\star$ |                  |                |               | 静的テキスト・パーツがウィンドウ・フレームの外側            | $\star$  |
| $^\star$ |                  |                |               | に移動した場合には、方向を反転させるためにその             | $\star$  |
| $^\star$ |                  |                |               | xChange または yChange の値に -1 が乗算されます。 | $\star$  |
|          |                  |                |               |                                     | ÷        |
|          |                  |                |               |                                     |          |
|          |                  |                |               |                                     |          |

図28. タイマー・パーツを使用するコーディング例 (4/6)

 $\star$  $\mathbb C$ TIMER1 BEGACT TICK FRA0000B  $\star$ \* 新規の静的テキスト座標の計算  $\mathbb C$  $picX = picX + xChange$ eval  $\mathsf C$ eval  $picY = picY + yChange$  $\star$ \* 静的テキストがウィンドウの境界内に留まっているかどうかのチェック  $\mathsf C$ select  $\star$  $\mathbb C$ picX whenlt  $\Theta$  $\mathsf C$ eval  $xChange = xChange \cdot -1$  $\mathsf C$  $picX = minX + xChange$ eval  $\star$  $\mathsf C$ picX whengt  $maxX$  $\mathbb C$ eval  $xChange = xChange \cdot -1$ С eval  $picX = maxX + xChange$  $\star$  $\mathsf C$ picY whenlt  $minY$  $\mathbb C$ eval yChange =  $yChange * -1$  $\mathsf C$ eval  $picY = minY + yChange$  $\star$  $\mathsf C$ whengt picY  $maxY$  $\mathbb C$ eval yChange = yChange  $\star$  -1  $\mathsf C$ eval  $picY = maxY + yChange$  $\star$  $\mathsf C$ ends1  $\star$ 新規の座標への静的テキストの移動  $^\star$  $\mathsf C$ 'Left'  $'ST1'$ setatr picX  $\mathsf C$  $^{\circ}$ ST1 $^{\circ}$ 'Bottom' setatr picY  $\star$  $\star$  $\mathsf C$ ENDACT

図28. タイマー・パーツを使用するコーディング例 (5/6)

| $\star$ |                    |                                  |        |                                      |                                        | $^\star$ |
|---------|--------------------|----------------------------------|--------|--------------------------------------|----------------------------------------|----------|
|         | * ウィンドウ : FRA0000B |                                  |        |                                      |                                        | $\star$  |
| $\star$ |                    |                                  |        |                                      |                                        | $\star$  |
|         | * パーツ : FRA0000B   |                                  |        |                                      |                                        | $\star$  |
| $\star$ |                    |                                  |        |                                      |                                        | $\star$  |
|         | *イベント . : RESIZE   |                                  |        |                                      |                                        | $\star$  |
| $\star$ |                    |                                  |        |                                      |                                        | $\star$  |
|         |                    | * 説明 ...:静的パーツがウィンドウ全体を使用できるように、 |        |                                      |                                        | $\star$  |
| $\star$ |                    |                                  |        |                                      | ウィンドウが表示された後にそのサイズを取り出します。             | $\star$  |
| $\star$ |                    |                                  |        |                                      |                                        | $\star$  |
|         |                    |                                  |        |                                      |                                        |          |
| $\star$ |                    |                                  |        |                                      |                                        |          |
| C       | FRA0000B           | <b>BEGACT</b>                    | RESIZE | <b>FRA0000B</b>                      |                                        |          |
| $\star$ |                    |                                  |        |                                      |                                        |          |
| C       |                    | eval                             |        |                                      | $maxY = %NewHeight - pictureight - 20$ |          |
|         |                    | eval                             |        | $maxX =$ <i>SNewWidth - picWidth</i> |                                        |          |
| $\star$ |                    |                                  |        |                                      |                                        |          |
|         |                    | ENDACT                           |        |                                      |                                        |          |
|         |                    |                                  |        |                                      |                                        |          |

図28. タイマー・パーツを使用するコーディング例 (6/6)

# 縦方向のスクロール・バー

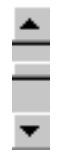

情報ペインを縦方向にスクロールできるようにするためには、縦方向のスクロー ル・バー・パーツを使用してください。この情報は、ファイルのリストであった り、データベース中のレコードであったり、また文書中の列などである場合があり ます。 **Range** 属性を使用してスクロールするオブジェクトの合計数を表し、 **PageSize** 属性を使用して 1 ページに表示できるオブジェクトの数を判別すること ができます。

#### パーツ属性

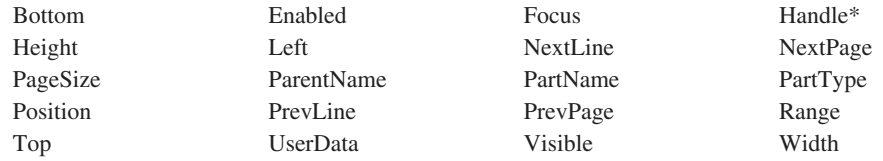

**\***注**:** 制約事項については、属性の説明を参照してください。

### 適用可能なイベント

Create Destroy Scroll

# <span id="page-207-0"></span>ウィンドウ

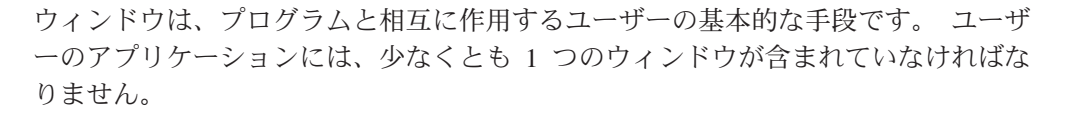

たとえば、メニュー・バー、ポップアップ・メニュー、およびメッセージ・サブフ ァイルのようなウィンドウ・フレームについて拡張するパーツを除いて、ウィンド ウのクライアント域にはただ 1 つのパーツしか追加できません。追加できるパーツ は自動的にクライアント域のサイズに合わせられます。

ウィンドウに複数のパーツを入れたい場合には、キャンバス・パーツを追加しなけ ればなりません。あるいは、キャンバス・パーツ付きのウィンドウを使用して、ス テップを節約します。

注**:** ウィンドウ・パーツは、パーツ・パレットでなく、パーツ・カタログのフレー ム・セクションにあります。

関連情報については、以下を参照してください。

- 62 [ページの『キャンバス』](#page-77-0)
- 193 [ページの『キャンバス付きウィンドウ』](#page-208-0)

パーツ属性

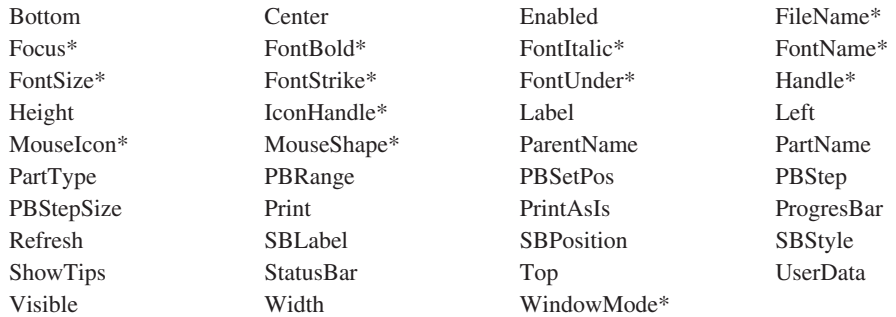

**\***注**:** 制約事項については、属性の説明を参照してください。

### 適用可能なイベント

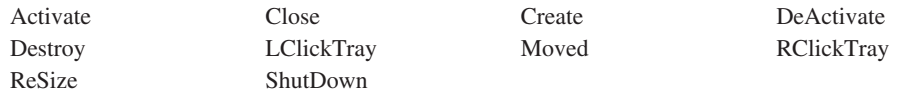

# <span id="page-208-0"></span>キャンバス付きウィンドウ

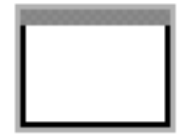

ウィンドウは、エンド・ユーザーがプログラムと対話を交わすのに用いる最も重要 な手段です。 キャンバス付きウィンドウ・パーツのキャンバスによって、ウィンド ウに多くのパーツを追加することができます。

キャンバス部分の各種のパーツを指示してクリックし、それらを配置してから編成 して、グラフィカル・ユーザー・インターフェースを作成することができます。メ ニュー・バー、ポップアップ・メニュー、およびメッセージ・サブファイルなど の、ウィンドウ・フレームの拡張となるパーツを追加することもできます。

ウィンドウのクライアント域に 1 つのパーツだけを入れる必要がある場合には、キ ャンバス・パーツ付きのウィンドウは必要ありません。代わりにウィンドウ・パー ツ (パーツ・カタログのフレーム・セクションにある) を使用してください。キャン バスがなければ、追加したパーツは、クライアント域に合わせて自動的にサイズ変 更されます。

関連情報については、以下を参照してください。

- 62 [ページの『キャンバス』](#page-77-0)
- 192 [ページの『ウィンドウ』](#page-207-0)

#### パーツ属性

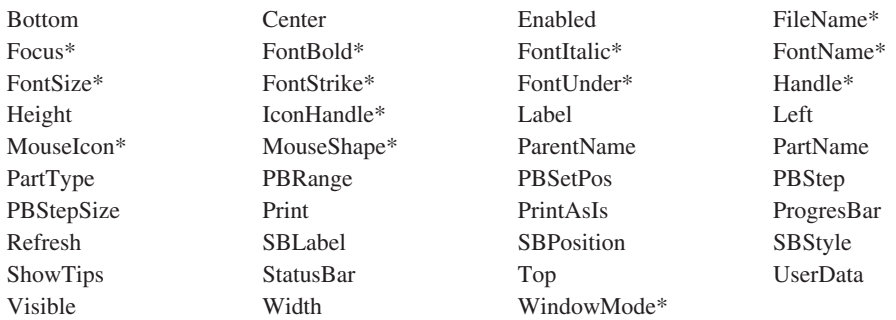

**\***注**:** 制約事項については、属性の説明を参照してください。

#### 適用可能なイベント

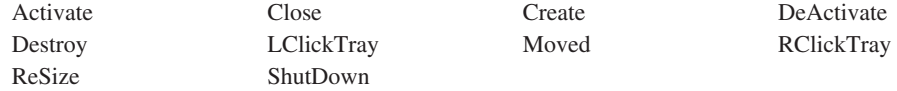

# ウィンドウの表示

デフォルトでは、すべてのウィンドウが、GUI Designer で作成された時に **Visible** および **Open Immediately** としてマークされています。

最初に表示したいウィンドウを決定します。このウィンドウはメイン・ウィンドウ またはプライマリー・ウィンドウと呼ばれ、それに応じて **Visible** および **Open Immediately** 属性を設定しなければなりません。デフォルトの設定を変更しない と、アプリケーションの始動時にすべてのウィンドウが表示されます。

### **Open Immediately** 属性の設定

アプリケーションの始動時にウィンドウを作成したい場合には、設計時にこの属性 を設定します。ウィンドウが作成されるとそれがメモリーにロードされます。これ に関連したオーバーヘッドがあるので、アプリケーションの始動時にどのウィンド ウをロードする必要があるかを決定してください。(後で他のウィンドウをロードす ることができます。) SHOWWIN 命令コードを使用して、即時オープンするように それらを設定する代わりに、それほど頻繁に表示されないウィンドウ (製品の著作 権などを表示するウィンドウ) を表示することができます。

注**: Open Immediately** 属性は、ウィンドウが画面上に実際に表示されたかどうか は制御しません。ウィンドウを表示するためには、ユーザー・プログラムでそ の **Visible** 属性を *1* に設定するか、あるいはそのプロパティー・ノートブック で **Visible** としてマークする必要があります。

### **SHOWWIN** 命令コードの使用法

SHOWWIN 命令コードの演算項目 2 にウィンドウ名を指定して、ユーザー・プロ グラムにウィンドウをロードすることができます。この命令コードはメモリーにウ ィンドウをロードします。

注**:** SHOWWIN 命令は、ウィンドウが画面上に実際に表示されたかどうかは制御し ません。ウィンドウを表示するためには、ユーザー・プログラムでその **Visible** 属性を *1* に設定するか、あるいはそのプロパティー・ノートブックで **Visible** にマークする必要があります。

ウィンドウの属性を設定できるのはそれがロードされてからです。ウィンドウをロ ードするためには、パーツのノートブックの始動ページで即時オープン・チェッ ク・ボックスを選択するか、あるいはユーザー・プログラムで SHOWWIN 命令コ ードを使用します。

ウィンドウが即時オープンとして定義されていてユーザー・プログラムでそのウィ ンドウに SHOWWIN 命令コードを出した場合には、ウィンドウがすでにロードさ れていることを示す実行時エラーが出されます。このエラーは、SHOWWIN 命令コ ードでエラー標識をコーディングし、ユーザー・プログラムでエラー標識をチェッ クすることによって避けることができます。この標識がオンの場合には、ウィンド ウはすでに表示されているので、 **Visible** 属性をオンに設定してください。これで ウィンドウが表示されて、エラーは出されません。

#### 参照

ウィンドウのパーツはウィンドウの作成時に作成されます。したがって、まだロー ドされていないウィンドウのパーツを参照しようとしたり、ウィンドウが作成され る前にウィンドウの属性を参照しようとすると、パーツが見つかりません のメッセ ージが出されます。

- ヒント -

ウィンドウが表示されてそのタイトル・バーをクリックできない場合には、以 下の方法でウィンドウを移動してください。

- 1. マウス・カーソルをウィンドウを表示部分に位置付けます。
- 2. 左マウス・ボタンをクリックして放します。
- 3. Alt-スペース・キーの組み合わせを押します。次に M を押します。
- 4. 矢印キーを使用してウィンドウの位置を変更します。
- 5. ウィンドウが希望する位置にきたら Enter を押します。

## ウィンドウのサイズ変更

アプリケーションを作成するために 1 つまたは複数の方法を実行でき、ウィンドウ のサイズを変更するためには 1 つまたは複数の方法があります。

- v GUI Designer では、ウィンドウの枠を **Sizeable** として設定します。この設定に よって、ユーザーはマウス・ボタンでウィンドウの枠を選択し、マウス・ボタン を押したままで枠のサイズを変更することができます。マウス・ボタンを放す と、**ReSize** イベントが通知されます。
- ウィンドウに最大化および最小化ボタンを追加します。 ユーザーはこれらのボタ ンの 1 つを選択してウィンドウのサイズを変更することができます。

ウィンドウのサイズが変更された後でパーツがウィンドウの枠内でその相対位置と サイズを保つように、ウィンドウのパーツを位置付けることができます。このため には、**ReSize** イベントを **%NewHeight** および **%NewWidth** イベント属性と一緒 に使用してください。

次のコーディング例では、PB1 とラベル付けされたプッシュボタン・パーツがウィ ンドウの右上隅にあります。このウィンドウがサイズ変更されると、 **ReSize** アク ション・サブルーチンが新しい **Left** および **Bottom** 属性値を計算して、プッシュ ボタンがウィンドウの枠内に留まるようにします。

| $\star$                                        | $^{\star}$ |
|------------------------------------------------|------------|
| * プログラム ID : ReSize                            | ÷          |
| $\star$                                        | $\star$    |
| .: ウィンドウのサイズが変更された場合に、パーツが確実に<br>説明<br>$\star$ | $\star$    |
| ウィンドウ内に残されるようにする方法を例示するサンプル<br>$\star$         | $\star$    |
| プログラム。<br>$\star$                              | $\star$    |
| $^{\star}$                                     | $\star$    |
| プッシュボタンは、ウィンドウの右上隅にあります。<br>$^\star$           | $\star$    |
| ウィンドウがより小さいサイズに変更された場合には、<br>$\star$           | $\star$    |
| すべてのパーツがそのウィンドウの左下隅との相対関係で<br>$\star$          | $\star$    |
| 維持されるので、プッシュボタンは可視でなくなります。<br>$^\star$         | $\star$    |
| RESIZE イベントは、プッシュボタンの位置もウィンドウの<br>$\star$      | $\star$    |
| 右上隅との相対関係で確実に維持されるようにするために<br>$^\star$         | $\star$    |
| 使用されます。<br>$^\star$                            | $\star$    |
| $\star$                                        |            |
|                                                |            |
| $\star$                                        |            |
| н                                              |            |
| $\star$                                        |            |
| * Declare display size System attributes       |            |
| D%DspHeight                                    |            |
| D%DspWidth<br>S<br>በ                           |            |
| $\star$                                        |            |

図29. ウィンドウのサイズ変更後に、パーツが正しく表示されるようにします。(1/3)

\* %NewHeight および %NewWidth イベント属性の宣言。これらには、 \* ウィーンドウのサイズが変更された後のそのウィンドウの幅および \* 高さが入れられます。<br><sup>)%NewHeight S</sup> D%NewHeight S 4 0<br>D%NewWidth S 4 0 D%NewWidth \*\*\*\*\*\*\*\*\*\*\*\*\*\*\*\*\*\*\*\*\*\*\*\*\*\*\*\*\*\*\*\*\*\*\*\*\*\*\*\*\*\*\*\*\*\*\*\*\*\*\*\*\*\*\*\*\*\*\*\*\*\*\*\*\*\*\*\*\*  $\star$ \* ウィンドウ : FRA0000B \*  $\star$ \* パーツ . . : FRA0000B  $\star$ \* イベント . : RESIZE  $\star$ \* 説明 . . . . . : ブッシュボタン・パーツ 'PB1' が確実に可視のまま \* \* 残されるようにします。 \*  $\star$ \*\*\*\*\*\*\*\*\*\*\*\*\*\*\*\*\*\*\*\*\*\*\*\*\*\*\*\*\*\*\*\*\*\*\*\*\*\*\*\*\*\*\*\*\*\*\*\*\*\*\*\*\*\*\*\*\*\*\*\*\*\*\*\*\*\*\*\*\*  $\mathfrak{c}^*$ FRA0000B BEGACT RESIZE FRA0000B \* C %NewWidth sub HOffset NewLeft 40<br>C %NewHeight sub VOffset NewBottom 40 C %NewHeight sub VOffset NewBottom 4 0 C 'PB1' setatr NewLeft 'Left' C 'PB1' setatr NewBottom 'Bottom'  $\mathfrak{c}^*$ ENDACT \*\*\*\*\*\*\*\*\*\*\*\*\*\*\*\*\*\*\*\*\*\*\*\*\*\*\*\*\*\*\*\*\*\*\*\*\*\*\*\*\*\*\*\*\*\*\*\*\*\*\*\*\*\*\*\*\*\*\*\*\*\*\*\*\*\*\*\*\*  $\star$ \* ウィンドウ : FRA0000B \*  $\star$ \* パーツ . . : PSB0000D \*  $\star$ \* イベント . . : PRESS  $\star$ \* 説明 ...: プログラムの終了。 \*  $\star$ \*\*\*\*\*\*\*\*\*\*\*\*\*\*\*\*\*\*\*\*\*\*\*\*\*\*\*\*\*\*\*\*\*\*\*\*\*\*\*\*\*\*\*\*\*\*\*\*\*\*\*\*\*\*\*\*\*\*\*\*\*\*\*\*\*\*\*\*\*  $\mathfrak{c}^*$ PSB0000D BEGACT PRESS FRA0000B  $\mathfrak{c}^*$ move  $*on$   $*inlr$ \* C ENDACT

図 *29.* ウィンドウのサイズ変更後に、パーツが正しく表示されるようにします。 *(2/3)*

\* ウィンドウ : FRA0000B \* パーツ . . : FRA0000B イベント . : CREATE : ウィンドウを画面の中央にそろえます。 \* 説明 プッシュボタン PB1 の座標とそのオフセットを ウィンドウの右上隅から取り出します。  $\star$ FRA0000B **CREATE** С BEGACT **FRA0000B**  $\star$ 'Height' С 'FRA0000B' getatr winHeight  $4\theta$ 'Width' 4 0  $\mathcal{C}$ 'FRA0000B' getatr winWidth winWidth C %DspWidth sub diffWidth  $4 \Omega$ diffHeight C %DspHeight sub winHeight  $4\theta$  $\ddot{\phantom{1}}$  $\mathcal{C}$ %setatr('FRA0000B': eval  $\mathsf{C}$ 'FRA0000B':  $\mathsf C$ 'Left') = diffWidth / 2  $\ddot{\phantom{1}}$  $\mathsf{C}$ %setatr('FRA0000B': Aval C 'FRA0000B': C  $'Bottom'$ ) = diffHeight / 2 \* プッシュボタン・パーツ 'PB1' のウィンドウの右上隅からのオフセット \* を計算します。これらの値は、ウィンドウのサイズが変更された場合 \* に、このオフセットを維持するために使用されます。  $'$ PB1 $'$ C getatr 'Left' PBLeft 4 A C 'PB1' 'Bottom' PBBottom 4 0 getatr  $\mathsf{C}$ 'FRA0000B' 'Width'  $\Delta$   $\Omega$ getatr WinWidth  $\mathsf{C}$ 'FRA0000B' 'Height' WinHeight  $4\theta$ getatr  $\mathsf C$ WinWidth sub PBLeft HOffset  $4 \Omega$ C WinHeight sub PBBottom VOffset 4 0  $\star$ C ENDACT

図29. ウィンドウのサイズ変更後に、パーツが正しく表示されるようにします。 (3/3)

## フォーカスの設定

ユーザーに最初に使用させたいウィンドウを決定し、Focus 属性を使用してそのウ ィンドウにフォーカスします。これを行わないと、VisualAge RPG が、アプリケー ションのロード時にフォーカスされるウィンドウを決定します。デフォルトでは、 これは、Visible 属性が設定された、最後に作成されたウィンドウです。

## ウィンドウ・リスト

ウィンドウ・パーツのプロパティー・ノートブックで、ウィンドウがウィンドウ・ リストに現れるかどうかを指示することができます。このリストは、Windows で Ctrl+Alt+Delete を押した時に現れます。デフォルトでは、ウィンドウ・パーツはウ ィンドウ・リストに現れません。 ウィンドウ・リストに表示するには、少なくとも メイン・ウィンドウを設定しなければなりません。タスク・リストを使用してウィ ンドウを再表示することができます。

# プログラムの終了

コーザーがウィンドウのシステム・メニューから「クローズ」オプションを選択す ると、オペレーティング・システムはウィンドウをクローズしますが必ずしもプロ グラムを終了するとは限りません。これを避けるために、次の 1 つを行うことがで きます。

- ウィンドウのプロパティー・ノートブックの 2 番目のスタイル・ページで、クロ ーズ時に終了チェック・ボックスを選択します。これで、ユーザーがウィンドウ をクローズするとプログラムが終了します。
- ウィンドウのプロパティー・ノートブックの最初のスタイル・ページで、システ ム・メニューなしにウィンドウが作成されるようにシステム・メニュー・チェッ ク・ボックスを選択解除します。(デフォルトでは、すべてのウィンドウがシステ ム・メニューで作成されます。)
- v **Close** イベントを使用します。このイベントは、ユーザーがシステム・メニュー からクローズを選択すると通知されます。**Close** イベント・アクション・サブル ーチンでは、**LR** 標識をオンに設定するか、またはこのウィンドウをクローズし てもよいかどうかの確認のプロンプトを出して、それに応じて **ENDACT** 戻り点 を設定します。たとえば、戻り値を *\*NODEFAULT* に設定すると、クローズ要求 は無視されてウィンドウはクローズしません。

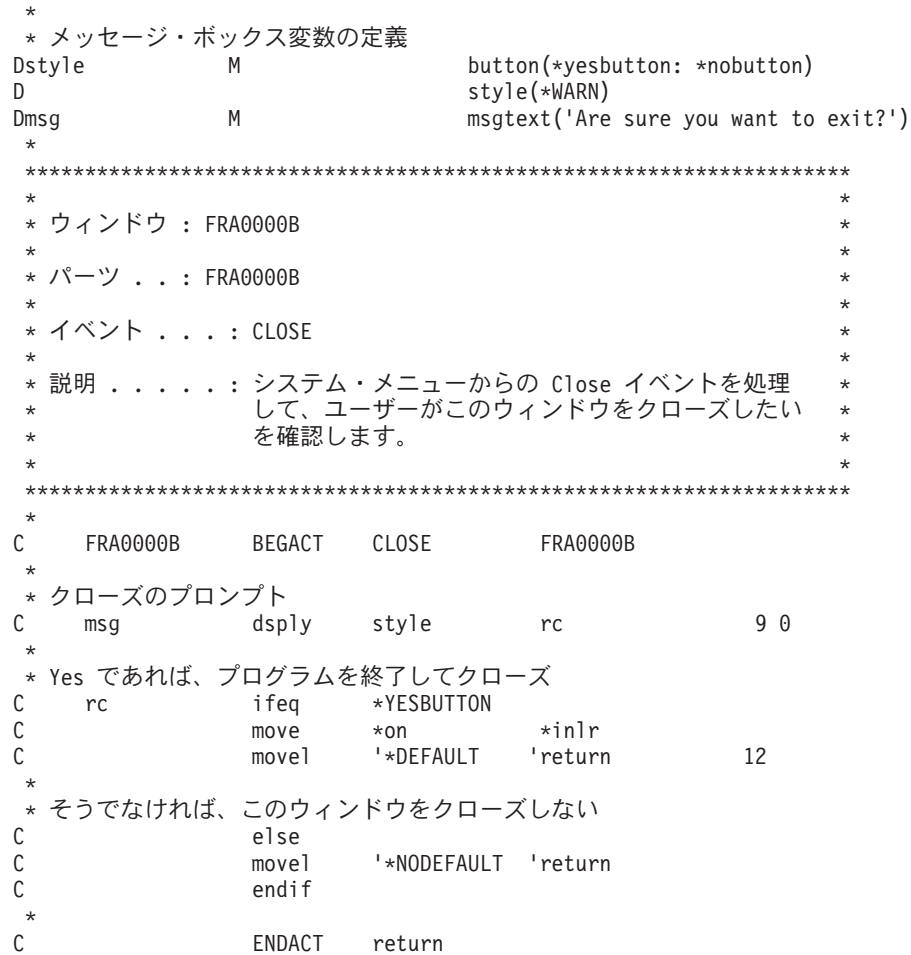

# ウィンドウ上のフィールドの消去

ウィンドウ上にいくつかの入力フィールドがある場合には、 CLEAR 命令コードを 使用することができます。これは、すべての入力フィールドの値を消去してそれら のデフォルト値にします。数字フィールドはゼロで消去され、文字フィールドはブ ランクで消去されます。

# ウィンドウ・パーツの例

下に示すウィンドウ・パーツは、システム・メニュー、最小化ボタン、および最大 化ボタンを持っています。

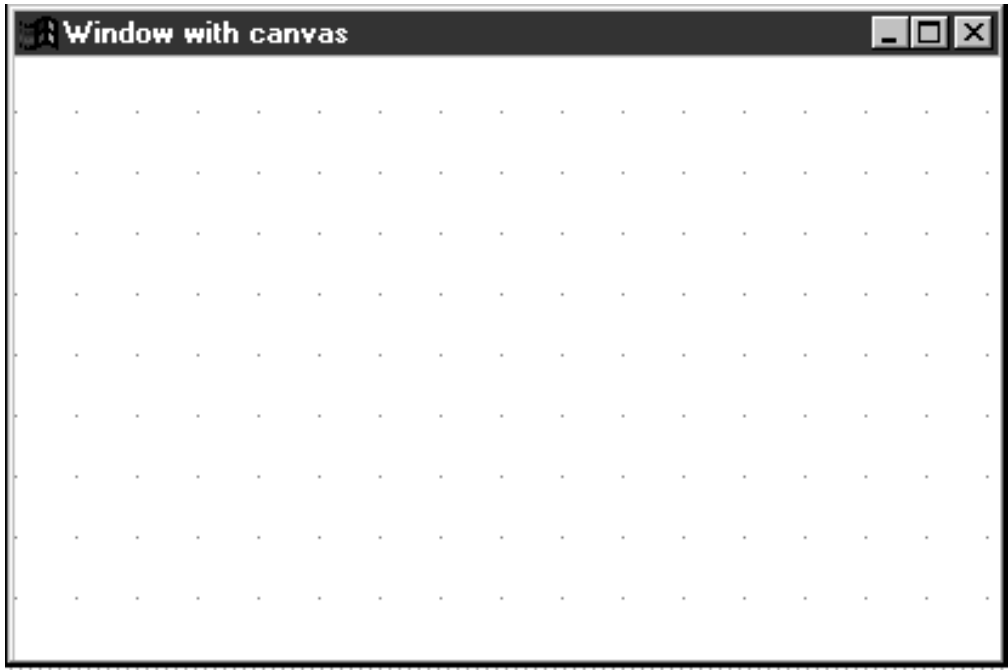
### **\*Component**

\*Component パーツによって、プログラマーはコンポーネントおよびシステム・ワイ ドの属性にアクセスし使用することができます。

\*Component パーツはコンポーネントの「パーツ表示」です。それぞれのコンポーネ ントに 1 つの \*Component パーツが自動的に作成されます。これは非表示でパレッ ト上にはありません。

#### パーツ属性

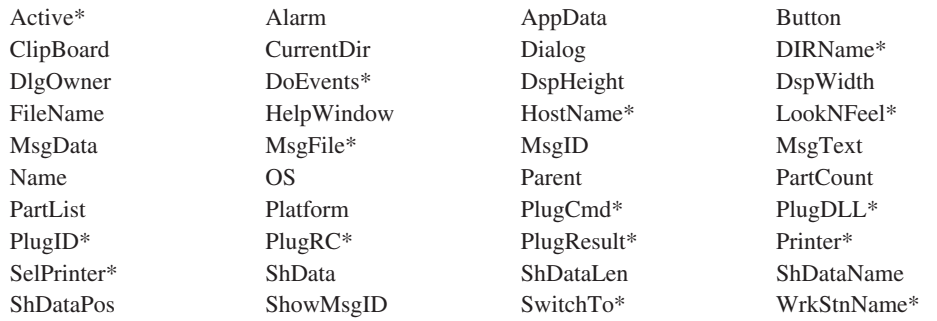

**\***注**:** 制約事項については、属性の説明を参照してください。

#### 適用可能なイベント

このパーツに関連したイベントはありません。

### **\*Component** パーツの使用

\*Component パーツによって、プログラマーはコンポーネントおよびシステム・ワイ ドの属性にアクセスし使用することができます。\*Component パーツは、コンポーネ ントの 'パーツ表現' です。それぞれのコンポーネントに 1 つの \*Component パー ツが自動的に作成されます。これは非表示でパレット上にはありません。

## ファイル・オープン**/**別名保管ダイアログの表示。

\*Component パーツの **Button**、**FileName**、**Dialog**、および **DlgOwner** 属性は、 Windows に共通の「ファイルを開く」または「名前を付けて保存」ダイアログを表 示するために使用されます。表示するダイアログのタイプは、ダイアログ属性が決 定します。「ファイルを開く」ダイアログを表示するには 1 に、「名前を付けて保 存」ダイアログを表示するには 2 に設定します。 **DlgOwner** 属性は、どのパーツ がダイアログの '所有者' であるかを決定します。この属性が設定されると、所有者 はダイアログにとって 'モーダル' になります。すなわち、ダイアログが隠されるま で、イベントに応答できません。**FileName** 属性を設定すると、「ファイルを開 く」ダイアログが表示されます。ユーザーがダイアログを隠すために使用したボタ ンを判別するには、**Button** 属性の値を検索します。

次の例では、「ファイルを開く」ダイアログが表示されます。一定の拡張子を持つ ファイルのみを表示するように **FileName** 属性を設定できることに、注意してくだ さい。

| $\star$  |                                              |       |              |          |    |  |
|----------|----------------------------------------------|-------|--------------|----------|----|--|
|          | * Display File Open dialog                   |       |              |          |    |  |
|          | C '*Component' Setatr 1                      |       |              | 'Dialog' |    |  |
| $\star$  |                                              |       |              |          |    |  |
|          | $\star$ This window is the owner             |       |              |          |    |  |
|          | C '*Component' Setatr 'Main Main' 'DlgOwner' |       |              |          |    |  |
| $^\star$ |                                              |       |              |          |    |  |
|          | * Show only .DAT files                       |       |              |          |    |  |
|          | C '*Component' Setatr '*.DAT' 'Filename'     |       |              |          |    |  |
| $\star$  |                                              |       |              |          |    |  |
|          | * Get the button pressed                     |       |              |          |    |  |
|          | C '*Component' Getatr 'Button'               |       |              | Button   | 10 |  |
| $\star$  |                                              |       |              |          |    |  |
|          | * Handle the OK button                       |       |              |          |    |  |
| C        |                                              | Ιf    | Button = $1$ |          |    |  |
| $\star$  |                                              |       |              |          |    |  |
|          | * User canceled                              |       |              |          |    |  |
| С        |                                              | Else  |              |          |    |  |
| $\star$  |                                              |       |              |          |    |  |
| C        |                                              | EndIf |              |          |    |  |

図 *30.* 「ファイルを開く」ダイアログの表示

## プリンターの選択

アプリケーションがワークステーションに接続されているプリンターに印刷する場 合には、**SelPrinter** および **Printer** 属性を使用して、ユーザーが出力の宛先プリン ターを選択できるようにすることができます。**SelPrinter** 属性を 1 に選択すると、 Windows 印刷ダイアログが表示されます。ユーザーがそのダイアログからプリンタ ーを選択すると、アプリケーションからの印刷出力がそのプリンターに送られま す。

## プラグインの使用

**PlugDLL**、**PlugID**、**PlugCmd**、**PlugRC**、および **PlugResult** 属性により、GUI Designer の機能性を拡張することができます。開発したプログラムにさらに機能性 を追加します。ベンダー・メニューを使用することによってアプリケーションが GUI ビルダーに登録されると、アプリケーションは GUI Designer と対話すること ができます。プラグイン作成の詳細については、第 20 章を参照してください。

### コンポーネント内のパーツの照会

**Parent**、**PartCount**、および **PartList** 属性を実行時に使用して、コンポーネント内 のパーツ名を照会することができます。たとえば、これらの属性を使用して、ウィ ンドウがサイズ変更された場合にウィンドウ内のパーツのサイズ変更と位置変更を 行うことができます。

# 第 **3** 部 **iSeries** データの処理

### **205** [ページの『第](#page-220-0) **8** 章 **iSeries** の接続性』

アプリケーションと iSeries サーバーの間の接続をセットアップする方法を 説明します。

### **221** ページの『第 **9** 章 **iSeries** [アプリケーションの再使用』](#page-236-0)

既存の iSeries 400 アプリケーションから既存の表示装置ファイル、UIM ヘ ルプ、および RPG ソースをインポートする方法を説明します。

## <span id="page-220-0"></span>第 **8** 章 **iSeries** の接続性

アプリケーションの開発時 (たとえば、表示装置ファイルのインポート時)、または その実行時 (たとえば、入出力用の iSeries データベース・ファイルへのアクセス 時) に iSeries サーバーを使用する場合には、アプリケーションで使用される iSeries 情報を定義しなければなりません。この情報はアプリケーションとは別に保管され るので、アプリケーション自体を変更しないで更新することができます。

この項では、次のトピックについて説明します。

- v iSeries 情報の定義
- v 設計時およびランタイムの iSeries サーバーのセットアップ
- データ域の使用
- iSeries データベース・ファイルの使用
- データベース入出力上の考慮事項
- v 実行時のサーバー接続の制御
- アプレット用のセキュリティー・ファイルの使用

## **iSeries** 情報の定義

アプリケーションの開発中に、**iSeries** 情報の定義 プロパティー・ノートブックを 使用して、次の iSeries 情報の別名 (一時変更名) を定義することができます。

- v サーバー
- ファイル
- v プログラム
- v データ域
- ロック・レベル

アプリケーションを開発し、それをワークステーションにインストールする準備が できたら、次のことを確認する必要があります。

v SNA 通信の場合は、次のように構成されていること:

クライアント・アクセスを使用してルーターを定義しなければなりません。この ルーター名はリモート・ロケーション名としても使用されます。

• TCP/IP 通信の場合は、次のように構成されていること:

iSeries サーバー用に定義されたホスト名をリモート・ロケーション名として使用 します。

さらに、iSeries 情報を定義するためのステップについてはオンライン・ヘルプを参 照してください。

## ノートブックについての考慮事項

iSeries 情報の定義プロパティー・ノートブック・ページにプログラム、データ域、 またはデータベース・ファイルの一時変更名が入っていない場合には、次のことが 行なわれます。

1. プログラムの名前、データ域、またはプログラムのデータベース・ファイルが使 用されます。

- 2. プログラム名、データ域、またはデータベース・ファイルがプログラムのライブ ラリー修飾である場合には、このライブラリーが使用されます。
- 3. プログラム名またはデータベース・ファイルがプログラムのライブラリー修飾で ない場合には、 iSeries サーバーのライブラリー・リスト (\*LIBL) が検索されま す。
- 4. サーバー・ページに最初にリストされたサーバーが使用されます。
- 注**:** 「iSeries 情報の定義」ノートブックのサーバー・ページに最初にリストされた サーバーが、デフォルトのサーバーとして認識されます。iSeries サーバーを使 用するすべてのプログラムに少なくとも 1 つのサーバーが必要です。

## サーバーの設定

アプリケーションを開発する場合には、そのアプリケーションの編集、コンパイ ル、およびデバッグを行なう時にアクセスできるように、サーバーを設定しなけれ ばなりません。アプリケーションをパッケージして他のワークステーションに配布 する場合には、実行中のアプリケーションが設計時に使用していたものと違うサー バーにアクセスする場合にもサーバーを設定する必要があります。

サーバーを設定する場合には、サービス・ジョブのライブラリー・リストに処理し たいリモート・リソースが入っていることを確認してください。

## 設計時のサーバーの設定

アプリケーションの開発時にサーバーを使用する必要がある場合には、「サーバ ー・ログオンの定義」 ウィンドウと「iSeries 情報の定義」ノートブックを使用し て、サーバー情報を定義しなければなりません。詳細については、オンライン・ヘ ルプを参照してください。

また、ライブラリー・リストを設定するために iSeries ジョブ記述も定義しなければ なりません。 ライブラリー・リストは iSeries サーバーのジョブ記述と関連付ける ことができます。次に、このジョブ記述はユーザー・プロファイルと関連付けるこ とができます。サーバーにログオンするように VisualAge RPG のプロンプトがあっ た場合には、このユーザー・プロファイルからのユーザー ID を使用してくださ い。iSeries サービス・ジョブには正しいライブラリー・リストが入っています。

### 実行時のサーバーの設定

アプリケーションの実行時にサーバーにアクセスする必要がある場合には、 iSeries 情報が正しいサーバーを指していることを確認しなければなりません。「iSeries情報 の定義」ノートブックを呼び出すには、iSeries 情報定義ユーティリティーを使用し ます。

また、ジョブ記述を変更するか、CL コマンド QCMDDDM または QCMDEXC を 使用して、ライブラリー・リストも設定しなければなりません。

#### ライブラリー・リストを設定するためのジョブ記述の定義

ライブラリー・リストは iSeries サーバーのジョブ記述と関連付けることができま す。次に、このジョブ記述はユーザー・プロファイルと関連付けることができま す。サーバーにログオンするように VisualAge RPG のプロンプトがあった場合に は、このユーザー・プロファイルからのユーザー ID を使用してください。iSeries サービス・ジョブには正しいライブラリー・リストが入っています。

### ライブラリー・リストの変更

VisualAge RPG プログラムが CL コマンドを呼び出す場合:

- v CL コマンドが iSeries ファイル用のコマンドを出す場合には、QCMDDDM に対 して CALL を指定します。
- CL コマンドがサーバー・プログラムまたはデータ域にコマンドを出す場合に は、QCMDEXC に対して CALL を指定します。

CL コマンドは、CALL 命令コードを使用して DDM サービス・ジョブ内で実行す るように発行することができます。CL コマンドを DDM サービス・ジョブ内で実 行するためには、特別のプログラムを呼び出さなければなりません。この特別のプ ログラムが QCMDDDM です。このインターフェースは、QCMDEXC を呼び出す 場合のインターフェースと同じです。 QCMDEXC と QCMDDDM の相違点は、 QCMDEXC がリモート呼び出し要求およびデータ域要求のサービスに使用される別 のジョブで実行されることです。

QCMDDDM は、DDM サービス・ジョブのライブラリー・リストを変更して、デー タベース・ファイルが入っているライブラリーが DDM ジョブのライブラリー・リ スト中にあるようにするために使用することができます。

## データ域の使用

アプリケーションがデータ域を使用する前に、サーバーを設定する必要がありま す。

アプリケーションがデータ域にアクセスする場合には、このデータ域の名前はデー タ域の名前か一時変更名のいずれかにすることができます。GUI Designer の一時変 更名は、「iSeries 情報の定義」ノートブックのデータ域ページを使用して定義する ことができます。

このノートブック・ページにデータ域の一時変更名が入っていない場合には、 [205](#page-220-0) [ページの『ノートブックについての考慮事項』](#page-220-0) を参照してください。

表 5 および 208 [ページの図](#page-223-0) 31 に、一時変更名を使用したデータ域のアクセス方法 を示します。

表 *5.* この情報は、「*iSeries* 情報の定義」ノートブックのデータ域ページに入力します。 データ域一時変更名: DTAARA (これは大文字で入力しなければな

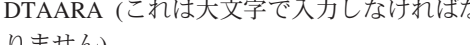

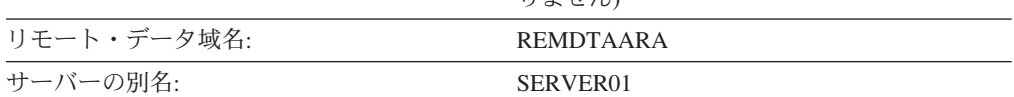

データ域を使用する前に、データ域が初期化されていることを確認してください。 VisualAge RPG プログラムのパック 10 進数サブフィールドを持つデータ域データ 構造で検索しようとしている時に、サーバーのデータ域に有効なパック 10 進数値 数が入っていないと、ランタイム例外が出されます。

```
*********************************************************************
\star* プログラム ID. : dtaaraex.vpg *
\star* 説明 . . . . . : AS/400 データ域の目次を入手するための
          コード・セグメント。
*********************************************************************
*
D dtaara S 6P 0 DTAARA
*********************************************************************
\star* ウィンドウ : WIN1
\star* パーツ . . : PSB0000C
\star* イベント . . : PRESS
\star* 説明: AS/400 データ域の内容を取得します。 *
   *********************************************************************
*
C PSB0000C BEGACT PRESS WIN1
C IN dtaara
C ENDACT
```
図 *31.* データ域へのアクセス

## **iSeries 400** データベース・ファイルの使用

アプリケーションが iSeries 400 データベース・ファイルにアクセスする前に、サー バーを設定する必要があります。

VisualAge RPG プログラムで使用するリモート DISK ファイル名は、iSeries 400 フ ァイル名またはファイル別名とすることができます。ファイル別名は、「iSeries 情 報の定義」ノートブックの「ファイル」ページを使用して定義することができま す。このノートブック・ページに iSeries 400 ファイルのファイル別名が入っていな い場合にどうなるかについては、 205 [ページの『ノートブックについての考慮事](#page-220-0) [項』](#page-220-0) を参照してください。

リモート・サーバー DDM ジョブで出されたデータベース・ファイル一時変更は、 VisualAge RPG アプリケーションによって出されたオープン要求では無視されま す。DDM サービス・ジョブで実行されるサーバー・プログラムが出したオープン 要求では、ファイル一時変更の無視または適用のいずれかを選択することができま す。

VisualAge RPG は「iSeries 情報の定義」ノートブックの「ファイル」ページを使用 したサーバーのライブラリー名、ファイル名、およびメンバー名の一時変更をサポ ートします。

「iSeries 情報の定義」ノートブックは、アプリケーションのビルド時およびアプリ ケーションの実行時に使用されます。ビルド時には、ファイル・ページは、ファイ ルの外部記述を見つけるファイルの取り出し中に使用されます。これは、定義仕様 で指定されている場合には、外部記述データ構造にも使用されます。

アプリケーションの実行時には、「ファイル」ページは使用する実際のリモート iSeries 400 データベース・ファイルを見つけるために使用されます。 VisualAge RPG プログラムで使用されるファイル別名は、ファイル・ページで該当する項目を 見つけるために使用されます。

ファイル・ページに項目が存在しない場合には、VisualAge RPG プログラムのファ イルと同じ名前のファイルを見つけるために、サーバー・ページで定義された最初 のサーバーのライブラリー・リストが使用されます。

実際のファイル名を VisualAge RPG プログラムで使用されるファイル名とは別にす ることによって、実際のファイルを再ターゲット指定することができます。 VisualAge RPG プログラムを変更しないで、同じ iSeries サーバーまたは別の iSeries サーバー上の別のファイルに送ることができます。

210 [ページの図](#page-225-0) 32 これを示す例が入っています。

- v ファイル名と「iSeries 情報の定義」ノートブックの「ファイル」ページの中のフ ァイル項目との関連付け。
- v フィールドとパーツ名の突き合わせ。
- 注**:** NAME および ADDRESS 情報は、アプリケーションのウィンドウで入力しな ければなりません。この情報は、「**OK**」 プッシュボタンを押すと、データベ ースに入力されます。

<span id="page-225-0"></span>\*\*\*\*\*\*\*\*\*\*\*\*\*\*\*\*\*\*\*\*\*\*\*\*\*\*\*\*\*\*\*\*\*\*\*\*\*\*\*\*\*\*\*\*\*\*\*\*\*\*\*\*\*\*\*\*\*\*\*\*\*\*\*\*\*\*\*\*\*  $\star$ \* プログラム ID. : ioex.vpg \*  $\star$ \* 説明 .....: ウィンドウのデータでデータベース・レコードを作成 \*  $\star$ \* ファイル . . . : FILE1  $\star$ \*\*\*\*\*\*\*\*\*\*\*\*\*\*\*\*\*\*\*\*\*\*\*\*\*\*\*\*\*\*\*\*\*\*\*\*\*\*\*\*\*\*\*\*\*\*\*\*\*\*\*\*\*\*\*\*\*\*\*\*\*\*\*\*\*\*\*\*\* \* FFILE1 UF A E DISK REMOTE USROPN \*\*\*\*\*\*\*\*\*\*\*\*\*\*\*\*\*\*\*\*\*\*\*\*\*\*\*\*\*\*\*\*\*\*\*\*\*\*\*\*\*\*\*\*\*\*\*\*\*\*\*\*\*\*\*\*\*\*\*\*\*\*\*\*\*\*\*\*\*  $\star$ \* ウィンドウ : WIN1 \*  $\star$ \* パーツ . . : \*INZSR  $\star$ \* イベント . : 初期化ルーチン  $\star$ \* 説明: オープン・データベース・ファイル (FILE1)。 \*  $\star$ \*\*\*\*\*\*\*\*\*\*\*\*\*\*\*\*\*\*\*\*\*\*\*\*\*\*\*\*\*\*\*\*\*\*\*\*\*\*\*\*\*\*\*\*\*\*\*\*\*\*\*\*\*\*\*\*\*\*\*\*\*\*\*\*\*\*\*\*\* \* C \*INZSR BEGSR<br>C OPEN C OPEN FILE1<br>C ENDSR ENDSR \*\*\*\*\*\*\*\*\*\*\*\*\*\*\*\*\*\*\*\*\*\*\*\*\*\*\*\*\*\*\*\*\*\*\*\*\*\*\*\*\*\*\*\*\*\*\*\*\*\*\*\*\*\*\*\*\*\*\*\*\*\*\*\*\*\*\*\*\*  $\star$ \* ウィンドウ : WIN1  $\star$ \* パーツ ...: PSB0000D \*  $\star$ \* イベント . . : PRESS  $\star$ \* 説明: レコードの作成を終了しました。アプリケーションを終了します。\*  $\star$ \*\*\*\*\*\*\*\*\*\*\*\*\*\*\*\*\*\*\*\*\*\*\*\*\*\*\*\*\*\*\*\*\*\*\*\*\*\*\*\*\*\*\*\*\*\*\*\*\*\*\*\*\*\*\*\*\*\*\*\*\*\*\*\*\*\*\*\*\* \* C PSB0000D BEGACT PRESS WIN1 C<sub>2</sub> SETON LR C ENDACT

図 *32.* データベース・ファイルの例 *(1/2)*

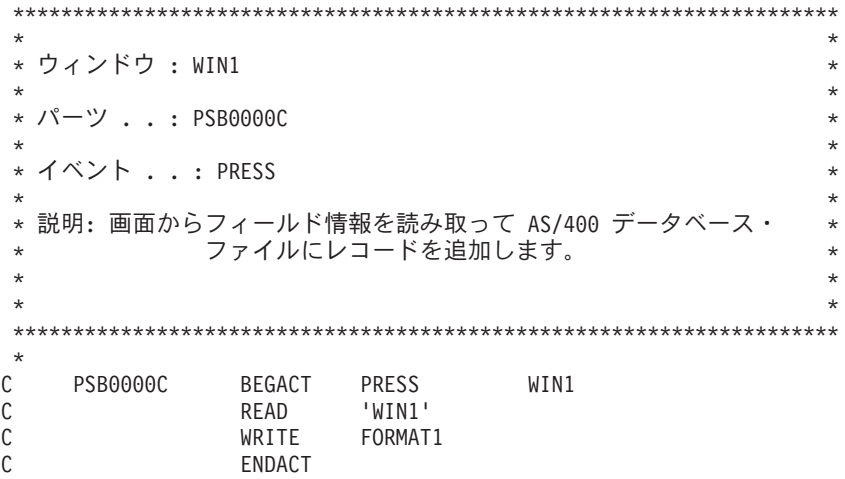

図 *32.* データベース・ファイルの例 *(2/2)*

ファイル仕様の FILE1 は、関連の「iSeries 情報の定義」ノートブックの「ファイ ル」ページに項目が存在するので、ファイル別名として使用されます。

サーバー TORAS180 のライブラリー LIB1 の FILE1 の最初のメンバーは、ファイ ルのオープン中に使用されます。リモート名の FILE1 は、ファイル項目の一時変更 名と突き合わせる必要はありません。一時変更名は、VisualAge RPG プログラムで 使用されるファイル・ページのファイル項目とファイル名の間のリンクを表しま す。

この 2 つの入力フィールドのパーツ名は NAME と ADDRESS です。VisualAge RPG は、同じ名前で同じ属性を持つフィールドを作成します。この例では、 NAME および ADDRESS は 20 文字のフィールドです。データベース・ファイル にも、NAME と ADDRESS という名前 (両方とも 20 文字) の 2 つのフィールド が入っています。これらのフィールドの DDS を下に示します。

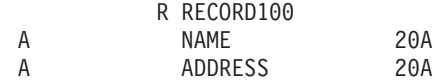

フィールド名とその属性が一致すると、1 つのフィールドだけが作成されます。こ の例ではウィンドウからデータを読み取ります。

C\* N01Factor1+++++++Opcode(E)+Factor2+++++++Result++++++++Len++D+HiLoEq..

C READ 'WIN1'

この READ が実行されると、データは自動的に画面から NAME と ADDRESS の 2 つのフィールドに移動されます。データは現在は適切なフィールドにあるので、 これ以上のフィールドの移動なしで直接データベースに書き込むことができます。

C\* N01Factor1+++++++Opcode(E)+Factor2+++++++Result++++++++Len++D+HiLoEq..

C WRITE FORMAT1

この例では、NAME と ADDRESS の 2 つのフィールドのデータは、iSeries 400 デ ータベースへの書き込みコマンドが出される前に、出力バッファーに自動的に移動 されます。

## レベル検査

VisualAge RPG は、使用する VisualAge RPG プログラムと iSeries 400 データベー ス・ファイルの間のレベル検査をサポートします。

コンパイラーは常にレベル検査に必要な情報を提供します。レベル検査は、データ ベース・ファイルの作成または変更時に LVLCHK(\*NO) を指定しない限り、ファイ ルのオープン時にレコード様式基準で行なわれます。

注**:** レベル検査が行われると、これは入出力エラーとして処理されます。詳細につ いては、 *VisualAge for RPG WINDOWS* 版 言語解説書を参照してください。

## データベース・ファイルのロック

OS/400 システムでは、ジョブの実行中に使用されるファイルをロック状態(排他、 排他読み取り許可、共用更新、共用非更新、または共用読み取り)にすることがで きます。ファイル・ロック状態ではジョブ内のプログラムは影響を受けません。フ ァイル・ロック状態が適用されるのは、別のジョブのプログラムが同時にファイル を使用しようとした時だけです。 ファイル・ロック状態は、CL コマンド ALCOBJ (オブジェクト割り振り) で割り振ることができます。リソースおよびロック状態を 割り振る場合の詳細については、Web サイト

**http://www.ibm.com/eserver/iseries/infocenter** の **Information Center** の中の 「プログラミング」 カテゴリーの 「*CL* および *API*」 セクションを参照してくだ さい。

OS/400システムは、ファイルのオープン時にデータベース・ファイルを次のロック 状態にします。

- INPUT 用にオープン: 共用読み取りロック状態
- UPDATE 用にオープン: 共用更新ロック状態
- ADD 用にオープン: 共用更新ロック状態
- OUTPUT 用にオープン: 共用更新ロック状態

## データベース・ファイルの指定変更

データベース・ファイルのライブラリー名またはファイル名を指定変更するために は、次の例に示されているように QCMDDDM コマンドを使用してください。

D QCMDDDM C 'QCMDDDM' Linkage(\*Server) C OvrMenufl BEGSR C Eval QCMDDDM Parm1 = 'OVRDBF FILE(MENUFL)' + C ' TOFILE(SYSLIBT/MENUFL)' + C  $'$  MBR( $'$  + MemberName +  $')'$  + C ' OVRSCOPE(\*JOB)' + C ' OPNSCOPE(\*JOB)' C Exsr CallExecDDM

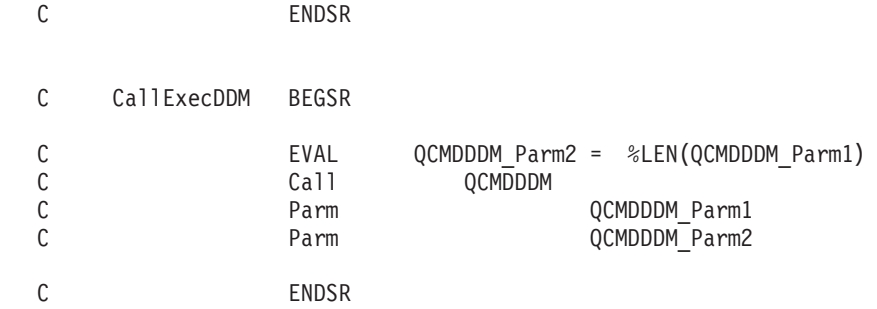

## **iSeries 400** データベース入出力についての考慮事項

一般に、ILE RPG/400 言語で使用可能なすべての VisualAge RPG データベース入 出力操作は、VisualAge RPG 言語でも使用することができ、意味体系上で同等で す。詳細については (どの命令コードがローカル・アクセス、リモート・アクセ ス、あるいはその両方をサポートするかを含めて)、*VisualAge for RPG WINDOWS* 版 言語解説書 を参照してください。

## パフォーマンスを改善するためのレコード・ブロックの使用

アプリケーションが iSeries 400 サーバーからデータを読み取る場合には、レコー ド・ブロックを使用してアプリケーションのパフォーマンスを改善することができ ます。レコード・ブロックとは、ファイルの入出力操作が、一度に 1 レコードでな く、複数の順次レコード (レコード・ブロック) で行なわれることを意味します。

VisualAge RPG は、次のいずれかが進の場合にはデフォルトのレコード・ブロック を提供します。

- v ファイルが出力専用で 1 つのレコード様式しか含まれていない。
- v ファイルが入出力共用ファイルである。
- v ファイルが入力専用で、1 つのレコード様式しか含まれておらず、 OPEN、CLOSE、FEOD、および READ 命令コードしか使用しない。
- v ファイル記述仕様に RECNO キーワードが指定されていない。

さらに、次の基準に適合するファイルでは明示のレコード・ブロックを実行するこ とができます。

- v ファイル追加項目 (20 桁目) がブランクである。
- v ファイルに RECNO キーワードが使用されていない。
- v ファイルに 1 つのレコード様式しかない。
- ファイルに CHAIN、SETLL、または SETGT 命令コードが使用されている。
- v ファイルに READE、READP、または READPE 命令コードが使用されていな い。

ファイルが上の基準に適合する場合には、ファイル記述で BLOCK(\*YES) を指定し てプログラムを更新し、プログラムを再コンパイルして、レコード・ブロックを使 用可能にすることができます。 214 [ページの図](#page-229-0) 33 BLOCK キーワード・オプション を使用する例を示します。

<span id="page-229-0"></span>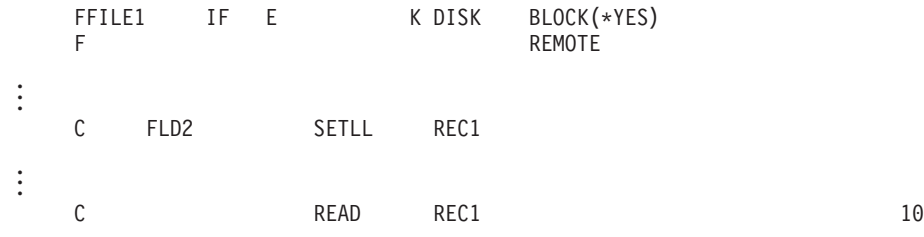

図 *33. BLOCK* キーワード・オプションの使用例

ファイル記述で BLOCK(\*NO) を指定してプログラムを再コンパイルすると、デフ ォルトのレコード・ブロックを VisualAge RPG がサポートしていても、レコード・ ブロックは行なわれません。

### 使用する **iSeries 400** サーバー

TCP/IP を使用する場合は、最適化されたセントラル・サーバーおよびリモート・コ マンド・サーバーがアクティブになっていなければなりません。STRHOSTSVR コ マンドを使用してこれらのサーバーを始動します。このコマンドの詳細について は、URL http://www.ibm.com/eserver/iseries/infocenter にある iSeries Information Center を参照してください。

これらのサーバーは、アプリケーションの開発時に必要となります。さらに、アプ リケーションの実行時には、TCP/IP DDM サーバーもアクティブにしなければなり ません。このサーバーを始動するには、STRTCPSRV コマンドを使用します。

### 実行時のサーバー接続の制御

VARPG は、実行時に始動される接続を制御するために 2 つのAPI を提供します。 これらの API は VARPG プログラムで直接使用することができます。「API への サインオン」によって、ユーザーは自分自身のサインオン情報を提供して iSeries サ ーバーにサインオンすることができます。「パスワード API の変更」によって、プ ログラマーはサインオン・パスワードに対する変更を扱うことができます。

VARPG 環境では、アプリケーションの存続期間中は接続はアクティブになったま まです。接続は、アプリケーションのプロセス内で実行されるコンポーネントで共 用されます。この動作はユーザー制御の VARPG 接続の場合にも当てはまります。 ユーザー制御のサインオンは、接続が確立される方法について、通常の VARPG サ インオンとは異なります。

VARPG ランタイム制御接続の始動の場合は、VARPG ランタイムは、プロジェクト のリモート・サーバー・テーブル (.RST) ファイルからサーバー名を取得し、 VARPG セキュリティー・ファイルからユーザー ID / パスワードを取得してから、 接続を確立します。セキュリティー・ファイルの中に情報がない場合には、ランタ イムはユーザー ID およびパスワードの入力プロンプトを出します。ユーザー制御 の接続始動の場合は、プログラマーは、VARPG ランタイムが接続を確立できるよ うに、「API へのサインオン」を使用してサーバー名、ユーザー ID、およびパスワ ードを識別します。これらの API によってインターフェースが記述されている関数 は、FVDCWVC9.DLL の中にあります。この DLL は VARPG ランタイムの一部で あり、パスの中にあります。この API を使用するアプリケーションのパス環境を再 編成する必要はありません。

サインオン設定関数 VARPG Set Signon Info は、次のパラメーターを受け入れ、サ インオン処理の成功または失敗を示す数値戻りコードを提供します。

- サーバー名
- v ユーザー ID
- パスワード

パラメーターは参照によって受け渡されるヌル終了文字変数です。

次の例は、API の C シグニチャーおよび RPG IV プロトタイプをリストしたもの です。

- \* サインオン・プロトタイプ
- \* extern "C" int VARPG\_Set\_Signon\_Info(char \* server, char \* userid,
- \* char \* password);

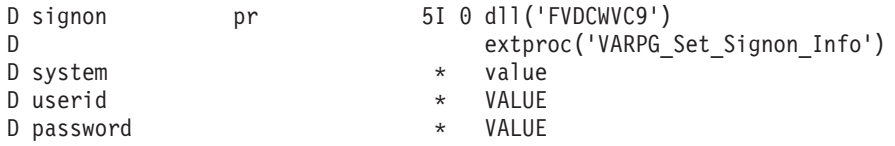

パスワード変更関数 VARPG Change Password は、1 つの追加パラメーター (使用 する新規のパスワード) をもっています。この関数も、API 実行の成功または失敗 を示す数値を戻します。そのパラメーターは次の通りです:

- サーバー名
- v ユーザー ID
- 旧パスワード
- 新規パスワード

これらのパラメーターは参照によって受け渡されるヌル終了文字変数です。次の例 は、C API および対応する RPG プロトタイプを示したものです::

- \* 新規パスワード・プロトタイプ
- \* VARPG ENTRY int cdecl VARPG Change Password(char \* server,
- \* char \* userid, char \* password, char \* newpassword);

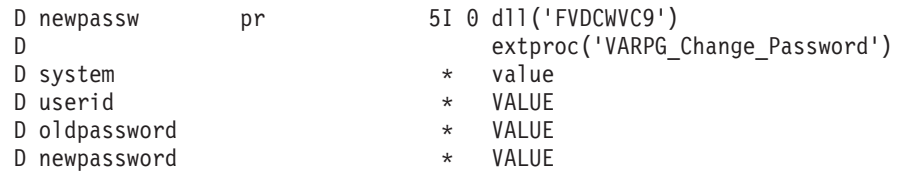

サーバー / ユーザー ID 情報を収集する方法には、異なる多くの方法があります。 ここに示したサンプル・プログラムは、VARPG で書かれたそれ自身のサインオ ン・ダイアログを使用します。 VARPG アプリケーションとそのコンポーネントの 接続が確立されることを記憶しておいてください。別の VARPG アプリケーション を始動する場合には、この新規のアプリケーションの接続を確立するために、再び サインオン API を使用する必要があります。その他の場合は、VARPG ランタイム はその通常の接続始動メカニズムを使用します。

外部記述ファイルを使用する VARPG アプリケーションで「API へのサインオン」 を使用するためには、その外部ファイルのファイル仕様に USROPN キーワードを 指定してください。USROPN を指定しない場合には、SIGNON 関数を呼び出す機会 を得る前に、サーバー接続が確立されることになります。接続セッションが確立さ れた後で始動されたコンポーネントでは、これらのコンポーネントに USROPN キ ーワードを指定しなくても、ファイルの RPG 暗黙オープンを使用することができ ます。コンポーネントはアプリケーションの既存の接続を再利用します。

次の戻りコードが両方の関数に適用されます:

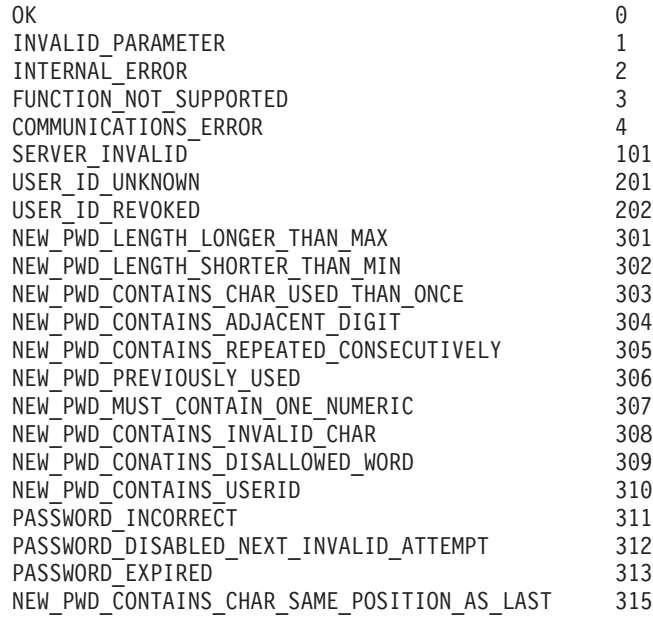

## **API** へのサインオンを使用したサンプル・プログラム

サンプル・アプリケーションでは、「サーバーへのサインオン」プッシュボタンで ウィンドウが表示されます。このボタンを押すことによって、ユーザー ID / パス ワード情報を収集するサインオン・コンポーネントが始動します。コンポーネント は、接続が成功したかどうかの信号を戻します。このアプリケーションはコンポー ネントの参照パーツを使用して、サインオン・コンポーネントが完了したかどうか をモニターします。

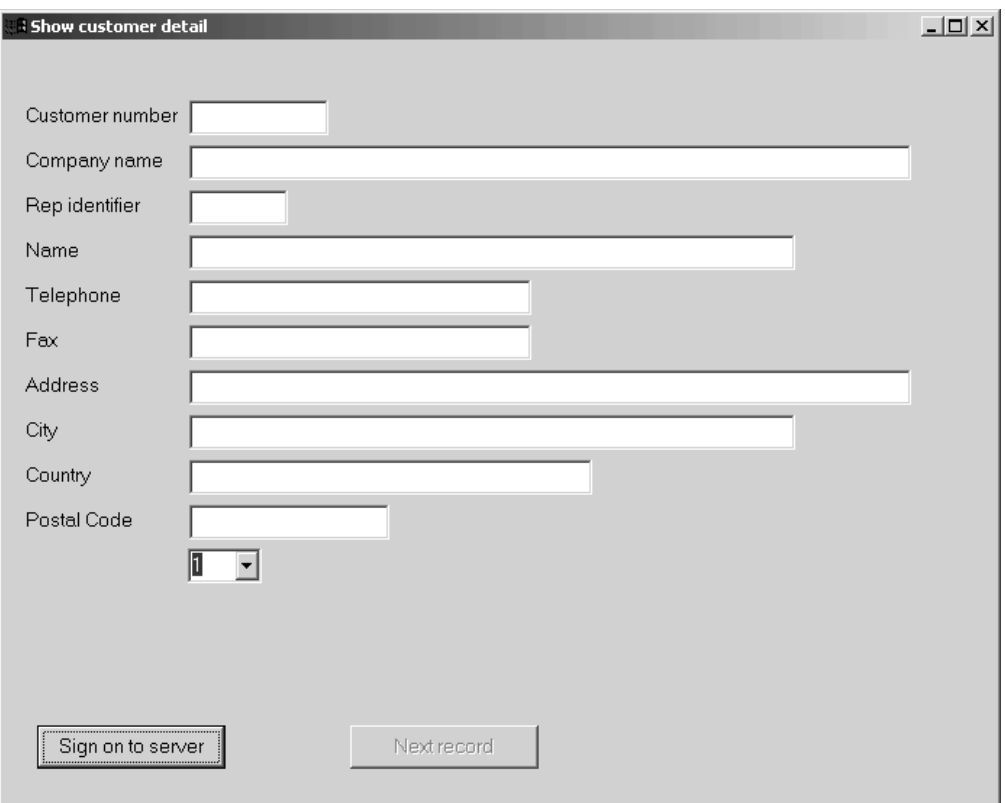

図 *34.* 「サインオン」プッシュボタンによる初期ウィンドウ

ファイルは USROPN キーワードで指定されているので、VARPG ランタイムでは 接続要求は行われません。「サーバーへのサインオン」を押すことによって、コン ポーネントが始動します。

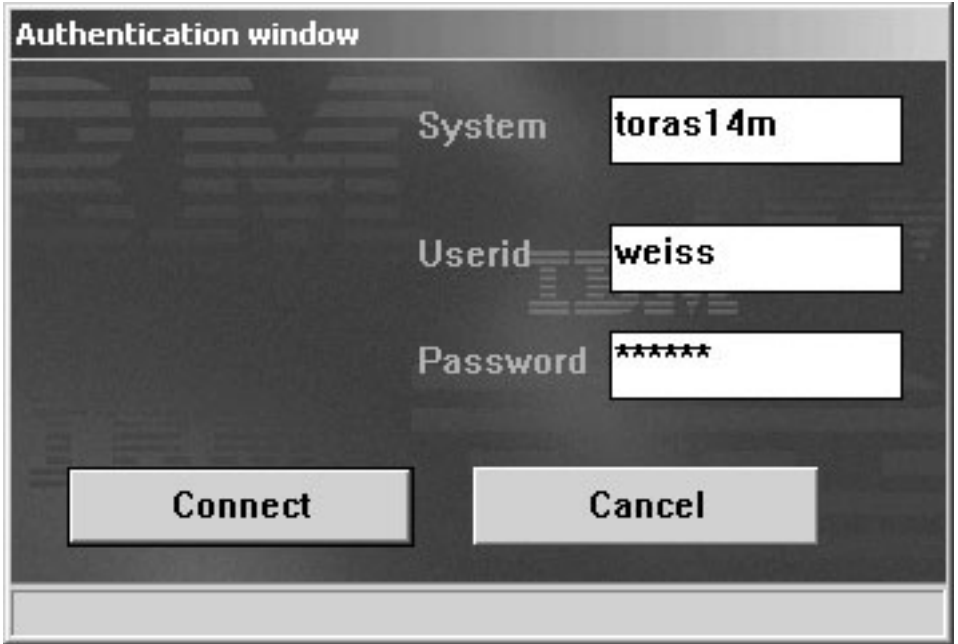

これで、ユーザーはサーバーおよびユーザー ID / パスワード情報を指定すること ができます。コンポーネントはこのデータを使用して、サインオン API を始動し、 サーバーとの接続を確立します。初期ウィンドウで、接続が正常に確立されたこと が確認されたら、プログラムは iSeries サーバー上のカスタマイズ・データベースに アクセスします。

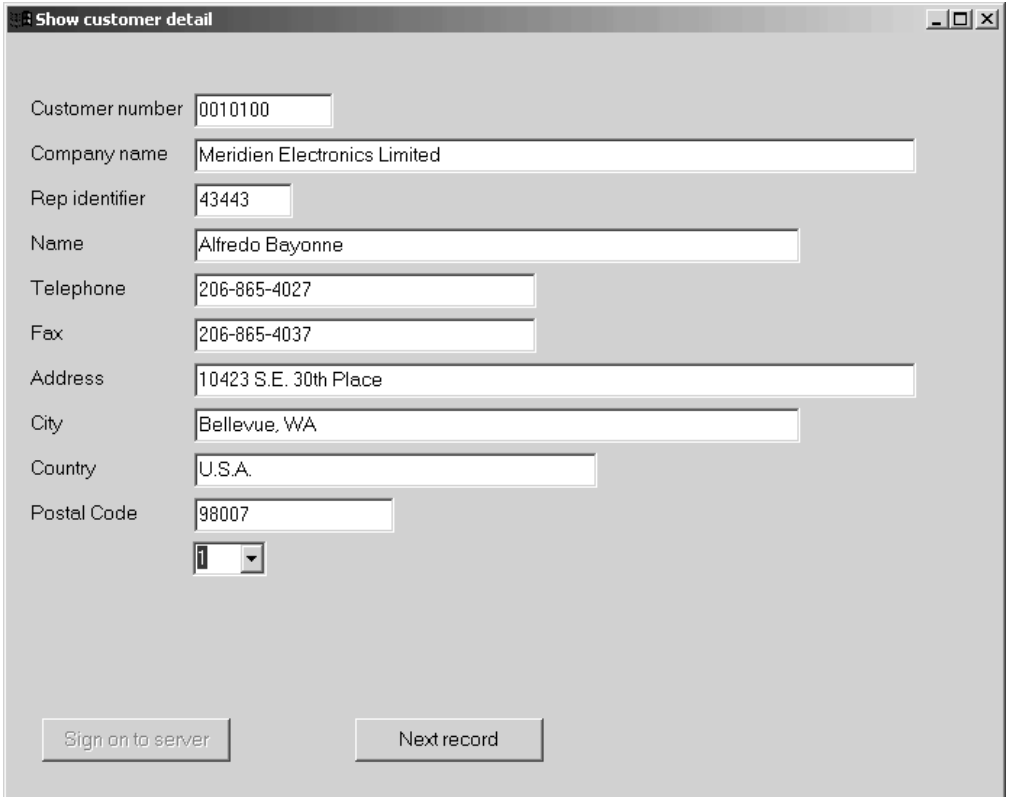

このサンプルでは特別に、ユーザーのパスワードが有効期限切れとなった場合にパ スワードの変更 ダイアログを表示します。この条件は、SIGNON 関数の戻りコード を検査することによって検出できます。

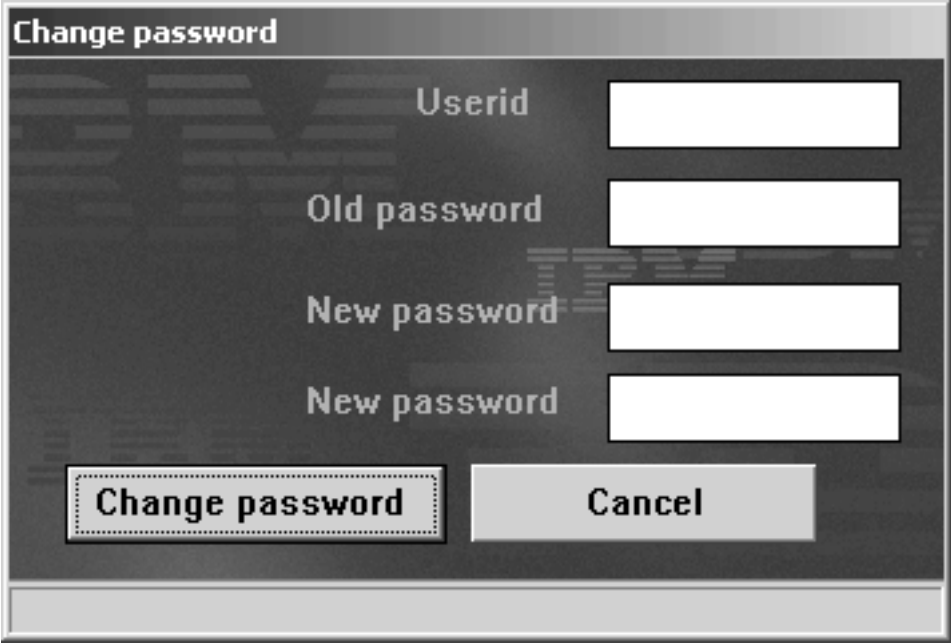

プログラムはこのダイアログを使用して新規のパスワードを取得してから、 VARPG\_Change\_Password 関数を呼び出すことによって、そのパスワードを VARPG 通信レイヤーに送信します。これらの関数のコードはすべて **Runtime control of server connections** サンプル・プログラムに組み込まれて います。

## アプレット用のセキュリティー・ファイルの使用

VARPG アプリケーションがデータベース・ファイルなどの iSeries リソースを必要 とする時は、 iSeries サーバーに接続するために、有効なユーザー ID およびパスワ ードが必要です。VARPG の場合は、ユーザー ID およびパスワードはクライアン ト・ワークステーションのセキュリティー・ファイルに保管されています。ただ し、デフォルトのアプレットはクライアント・ワークステーション上のどのファイ ルにもアクセスできません。その結果、アプレットを実行するたびに、ユーザー ID およびパスワードの入力プロンプトが出されます。アプレットの実行時にセキュリ ティー・ファイルを使用し、このプロンプトが出されないようにしたい場合には、 セキュリティー・ファイルを読み取るための許可 を各アプレットに与える必要があ ります。これは、Sun Microsystem の J2SDK のパーツである **PolicyTool** ユーティ リティーを使用して行います。PolicyTool の使用法の詳細については、J2SDK 1.2 解説書の中のツール資料のセクションを参照してください。

注**:** ここで述べられる手順は Windows クライアントでのみ有効です。 1. クライアント・ワークステーションにセキュリティー・ファイルを作成します。

まだ作成されていない場合には、クライアント・ワークステーションに VARPG ランタイムをインストールしてください。「スタート」メニューから、プログラ ム **> VisualAge RPG Runtime >** サーバー・ログオンの定義を選択します。 「サーバー・ログオンの定義」ダイアログが表示されます。特定の iSeriesサーバ ーのユーザー ID およびパスワードを追加して、それらをセキュリティー・ファ イルに保管します。

2. 必要を作成します。

許可 は、Java VM がセキュリティー・ファイルを読むために必要です。許可を 作成するためには、次のようにしてください:

a. MS DOS プロンプトから、**PolicyTool** を入力して、Enter (キー) を押しま す。「ポリシー・ツール」ダイアログ・ボックスが表示されます。

初めて PolicyTool を使用する場合は、一定のディレクトリーの中にポリシ ー・ファイルが見つからないことを示すメッセージが表示されます。メッセ ージ中のポリシー・ファイルの名前およびディレクトリーをメモしてくださ い。これは、後のステップでポリシー・ファイルを保管する場所となりま す。

b. 「ポリシー・ツール」ダイアログから、「ポリシー項目の追加」ボタンをク リックします。「ポリシー項目」ダイアログが表示されます。CodeBase 入力 フィールドに次のように入力してください:

"http://xxxx/-"

ここで、xxxx はセキュリティー・ファイルに対する許可を与えられるアプレ ットが入っている URLおよびディレクトリーです。

- c. 「許可の追加」ボタンをクリックします。次のようにして「許可」ダイアロ グを完了します:
	- v 「許可」組み合わせボックスから、**RuntimePermission** を選択します。
	- v 「ターゲット」組み合わせボックスから、**loadLibrary.<library name>** を 選択します。
	- v 「ターゲット」組み合わせボックスの右隣の入力フィールドで、
		- **loadLibrary.<library name>** を **loadLibrary.fvdcjava** に変更します。
	- v 「**OK**」を押して「ポリシー項目」ダイアログに戻ります。
- d. 「ポリシー項目」ダイアログから、再び「許可の追加」ボタンをクリックし ます。次のようにして「許可」ダイアログを完了します:
	- v 「許可」組み合わせボックスから、**FilePermission** を選択します。
	- 「ターゲット」組み合わせボックスの右隣の入力フィールドに、セキュリ ティー・ファイルの名前を入力します。このファイルは Windows ディレ クトリーの ibmcom サブディレクトリーに入っています。たとえば: c:\windows\ibmcom\fvdcsec.txt

ここで、Windows ディレクトリーは *c:\windows* です。

- 「アクション」ドロップダウン組み合わせボックスから、読み取りを選択 します。
- v 「**OK**」を押して「ポリシー項目」ダイアログに戻ります。
- 「終了」を押して「ポリシー・ツール」ダイアログに戻ります。
- e. 「ポリシー・ツール」ダイアログで、メニューから「ファイル」を選択し、 次に「別名保管」を選択します。作成したポリシー・ファイルを、2a でメモ したファイル名およびディレクトリーに保管します。ここで「ファイル」を 選択してから「終了」を選択して、「ポリシー・ツール」を終了します。

まだユーザー ID およびパスワードの入力プロンプトが出される場合には、 もう一度 PolicyTool を使用して、すべてのパラメーターを正しく指定してい ることを確認してください。

# <span id="page-236-0"></span>第 **9** 章 **iSeries** アプリケーションの再使用

VisualAge RPG アプリケーションを開発する場合には、既存の iSeries アプリケー ションやその各部分を再使用することができます。この項では、iSeries 400 アプリ ケーションの再使用時に考慮する必要があるいくつかの事項について説明します。

## 再使用のシナリオ

VisualAge RPG を使用してサーバー上で実行されるアプリケーションを変更して、 それらが PWS 上で実行され、ホスト上のデータにアクセスし、グラフィカル・ユ ーザー・インターフェースをもつようにすることができます。この項では、これら に関係するステップの概要を示します。

表示装置ファイルのインポート*:* インポート・ユーティリティーは、既存の表示装 置ファイルを PWS のグラフィカル・ユーザー・インターフェースに変換します。 表示装置ファイルをインポートした後で、レコード様式がユーザー定義パーツに変 換されて、パーツ・カタログのインポート済みページに保管されます。アプリケー ションでの作業時にパーツをパーツ・パレットに移動して、アプリケーションでの 作業を終了したら、再びそれらを必要とするまで、パーツ・カタログに保管するこ とができます。

たとえば、 222 [ページの図](#page-237-0) 35 に示す 5250 画面をインポートすると、 222 [ページ](#page-237-0) [の図](#page-237-0) 36 に示す GUI になります。レコードはパーツ・グループに変換され、フィー ルドは入力フィールド・パーツに変換され、固定情報は静的テキスト・パーツに変 換されます。すべてのコマンド・キーはプッシュボタン・パーツに変換され、プッ シュボタンのラベルは元のコマンド・キーのキーワードを反映します。

<span id="page-237-0"></span>OOO OO OOOO OOOOOOOOOOOOOOOOOOOOOOOOOOOOOO Status: OOOOOOO Purchase Order Header Maintenance P.O. Number: 666666 -.-.-.-.-.-.-.-.-.-.-.-.-.-.-.-.-.-.-.-.-.-.-.-.-.-.-.-.-.-.-.-.-.-.-.-.-.-. Vendor Number: 99999 OOOOOOOOOOOOOOOOOOOOOOOOO OOOOOOOOOOOOOOO OOOOOOOOOOOOOOOOOOOOOOOOO 66666666-666-6666 OOOOOOOOOOOOOOOOO OOOOOOO OOOOOOOOOOOOOOOOOOOOOOOOOOOOOO Ship to: 9999 OOOOOOOOOOOOOOOOOOOOOOOOOOOOOO OOOOOOOOOOOOOOOOOOOOOOOOOOOOOO OOOOOOOOOOOOOOOOOOOOOOOOOOOOOO Print : B (Y,N) Ship Via: BBBBBBBBBB Date Entered: 000 00 0000 F.O.B.: BBBBBBBBBBBBBBB Date Revised: OOO OO OOOO Terms Code : BBBB OOOOOOOOOOOOOOO OOO OO OOOO Password : Originator : OOOOOOOOOOOOOOO Prep./Collect/Chg : B (P,C,X) Confirm./Orig. : B (C,O) Warehouse: BB OOOOOOOOOOOOOOOOOOOOOOOOOOOOOO Requested by: BBBBBBBBBBBBBBB Work Order #: 9999999 -.-.-.-.-.-.-.-.-.-.-.-.-.-.-.-.-.-.-.-.-.-.-.-.-.-.-.-.-.-.-.-.-.-.-.-.-.-. Cmd1 Exit Cmd3 PO Notes Cmd4 Lookup Cmd5 Material Status Cmd9 Vendor Maint. Cmd11 Delete Cmd15 Vendor Notes Cmd16 Vendor Quotes

図 *35.* 購入オーダー・アプリケーションからのサンプル *5250* 画面

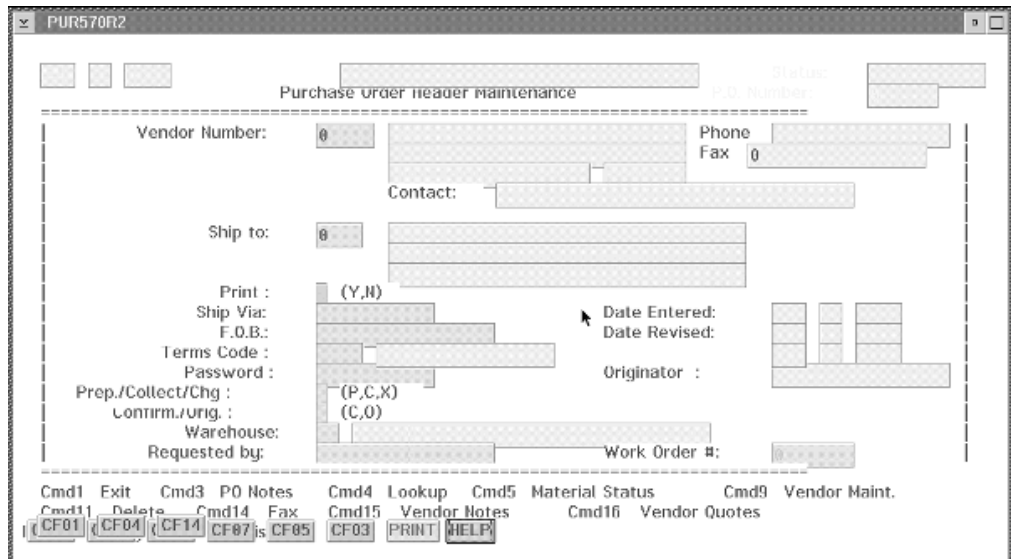

図 *36.* 購入オーダー画面のインポートの結果

注**:** 新しいパーツは元のフィールドめいを継承していますが、必要に応じてこれら をリネームすることができます。同じフィールド名を保持することで、再使用 時にプログラム・ロジックを操作すれば生産性が向上します。

インポートしたパーツをカスタマイズして、 21 ページの『第 2 [章 アプリケーショ](#page-36-0) [ンの計画』](#page-36-0) で説明した基本設計問題を活用することができます。

*GUI* のカスタマイズ*:*

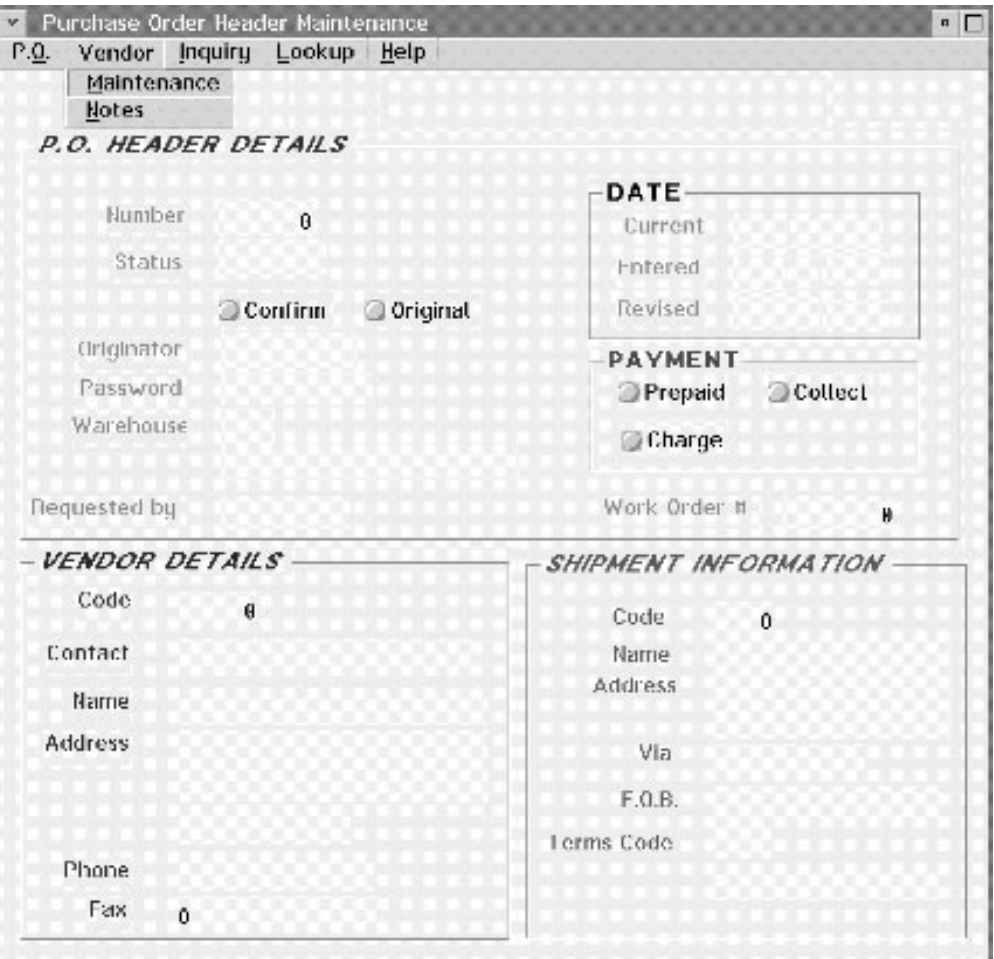

図 *37.* 購入オーダー・アプリケーションの *GUI* のカスタマイズ

インターフェースに次の変更を行なった場合に、インポートしたウィンドウがどの ようになるかを 図 37 に示します。

- コマンド・キーをメニュー・バーおよび関連メニュー項目と置き換えます。たと えば、ベンダー・メニューには、当初プッシュボタンに変換されたアクションが 入っています。これは、頻繁に実行するアクションに容易にアクセスできるよう にして、関連ウィンドウを起動します。
- v 関連ウィンドウをグループ化し、グループ・ボックス・パーツを使用して、ユー ザーに視覚的合図を送ります。たとえば、出荷通知 とラベル付けされたグルー プ・ボックスには、出荷通知に関連した入力フィールドが入っています。
- v ユーザーが既知の選択項目番号から選ぶ必要がある情報には、グループ化された ラジオ・ボタンを使用します。たとえば、3 種類の支払方法 (前払い、集金、課 金) のみ可能な場合、ユーザーは使用する方法を指示するために 1 つのラジオ・ ボタンを選択するだけで済みます。このラジオ・ボタンは支払いとラベル付けさ れたグループ・ボックスにあります。

これらの変更は、VisualAge RPG が提供するグラフィカル機能を活用しています。

オンライン・ヘルプの再使用*:* アプリケーションを再使用する場合には、既存のユ ーザー・インターフェース管理機能 (UIM) のヘルプも再使用することができます。 新しい GUI の外観を反映するために多少の変更は必要ですが、ゼロからヘルプを作 成するために必要な努力は省くことができます。

変換された UIM のヘルプをカスタマイズし、情報表示機能 (IPF) を使用して新し いタイプのヘルプを追加することができます。ユーザーはそれぞれのウィンドウに ヘルプを作成し、それぞれのパーツにヘルプ情報を書き、ヘルプのソースにハイパ ーテキスト・リンクを作成してヘルプ情報にリンクすることができます。詳細につ いては、 231 ページの『UIM [ヘルプの再使用』](#page-246-0) および 257 [ページの『第](#page-272-0) 13 章 IPF [を用いたオンライン・ヘルプ作成のヒント』](#page-272-0) を参照してください。

プログラム・ロジックの作成*:* コンパイラーは RPG IV に基づいているので、RPG IV で書かれたロジックは再使用することができます。再使用するためには、単に既 存のコードをカット・アンド・ペーストするだけです。

また、イベント・ドリブン・プログラミングを使用して、追加のプログラム・ロジ ックも書く必要があります。パーツに関連したすべてのイベントに対して、プログ ラムがイベントに応答する方法を記述したアクション・サブルーチンがあります。 プログラム制御用の手続き型命令コードは不要です。プログラム制御は暗黙に行な われます。 VisualAge RPG アプリケーションに固有の VisualAge RPG 命令コード の一部は次のとおりです。

#### **BEGACT**

アクション・サブルーチンを開始します。

#### **ENDACT**

アクション・サブルーチンを終了します。

#### **SETATR**

パーツ属性の値を設定します。

#### **GETATR**

パーツ属性の値を検索します。

#### **SHOWWIN**

ウィンドウを表示します。

#### **CLSWIN**

ウィンドウをクローズします。

225 [ページの図](#page-240-0) 38 には、サンプル購入オーダーからのアクション・サブルーチンが 入っています。特定のウィンドウから PUR570R2 ウィンドウを表示するために SHOWWIN が呼び出されると、作成イベントにアクション・サブルーチンがコー ディングされてユーザーの次のアクションのためのウィンドウが準備されます。

これが新しい購入オーダー (#PONUM = 0) の場合には、メニュー項目変更、削 除、 印刷、およびファクシミリ が、MENUSELECT イベントに応答しないように 設定されます。メニュー項目のそれぞれに対して、%setatr 機能が **enabled** 属性を *0* に設定するために使用されます。BEGACT 命令コードは、アクション・サブルー チンの開始を示し、ENDACT はその終了を示します。

<span id="page-240-0"></span>\*\*\*\*\*\*\*\*\*\*\*\*\*\*\*\*\*\*\*\*\*\*\*\*\*\*\*\*\*\*\*\*\*\*\*\*\*\*\*\*\*\*\*\*\*\*\*\*\*\*\*\*\*\*\*\*\*\*\*\*\*\*\*\*\*\*\*\*\* \*\*\*\*\*\*\*\*\*\*\*\*\*\*\*\*\*\*\*\*\*\*\*\*\*\*\*\*\*\*\*\*\*\*\*\*\*\*\*\*\*\*\*\*\*\*\*\*\*\*\*\*\*\*\*\*\*\*\*\*\*\*\*\*\*\*\*\*\* \* \* Window . . : PUR570R2 PO Header Maintenance  $\star$ \*\*\*\*\*\*\*\*\*\*\*\*\*\*\*\*\*\*\*\*\*\*\*\*\*\*\*\*\*\*\*\*\*\*\*\*\*\*\*\*\*\*\*\*\*\*\*\*\*\*\*\*\*\*\*\*\*\*\*\*\*\*\*\*\*\*\*\*\* \*\*\*\*\*\*\*\*\*\*\*\*\*\*\*\*\*\*\*\*\*\*\*\*\*\*\*\*\*\*\*\*\*\*\*\*\*\*\*\*\*\*\*\*\*\*\*\*\*\*\*\*\*\*\*\*\*\*\*\*\*\*\*\*\*\*\*\*\*- \* C PUR570R2 BEGACT CREATE PUR570R2 c\* c\*  $C \qquad \qquad \text{if} \qquad \text{#PONUM} = 0$ C eval %setatr('pur570r2':'m2\_change':'enabled')=0 C eval %setatr('pur570r2':'m2<sup>-</sup>delete':'enabled')=0<br>C eval %setatr('pur570r2':'m2<sup>-</sup>print':'enabled')=0 C eval %setatr('pur570r2':'m2\_print':'enabled')=0 C eval  $%setatr('pur570r2':'m2-fax':'enabled')=0$ c end c exsr POCHECK c write 'PUR570R2' C ENDACT \*\*\*\*\*\*\*\*\*\*\*\*\*\*\*\*\*\*\*\*\*\*\*\*\*\*\*\*\*\*\*\*\*\*\*\*\*\*\*\*\*\*\*\*\*\*\*\*\*\*\*\*\*\*\*\*\*\*\*\*\*\*\*\*\*\*\*\*\*-

図 *38.* サンプル・アクション・サブルーチン

ホストへの接続*:* アプリケーションのビルド時にアプリケーションが iSeries 400 デ ータベース・フィールドを使用するか、または iSeries 400 表示装置ファイルをイン ポートする場合には、使用される iSeries 400 サーバーを定義しなければなりませ ん。サーバー・ログオン情報が正しく定義されている限り、ホストとはいつでも通 信することができます。サーバー情報を定義する場合の詳細については、オンライ ン・ヘルプを参照してください。

## 表示装置ファイルのインポート

設計ウィンドウに組み込みたいレコード様式が含まれている表示装置ファイルがあ る場合には、それらのレコード様式を iSeries サーバーから VisualAge RPG 環境に インポートすることができます。インポートの完了後、レコードはユーザー定義パ ーツに変換され、パーツ・カタログのインポート済みページに格納されます。表示 装置ファイルをインポートする前に:

- v アクセスする サーバーの定義を行ってください。オンライン・ヘルプを参照して ください。
- v これらの表示装置ファイルに対して少なくとも \*USE 権限が必要です。

表示装置ファイルをインポートする場合:

- 1. GUI Designer からサーバー**→**表示装置ファイルのインポートを選択します。
- 2. これらの方式の 1 つを使用しての表示装置ファイルの選択:
	- v 表示装置ファイルの完全名 (<*server* >*library* /*file* ) をファイル名入力フィール ドに入力して、カーソルがそのフィールドにまだある時に実行キーを押してく ださい。
	- 次の通り実行してください。
		- a. 表示されたサーバーの 1 つを選択します。ライブラリーのリストがサーバ ー名の下に表示されます。
		- b. 表示されたライブラリーの 1 つを選択します。表示装置ファイル・オブジ ェクトのリストが表示されます。
- c. 示された表示装置ファイル・オブジェクトの 1 つを選択します。ファイル 中のレコードのリストが表示されます。
- 3. インポートしたいレコードを選択します。
- 4. デフォルト・パーツ名を使用したくない場合には、パーツ名をパーツ名入力フィ ールドに入力してください。
- 5. デフォルト・アイコンを使用したくない場合には、「検索」プッシュボタンを押 して、「アイコンの検索」ウィンドウを使用してください。
- 6. 次の 1 つを選択して、そのパーツを入れたい位置を指示します。
	- カタログのみ

パーツはカタログのインポート済みページに追加されます。

カタログとパレット

パーツはカタログのインポート済みページに追加され、インポートされ たパーツのアイコンがパレットに現れます。

7. インポートを選択します。

## 表示装置ファイルの変換

表示装置ファイルをインポートすると、同等のパーツや属性を持つレコード様式、 フィールド、およびキーワードが変換されて、これらのパーツを他のパーツと同様 に使用することができます。同等のパーツを持っていないレコード様式、フィール ド、およびキーワードは変換されません。

一般には次のようになります。

- v レコード様式は、そのレコード・タイプによって VisualAge RPG ウィンドウま たはパーツのグループに変換されます。
- フィールドは入力フィールドに変換されます。
- v 固定情報は静的テキスト・パーツに変換されます。
- v 条件付け標識オプションは無視されます。
- 注**:** 長さが 64 バイトを超えるフィールドは GUI では 64 バイトのサイズになりま すが、プロパティー・ノートブックの長さ属性は元の長さに設定されます。

### レコード様式

次のリストはディスプレイ・レコード様式がどのようにパーツに変換されるかを記 述しています。

#### **MNUBAR**

MNUBAR レコード様式はメニュー・バー・パーツに変換され、キャンバス 付きウィンドウにドロップすることができます。

#### **PULLDOWN**

PULLDOWN レコード様式は MNUBAR レコード様式と一緒に使用され、 サブメニュー・パーツを作成します。PULLDOWN レコード様式は、それが 参照する MNUBAR レコード様式のメニュー項目パーツに変換されます。

#### **RECORD**

RECORD レコード様式はパーツ・グループに変換され、キャンバス付きウ ィンドウにドロップすることができます。

#### **SFL**、**SFLCTL**

これらのレコード様式はサブファイル・パーツに変換され、キャンバス付き ウィンドウにドロップすることができます。

SFL レコード内の固定情報は変換されません。

#### **WINDOW**

WINDOW 定義レコード様式はキャンバス付きウィンドウ・パーツに変換さ れます。WINDOW 参照レコード様式はパーツ・グループに変換され、キャ ンバス付きウィンドウにドロップすることができます。

次のレコード様式は変換されません: ERRSFL、SFLMSG、および USRDFN。サブフ ァイル内の PULLDOWN および WINDOW キーワードは変換されません。

### 定位置項目

次のテーブルに、表示装置ファイルの作成に使用される DDS の定位置項目がどの ように形式およびフィールドの変換方法を決定するかを示します。

| 桁         | 意味        |   | 項目および変換の結果                                         |
|-----------|-----------|---|----------------------------------------------------|
| $8 - 16$  | 標識        |   | 変換されません                                            |
| 17        | レコード・タイプ  | R | レコード様式に説明されている<br>通りに変換されます                        |
|           |           | н | 変換されません                                            |
| 19-28     | 名前        |   | 名前フィールドの場合には、パ<br>ーツの名前として使用されます                   |
| 29        | 解説        | R | 変換されません                                            |
| $30 - 34$ | 長さ        |   | データ長を設定します                                         |
| 35        | キーボード・シフト | A | 文字に変換されます                                          |
|           |           | Е | データ・タイプは DBCS 択一<br>に設定されます                        |
|           |           | G | データ・タイプは DBCS 専用<br>に設定されます                        |
|           |           | L | 読み取り専用、使用不能                                        |
|           |           | J | データ・タイプは DBCS 専用<br>に設定されます                        |
|           |           | O | データ・タイプは DBCS 混用<br>に設定されます                        |
|           |           |   | <b>DFMNSWXY</b>                                    |
|           |           |   | 変換されません                                            |
| $36 - 37$ | 小数部分      |   | 変換されたパーツの小数点以下<br>の桁数を決定します。指定した<br>場合には、データ・タイプを数 |

表 *6.* 定位置項目および変換

字に設定します。

#### 表 *6.* 定位置項目および変換 *(*続き*)*

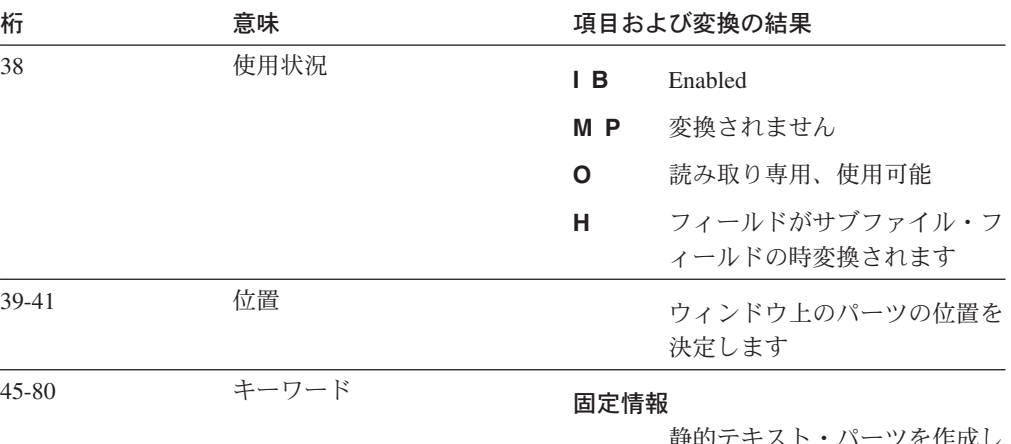

静的テキスト・パーツを作成し ます

#### 表示装置ファイル・キーワード

次のリストは表示装置ファイル・キーワードがパーツに変換される方法について記 述しています。これらのキーワードと一緒に使用されるオプションによって、キー ワードを変換するかどうかを決定することができます。

#### **CFnn**、**CAnn**

これらのキーワードは、キーワードの名前と同じラベルのプッシュボタンに 変換されます。

#### **CHOICE**

MLTCHCFLD および SNGCHCFLD を参照してください。

#### **CNTFLD**

CNTFLD キーワードは複数行の編集パーツに変換されます。

#### **COLOR**

COLOR キーワードは、パーツの前景カラー属性を決定します。複数の COLOR キーワードがある場合には、最後のキーワードが使用されます。

- **COMP** COMP キーワードは、パーツのプロパティー・ノートブックの比較属性を 設定するために使用されます。
- **DATE** DATE キーワードは静的テキスト・パーツに変換されます。
- **DFT** DFT に対応するテキストは、パーツのラベルになります。
	- v 変換されるフィールドが固定情報フィールドの場合には、DFT 値がラベ ルに使用されます。
	- v 変換されるフィールドが名前フィールドに指定されている場合には、DFT キーワード値がパーツのデフォルトのテキストに変換されます。

### **DFTVAL**

DFTVAL キーワード値は、パーツのデフォルト値に変換されます。

#### **DSPATR**

DSPATR 表示属性が次の場合:

- v HI 前景カラーがさらに高輝度になります。
- v ND 変換されたフィールドが非可視に設定されます。
- PR 変換されたフィールドが使用不能に設定されます。

その他の表示属性は変換されません。

**HELP** HELP キーワードは、ラベルが HELP のプッシュボタンに変換されます。 ヘルプ機能は変換されません。

#### **MLTCHCFLD**

MLTCHCFLD キーワードが PULLDOWN レコード内で使用される場合に は、これに対応するそれぞれの CHOICE キーワードがサブメニュー・パー ツのメニュー項目パーツに変換されます。変換されたメニュー項目パーツに は、横にそれが活動状態であることを示すチェック・マークが付いていま す。

MLTCHCFLD キーワードが PULLDOWN レコードの外で使用される場合に は、関連する各 CHOICE キーワードは、チェック・ボックス・パーツに変 換されます。チェック・ボックスは、同じデフォルト間隔で水平方向に配置 されます。これらはグループ化されません。

#### **MNUBAR**

MNUBAR レコード様式はメニュー・パーツに変換されます。

#### **MNUBARCHC**

それぞれの MNUBARCHC はメニュー項目に変換されます。

**PRINT** PRINT キーワードは、ラベルが PRINT のプッシュボタンに変換されま す。印刷機能は変換されません。

### **PSHBTNCHC**、**PSHBTNFLD**

PSHBTNFLD はプッシュボタン・パーツに変換されます。PSHBTNCHC キ ーワードに関連するテキストは、プッシュボタン・パーツのラベルに変換さ れます。

#### **PULLDOWN**

PULLDOWN レコード様式は MNUBAR レコード様式と一緒に使用され、 サブメニュー・パーツを作成します。PULLDOWN レコード様式は、それが 参照している MNUBAR レコード様式のメニュー項目パーツに変換されま す。

#### **RANGE**

RANGE キーワードはパーツの range 属性に変換されます。

#### **SFL**、**SFLCTL**

これらのレコード様式はサブファイル・パーツに変換されます。

#### **SFLPAG**

サブファイル・パーツの初期高さに影響します。

#### **SNGCHCFLD**

SNGCHCFLD キーワードが PULLDOWN レコード内で使用される場合に は、これに対応するそれぞれの CHOICE キーワードがサブメニュー・パー ツのメニュー項目パーツに変換されます。

SNGCHCFLD キーワードが PULLDOWN レコードの外で使用される場合に は、関連する各 CHOICE キーワードは、チェック・ボックス・パーツに変 換されます。ラジオ・ボタンは、同じデフォルト間隔で水平方向に配置され ます。これらはグループ化されません。

#### **SYSNAME**

SYSNAME キーワードは静的テキスト・パーツに変換されます。

- **TIME** TIME キーワードは静的テキスト・パーツに変換されます。
- **USER** USER キーワードは静的テキスト・パーツに変換されます。

#### **VALUES**

VALUES キーワードによって、フィールドはドロップダウン組み合わせボ ックス・パーツに変換されます。VALUES キーワードに対応する値がドロ ップダウン・リストで使用されます。

#### **WDWTITLE**

WDWTITLE キーワードは、キャンバス・パーツ付きウィンドウのラベルお よび属性を決定するために使用されます。

- タイトル・テキストは、「プログラム システム」フィールドに割り当 てられている場合には変換されません。
- タイトル・テキストがリテラル・フィールドに割り当てられている場合に は、キャンバス付きウィンドウ・パーツのラベルがこのテキストに設定さ れます。

#### **WINDOW**

WINDOW 定義レコード様式はキャンバス付きウィンドウ・パーツに変換さ れます。WINDOW 参照レコード様式はパーツ・グループに変換され、キャ ンバス付きウィンドウにドロップすることができます。

その他のキーワードはどれも変換されません。

#### 変換カラー

コンピューター画面の文字基準の入力フィールドは、カラー・コード化された入力 フィールド・パーツに変換されます。

注**:** 必ずしもすべての画面がこれらのカラーをサポートしているわけではありませ ん。たとえば VGA 画面では、変換された入力フィールドは白色になります。

変換された各入力フィールドのカラーは、表示装置ファイルに定義されたタイプお よび定義によって異なります。

表 *7.* 変換前と変換後のフィールドの属性

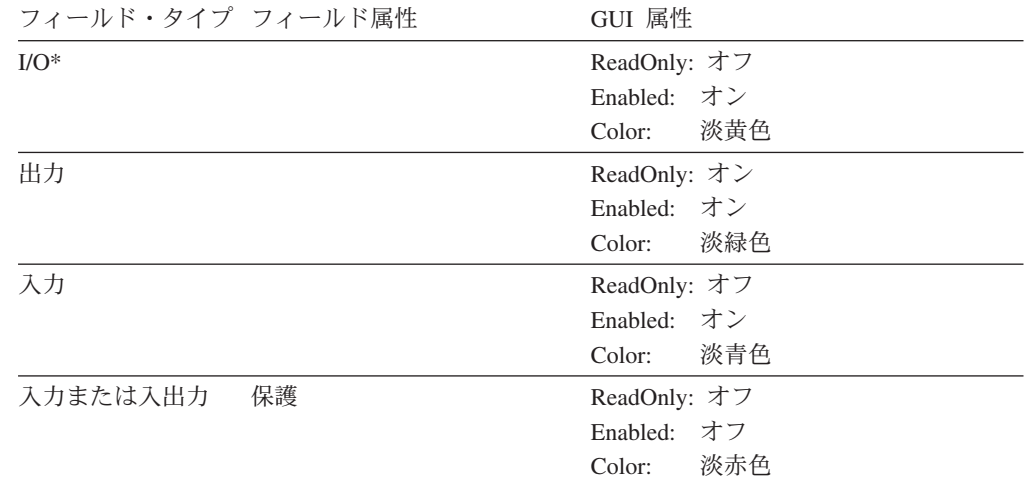

表 *7.* 変換前と変換後のフィールドの属性 *(*続き*)*

<span id="page-246-0"></span>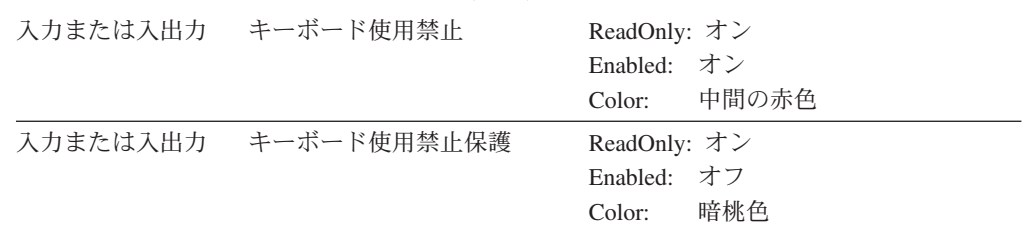

注**:** I/O = 入出力

カラー・コードによって、入力フィールド・パーツに設定された属性を視覚的に判 別することができます。たとえば、薄緑色のフィールドが表示されている場合に は、それはプログラムがデータの表示に使用するもので、ユーザーの入力は受け入 れられないことを知ることができます。淡赤色の入力フィールドが表示されている 場合には、ユーザーの入力は受け入れられるが、元のアプリケーションの保護フィ ールドであるために使用できないことを知ることができます。

## **UIM** ヘルプの再使用

VisualAge RPG ヘルプ・ファイルが 情報表示機能 (IPF) を使用して書かれていて も、 ユーザー・インターフェース管理機能 (UIM) を使用して書かれた iSeries 400 ヘルプを再使用することができます。UIM と IPF 形式は両方とも汎用マークアッ プ言語 (GML) の原則を使用していて、高度の互換性があります。IPF の使用法の 詳細については、*Information Presentation Facility Guide and Reference*(オンラインで 使用可能)を参照してください。また、*IPF* の制約事項というタイトルのオンライン 文書も参照してください。この文書には、Windows 環境に制限されている IPF タグ のサブセットに関する詳細が記載されています。

UIM ヘルプ・ファイルを再利用するには、

- 1. エディターを使用して、UIM ヘルプが入っているメンバーをコピー・アンド・ ペーストします。
- 2. UIM タグを適切な IPF タブに変更します。

次の項では、UIM タグと IPF タグのいくつかを比較します。

## 同じタグを使用する **UIM** および **IPF** 機能

UIM と IPF には同等の機能があり、まったく同じにタグ付けされます。これらの 場合には、UIM タグをまったく同じ語で使用することができます。

| UIM タグ | 夕グ機能  | <b>IPF タグ</b> |
|--------|-------|---------------|
| :DL.   | 定義リスト | $: d$ l.      |
| :FIG.  | 図     | :fig.         |
| HPI.   | 強調表示句 | : $hp1.$      |
| HPP2.  | 強調表示句 | : $hp2.$      |
| HPS.   | 強調表示句 | : $hp3.$      |
| HPA.   | 強調表示句 | $:$ hp4.      |

表 *8.* 同一の *UIM* および *IPF* タグ

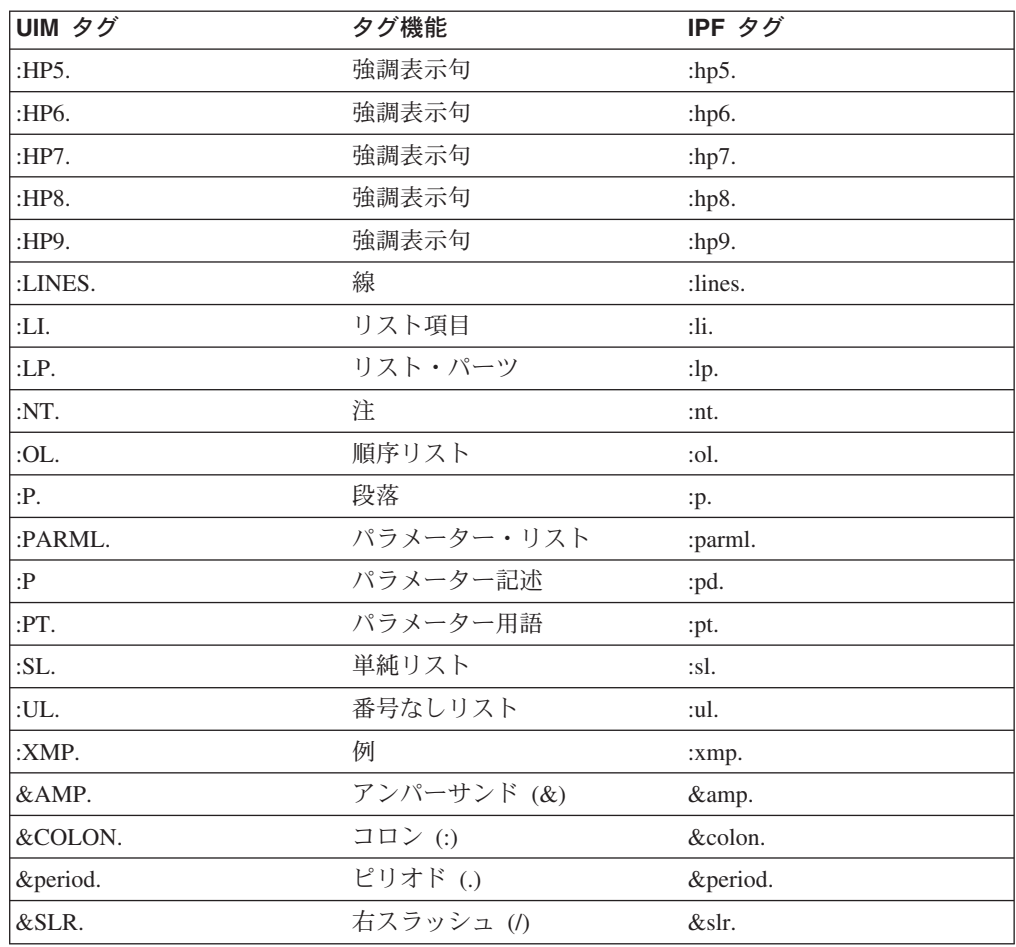

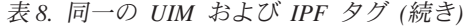

# 別のタグを使用する同等の **UIM** と **IPF**

UIM と IPF には同等でタグが異なる機能があります。この状態では、UIM のタグ 付けをそれと同等の IPF のタグ付けに変更します。

| UIM タグ       | 機能            | <b>IPF タグ</b> |
|--------------|---------------|---------------|
|              |               |               |
| :CIT.        | 引用            | : $hp5.$      |
| :H1.         | 見出し           | :h2.          |
| :H2.         | 見出し           | :h3.          |
| :H3.         | 見出し           | :h4.          |
| :H4.         | 見出し           | :h5.          |
| :HELP.       | 見出し           | :help.        |
| :ISCH.       | 索引項目          | $:$ i $1$ .   |
| :ISCHSYN.    | 索引シノニム        | :isyn.        |
| $:$ PK.      | プログラミング・キーワード | : $hp2$ .     |
| :PK. :DEF 付き | デフォルトのプログラミン  | $:$ hp7.      |
|              | グ・キーワード       |               |
| :PV.         | プログラミング変数     | : $hp5.$      |

表 *9.* 同等の *UIM* と *IPF* のタグ

## **IPF** に同等のものがない **UIM** の機能

UIM には IPF にない機能があります。この状態では、この機能を削除するか、ま たは IPF のタグ付けを使用して実行する別の方法を見つけます。

表 *10. IPF* に同等のものがない *UIM* のタグ

| UIM タグ  | 機能        | 推奨される IPF の置き換え                                                                               |
|---------|-----------|-----------------------------------------------------------------------------------------------|
| HPO.    | 強調表示なし    | テキストの周囲に :hpn タグを使用しませ<br>h <sub>b</sub>                                                      |
| $P_{C}$ | 段落継続      | タグを使用しません。段落のテキストに続き<br>ます。                                                                   |
| :RT.    | 反転テキスト    | :hpn タグを使用する別のタイプの強調表示<br>を使用します。                                                             |
| :XH1.   | 全般ヘルプの見出し | IPF には全般ヘルプはありません。全般ヘル<br>プを提供する別のウィンドウ (:h1.) へのハ<br>イパーテキスト・リンクを作成するために<br>:link. タグを使用します。 |
| :XH2.   | 全般ヘルプの見出し | IPF には全般ヘルプはありません。全般ヘル<br>プを提供する別のウィンドウ (:h1.) へのハ<br>イパーテキスト・リンクを作成するために<br>:link. タグを使用します。 |
| :XH3.   | 全般ヘルプの見出し | IPF には全般ヘルプはありません。全般ヘル<br>プを提供する別のウィンドウ (:h1.) へのハ<br>イパーテキスト・リンクを作成するために<br>:link. タグを使用します。 |
| :XH4.   | 全般ヘルプの見出し | IPF には全般ヘルプはありません。全般ヘル<br>プを提供する別のウィンドウ (:h1.) へのハ<br>イパーテキスト・リンクを作成するために<br>:link. タグを使用します。 |

## **RPG** ソースの再使用

サーバー上の RPG ソース・コードを再利用するには、

- 1. ソース・コードが RPG IV の構文でない場合には、サーバー上の ILE RPG 変 換ツール (**CVTRPGSRC**) を使用してそれを RPG IV の構文に変換します。
- 2. エディターを使用して、RPG ソースおよび通常使用されるサブルーチンが入っ ているメンバーをコピー・アンド・ペーストします。
- 3. 構文検査機能は、コンパイラーがサポートしない命令コードを強調表示します。 サポートされる命令コードについては、*VisualAge for RPG WINDOWS* 版 言語 解説書 を参照してください。
	- 注**:** 命令コードの違いに加えて、 RPG IV 言語と VisualAge RPG コンパイラー の間には、RPG ソースを再使用する前に注意しなければならない他の多く の相違点があります。RPG IV 言語と VisualAge RPG 言語の相違点につい ては、*VisualAge for RPG WINDOWS* 版 言語解説書 を参照してください。

## 第 **4** 部 拡張トピック

**237** ページの『第 **10** [章 アプリケーションのデバッグ』](#page-252-0) アプリケーションのデバッグ方法を説明します。

- **251** ページの『第 **11** [章 出力の編集』](#page-266-0) 出力の形式設定方法を説明します。
- **255** ページの『第 **12** [章 ピクチャー、サウンド、およびビデオ・ファイルの使](#page-270-0) [用』](#page-270-0) アプリケーションでの画像および音声ファイルの使用について説明します。
- **257** ページの『第 **13** 章 **IPF** [を用いたオンライン・ヘルプ作成のヒント』](#page-272-0) アプリケーションでオンライン・ヘルプを作成し使用する方法を説明しま す。
- **261** ページの『第 **14** 章 **Windows** [ヘルプの作成および使用のヒント』](#page-276-0) アプリケーションでの Windows ヘルプを作成し使用する方法を説明しま す。
- **267** ページの『第 **15** 章 **JavaHelp** [作成のヒント』](#page-282-0) アプリケーションでの JavaHelp を作成し使用する方法を説明します。
- **273** ページの『第 **16** [章 メッセージの処理』](#page-288-0) アプリケーションでメッセージ・ファイルを作成し使用する方法を説明しま す。
- **279** ページの『第 **17** [章 オブジェクト間の通信』](#page-294-0) アプリケーションのオブジェクト間の通信方法を説明します。
- **311** ページの『第 **20** 章 **VisualAge RPG** [アプレットの作成および実行』](#page-326-0) Java アプレットを作成および実行する方法を説明します。
- **295** ページの『第 **18** 章 **VisualAge RPG** [プログラムからの](#page-310-0) **Java** メソッドの呼 [び出し』](#page-310-0)

Java 方式の呼び出し方法を説明しています。

- **305** ページの『第 **19** 章 **Java** [でのコンパイル時の考慮事項』](#page-320-0) RPG ソース制約事項、必要となることがあるソース変更、および Java ア プリケーションの実行時の差異を説明します。
- **319** ページの『第 **21** 章 **Java** [コンパイル時のシステム機能呼び出し』](#page-334-0) Java 固有インターフェースを介して外部プロシージャーを呼び出す方法を 説明します。
- **395** ページの『第 **22** 章 非 **[GUI VisualAge RPG](#page-410-0)** プログラムの作成』 非 GUI アプリケーションを作成する方法を説明します。
- **401** [ページの『第](#page-416-0) **23** 章 **DBCS** の考慮事項』 アプリケーションの変換の準備方法を説明します。
- **405** ページの『第 **24** [章 ユーザー・アプリケーションでのコードのマージ』](#page-420-0) ある部分のコードをアプリケーションにマージする方法を説明します。
# 第 **10** 章 アプリケーションのデバッグ

VisualAge RPG と一緒に提供されたデバッガーは、アプリケーション内のエラーの 検出および診断を助けます。これは、複数言語アプリケーションのデバッグに使用 することができます。次のことを行うことができます。

- v アプリケーションおよび DLL の実行管理。
- v ブレークポイントの設定および管理。
- v ストレージ、レジスター、変数、および呼び出しスタック・ウィンドウを使用し た、プログラム状態の表示および変更。

この項では、VisualAge RPG プログラムを使用したこれらの機能の一部を示しま す。

VARPG によって生成された Java コードをデバッグするには、Windows NT と分 散デバッガーが必要です。

## デバッガーの開始

デバッガーを開始するためには、プロジェクト・メニューからデバッグ・メニュー 項目を選択してください。 2 つのウィンドウが表示されます。デバッグ・セッショ ン制御ウィンドウと**VisualAge RPG** ソース・ウィンドウです。 238 [ページの図](#page-253-0) 39 これらの 2 つのウィンドウを示します。

<span id="page-253-0"></span>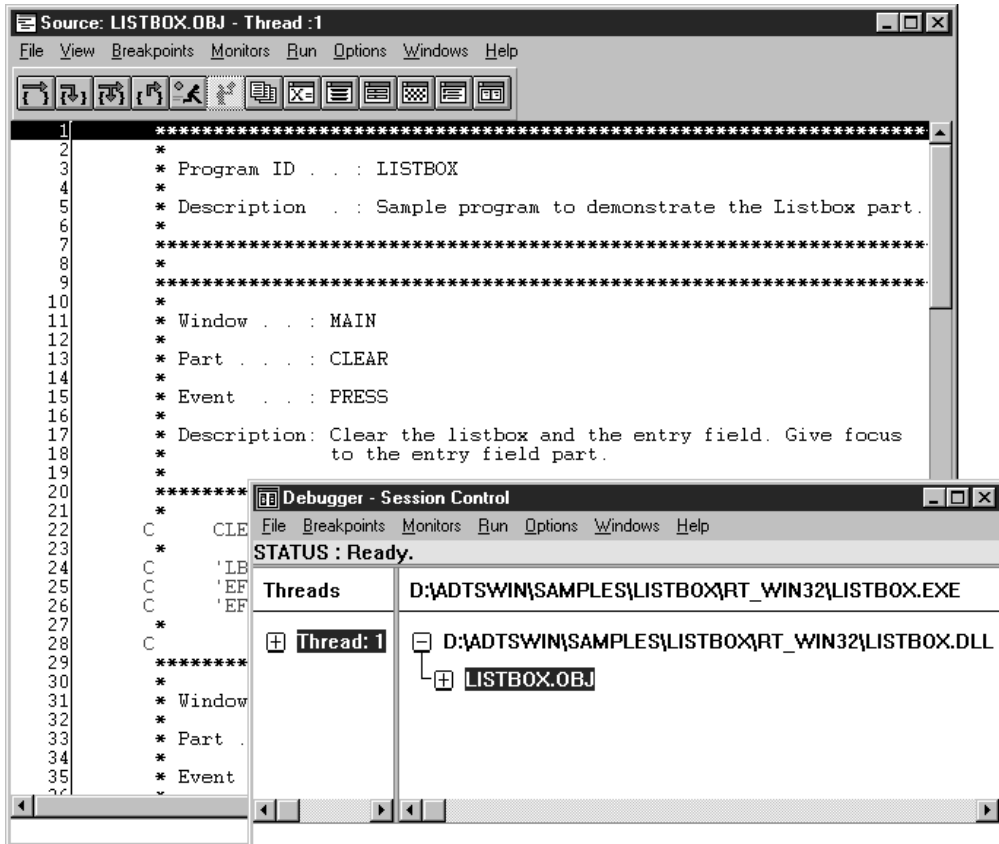

図 *39. VisualAge RPG* ソースおよびデバッグ・セッション制御ウィンドウ

デバッガーが開始されると、**VisualAge RPG** ソース・メンバーが検索されて、ソ ース・ウィンドウに表示されます。ソースが表示されたら、デバッグ・タスクを実 行することができます。

注**:** 実行中のプログラムの現在の位置が、強調表示された行番号で示されます。こ こでは、ソース・メンバーの最初の行が強調表示されています。

## アセンブリー・コードの表示

デバッガーが VisualAge RPG ソースを見つけられない場合には、プログラムがロー ドされて、VisualAge RPG ソース・コードの代わりに、アセンブリー・ソース・コ ードが表示されます。表示されるウィンドウは、 239 [ページの図](#page-254-0) 40 で表示されるも のと似ています。

<span id="page-254-0"></span>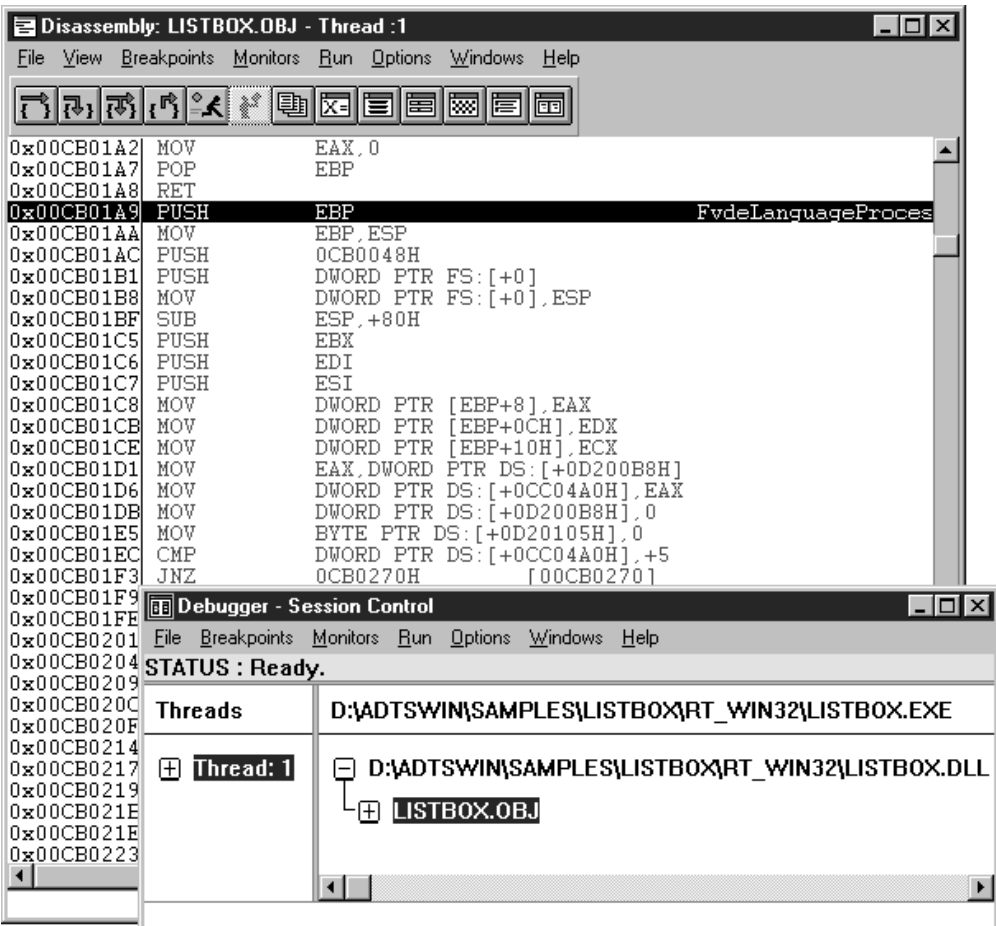

図 *40.* ディスアセンブリー・ウィンドウ:

この問題を訂正するために、VisualAge RPG ソース・コード (.VPG ファイル) がワ ークステーションに入っていることを確認してください。

### **DLL** オカレンスのロード

アセンブリー・ソース・コードが表示された場合には、VisualAge RPG ソース・メ ンバーが見つからないことを意味します。これを解決するためには、ブレークポイ ント・プルダウン・メニューからオカレンスのロード設定を選択してください。 「オカレンスのロード」ブレークポイント・ウィンドウが表示されます ( 240 [ペー](#page-255-0) [ジの図](#page-255-0) 41)。このウィンドウから、**DLL** オカレンスをロードすることができます。 次の情報を入力してから OK を選択してください。

application\_name.DLL

これでデバッグ・セッションに戻ります。再度アセンブリー・ソース・ビューが表 示されたら、R キーを押してプログラムの実行を再開してください。DLL がロード されると、システムはメッセージを表示し、制御ウィンドウにそのアプリケーショ ンの名前が表示されます。ここでアプリケーションをクリックしてソースを表示す ることができます。ソースが表示されない場合には、ソースが失われたかまたは削 除していることを意味しています。

<span id="page-255-0"></span>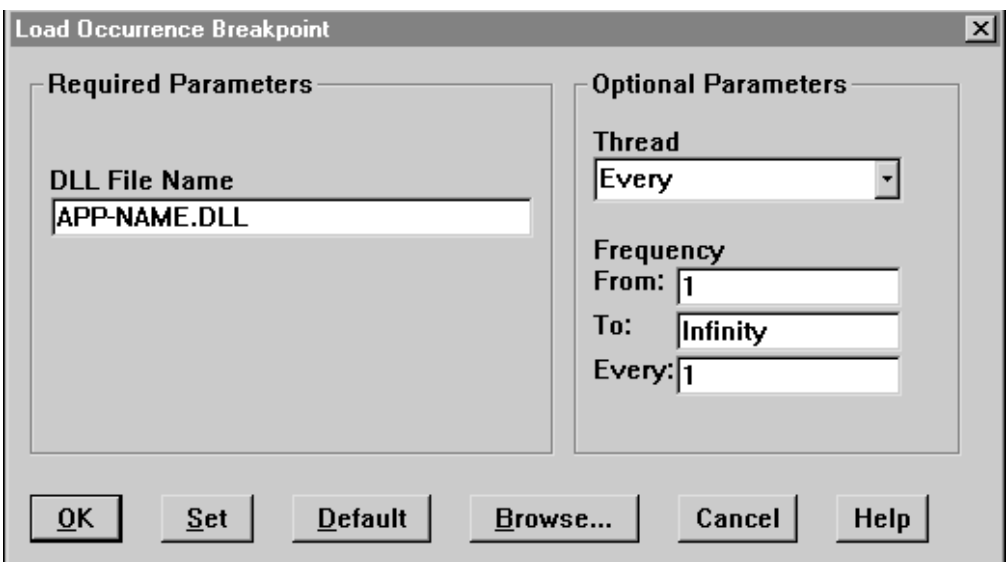

図 *41.* オカレンスのロード・ブレークポイントの設定:

アプリケーションが START 命令コードを使用して別のコンポーネントを開始する 場合には、この手順を使用して他のコンポーネント DLL をロードする必要があり ます。これによって、他のコンポーネント内にブレークポイントを設定することが できます。

# デバッグ始動情報の入力

実行可能なファイルを見つけることができない場合には、デバッガーは下の 図 42 に似たウィンドウを表示します。このウィンドウにプログラム名とパラメーターを 再入力することができます。

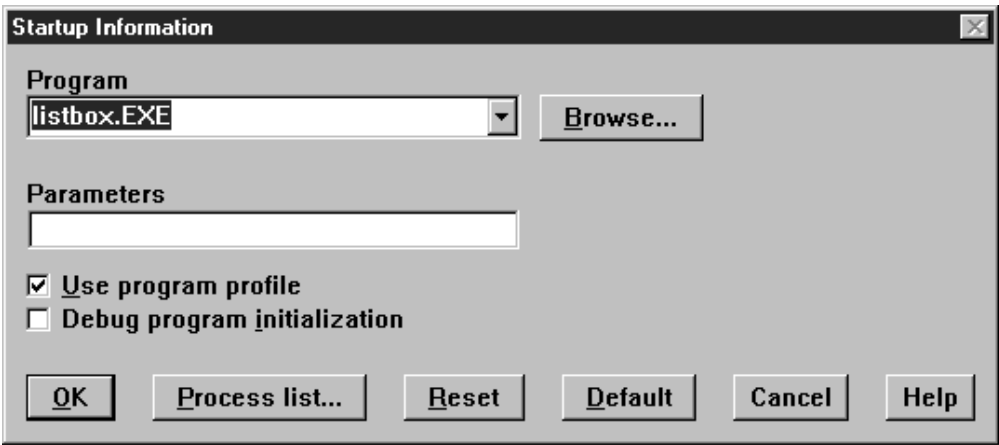

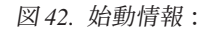

## ブレークポイントの設定

ブレークポイントを設定して、プログラムの実行方法を制御することができます。 ブレークポイントは、特定の場所か特定のイベントが起こった時にプログラムの実 行を停止します。ブレークポイントを設定するためには、中断したい行番号にカー ソルを移動して、左マウス・ボタンをダブルクリックしてください。デバッガーは 赤マークでその行番号を強調表示します。このプロセスは、中断したい、必要なす べての行にマークが付けられるまで何回でも繰り返すことができます。図 43 画面に 複数のブレークポイントが設定されているところを示します。すべてのブレークポ イントは、ブレークポイント・リスト・ウィンドウで表示することができます。

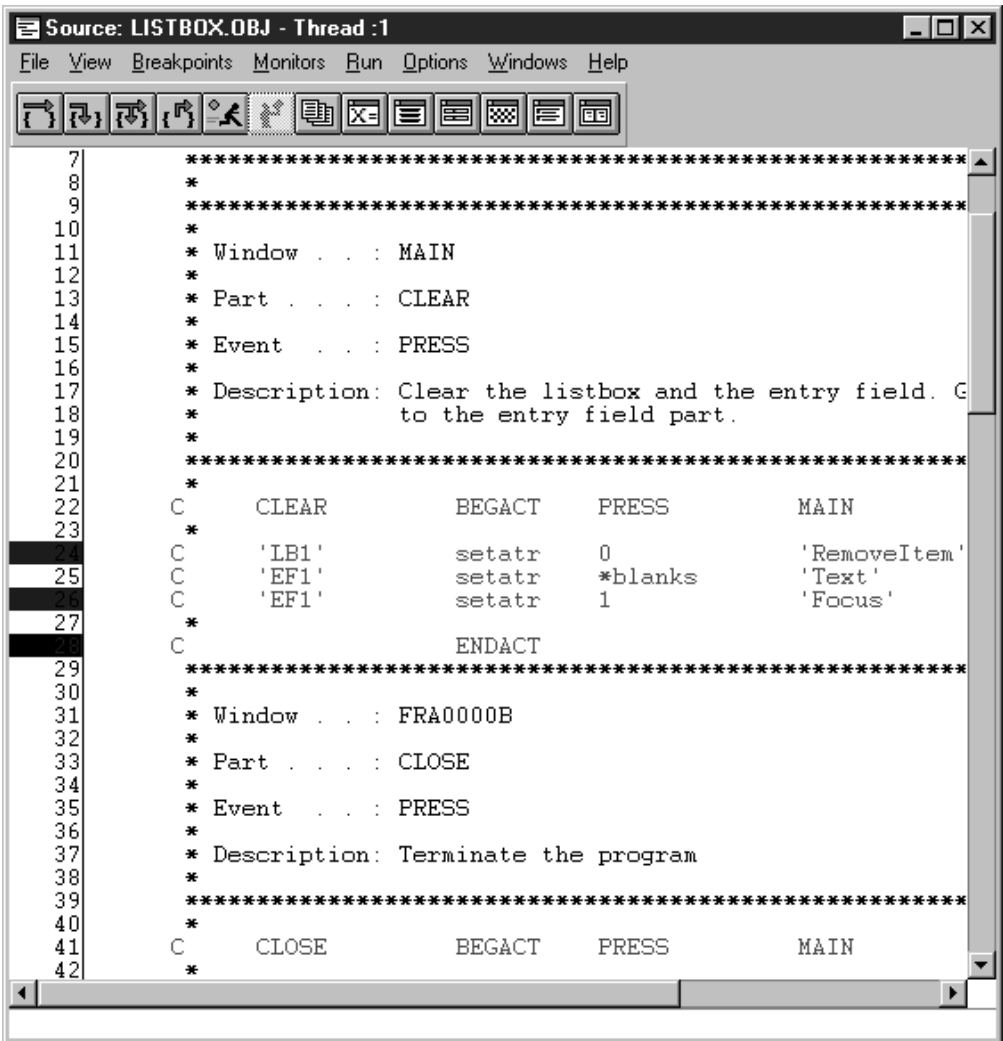

図 *43.* 複数のブレークポイントの設定:

ブレークポイント **>** リストを選択して、このウィンドウを表示します。それぞれの ブレークポイントに対して次の情報も提供されます。

- v 使用可能状態
- v ブレークポイントのタイプ
- ブレークポイントの位置
- ブレークポイントが活動化される条件

| $\mathrel{\mathop:}$ Breakpoints List<br>Set Options<br>File<br>Edit                                  | Windows Help                                        |                                                          |                                                                                                    |
|----------------------------------------------------------------------------------------------------|-----------------------------------------------------|----------------------------------------------------------|----------------------------------------------------------------------------------------------------|
| Executable<br>Type<br>Line<br>LISTBOX.DLL<br><b>Line</b><br><b>LISTBOX.DLL</b><br>LISTB0X.DLL<br>Line | Source<br>LISTBOX.OBJ<br>LISTBOX.OBJ<br>LISTBOX.OBJ | <b>File</b><br>LISTBOX.VPG<br>LISTBOX.VPG<br>LISTBOX.VPG | <b>Function</b><br>FydeLanguageProcessComponentActionSubroutine<br>FydeLanguageProcessComponentActionSubroutine<br>FydeLanguageProcessComponentActionSubroutine |

図 *44.* ブレークポイント・リスト・ウィンドウ:

# ブレークポイントを伴う実行

R キーを押すと、プログラムが実行します。プログラムは、最初のブレークポイン トを検出すると停止します。デバッガーはブレークポイントを検出すると停止し て、下の 243 [ページの図](#page-258-0) 45 に示すように行全体を強調表示します。これは実行中 のプログラムが一時停止した位置を示します。

<span id="page-258-0"></span>

|                                                                                                    |                     | Source: LISTBOX.OBJ - Thread :1                    |                   |                  |                          |                                                       | - 101<br><b>X</b> |  |  |
|----------------------------------------------------------------------------------------------------|---------------------|----------------------------------------------------|-------------------|------------------|--------------------------|-------------------------------------------------------|-------------------|--|--|
| File                                                                                                    |                     | View Breakpoints Monitors Run Options Windows Help |                   |                  |                          |                                                       |                   |  |  |
| $\left\Vert \mathbf{A}^{\circ}_{\cdot}\right\Vert$ $\left\Vert \mathbf{r}_{\text{I}}\right\Vert$ $\left\Vert \mathbf{r}_{\text{I}}\right\Vert$ $\left\Vert \mathbf{r}_{\text{I}}\right\Vert$ |                     | ¥<br>匪                                             |                   | 网                | 雨                        |                                                       |                   |  |  |
| 7<br>8                                                                                                    | ÷.                  |                                                    |                   |                  |                          |                                                       |                   |  |  |
| 9                                                                                                    |                     |                                                    |                   |                  |                          |                                                       |                   |  |  |
| 10<br>11<br>12                                                                                                    | ₩<br>₩              | $*$ Window $\ldots$                                | MAIN              |                  |                          |                                                       |                   |  |  |
| 13                                                                                                    | $*$ Part<br>÷       |                                                    | : CLEAR           |                  |                          |                                                       |                   |  |  |
| 14<br>15                                                                                                    | $*$ Event           |                                                    | : PRESS           |                  |                          |                                                       |                   |  |  |
| 16<br>17<br>18                                                                                                    | $\bullet$<br>₩<br>∗ |                                                    |                   |                  | to the entry field part. | Description: Clear the listbox and the entry field. G |                   |  |  |
| 19<br>20                                                                                                    | ÷                   |                                                    |                   |                  |                          |                                                       |                   |  |  |
| 21<br>22<br>23                                                                                                    | ₩<br>C.<br>÷.       | <b>CLEAR</b>                                       |                   | <b>BEGACT</b>    | PRESS                    | MAIN                                                  |                   |  |  |
|                                                                                                    | C                   | 'LB1'                                              |                   | setatr           | D                        |                                                       | 'RemoveItem'      |  |  |
| 25                                                                                                    | с<br>Ċ              | 'EF1'<br>'EF1'                                     |                   | setatr<br>setatr | *blanks<br>1             |                                                       | 'Text'<br>'Focus' |  |  |
| $\overline{27}$                                                                                                    | ¥                   |                                                    |                   | ENDACT           |                          |                                                       |                   |  |  |
| 29<br>30                                                                                                    | $\bullet$           |                                                    |                   |                  |                          |                                                       |                   |  |  |
| 31<br>32                                                                                                    | ÷                   | * Window                                           | $\ldots$ FRA0000B |                  |                          |                                                       |                   |  |  |
| 33                                                                                                    | ₩                   | $*$ Part.<br>$\sim 10^6$                           | CLOSE             |                  |                          |                                                       |                   |  |  |
| 34<br>35                                                                                                    | * Event             | s and the                                          | PRESS             |                  |                          |                                                       |                   |  |  |
| 36<br>37<br>38                                                                                                    | ₩<br>÷.             | * Description: Terminate the program               |                   |                  |                          |                                                       |                   |  |  |
| 39<br>40                                                                                                    | ₩                   |                                                    |                   |                  |                          |                                                       |                   |  |  |
| 41                                                                                                    | c.                  | CLOSE                                              |                   | <b>BEGACT</b>    | PRESS                    | MAIN                                                  |                   |  |  |
|                                                                                                    |                     |                                                    |                   |                  |                          |                                                       |                   |  |  |

図 *45.* ブレークポイントを伴う実行:

## デバッグ機能を開始するためのマウスまたはキー・ボードの使用

ほとんどのデバッグ機能は、マウスまたはキーボードを使用して開始することがで きます。たとえば、ブレークポイントのロケーションを設定するには、行番号を左 マウス・ボタンでダブルクリックします。同じことは、ブレークポイント・プルダ ウン・メニューから行を選択して行なうことができます。行を選択すると、行ブレ ークポイント・ウィンドウが表示されます。次に、行番号を入力しなければなりま せん。行番号を入力して Enter を押すと、選択した行が赤で強調表示されます。

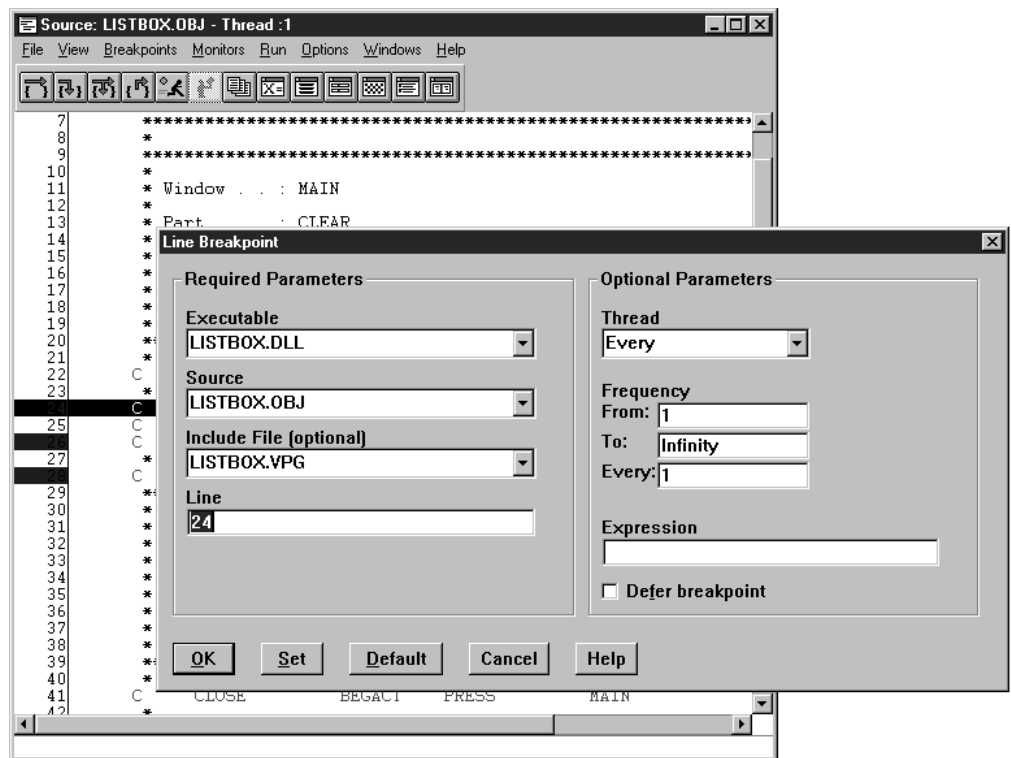

図 *46.* 行ブレークポイント・ウィンドウ:

プログラムの実行は別の方法でも再開することができます。次のいずれかを行なっ てください。

- v 文字 R を押します。
- v マウスを実行プルダウン・メニューに移動して、 **Run** を選択します。
- マウスをツールバーの実行アイコンに移動して、左マウス・ボタン をシングルク リックします。

## ツールバーからのオプションの選択

次の表に、ツールバーで使用可能なすべてのオプションをリストし、それぞれにつ いて簡単に説明します。

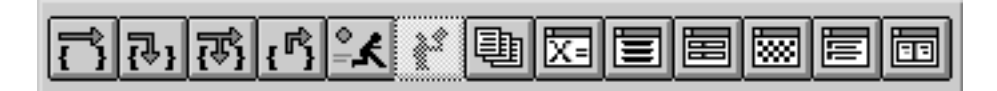

図 *47.* ツールバーのオプション:

アイコン

#### 機能

### ステップオーバー

プログラムの現在行(強調表示されている)を実行しますが、呼び出された 機能には入りません。

ステップイントゥ

プログラムの現在行(強調表示されている)を実行し、呼び出されたプログ ラムまたは機能に入ります。

ステップ・デバッグ

プログラムの現在行(強調表示されている)を実行します。デバッガーは、 デバッグ情報を使用可能でない機能をステップオーバーし、デバッグ情報が 使用可能な機能にステップイントゥします。

ステップ・リターン

現在の機能のリターン・ステートメント(を含む)までのコード行を自動的 に実行します。

- 実行 現在行(強調表示されている)からプログラムの実行を開始します。
- 停止 プログラムの実行を停止します。
- ビュー 次のビューに切り替えます。

#### 式のモニター

モニター・ウィンドウに変数または式を表示します。

呼び出しスタック

スレッドの呼び出しスタックの活動機能を表示します。

レジスター

レジスター・ウィンドウのスレッド・レジスターを表示します。

ストレージ

ストレージ・ウィンドウにストレージの内容を表示します。

- ブレークポイント
	- 設定されているすべてのブレークポイントをリストします。

#### デバッグ・セッション制御

デバッグ・セッション制御ウィンドウを表示します。

### 変数、配列、および構造の表示および変更

デバッグ時に変数、配列、または有効なその他の VisualAge RPG 構造を表示するの は、通常使用される機能です。これを行なう一番容易な方法は、フィールドが使用 可能な仕様にマウスを移動して、左マウス・ボタンをダブルクリックする方法で す。たとえば、マウスを条件標識、演算項目 1、演算項目 2、結果フィールド、あ るいは結果の標識に移動してダブルクリックします。これによって、その仕様の内 容が表示されます。

注**:** 変数が EVAL 命令コードのオペランドの場合には、表示したい変数を選択して マウスで強調表示してからダブルクリックします。

表示または変更したいフィールドまたは構造がビューの中にある場合には、その内 容を表示する一番簡単な方法はマウスを使用してダブルクリックする方法です。し かし、大きなプログラムを扱っていて、特定の変数または構造を容易に見つけるこ とができない場合には、モニター・プルダウン・メニューから式のモニターを選び ます (Ctrl-M を押しても同じことができることに注意してください)。

式のモニター・ウィンドウで、図 48 に示すように、表示したい式、フィールド、ま たは構造を入力して Enter を押します。

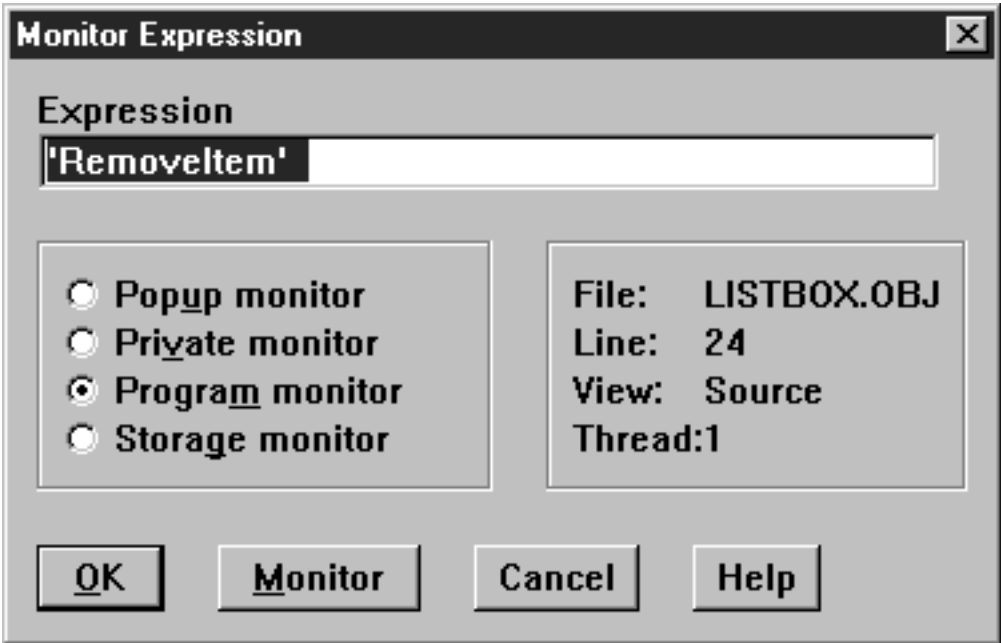

図 *48.* 式のモニター・ウィンドウ:

Enter を押すと、 247 [ページの図](#page-262-0) 49 に示されるように、「プログラム・モニター」 ウィンドウに VisualAge RPG フィールドまたは構造が表示されます。

<span id="page-262-0"></span>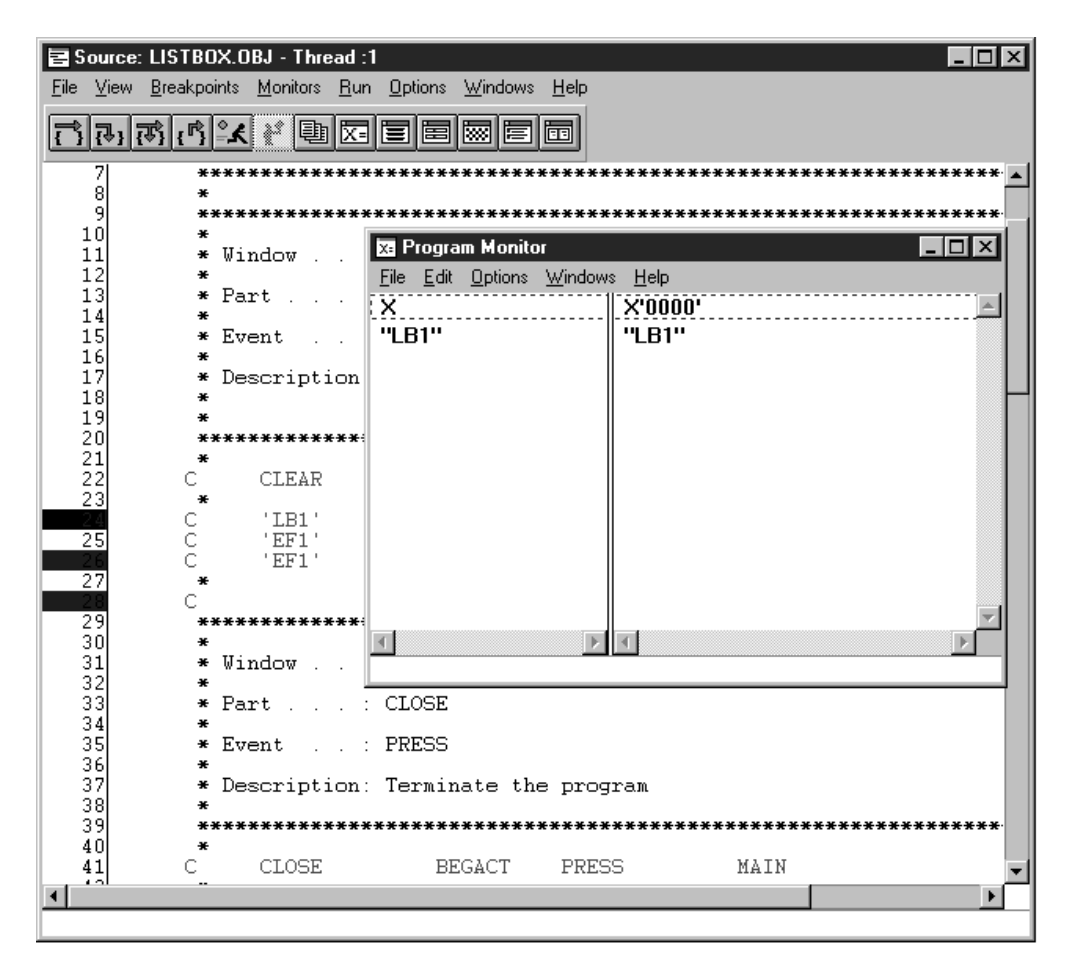

図 *49.* プログラム・モニター・ウィンドウ:

## フィールドまたは構造の内容の変更

フィールドまたは VisualAge RPG 構造が表示されたら、その内容を変更することが できます。このためには、プログラム・モニター・ウィンドウの値をダブルクリッ クして、新しい値を入力してから Enter を押します。

## 表現の変更

デバッガーによって、プログラム・モニターに表示された変数の表現を変更するこ とができます。表現のタイプは 10 進数、16 進数、2 進数、またはストリング (そ の変数または構造 に有効な表現) とすることができます。このためには、プログラ ム・モニター・ウィンドウで変数を選択してください。その後で、「編集 **>** 表現」 メニューから表現を選択します。これで、選択した表現に変数の内容が表示されま す。

## デフォルトの表現の変更

変数にはデフォルトの表現タイプがあります。たとえば、文字フィールドは 16 進 数でなく文字としてプログラム・モニター・ウィンドウに表示されます。デバッガ ーによって、この動作を変更することができます。それぞれのデータ・タイプに、 デフォルトの表現を設定するオプションがあります。フィールドのデフォルトの表 現を変更するためには、オプション **>** デバッガーの設定 **>** デフォルトのデータ表 現 **>** システムを選択します。デフォルトのデータ表現ウィンドウが表示されます。

## ポインターおよびストレージの表示

VisualAge RPG によってサポートされるデータ・タイプの 1 つはポインターです。 図 50 ストレージ・ウィンドウを使用してポインター値を表示する例を示します。 「ストレージ」ウィンドウを表示するには、モニター **>** ストレージを選択します。

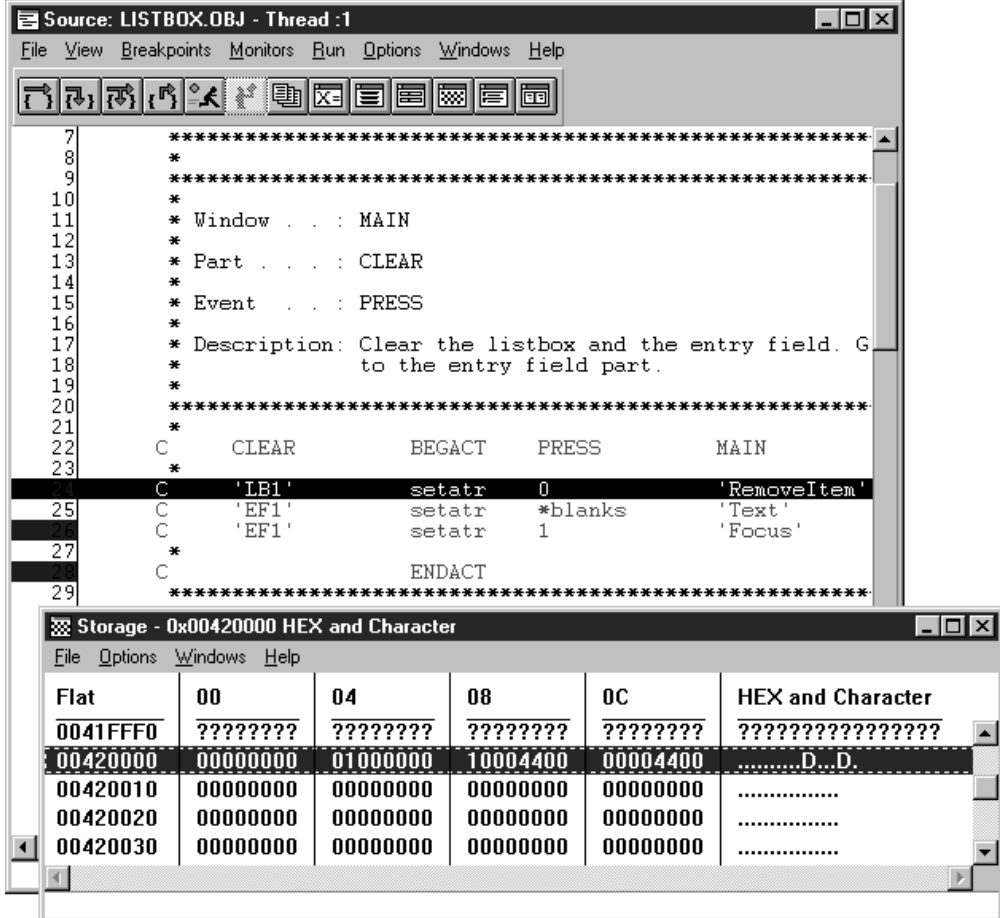

図 *50.* ポインター値の表示:

# デバッガー・ビューの変更

この項の例のほとんどは、VisualAge RPG ソース・ビューを示しています。デバッ ガーは、他のビューも表示します。ディスアセンブリーおよび混合ビューです。ビ ューを変更するには、図51 に示すように、ビュー・メニューからオプションを選択 します。

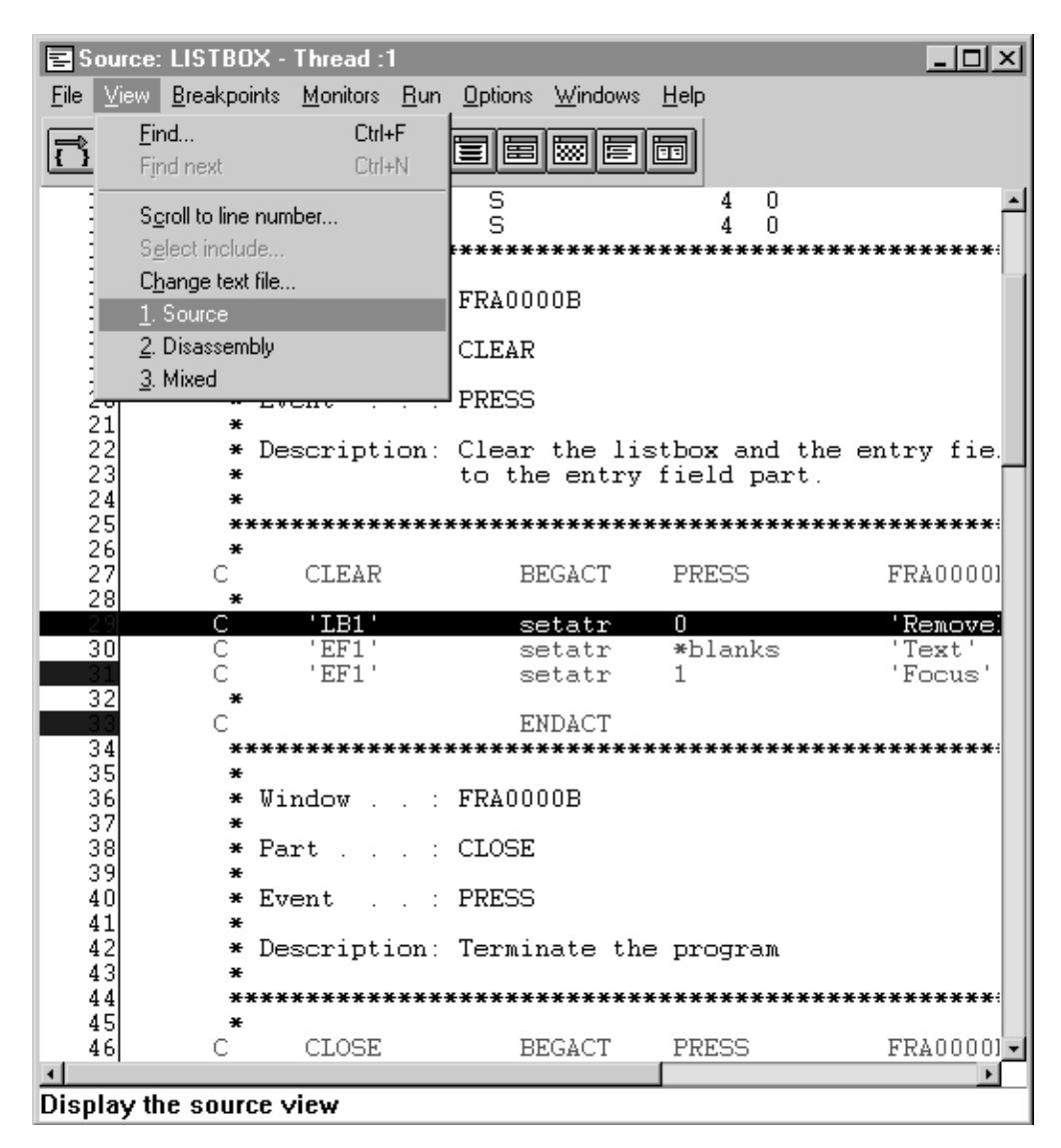

図 *51.* デバッグ・ビューの変更:

# フォントの設定

デバッガーでは、デバッグ・セッションをカスタマイズできる多くのオプションを 使用することができます。たとえば、フォントを設定することができます。図 52 フ オント・ウィンドウを表示します。フォント・ウィンドウを表示するには、オプシ ョン **>** ウィンドウの設定 **>** フォントを選択します。フォント・ウィンドウで、必 要なフォント、スタイル、およびサイズを選んでから OK を選択します。デバッ グ・セッションのフォント変更が表示されます。

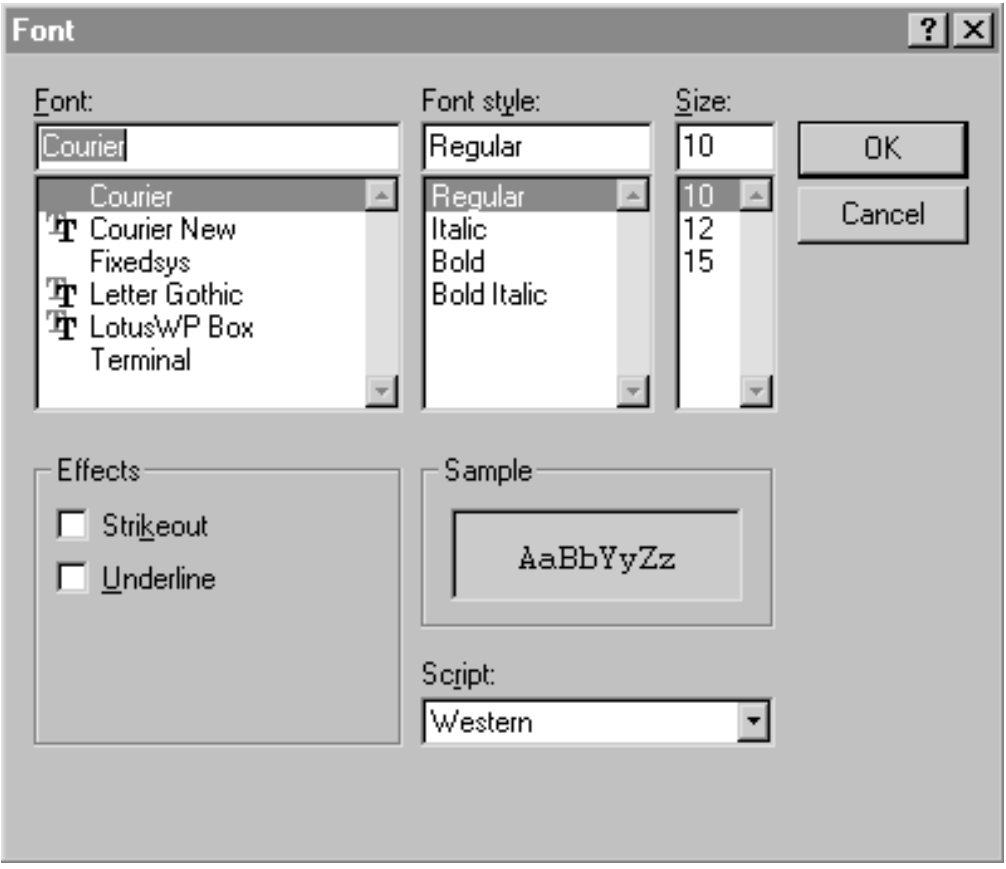

図 *52.* フォントの設定:

# 第 **11** 章 出力の編集

コンパイラーは、入力フィールドおよび静的テキスト・パーツに表示される時に、 データの形式設定方法を決定する編集機能をサポートします。出力を編集するため に、これらのパーツのプロパティー・ノートブックで編集コード または編集語を設 定することができます。

編集コードではユーザーが事前定義形式に従ってデータを形式設定できますが、編 集語ではユーザーが独自の形式を定義します。パーツには編集コードまたは編集語 のいずれかを指定できますが、両方を指定することはできません。

編集コードおよび編集語は数字入力フィールドおよび数字静的テキスト・パーツの みに指定することができます。

定様式入力フィールドからユーザー・プログラムにデータが読み込まれる場合に は、コンパイラーはデータをユーザー・プログラムに戻す前にすべての編集文字を 除去します。

注**:** アプリケーションの制御仕様の編集コード項目は無視されます。これらは編集 コードの出力に影響を与えません。

### 編集コード

データを事前定義形式に形式設定するためにいくつかの編集コードがサポートされ ています。これらの形式は正しい千単位の区切り文字と 10 進数区切り記号を挿入 し、固定または浮動のマイナス符号あるいは CR (クレジット) 記号を提供して負の 数の表示方法を決定します。

ユーザーは任意選択で、編集コードによりアスタリスク保護または浮動通貨記号を 指定することができます。アスタリスク保護を指定すると、抑制されるそれぞれの ゼロでアスタリスクが表示されます。浮動通貨記号を指定すると、最初の有効数字 の左側に記号が表示されます。ゼロ残高を抑制する編集コードを使用すると、ゼロ 残高ではこの記号は表示されません。

千単位の区切り文字と 10 進数区切り記号および通貨記号に実際に使用される文字 は、アプリケーションの実行時にオペレーティング・システムによって決定されま す。

次の表に、サポートされる編集コードとそれらが提供する編集の要約を示し、いく つかの例を提示します。

注**:** コンパイラーはユーザー定義の編集コードをサポートしません。ユーザー定義 の編集コードは AS/400 システムで定義され保管されて、VisualAge RPG プロ グラムでは使用できません。

| 編集             |     |     |            |            |               |      |
|----------------|-----|-----|------------|------------|---------------|------|
| コー             |     |     |            |            |               | ゼロ・バ |
| $\kappa$       | コンマ | 小数点 | 負バランスの符号   | 正の数の例      | 負の数の例         | ランス  |
| なし             | いいえ | はい  | はい         | 0123456789 | 0123456789-   |      |
| $\mathbf{1}$   | はい  | はい  | 符号なし       | 124,567.89 | 124,567.89    | .00  |
| $\mathfrak{2}$ | はい  | はい  | 符号なし       | 124,567.89 | 124,567.89    |      |
| 3              | いいえ | はい  | 符号なし       | 124567.89  | 124567.89     | .00  |
| $\overline{4}$ | いいえ | はい  | 符号なし       | 124567.89  | 124567.89     |      |
| $\mathbf{A}$   | はい  | はい  | <b>CR</b>  | 124,567.89 | 124,567.89CR  | .00  |
| B              | はい  | はい  | <b>CR</b>  | 124,567.89 | 124,567.89CR  |      |
| $\mathsf{C}$   | いいえ | はい  | <b>CR</b>  | 124567.89  | 124567.89CR   | .00  |
| D              | いいえ | はい  | <b>CR</b>  | 124567.89  | 124567.89CR   |      |
| IJ             | はい  | はい  | - (マイナス)   | 124,567.89 | 124,567.89-   | .00  |
| K              | はい  | はい  | - (マイナス)   | 124,567.89 | 124,567.89-   |      |
| L              | いいえ | はい  | - (マイナス)   | 124567.89  | 124567.89-    | .00  |
| M              | いいえ | はい  | - (マイナス)   | 124567.89  | 124567.89-    |      |
| N              | はい  | はい  | - (浮動マイナス) | 124,567.89 | $-124,567.89$ | .00  |
| $\Omega$       | はい  | はい  | - (浮動マイナス) | 124,567.89 | $-124,567.89$ |      |
| $\mathbf{P}$   | いいえ | はい  | - (浮動マイナス) | 124567.89  | $-124567.89$  | .00  |
| ${\bf Q}$      | いいえ | はい  | - (浮動マイナス) | 124567.89  | $-124567.89$  |      |
| Y              |     |     |            | 1984-12-25 |               |      |
| (2.)           |     |     |            |            |               |      |
| Z(3.)          | いいえ | いいえ | 符号なし       | 1234567    | 1234567       |      |

表 *11. VisualAge RPG* 編集コード

注**:**

- 1. すべての編集コードは先行ゼロを抑制します。
- 2. Y 編集コードは日付フィールドに使用されます。日付フィールドは数値フィール ドとして定義しなければなりません。この編集コードの出力は *nnnn-nn-nn* の形 式です。この形式を変更することはできません。日付区切り記号は、アプリケー ションの実行時にオペレーティング・システムによって決定されます。
- 3. Z 編集コードは + または − 符号を除去します。

### 編集語

提供された編集コードがどれもユーザーの編集要件に適合しない場合には、編集語 を使用することができます。編集語は、パーツに入れる前にデータに適用されるテ ンプレートです。編集語を使用して、以下を指定することができます。

- v 先行ゼロの抑制
- 先行アスタリスク
- v 固定/浮動通貨記号
- 千単位の区切り文字と 10 進数区切り記号の位置
- 注**:** 編集語を使用する場合には、通貨、10 進数、および千単位の記号を正しく指定 していることを確認してください。記号が編集語と一致しない場合には、正し く形式設定されていない出力が得られますが、実行時エラーにはなりません。 これらの記号は、アプリケーションの実行時にオペレーティング・システムの 実行時の値と置き換えられます。

### 編集語の部分

編集語は、本体、状況、および拡張から構成されます。これらのパーツを次の例で 示します。

```
xxx,xx$0.xx&CR*xTOTAL
| || || |
|-------------本体--------------||--状況--||-------拡張-------|
ここで BLANK = x
   CURRENCY SYMBOL = $
   THOUSAND SEPARATOR = .
   DECIMAL SYMBOL = .
```
### 編集語の本体

本体は、データ・フィールドからパーツに転送される数字のためのスペースです。 これは編集語の最左端位置から始まります。これには、ブランクの数に 1 個のゼロ またはアスタリスクを加えたものが入り、その合計は編集するデータ・フィールド の数字の数に等しくなります。

次の文字は、編集語の本体で使用すると特別の意味を持ちます。

ブランク

ブランクは、データ・フィールドの対応する位置からの数字と置き換えられ ます。

アンパーサンド

アンパーサンドは、編集画面でブランクになります。

ゼロ ゼロはゼロ抑制を停止します。ゼロはそれ自体が数字部分です。データ・フ ィールドのゼロ抑制停止文字の右側のゼロは表示されます。抑制されるそれ ぞれのゼロはブランクと置き換えられます。

### アスタリスク

ゼロの代わりのアスタリスクは、ゼロ抑制停止文字として使用することがで きます。これはアスタリスク保護と呼ばれ、抑制されるそれぞれのゼロがア スタリスクと置き換えられます。ゼロ抑制停止文字の右側のアスタリスクま たはゼロは定数で、そのまま表示されます。

#### 通貨記号

ゼロ抑制停止文字のすぐ左に通貨記号をコーディングすると、最初の有効数 字の左側の位置に通貨記号が挿入されます。これは、そのように使われる場 合には、浮動通貨記号と呼ばれます。通貨記号を編集語の最左端位置にコー ディングした場合には、それは固定で、同じ場所に表示されます。これは固 定通貨記号と呼ばれます。

#### 千単位の区切り文字と**10** 進数区切り記号

千単位の区切り文字と 10 進数区切り記号は、編集語でコーディングしたも のと同じ相対位置に表示されます。他のすべての文字は、編集語の有効数字 の右側にあれば表示されます。それらが編集語の高位有効数字の左側にある 場合には、ブランクにされるか、またはアスタリスク保護が使用されている 場合にはアスタリスクと置き換えられます。

### 編集語の状況

状況位置にはデータの符号が表示されます。状況は本体の右側の、クレジット ( CR ) またはマイナス (-) 符号のいずれかに続きます。これらの 2 つの符号は、フィ ールドが負の場合に表示されるだけです。アンパーサンド (&)はブランクの表示 に使用されます。

### 編集語の拡張

拡張位置は編集操作では変更されません。拡張位置は、状況の右側 (または、状況 が指定されていない場合には、本体) の右側の最初の位置から始まります。拡張部 分にブランクを入れることはできません。 ブランクが必要な場合には、編集語でア ンパーサンドを使用してください。

# 第 **12** 章 ピクチャー、サウンド、およびビデオ・ファイルの使用

アニメーション・コントロール、キャンバス、グラフィック・プッシュボタン、イ メージ、メディア、およびメニュー項目パーツによって、**FileName** 属性に有効な イメージ名を指定して、ウィンドウにイメージを表示することができます。

- 有効な **Windows** イメージ形式には、次が含まれます。
- **OS/2** および **Windows** ビットマップ

ファイル拡張子 .BMP、.VGA、.BGA、.RLE、.DIB、.RL4、および .RL8 は、OS/2 または Windows ビットマップとして認識されます。

#### アイコン・フォーマット

.ICO ファイル拡張子は、アイコン・ファイルとして認識されます。

**CompuServe** グラフィック交換形式

.GIF ファイル拡張子は GIF ファイルとして認識されます。

**ZSoft PC Paintbrush** イメージ・ファイル形式

.PCX ファイル拡張子は Paintbrush ファイルとして認識されます。

**Microsoft/Aldus** タグ付きイメージ・ファイル形式

.TIF および .TIFF ファイル拡張子は TIFF ファイルとして認識されます。

**Truevision Targa/Vista** ビットマップ

ファイル拡張子 .TGA、.VST、および .AFI は Targa/Vista ファイルとして 認識されます。このクラスは 8 ビット/プレーンと 24 ビット/プレーンのイ メージしかサポートしていません。

**Amiga IFF/ILBM** インターリーブド・ビットマップ形式

ファイル拡張子 .IFF および .LBM はインターリーブ・ビットマップ・ファ イルとして認識されます。

**X Windows** ビットマップ

.XBM ファイル拡張子は X ビットマップ・ファイルとして認識されます。 このクラスは X10 および X11 1bpp ビットマップをサポートしています。 内部にテキスト・ストリングをもつ .XBM ファイルのなかにはスプライト またはアイコンとして見えるものがあり、サポートされていません。

**IBM** プリンター・ページ・セグメント

ファイル拡張子 .PSE、.PSEG、.PSEG38PP、および .PSEG3820 は PSEG フ ァイルとして認識されます。 PSEG ファイルは BookMaster 文書にイメー ジ・データを組み込むために使用されます。 PSEG ファイルには、1 ビッ ト/プレーン(常に用紙上のインク、すなわち、白地に黒を表す)しか入り ません。

有効な **Java** イメージ形式には、次が含まれます。

- v CompuServe グラフィック交換形式 (GIF)
- v Joint Photographic Experts Group 形式 (JPG, JPEG)

さらに、WAV、.MID、.MPG、.MOV、.DAT、および .AVI ファイルをサポートす るメディア・パーツを使用してサウンドおよびビデオを追加することができます。

ピクチャー、サウンド、またはビデオを含む VisualAge RPG アプリケーションの開 発時には、パーツの **FileName** 属性のハードコーディングは避けてください。ユー ザーは、アプリケーションを開発時のものとは異なるディレクトリーにインストー ルすることになります。

これらのファイルが実行時に見つかるようにするには、現行ディレクトリー・スト リング (.\) を使用します。すなわち、ドットと円記号にファイル名を続けて指定し ます。実行時に、ファイルはアプリケーションが実行された現行ディレクトリー内 で見つかります。

たとえば、グラフィック・プッシュボタンのプロパティー・ノートブックで、 EXIT.ICO という名前のアイコンが実行時に現行ディレクトリー内で見つかるよう に、ファイル名として次のように指定します。

.\\EXIT.ICO

注**:** Windows で実行されるアプリケーションの場合は、現行ディレクトリーは AUTOEXEC.BAT ファイル中に指定しなければなりません。

ビルド時に、ピクチャー・ファイルをビルド時ディレクトリーにコピーして、これ らのファイルにアクセスしなければなりません。

アプリケーションを配布用にパッケージする前に、関連するすべてのピクチャーお よびサウンド・ファイルをプロジェクトの適切な実行時サブディレクトリー (RT\_JAVA または RT\_WIN32) にコピーしてください。パッケージされてユーザー に配布されるのはこのディレクトリーだからです。アプリケーションをパッケージ 化する際の指示については、 437 ページの『第 5 [部 アプリケーションの配布』を](#page-452-0) 参照してください。

### **Windows** 用アイコンの作成

VisualAge for C++ for Windows がある場合には、Resource Workshop ユーティリテ ィーを使用してWindows アイコンを作成することができます。

### **OS/2** アイコンの **Windows** 形式への変換

VisualAge RPG には、OS/2 アイコンとビットマップを Windows バージョンに変換 するユーティリティー・プログラムが入っています。このユーティリティーとその パラメーターの詳細については、DOS プロンプトに進み、IBMPCNV -H. と入力して ください。

# 第 **13** 章 **IPF** を用いたオンライン・ヘルプ作成のヒント

情報表示機能 (IPF) によって、ユーザー・アプリケーション用のオンライン・ヘル プ・ファイルを作成して管理することができます。また、IPF を使用して、チュー トリアルおよびオンライン文書を作成することもできます。 VisualAge RPG では、 作成するオンライン・ヘルプは Windows 固有のヘルプとなります。

この項では、IPF を紹介して、ユーザー・アプリケーション用のオンライン・ヘル プを作成するためのヒントをいくつか提供します。 IPF を使用する場合の詳細につ いては、*Information Presentation Facility Guide and Reference*(オンラインで使用可 能) を参照してください。また、*IPF* 制約事項 というタイトルのオンライン文書も 参照してください。この文書には、Windows 環境で限定されている IPF タグのサブ セットについての詳細が記載されています。

同様に AS/400 システムからの UIM ヘルプ・ソースを再使用することができま す。 231 ページの『UIM [ヘルプの再使用』を](#page-246-0)参照してください。

## オンライン・ヘルプの作成

ユーザー・アプリケーション内のパーツ用にオンライン・ヘルプを追加するために は、次を実行します。

- 1. パーツのポップアップ・メニューを表示します。
- 2. 「ヘルプ・テキスト」を選択します。編集セッションがオープンされます。
- 3. パーツについての項目ヘルプ・テキストを入力します。
- 4. IPF タグ言語を使用してヘルプ・テキストにタグ付けます。
- 5. ファイル・メニューから保管を選択することによって、ヘルプを保管します。

### **IPF** の使用

VisualAge RPG アプリケーション・ヘルプ・モジュールのソースは IPF 形式になっ ています。IPF によって、オンライン情報を作成したり、それを画面上に表示する 方法を指定したり、情報の各種のパーツを結合したり、さらにユーザーによって要 求されることのあるヘルプ情報を提供することができます。IPF の機能には次が含 まれています。

- v テキストの書式を整え、情報単位を結合する方法を提供し、さらにウィンドウを カスタマイズするタグ付け言語
- v オンライン文書およびヘルプ・ウィンドウを作成するコンパイラー
- v 様式設定された文書を表示する表示プログラム

### その他の言語のヘルプのサポート

任意のテキスト・エディターを使用して .VPF ファイルをコピーして手操作で編集 することができます。しかし、それを実行しないで、次のいずれか一方を実行して ください。

v res= テキストの後に現れる番号の変更または除去。その番号はリソース ID であ り、パーツ用のヘルプの作成時に GUI Designer によって生成されます。リソー

ス ID は、該当のヘルプ・テキストを見つけるために使用されます。リソース ID を削除または変更した場合には、それに属しているヘルプ・テキストは見つから ないことになります。

v 見出し情報の除去。見出し情報は変換済みテキストで置き換えることができま す。

### オンライン・ヘルプへのグラフィックスの追加

必要に応じて、:artwork. タグを使用して、ソース・ファイルの内部にグラフィッ クスを組み込みます。このグラフィックスはビットマップ形式 (.BMP ファイル) に なっていなければなりません。

### 提供するヘルプのタイプの決定

ユーザーは、VisualAge RPG アプリケーション内で 3 つの異なる方法でヘルプにア クセスすることができます:

ヘルプ情報

選択項目またはパーツの現在の文脈に適合しているヘルプ情報。ユーザー は、選択項目またはパーツにフォーカスがある時に F1 キーを押すことによ ってこのヘルプにアクセスします。このヘルプはパーツのポップアップ・メ ニューから提供することができます。

ウィンドウ・レベルのヘルプ

ウィンドウの目的に関する情報。ユーザーは、「ヘルプ」プッシュボタンを 押すことによってこのヘルプにアクセスします。このヘルプは、「ヘルプ」 プッシュボタンを作成して、関連した ヘルプ情報を追加することによって 提供することができます。

#### タスク・ヘルプ

ユーザーがアプリケーションで実行できるタスクについての情報。ユーザー は、ヘルプ・パネル内から他のヘルプ情報にハイパーテキスト・リンクする ことによってこのヘルプにアクセスします。この情報は、オンライン情報を 作成して、ウィンドウ・レベルまたはヘルプ情報からそこへのハイパーテキ スト・リンクを作成することによってこの情報を提供することができます。 ハイパーテキスト・リンクによって、ユーザーは、あるヘルプ・パネルから 別のヘルプ・パネルにジャンプするか、あるいはヘルプ・パネル内で選択さ れたテキストから関連情報にジャンプすることができます。

#### ツール・ヒント・ヘルプ

使用可能なツールに関する吹き出しヘルプ・スタイルの情報。このヘルプを 作成するためには、パーツのプロパティー・ノートブックの「一般」ページ に進んで、入力フィールドにツールの説明 (15 文字まで) を入力します。ま た、メッセージ ID (たとえば \*MSG0001) を使用して、ヘルプ・テキスト を指定することもできます。

### ヘルプ情報の追加

パーツ用のヘルプ情報を追加するためには、そのパーツのポップアップ・メニュー から「ヘルプ・テキスト」を選択します。これで、図 53に示されているような情報 が入っている編集セッションが開始されます。

:h1 res=01.PSB0000C:p.Help

図 *53.* オンライン・ヘルプを追加するための編集セッション

:h1 res=01. は、自動的に生成されるリソース ID です。このテキストは編集しな いでください。このタグの後にヘルプ・パネルの目的を識別する見出しを入力し て、 :p. タグの後にヘルプ・テキストを入力します。

## 「ヘルプ」プッシュボタンの作成

「ヘルプ」プッシュボタンを作成するには、右マウス・ボタンでパーツ・パレット からプッシュボタンを選択し、マウス・ポインターを設計ウィンドウに移動してか ら、再び右クリックします。プッシュボタンのポップアップ・メニューから「ヘル プ・テキスト」を選択して、ヘルプ情報を編集します。そのプッシュボタンに **Help Enable** 属性をセットして、 **Label** 属性を語 ヘルプにセットします。

## ハイパーテキスト・リンクの作成

ユーザーが適切な情報を迅速かつ容易に見つけることができるように、ヘルプ情報 の関連のある断片をリンクするためには、ヘルプ・テキストで link タグを使用しま す。ヘルプ・パネルへのリンクは resid または refid を使用して作成することがで きます。

id= を用いて定義されたヘルプ・パネルにリンクする場合は、次の通りです。 :link reftype=hd refid=search.検索ウィンドウ:elink.

res= を用いて定義されたヘルプ・パネルにリンクする場合は、次の通りです。 :link reftype=hd res=15433.検索プッシュボタン:elink.

# 第 **14** 章 **Windows** ヘルプの作成および使用のヒント

VisualAge RPG の機能の 1 つは、アプリケーション用のカーソル移動に影響される ヘルプを作成する機能です。設計ウィンドウのパーツを右クリックして「ヘルプ・ テキスト」を選択することによって、ヘルプを作成します。これによりエディター が開始されます。情報表示機能 (IPF) タグ言語を使用して、ヘルプ・テキストを作 成します。作成プロセス時に、ヘルプ・ソースがコンパイルされて **HLP** ファイル が作成されます。IPF タグ言語は、結果的に特徴的な OS/2 の外観をもつヘルプ・ ファイルになります。このセクションでは、アプリケーション用の真の Windows ヘルプを作成する方法を説明します。

### 必要なもの

Windows ヘルプ・ファイルを作成するためには、次の 2 つのツールが必要です:

- v ファイルをリッチ・テキスト・フォーマット **(RTF)** 形式で保管できるワード・プ ロセッサー
- v Windows ヘルプ・コンパイラー

ヘルプ・コンパイラーは、RTF で保管されたヘルプ・ソース・ファイルを入力とし て使用します。いくつかのワード・プロセッサー (Lotus WordPro、 Microsoft Word、およびWordPerfect など) が RTF 形式でファイルを保管できます。Windows WordPad エディターはRTF 形式でファイルを保管できることに注意してください。 ただし、この RTF 形式はヘルプ・ファイルの作成に使用することはできません。 これには、ヘルプ・ファイルを作成するためにヘルプ・コンパイラーが必要とする だけのフォーマット・オプションが保存されていません。

**Help Compiler Workshop** は Microsoft から提供されたツールで、ヘルプ・コン パイラーと同様に、ヘルプ・ファイルを管理するための IDE から成っています。こ れは次の URL の Microsoft ヘルプ・コンパイラー FTP からダウンロードできます :

ftp://ftp.microsoft.com/softlib/mslfiles/hcwsetup.exe

完全なヘルプ・オーサリング環境を提供する多くのツールが、営利的およびシェア ウェアとして市場で利用できます。さらに、ヘルプ・コンパイラー・ワークショッ プを使用する方法を記述したいくつかの書物が存在します。これらの書物の多くに は、*Microsoft Windows 95 Help Authoring Kit ISBN1-55615-892-0* などのヘルプ・コ ンパイラー・ワークショップが組み込まれた CD-ROM が付いています。

#### **Windows** ヘルプを作成するためのステップ

アプリケーションで Windows ヘルプを使用するために従う基本的なステップは次 の通りです:

1. ヘルプをもつ各パーツごとにリソース **ID** を確立する。

- 2. ヘルプ・テキストを作成する。
- 3. ヘルプ・プロジェクト・ファイルを作成する。
- 4. ヘルプ・ファイルをコンパイルする。

### リソース **ID** の確立

入力フィールド、プッシュボタン、またはウィンドウなどのすべてのパーツは、通 常リソース **ID** と呼ばれる ID が割り当てられています。 VisualAge RPG は、ユー ザーに代わってリソース ID を割り当て、それらは変更できません。パーツのリソ ース ID を表示するには、設計ウィンドウでそのパーツを右クリックしてくださ い。そのプロパティー・ノートブックを表示するには、プロパティーを選択してく ださい。リソース ID は「一般」ページの最上部にある数値です。次の例では、パ ーツ ID の横の数値 **12** です:

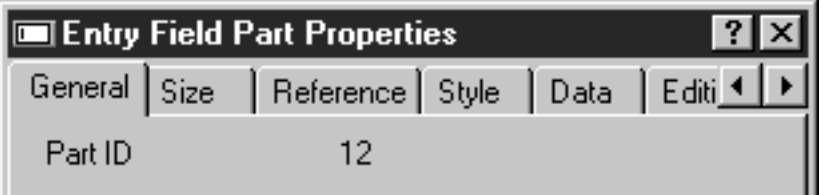

#### 図 *54.* リソース *ID* の表示

作成プロセス時に、VisualAge RPG は、ユーザーがパーツのポップアップ・メニュ ーから「ヘルプ・テキスト」メニュー項目を使用するためのヘルプを作成した各パ ーツごとに、リソース ID テーブル項目を作成します。 Windows ヘルプ・エンジ ンはこのテーブルを使用してパーツのリソース ID を判別するので、正しいヘルプ を表示することができます。Windows ヘルプをもつパーツについて、この方法で各 パーツごとにヘルプ・テキストを作成しなければなりません。現在は、VisualAge RPG はユーザーに代わって自動的にこのテーブル項目を作成しません。このプロセ スに従った場合には、ヘルプは表示されず、エラー・メッセージも生成されませ ん。

### ヘルプ・テキストの作成

ヘルプを作成する前に、いくつかの Windows ヘルプ用語を知っておく必要があり ます。 Windows ヘルプ・ファイル (HLP 拡張子) を作成するには、次のファイル が必要です:

#### トピック・ファイル

このファイルにはユーザーのヘルプ・テキストが入っています。ヘルプ・プ ロジェクトは 1 つまたは複数のトピック・ファイルで構成することができ ます。トピック・ファイルには、1 つまたは複数のトピックが入っていま す。トピック・ファイルはワード・プロセッサーで作成し、それを RTF 形 式 (RTF 拡張子) で保管します。

#### プロジェクト・ファイル

プロジェクト・ファイルにはヘルプ・ファイルの情報が入っています。これ には、トピック・ファイルが組み込まれることになるものが入っています。 プロジェクト・ファイルはヘルプ・ワークショップ IDE によって保守され ます。一般的に、これを直接変更することはありません。

目次ファイル

へルプ・ファイルを表示する時に目次タブを付けたい場合は、目次ファイル が必要です。目次ファイルもヘルプ・ワークショップ IDE によって作成さ れ、保守されます。

次の例は、1 つのトピックをもつトピック・ファイルを作成する場合の基本的なス テップを概説したものです。これは入力フィールド・パーツのヘルプ・テキストを もっています。トピック・ファイルを作成するために Lotus WordPro を使用しま す。ワード・プロセッサーで新規の文書がオープンされたら、ページの最上部に入 力フィールドのヘルプ などのタイトルを入力してください。タイトルに続いて、ヘ ルプ・テキストの本文を入力します。

各トピックはトピック ID をもっていなければなりません。トピック ID は、**#** 記 号をもつ脚注です。

必要な脚注を WordPro で作成するステップは次の通りです。ワード・プロセッサー で、# 記号をもつ脚注を作成するためのステップに従ってください:

- 1. カーソルをトピック見出しの直前に位置付けます。
- 2. 脚注の作成**...**を選択します。
- 3. 脚注ダイアログで **OK** を押します。
- 4. カーソルが脚注セクションの文書の最下部に位置付けられます。
- 5. トピック ID を入力します: HelpForEF。
- 6. カーソルをトピック ID の先頭に位置付けます。
- 7. マウスを右クリックして、ポップアップ・メニューからテキスト・プロパティ ーを選択します。
- 8. 「プロパティー」ダイアログで、中黒および番号タブを選択します。
- 9. ページで編集チェック・ボックスにチェックします。
- 10. トピック IDの前に **#** 文字を入力します。
- 11. 「テキスト・プロパティー」ダイアログをクローズします。

文書は次のようになるはずです。行の後のデータは脚注です:

**#**入力フィールドのヘルプ

This is help for the entry field part.

\_\_\_\_\_\_\_\_\_\_\_\_\_\_\_\_\_\_\_\_\_\_\_\_\_\_\_\_\_\_\_\_\_\_\_\_\_\_\_\_

more stuff ...

#HelpForEF

1 つのトピック・ファイルの中に複数のトピックを入れることができます。各トピ ックは新しいページから始まらなければなりません。ヘルプ・テキストの入力を完 了したら、トピック・ファイルを RTF 形式で保管してください。

## ヘルプ・プロジェクト・ファイルの作成

以下は、最小のプロジェクト・ファイルを作成するための基本ステップです。 Microsoft Help Workshop を始動して、次のことを実行してください:

- 1. ファイル **-** 新規を選択し、次に新規プロジェクトを選択することによって、新 らしいプロジェクト・ファイルを作成します。新しいプロジェクトが作成され ます。
- 2. 「ファイル」プッシュボタンを押します。
- 3. 「トピック・ファイル」ダイアログで、追加**...**を押して、作成したばかりのト ピック・ファイルを追加します。**OK** を押して、「トピック・ファイル」ダイ アログをクローズします。
- 4. 「ウィンドウ」プッシュボタンを押します。
- 5. 「ウィンドウ・プロパティー」ダイアログで、追加を押して、「新規ウィンド ウ・タイプの追加」ダイアログを表示します。
- 6. メインという名前のウィンドウを作成し、すべてのダイアログをクローズして から、Help Workshop に戻ります。
- 7. トピック・ファイルの中のトピック ID (HelpForEF) を、入力フィールド・パー ツ (12) のリソース ID にマップします。
- 8. 「マップ」プッシュボタンを押します。
- 9. 「マップ」ダイアログで、追加を押します。
- 10. 「マップ項目の追加」ダイアログが表示されたら、トピック ID フィールドに **HelpForEF** と入力し、マップされた数値フィールドに **12** を入力します。 **OK** を押します。
- 11. **OK** を押して「マップ」ダイアログをクローズします。
- 12. プロジェクト・ファイルを保管してコンパイルします。これによって、ヘルプ (HLP) ファイルが作成されます。

新規の HLP ファイルを VARPG プロジェクトの RT\_WIN32 ディレクトリーにコ ピーしてください。

### **VARPG** プログラムのコンパイル

作成プロセス時に、VisualAge RPG は RT\_WIN32 ディレクトリーに HLP ファイ ルを作成します。これは、もちろん、コピーしたばかりの HLP ファイルを上書き します。また、RTF ファイルがプロジェクトのソース・ディレクトリーに作成され ます。トピック・ファイルを同じ名前でここに保管している場合には、それは上書 きされます。これを避けるためには、プロジェクトの「作成オプション」プロパテ ィー・ノートブックをオープンして、ヘルプ・ファイル・ページに進みます。**RTF** ヘルプ・ファイルの作成チェック・ボックスのチェックを外します。これで、 VisualAge RPG はヘルプを作成したり、RTF および HLP ファイルを作成すること はありません。

パーツにヘルプを追加するたびに、VARPG プログラムを再コンパイルしなければ なりません。

## ヘルプのテスト

VARPG アプリケーションを開始します。ウィンドウが表示されたら、入力フィー ルドにタブを付けて F1 を押します。Windows ヘルプ・ウィンドウにヘルプが表示 されるはずです。

これは何 **?** ヘルプとしてヘルプを表示することもできます。そのためには、ウィン ドウのプロパティー・ノートブックをオープンします。スタイル・ページで、コン テキスト・チェック・ボックスにチェックを付けます。最小化および最大化ボタン のチェック・ボックスをクリアしなければなりません。

ヘルプ・ウィンドウではなくポップ・ウィンドウにヘルプを表示するためには、ポ ップアップ選択項目にチェックしてください。

## 目次ファイルの作成

へルプに「ヘルプ・トピック」ダイアログ・ボックスを付けたい場合には、目次フ ァイルを作成する必要があります。目次ファイルは、ファイル **-** 新規および新規の 目次ファイルを選択すると、Help Workshop IDE の中に作成されます。目次ファイ ルにヘルプ・ファイルと同じ名前を付けて、それを同じディレクトリーに保管しま す。

## 第 **15** 章 **JavaHelp** 作成のヒント

VisualAge RPG の機能の 1 つは、VARPG Java アプリケーションのコンテキス ト・センシティブ JavaHelp に役立つ機能です。(VisualAge RPG は現在は JavaHelp 1.1 リリースをサポートしています。) JavaHelp が組み込まれた VARPG Java アプ リケーションを作成して実行するためには、以下のことが必要です:

- v HTML 3.2 タグの基本的な知識。
- アプリケーション用の JavaHelp メタデータ・ファイル:
	- ナビゲーション・データ 目次ファイル (TOC)
	- HelpSet データ HelpSet およびマップ・ファイル
	- HTML トピック・ファイル
- Java 2 ソフトウェア開発キット、標準版 (J2SDK) バージョン 1.2 またはそれ以 降のコピーがワークステーションにインストールされていること。(J2SDK は次 の URL の Sun から利用できます http://java.sun.com/products/)

このセクションは、VARPG Java アプリケーション用の基本的なコンテキスト・セ ンシティブ JavaHelp の作成方法について要約します。JavaHelp システムの詳細に ついては、*JavaHelp* システム・ユーザーズ・ガイド を参照してください。すべて の JavaHelp 資料は JavaHelp システムで利用でき、これらは URL http://java.sun.com/products/javahelp からダウンロードできます。

以下のステップは、JavaHelp を作成してそれをアプリケーションに取り込む方法を 要約したものです:

- 1. HelpSet の作成:
	- v HTML トピックを作成します。
	- v HelpSet ファイルを作成します。
	- マップ・ファイルを作成します。
	- v 目次 (TOC) ファイルを作成します。

オプショナルで、索引ファイルおよび全文検索データベースを作成することが できます。これらのステップおよび検索をインプリメントするのに必要なツー ルの詳細については、*JavaHelp* システム・ユーザーズ・ガイド を参照してく ださい。

- v ヘルプ・ファイルを圧縮して JAR ファイルにカプセル化します。
- 2. 必要なすべてのファイルをもつ JavaHelp を作成し、それらを JAR ファイルに パッケージした後で、JAR ファイルをプロジェクトの RT\_JAVA サブディレク トリーにコピーします。
- 3. プロジェクトを作成して実行します。

JavaHelp システムはファイル・ベースです - トピックはファイルに入っており、一 度に1 つのファイルが適切なビューアーに表示されます。関連トピックをまとめて グループ化し、それらを編成しておき、可能な限り簡単にトピック相互間をリンク させることは、良い方法です。また、アプリケーションの圧縮 JAR に簡単にパッケ ージできるように、トピックを編成することも重要です。通常は、取り外して JAR ファイルに入れることができるフォルダー階層にトピックを編成するのが最良で す。

ビデオ・ストア・カタログ・アプリケーションにはサンプルの JavaHelp ファイルが 入っています。これらは *WDSC\samples\vidcust* ディレクトリーの *javahelp* および *help* サブディレクトリーに入っています。ユーザー自身の JavaHelp を開発するた めのテンプレートとしてこれらのファイルを使用してください。

注**:** Java では、ファイルおよびフォルダー名は大文字小文字を区別します。提供さ れたサンプルに示されている通りに、正確に名前を入力してください。

## **HelpSet** ファイルの作成

JavaHelp がアプリケーションによって開始されると、最初に行なうことは、HelpSet ファイルを読み取ることです。HelpSet ファイルはユーザーのアプリケーションの HelpSet (ヘルプ・システムを構成するデータのセット) を定義します。HelpSet ファ イルには次の情報が組み込まれています。

#### マップ・ファイル

マップ・ファイルは、トピック ID を HTML トピック・ファイルの URL またはパス名と関連付けます。

### ビューの情報

HelpSet で使用されるナビゲーターについて説明します。標準のナビゲータ ーは、目次、索引、および全文検索です。

#### **HelpSet** タイトル

最上位 TOC フォルダーの名前。

ホーム **ID**

ID を指定しないでヘルプ・ビューアーが呼び出された時に表示される (デ フォルト) ID の名前。

```
HelpSet ファイル (filename.hs) は、拡張マークアップ言語 (XML) 形式でコーディ
ングされます。以下は HelpSet ファイルの例です:
```

```
<?xml version='1.0' encoding='ISO-8859-1' ?>
<!DOCTYPE helpset
  PUBLIC "-//Sun Microsystems Inc.//DTD JavaHelp HelpSet Version 1.0//EN"
        "http://java.sun.com/products/javahelp/helpset_1_0.dtd">
```
<helpset version="1.0">

 $\leq$  -- title --> <title>Video Store Catalog - Help</title>

```
\leftarrow !-- maps --<sub>max</sub></sub>
   <homeID>11</homeID>
   <mapref location="Map.jhm"/>
</maps>
<!-- views -->
<view>
  <name>TOC</name>
  <label>Table Of Contents</label>
  <type>javax.help.TOCView</type>
  <data>VIDCTOC.xml</data>
```
</helpset>

 $\langle$ view $\rangle$ 

ここで:

**<title>** HelpSet に命名します。これはヘルプ・ウィンドウのタイトルに対応しま す。

### **<homeID>**

ID が明示的に指定されていない場合に、ヘルプが呼び出された時に表示さ れる (デフォルト ) ID の名前を指定します。

**<data>**

ナビゲーターで使用されるデータへのパスを指定します。この例では、これ は TOC ビューです。TOC ファイル名は大文字で、xml 拡張子は小文字で す。TOC ファイルは、ヘルプ・ディレクトリーの中に存在していなければ なりません。

### マップ・ファイルの作成

アプリケーションが JavaHelp を活動化すると、最初にアプリケーションの HelpSet を読み取ります。次に、HelpSet ファイルにリストされているマップ・ファイルを読 み取ります。マップ・ファイルはトピック ID を URL (HTML トピック・ファイル へのパス) と関連付けます。規則により、マップ・ファイル名には*jhm* 接尾部が組 み込まれます。マップ・ファイルは XML 形式です。

以下はマップ・ファイルの例です:

```
<?xml version='1.0' encoding='ISO-8859-1' ?>
<!DOCTYPE map
 PUBLIC "-//Sun Microsystems Inc.//DTD JavaHelp Map Version 1.0//EN"
        "http://java.sun.com/products/javahelp/map_1_0.dtd">
<map version="1.0">
       <mapID target="11" url="help/welcome.htm" />
       <mapID target="18" url="help/catalog.htm" />
       <mapID target="14" url="help/browse.htm" />
       <mapID target="15" url="help/new.htm" />
       <mapID target="16" url="help/top10.htm" />
       <mapID target="17" url="help/search.htm" />
</map>target VARPG パーツのパーツ ID を指定します。パーツ ID は、GUI Designer
       によって自動的にパーツに割り当てられます。これはパーツのプロパティ
```
**url** ヘルプ・テキストを含む HTML トピック・ファイルへのパスを指定しま す。パスは相対または絶対とすることができます。

ー・ノートブックから検索することができます。

### **TOC** ファイルの作成

目次 (TOC) ファイルは、TOC の内容およびレイアウトについて TOC ナビゲータ ーに説明します。TOC ファイルは XML 形式です。以下は TOC ファイルの小さな 例です:

```
<?xml version='1.0' encoding='ISO-8859-1' ?>
<!DOCTYPE toc
 PUBLIC "-//Sun Microsystems Inc.//DTD JavaHelp TOC Version 1.0//EN"
         "http://java.sun.com/products/javahelp/toc_1_0.dtd">
<toc version="1.0">
<tocitem text="Video Store Catalog - help">
```

```
<tocitem text="Welcome" target="11"/>
<tocitem text="Help" target="22"/>
<tocitem text="Browse" target="14"/>
<tocitem text="New" target="19"/>
<tocitem text="Top 10" target="20"/>
<tocitem text="Search" target="21"/>
```

```
</tocitem>
</toc>
```
#### ここで:

#### **tocitem**

- 最初の TOC 項目は目次のタイトルを指定します。 (TOC 項目を高位の項 目にネストすることができます。)
- **text** 後続の TOC 項目で使用するテキストを指定します。
- **target** ユーザーが TOC でこの項目を選択した時に表示する HTML トピックの ID を指定します。この ID はマップ・ファイルで識別されたパーツ ID と 対応します。

## **JAR** ファイルの作成

必要なすべてのヘルプ・ファイルが作成されたら、jar コマンドを使用してファイル をカプセル化して圧縮します。jar ファイル名は次の通りでなければなりません: SOURCE\_FILE\_NAME**HS**

ここで、SOURCE\_FILE\_NAME パーツは、「アプリケーションとして保管 - VisualAge RPG」ウィンドウのソース・ファイル ・フィールドに指定された名前で す。ファイル名は HS で終わり、大文字でなければなりません。jar 拡張子は小文 字です。

ヘルプ階層が入っている最上位のディレクトリーからコマンドを出します。たとえ ば、ヘルプ・ディレクトリー構造が次のような場合には:

**javahelp** (directory) Map.jhm CATALOG.hs VIDCTOC.xml **help** (subdirectory)

browse.htm catalog.htm new.htm search.htm top10.htm welcome.htm

javahelp ディレクトリーから次のように jar コマンドを出します:

jar -cf VIDCUSTHS.jar \*.\*

結果として生ずる jar ファイルをプロジェクトの RT\_JAVA サブディレクトリーに コピーします。 Java オプションを使用してプロジェクトを作成および実行します (作成 **> Java** または実行 **> Java**)。
# 第 **16** 章 メッセージの処理

ユーザー VARPG アプリケーションのメッセージを作成、表示、編集、および削除 することができます。

既存のメッセージをメッセージの定義ウィンドウから直接表示し削除することがで きます。新しいメッセージを作成したり既存のメッセージを変更することができる メッセージの編集ウィンドウにアクセスするためには、メッセージの定義ウィンド ウを使用します。

メッセージは VARPG で次の 2 つのグループに分けられます。すなわち、実行時 にユーザー・コードで参照できないグループと、参照できるグループです。

最初のグループは、置換ラベル (たとえば、プッシュボタンまたはウィンドウ) の置 き換えに使用されるラベル・タイプのメッセージから構成されます。

2 番目のグループには 4 つのタイプのメッセージがあり、アクション、重要、通 知、および警告です。これらのメッセージは、メッセージ・ウィンドウまたはメッ セージ・サブファイル・パーツに表示することができます。これらは、実行時にユ ーザー・インターフェースのテキストを動的に更新する (たとえば、インストール 進行状況メッセージを表示する) ために使用することができます。

### 置換ラベルのテキストの定義

置換ラベルとテキストを関連付ける場合:

- 1. パーツに置換ラベルが定義されていることを確認してください。オンライン・ヘ ルプに説明されている手順に従ってください。
- 2. GUI Designer から「プロジェクト**→**メッセージの定義」を選択します。「メッセ ージの定義」ウィンドウがオープンします。
- 3. 表示されたリストからラベル-タイプ・メッセージを選択します。
- 4. 「編集」プッシュボタンを選択します。「メッセージの編集」ウィンドウがオー プンして、選択したラベルが表示されます。
- 5. 「メッセージ」フィールドでは、そのラベルで置き換えたいテキストを入力しま す。
- 6. ユーザー変更を保管するためには「保管」を選択し、それを破棄するためには 「キャンセル」を選択 (あるいは、ウィンドウのシステム・メニューをダブルク リック) してください。
- 注**:** GUI Designer の置換ラベルを持つパーツのサイズを設定する場合には、変換さ れたテキストが元の長さよりも長くなる場合があることに留意してください。

### 新規メッセージの作成

新しいメッセージを作成する場合:

- 1. GUI Designer から「プロジェクト**→**メッセージの定義」を選択します。「メッ セージの定義」ウィンドウがオープンします。
- 2. 作成を選択します。「メッセージの編集」ウィンドウがオープンします。
- 3. メッセージング別名フィールドに、10 文字までの長さのストリングを入力しま す。これにブランクを入れることはできません。コードには、メッセージを表 示するためのメッセージ ID の代わりにメッセージ別名を使用することができ ます。
- 4. 「タイプ」ドロップダウン・ボックスからメッセージ・タイプを選択します。 次の 4 つのタイプがあり、この中から選択します。

メッセージ・タイプ 意味

アクション

- 置換ではこのタイプのメッセージを使用しますが、その場合に特定のア クションを行なって状態を訂正するか、あるいは代替アクションを選択 しなければなりません。
- 重要 置換ではこのタイプのメッセージを使用しますが、その場合に即時アク ションを行なって状態を訂正するか、あるいは代替アクションを選択し なければなりません。
- 通知 ユーザーに単に状態を告げるだけで、ユーザーがアクションを行なう必 要がないような状態にはこのタイプのメッセージを使用してください。
- 警告 ユーザーが修正なしに元の要求を続行することができるが、ある種の状 態が存在することを認識する必要がある時にはこのタイプのメッセージ を使用してください。
- 5. メッセージ・テキストを「メッセージ」フィールドに入力します。
- 6. メッセージのヘルプを提供したい場合には、「メッセージ・ヘルプ」フィール ドにこれを入力してください。

メッセージ・ヘルプを作成し、DSPLY 命令コードを使用してメッセージを表示 する時には、「ヘルプ」プッシュボタンがメッセージ・ウィンドウの下部が表 示されます。ユーザーがこのプッシュボタンをクリックすると、追加の情報と してヘルプ・テキストが表示されます。

- 7. メッセージを背景に移動して、そのメッセージでアクションを行なう前にその 他のタスクを続行したい場合には、「移動可能」チェック・ボックスを選択し てください。
- 8. 「ボタン」ドロップダウン・ボックスから、メッセージ・ウィンドウの下部に 表示したいプッシュボタンの組み合わせを選択します。

選択項目

現れるボタン

**abortRetryIgnoreButton**

中止、再試行、および無視

#### **okButton**

OK

#### **okCancelButton**

OK およびキャンセル

#### **retryCancelButton**

再試行およびキャンセル

#### **yesNoButton**

はい、およびいいえ

#### **yesNoCancelButton**

はい、いいえ、およびキャンセル

9. ボタン **1**、ボタン **2**、またはボタン **3** のラジオ・ボタンを選択することによっ て、デフォルトのプッシュボタンを選択します。メッセージ・ウィンドウが表 示されて、ユーザーが Enter キーを押すと、デフォルトのプッシュボタンに関 連付けられたアクションが実行されます。

たとえば、「ボタン」ドロップダウンから enterCancelButton を選択して、デフ ォルトのプッシュボタンを「キャンセル」にしたい場合には、「ボタン **2**」ラ ジオ・ボタンを選択してください。

- 10. メッセージを保管するためには保管を選択し、これを破棄するには キャンセル を選択します。
- 注**:** メッセージ ID (メッセージ ID) MSG0001 から MSG9999 の範囲で、VisualAge RPGによって割り当てられます。この範囲のすべてのメッセージ ID が使用さ れた場合には、新規メッセージを作成しようとすると、VisualAge RPG がエラ ーを通知して、それを削除するまで新規メッセージを作成することができませ ん。メッセージを削除した後で、削除したメッセージの ID を使用する新しい メッセージを作成することができます。

## メッセージの編集

メッセージを編集する場合:

- 1. GUI Designer から「プロジェクト**→**メッセージの定義」を選択します。「メッセ ージの定義」ウィンドウが現れます。
- 2. 表示されたリストからメッセージを選択します。必要なメッセージを検索できな い場合には、「 276 [ページの『メッセージの検索』](#page-291-0).
- 3. 「メッセージの定義」ウィンドウから「編集」を選択します。「メッセージの編 集」ウィンドウがオープンして、選択したメッセージが表示されます。
- 4. メッセージの別名、タイプ、テキスト、ヘルプ、またはメッセージ・ウィンドウ の情報を変更します。
- 5. 変更を保管するためには「保管」を選択し、これを破棄するためには「 キャン セル」を選択します。

# メッセージの削除

メッセージを削除する場合:

- 1. GUI Designer から「プロジェクト**→**メッセージの定義」を選択します。「メッセ ージの定義」ウィンドウがオープンします。
- 2. 表示されたリストからメッセージを選択します。必要なメッセージを検索できな い場合には、「 276 [ページの『メッセージの検索』](#page-291-0).

3. 「削除」プッシュボタンを選択します。

# <span id="page-291-0"></span>メッセージの検索

メッセージの検索についてのヒントは次の通りです。

- v 正確なメッセージ ID が判明している場合には、「メッセージの定義」ウィンド ウの「メッセージ **ID** によるソート」機能を使用してください。メッセージは、 メッセージ ID の昇順で表示されます。
- v 検索しているメッセージのタイプが判明している場合には、「メッセージの定 義」ウィンドウの「タイプによるソート」機能を使用してください。メッセージ は、次のグループ内でメッセージ ID の昇順にソートされます。
	- 1. 実行時に設定できるメッセージ:
		- a. 情報
		- b. 警告
		- c. アクション
		- d. 重大
	- 2. 実行時に設定できないメッセージ (置換ラベル)

矢印キーまたはスクロール・バーを使用して、メッセージのリストを移動すること ができます。リストが長い場合には、スクロールが検索するものを見つける一番早 い方法です。

### ロジック付きメッセージの使用

実行時にメッセージ・ウィンドウにメッセージを表示するのは通常の方法です。メ ッセージが作成された後で、それを表示する 1 つの方法は、DSPLY 命令コードお よびメッセージ・サブファイル・パーツの **AddMsgID** 属性を使用することです。

**AddMsgID** 属性については、*ADTS/CS VisualAge for RPG* パーツ解説書, SD88-5040-03を参照してください。

定義指定で MSGDATA および MSGNBR キーワードを使用し、置換変数によって メッセージを定義することができます。置換変数は、メッセージの作成時に、パー セント (%) 文字の後に数字を続けて入力する (たとえば *%1 %2 %3* ) ことによ って定義します。置換変数は、MSGDATA キーワードに定義された対応のフィール ドで置き換えられます。たとえば、%1 は MSGDATA に定義された最初のフィール ドで置き換えられ、%2 は MSGDATA に定義された 2 番目のフィールドで置き換 えられる、などとなります。 MSGNBR キーワードには、8 文字のメッセージ識別 コード (たとえば \*MSG0001) が入っていなければなりません。

DSPLY 命令コードでメッセージ置き換えを使用するには、D 仕様でメッセージ・ データ・タイプを定義してください。たとえば、次のようになります。

DName+++++++++++ETDsFrom+++To/L+++IDc.Keywords+++++++++++++++++++++++++

\* D notFound M M MSGNBR(\*MSG0001) D MSGDATA(cusno: file) \*

フィールド CUSNO と FILE はプログラム内のどこかで定義されています。メッセ ージ \*MSG0001 のメッセージ・テキストは次のようになっているとします。

顧客番号 %1 がファイル %2 に見つかりません。

DSPLY 命令でメッセージを表示して置き換えを実行するには、C 仕様で次のよう にコーディングしてください。

CSRN01Factor1+++++++Opcode(E)+Factor2+++++++Result++++++++Len++D+HiLoEq C notFound DSPLY rc 90

DSPLY 命令コードの詳細については、*VisualAge for RPG WINDOWS* 版 言語解説 書, SC88-5608-04 を参照してください。

### メッセージ・ファイルの変換

ユーザー・アプリケーションを再コンパイルして、変換されたメッセージを取り込 む必要はありません。

メッセージ・ファイルのそれぞれに異なったファイル拡張子を割り当てることによ って、実行時ディレクトリーに複数のメッセージ・ファイルを入れることができま す。たとえば、コンパイルされたメッセージ・ファイルの英語バージョンには SAMPLE.ENG の名前を付け、ドイツ語バージョンには SAMPLE.GER の名前を付 けることができます。アプリケーションを実行する前に、SAMPLE.MSG に対して 適切なメッセージ・ファイルに名前変更するよう、ユーザーに指示することができ ます。

### メッセージ・ファイルの手作業による変更

変換のために .TXM ASCII ファイルを手作業で変更することができます。このファ イルには、ユーザー・アプリケーション用に作成したメッセージが入っています。 これは、アプリケーションの作成時に指定したソース・ディレクトリーに作成され ます。

ファイルのレコード設計の例は 図 55 に示されています。

MSG

MSG0001I: ファイルはユーザーの現行作業ディレクトリーに保管されました。 MSG0002W: 別のユーザーが編集のためにこのファイルをすでにオープンしています。

図 *55. TXM* ファイルのサンプルのレコード設計

編集するのは、レコード設計のコロン (:) の後に表示されたテキストだけにして ください。

最初のレコードがメッセージ接頭語を識別し、次のレコードはそれぞれアプリケー ション中のメッセージを表します。

各メッセージには、メッセージ接頭語、*MSG* ; 4 桁の ID または ID 番号; および メッセージのタイプを記述する英字があります。この例では、メッセージ番号 1 は 通知メッセージであり、メッセージ番号 2 は警告メッセージです。

次のいずれも実行しないでください。

v メッセージ ID の変更。メッセージ ID を変更すると、予測できない結果が起こ ります。メッセージ ID がないと、そのメッセージを表示することはできませ  $h_{\rm o}$ 

- v メッセージの追加。メッセージ・スタイルが定義されず、「メッセージの定義」 ウィンドウにメッセージは表示されません。
- メッセージの削除。「メッセージの定義」ウィンドウには、そのメッセージ・テ キストを除いて、メッセージに関するすべてがまだ表示されます。

# ラベルとしてのメッセージの使用

LABEL 属性を持つパーツのラベルは、メッセージ・ファイルのメッセージ・テキス トから設定することができます。プレフィックス '\*MSG' をもつラベルは、メッセ ージ・ファイルからのメッセージ・テキストを示します。 図 56の例では、プッシュ ボタン PB1 のラベルは、メッセージ・ファイ ルのメッセージ番号 0001 からのテ キストで設定されます。

C 'PB1' SETATR '\*MSG0001' 'Label'

図 *56.* メッセージ・ファイルからのパーツ・ラベルの動的設定

メッセージ番号をコンポーネント・メッセージ・ファイルの中で検出できない場合 に、アプリケーションは、そのメッセージ番号の \*Component MsgFile 属性によっ て指示されたメッセージ番号を検索します。このメッセージ番号がいずれのメッセ ージ・ファイルにも存在しない場合には、メッセージ ID (この例では、MSG0001) がラベル・テキストとして表示されます。

# 第 **17** 章 オブジェクト間の通信

VisualAge RPG では、オブジェクト間で各種の通信を実行できます。

パーツ間

VisualAge RPG のパーツは、1 つのパーツが他のパーツに変更されたこと を通知して、受信側パーツがこの変更を通知された時にイベントを発行する ようにパーツ間をリンクすることができます。

**VisualAge RPG** アプリケーションと他の **PWS** アプリケーション間

ユーザー・アプリケーションが DDE プロトコルをサポートする別のアプリ ケーションと情報を交換できるようにすることができます。 VisualAge RPG アプリケーションは、この交換のクライアントまたはサーバーとする ことができます。クライアント機能については、 80 [ページの『](#page-95-0)DDE クライ [アント』](#page-95-0) を参照してください。サーバー機能については、この項で説明し ます。

#### コンポーネント間

1 つのコンポーネントが別のコンポーネントと通信することができます。

また、命令コードを使用して以下を行うこともできます。

- ローカル機能の呼び出し
- ローカル・プログラムの呼び出し
- コンポーネントの開始および停止
- リモート・プログラムの呼び出し

この項では、それぞれのタイプの通信に有益なヒントを提供し、いくつかの例を示 します。

# パーツのリンク

次のパーツは VisualAge RPG を使用してリンクすることができます。

- チェック・ボックス
- 入力フィールド
- イメージ
- リスト・ボックス
- メディア
- v メディア・パネル
- スライダー
- タイマー

変更時に別のパーツに通知するパーツはソース・パーツと呼ばれ、この変更につい て通知を受けるパーツはターゲット・パーツと呼ばれます。

ソース・パーツとターゲット・パーツの間で通信を設定する 1 つの方法は、ソー ス・パーツのプロパティー・ノートブックのリンク・ページを使用する方法です。 提供されたフィールドに、ターゲット・パーツの名前とそれが入っているウィンド ウの名前を入力してください。ソース・パーツによって通知された時にターゲット にリンク・イベントを出させたい場合には、ターゲット通知可能チェック・ボック スを選択してください。

また、 *WindowName|PartName* の形式で **AddLink** 属性とターゲットを設定して、 通信リンクを設定することもできます。ターゲットにリンク・イベントを発行させ たい場合には、**AllowLink** 属性を *1* に設定します。図 57 に、メディア・パネル・ パーツ MMP1 をメディア・パーツ AUDIO1 にリンクするために使用するコードの 例を示します。

 $\begin{matrix} 6 \end{matrix}$ 'MMP1' SETATR 'WIN2|AUDIO1' 'AddLink' C 'MMP1' SETATR 1 'AllowLink' \*

図 *57.* 別のパーツにリンクした *1* つのパーツを示すサンプル・コード

注**:** GUI Designer ではソース・パーツに 1 つのリンクしか 設定できませんが、ユ ーザー・コードでは複数のリンクを設定することができます。

# **DDE** サーバーとしての **VisualAge RPG** アプリケーションの使用

VisualAge RPG アプリケーションは、動的データ交換 (DDE) 会話のサーバーとし て機能することができます。

LINK イベントのソースになることができるパーツは DDE データを作成すること ができます。DDE クライアント・パーツは、同じアプリケーションまたは別のアプ リケーションのコンポーネントからデータを取得することができます。DDE クライ アント・パーツの詳細については、 80 ページの『DDE [クライアント』](#page-95-0) を参照して ください。

たとえば、CLIENT と呼ばれるアプリケーションをビルドしているとします。これ は WINDOW C と呼ばれるウィンドウ、DDECLI C と呼ばれる DDE クライアン ト・パーツ、および STTEXT\_C と呼ばれる静的テキスト・パーツから構成されま す。

このアプリケーションは SERVER と呼ばれるサーバー・アプリケーションからの データを必要としているとします。このサーバー・アプリケーションには、 WINDOW S と呼ばれるウィンドウと ENTRY S と呼ばれる入力フィールド・パー ツがあります。サーバー・アプリケーションの入力フィールドの値が変更される と、クライアント・アプリケーションの静的テキスト・パーツが更新されてこの変 更が反映されます。

クライアント・アプリケーションとサーバー・アプリケーションの間でホット・リ ンクを確立するには、クライアント・アプリケーションの DDECLI\_C DDE クライ アント・パーツの次の属性を指定します。

### **AppName**

これはサーバー・アプリケーション SERVER.EXE の名前です。

### **Topic**

これは、サーバー・コンポーネントの後に縦線が続き、さらにコンポーネントのイ ンスタンス名が続く名前です。VisualAge RPG では、ほとんどの場合に、コンポー ネント名はコンポーネントのインスタンス名と同じで、実行可能な名前とも同じで す。この例では、コンポーネント名は SERVER|SERVER です。

#### **Item**

これはサーバー・パーツの名前です。VisualAge RPG プログラムの場合には、これ はウィンドウ名の後に縦線が続き、さらにパーツ名が続く名前です。この例では、 この項目の属性値は WINDOW SIENTRY S です。

### **DDEAddLink**

これは、クライアント・パーツの名前です。これはウィンドウ名の後に縦線が続 き、さらにパーツ名が続く名前です。この例では、 **DDEAddLink** 属性は WINDOW\_C|STTEXT\_C です。

### **DDEMode**

サーバーとクライアントとの間で会話を開始し、ホット・リンクを始めるには、 **DDEMode** を *1* に設定します。会話を終了するには、**DDEMode** を *2* に設定しま す。これでクライアント・アプリケーションに終了イベントが通知されます。

# コンポーネント間の通信

コンポーネントは VisualAge RPG のプロジェクトです。これらは GUI Designer で 作成された 1 つまたは複数のアプリケーション・ウィンドウを表します。例は、ユ ーザーにイメージ・ファイル名の入力を求めるプロンプトを出すウィンドウで、そ の後でイメージを表示します。別のコンポーネントと通信する 1 つの VisualAge RPG コンポーネントを使用可能にするためには、コンポーネント参照パーツを使用 してください。詳細については、 71 [ページの『コンポーネント参照』](#page-86-0) を参照して ください。

# ローカル・コールの実行

この項では、これらの命令コードを使用して行なうことができるローカル・コール について説明します。:

#### 命令コード

目的

#### **CALLB**

ローカル機能を呼び出します。この機能はオブジェクト・コード・ファイル (OBJ) に入っているか、またはダイナミック・リンク・ライブラリー (DLL) からエクスポートすることができます。

#### **CALLP**

ローカル・プログラムまたは機能 (プロシージャー) を呼び出します。この 機能はダイナミック・リンク・ライブラリー (DLL) からエクスポートしな

ければなりません。詳細については、 290 [ページの『複数のプロシージャー](#page-305-0) [の使用』を](#page-305-0)参照してください。CALLP の使用は CALLB の使用に優先しま す。

#### **START**

アプリケーションで新しいコンポーネントを開始するか、またはローカル・ プログラムを呼び出します。

# **CALLB** 命令の使用

CALLB 命令コードは、VisualAge RPG アプリケーションから機能を呼び出すため に使用します。RPG 以外の言語でコンパイルされた OBJ にリンクしている場合に は、コンパイラーの実行時環境が正しく初期化され終了されていることを確認して ください (詳細については、コンパイラーの資料を参照してください) 。

次の例は、CALLB を使用して C の機能を呼び出す別の方法を示しています。図 58 には、呼び出されるサンプルの C 機能が入っています。

```
#include <stdio.h>
 *
/*The following two lines are required only if you compile *//*the OBJ with the IBM C/C++ compiler. These lines *//*are not required if the function is exported from a DLL. */
int CRT init(void);
void _CRT_term(void);
*
/* print the str and age parameters to a file */void MYFUNC(char *str, int *age) {
   FILE *fp;
  int j;
 *
/*The following line is required only if you compile */
/*the OBJ with the IBM C/C++ compiler. This line
/*is not required if the function is exported from a DLL. */_CRT_init();
  *
   fp=fopen("myfunc.log", "a");
  *
   /* print the character data to a file*/
   for (j=0; j<10; ++j) {
      fprintf(fp, "%c", str[j]);
   }
  *
   /* if an age is given, print the age */if ( age == NULL ) {
      fprintf(fp, "no age is given\n");
   } else {
      fprintf(fp, "num = \&d\n", *age);
   }
  *
  fclose(fp);
  *
/*The following line is required only if you compile \star/<br>/*the OBJ with the IBM C/C++ compiler. This line \star/
/*the OBJ with the IBM C/C++ compiler. This line
/*is not required if the function is exported from a DLL. */_CRT_term();
}
```
図 *58.* サンプルの *C* 機能 *MYFUNC*

### 名前の付いた固定情報またはリテラルを使用した機能の呼び出し

次の例は、名前の付いた固定情報またはリテラルを使用した機能の呼び出し方法を 示しています。

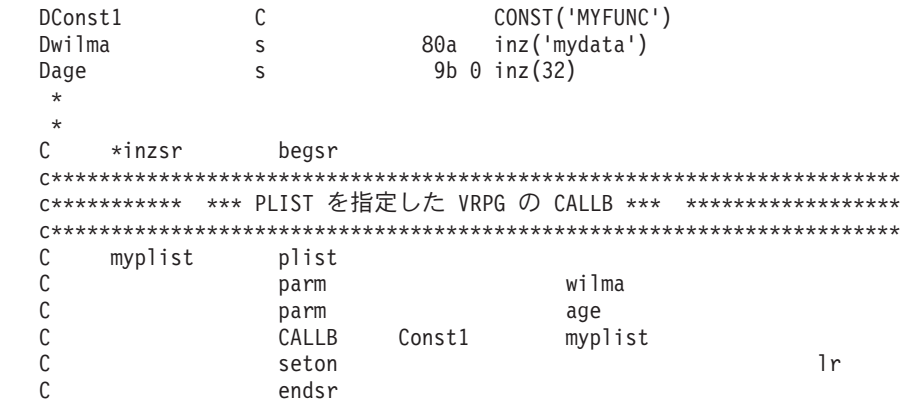

図 *59.* 名前の付いた固定情報を使用した機能の呼び出し

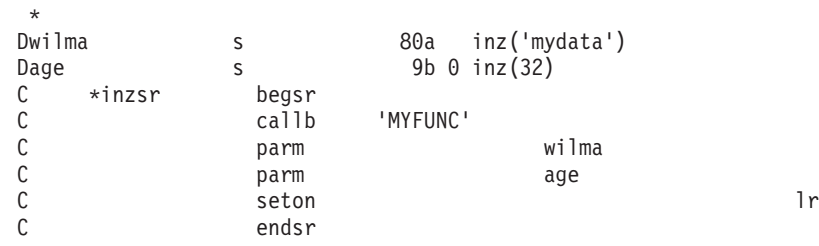

図 *60.* リテラルを使用したライブラリー機能の呼び出し

### プロシージャー・ポインターを使用した機能の呼び出し

次の例は、プロシージャー・ポインターを使用した機能の呼び出し方法を示してい ます。CALLB でプロシージャー・ポインターが使用されると、プログラム状況デー タ構造 (PSDS) の \*ROUTINE フィールドは、呼び出された機能の名前には更新さ れません。このフィールドはブランクに設定されます。

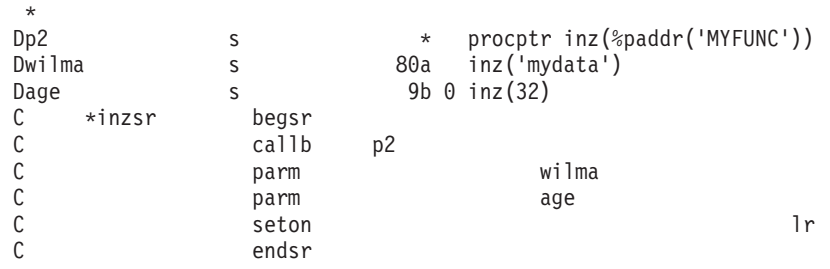

図 *61.* プロシージャー・ポインターを使用した機能の呼び出し

### 必要なパラメーターなしの機能の呼び出し

次の例は、必要な数より少ないパラメーターでの機能の呼び出し方法を示していま す。NULL ポインターにマップする \*OMIT パラメーターを使用します。

\* Dp2 s \* procptr inz(%paddr('MYFUNC')) s 80a inz('mydata') Dage  $s$   $9b \theta \text{ inz}(32)$ C \*inzsr begsr C callb p2<br>C parm C parm wilma C  $\longrightarrow$  parm  $\longrightarrow$  OMIT C seton and  $\mathbf{C}$  and  $\mathbf{C}$  and  $\mathbf{C}$  are  $\mathbf{C}$  and  $\mathbf{C}$  are  $\mathbf{C}$  and  $\mathbf{C}$  are  $\mathbf{C}$  and  $\mathbf{C}$  are  $\mathbf{C}$  and  $\mathbf{C}$  are  $\mathbf{C}$  and  $\mathbf{C}$  are  $\mathbf{C}$  and  $\mathbf{C}$  are  $\mathbf{C}$  and  $\$ C endsr

図 *62.* 必要なパラメーターなしの機能の呼び出し

# **CALLP** を使用したローカル・プログラムの呼び出し

CALLP は、ローカル・プログラムの同期呼び出しを行ないます。このことは、 CALLP の後で呼び出されたプログラムが VisualAge RPG ステートメントを実行す る前に実行を完了することを意味します。

CALLP を使用して呼び出すそれぞれのプログラムにはプロトタイプが必要です。こ のプロトタイプは、呼び出されたプログラムのシステム名とそのプログラムが必要 とするパラメーターの数とタイプを定義します。このプロトタイプは、PR タイプの 定義仕様を使用して指定してください。この仕様は以下から構成されます。

桁 説明

**6** D

**7-21** VisualAge RPG プログラムで使用するプログラムの名前

**24-25** PR

**44-80** キーワード

パラメーターとしてプログラムのシステム名と CLTPGM キーワードを使用しま す。

プログラムにパラメーターが必要な場合には、PR 定義仕様の直後に それぞれのパ ラメーターに 1 つの定義仕様を使用してください。これらの定義仕様は、名前、長 さ、およびパラメーターのタイプから構成されなければなりません。数値パラメー ターの精度を指定してください。常に VALUE キーワードを指定してください。パ ラメーター定義には ASC、DATFMT、DESC、DIM、LIKE、NOOPT、OPTIONS、 および TIMFMT キーワードも指定することができます。

285 [ページの図](#page-300-0) 63 は pgm1 を VisualAge RPG に定義します。1 つのパラメーター をプログラムに渡すことができます。

<span id="page-300-0"></span>D pgm1 PR CLTPGM('testprog') D parm1 20A VALUE

図 *63.* ローカル・プログラムの呼び出し時の定義仕様パラメーターの指定

図 64 では、CALLP 命令コードはパラメーターが f1d1 と 22.4 の pgm1 を呼び出 します。

C CALLP pgml (f1d1:22.4)

図 *64. CALLP* を使用したローカル・プログラムの呼び出し

プロシージャーの詳細については、 290 [ページの『複数のプロシージャーの使用』](#page-305-0) を参照してください。

## **START** を使用したローカル・プログラムの呼び出し

START 命令コードを使用してプログラムを呼び出すと、VisualAge RPG は呼び出 されたプログラムが実行を終了するまで待機せずに、呼び出しを行なって続行しま す。この時点から、呼び出されたプログラムは呼び出した VisualAge RPG プログラ ムとは別個に実行します。

START の使用時には、プロトタイプのローカル・プログラムは必要ありません。

F2 は、文字リテラル、名前の付いた固定情報、または変数名とすることができま す。

F2 が文字リテラルの場合には、それはコンポーネントと見なされます。これが固定 情報名で固定情報の定義に LINKAGE(\*CLIENT) を指定している場合には、それは ローカル・プログラムと見なされます。 図 65を参照してください。

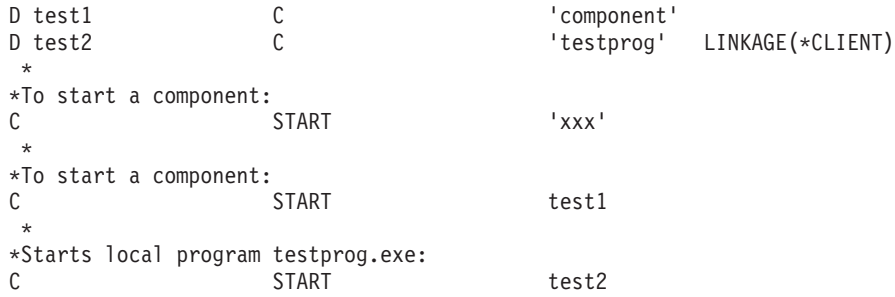

図 *65. START* を使用してローカル・プログラムを呼び出す例

F2 が変数名の場合には、LINKAGE(\*CLIENT) を指定した定義仕様で 変数を定義し ない限り、それはコンポーネント名と見なされます。このように定義された変数は 他の RPG フィールドと同様に使用することができます。 286 [ページの図](#page-301-0) 66 で は、最初の START 命令コードはコンポーネントを開始しようとし、 2 番目の START 命令コードはローカル・プログラムを開始しようとします。

<span id="page-301-0"></span>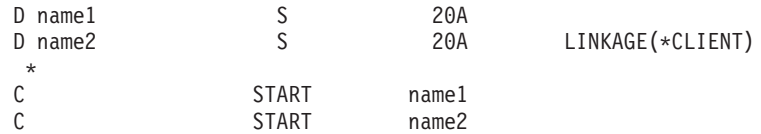

図 *66. START* 命令コードの変数名の定義

START は結果フィールドに PLIST を指定するか、あるいは PARMS のリストを続 けることができます。これらの PARMS はコンポーネントまたはローカル・プログ ラムに渡されます。

#### **CALLP** および **START** の制約事項

ローカル・プログラムで CALLP および START 命令コードを使用する場合には、 これらの制約事項に注意してください。

- v プログラム名が完全なパス名と一緒に指定されていない場合には、ローカル・プ ログラムを見つけるために PATH 環境変数が使用されます。
- v 通常、プログラムは最大 20 のパラメーターを持つことができます。場合によっ ては、コマンド・ストリングが 1024 バイトを超えることができないので、この 最大が 20 以下になることもあります。(コマンド・ストリングは、文字に変換さ れたプログラム名とパラメーターから構成されます。)
- ポインターおよびプロシージャー・ポインターはパラメーターとして使用するこ とができません。すべてが値で渡されなければなりません。
- v エラー標識付きの START を使用してローカル・プログラムを呼び出している場 合には、ローカル・プログラムを開始できなければエラー標識が ON に設定され ます。
- v START 命令コードで LINKAGE(\*SERVER) は無効です。
- v 呼び出すプログラムの名前を指定する場合には、EXE 以外では拡張子を含めてく ださい。拡張子を指定しないと、EXE と見なされます。たとえば、次のようにな ります。

#### **CLTPGM('superc2')**

SUPERC2.EXE を呼び出します。

#### **CLTPGM('rexxpgm')**

REXXPGM.EXE を呼び出します。

#### **CLTPGM('rexxpgm.cmd')**

REXXPGM.CMD を呼び出します。

これは、プログラムめいを名前の付いた固定情報として指定するか、またはプロ グラムを変数として渡す場合に適用されます。

## **START** を使用したコンポーネントの開始

**START** 命令コードはアプリケーションの新しいコンポーネントを開始するために 使用し、**STOP** 命令コードはその実行を終了するために使用します。これらの 2 つ の命令コードの構文の詳細については、*VisualAge for RPG WINDOWS* 版 言語解説 書 を参照してください。

次の項では、アプリケーションのコンポーネントの START および STOP の性質に ついて説明します。

### コンポーネントの開始

START 命令コードは、アプリケーションの新しいコンポーネントを開始します。こ の命令が実行されると、開始と開始されたコンポーネントの両方がそのアプリケー ションの他の活動状態のコンポーネントと一緒に、すべてのコンポーネントによっ て現在使用可能になっているすべてのパーツに対するユーザーのアクションを受け 取る用意ができます。

START 命令コードは、次の点で CALL 命令コードと似ています。

- v パラメーターをコンポーネントに渡すことができます。
- v パラメーターは、ターゲット・コンポーネントの \*ENTRY PLIST のパラメータ ーにマップされます。
- v ソース・コンポーネントでは、PARM 命令コードの演算項目 2 が同じ PARM 命 令コードの結果フィールドにコピーされます。ソース・コンポーネントに制御が 戻されると、結果フィールドが演算項目 1 にコピーされます。
- v ターゲット・コンポーネントでは、結果フィールドが演算項目 1 にコピーされま す。制御がソース・コンポーネントに戻されると、ターゲット・コンポーネント が正常な始動を完了していれば、演算項目 2 が結果フィールドにコピーされま す。
- パラメーターに検査や変換は行なわれません。

START 命令コードは、CALL 命令コードとは次のように違っています。

- CALL 命令コードでは、呼び出し先および呼び出し という用語が使用されます。 呼び出し先プログラムは、その実行が別のプログラムによって要求されているプ ログラムです。呼び出し側プログラム は、別のプログラムの実行を要求するプロ グラムです。 START 命令コードでは、ターゲット(呼び出し先)およびソース (呼び出し)という用語が使用されます。
- v CALL はプログラムを呼び出し、これを実行して、上記のようにコピーされた演 算項目 1、演算項目 2、および結果フィールドを呼び出し側プログラムに戻しま す。START はコンポーネントを初期設定し、その \*INZSR を実行して、上記の ようにコピーされた演算項目 1、演算項目 2、および結果フィールドをソース・ コンポーネントに戻します。相違は、START 命令コードでは、ターゲット・プロ グラムの演算項目 2 が、プログラムの終わりではなく、\*INZSR の終わりに (\*INZSR が成功した場合に)結果フィールドにコピーされる点です。
- v START 命令がターゲット・コンポーネントの初期設定を終了すると、ソース・コ ンポーネントのアクション・サブルーチンは実行を続行し、ターゲット・コンポ ーネントはイベントを受け取るために使用可能にされたそのアクション・サブル ーチンを活動状態のままにします。
- v パラメーターはアドレスで渡されるので、渡されたパラメーターは初期 START の終了後にソースとターゲット・コンポーネントの両方がアクセスできます。こ のことは、ソースとターゲット・コンポーネントの両方がパラメーター・フィー ルドを使用して情報の共用を継続できることを意味します。

### コンポーネントの終了

STOP 命令コードは、コンポーネントの実行を終了します。演算項目 2 にコンポー ネント名を指定しないと、現在実行中のコンポーネントが終了されます。コンポー ネントが終了される時には、開始されている子コンポーネントが最初に終了されま す。

現在実行中のコンポーネントに影響を与える STOP 命令が実行されると、 STOP の後の命令は実行されません。言いかえれば、STOP の結果は即時です。たとえ ば、COMPA が COMPB を開始して COMPB が現在実行中のコンポーネントで、 これが COMPA の STOP を出したとすれば、最初に COMPB が終了し続いて COMPA が終了します。STOP の後の命令は実行されません。

STOP でのコンポーネントの終了は通常の終了と考えられ、最終ユーザー処理のた めに \*TERMSR が呼び出されます。

# リモート・プログラムの呼び出し

この項では、VisualAge RPG アプリケーションが iSeries 400 プログラムを呼び出 す方法と、iSeries 400 サーバーで実行中の RPG アプリケーションが VisualAge RPG アプリケーションを呼び出す方法について説明します。

# **iSeries 400** プログラムの呼び出し

アプリケーションが iSeries サーバーを呼び出す前に、サーバーをセットアップする 必要があります。

呼び出し先プログラムの名前は、iSeries サーバー・プログラム名(任意選択でライ ブラリー修飾)か一時変更名のどちらかにすることができます。プログラムの一時 変更は、「iSeries 情報の定義」ノートブックのプログラム・ページを使用して定義 することができます。ノートブック・ページにデータ域の一時変更名が入っていな い場合にどうなるかについては、 205 [ページの『ノートブックについての考慮事](#page-220-0) [項』](#page-220-0) を参照してください。

表 12 および 289 [ページの図](#page-304-0) 67 は、一時変更名を使用して iSeries プログラムを呼 び出す方法を図示したものです。 289 [ページの図](#page-304-0) 67 のプログラムが SERVER01 の MYLIB/LOOKUP を呼び出します。

表 *12.* この情報はプログラム・ページに入力します。

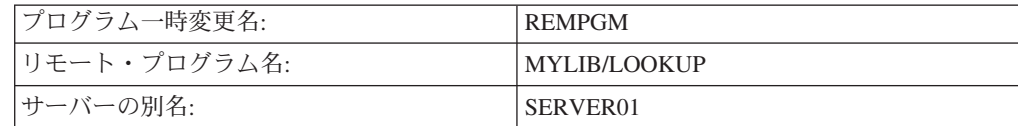

<span id="page-304-0"></span>\*\*\*\*\*\*\*\*\*\*\*\*\*\*\*\*\*\*\*\*\*\*\*\*\*\*\*\*\*\*\*\*\*\*\*\*\*\*\*\*\*\*\*\*\*\*\*\*\*\*\*\*\*\*\*\*\*\*\*\*\*\*\*\*\*\*\*\*\*  $\star$ \* プログラム ID. : rcallex.vpg \*  $\star$ 説明 .....: AS/400 のリモート・プログラムを呼び出すコード・ セグメント。  $\star$ \*\*\*\*\*\*\*\*\*\*\*\*\*\*\*\*\*\*\*\*\*\*\*\*\*\*\*\*\*\*\*\*\*\*\*\*\*\*\*\*\*\*\*\*\*\*\*\*\*\*\*\*\*\*\*\*\*\*\*\*\*\*\*\*\*\*\*\*\* \* \* REMPGM はリモート・プログラムの別名です D as400pgm S 6A INZ('REMPGM') LINKAGE(\*SERVER) \* 次の変数は、リモート・プログラムに渡されるパラメーター \* です student\_id - input name - output D student id S 6S 0 INZ(32533) D name S 20A \*\*\*\*\*\*\*\*\*\*\*\*\*\*\*\*\*\*\*\*\*\*\*\*\*\*\*\*\*\*\*\*\*\*\*\*\*\*\*\*\*\*\*\*\*\*\*\*\*\*\*\*\*\*\*\*\*\*\*\*\*\*\*\*\*\*\*\*\*  $\star$ \* ウィンドウ : WIN1  $\star$ \* パーツ . . : PSB0000C  $\star$ \* イベント . . : PRESS  $\star$ \* 説明 ...: 生徒 ID と関連付ける担当者の名前を取得するために \* AS/400 のリモート・プログラムを呼び出します。  $\star$ \*\*\*\*\*\*\*\*\*\*\*\*\*\*\*\*\*\*\*\*\*\*\*\*\*\*\*\*\*\*\*\*\*\*\*\*\*\*\*\*\*\*\*\*\*\*\*\*\*\*\*\*\*\*\*\*\*\*\*\*\*\*\*\*\*\*\*\*\* \* C PSB0000C BEGACT PRESS WIN1 C CALL as400pgm C PARM student id C PARM **PARM** name C ENDACT

図 *67. iSeries 400* プログラムの呼び出し

注**:** iSeries サーバー上のプログラムにワークステーション・ファイルが入っている 場合には、システムがこれをオープンしようとすると失敗します。リモート・ システムの呼び出しコマンドは DDM サーバーを介して実行されるので、ワー クステーション・データ管理には表示装置が認識されません。使用できるの は、iSeries サーバー上に表示装置の値をセッションの名前 (OMXxxxx) に設定 し、装置の最大数パラメーターを 1 より大きい値に設定してワークステーショ ン・ファイルを作成する方式です。これによって、パラメーターを iSeries サー バー・プログラムを渡すことができます。 ACQ ステートメントで明示的にセ ッションを獲得してはいけません。これでは矛盾が起こってエラーになりま す。また、ワークステーションをリブートしなければ終了できないデッドロッ クが起こるので、ワークステーション上で 5250 エミュレーター表示装置を獲 得することもできません。

# **iSeries** サーバーからのワークステーション・プログラムの開始

サーバーで実行中の RPG アプリケーションがあって、Windows ワークステーショ ンで VisualAge RPG アプリケーションを開始したい場合には、 STRPCCMD コマ ンドを使用してください。

### <span id="page-305-0"></span>複数のプロシージャーの使用

複数のプロシージャーをコードできれば、モジュラー・アプリケーションをコード する機能は大幅に向上します。

VisualAge RPG プログラムは、1 つまたは複数のモジュールから構成されます。プ ロシージャーは、バインド呼び出しで呼び出すことができるコード部分です。 VisualAge RPG には 2 種類のプロシージャーがあります: メイン・プロシージャー およびサブプロシージャー。メイン・プロシージャーは、プログラムの入り口プロ シージャーとして指定でき、最初に呼び出された時に制御を受け取るプロシージャ ーです。メイン・プロシージャーが作成されるのは EXE の作成時だけであること に注意してください。

サブプロシージャーは、メイン・ソース・セクションの後で指定されるプロシージ ャーです。サブプロシージャーは、主として次の点でメイン・プロシージャーとは 異なります。

- v サブプロシージャー内で定義された名前にはサブプロシージャーの外部からアク セスできません。
- v 呼び出しインターフェースはプロトタイプ化されていなければなりません。
- v サブプロシージャーへの呼び出しはバインド済みプロシージャー呼び出しでなけ ればなりません。
- v P、D、および C 仕様しか使用できません。

サブプロシージャーは、データ項目がローカルであるために、他のプロシージャー との独立性を提供することができます。通常、ローカル・データ項目は自動ストレ ージに記憶され、このことはプロシージャー呼び出し間でローカル変数の値が保存 されないことを意味します。

サブプロシージャーは別の機能を提供します。サブプロシージャーにはパラメータ ーを値で渡すことができ、サブプロシージャーは値を戻す式で呼び出すことができ ます。

### プロトタイプ呼び出し

サブプロシージャーを呼び出すためには、プロトタイプ呼び出しを使用しなければ なりません。プロトタイプ呼び出しを使用することによって、任意の言語で書かれ たプログラムやプロシージャーを呼び出すことができます。プロトタイプ呼び出し は、コンパイル時にプロトタイプを使用することによって呼び出しインターフェー スが検査される呼び出しです。プロトタイプは、呼び出しインターフェースの定義 です。これには、次の情報が組み込まれています。

- v 呼び出しはバインド (プロシージャー) か動的 (プログラム) か
- v プログラムまたはプロシージャーをどのようにして見つけるか (外部名)
- パラメーターの数とプロパティー
- 渡さなければならないパラメーターと、任意に渡すパラメーター
- 戻り値(もしあれば)のデータ・タイプ (プロシージャーの場合)

プロトタイプは、プログラムまたはプロシージャーを正しく呼び出し、呼び出し側 が正しいパラメーターを渡したことを確認するために使用されます。 291 [ページの](#page-306-0) [図](#page-306-0) 68 は、レコードの各種フィールド読み取り可能な形式に形式設定するプロシージ <span id="page-306-0"></span>ャー FmtCust のプロトタイプを示しています。これには 2 つの出力パラメーター があります。

\* Prototype for procedure FmtCust (Note the PR on definition \* specification.) It has two parameters. **D FmtCust PR D Name 100A D** Address

図 *68. FmtCust* プロシージャーのプロトタイプ

定様式の出力フィールドを作成するために、FmtCust はプロシージャー NumToChar を呼び出します。 NumToChar には、値で渡されて文字フィールドを戻す数値入力 パラメーターがあります。図 69 は NumToChar のプロトタイプを示しています。

- \* Prototype for procedure NumToChar
- \* The returned value is a character field of length 31.
- **D NumToChar PR 31A**
- $*$  The input parameter is packed with 30 digits and 0 decimal
- \* positions, passed by value. **D NUMPARM 30P 0 VALUE**

図 *69. NumToChar* プロシージャーのプロトタイプ

プログラムまたはプロシージャーがプロトタイプの場合には、 CALLP または(戻 り値を使用したい場合には)式の中で呼び出します。プロトタイプの名前に続くリ スト内のパラメーターを渡しますたとえば、 *name (parm1 : parm2 : ...)*。

図 70 は、FmtCust の呼び出しを示しています。パラメーターの名前(図 68 に示さ れている)が call ステートメントに一致していないことを注意してください。プロ トタイプのパラメーター名は文書化のためだけのものです。プロトタイプは、呼び 出しインターフェースの属性の記述を助けます。実際の呼び出しパラメーターの定 義は、プロシージャー自体の中で行なわれます。

#### **C CALLP FmtCust(RPTNAME : RPTADDR)**

図 *70. FmtCust* プロシージャーの呼び出し

プロトタイプ呼び出しを使用して、以下を(同じ構文で)呼び出すことができま す。

- v 実行時にシステム上にあるプログラム
- 他のモジュール内のエクスポートされたプロシージャー
- 同じモジュールのサブプロシージャー

名前およびアドレスを正しく形式設定するために、FmtCust は NumToChar を呼び 出してカスタマー番号を文字フィールドに変換します。FmtCust は戻り値を使用す る必要があるので、NumToChar の呼び出しは式の中で行なわれます。 292 [ページの](#page-307-0) [図](#page-307-0) 71 は、この呼び出しを示しています。

<span id="page-307-0"></span>

| * CUSTNAME and CUSTNUM are formatted to look like this:<br>* A&P Electronics (Customer number 157) |  |
|----------------------------------------------------------------------------------------------------|--|
| Name = $CUSTNAME + ' '$<br>EVAL<br>+ '(Customer number '<br>+ %trimr(NumToChar(CUSTNUM)) + ')'     |  |

図 *71. NumToChar* プロシージャーの呼び出し

上図のように、値を戻すプロシージャーを使用することによって、必要な任意のユ ーザー定義機能を作成することができます。さらに、プロトタイプ呼び出しインタ ーフェースの使用によって、パラメーター引き渡し用の多数のオプションが利用で きます。

- プロトタイプ・パラメーターは、参照や値(プロシージャーの場合のみ)によっ たり、読み取り専用の参照によるなどのいくつかの方法で渡すことができます。 RPG の場合のデフォルトは参照による受け渡し方式です。しかし、値や読み取り 専用の参照による受け渡しでは、パラメーターの受け渡しにさらに多くのオプシ ョンが提供されます。
- プロトタイプを所定のパラメーターに使用できることが示されれば、次の 1 つま たは複数を行なうことができます。
	- \*OMIT の受け渡し
	- パラメーター全体の除外
	- 指定されたものより短いパラメーターの受け渡し(文字およびグラフィック ス・パラメーターと配列パラメーターの場合)

### プロシージャーについての考慮事項

- v メイン・プロシージャーに戻り値を定義することはできません。パラメーターは 値で渡さなければなりません。
- v メイン・プロシージャーは EXE 内に入っているだけです。そのパラメーターは 値で渡すように指定してください。
- v どのような演算命令もサブプロシージャーでコーディングすることができます。 しかし、すべての入出力仕様をメイン・ソース・セクションで定義するように、 ファイルはすべてグローバルに定義しなければなりません。同様に、すべてのデ ータ域もメイン・プロシージャーで定義しなければなりませんが、それらはサブ プロシージャーでも使用することができます。
- v 制御仕様は、全モジュールを制御するので、メイン・ソース・オプションでしか コーディングできません。
- v サブプロシージャーは反復して呼び出すことができます。 それぞれの反復呼び出 しによって、新しいプロシージャー呼び出しが呼び出しスタックに入れられま す。新しい呼び出しは自動ストレージのすべてのデータ項目に対して新しいスト レージを持ちます。このストレージはローカルであるため、他の呼び出しに使用 することはできません。(自動ストレージを使用するサブプロシージャーで定義さ れたデータ項目は、定義に STATIC が指定されていない限り、自動ストレージを 使用します。)

前の呼び出しに関連付けられている自動ストレージは、後の呼び出しでは影響を 受けません。すべての呼び出しは同じ静的ストレージを共用するので、後の呼び 出しは静的ストレージに変数で保持された値に影響を及ぼすことがあります。

- v サブプロシージャー内の例外処理は、サブプロシージャーにデフォルトの例外処 理プログラムがないので、本質的にはメイン・プロシージャーのものとは異なり ます。メイン・プロシージャーでデフォルトの処理プログラムが呼び出されるよ うな状態では、サブルーチンが異常終了します。
- v VisualAge RPG プロシージャー名は大文字です。これらのプロシージャーを呼び 出す場合には、大文字小文字がプロシージャーの大文字小文字と一致するように してください。

# プロシージャー関連

プログラマーとしてユーザーは、可能な次の 3 つのターゲット・オブジェクトを作 成するオプションを持っています。

- v VisualAge RPG DLL (には GUI 命令コードが入っています。)
- v GUI 命令コードを含まない RPG サブプロシージャーだけが入っているユーテ ィリティー DLL。
- v GUI 命令コードを含まない RPG EXE。

### **VisualAge RPG DLL** についての考慮事項

v VisualAge RPG DLL サブプロシージャーは外部化されていません。

これらのサブプロシージャーは、コンパイラーによって内部専用として指示され ています。入り口点は他のモジュールに対して外部化されていません。これらの サブプロシージャーにリンクしようとすれば、リンク・ステップが失敗すること になります。

v EXPORT キーワードは、プロシージャー仕様では使用できません。プロシージャ ーは VisualAge RPG DLL からエクスポートできないためです。

#### ユーティリティー **DLL** についての考慮事項

この DLL は、制御仕様でキーワード NOMAIN が提供された時にビルドされま す。

コンパイラーは、コンパイルの結果として DLL と LIB ファイルの両方を作成しま す。LIB ファイルには、開始 P 仕様に EXPORT キーワードを持つすべてのプロシ ージャーが入ります。LIB ファイルにより、DLL が入っているサブプロシージャー にリンクすることができます。

v この DLL はプロシージャーだけで構成されます。

すべてのサブルーチン (BEGSR) はプロシージャーに対してローカルでなければ なりません。

v ソースで使用できる GUI 命令コードはありません。

これには、START、STOP、SETATR、GETATR、%SETATR、 %GETATR、SHOWWIN、CLSWIN および READS が含まれます。DSPLY は使 用できますが、これの入ったプロシージャーが VisualAge RPG DLL から呼び出 されると、DSPLY 命令コードは何もしません。

- v \*inzsr および \*termsr は使用できません。
- \*ENTRY パラメーターは使用できません。
- v 例外処理は、次の点で VisualAge RPG DLL とは異なります。
	- 呼び出し元がユーティリティー DLL に入っていない場合には、例外について の情報が呼び出し元に通知されません。
- ユーザーがユーティリティー DLL で例外を処理するために推奨される方式 は、エラー標識を持つか、またはそれぞれのルーチンで呼び出し元に適切な戻 りコードを返すローカル \*PSSR を持つ方式です。
- プロシージャーに例外が起こった時にデフォルトの例外処理プログラムは呼び 出されないので、デフォルトの例外処理プログラムはユーティリティー DLL からは呼び出されません。ユーティリティー DLL で例外が起こってエラー標 識または \*PSSR がないと、終了() が実行されて、例外についての情報が FVDCERRS.LOG ファイルに書き出されます。

#### **EXE** についての考慮事項

- v EXE は、制御仕様でキーワード EXE が指定されている時にビルドされます。
- v EXE はプロシージャーだけで構成されます。

すべてのサブルーチン (BEGSR) はプロシージャーに対してローカルでなければ なりません。EXE には、名前がソース・ファイルの名前と一致するプロシージャ ーが入っていなければなりません。これは EXE の主入り口点 (すなわち、メイ ン・プロシージャー) となります。

v ソースで使用できる GUI 命令コードはありません。

これには、START、STOP、SETATR、GETATR、%SETATR、 %GETATR、SHOWWIN、CLSWIN および READS が含まれます。DSPLY は使 用できます。

- v \*inzsr および \*termsr は使用できません。
- v \*ENTRY パラメーターは許可されません。

入り口点パラメーターがある場合には、それらはメイン・プロシージャーのパラ メーター定義に指定され、それらは VALUE ( 各パラメーターごとに VALUE キ ーワードを指定しなければならない) によって渡されなければなりません。

- v 開始 P 仕様では EXPORT キーワードは使用できません。
- v 例外処理は VRPG DLL とは異なります。 EXE からはデフォルトの例外処理プ ログラムは呼び出されません。 EXE で例外が起こってエラー標識または \*PSSR がない場合には、終了() が実行されて、例外についての情報が FVDCERRS.LOG ファイルに書き出されます。

# 第 **18** 章 **VisualAge RPG** プログラムからの **Java** メソッドの呼 び出し

この項では、Java ソース・コードに変換された VARPG プログラムから Java メソ ッドを呼び出す方法およびそれをサポートする VARPG 言語への付加機能について 説明します。Java メソッドを呼び出すためには、VARPG コンパイラーに次の情報 が必要です。

- メソッドの名前
- メソッドが入っているクラス
- v メソッドがオブジェクトを戻す場合には、戻されるオブジェクトのクラス
- v メソッドが静的メソッドであるかどうか
- メソッドに渡されるパラメーターのデータ・タイプ

さらに、メソッドが静的メソッドでない場合には、メソッドを呼び出すために、オ ブジェクトがインスタンス化されなければなりません。メソッドがオブジェクトを 戻す場合には、コンパイラーにはそのオブジェクトを保管する場所が必要です。メ ソッドがオブジェクトをパラメーターとして受け入れる場合には、そのオブジェク トを作成する何らかの方法が必要です。

以上の要件により、VARPG 言語に以下が追加されています。

- v オブジェクトのデータ・タイプ
- CLASS キーワード
- EXTPROC キーワードの拡張

# オブジェクトのデータ・タイプおよび **CLASS** キーワード

オブジェクトを保管できるフィールドは、**O** データ・タイプを使用して宣言されま す。タイプ O のフィールドを宣言するには、D 仕様の 40 桁目に O をコーディン グし、CLASS キーワードを使用してオブジェクトのクラスを指定します。 CLASS キーワードは 2 つのパラメーターを受け入れます。

CLASS(\*JAVA:class\_name)

\*JAVA は、オブジェクトを Java オブジェクトとして識別します。Class\_name は、 オブジェクトのクラスを指定します。これは文字リテラルで、クラス名は完全修飾 されなければなりません。クラス名は大文字・小文字が区別されます。

たとえば、タイプ BigDecimal のオブジェクトを保持するフィールドを宣言するに は:

D bdnum S O CLASS(\*JAVA:'java.math.BigDecimal')

タイプ String のオブジェクトを保持するフィールドを宣言するには:

D string S S O CLASS(\*JAVA:'java.lang.String')

両方のクラス名が完全修飾され、大文字小文字が Java クラスと完全に一致すること に注意してください。

タイプ O のフィールドは、データ構造のサブフィールドとして定義することはでき ません。タイプ O フィールドの配列を使用することはできますが、タイプ O のテ ーブルは実行時に事前ロードする必要があるので、使用することはできません。

次のキーワードを CLASS キーワードと一緒に使用することはできません。

ALIGN, ALT, ASCEND, BASED, BUTTON, CLTPGM, CONST, CTDATA, DATFMT, DESCEND, DTAARA, EXTFLD, EXTFMT, EXTNAME, FROMFILE, INZ, LINKAGE, MSGDATA, MSGNBR, MSGTEXT, MSGTITLE, NOOPT, NOWAIT, OCCURS, OPTIONS, OVERLAY, PACKEVEN, PERRCD, PREFIX, PROCPTR, STYLE, TIMFMT, TOFILE, VALUE, VARYING

# **Java** メソッドのプロトタイピング

サブプロシージャーと同様に、Java メソッドは、正しく呼び出すためにプロトタイ ピングされなければなりません。VARPG コンパイラーは、メソッドの名前、それ が属するクラス、パラメーターのデータ・タイプと戻される値のデータ・タイプ (もしあれば)、およびメソッドが静的メソッドであるかどうかを認識しなければ なりません。

拡張された EXTPROC キーワードは、メソッドの名前およびそれが属するクラスを 指定するために使用できます。Java メソッドをプロトタイピングする場合には、必 要な EXTPROC キーワードの形式は次のようになります。

EXTPROC(\*JAVA:class\_name:method\_name | \*JAVARPG:class\_name:method\_name)

\*JAVARPG は、メソッドを VARPG 生成 Java メソッドとして識別します。\*JAVA は、メソッドを VARPG 生成でなく、最初に Java で書かれたコードから生成され た Java メソッドとして識別します。\*JAVARPG から生成されたメソッドでは、通 常は Java で参照によって渡すことができない特定のデータ・タイプを参照によって 渡すことができるので、この相違は重要です。これにより、Windows をターゲット にする場合および Java ソース・コードを生成する場合に、同じソース・コードを使 用することができます。

クラス名とメソッド名は両方とも文字リテラルでなければなりません。クラス名は 完全修飾された Java クラス名でなければならず、大文字小文字が区別されます。メ ソッド名は呼び出されるメソッドの名前でなければならず、大文字小文字が区別さ れます。

EXTPROC キーワードの拡張形式を使用できるのは、Java メソッドを呼び出す場合 だけです。Windows をターゲットにしている場合には、EXTPROC キーワードのこ の形式を使用するとコンパイラー・エラーになります。

パラメーターのデータ・タイプおよびメソッドの戻り値のデータ・タイプは、サブ プロシージャーをプロトタイピングする時と同様に指定します。これが該当しない のは、データ・タイプが実際には Java データ・タイプにマップされることだけで す。コンパイラーは、VARPG データ・タイプを次のように Java データ・タイプに マップします。

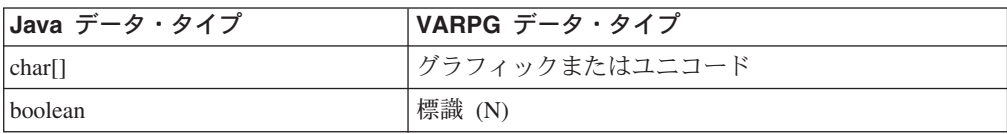

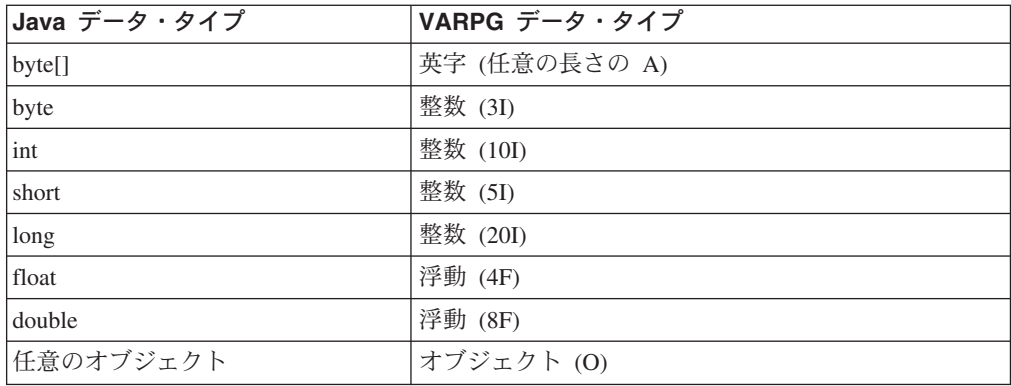

ゾーン、パック、2 進数、および符号なしデータ・タイプは Java では使用できませ ん。ゾーン、パック、2 進数、または符号なしフィールドをパラメーターとして渡 すと、コンパイラーは適切な変換を行いますが、ほとんどが切り捨てや精度に欠け るものとなります。

呼び出そうとしているメソッドが VARPG 生成メソッドで、\*JAVARPG が EXTPROC キーワードの最初のパラメーターとして指定されている場合には、パッ ク、ゾーン、2 進数、および符号なしデータ・タイプは、パラメーターおよび戻さ れる値のデータ・タイプとして指定することができます。最初に Java で書かれたコ ードから生成されたメソッドは、パック、ゾーン、2 進数、および符号なしデー タ・タイプを、パラメーターまたは戻り値のプロトタイプで使用することはできま せん。

メソッドを呼び出す時には、コンパイラーは、パラメーターが DIM キーワードを 使用してプロトタイピングされていれば配列をパラメーターとして受け入れます。 そうでない場合にはスカラー・フィールド、データ構造、またはテーブルだけが受 け入れられます。

現在は、次の Java データ・タイプを必要とするか、または次の値を戻すメソッドを 呼び出すことはできません。すなわち、byte、char、および long です。

メソッドの戻り値がオブジェクトの場合には、プロトタイプで CLASS キーワード をコーディングして、オブジェクトのクラスを指定しなければなりません。指定さ れたクラス名は、戻されるオブジェクトのクラス名となります。呼び出されるメソ ッドのクラスを指定するには、EXTPROC キーワードを使用してください。

呼び出されるメソッドが静的メソッドの場合には、プロトタイプで STATIC キーワ ードを指定する必要があります。

Java では、次のデータ・タイプは値で渡すことができるだけです。

byte int short long float double

これらのタイプのパラメーターには、プロトタイプで VALUE キーワードが指定さ れていなければなりません。

呼び出そうとしているメソッドが VARPG 生成メソッドの場合で、EXTPROC キー ワードの最初のパラメーターとして \*JAVARPG が指定されている場合には、これ らのデータ・タイプは参照によって渡すことができ、VALUE キーワードは不要で す。

オブジェクトは参照によってしか渡せないことに注意してください。タイプ O で VALUE キーワードを指定することはできません。配列は Java によってオブジェク トとして見られるので、配列へのパラメーター・マッピングも参照によって渡さな ければなりません。これにはバイト配列が含まれます。

# **Java** メソッドのプロトタイピングの例

この項では、Java メソッドのプロトタイピングの例を示します。

#### 例 **1**

Java 整数クラスには、*toString* と呼ばれる静的メソッドが入っていて、これは *int* パラメーターを受け入れてストリング・オブジェクトを戻します。これは Java で次 のように宣言されます。

String Integer.toString(int)

このメソッドは次のようにプロトタイピングされます。

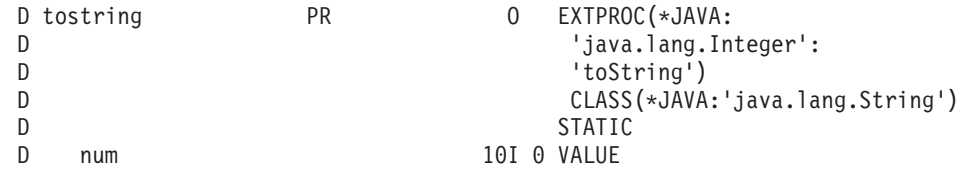

EXTPROC キーワードは、メソッドを非 VARPG 生成メソッドとして識別します。 また、メソッド名が 'toString' で、クラス 'java.lang.Integer' にあることも示してい ます。

40 桁目の O と CLASS キーワードは、コンパイラーにこのメソッドがオブジェク トを戻し、そのオブジェクトのクラスが 'java.lang.String' であることを指示してい ます。

STATIC キーワードは、このメソッドが静的メソッドで、メソッドの呼び出しに整 数オブジェクトは不要であることを示しています。

パラメーターのデータ・タイプは 10I として指定され、これは Java *int* データ・タ イプにマップされます。パラメーターが int であるため、値で渡される必要があ り、VALUE キーワードが必要です。

### 例 **2**

Java 整数クラスには、*getInteger* と呼ばれる静的メソッドが入っていて、これはス トリングおよび整数オブジェクトをパラメーターとして受け入れて、整数オブジェ クトを戻します。これは Java で次のように宣言されます。

Integer Integer.getInteger(String, Integer)

このメソッドは次のようにプロトタイピングされます。

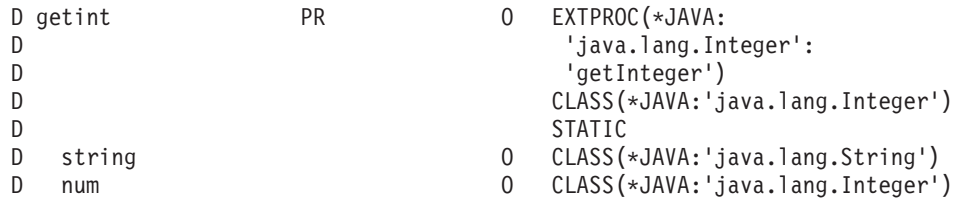

このメソッドはパラメーターとして 2 つのオブジェクトを受け入れます。O は D 仕様の 40 桁目にコーディングされ、CLASS キーワードはそれぞれのオブジェク ト・パラメーターのクラスを指定します。

### 例 **3**

Java 整数クラスには *shortValue* と呼ばれるメソッドが入っていて、これはメソッド の呼び出しに使用される整数オブジェクトの短い表記を戻します。これは Java で次 のように宣言されます。

short shortValue()

このメソッドは次のようにプロトタイピングされます。

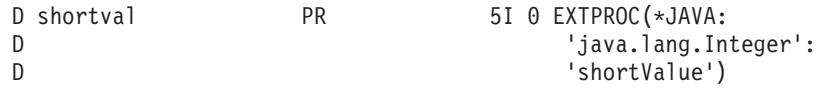

このメソッドは静的メソッドでないため、STATIC キーワードは指定されません。 このメソッドはパラメーターを取りません。

戻される値は 5I として指定され、これは短縮データ・タイプにマップされます。

#### 例 **4**

Java 整数クラスには *equals* と呼ばれるメソッドが入っていて、これはパラメータ ーとしてオブジェクトを受け入れてブールを戻します。これは Java で次のように宣 言されます。

boolean equals(Object)

このメソッドは次のようにプロトタイピングされます。

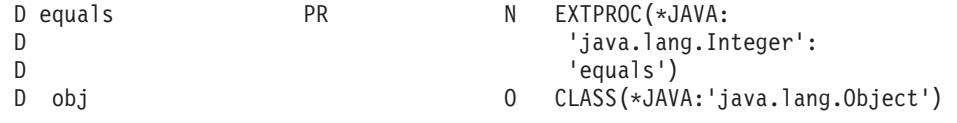

戻される値は N として指定され、これは Java ブール・データ・タイプにマップさ れます。

# オブジェクトの作成

非静的メソッドを呼び出すためには、オブジェクトが必要です。オブジェクトのク ラスは、メソッドが入っているクラスと同じでなければなりません。オブジェクト は、クラス・コンストラクターを呼び出して、インスタンス化され、あるいは作成 されます。クラス・コンストラクターは静的メソッドではありませんが、呼び出し にオブジェクトを必要としません。コンストラクターをプロトタイピングする場合 には、特殊なメソッド名 \*CONSTRUCTOR が使用されます。

たとえば、浮動値から *BigDecimal* オブジェクトを構成するためには、次のように浮 動パラメーターを必要とするコンストラクターを呼び出す必要があります。

BigDecimal(float) returns a new BigDecimal object

コンストラクターは次のようにプロトタイピングされます。

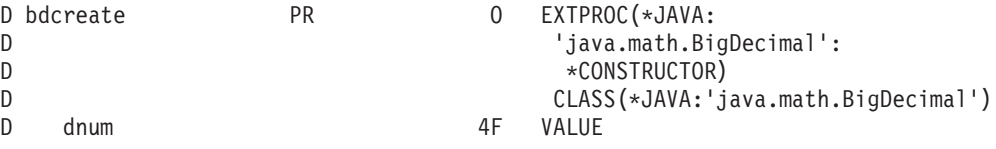

Java 浮動データ・タイプにマップされるので、値によってパラメーターを渡す必要 があることに注意してください。

### **Java** メソッドの呼び出し

Java メソッドは、既存の命令コード CALLP(戻り値が必要ない場合)および EVAL(戻り値が必要な場合)を使用して呼び出すことができます。新しい構文は不 要です。

静的メソッドを呼び出す場合には、呼び出しを行うためにオブジェクトは必要あり ません。非静的メソッドを呼び出す場合には、オブジェクトが必要です。使用する オブジェクトは、その呼び出しの最初のパラメーターとしてコーディングしなけれ ばなりません。このパラメーターは、プロトタイプでは指定されませんが、静的以 外のすべてのメソッドでは暗黙に指定されます。このことは、静的でないメソッド を呼び出す場合には、少なくとも 1 つのパラメーターを指定する必要があることを 意味しています。

#### 例 **1**

この例では、目標は 2 つの BigDecimal 値を一緒に加えることにあります。これを 行うためには、BigDecimal クラスのコンストラクターを呼び出して 2 つの BigDecimal オブジェクトをインスタンス化し、BigDecimal オブジェクトを保管する フィールドを宣言して、BigDecimal クラスの add() メソッドを呼び出す必要があり ます。

```
*
   Prototype the BigDecimal constructor that accepts a String
   parameter. It returns a new BigDecimal object.
 *
D bdcreate1 PR 0 EXTPROC(*JAVA:
D 'java.math.BigDecimal':
D *CONSTRUCTOR)
D CLASS(*JAVA:'java.math.BigDecimal')
D str O CLASS(*JAVA:'java.lang.String')
 *
   Prototype the BigDecimal constructor that accepts a double
   parameter. 8F maps to the Java double data type and so must
    be passed by VALUE. It returns a BigDecimal object.
 *
D bdcreate2 PR 0 EXTPROC(*JAVA:
D \begin{array}{ccc} \texttt{D} & \texttt{if} & \texttt{if} \\ \texttt{D} & \texttt{if} & \texttt{if} \\ \texttt{D} & \texttt{if} & \texttt{if} \\ \end{array}D<br>
D *CONSTRUCTOR)<br>
CLASS(*JAVA:'i.
                                   CLASS(*JAVA:'java.math.BigDecimal')
D double 8F VALUE
 *
```

```
* Define fields to store the BigDecimal objects.
 *
D bdnum1 S O CLASS(*JAVA:'java.math.BigDecimal')
D bdnum2 S O CLASS(*JAVA:'java.math.BigDecimal')
 *
 *
* Since one of the constructors we are using requires a String object,
* we will also need to construct one of those. Prototype the String
* constructor that accepts a byte array as a parameter. It returns
* a String object.
 *
D makestring PR O EXTPROC(*JAVA:
D ' java.lang.String':
D \star CONSTRUCTOR)
D CLASS(*JAVA:'java.lang.String')
D bytes 10A
*
* Define a field to store the String object.
 *
D string S S O CLASS(*JAVA:'java.lang.String')
*
* Prototype the BigDecimal add method. It accepts a BigDecimal object
* as a parameter, and returns a BigDecimal object (the sum of the parameter
* and of the BigDecimal object used to make the call).
*
D add PR O EXTPROC(*JAVA:
D java.lang.BigDecimal':
D 'add')
D CLASS(*JAVA:'java.math.BigDecimal')
D bd1 O CLASS(*JAVA:'java.math.BigDecimal')
*
* Define a field to store the sum.
*
D sum S S O CLASS(*JAVA:'java.math.BigDecimal')
D
D double S 8F INZ(1.1)
D fld1 S 10A
呼び出しを行うコードは次のとおりです。
C MOVEL 'mystring' fld1 10
   C*
C* Call the constructor for the String class, to create a String
C* object from fld1. Since we are calling the constructor, we
C* do not need to pass a String object as the first parameter.
C*
C EVAL string = makestring(fld1)
C*
C* Call the BigDecimal constructor that accepts a String
C* parameter, using the String object we just instantiated.
C*
C EVAL bdnum1 = bdcreate1(string)
C*
C* Call the BigDecimal constructor that accepts a double
C* as a parameter.
C*
C EVAL bdnum2 = bdcreate2(double)
C*
C* Add the two BigDecimal objects together by calling the
C* add method. The prototype indicates that add accepts
C* one parameter, but since add is not a static method, we
C* must also pass a BigDecimal object in order to make the
C* call, and it must be passed as the first parameter.
C* bdnuml is the object we are using to make the
```

```
C* call, and bdnum2 is the parameter.
C*
C EVAL sum = add(bdnum1:bdnum2)
C* sum now contains a BigDecimal object with the value
C* bdnum1 + bdnum2.
```
#### 例 **2**

```
この例では、VARPG %TRIM 表示の代わりに trim() メソッドを使用して、Java で
TRIM を実行する方法を示します。ストリング・クラスの trim() メソッドは静的メ
ソッドではないので、これを呼び出すためにはストリング・オブジェクトが必要で
す。
 *
 * Define a field to store the String object we wish to trim
*<br>D str
                   S 0 CLASS(*JAVA:'java.lang.String')
 *
 * Prototype the constructor for the String class. The
 * constructor expects a byte array.
 *
D makestring PR O EXTPROC(*JAVA:
D \qquad \qquad \qquad \qquad \qquad \qquad \qquad \qquad \qquad \qquad \qquad \qquad \qquad \qquad \qquad \qquad \qquad \qquad \qquad \qquad \qquad \qquad \qquad \qquad \qquad \qquad \qquad \qquad \qquad \qquad \qquad \qquad \qquad \qquad \qquad \qquad \qquad \qquad \qquad \qquad \qquad D \star CONSTRUCTOR)
D CLASS(*JAVA:'java.lang.String')
D parm 10A
D
*
* Prototype the String method getBytes which converts a String to a byte
* array. We can then store this byte array in an alpha field.
*
D makealpha PR 10A EXTPROC(*JAVA:
D java.lang.String':
D 'getBytes')
*
* Prototype the String method trim. It doesn't take any parameters,
* but since it is not a static method, must be called using a String
* object.
 *
D trimstring PR O EXTPROC(*JAVA:
D 'java.lang.String':
                                    'trim')
*
D fld S 10A INZ(' hello ')
呼び出しは次のようにコーディングされます。
    \Gamma^*C* Call the String constructor
C*
C EVAL str = makestring(fld)
C*C* Trim the string by calling the String trim() method.
C* We will reuse the str field to store the result.
C*
```
静的メソッドは、呼び出しを行うためにオブジェクトが必要ないことを除けば、同 じように呼び出されます。上記のmakealpha() メソッドが静的の場合には、呼び出し は次のようになります。

C EVAL fld = makealpha()

このメソッドが値を戻さない場合には、CALLP 命令コードを使用してください。

# 追加の考慮事項

コンパイラーは、コンパイル時にクラスを解決しようとしません。実行時にクラス が見つからないと、実行時エラーが起こります。これは、Java 環境から *UnresolvedLinkException* オブジェクトが受け取られたことを示します。

コンパイラーは、コンパイル時にパラメーターのタイプ検査を行いません。プロト タイプと呼び出されるメソッドの間に矛盾があると、実行時にエラーを受け取るこ とになります。

呼び出されるメソッドが VARPG 生成メソッドである場合には、EXTPROC の最初 のパラメーターとして \*JAVARPG を指定することが非常に重要です。これを行わ ないと、上記の 2 つのエラー状態のいずれかが起こる可能性があります。

# 第 **19** 章 **Java** でのコンパイル時の考慮事項

このセクションでは、VARPG ソースの制限、VARPG ソースで必要と考えられる変 更、および Java ソースを作成するために Java 作成オプションを使用する時の実行 時の動作の違いについて説明します。

### プロジェクト・ファイル命名規則

Java アプリケーションのプロジェクト・ファイル名は、Java 命名規則に従っていな ければなりません。最初の文字は英字でなければなりません。プロジェクトの名前 が正しくない場合は、プロジェクトの名前変更 ユーティリティーを使用して名前を 変更することができます。 (プロジェクトのアイコンのポップアップ・メニューか らプロジェクトの名前変更を選択してください。)

# 条件付きコンパイル指示

2 つの条件付きコンパイラー指示がコンパイラーによって定義されていて、これら は Windows コンポーネントと Java ソース・コードの両方を作成するために使用で きる単一のソース・ファイルを保守するのに役立ちます。それらの指示は次の通り です:

- v **COMPILE\_WINDOWS** は、Windows のビルドが要求された時にコンパイラーに よって定義されます。
- v **COMPILE\_JAVA** は、Java のビルドが要求された時にコンパイラーによって定義 されます。

コンパイラーがこれらの 2 つの名前を定義するので、/DEFINE 指示を使用してそ れらを定義する必要はありません。

# **Java** ソース・コードの制約事項

次の言語エレメントは、Java ソース・コードを生成する時はサポートされません:

#### キーワード**:**

- ALIGN
- $\cdot$  EXPROPTS
- v フィールド定義における STATIC。STATIC は Java メソッド・プロトタ イプでサポートされます。
- 命令コード**:**
	- ALLOC
	- CABxx
	- v CALLB
	- DEALLOC
	- v DSPLY (NOMAIN および EXE の場合のみ、その他の場合はサポートさ れる)
	- v GOTO
	- REALLOC

 $\cdot$  TAG 命令拡張**:**  $\cdot$  M  $\cdot$  R 言語エレメント**:** • 組み込み SQL データ・タイプ**:** v ポインター・データ・タイプ ファイル・タイプ**:** • SPECIAL

ファイル操作**:**

• 相対レコード番号によるレコードの書き込み

# 可能な **VARPG** ソースの変更

このセクションでは、Java ソース・コードを生成するために VARPG ソースで必要 となる可能性のある変更について要約します。

- 1. コンパイラーがサブフィールド定義を妥当性検査できるようにするために、 PSDS および INFDS のサブフィールドを定義する時は、to/from 表記を使用し なければなりません。INFDS および PSDS のサブフィールドの定義は、 VARPG 言語解説書に指定されている定義と一致していなければなりません。 一致していない場合は、コンパイル時エラーが出されます。
- 2. ループ中の最後の命令以外に、無条件 LEAVE または ITER 命令があってはな りません。それがある場合は Java コンパイラーはエラーを出します。ループ中 に無条件 LEAVE またはITER がある場合には、ループ中のそれ以降のすべて の命令が決して実行されないように、それらを削除しなければなりません。
- 3. 日付 / 時刻 / タイム・スタンプの期間を加算および減算する時は、maxint (2 147 483 647) および -maxint (-2 147 483 648) の間の値しか使用できません。
- 4. Java では int (10I)、short (5I)、float (4F)、および double (8F) 値を参照によっ て受け渡しすることができないので、Java に変換されるサブプロシージャーに 対してこれらの機能性を保存するためには、Java コードを VARPG で生成しな ければなりません。これを達成するために生成されたコードは、VARPG ソー スが複数のリターン・ポイントのあるサブプロシージャーを含んでいて、参照 によって受け渡された整数または浮動パラメーターを受け取る場合に、Java コ ンパイラー・エラーの原因となることがあります。

Java コンパイラー・エラーの原因となることのあるサンプル・コードは次の通 りです:

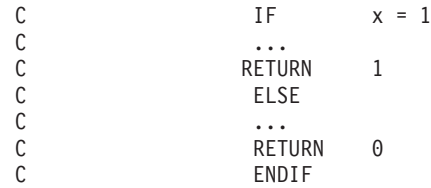

上記のコードは次のように変更しなければなりません:

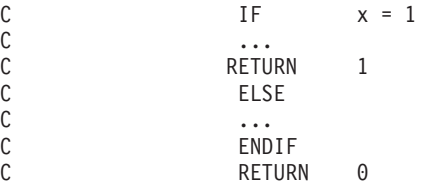

- 5. 文字 '\*'、'#'、および '@' は Java ID には使用できません。そのために、 VARPG 名の中で使用されたすべての '\*'、'#'、および '@' は '\_' に変更され ます。この変換によって重複した名前ができる可能性があります。
- 6. ファイルをもたないアプリケーションの中で COMMIT または ROLBK 命令が コーディングされている場合には、重大度 30 のメッセージ (RNF7833) が出さ れます。
- 7. ローカル \*PSSR が Java に変換される方法のために、ローカル \*PSSR を呼び 出すことはできません。また、GOTO がサポートされていないので、ローカル \*PSSR をそのままにして、デフォルト・ハンドラーを避ける唯一の方法は RETURN 命令をコーディングすることであることに注意してください。
- 8. 論理式の短絡はありません。これは、複合論理式が実行される順序が信頼でき ないことを意味します。
- 9. 可変長フィールドは Java への変換時にクラスとしてインプリメントされます。 すなわち、それらは VARPG 言語解説書に文書として保管されないということ です。一定の方法で保管されるそれらのものに依存するコードは機能しませ  $h_{\alpha}$
- 10. 初期値が提供されていない場合には、データ構造サブフィールドはブランクに 初期設定されませんが、サブフィールドのデータ・タイプに応じてデフォルト の値に初期設定されます。デフォルト値は、数値の場合は 0、文字の場合はブ ランクで、日付、時刻、タイム・スタンプの場合は \*LOVAL です。可変長フ ィールドの長さは 0 に設定されます。
- 11. \*HIVAL および \*LOVAL 値はグラフィックおよび UCS-2 フィールドでは使用 できません。
- 12. データ構造に長さを指定する場合には、含まれるサブフィールドの合計長と一 致する長さでなければなりません。そうでない場合には、コンパイラーは重大 度 30 の診断メッセージを出します。
- 13. サブルーチンをサブプロシージャー内で定義することはできません。唯一の例 外として、\*PSSR はサブプロシージャー内で定義できます。サブプロシージャ ー内のすべてのサブルーチンは、サブプロシージャー外に移動しなければなり ません。サブルーチンがサブプロシージャー内のローカル・フィールドにアク セスする場合は、そのフィールドをグローバル・フィールドに変更するか、あ るいはサブルーチンを、ローカル・フィールドをパラメーターとして受け入れ るサブプロシージャーに変更する必要があります。
- 14. DO ループ内の無条件 LEAVE ステートメントはサポートされません。この状 態が存在する場合には、Java コンパイラー・エラーが起こります。DO ループ 内の無条件 LEAVE は、ループが 1 回しか実行されないことを意味するので、 LEAVE を除去し、コードを変更してループ命令コードを除去しなければなりま せん。
- 15. イベント属性を固定した複合条件ステートメントで使用すると、現在は Java コ ンパイル・エラーの原因となります。代わりに、同等のフリー・フォームの式 を使用しなければなりません。

Java コンパイラー・エラーの原因となることのあるサンプル・コードは次の通 りです:

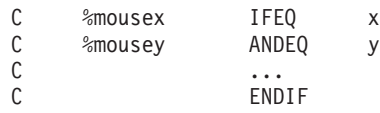

上記のコードは次のように変更しなければなりません:

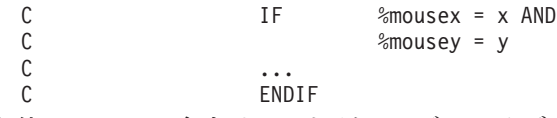

- 16. 無条件 RETURN 命令は、それがユーザー・サブルーチン、アクション・サブ ルーチン、またはサブプロシージャーの中の最後のステートメントでない限 り、コーディングすることはできません。そうでない場合は、Java コンパイラ ーがエラーを報告する可能性があります。
- 17. 無条件 LEAVESR 命令は、それがユーザー・サブルーチンまたはアクション・ サブルーチンの中の最後のステートメントでない限り、コーディングすること はできません。そうでない場合は、Java コンパイラーがエラーを報告する可能 性があります。
- 18. SELECT ステートメントは、サブプロシージャーの中にある場合、RETURN 命 令を含んでいる場合、およびサブプロシージャーのメイン・ボディ内にコーデ ィングされている場合は、Java コンパイラー・エラーの原因となることがあり ます。

Java コンパイラー・エラーの原因となることのあるサンプル・コードは次の通 りです:

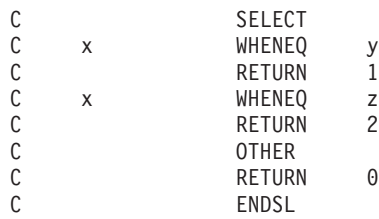

上記のコードは次のように変更しなければなりません:

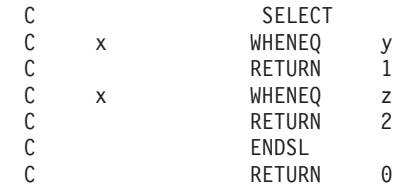

一般的に、RETURN 命令はサブプロシージャーの考えられるすべてのコード・ パスに対してコーディングしなければならず、そうでない場合は、Java コンパ イラーがエラーを報告する可能性があります。

19. 配列を値によってサブプロシージャーに渡すことはできません。

# ランタイムの違い

Windows と Java 環境の違いにより、Java でのアプリケーションの実行は Windows での実行と異なる場合があります。次の範囲が影響を受けます:
- 1. %SCAN 組み込み関数は整数の結果を戻します。Windows では、符号なし結果 を戻します。
- 2. 数字の切り捨てオプションは信頼性がないので、それを当てにすべきではあり ません。
- 3. 入出力例外が起こった場合に、ユーザーはその操作を再試行するオプションが 与えられません。
- 4. Java アプリケーションの実行時に、データ構造が 1 つの大きな文字フィールド として扱われません。そのために、使い方によっては予期しない結果となる場 合があります。
- 5. 2 進数、整数、および符号なしデータ・タイプの形式は、ローカル・ファイル によって異なる処理をされます。ローカル・ファイルの読み取りおよび書き込 み時には、Java 形式が使用されます。すなわち、高順位バイトが左端となりま す。一方 Windows アプリケーションとして実行される時は、右端となりま す。
- 6. サブプロシージャーの例外処理は、アクション・サブルーチンの場合と同じ動 作をします。ローカル \*PSSR または INFSR がない場合、および操作のエラー 標識がない場合には、デフォルト・エラー処理プログラムが呼び出されます。
- 7. ファイルとの間でフィールドの読み取りまたは書き込みを行っている時に無効 な日付、時刻、タイム・スタンプ値が見つかった場合は、そのフィールドはデ フォルト値 (\*LOVAL) に設定されます。エラーは報告されません。
- 8. Java はタイム・スタンプの 3 桁のミリ秒部分しか処理できません。6 桁すべて のミリ秒部分を使用するタイム・スタンプ (すなわち、ミリ秒の形式が 000xxx ではない) で計算を行う時は、結果は予測通りにはならない可能性がありま す。
- 9. 式の中間結果は 30 桁に制限されていません。実際に、VARPG 環境で実行す る時は、中間結果の精度に対して注意が払われません。
- 10. メモリーをコンポーネント相互間で共用することはできません。コンポーネン トが、START を使用して別のコンポーネントによって開始された場合でも、渡 されたパラメーターに対して行った変更はコンポーネント相互間にまたがって 反映されることはありません。
- 11. 整数のオーバーフローまたはアンダーフローは報告されません。浮動オーバー フローまたはアンダーフローは状況 9999 として報告されます。
- 12. NOMAIN または EXE アプリケーションの中のサブプロシージャーの実行時に エラーが起こった場合で、エラー標識または \*PSSR がない場合には、そのエ ラーは呼び出し側に戻され、呼び出し側によって処理されます。Windows で実 行している時は、アプリケーションが終了します。
- 13. Java アプリケーションの実行時には、状況 50 のエラーが出されることはあり ません。 Java は、処理できない文字変換の診断メッセージを出しません。 Java は、変換が正常に行われなかった場合に状況 100 を出すか、あるいは変換 済みストリングの使用時に ArrayIndexOutOfBoundsException を出す場合があり ます。
- 14. ALWNULL(\*NO) が指定されている時に、ホスト・ファイルをヌル値レコード に位置指定すると、結果は CPF5035 となります。

# アプレットの制約事項

次の言語エレメントは VARPG アプレットの実行時はサポートされておらず、実行 時に Java エラーとなります:

- 印刷装置ファイル
- v ローカル・ファイル
- v 呼び出し側の C 関数、外部サブプロシージャー、EXE。
- v NOMAIN および EXE アプリケーションをアプレットとして実行することはでき ません。

## **J2SDK 1.2** 印刷上の問題

Java 2 ソフトウェア開発キット (J2SDK)、バージョン 1.2 またはそれ以降は、現 在、テキストを印刷装置に送信する時に問題があります。この問題を避ける 1 つの 方法は、Java アプリケーションを次のように実行することです:

java -Djava2d.font.usePlatformFont=true -ms32m -mx32m <classname>

ただし、テキストは期待通りに印刷されない可能性があります。この問題は、 J2SDK 1.2 の既存の問題が修正された時は、VARPG を更新しなくても解決されま す。

# 第 **20** 章 **VisualAge RPG** アプレットの作成および実行

ビジュアル・インターフェースおよび関連の VARPG 論理をワークステーションに 作成した後は、適切な Java 仮想マシン (JVM) を使用して Web ブラウザーで実行 できる Java アプレットとして、アプリケーションをビルドおよび展開することがで きます。これによって、アプリケーションをインターネット上で広く使用できるよ うにするための格段の柔軟性が得られます。Web サイトにブラウザーでアクセスす る多くのユーザーは、ブラウザー内でアプレットを実行することができ、iSeries サ ーバー上のデータと通信することもできます。

この章では、このような VARPG アプレットをビルドおよび展開する方法について 説明します。

## アプレットの作成

注**:** プロジェクトの Java バージョンをビルドするためには、Java 2 ソフトウェア 開発キット (J2SDK)、バージョン 1.2 またはそれ以上がワークステーションに インストールされていなければなりません。J2SDK は次の URL にある Sun Microsystems から利用できます。

http://java.sun.com/products/

アプレットを実行するには、Java 2 実行時環境 (J2RE) の国際 バージョンがイ ンストールされていなければなりません。

アプレットは、Web ページのコンテキスト内で実行される Java アプリケーション です。アプレットを含む Web ページをロードすると、そのアプレットのコードが HTTP サーバーからワークステーションにダウンロードされ、Java アプレットが始 動します。一般的に、アプレットはメインの Web ページに組み込まれており、ブ ラウザーに Web ページが表示されると実行されます。アプレットを別のウィンド ウに表示することもできます。

VARPG アプレットを作成するために必要な特別な設計または環境ステップはあり ません。VARPG プロジェクトの設計およびコーディングは、Windows アプリケー ションに関する限り、どのアプレットでも同じです。ただし、長時間にわたるダウ ンロードを避けるために、アプレットとしてのターゲットを決める時に、シン・ク ライアント を作成することを考慮することができます。 (詳細については、 [459](#page-474-0) ペ ージの『付録 B. [シン・クライアント・アプリケーションの書き込み』](#page-474-0) を参照して ください。).

アプレットには、気を付けなければならないセキュリティー上の制限があります。 これらのセキュリティー上の制限は VisualAge RPG の制限ではありませんが、アプ レットに対する Java 言語実行時指定の一部です。アプレットは次のことはできませ ん。

• ファイル・システムおよびプリンターなどの、クライアント上のローカル・リソ ースへのアクセス

v アプレットが常駐するホストとは異なる別のホストへのソケット接続のオープ ン。すなわち、1 つの iSeries 400 サーバーからアプレットをロードして、別の サーバーのファイルにアクセスすることはできません。

ただし、これらのセキュリティー制限の一部を緩和するために、ポリシー・ファイ ルをセットアップすることができます。ポリシー・ファイルのセットアップについ ては、 219 [ページの『アプレット用のセキュリティー・ファイルの使用』](#page-234-0) および Java 資料を参照してください。

アプレットを設計およびコーディングするためには、典型的な Windows アプリケ ーションを設計およびコーディングするステップと同じステップを使用してくださ い。ただし、Java 環境でコーディングする時に適用される制限に注意してくださ い。アプレットのビジュアル・インターフェースおよび関連 VARPG 論理を完了し たら、アプリケーションをビルドします。

Java: ビルド・オプション・ノートブックでアプレットのビルド・オプションを制御 することはできません。VisualAge RPG 設計ウィンドウからプロジェクト **>** ビル ド・オプション **> Java** を選択して、プロジェクト用の Java ビルド・オプション を表示します。

図 *72.* リスト・ボックスのサンプル *- Java:* ビルド・オプション・ノートブック

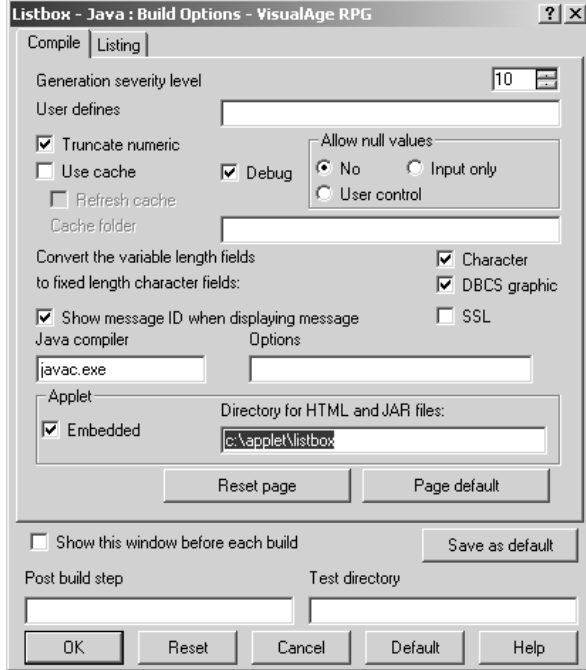

設定値の大部分は、次の例外を除いて、Windows アプリケーションのビルドに使用 するものと類似しています。

**SSL** iSeries サーバーと Java アプレットまたはアプリケーションの間のすべての TCP/IP 接続を、Secure Sockets Layer テクノロジーを使用して暗号化したい 場合には、SSL を選択します。 (SLL セットアップについては、 481 [ペー](#page-496-0) ジの『付録 [D. Secure Sockets Layer \(SSL\)](#page-496-0) セットアップ』 を参照してくだ さい。)

### **Java** コンパイラー

VisualAge RPG は、プロジェクトから Java ソース・ファイル (.java) を生 成し、外部 Java コンパイラーを信頼して、ソースからクラス・ファイル (.class) を作成します。 IBM または Sun Microsystem の Java 2 SDK を使 用しない場合には、ここで使用する Java コンパイラーを指定する必要があ ります。

### オプション

必要なコマンド行オプションを Java コンパイラーに渡します。

#### アプレット **-** 組み込み

アプレットは、それが組み込まれている HTML ページが Web ブラウザー に表示された時に実行されるか、あるいはアプレットは外部ウィンドウで実 行されるかを決定します。

### アプレット **- HTML** および **JAR** ファイルのディレクトリー

アプレットに必要なすべての実行時ファイルを入れるディレクトリーを指定 することができます。これらのファイルは、Java 用のプロジェクトをビル ドする時に生成されます。デフォルトでは、これらのファイルはワークステ ーション上のプロジェクトのソース・ディレクトリーに入ります。

ヒント**:** ネットワーク・ドライブを iSeries サーバーにマップし、アプレッ トの配置元の IFS ディレクトリーを入力します。

アプレット用のオプションを構成しているので、プロジェクトをビルドする準備が できています。プロジェクトの設計ウィンドウから、プロジェクト **>** ビルド **> Java** を選択します。ビルドが成功すると、アプレットの実行時ファイルがプロジェ クトのソース・ディレクトリーに作成されるか、あるいは *HTML* および *JAR* ファ イルのディレクトリー Java オプションに指定されているディレクトリーに作成され ます。

たとえば、Java アプリケーションを作成するためにリスト・ボックスのサンプルを ビルドし、アプレットの実行時ファイルを入れるディレクトリーとして c:\applet\Listbox を指定した場合には、このディレクトリーに次のファイルが表 示されるはずです。

listbox.htm listbox\_applet.htm LISTBOX.jar vapplet.jar

これらのファイルは、次のように、Web サーバーからアプレットを展開するために 使用されます。

#### **listbox.htm**

Java プラグインを使用してアプレットを立ち上げます。

### **listbox\_applet.htm**

必要な VisualAge RPG Java 実行時 (varpg.jar) ファイルについて、ユーザ ーのワークステーションを検査します。ワークステーションに正しいバージ ョンの実行時ファイルがある場合には、ブラウザーは *listbox.htm* ページ をオープンします。そうでない場合は、ユーザーは正しい実行時ファイルを ダウンロードしてインストールするようにプロンプトが出されます。

### **LISTBOX.jar**

プロジェクトで使用される

LISTBOX.class、LISTBOXApplet.class、LISTBOX.ODX、LISTBOX.RST およ び任意の \*Resources.properties (アプリケーション用のメッセージを定義して いる場合) が含まれています。

#### **vapplet.jar**

Web サーバー上で必要な VisualAge RPG Java 実行時ファイルの小さいサ ブセットが含まれています。

# アプレットのテスト

このセクションでは、VisualAge RPG アプレットをテストするのに必要なセットア ップについて説明します。

1. IBM または Sun Microsystem の Java 2 Runtime Environment (J2RE) をインス トールします。

VisualAge RPG 生成のアプレットを正しく実行するためには、国際バージョンの Java 2 Runtime Environment (J2RE) が必要です。 IBM または Sun Microsystem の Java 2 SDK (または JRE) をインストールすると、Java プラグインが自動的 インストールされます。開発マシンで実行する場合には、アプレットを開発する ためにインストールした J2SDK で十分です。

2. VisualAge RPG Java 実行時 (varpg.jar) ファイルを JRE の拡張ディレクトリー に追加します。

VisualAge RPG Java 実行時ファイルが各クライアント・マシンにコピーされ、 ローカル JRE の拡張ディレクトリーに追加されるはずです。一般的に、これは jre\lib\ext\ という名前のサブディレクトリーです。これにより、Web ページ からアプレットを実行するたびに、HTTP サーバーから実行時ファイルをダウン ロードする必要がなくなります。*varpg.jar* ファイルは、WDSC インストール・ ディレクトリーのもとの JAVA サブディレクトリーの中にあります。たとえ ば、c:\wdsc\java\varpg.jar です。

3. アプレットの実行時ファイルを iSeries IFS ディレクトリーにコピーし、ここか らアプレットを実行します。リスト・ボックスのサンプルでは、これらのファイ ルは次のようになります。

ヒント**:** ネットワーク・ドライブを iSeries サーバーにマップし、アプレットを 作成する前に、IFS ディレクトリーを*HTML* および *JAR* ファイル用のディレク トリー Java ビルド・オプションに入力します。

4. iSeries HTTP サーバーをセットアップして、アプレットが入っているディレクト リーにアクセスできるようにします。

listbox.htm listbox\_applet.htm LISTBOX.jar vapplet.jar

まだそのようにしていない場合には、IBM HTTP サーバーを始動して構成する 必要があります。HTTP サーバーの構成については、*HTTP Server for iSeries Webmaster's Guide* を参照してください。

アプレット実行時ファイルを入れた IFS ディレクトリーへのアクセスを可能に する*PASS* ステートメントを iSeries HTTP 構成ファイルに追加します。この例 では、アプレット・ファイルは IFS ディレクトリー /applets にあります。し たがって、次の PASS ステートメントを追加してください。

Pass /applets/\* /applets/\*

5. Web ブラウザーからアプレットを実行します。たとえば、次の URL で Web ブ ラウザーをオープンします。

http://Toras14m:999/Listbox.htm

ここで、Toras14m は iSeries サーバー名、999 は HTTP ポート番号、そして Listbox.htm はアプレットが入っている Web ページです。

次は、Windows ブラウザー内で実行されるリスト・ボックス・アプレットです。

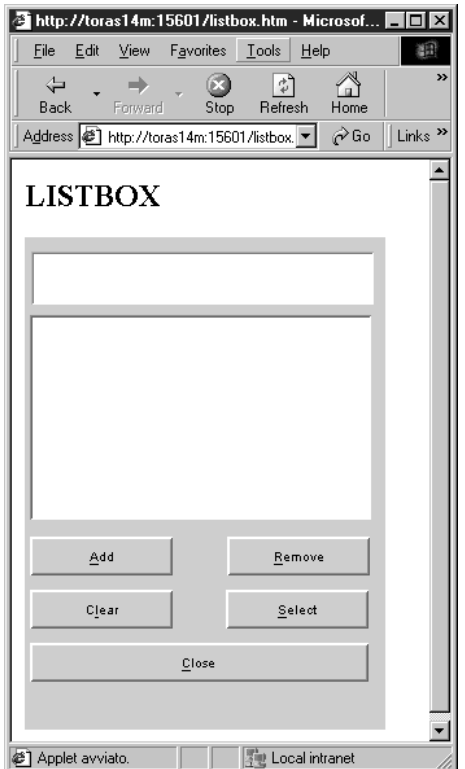

図 *73. Internet Explorer* 内で実行されるリスト・ボックス・アプレット

# トラブルシューティング

以下は、アプレットが実行されない原因となることのある共通の構成上の問題をリ ストしたものです。

• 適切な J2RE がインストールされていない。Java プラグインとともに、Java 2 SDK または国際バージョンの J2RE をインストールしてください。

- v アプレットの必須実行時ファイルがサーバーの正しいディレクトリーの中にな い。ファイル *AppName*.htm、*AppName*\_applet.htm、vapplet.jar、および *APPNAME*.jar が、HTTP サーバーの Pass ステートメントに対する 2 番目のパラ メーターで指定されているディレクトリーの中に入っている必要があります。
- Java ファイル名は大文字小文字を区別します。これが構成上の問題の主な原因で す。すべての .jar ファイルが大文字小文字を正しく区別されていることを確認 してください。Windows Explorer は必ずしもファイル名を実際の大文字小文字の 区別で表示するとは限りません。OS/400 wrklnk コマンドを使用して、IFS に保 管されているファイル名の大文字小文字の区別を検査してください。

それでもアプレットが実行されない場合には、Java プラグイン・コンソールを使用 可能にして、エラー・メッセージが表示されていないか確かめてください。プラグ イン・コントロール・パネルは、「スタート」 *>* 「プログラム」 *>* 「*Java* プラ グイン・コントロール・パネル」を選択することによって開始します。基本タブか ら、「**Java** コンソールの表示」を選択して、「適用」をクリックします。変更を有 効にするには、オープンしているすべての Web ブラウザー・ウィンドウをクロー ズしてから、再び Web ブラウザーを始動します。次回にアプレットを実行する と、メッセージを表示した Java コンソール・ウィンドウが表示されます。

## アプレットを別のアプレットから実行する

呼び出し側アプレットのメイン *.htm* ファイルに呼び出し先のアプレットを組み込 むように変更することによって、VisualAge RPG 生成のアプレットを別のアプレッ トから実行することができます。たとえば、AppletB を AppletA から始動するに は、*AppletA.htm* ファイルを次のように変更します。

v APPLETA.jar および varpg.jar が含まれている行を探します。一般的には次の行 です。

<PARAM NAME = "archive" VALUE = "APPLETA.jar , varpg.jar">

...

...

archive = "APPLETA.jar , varpg.jar" v *varpg.jar* と右引用符の間に *, APPLETB.jar* を挿入します。そうすると、 *VALUE* および *archive* の値が次のようになります。

<PARAM NAME = "archive" VALUE = "APPLETA.jar , varpg.jar **, APPLETB.jar**">

archive = "APPLETA.jar , varpg.jar **, APPLETB.jar**"

コンマ区切り文字の前後には必ずブランク文字を入れてください。

Web ブラウザーで AppletA.htm ページを表示すると、今度は AppletB も実行され るはずです。

呼び出し先のアプレット (この例では AppletB) もサーバー上のデータにアクセスす る場合は、ワークステーション上に常駐するセキュリティー・ファイルを読み取る 許可を各アプレットに与える必要があります。そうしないと、ユーザーは AppletB を実行するたびに有効なユーザー ID およびパスワードを入力するようにプロンプ トが出されます。詳細については、 219 [ページの『アプレット用のセキュリティ](#page-234-0) [ー・ファイルの使用』](#page-234-0) を参照してください>

この例では、次の行を追加することによって、ローカル・ポリシー・ファイル を変 更する必要があります。

> permission java.lang.RuntimePermission "modifyThreadGroup"; permission java.lang.RuntimePermission "modifyThread";

ポリシー・ファイル (java.policy) は、Java 実行時 lib\security サブディレクト リーにあります。

ソケット許可の場合は、次のような行を追加する必要がある場合があります。

permission java.net.SocketPermission "server\_name:port\_number", "connect,resolve";

このポリシー・ファイルの名前または位置を変更する必要がある場合には、同じデ ィレクトリー内の *java.security* ファイルを変更してください。

# 第 **21** 章 **Java** コンパイル時のシステム機能呼び出し

VisualAge RPG コンパイラーには、Java ネイティブ・インターフェース (JNI) を通 して Windows プラットフォームでダイナミック・リンク・ライブラリー (DLL) の 機能入り口点として実行される外部プロシージャー呼び出しサポートが含まれてい ます。この項では、このサポートの使用法について説明します。

前提事項については、Java 2 ソフトウェア開発きっと (J2SDK) の資料の Java ネイ ティブ・インターフェース (JNI) の項を参照してください。

### 単純呼び出し

最初のコードの例では、パラメーターなしで戻り値なしの外部プロシージャーに対 する単純呼び出しを示します。単純 VisualAge RPG アプリケーションは、サンプル のダイナミック・リンク・ライブラリーで外部プロシージャーを呼び出します。JNI の指定は、呼び出されるネイティブ機能の機能名およびインターフェースを指示し ます。機能はコード化され、呼び出しのターゲットとなる新しい DLL にコンパイ ルされます。次の例は、C 言語でコード化されたネイティブ機能を示しているだけ ですが、示されているコーディング原則は他の言語の実装にも等しく適用されま す。ネイティブ機能が一度制御権を持つと、システム API などの他のネイティブ機 能を自由に呼び出すことができます。

呼び出されるネイティブ機能が入っている DLL の名前を指定する DLL キーワー ドを指定して、VisualAge RPG のプロシージャー用のプロシージャー・プロトタイ プをコーディングしてください。EXTPROC キーワードは、VisualAge RPG プログ ラム内のプロシージャー名と異なる機能名を指定するために、オプショナルでコー ド化することができます。

注**:** EXTPROC キーワードの値は大文字と小文字が区別されます。VisualAge RPG ソースのプロシージャーに対する呼び出しをコーディングしてください。

\*\*\*\*\*\*\*\*\*\*\*\*\*\*\*\*\*\*\*\*\*\*\*\*\*\*\*\*\*\*\*\*\*\*\*\*\*\*\*\*\*\*\*\*\*\*\*\*\*\*\*\*\*\*\*\*\*\*\*\*\*\*\*\*\*\*\*\*\*\* \* Source File: VCOMP1.VPG \* Demonstrate calling an external procedure thru JNI. \* \*\*\*\*\*\*\*\*\*\*\*\*\*\*\*\*\*\*\*\*\*\*\*\*\*\*\*\*\*\*\*\*\*\*\*\*\*\*\*\*\*\*\*\*\*\*\*\*\*\*\*\*\*\*\*\*\*\*\*\*\*\*\*\*\*\*\*\*\*\* \* This declares a procedure named 'sub1' which refers to \* a function named 'proc1' in a Dynamic Link Library 'VSUB.DLL' d sub1 pr dll('VSUB') extproc('proc1') \* Without the EXTPROC keyword d sub2 pr dll('VSUB') C \*INZSR BEGSR C callp sub1 C callp sub2 c seton seton and the set of  $\mathbb{R}^n$ C<sub>e</sub> ENDSR \* This action subroutine is linked to a Create event for the Window. \* It causes the component to end after running the INZSR. C CREATE1 BEGACT C extent seton LR C ENDACT

図 *74.* サンプル・ファイル *VCOMP1.VPG*

Windows プラットフォームの場合には、ネイティブ機能は、StdCall プログラム・ リンケージを使用するためにコード化されます。この機能は、DLL のエクスポート 機能としてコード化されます。エクスポート機能名は、JNI の指定で指示された名 前と一致しなければなりません。 JNI 指定の形式は次のとおりです。

Java VARPGComponentName ExternalProcedureName OverloadedNativeMethods

完全なネイティブ機能名は、この例では 'Java\_VCOMP1\_proc1' および ″Java\_VCOMP1\_SUB2' です。この例では多重定義されたネイティブ・メソッドは必 要ありません。

JNI インターフェースは、最初の 2 つのパラメーター(インターフェース・ポイン ターとこのオブジェクト・ポインター)を指示します。追加のパラメーターは、プ ロシージャー宣言パラメーターに対応します。jni.h ヘッダー・ファイルは、インタ ーフェース定義を提供するために、C 言語のソース・プログラムに含まれていま す。このファイルは J2SDK で提供されます。J2SDK の C 言語ヘッダー・ファイ ルが入っているディレクトリーを組み込むには、C コンパイラーで INCLUDE 環境 変数を更新する必要があります。

最後に、サンプル C ソース・ファイルが DLL にコンパイルされます。

```
// Source File: VSUB.C
// Add (d:\jdk12\include;d:\jdk12\include\win32) to the INCLUDE setting
// in order to find jni.h when compiling.
// Compiled with: IBM VisualAge(TM) for C++ for Windows(R), Version 3.5
// Compile command: icc /q /ss /ge- /fe vsub.dll vsub.c
#include <stdio.h>
#include <string.h>
#include <jni.h>
//---------------------------------------------------------------
void Export stdcall Java VCOMP1 proc1( void *je , void *jc)
{
 printf(" proc1 called successfully.\n");
}
//---------------------------------------------------------------
void _Export __stdcall Java_VCOMP1_SUB2( void *je , void *jc)
{
 printf(" SUB2 called successfully.\n");
}
```
## パラメーターの受け渡し

JNI 仕様は Java プリミティブ・データ・タイプ・ディレクトリーを渡しますが、 VisualAge RPG はクラスを通してすべての VARPG データ・タイプを処理します。 このことは、ネイティブ機能を呼び出す VARPG は、常にオブジェクトの引き渡し を伴うことを意味します。JNI 仕様は、ネイティブ機能のインターフェース機能を 提供して、渡されたオブジェクトの値にアクセスします。それぞれの VARPG デー タ・タイプごとにクラス・メソッドが異なるので、それぞれのタイプについて個々 に説明します。

# パラメーター・タイプ

### **Character**

VisualAge RPG は、長さが 1 の文字フィールドを含む Java のバイト配列として文 字フィールドを実装します。JNI インターフェース機能 GetByteArrayElements は、 バイト配列パラメーターの値を戻します。この値は、ReleaseByteArrayElements イン ターフェース機能を通して変更され、呼び出し側機能に戻されます。

注**:** リリース機能の呼び出し後に、この値をネイティブ機能で使用してはいけませ ん。

図 *75.* サンプル・ファイル *VSUB.C*

C 言語ソースのネイティブ機能の最初のパラメーターは、ボイド・ポインターから JNIEnv ポインターに変更されています。これは、JNI インターフェース機能の機能 ポインターのテーブルをポイントします。この 2 つの標準 JNI ポインターの後 で、ネイティブ機能パラメーターに外部プロシージャーのプロトタイプ・パラメー ターが追加されます。ネイティブ機能では、文字パラメーターは jbyteArray タイプ として宣言されます。

GetByteArrayElements インターフェース機能は、VARPG 文字フィールドの Java バ イト配列の値を取得するために使用されます。

取得された値は、ReleaseByteArrayElements インターフェース機能によって変更さ れ、Java 呼び出し側に戻されます。

- リリースした後で、取得された値にアクセスしてはいけません。
- 注**:** 取得された値は、メモリー内のコピーでなく、Java オブジェクトの実際の値で ある可能性があります。この値の変更は、リリース機能を呼び出さなくても、 Java 呼び出し側に反映されます。詳細については、JNI の資料の GetByteArrayElements 機能を参照してください。

```
**********************************************************************
* Source File: VCOMP1.VPG
 *
* Demonstrate calling an external procedure thru JNI.
 *
**********************************************************************
* This declares a procedure named 'sub1c' which refers to
* a function named 'proc1c' in a dynamic Load Library 'VSUBC.DLL'
* With 1 character parameter
             pr dll('VSUBC') extproc('proc1c')
d 1
* Without the EXTPROC keyword
* With 2 character parameters<br>d sub2c pr
d sub2c pr dll('VSUBC')<br>d 4
d 4
d 10
d c1 s \begin{array}{ccc} 1 & \text{inz} \ (3') & \\ 1 & 64 \end{array}\mathsf{S} 4 inz('blue')
d c10 s 10 inz('abcdefghij')
d mb1 m style(*info) button(*OK)
d rc s 9 0
C *INZSR BEGSR
C callp sub1c(c1)
C callp sub2c(c4:c10)
* Display the changed values from the calls
c c4 dsply mb1 rc<br>c c10 dsply mb1 rc
c c10 dsply mb1 rc
c seton seton and the set of \mathbb{R}^nC ENDSR
* This action subroutine is linked to a Create event for the Window.
* It causes the component to end after running the INZSR.
C CREATE1 BEGACT
```
C Seton CR RESERVE SERVER SERVER SERVER SERVER SERVER SERVER SERVER SERVER SERVER SERVER SERVER SERVER SERVER SERVER SERVER SERVER SERVER SERVER SERVER SERVER SERVER SERVER SERVER SERVER SERVER SERVER SERVER SERVER SERVER C ENDACT

図 *76.* サンプル・ファイル *VCOMPC.VPG*

```
// Source File: VSUBC.C
// Native function with Character parameters
// Compiled with: IBM VisualAge(TM) for C++ for Windows(R), Version 3.5
// Compile command: icc /q /ss /ge- /fe vsubc.dll vsubc.c
#include <stdio.h>
#include <string.h>
#include <jni.h>
//---------------------------------------------------------------
void _Export __stdcall Java_VCOMPC_proc1c( JNIEnv *je , void *jc,
                                             jbyteArray p1)
{
 char *c1;
 printf(" proc1c called successfully.\n");
 c1 = (char *) (*je)->GetByteArrayElements( je, p1, NULL);
 printf(" c1 = \'%c\'\n", c1[0]);
}
//---------------------------------------------------------------
void _Export __stdcall Java_VCOMPC_SUB2C( JNIEnv *je , void *jc,
                                          jbyteArray p1, jbyteArray p2)
{
 char *c4;
 char *c10;
 printf(" SUB2C called successfully.\n");
 c4 = (char *) (*je)->GetByteArrayElements( je, p1, NULL);
 c10 = (char *) (*je)->GetByteArrayElements( je, p2, NULL);
  printf(" c4 = %.4s.\n", c4);printf(" c10 = %.10s.\n\ ^m, c10);図 77. サンプル・ファイル VSUBC.C (1/2)
 // Now change the values
  memcpy( c4, "Gray", 4);
  memcpy(c10, ">Received<", 10);
 // Update the values back to the Java Caller
 // Fourth Parameter = 0 also causes the variable's storage to be freed,
 // so can not access the variables after this function call.
  (*je)->ReleaseByteArrayElements( je, p1, (signed char *) c4, 0);
  (*je)->ReleaseByteArrayElements( je, p2, (signed char *) c10, 0);
}
図 77. サンプル・ファイル VSUBC.C (2/2)
```
## ゾーン数値

\*\*\*\*\*\*\*\*\*\*\*\*\*\*\*\*\*\*\*\*\*\*\*\*\*\*\*\*\*\*\*\*\*\*\*\*\*\*\*\*\*\*\*\*\*\*\*\*\*\*\*\*\*\*\*\*\*\*\*\*\*\*\*\*\*\*\*\*\*\* Source File: VCOMPN.VPG \* \* Demonstrate calling an external procedure thru JNI. \* \*\*\*\*\*\*\*\*\*\*\*\*\*\*\*\*\*\*\*\*\*\*\*\*\*\*\*\*\*\*\*\*\*\*\*\*\*\*\*\*\*\*\*\*\*\*\*\*\*\*\*\*\*\*\*\*\*\*\*\*\*\*\*\*\*\*\*\*\*\*  $*$  With a Zoned(4,0) parameter d subz pr dll('VSUBN')<br>d 4S 0 d 4S 0 \* With a Packed(9,2) parameter pr dll('VSUBN') d 9P 2 \* With Binary(4,0), Binary(9,0) parameter2 d subb pr dll('VSUBN')<br>d 4B 0 d 4B 0 d 9B 0 d z4 s<br>d p92 s 9P 2 inz(12345) d p92 s <br>d b4 s 4B 0 inz(1234)<br>d b4 s 4B 0 inz(1234) s 4B 0 inz (1234) d b9 s 9B 0 inz (123456789) 図 *78.* サンプル・ファイル *VCOMPN.VPG (1/2)* d mb1 m style(\*info) button(\*OK)<br>d rc s 9 0 d rc s 9 0 C \*INZSR BEGSR C callp subz(z4)<br>C callp subp(p92 callp subp(p92)<br>callp subb(b4:b C callp subb(b4:b9) \* Display the changed values from the calls c z4 dsply mb1 rc c p92 dsply mb1 rc c b4 dsply mb1 rc c b9 dsply mb1 rc c seton seton and set on the set of  $\ln$ C ENDSR \* This action subroutine is linked to a Create event for the Window. \* It causes the component to end after running the INZSR. C CREATE1 BEGACT C Seton CR RESERVE SERVER SERVER SERVER SERVER SERVER SERVER SERVER SERVER SERVER SERVER SERVER SERVER SERVER SERVER SERVER SERVER SERVER SERVER SERVER SERVER SERVER SERVER SERVER SERVER SERVER SERVER SERVER SERVER SERVER C ENDACT

図 *78.* サンプル・ファイル *VCOMPN.VPG (2/2)*

```
// Source File: VSUBN.C
// Native function with Character parameters
// Add (d:\jdk12\include;d:\jdk12\include\win32) to the INCLUDE setting<br>// in order to find jni.h when compiling.
        in order to find jni.h when compiling.
// Compiled with: IBM VisualAge(TM) for C++ for Windows(R), Version 3.5
// Compile command: icc /q /ss /ge- /fe vsubn.dll vsubn.c
#include <stdio.h>
#include <string.h>
#include <jni.h>
static void SwapBin2( short *b2);
static void SwapBin4( int *b4);
//---------------------------------------------------------------
void _Export __stdcall Java_VCOMPN_SUBZ( JNIEnv *je , void *jc,
                                               jobject p1)
{
  jclass cls;
  jmethodID mid;
  jobject aryobj;
 char *zd;
  printf(" SUBZ called successfully.\n");
 // p1: Zoned
  // Call the method to get the zoned value
  cls = (*je)->GetObjectClass(je, p1);
  mid = (*je)->GetMethodID( je, cls, "zonedValue", "()[B");
  if ( mid == NULL)
  {
   printf(" ERROR: GetMethod.\n");
   return;
  }
  aryobj = (*je)->CallObjectMethod( je, p1, mid);
  zd = (char *) (*je)->GetByteArrayElements( je, aryobj, NULL);
  printf(" zd = 4.4s.\n\mid n", zd);
```

```
図 79. サンプル・ファイル VSUBN.C (1/2)
```
// Now change the values memcpy( zd, "9876", 4); // Returning the Zoned parameter // 1. Update the Byte array object with the changed value. (\*je)->ReleaseByteArrayElements( je, aryobj, (signed char \*) zd, 0); // 2. Prepare to call the method from the RpgNumeric class which // takes a byte array object and assigns it's value into the // RpgNumeric object. Obtain the method ID. //  $cls = (*je)$ ->GetObjectClass(je, p1); // (clS) still identifies the second parameter. Re-use value mid = (\*je)->GetMethodID( je, cls, "assignFromNative", "([BII)V"); if ( mid == NULL) { printf(" ERROR 2: GetMethod.\n"); return; } (\*je)->CallVoidMethod( je, p1, mid, aryobj,  $(int) 1, // = Component.ZONED_TYPE$ 0 // precision ); }

図 *79.* サンプル・ファイル *VSUBN.C (2/2)*

RpgZoned オブジェクトはパラメーターとして渡されます。RpgZoned::zonedValue メ ソッドは、ゾーン 10 進フォーマットのオブジェクトの数値が入っているバイト配 列を取得するために使用されます。インターフェースの Java サイドでバイト配列が 取得されたら、GetByteArrayElements JNI インターフェース関数が呼び出されて、 インターフェースのネイティブ・サイドのバイト配列にアクセスします。

オブジェクトで zonedValue メソッドを起動するために、 GetObjectClass、GetMethodID、および CallObjectMethod インターフェース関数が使 用されます。 GetMethodID 呼び出しで正しいメソッド・シグニチャーを指定するよ うに注意しなければなりません。(パラメーターがなく、この場合にはバイト配列が 戻されます。)

Java サイドで値を変更するために、バイト配列値が変更され、 ReleaseByteArrayElements インターフェース関数が呼び出されて Java サイドでのバ イト配列変更が設定され、Java サイドで適切な RpgZoned クラス・メソッドが呼び 出されて RpgZoned オブジェクトの値がバイト配列で表された値で設定されます。 この場合には、パラメーターとしてバイト配列および 2 つの整数を取得するのは assignFromNative メソッドです。(サンプル・コードの中で RpgNumeric クラスと呼 ばれているものは RpgZoned クラスに対する親クラスです。)

## パック数値

```
void _Export __stdcall Java_VCOMPN_SUBP( JNIEnv *je , void *jc,
                                        jobject p1) // P(9,2)
{
 jclass cls;
 jmethodID mid;
 jobject aryobj;
            *packednum;
 printf(" SUBP called successfully.\n");
 // p1: Packed 9,2
 // Call the method to get the zoned value
 cls = (*je)->GetObjectClass(je, p1);
 mid = (*je)->GetMethodID( je, cls, "packedValue", "()[B");
 if ( mid == NULL)
  {
   printf(" ERROR: GetMethod.\n");
   return;
 }
 aryobj = (*je)->CallObjectMethod( je, p1, mid);
 packednum = (char *) (*je)->GetByteArrayElements( je, aryobj, NULL);
 // Now change the values
 memcpy( packednum, "\x98\x76\x54\x32\x1C", 5);
```

```
図 80. サンプル・ファイル VSUBN.C(続き)(1/2)
```
// Returning the Packed parameter // 1. Update the Byte array object with the changed value. // Fourth Parameter = 0 also causes the variable's storage to be freed, // so can not access the variables after this function call. (\*je)->ReleaseByteArrayElements( je, aryobj, (signed char \*) packednum, 0); // 2. Prepare to call the method from the RpgNumeric class which // takes a byte array object and assigns it's value into the // RpgNumeric object. Obtain the method ID. // cls = (\*je)->GetObjectClass(je, p1); // (cls) still identifies the second parameter. Re-use value mid = (\*je)->GetMethodID( je, cls, "assignFromNative", "([BII)V"); if ( mid == NULL) { printf(" ERROR 2: GetMethod.\n"); return; } (\*je)->CallVoidMethod( je, p1, mid, aryobj, (int) 2, // = Component.PACKED\_TYPE 2 // precision (Number of decimal places) ); }

図 *80.* サンプル・ファイル *VSUBN.C*(続き)*(2/2)*

パック 10 進数パラメーターの場合は、ゾーン 10 進数に似ています。RpgPacked オブジェクトをバイト配列値に変換する適切なメソッドが使用されるだけです。

RpgPacked::packedValue メソッドは、パック 10 進数形式の RpgPacked パラメータ ー・オブジェクトの数値が入っているバイト配列を取得するために使用され、次に JNI インターフェース機能が呼び出されて Java バイト配列をインターフェースのネ イティブ側からアクセスできるようにします。

ネイティブ側でバイト配列を変更し、ReleaseByteArrayElements インターフェース機 能を呼び出して Java 側にバイト配列を戻した後で、assignFromNative メソッドが再 び呼び出されて Java バイト配列から RpgPacked オブジェクトの値が設定されま す。

### **2** 進数

```
void _Export __stdcall Java_VCOMPN_SUBB( JNIEnv *je , void *jc,
                                           jobject p1 // B(4,0)
                                          ,jobject p2) // B(9,0)
{
  jclass cls;
  jmethodID mid;<br>jobject aryobj;
 jobject
  jobject aryobj2;
  char *binarynum;<br>char *b9;
             *b9;short binary2;
  int binary4;
  printf(" SUBB called successfully.\n");
  // p1: Binary 4,0
  // Call the method to get the binary value
  cls = (*je)->GetObjectClass(je, p1);
 mid = (*je)->GetMethodID( je, cls, "binaryValue", "()[B");
  if ( mid == NULL)
  {
   printf(" ERROR: GetMethod.\n");
   return;
  }
  aryobj = (*je)->CallObjectMethod( je, p1, mid);
  binarynum = (char *) (*je)->GetByteArrayElements( je, aryobj, NULL);
  // Must reverse the byte order of the value received
 memcpy( &binary2, binarynum, 2);
  SwapBin2( &binary2);
```

```
図 81. サンプル・ファイル VSUBN.C(続き)(1/5)
```

```
printf(" binary = %hd\n", (short ) binary2);
// p2: Binary 9,0
// Call the method to get the binary value
cls = (*je)->GetObjectClass(je, p2);
mid = (*je)->GetMethodID( je, cls, "binaryValue", "()[B");
if ( mid == NULL)
{
 printf(" ERROR: GetMethod.\n");
 return;
}
aryobj2 = (*je)->CallObjectMethod( je, p2, mid);
b9 = (char *) (*je)->GetByteArrayElements( je, aryobj2, NULL);
// Must reverse the byte order of the value received
memcpy( &binary4, b9, 4);
SwapBin4( &binary4);
printf(" binary = %d.\n", (int ) binary4 );
```
図 *81.* サンプル・ファイル *VSUBN.C*(続き)*(2/5)*

```
// Now change the values
binary2 = 5;
// Swap it back for returning to the Java value
SwapBin2( &binary2);
memcpy( binarynum, &binary2, 2);
// Returning the parameter
// 1. Update the Byte array object with the changed value.
// Fourth Parameter = \theta also causes the variable's storage to be freed,
// so can not access the variables after this function call.
(*je)->ReleaseByteArrayElements( je, aryobj, (signed char *) binarynum, 0);
// 2. Prepare to call the method from the RpgNumeric class which
// takes a byte array object and assigns it's value into the // RpgNumeric object. Obtain the method ID.
      RpgNumeric object. Obtain the method ID.
cls = (*je)->GetObjectClass(je, p1);
// (cls) still identifies the second parameter. Re-use value
mid = (*je)->GetMethodID( je, cls, "assignFromNative", "([BII)V");
if ( mid == NULL)
{
 printf(" ERROR 2: GetMethod.\n");
 return;
}
```
図 *81.* サンプル・ファイル *VSUBN.C*(続き)*(3/5)*

```
(*je)->CallVoidMethod( je, p1, mid,
                           aryobj,
                           (int) 3, \frac{1}{2} // = Component.BINARY_TYPE<br>0 \frac{1}{2} // precision (Number of degree of degree of degree of degree of degree of degree of degree of degree of degree of degree of degree of degree of degree of degree of
                                         // precision (Number of decimal places)
                         ):
// Now change the values
binary4 = 19981999;// Swap it back for returning to the Java value
SwapBin4( &binary4);
memcpy( b9, &binary4, 4);
// Returning the parameter
// 1. Update the Byte array object with the changed value.
// Fourth Parameter = 0 also causes the variable's storage to be freed,
// so can not access the variables after this function call.
(*je)->ReleaseByteArrayElements( je, aryobj2, (signed char *) b9, 0);
// 2. Prepare to call the method from the RpgNumeric class which
// takes a byte array object and assigns it's value into the
// RpgNumeric object. Obtain the method ID.
cls = (*je)->GetObjectClass(je, p2);
// (cls) still identifies the second parameter. Re-use value
mid = (*je)->GetMethodID( je, cls, "assignFromNative", "([BII)V");
if ( mid == NULL)
{
  printf(" ERROR 2: GetMethod.\n");
  return;
}
```
図 *81.* サンプル・ファイル *VSUBN.C*(続き)*(4/5)*

```
(*je)->CallVoidMethod( je, p2, mid,
                          aryobj2,<br>(int) 3,
                                      // = Component.BINARY TYPE
                          0 // precision (Number of decimal places)
                         );
}
//-------------------------------------------------------------------
static void SwapBin2( short *b2)
{
   char tmp;
  char *p;
  p = (char *) b2;tmp = p[0];p[0] = p[1];
  p[1] = \text{tmp};}
//-------------------------------------------------------------------
static void SwapBin4( int *b4)
{
  char tmp;
  char *p;
  p = (char *) b4;tmp = p[0];p[0] = p[3];
  p[3] = \text{tmp};tmp = p[1];p[1] = p[2];
  p[2] = \text{tmp};}
```
図 *81.* サンプル・ファイル *VSUBN.C*(続き)*(5/5)*

このケースはゾーン 10 進数に似ています。該当する RpgBinary オブジェクトのメ ソッドだけが使用されます。複雑になったのは、ネイティブ Intel アーキテクチャ ー・プラットフォームが 2 進整数を低位バイト最左端形式で保管し、Java 側がそれ を低位バイト最右端形式で処理する点だけです。相互間で 2 バイトおよび 4 バイ トの 2 進整数を変換するときにバイト順を逆にするために、SwapBin2 および SwapBin4 機能が採用されています。

ネイティブ 2 進数形式で RpgBinary パラメーター・オブジェクトの数値の入った バイト配列を取得するために、RpgBinary::binaryValue メソッドが使用されます。そ の後で JNI インターフェース機能が呼び出されて、Java バイト配列をインターフェ ースのネイティブ側からアクセスできるようにします。ネイティブ側でバイト配列 を変更し、ReleaseByteArrayElements インターフェース機能を呼び出してバイト配列 を Java 側に戻した後で、assignFromNative メソッドが再び呼び出されて Java バイ ト配列から RpgBinary オブジェクトの値が設定されます。

# 整数、符号なし

\* With Parameters: Integer, unsigned

```
d subiu pr dll('VSUBO')
    d 5i 0
    d 10i 0<br>d 5u 0
                                 d 5u 0
    d 10u 0
図 82. サンプル VJNIO.VPG
static void SwapBin2( char *);
static void SwapBin4( char *);
void _Export __stdcall Java_VJNIO_SUBIU( JNIEnv *je , void *jc,
                  jobject \overline{p1}, jobject p2, jobject p3, jobject p4)
{
 jclass cls, cls2;
 jmethodID mid;<br>jshort i2;
 jshort
 jint i4;
 jobject aryobj3, aryobj4;
 unsigned short *u2;
 unsigned int *u4;
 printf(" SUBIU called successfully.\n");
 // p1: Integer, 2 byte
 // Call the method to get the value
  cls = (*je)->GetObjectClass(je, p1);
  mid = (*je)->GetMethodID( je, cls, "getValue", "()S");
  if ( mid == NULL)
  {
     printf(" ERROR: GetMethod.\n");
     return;
  }
  i2 = (*je)->CallShortMethod( je, p1, mid);
  printf(" i2 = %hd\n", (short) i2);
 // p2: Integer, 4 byte
 // Call the method to get the value
  cls = (*je)->GetObjectClass(je, p2);
  mid = (*je)->GetMethodID( je, cls, "getValue", "()I");
図 83. サンプル VSUBO.C (1/6)
```

```
if ( mid == NULL)
 {
   printf(" ERROR: GetMethod.\n");
   return;
 }
i4 = (*je)->CallIntMethod( je, p2, mid);
printf(" i4 = %d\n", (short) i4);
// p3: Unsigned 2-byte.
// Call the method to get the double value
cls = (*je)->GetObjectClass(je, p3);
mid = (*je)->GetMethodID( je, cls, "unsignedValue", "()[B");
 if ( mid == NULL)
 {
   printf(" ERROR: GetMethod.\n");
   return;
}
aryobj3 = (*je)->CallObjectMethod( je, p3, mid);
u2 = (unsigned short *) (*je)->GetByteArrayElements( je, aryobj3, NULL);
// Must reverse the byte order of the value received
SwapBin2( (char *) u2);
 printf(" u2 = %hu\in, *u2);
```
図 *83.* サンプル *VSUBO.C (2/6)*

```
// p4: Unsigned 4-byte.
// Call the method to get the double value
cls = (*je)->GetObjectClass(je, p4);
mid = (*je)->GetMethodID( je, cls, "unsignedValue", "()[B");
if ( mid == NULL)
 {
    printf(" ERROR: GetMethod.\n");
    return;
 }
aryobj4 = (*je)->CallObjectMethod( je, p4, mid);
u4 = (unsigned int *) (*je)->GetByteArrayElements( je, aryobj4, NULL);
// Must reverse the byte order of the value received
SwapBin4( (char *) u4);
printf(" u4 = %u\n", *u4 );
// Now change the values
 i2 = 99:
i4 = 88;
 *u2 = 77;*u4 = 66;// Must reverse the byte order of the value being returned
 SwapBin2( (char *) u2);
SwapBin4( (char *) u4);
 // Return the array memory to Java. Used later to set return
// values for parameters
 (*je)->ReleaseByteArrayElements( je, p3, (signed char *) u2, 0);
 (*je)->ReleaseByteArrayElements( je, p4, (signed char *) u4, 0);
```
図 *83.* サンプル *VSUBO.C (3/6)*

```
// Returning P1: Integer 2-byte
// Invoke the RpgShortRef::setValue method to set the object
// value with a short parameter value
// Obtain the method ID so it can be invoked.
cls = (*je)->GetObjectClass(je, p1);
mid = (*je)->GetMethodID( je, cls, "setValue", "(S)V");
if ( mid == NULL)
{
  printf(" ERROR 5: GetMethod.\n");
  return;
}
(*je)->CallVoidMethod( je, p1, mid, i2);
// Returning P2: Integer 4-byte
// Invoke the RpgIntRef::setValue method to set the object
// value with an integer parameter value
// Obtain the method ID so it can be invoked.
cls = (*je)->GetObjectClass(je, p2);
mid = (*je)->GetMethodID( je, cls, "setValue", "(I)V");
if ( mid == NULL)
{
  printf(" ERROR 6: GetMethod.\n");
  return;
}
(*je)->CallVoidMethod( je, p2, mid, i4);
```
図 *83.* サンプル *VSUBO.C (4/6)*

```
// Returning P3: Unsigned 2-byte
// Invoke the RpgNumeric::assignFromNative method to set the object
// value with an unsigned parameter value
// Obtain the method ID so it can be invoked.
cls = (*je)->GetObjectClass(je, p3);
mid = (*je)->GetMethodID( je, cls, "assignFromNative", "([BII)V");
if ( mid == NULL)
{
   printf(" ERROR 7: GetMethod.\n");
   return;
}
// Pass (aryobj3) as first parameter to method because the
// method expects a Java byte array object
(*je)->CallVoidMethod( je, p3, mid,
                               aryobj3,
                               (int) 5, // = Component.UNSIGNED_TYPE
                               (int) 0); // 0 decimal places
// Returning P4: Unsigned 4-byte
// Invoke the RpgNumeric::assignFromNative method to set the object
// value with an unsigned parameter value
// Obtain the method ID so it can be invoked.
cls = (*je)->GetObjectClass(je, p4);
mid = (*je)->GetMethodID( je, cls, "assignFromNative", "([BII)V");
if ( mid == NULL)
{
   printf(" ERROR 8: GetMethod.\n");
   return;
}
(*je)->CallVoidMethod( je, p4, mid, aryobj4,
                               (int) 5, \quad \frac{1}{2} = Component.UNSIGNED TYPE
                               (int) 0); // 0 decimal places
```
図 *83.* サンプル *VSUBO.C (5/6)*

}

```
static void SwapBin2( char *p)
{
   char tmp;
  tmp = p[0];p[0] = p[1];
  p[1] = tmp;}
static void SwapBin4( char *p)
{
   char tmp;
   tmp = p[0];p[0] = p[3];
  p[3] = tmp;tmp = p[1];p[1] = p[2];
   p[2] = tmp;
}
```
図 *83.* サンプル *VSUBO.C (6/6)*

2 バイト整数は RpgShortRef::getValue および setValue メソッドを使用して、ネイ ティブ側の短縮値でそれらの値にアクセスします。同様に、4 バイト整数は RpgIntRef::getValue および setValue メソッドを使用して、ネイティブ側の int 値間 で受け渡しします。

符号なしパラメーターは、符号なしの値と一致する Java プリミティブが欠けること によって複雑になっています。符号なしのオブジェクト値にはバイト配列のプリミ ティブを通してアクセスされます。このパラメーター・アクセスでは、符号なしの 値を表すバイト配列を取得するメソッドが呼び出され、次にネイティブ側の配列エ レメントにアクセスするために GetByteArrayElements インターフェース機能が呼び 出されます。さらに、ネイティブの Intel/Windows プラットフォームでは、このバ イト値は、低位バイト最左端形式に変更するために最初にバイトが逆順にされなけ ればなりません。パラメーターの戻しは逆のプロセスに従います。

浮動 **(4/8)**

|        | * With Parameters: Float 4, Float 8. |    |                 |
|--------|--------------------------------------|----|-----------------|
| d subf | рr                                   |    | $dl$ ]('VSUBO') |
|        |                                      | Δf |                 |
|        |                                      | 8f |                 |

図 *84.* サンプル *VJNIO.VPG*

```
void _Export __stdcall Java_VJNIO_SUBF( JNIEnv *je , void *jc,
                                            jobject p1, jobject p2)
{
 jclass cls, cls2;
 jmethodID mid;
 jfloat f4;
 jdouble f8;
 // p1: Float
 // Call the method to get the float value
  cls = (*je)->GetObjectClass(je, p1);
  mid = (*je)->GetMethodID( je, cls, "getValue", "()F");
  if ( mid == NULL)
   {
     printf(" ERROR: GetMethod.\n");
     return;
  }
  f4 = (*je)->CallFloatMethod( je, p1, mid);
  printf(" f4 = %f\n, (float) f4);
 // p2: Double
 // Call the method to get the double value
  cls2 = (*je)->GetObjectClass(je, p2);
  mid = (*je)->GetMethodID( je, cls2, "getValue", "()D");
  if ( mid == NULL)
   {
     printf(" ERROR: GetMethod.\n");
     return;
  }
  f8 = (*je)->CallDoubleMethod( je, p2, mid);
  printf(" f8 = %1f\n, (double) f8;
図 85. サンプル VSUBO.C (1/2)
```

```
// Now change the values
f4 = 999.888;
f8 = 98789.65456;
// Returning the Float parameter
// Invoke the method from the RpgFloatRef class which
// assigns a Float parameter value to the object
// Obtain the method ID so it can be invoked.
mid = (*je)->GetMethodID( je, cls, "setValue", "(F)V");
 if ( mid == NULL)
 {
   printf(" ERROR 2: GetMethod.\n");
   return;
 }
 (*je)->CallVoidMethod( je, p1, mid, f4);
// Returning the Double parameter
// Invoke the method from the RpgDoubleRef class which
// assigns a Double parameter value to the object
// Obtain the method ID so it can be invoked.
mid = (*je)->GetMethodID( je, cls2, "setValue", "(D)V");
if ( mid == NULL)
 {
   printf(" ERROR 2: GetMethod.\n");
   return;
}
 (*je)->CallVoidMethod( je, p2, mid, f8);
```
### 図 *85.* サンプル *VSUBO.C (2/2)*

}

浮動およびダブル・パラメーターのケースは、前のデータ・タイプに似ています。 パラメーター値にアクセスするメソッドは Java プリミティブ・データ・タイプを処 理するだけで、通常のバイト配列でなく、対応するネイティブ・プリミティブにマ ップします。これらの特定のプリミティブを処理する JNI インターフェース機能 は、パラメーター値にアクセスするメソッドを呼び出すために使用されます。

RpgFloatRef::getValue、setValue、RpgDoubleRef::getValue、および setValue メソッド が使用されます。

### 日付、時刻、タイム・スタンプ

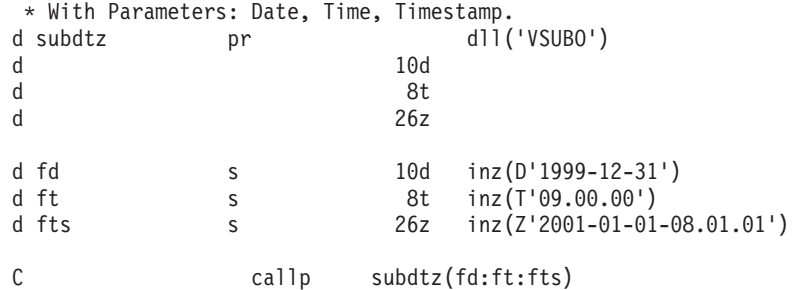

図 *86.* サンプル *VJNIO.VPG*

void Export stdcall Java VJNIO SUBDTZ( JNIEnv \*je , void \*jc, jbyteArray p1, jbyteArray p2, jbyteArray p3) { char \*fd, \*ft, \*fz; fd = (char \*) (\*je)->GetByteArrayElements( je, p1, NULL); ft = (char \*) (\*je)->GetByteArrayElements( je, p2, NULL); fz = (char \*) (\*je)->GetByteArrayElements( je, p3, NULL); printf("  $fd = %.10s.\n$ ",  $fd$ ); printf(" ft =  $\%$ .8s.\n", ft); printf(" fz = %.26s.\n", fz); // Now change the values memcpy( fd, "2000-01-01",10); memcpy( ft, "17.00.00", 8); memcpy( fz, "2222-22-22-02.02.02", 19); // Update the values back to the Java Caller // Fourth Parameter = 0 also causes the variable's storage to be freed, // so can not access the variables after this function call. (\*je)->ReleaseByteArrayElements( je, p1, (signed char \*) fd, 0); (\*je)->ReleaseByteArrayElements( je, p2, (signed char \*) ft, 0); (\*je)->ReleaseByteArrayElements( je, p3, (signed char \*) fz, 0); }

図 *87.* サンプル *VSUBO.C*

日付、時刻、およびタイム・スタンプ・パラメーターは、Java 側でバイト配列とし て実行されるので、文字パラメーターと同じ働きをします。

## 配列の受け渡し

配列パラメーターの処理は、データ・タイプによって 2 つの方法のうちのいずれか で行われます。 GetObjectArrayElement インターフェース機能を呼び出して配列内の 個々のオブジェクト・エレメントに対するアドレスを取得して、スカラー・パラメ ーター・メソッドと同様に処理します。あるいは、Java プリミティブの配列の場合

には、ネイティブ・プリミティブの配列としてそれらにアクセスする特定のインタ ーフェース機能があって、それらを Java に戻してリリースします。

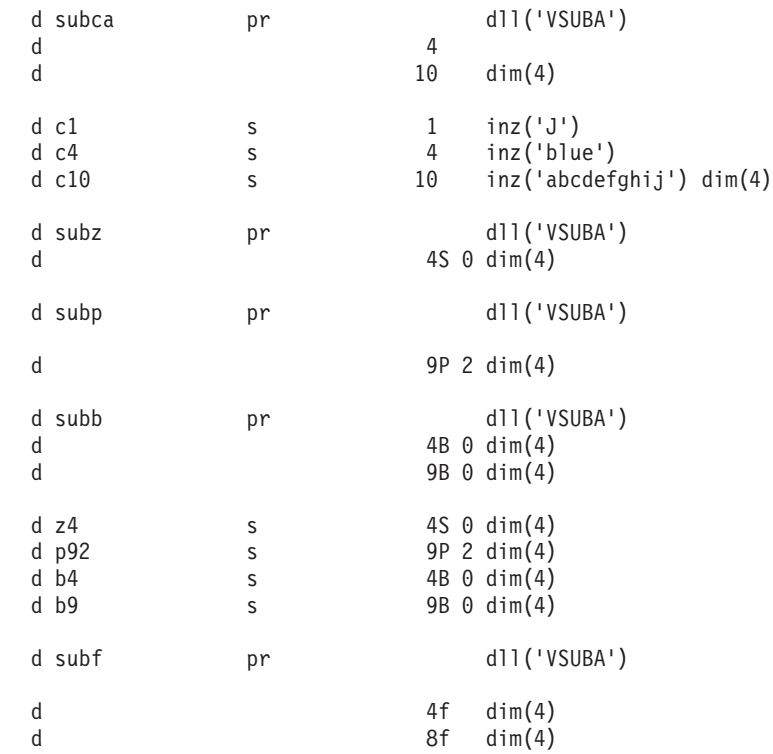

図 *88.* サンプル *VJNIA.VPG (1/2)*
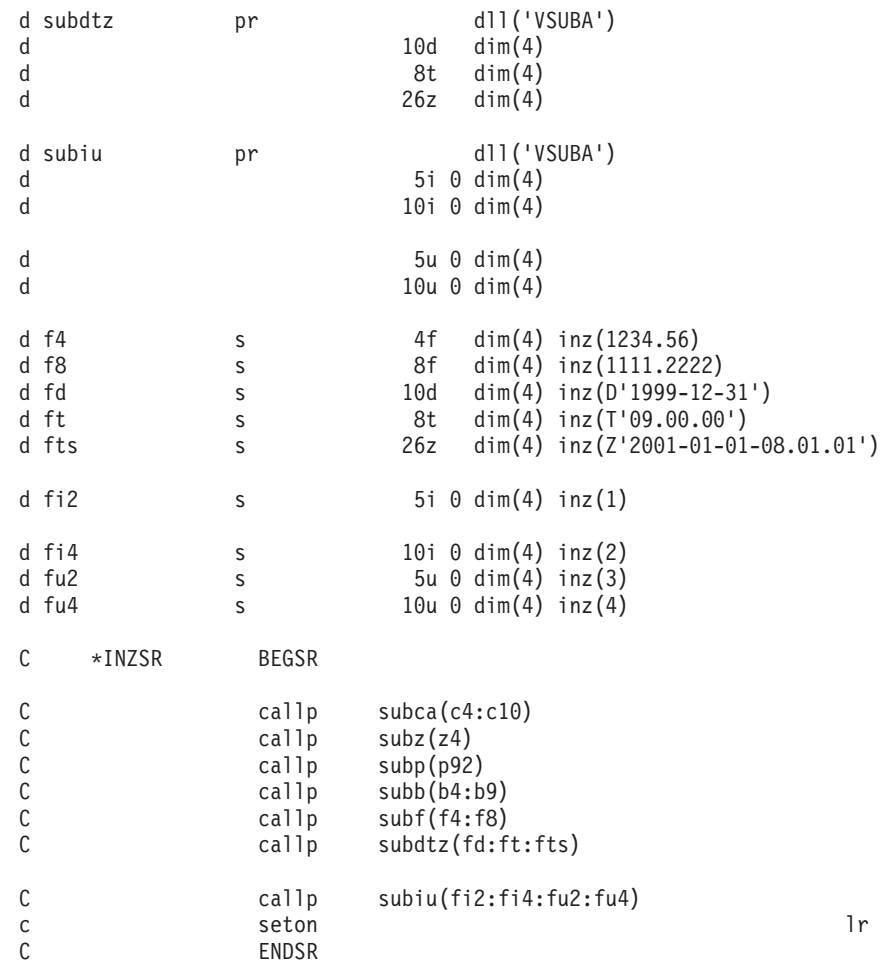

図 *88.* サンプル *VJNIA.VPG (2/2)*

第 21 章 Java コンパイル時のシステム機能呼び出し **345**

```
// Source File: VSUBA.C
// Native function with Character parameters
// Add (d:\jdk12\include;d:\jdk12\include\win32) to the INCLUDE setting<br>// in order to find jni.h when compiling.
       in order to find jni.h when compiling.
// Compiled with: IBM VisualAge(TM) for C++ for Windows(R), Version 3.5
// Compile command: icc /q /ss /ge- /fe vsuba.dll vsuba.c
#include <stdio.h>
#include <string.h>
#include <jni.h>
static void SwapBin2( char *);
static void SwapBin4( char *);
void Export stdcall Java VJNIA SUBCA( JNIEnv *je , void *jc,
                                             jbyteArray p1, jobjectArray p2)
{
  char *c4;
  char *c10;
  jobject p2e;
  // Resolve to 2nd element of array parameter
  p2e = (*je)->GetObjectArrayElement( je, p2,
                                       1); /* Array index, first element = 0. */c4 = (char *)(*je)->GetByteArrayElements( je, p1, NULL);
  c10 = (char *) (*je)->GetByteArrayElements( je, p2e, NULL);
  printf(" c4 = %.4s.\n\mid n", c4);
  printf(" c10 = %.10s.\n\mid n", c10);
  // Now change the values
  memcpy( c4, "Gray", 4);
  memcpy(c10, "Changed ", 10);
  // Update the values back to the Java Caller
  (*je)->ReleaseByteArrayElements( je, p1, (signed char *) c4, 0);
  (*je)->ReleaseByteArrayElements( je, p2e, (signed char *) c10, 0);
}
void _Export __stdcall Java_VJNIA_SUBZ( JNIEnv *je , void *jc,
                                               jobject p1)
図 89. サンプル VSUBA.C (1/14)
```

```
{
  jclass cls;
  jmethodID mid;
 jobject aryobj;<br>char *zd;
             *zd;jobject pe;
  // Resolve to element of array parameter
  pe = (*je)->GetObjectArrayElement( je, p1,
                                      0); /* Array index, first element = 0. */// p1: Zoned
  // Call the method to get the zoned value
  cls = (*je)->GetObjectClass(je, pe);
  mid = (*je)->GetMethodID( je, cls, "zonedValue", "()[B");
  aryobj = (*je)->CallObjectMethod( je, pe, mid);
  zd = (char *) (*je)->GetByteArrayElements( je, aryobj, NULL);
  printf(" zd = % .4s.\n\rightleftharpoons zd);
  // Now change the values
  memcpy( zd, "9876", 4);
  // Returning the Zoned parameter
  // 1. Update the Byte array object with the changed value.
  (*je)->ReleaseByteArrayElements( je, aryobj, (signed char *) zd, 0);
図 89. サンプル VSUBA.C (2/14)
```

```
// 2. Prepare to call the method from the RpgNumeric class which
  // takes a byte array object and assigns it's value into the
  // RpgNumeric object. Obtain the method ID.
  // cls = (*je)->GetObjectClass(je, p1);
  // (clS) still identifies the second parameter. Re-use value
  mid = (*je)->GetMethodID( je, cls, "assignFromNative", "([BII)V");
   (*je)->CallVoidMethod( je, pe, mid,
                          aryobj,<br>(int) 1,
                                     // = Component.ZONED TYPE
                          0 // precision
                       );
}
void _Export __stdcall Java_VJNIA_SUBP( JNIEnv *je , void *jc,
                                       jobject p1 // P(9,2)
                                        )
{
 jclass cls;
 jmethodID mid;
 jobject aryobj;
 char *packednum;
 char tmp[80]; // For tracing
 jobject pe;
 // Resolve to element of array parameter
 pe = (*je)->GetObjectArrayElement( je, p1,
                                    1); /* Array index, first element = 0. */// p1: Packed 9,2
 // Call the method to get the zoned value
  cls = (*je)->GetObjectClass(je, pe);
  mid = (*je)->GetMethodID( je, cls, "packedValue", "()[B");
  aryobj = (*je)->CallObjectMethod( je, pe, mid);
  packednum = (char *) (*je)->GetByteArrayElements( je, aryobj, NULL);
```

```
図 89. サンプル VSUBA.C (3/14)
```

```
// Now change the values
 memcpy( packednum, "\x98\x76\x54\x32\x1C", 5);
  // Returning the Packed parameter
  // 1. Update the Byte array object with the changed value.
  // Fourth Parameter = 0 also causes the variable's storage to be freed,
  // so can not access the variables after this function call.
  (*je)->ReleaseByteArrayElements( je, aryobj, (signed char *) packednum, 0);
  // 2. Prepare to call the method from the RpgNumeric class which
  // takes a byte array object and assigns it's value into the
  // RpgNumeric object. Obtain the method ID.
  // cls = (*je)->GetObjectClass(je, p1);
  // (clS) still identifies the second parameter. Re-use value
  mid = (*je)->GetMethodID( je, cls, "assignFromNative", "([BII)V");
   (*je)->CallVoidMethod( je, pe, mid,
                          aryobj,
                           (int) 2, // = Component.PACKED_TYPE
                           2 // precision (Number of decimal places)
                       );
}<br>//-------
            //---------------------------------------------------------------
```
図 *89.* サンプル *VSUBA.C (4/14)*

```
void _Export __stdcall Java_VJNIA_SUBB( JNIEnv *je , void *jc,
                                          jobject p1 // B(4,0)
                                         ,jobject p2 // B(9,0)
                                        )
{
 jclass cls;
 jmethodID mid;<br>jobject aryobj;
 jobject
 jobject aryobj2;
 char *binarynum;
 char *b9;
 short binary2;
 int binary4;
 jobject pe,p2e;
 // Resolve to element of array parameter
 pe = (*je)->GetObjectArrayElement( je, p1,
                                           /* Array index, first element = 0. */
 // Resolve to element of array parameter
 p2e = (*je)->GetObjectArrayElement( je, p2,
                                    3); /* Array index, first element = 0. */// p1: Binary 4,0
 // Call the method to get the binary value
  cls = (*je)->GetObjectClass(je, pe);
  mid = (*je)->GetMethodID( je, cls, "binaryValue", "()[B");
  aryobj = (*je)->CallObjectMethod( je, pe, mid);
  binarynum = (char *) (*je)->GetByteArrayElements( je, aryobj, NULL);
```

```
図 89. サンプル VSUBA.C (5/14)
```

```
// Must reverse the byte order of the value received
memcpy( &binary2, binarynum, 2);
SwapBin2( (char *) &binary2);
printf(" binary = %hd\n", (short ) binary2);
// p2: Binary 9,0
// Call the method to get the binary value
cls = (*je)->GetObjectClass(je, p2e);
mid = (*je)->GetMethodID( je, cls, "binaryValue", "()[B");
aryobj2 = (*je)->CallObjectMethod( je, p2e, mid);
b9 = (char *) (*je)->GetByteArrayElements( je, aryobj2, NULL);
// Must reverse the byte order of the value received
memcpy( &binary4, b9, 4);
SwapBin4( (char *) &binary4);
printf(" binary = %d.\n", (int ) binary4 );
// Now change the values
binary2 = 5;
// Swap it back for returning to the Java value
SwapBin2( (char *) &binary2);
```

```
図 89. サンプル VSUBA.C (6/14)
```
memcpy( binarynum, &binary2, 2);

// Returning the Packed parameter

// 1. Update the Byte array object with the changed value.

// Fourth Parameter =  $\theta$  also causes the variable's storage to be freed,

// so can not access the variables after this function call.

(\*je)->ReleaseByteArrayElements( je, aryobj, (signed char \*) binarynum, 0);

// 2. Prepare to call the method from the RpgNumeric class which // takes a byte array object and assigns it's value into the // RpgNumeric object. Obtain the method ID. cls = (\*je)->GetObjectClass(je, pe); // (clS) still identifies the second parameter. Re-use value mid = (\*je)->GetMethodID( je, cls, "assignFromNative", "([BII)V"); (\*je)->CallVoidMethod( je, pe, mid, aryobj,<br>(int) 3, // = Component.BINARY TYPE 0 // precision (Number of decimal places)

// Now change the values

binary4 = 19981999;

// Swap it back for returning to the Java value

);

SwapBin4( (char \*) &binary4);

memcpy( b9, &binary4, 4);

図 *89.* サンプル *VSUBA.C (7/14)*

// Returning the Packed parameter

// 1. Update the Byte array object with the changed value. // Fourth Parameter = 0 also causes the variable's storage to be freed, // so can not access the variables after this function call. (\*je)->ReleaseByteArrayElements( je, aryobj2, (signed char \*) b9, 0); // 2. Prepare to call the method from the RpgNumeric class which // takes a byte array object and assigns it's value into the // RpgNumeric object. Obtain the method ID. cls = (\*je)->GetObjectClass(je, p2e); // (clS) still identifies the second parameter. Re-use value mid = (\*je)->GetMethodID( je, cls, "assignFromNative", "([BII)V"); (\*je)->CallVoidMethod( je, p2e, mid, aryobj2, (int) 3,  $\frac{1}{2}$  // = Component.BINARY\_TYPE<br>0 // precision (Number of de // precision (Number of decimal places) ); } //---------------------------------------------------------------

図 *89.* サンプル *VSUBA.C (8/14)*

```
void Export stdcall Java VJNIA SUBF( JNIEnv *je , void *jc,
                                                jfloatArray p1, jdoubleArray p2)
{
 jclass cls, cls2;
  jmethodID mid;
 jfloat *f4;<br>jdouble *f8;
 jdouble<br>jobject
            ple,p2e;
  printf(" SUBF called successfully.\n");
  f4 = (*je)->GetFloatArrayElements( je, p1, NULL);
  f8 = (*je)->GetDoubleArrayElements( je, p2, NULL);
  printf(" f4 = %f \nightharpoonup f1, (float) f4[0]);
  // p2: Double
  // Call the method to get the double value
  printf(" f8 = %1f\n\cdot (double) f8[0];// Now change the values
  f4[0] = 999.888;
  f8[1] = 98789.65456;
  // Returning the Float parameter
  (*je)->ReleaseFloatArrayElements( je, p1, f4, 0);
  (*je)->ReleaseDoubleArrayElements( je, p2, f8, 0);
}
```

```
図 89. サンプル VSUBA.C (9/14)
```

```
//---------------------------------------------------------------
void Export stdcall Java VJNIA SUBDTZ( JNIEnv *je , void *jc,
                 jbyteArray p1, jbyteArray p2, jbyteArray p3)
{
  char *fd, *ft, *fz;
  jobject p1e, p2e, p3e;
  printf(" SUBDTZ called successfully.\n");
  // Resolve to element of array parameter
  p1e = (*je)->GetObjectArrayElement( je, p1,
                                      2); /* Array index, first element = 0. */p2e = (*je)->GetObjectArrayElement( je, p2,
                                      3); /* Array index, first element = 0. */p3e = (*je)->GetObjectArrayElement( je, p3,
                                      \theta); /* Array index, first element = 0. */
  fd = (char *) (*je)->GetByteArrayElements( je, p1e, NULL);
  ft = (char *) (*je)->GetByteArrayElements( je, p2e, NULL);
  fz = (char *) (*je)->GetByteArrayElements( je, p3e, NULL);
  printf(" fd = \frac{6}{3}.10s.\n", fd);
  printf(" ft = \%.8s.\n", ft);
  printf(" fz = %.26s.\n\frac{1}{s}, fz);
  // Now change the values
 memcpy( fd, "2000-01-01",10);
  memcpy( ft, "17.00.00", 8);
  memcpy( fz, "2222-22-22-02.02.02", 19);
  // Update the values back to the Java Caller
  (*je)->ReleaseByteArrayElements( je, p1e, (signed char *) fd, 0);
  (*je)->ReleaseByteArrayElements( je, p2e, (signed char *) ft, 0);
  (*je)->ReleaseByteArrayElements( je, p3e, (signed char *) fz, 0);
}
```
図 *89.* サンプル *VSUBA.C (10/14)*

```
//---------------------------------------------------------------
void Export stdcall Java VJNIA SUBIU( JNIEnv *je , void *jc,
                    jshortArray p1, jintArray p2, jobject p3, jobject p4)
{
 jclass cls, cls2;
 jmethodID mid;
 jshort *i2;
 jint *i4;<br>jobject aryo!
            aryobj3, aryobj4;
 unsigned short *u2;
 unsigned int *u4;
 jobject p1e, p2e, p3e, p4e;
 printf(" SUBIU called successfully.\n");
 // Resolve to element of array parameter
 i2 = (*je)->GetShortArrayElements( je, p1, NULL);
 i4 = (*je)->GetIntArrayElements( je, p2, NULL);
 p3e = (*je)->GetObjectArrayElement( je, p3, 2);
 p4e = (*je)->GetObjectArrayElement( je, p4, 3);
  printf(" i2 = %hd\n", (short) i2[0]);
  printf(" i4 = %d\nu", (short) i4[1]);
 // p3: Unsigned 2-byte.
 // Call the method to get the double value
  cls = (*je)->GetObjectClass(je, p3e);
  mid = (*je)->GetMethodID( je, cls, "unsignedValue", "()[B");
  aryobj3 = (*je)->CallObjectMethod( je, p3e, mid);
  u2 = (unsigned short *) (*je)->GetByteArrayElements( je, aryobj3, NULL);
図 89. サンプル VSUBA.C (11/14)
```

```
// Must reverse the byte order of the value received
SwapBin2( (char *) u2);
printf(" u2 = %hu\n", *u2 );
// p4: Unsigned 4-byte.
// Call the method to get the double value
cls = (*je)->GetObjectClass(je, p4e);
mid = (*je)->GetMethodID( je, cls, "unsignedValue", "()[B");
aryobj4 = (*je)->CallObjectMethod( je, p4e, mid);
u4 = (unsigned int *) (*je)->GetByteArrayElements( je, aryobj4, NULL);
// Must reverse the byte order of the value received
SwapBin4( (char *) u4);
printf(" u4 = %u\n", *u4 );
```
図 *89.* サンプル *VSUBA.C (12/14)*

```
// Now change the values
i2[0] = 99;
i4[1] = 88;
*u2 = 77;
*u4 = 66;// Must reverse the byte order of the value being returned
 SwapBin2( (char *) u2);
 SwapBin4( (char *) u4);
// Return the array memory to Java. Used later to set return
// values for parameters
(*je)->ReleaseByteArrayElements( je, p3e, (signed char *) u2, 0);
(*je)->ReleaseByteArrayElements( je, p4e, (signed char *) u4, 0);
(*je)->ReleaseShortArrayElements( je, p1, i2, 0);
(*je)->ReleaseIntArrayElements( je, p2, i4, 0);
// Returning P3: Unsigned 2-byte
// Invoke the RpgNumeric::assignFromNative method to set the object
// value with an unsigned parameter value
// Obtain the method ID so it can be invoked.
cls = (*je)->GetObjectClass(je, p3e);
mid = (*je)->GetMethodID( je, cls, "assignFromNative", "([BII)V");
// Pass (aryobj3) as first parameter to method because the
// method expects a Java byte array object
(*je)->CallVoidMethod( je, p3e, mid,
                               aryobj3,
                               (int) 5, // = Component.UNSIGNED_TYPE
                               (int) 0); // 0 decimal places
```
図 *89.* サンプル *VSUBA.C (13/14)*

```
// Returning P4: Unsigned 4-byte
   // Invoke the RpgNumeric::assignFromNative method to set the object<br>// value with an unsigned parameter value
         value with an unsigned parameter value
   // Obtain the method ID so it can be invoked.
   cls = (*je)->GetObjectClass(je, p4e);
   mid = (*je)->GetMethodID( je, cls, "assignFromNative", "([BII)V");
   (*je)->CallVoidMethod( je, p4e, mid, aryobj4,
                                     (int) 5, // = Component.UNSIGNED_TYPE
                                     (int) 0); // 0 decimal places
}
static void SwapBin2( char *p)
{
   char tmp;
   tmp = p[0];p[0] = p[1];
   p[1] = tmp;}
static void SwapBin4( char *p)
{
   char tmp;
   tmp = p[0];p[0] = p[3];
   p[3] = tmp;tmp = p[1];p[1] = p[2];
   p[2] = \text{tmp};}
```
図 *89.* サンプル *VSUBA.C (14/14)*

## 文字値の戻し

| d subrc | рr   |            | 10 dll('VSUBR')   |
|---------|------|------------|-------------------|
| d fc    | S    | 10         | inz('ibm varpg ') |
| C       | eval | fc = subrc |                   |

図 *90.* サンプル *VJNIR.VPG*

```
jbyteArray Export stdcall Java_VJNIR_SUBRC( JNIEnv *je , void *jc)
{
 jbyteArray ba;
 char *p;
 printf(" SUBRC called successfully.\n");
 // Create a new byte array object so it can be returned.
 ba = (*je)->NewByteArray( je, 10 /* = byte array length */ );
 // Pin the byte array element memory so native side can access it.
 p = (char *) (*je)->GetByteArrayElements( je, ba, NULL);
 memcpy(p, "Success ",10);
 // Update the values back to the Java Caller
 // Fourth Parameter = 0 also causes the variable's storage to be freed,
 // so can not access the variables after this function call.
 (*je)->ReleaseByteArrayElements( je, ba, (signed char *) p, 0);
 return ba;
}
```
図 *91.* サンプル *VSUBR.C*

機能から値を戻すことには、該当する Java オブジェクトを取得して、次にそれを戻 すことが含まれます。このサンプルでは、新しいオブジェクト (Character(10) フィ ールドに一致する)が作成されて、その値が割り当てられました。RPG の文字フィ ールドは Java のバイト配列として実装されるので、長さが 10 の Java バイト配列 が作成されて、ネイティブ側でそのバイト配列エレメントにアクセスするために GetByteArrayElements インターフェース機能が使用され、その後で Java に戻されて リリースされ、最後にこの機能から戻すために使用されています。

該当する Java 場合と配列オブジェクトが入力パラメーターの 1 つからすでに使用 可能な場合には、新規オブジェクトを作成しないでそれを使用することができま す。

#### ゾーン値の戻し

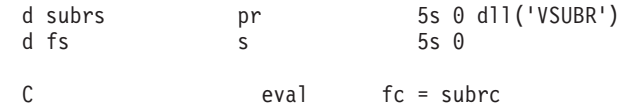

図 *92.* サンプル *VJNIR.VPG*

```
jobject _Export __stdcall Java_VJNIR_SUBRS( JNIEnv *je , void *jc)
{
 jclass cls;
 jmethodID mid;
 jobject rzo;
 jbyteArray ba;
 char *p;
 printf(" SUBRS called successfully.\n");
 // Create a new RpgZoned object.
 cls = (*je)->FindClass( je, "com/ibm/varpg/rpgruntime/RpgZoned");
 mid = (*je)->GetMethodID( je, cls, "<init>", "(II)V");
 rzo = (*je)->NewObject( je, cls, mid,
                         (int) 5, /* # of digits */(int) 0 \neq * of decimal places */);
 // To set the zoned object value, we need a Java byte array to use
 // as an input parameter to the method for setting the zoned object.
 // Could constuct a new byte array object, or get one by retrieving
 // the zoned value from the object.
 // Will construct a byte array.
 // Create a new byte array object
 ba = (*je)->NewByteArray( je, 5 /* = byte array length */ );
 // Pin the byte array element memory so native side can access it.
 p = (char *) (*je)->GetByteArrayElements( je, ba, NULL);
 memcpy( p, "55555", 5);
```
図 *93.* サンプル *VSUBR.C (1/2)*

// Update the values back to the Java Caller // Fourth Parameter = 0 also causes the variable's storage to be freed, // so can not access the variables after this function call. (\*je)->ReleaseByteArrayElements( je, ba, (signed char \*) p, 0); // Prepare to call the method from the RpgNumeric class which // takes a byte array object and assigns it's value into the // RpgNumeric object. Obtain the method ID. // cls = (\*je)->GetObjectClass(je, p1); // (cls) still identifies the second parameter. Re-use value mid = (\*je)->GetMethodID( je, cls, "assignFromNative", "([BII)V"); (\*je)->CallVoidMethod( je, rzo, mid, ba, (int) 1, // = Component.ZONED\_TYPE 0 // precision ); return rzo; }

図 *93.* サンプル *VSUBR.C (2/2)*

RpgZoned オブジェクトは戻すことができるように構成されます。その値は、次にメ ソッド呼び出しを通して設定されます。しかし、値を設定するメソッドでは値を提 供するバイト配列オブジェクトが入力パラメーターとして必要になるので、最初に バイト配列オブジェクトが構成されます。

RpgZoned オブジェクトは、クラスを探し、次にそのクラスのコンストラクター・メ ソッド、その後でコンストラクター・メソッドを呼び出して構成されます。Java バ イト配列オブジェクトが次に構成され、ゾーン形式のバイト値が設定されます。そ の後で、RpgZoned オブジェクトの値を設定するメソッドが解決されて呼び出され、 そのパラメーターの 1つとしてバイト配列オブジェクトが渡されます。

#### パック値の戻し

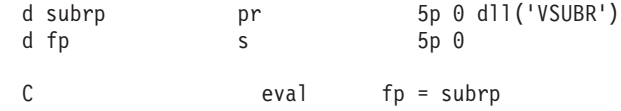

図 *94.* サンプル *VJNIR.VPG*

```
jobject _Export __stdcall Java_VJNIR_SUBRP( JNIEnv *je , void *jc)
{
 jclass cls;
 jmethodID mid;
 jobject ro;
 jbyteArray ba;
 char *p;
 printf(" SUBRP called successfully.\n");
 // Create a new RpgPacked object.
 cls = (*je)->FindClass( je, "com/ibm/varpg/rpgruntime/RpgPacked");
 mid = (*je)->GetMethodID( je, cls, "<init>", "(II)V");
 ro = (*je)->NewObject( je, cls, mid,
                         (int) 5, /* # of digits */(int) 0 \neq * of decimal places */);
 // To set the packed object value, we need a Java byte array to use
 // as an input parameter to the method for setting the packed object.
 // Could constuct a new byte array object, or get one by retrieving
 // the packed value from the object.
 // Create a new byte array object
 ba = (*je)->NewByteArray( je, 3 /* = byte array length */ );
図 95. サンプル VSUBR.C (1/2)
 // Pin the byte array element memory so native side can access it.
 p = (char *) (*je)->GetByteArrayElements( je, ba, NULL);
 memcpy( p, "\x55\x55\x5C", 3);
 // Update the values back to the Java Caller
 (*je)->ReleaseByteArrayElements( je, ba, (signed char *) p, 0);
  // Prepare to call the method from the RpgNumeric class which
  // takes a byte array object and assigns it's value into the
  // RpgNumeric object. Obtain the method ID.
  mid = (*je)->GetMethodID( je, cls, "assignFromNative", "([BII)V");
  (*je)->CallVoidMethod( je, ro, mid,
                          ba, // The byte array object
                          (int) 2, // = Component.PACKED TYPE0 // decimal places
                       );
 return ro;
}
```
図 *95.* サンプル *VSUBR.C (2/2)*

パック値の戻しは、上記のゾーンのケースに似ています。

RpgPacked オブジェクトは、クラスを探し、次にそのクラスのコンストラクター・ メソッド、その後でコンストラクター・メソッドを呼び出して構成されます。Java バイト配列オブジェクトが次に構成され、パック形式のバイト値が設定されます。 その後で、RpgPacked オブジェクトの値を設定するメソッドが解決されて呼び出さ れ、そのパラメーターの 1 つとしてバイト配列オブジェクトが渡されます。

### **2** 進数値の戻し

d subrb pr 5b 0 dll('VSUBR')<br>d fb s 5b 0 d subrb pr<br>d fb s C eval fb = subrb 図 *96.* サンプル *VJNIR.VPG* jobject Export stdcall Java VJNIR SUBRB( JNIEnv \*je , void \*jc) { jclass cls; jmethodID mid; jobject ro; jbyteArray ba; char \*p; printf(" SUBRB called successfully.\n"); // Create a new RpgPacked object. cls = (\*je)->FindClass( je, "com/ibm/varpg/rpgruntime/RpgBinary"); mid = (\*je)->GetMethodID( je, cls, "<init>", "(II)V"); ro = (\*je)->NewObject( je, cls, mid, (int) 5,  $/*$  # of digits  $*/$ (int)  $0 \neq *$  of decimal places  $*/$ );

図 *97.* サンプル *VSUBR.C (1/2)*

// To set the object value, we need a Java byte array to use // as an input parameter to the method for setting the object. // Create a new byte array object ba =  $(*je)$ ->NewByteArray( je, 4 /\* = byte array length \*/ ); // Pin the byte array element memory so native side can access it. p = (char \*) (\*je)->GetByteArrayElements( je, ba, NULL); memcpy( p, "\x00\x00\xD9\x03", 4);  $\frac{1}{55555}$  = 0xD903 // Update the values back to the Java Caller (\*je)->ReleaseByteArrayElements( je, ba, (signed char \*) p, 0); // Prepare to call the method from the RpgNumeric class which // takes a byte array object and assigns it's value into the // RpgNumeric object. Obtain the method ID. mid = (\*je)->GetMethodID( je, cls, "assignFromNative", "([BII)V"); (\*je)->CallVoidMethod( je, ro, mid, ba, // The byte array object  $(int)$  3,  $//$  = Component. Binary TYPE 0 // decimal places ); return ro;

図 *97.* サンプル *VSUBR.C (2/2)*

2 進数値の戻しは上記のゾーンまたはパックのケースに似ていて、RpgBinary オブ ジェクトが戻されるだけです。

#### 整数値の戻し

}

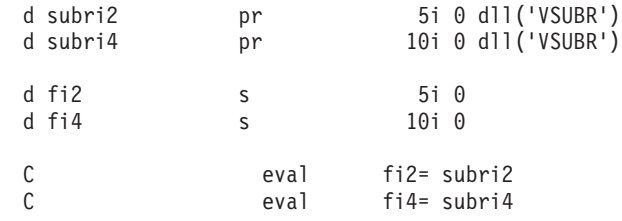

図 *98.* サンプル *VJNIR.VPG*

```
jshort _Export __stdcall Java_VJNIR_SUBRI2( JNIEnv *je , void *jc)
{
 jshort rc;
 rc = -5555;return rc;
}
jint _Export __stdcall Java_VJNIR_SUBRI4( JNIEnv *je , void *jc)
{
 return -55555;
}
```
図 *99.* サンプル *VSUBR.C*

2 バイトまたは 4 バイトの 2 進整数値の戻しは簡単です。これは、タイプが Java プリミティブとしてサポートされるためです。

## 符号なし値の戻し

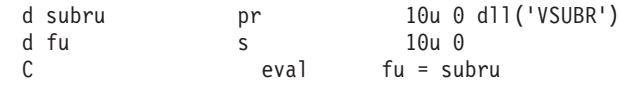

図 *100.* サンプル *VJNIR.VPG*

```
jobject Export stdcall Java VJNIR SUBRU( JNIEnv *je , void *jc)
{
 jclass cls;
 jmethodID mid;
 jobject ro;
 jbyteArray ba;
 char *p;
 printf(" SUBRU called successfully.\n");
 // Create a new RpgUnsigned object.
 cls = (*je)->FindClass( je, "com/ibm/varpg/rpgruntime/RpgUnsigned");
 mid = (*je)->GetMethodID( je, cls, "<init>", "(II)V");
 ro = (*je)->NewObject( je, cls, mid,
                         (int) 5, /* # of digits */(int) 0 \neq * of decimal places */);
 // To set the object value, we need a Java byte array to use
 // as an input parameter to the method for setting the object.
 // Create a new byte array object
 ba = (*je)->NewByteArray( je, 4 /* = byte array length */ );
 // Pin the byte array element memory so native side can access it.
 p = (char *) (*je)->GetByteArrayElements( je, ba, NULL);
 memcpy( p, "\x00\x00\xD9\x03", 4); // 55555 = 0xD903
図 101. サンプル VSUBR.C (1/2)
 // Update the values back to the Java Caller
 (*je)->ReleaseByteArrayElements( je, ba, (signed char *) p, 0);
  // Prepare to call the method from the RpgNumeric class which
  // takes a byte array object and assigns it's value into the
  // RpgNumeric object. Obtain the method ID.
  mid = (*je)->GetMethodID( je, cls, "assignFromNative", "([BII)V");
  (*je)->CallVoidMethod( je, ro, mid,
                          ba, // The byte array object
                          (int) 5, // = Component.UNSIGNED_TYPE
                          0 // decimal places
                       );
 return ro;
}
```
図 *101.* サンプル *VSUBR.C (2/2)*

2 バイトまたは 4 バイトの符号なし 2 進数値の戻しは上記のゾーンまたはパック のケースに似ていて、RpgUnsigned オブジェクトが使用されるだけです。

# 日付、時刻、またはタイム・スタンプの戻し

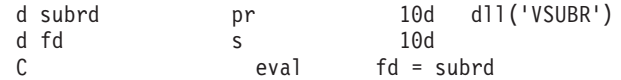

図 *102.* サンプル *VJNIR.VPG*

jbyteArray \_Export \_\_stdcall Java\_VJNIR\_SUBRD( JNIEnv \*je , void \*jc) { jbyteArray ba; char \*p; // Create a new byte array object so it can be returned. ba =  $(*je)$ ->NewByteArray( je, 10 /\* = byte array length \*/ ); // Pin the byte array element memory so native side can access it. p = (char \*) (\*je)->GetByteArrayElements( je, ba, NULL); memcpy(p, "2000-01-01",10); // Update the values back to the Java Caller (\*je)->ReleaseByteArrayElements( je, ba, (signed char \*) p, 0); return ba; }

図 *103.* サンプル *VSUBR.C*

日付、時刻、およびタイム・スタンプの値は、必要な長さの Java バイト配列として 戻されます。これは文字データ・タイプに似ています。

### 浮動値の戻し

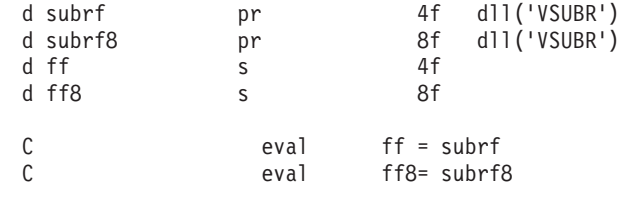

図 *104.* サンプル *VJNIR.VPG*

```
jfloat _Export __stdcall Java_VJNIR_SUBRF( JNIEnv *je , void *jc)
{
 jfloat rc;
 rc = -4444.4444;
 return rc;
}
jdouble _Export __stdcall Java_VJNIR_SUBRF8( JNIEnv *je , void *jc)
{
 return -7777777.55555;
}
```

```
図 105. サンプル VSUBR.C
```
浮動またはダブル (8 バイト浮動)値の戻しは直接実行されます。これは、タイプ が Java プリミティブとしてサポートされるためです。

#### 可変長文字値の戻し

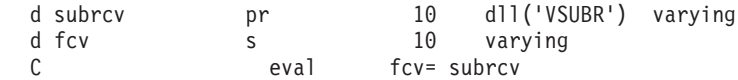

```
図 106. サンプル VJNIR.VPG
```

```
jbyteArray _Export __stdcall Java_VJNIR_SUBRCV( JNIEnv *je , void *jc)
{
 jbyteArray ba;
 char *p;
 // Return a byte array of the current data length
 // Create a new byte array object so it can be returned.
 ba = (*je)->NewByteArray( je, 4 /* = byte array length */ );
 // Pin the byte array element memory so native side can access it.
 p = (char *) (*je)->GetByteArrayElements( je, ba, NULL);
 memcpy( p, "abcd", 4);
 // Update the values back to the Java Caller
 (*je)->ReleaseByteArrayElements( je, ba, (signed char *) p, 0);
 return ba;
```

```
図 107. サンプル VSUBR.C
```
}

可変長文字値は Java バイト配列を通して戻され、この場合には配列の長さが現在の 値の長さと一致します。

#### 配列値の戻し

配列オブジェクトの割り振りには JNI インターフェース機能が呼び出されます。配 列のエレメントが Java プリミティブ・データ・タイプの場合には、これらの配列オ ブジェクトのタイプを割り振るインターフェース機能が使用されます。(それぞれの プリミティブ・タイプに特定の機能があります。)これらは配列のエレメントも割り 振ります。次に、配列のエレメントをネイティブ・メモリーにマップするインター フェース機能を呼び出すだけで、設定し、リリースして Java に戻して、この機能か ら戻すことができます。

配列のエレメントが Java プリミティブ・データ・タイプ以外のケースでは、Java オブジェクトは配列の各エレメントごとに割り振る必要があり、その値は必要に応 じて設定されて、最後に配列の特定のエレメントにオブジェクトが割り当てられま す。エレメントの個々のオブジェクトの割り振りは、そのデータ・タイプのスカラ ー戻り値のケースと同様です。

\* Source File: VJNIRA.VPG

| d subrca<br>d subrsa<br>d subrpa<br>d subrba<br>d subri2a<br>d subri4a<br>d subrua | pr<br>pr<br>pr<br>pr<br>pr<br>pr<br>pr | 10                    | dl1('VSUBRA') dim(4)<br>5s 0 dll('VSUBRA') dim(4)<br>$5p \theta$ dll('VSUBRA') dim(4)<br>5b 0 dll('VSUBRA') dim(4)<br>5i 0 dll('VSUBRA') dim(4)<br>10i 0 dll('VSUBRA') dim(4)<br>10u 0 d11('VSUBRA') dim(4) |
|------------------------------------------------------------------------------------|----------------------------------------|-----------------------|----------------------------------------------------------------------------------------------------|
| d subrda<br>d subrfa<br>d subrf8a<br>d subrcva                                     | pr<br>pr<br>pr<br>pr                   | 10d<br>4f<br>8f<br>10 | dl1('VSUBRA') dim(4)<br>$dl$ ]('VSUBRA') $dim(4)$<br>dl1('VSUBRA') dim(4)<br>dll('VSUBRA') varying dim(4)                                                                                                   |
| d fc<br>d fs<br>d fp<br>d fb                                                       | S<br>S<br>S<br>S                       | 10                    | dim(4)<br>5s $\theta$ dim(4)<br>$5p \theta \dim(4)$<br>5b $\theta$ dim(4)                                                                                                    |
| d fi2<br>d fi4<br>d fu<br>d fd<br>d ff<br>d ff8<br>d fcv                           | S<br>S<br>S<br>S<br>S<br>S<br>S        | 10d<br>4f<br>8f<br>10 | $5i$ 0 dim $(4)$<br>$10i \theta \, \text{dim}(4)$<br>$10u \t0 dim(4)$<br>dim(4)<br>dim(4)<br>dim(4)<br>varying $dim(4)$                                                                                     |
| $dm$ d mb $1$<br>d rc                                                              | m<br>S                                 | 9<br>0                | style(*info) button(*OK)                                                                                                    |

図 *108.* サンプル *VJNIRA.VPG (1/2)*

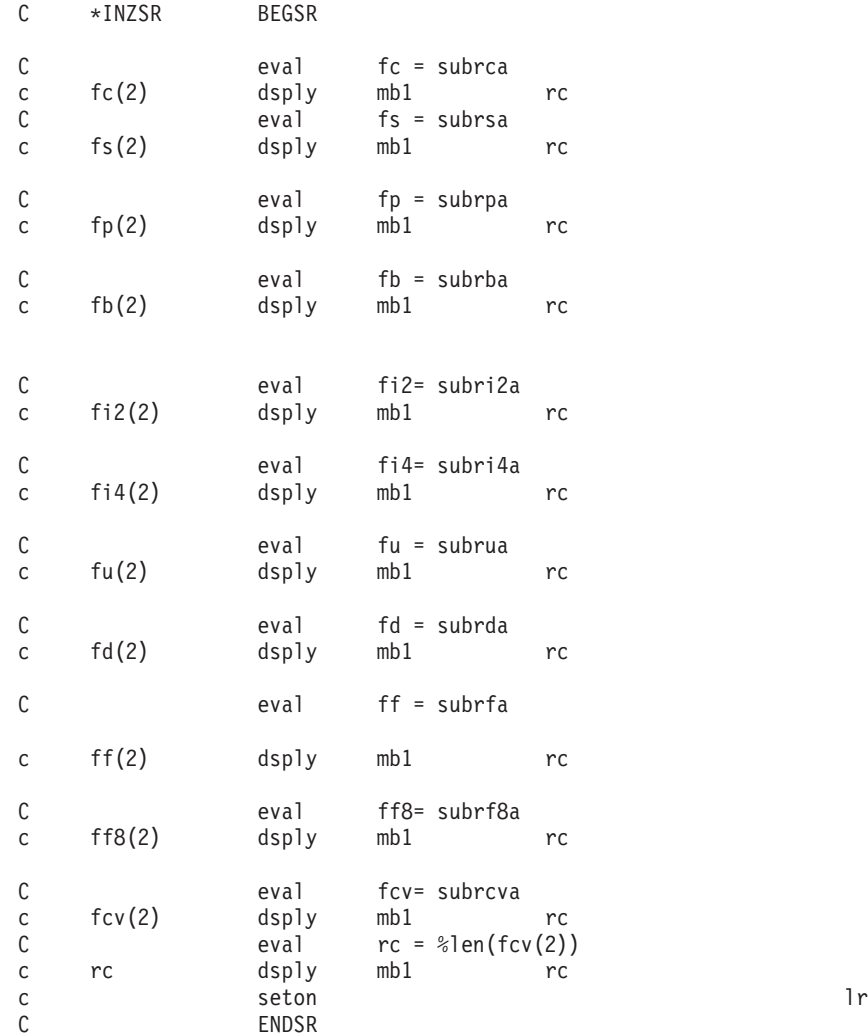

図 *108.* サンプル *VJNIRA.VPG (2/2)*

```
// Source File: VSUBRA.C
// Native function which returns Array values
// Add (d:\jdk12\include;d:\jdk12\include\win32) to the INCLUDE setting
// in order to find jni.h when compiling.
// Compiled with: IBM VisualAge(TM) for C++ for Windows(R), Version 3.5
// Compile command: icc /q /ss /ge- /fe vsubra.dll vsubra.c
#include <stdio.h>
#include <string.h>
#include <jni.h>
static void SwapBin2( char *);
static void SwapBin4( char *);
//---------------------------------------------------------------
jobjectArray _Export __stdcall Java_VJNIRA_SUBRCA( JNIEnv *je , void *jc)
{
 jobjectArray oa;
 jclass cls;
 jbyteArray ba;
 char *p;
 int i;
 printf(" SUBRCA called successfully.\n");
 // Create the object array
 cls = (*je)->FindClass( je, "java/lang/Object");
  if ( cls == NULL)
  {
     printf(" ERROR 1: FindClass.\n");
     return NULL;
  }
```
図 *109.* サンプル *VSUBRA.C (1/22)*

```
oa = (*je)->NewObjectArray( je, 4 /* array length */, cls, NULL );
  if ( oa == NULL)
   {
     printf(" ERROR 2: Newobj\n");
     return NULL;
  }
 // Populate the array
  for (i=0; i<4; i++){
   // Create a new byte array object so it can be returned.
   ba = (*je)->NewByteArray( je, 10 /* = byte array length */ );
   // Set value of 2nd element
   if (1 == i){
     // Pin the byte array element memory so native side can access it.
     p = (char *) (*je)->GetByteArrayElements( je, ba, NULL);
     memcpy(p, "Success ",10);
     // Update the values back to the Java Caller
     // Fourth Parameter = \theta also causes the variable's storage to be freed,
     // so can not access the variables after this function call.
     (*je)->ReleaseByteArrayElements( je, ba, (signed char *) p, 0);
    }
    (*je)->SetObjectArrayElement( je, oa, i /* array element, starting at 0 */
                                , ba);
 } // for i
 return oa;
}
//---------------------------------------------------------------
```
図 *109.* サンプル *VSUBRA.C (2/22)*

```
jobjectArray _Export __stdcall Java_VJNIRA_SUBRSA( JNIEnv *je , void *jc)
{
 jobjectArray oa;
 int i;
 jclass cls;
 jmethodID mid;
 jobject rzo;
 jbyteArray ba;
 char *p;
 printf(" SUBRSA called successfully.\n");
 // Create the object array
 cls = (*je)->FindClass( je, "com/ibm/varpg/rpgruntime/RpgZoned");
  if ( cls == NULL)
  {
     printf(" ERROR 1: FindClass.\n");
     return NULL;
  }
 oa = (*je)->NewObjectArray( je, 4 /* array length */, cls, NULL);
  if ( oa == NULL)
  {
     printf(" ERROR 2: Newobj\n");
     return NULL;
  }
 // Populate the array
 for (i=0; i<4; i++)
 {
 // Create a new RpgZoned object.
 cls = (*je)->FindClass( je, "com/ibm/varpg/rpgruntime/RpgZoned");
  if ( cls == NULL)
  {
     printf(" ERROR 1: FindClass.\n");
     return NULL;
  }
```

```
図 109. サンプル VSUBRA.C (3/22)
```

```
mid = (*je)->GetMethodID( je, cls, "<init>", "(II)V");
 if ( mid == NULL)
 {
    printf(" ERROR: GetMethod.\n");
    return NULL;
 }
rzo = (*je)->NewObject( je, cls, mid,
                        (int) 5, /* # of digits */(int) 0 \neq * of decimal places */);
 if ( rzo == NULL)
 {
    printf(" ERROR3: \n");
    return NULL;
 }
 // Set value of 2nd element
 if (1 == i){
// To set the zoned object value, we need a Java byte array to use
// as an input parameter to the method for setting the zoned object.
// Could constuct a new byte array object, or get one by retrieving
// the zoned value from the object.
// Will construct a byte array.
// Create a new byte array object
ba = (*je)->NewByteArray( je, 5 /* = byte array length */ );
 if ( ba == NULL)
 {
    printf(" ERROR4: \n");
    return NULL;
 }
```

```
図 109. サンプル VSUBRA.C (4/22)
```

```
// Pin the byte array element memory so native side can access it.
      p = (char *) (*je)->GetByteArrayElements( je, ba, NULL);
 memcpy(p, "55555", 5);
      // Update the values back to the Java Caller
     // Fourth Parameter = 0 also causes the variable's storage to be freed,
      // so can not access the variables after this function call.
  (*je)->ReleaseByteArrayElements( je, ba, (signed char *) p, 0);
  // Prepare to call the method from the RpgNumeric class which
   // takes a byte array object and assigns it's value into the
   // RpgNumeric object. Obtain the method ID.
  // cls = (*je)->GetObjectClass(je, p1);
  // (clS) still identifies the second parameter. Re-use value
  mid = (*je)->GetMethodID( je, cls, "assignFromNative", "([BII)V");
  if ( mid == NULL)
   {
     printf(" ERROR 2: GetMethod.\n");
      return NULL;
   }
   (*je)->CallVoidMethod( je, rzo, mid,
                           ba,
                           (int) 1, \frac{1}{2} // = Component.ZONED_TYPE<br>0 // precision
                                       // precision
                        );
    }
図 109. サンプル VSUBRA.C (5/22)
```

```
(*je)->SetObjectArrayElement( je, oa, i /* array element, starting at 0 */
                                , rzo);
 } // for i
 return oa;
}
//---------------------------------------------------------------
jobjectArray _Export __stdcall Java_VJNIRA_SUBRPA( JNIEnv *je , void *jc)
{
 jobjectArray oa;
 int i;<br>jclass cls;
          cls;
 jmethodID mid;
 jobject ro;
 jbyteArray ba;
 char *p;
 printf(" SUBRPA called successfully.\n");
 // Create the object array
 cls = (*je)->FindClass( je, "com/ibm/varpg/rpgruntime/RpgPacked");
  if ( cls == NULL)
  {
     printf(" ERROR 1: FindClass.\n");
     return NULL;
  }
 oa = (*je)->NewObjectArray( je, 4 /* array length */, cls, NULL);
  if ( oa == NULL)
  {
     printf(" ERROR 2: Newobj\n");
     return NULL;
  }
 // Populate the array
 for (i=0; i<4; i++){
```

```
図 109. サンプル VSUBRA.C (6/22)
```

```
// Create a new RpgPacked object.
#if 0
 cls = (*je)->FindClass( je, "com/ibm/varpg/rpgruntime/RpgPacked");
  if ( cls == NULL)
   {
     printf(" ERROR 1: FindClass.\n");
     return NULL;
  }
#endif
 mid = (*je)->GetMethodID( je, cls, "<init>", "(II)V");
  if ( mid == NULL)
   {
      printf(" ERROR: GetMethod.\n");
      return NULL;
   }
  ro = (*je)->NewObject( je, cls, mid,
                          (int) 5, /* # of digits */(int) 0 /* # of decimal places */);
  if ( ro == NULL)
   {
     printf(" ERROR3: \n");
     return NULL;
   }
   // Set value of 2nd element
   if (1 == i){
  // To set the packed object value, we need a Java byte array to use
  // as an input parameter to the method for setting the packed object.
  // Could constuct a new byte array object, or get one by retrieving
 // the packed value from the object.
  // Will construct a byte array.
図 109. サンプル VSUBRA.C (7/22)
```

```
// Create a new byte array object
ba = (*je)->NewByteArray( je, 3 /* = byte array length */ );
 if ( ba == NULL)
 {
    printf(" ERROR4: \n");
    return NULL;
 }
// Pin the byte array element memory so native side can access it.
p = (char *) (*je)->GetByteArrayElements( je, ba, NULL);
memcpy( p, "\x55\x55\x5C", 3);
// Update the values back to the Java Caller
// Fourth Parameter = 0 also causes the variable's storage to be freed,
// so can not access the variables after this function call.
(*je)->ReleaseByteArrayElements( je, ba, (signed char *) p, 0);
 // Prepare to call the method from the RpgNumeric class which
 // takes a byte array object and assigns it's value into the
 // RpgNumeric object. Obtain the method ID.
 // cls = (*je)->GetObjectClass(je, p1);
 // (clS) still identifies the second parameter. Re-use value
 mid = (*je)->GetMethodID( je, cls, "assignFromNative", "([BII)V");
 if ( mid == NULL)
 {
    printf(" ERROR 2: GetMethod.\n");
    return NULL;
 }
```
図 *109.* サンプル *VSUBRA.C (8/22)*

```
(*je)->CallVoidMethod( je, ro, mid,
                         ba, // The byte array object
                         (int) 2, // = Component.PACKED_TYPE
                         0 // decimal places
                       );
   }
   (*je)->SetObjectArrayElement( je, oa, i /* array element, starting at 0 */
                              , ro);
 } // for i
 return oa;
}
//---------------------------------------------------------------
jobjectArray _Export __stdcall Java_VJNIRA_SUBRBA( JNIEnv *je , void *jc)
{
 jobjectArray oa;
 int i;<br>jclass cls;
         cls;
 jmethodID mid;
 jobject ro;
 jbyteArray ba;
 char *p;
 printf(" SUBRBA called successfully.\n");
 // Create the object array
 cls = (*je)->FindClass( je, "com/ibm/varpg/rpgruntime/RpgBinary");
  if ( cls == NULL)
  {
     printf(" ERROR 1: FindClass.\n");
     return NULL;
  }
```
図 *109.* サンプル *VSUBRA.C (9/22)*
```
oa = (*je)->NewObjectArray( je, 4 /* array length */, cls, NULL);
  if ( oa == NULL)
   {
      printf(" ERROR 2: Newobj\n");
      return NULL;
  }
 // Populate the array
  for (i=0; i<4; i++){
 // Create a new RpgPacked object.
#if \thetacls = (*je)->FindClass( je, "com/ibm/varpg/rpgruntime/RpgBinary");
  if ( cls == NULL)
   {
      printf(" ERROR 1: FindClass.\n");
      return NULL;
  }
#endif
 mid = (*je)->GetMethodID( je, cls, "<init>", "(II)V");
  if ( mid == NULL)
   {
      printf(" ERROR: GetMethod.\n");
      return NULL;
  }
  ro = (*je)->NewObject( je, cls, mid,
                          (int) 5, /* # of digits */(int) 0 \neq * of decimal places */);
```

```
図 109. サンプル VSUBRA.C (10/22)
```

```
if ( ro == NULL){
   printf(" ERROR3: \n");
   return NULL;
 }
  // Set value of 2nd element
 if ( 1 == i)
  {
// To set the packed object value, we need a Java byte array to use
// as an input parameter to the method for setting the packed object.
// Could constuct a new byte array object, or get one by retrieving
// the packed value from the object.
// Will construct a byte array.
// Create a new byte array object
ba = (*je)->NewByteArray( je, 4 /* = byte array length */ );
if ( ba == NULL)
 {
   printf(" ERROR4: \n");
    return NULL;
 }
// Pin the byte array element memory so native side can access it.
p = (char *) (*je)->GetByteArrayElements( je, ba, NULL);
memcpy( p, "\x00\x00\xD9\x03", 4); // 55555 = 0xD903
   // Update the values back to the Java Caller
    // Fourth Parameter = 0 also causes the variable's storage to be freed,
    // so can not access the variables after this function call.
    (*je)->ReleaseByteArrayElements( je, ba, (signed char *) p, 0);
```

```
図 109. サンプル VSUBRA.C (11/22)
```

```
// Prepare to call the method from the RpgNumeric class which
  // takes a byte array object and assigns it's value into the
  // RpgNumeric object. Obtain the method ID.
  // cls = (*je)->GetObjectClass(je, p1);
  // (clS) still identifies the second parameter. Re-use value
  mid = (*je)->GetMethodID( je, cls, "assignFromNative", "([BII)V");
  if ( mid == NULL)
   {
     printf(" ERROR 2: GetMethod.\n");
     return NULL;
   }
   (*je)->CallVoidMethod( je, ro, mid,
                         ba, // The byte array object
                         (int) 3, // = Component.Binary TYPE
                         0 // decimal places
                      );
   }
    (*je)->SetObjectArrayElement( je, oa, i /* array element, starting at 0 */
                               , ro);
 } // for i
 return oa;
}
```
図 *109.* サンプル *VSUBRA.C (12/22)*

```
//---------------------------------------------------------------
jshortArray Export stdcall Java VJNIRA SUBRI2A( JNIEnv *je , void *jc)
{
 jshortArray rc;
 jshort *n;
 printf(" SUBRI2A called successfully.\n");
 rc = (*je)->NewShortArray( je, 4 /* = array length */ );
 // Pin the array element memory so native side can access it.
 n = (*je)->GetShortArrayElements( je, rc, NULL);
 n[1] = -5555;// Update the values back to the Java Caller
 (*je)->ReleaseShortArrayElements( je, rc, n, 0);
 return rc;
}
//---------------------------------------------------------------
jintArray _Export __stdcall Java_VJNIRA_SUBRI4A( JNIEnv *je , void *jc)
{
 jintArray rc;
 jint *n;
 printf(" SUBRI4A called successfully.\n");
 rc = (*je)->NewIntArray( je, 4 /* = array length */ );
 // Pin the array element memory so native side can access it.
 n = (*je)->GetIntArrayElements( je, rc, NULL);
 n[1] = -5555;// Update the values back to the Java Caller
 (*je)->ReleaseIntArrayElements( je, rc, n, 0);
 return rc;
}
```
図 *109.* サンプル *VSUBRA.C (13/22)*

```
//---------------------------------------------------------------
jobjectArray Export stdcall Java VJNIRA SUBRUA( JNIEnv *je , void *jc)
{
 jobjectArray oa;
 int i;
 jclass cls;
 jmethodID mid;
 jobject ro;
 jbyteArray ba;
 char *p;
 printf(" SUBRUA called successfully.\n");
 // Create the object array
 cls = (*je)->FindClass( je, "com/ibm/varpg/rpgruntime/RpgUnsigned");
  if ( cls == NULL)
  {
     printf(" ERROR 1: FindClass.\n");
     return NULL;
  }
 oa = (*je)->NewObjectArray( je, 4 /* array length */, cls, NULL );
  if ( oa == NULL)
  {
     printf(" ERROR 2: Newobj\n");
     return NULL;
  }
 // Populate the array
 for (i=0; i<4; i++){
 // Create a new RpgPacked object.
#if \thetacls = (*je)->FindClass( je, "com/ibm/varpg/rpgruntime/RpgUnsigned");
  if ( cls == NULL)
  {
     printf(" ERROR 1: FindClass.\n");
     return NULL;
  }
#endif
```
図 *109.* サンプル *VSUBRA.C (14/22)*

```
mid = (*je)->GetMethodID( je, cls, "<init>", "(II)V");
 if ( mid == NULL)
 {
    printf(" ERROR: GetMethod.\n");
    return NULL;
 }
ro = (*je)->NewObject( je, cls, mid,
                        (int) 5, /* # of digits */(int) 0 /* # of decimal places */);
 if ( ro == NULL)
 {
    printf(" ERROR3: \n");
    return NULL;
 }
 // Set value of 2nd element
 if ( 1 == i)
  {
```
// To set the packed object value, we need a Java byte array to use // as an input parameter to the method for setting the packed object. // Could constuct a new byte array object, or get one by retrieving // the packed value from the object.

// Will construct a byte array.

図 *109.* サンプル *VSUBRA.C (15/22)*

```
// Create a new byte array object
ba = (*je)->NewByteArray( je, 4 /* = byte array length */ );
if ( ba == NULL)
 {
   printf(" ERROR4: \n");
    return NULL;
}
// Pin the byte array element memory so native side can access it.
p = (char *) (*je)->GetByteArrayElements( je, ba, NULL);
memcpy( p, "\x00\x00\xD9\x03", 4); // 55555 = 0xD903
// Update the values back to the Java Caller
// Fourth Parameter = 0 also causes the variable's storage to be freed,
// so can not access the variables after this function call.
(*je)->ReleaseByteArrayElements( je, ba, (signed char *) p, 0);
```
図 *109.* サンプル *VSUBRA.C (16/22)*

```
// Prepare to call the method from the RpgNumeric class which
   // takes a byte array object and assigns it's value into the
   // RpgNumeric object. Obtain the method ID.
  // cls = (*je)->GetObjectClass(je, p1);
  // (clS) still identifies the second parameter. Re-use value
  mid = (*je)->GetMethodID( je, cls, "assignFromNative", "([BII)V");
  if ( mid == NULL)
  {
     printf(" ERROR 2: GetMethod.\n");
     return NULL;
  }
  (*je)->CallVoidMethod( je, ro, mid,
                          ba, // The byte array object
                          (int) 5, // = Component.UNSIGNED_TYPE
                          0 // decimal places
                       );
   }
   (*je)->SetObjectArrayElement( je, oa, i /* array element, starting at 0 */
                                , ro);
 } // for i
 return oa;
}
//---------------------------------------------------------------
```
図 *109.* サンプル *VSUBRA.C (17/22)*

```
jobjectArray _Export __stdcall Java_VJNIRA_SUBRDA( JNIEnv *je , void *jc)
{
 jobjectArray oa;
 jclass cls;
 jbyteArray ba;
 char *p;
 int i;
 printf(" SUBRD called successfully.\n");
 // Create the object array
 cls = (*je)->FindClass( je, "java/lang/Object");
  if ( cls == NULL)
  {
     printf(" ERROR 1: FindClass.\n");
     return NULL;
  }
 oa = (*je)->NewObjectArray( je, 4 /* array length */, cls, NULL);
  if ( oa == NULL)
   {
     printf(" ERROR 2: Newobj\n");
     return NULL;
  }
 // Populate the array
 for (i=0; i<4; i++){
   // Create a new byte array object so it can be returned.
   ba = (*je)->NewByteArray( je, 10 /* = byte array length */ );
```
図 *109.* サンプル *VSUBRA.C (18/22)*

```
// Set all elements to a valid date value.
     // Pin the byte array element memory so native side can access it.
     p = (char *) (*je)->GetByteArrayElements( je, ba, NULL);
     memcpy(p, "2000-01-01",10);
     // Update the values back to the Java Caller
     // Fourth Parameter = 0 also causes the variable's storage to be freed,
     // so can not access the variables after this function call.
     (*je)->ReleaseByteArrayElements( je, ba, (signed char *) p, 0);
   (*je)->SetObjectArrayElement( je, oa, i /* array element, starting at 0 */
                               , ba);
 } // for i
 return oa;
}
//---------------------------------------------------------------
jfloatArray _Export __stdcall Java_VJNIRA_SUBRFA( JNIEnv *je , void *jc)
{
 jfloatArray rc;
 jfloat *n;
 printf(" SUBRF called successfully.\n");
 rc = (*je)->NewFloatArray( je, 4 /* = array length */ );
 // Pin the array element memory so native side can access it.
 n = (*je)->GetFloatArrayElements( je, rc, NULL);
 n[1] = -4444.4444;// Update the values back to the Java Caller
 (*je)->ReleaseFloatArrayElements( je, rc, n, 0);
 return rc;
}
```

```
図 109. サンプル VSUBRA.C (19/22)
```

```
//---------------------------------------------------------------
jdoubleArray Export stdcall Java VJNIRA SUBRF8A( JNIEnv *je , void *jc)
{
 jdoubleArray rc;
 jdouble *n;
 printf(" SUBRF8 called successfully.\n");
 rc = (*je)->NewDoubleArray( je, 4 /* = array length */ );
 // Pin the array element memory so native side can access it.
 n = (*je)->GetDoubleArrayElements( je, rc, NULL);
 n[1] = -77777777.55555;// Update the values back to the Java Caller
 (*je)->ReleaseDoubleArrayElements( je, rc, n, 0);
 return rc;
}
//---------------------------------------------------------------
jobjectArray _Export __stdcall Java_VJNIRA_SUBRCVA( JNIEnv *je , void *jc)
{
 // This is similar to fixed length character, only the individual
 // array elemnts can be created as byte arrays of different lengths
 // to reflect the current length of the varying length values.
```
図 *109.* サンプル *VSUBRA.C (20/22)*

```
jobjectArray oa;
jclass cls;
jbyteArray ba;
char *p;<br>int
           i;printf(" SUBRCVA called successfully.\n");
// Create the object array
cls = (*je)->FindClass( je, "java/lang/Object");
if (cls == NULL){
   printf(" ERROR 1: FindClass.\n");
   return NULL;
}
oa = (*je)->NewObjectArray( je, 4 /* array length */, cls, NULL );
if ( oa == NULL)
 {
   printf(" ERROR 2: Newobj\n");
   return NULL;
}
```
図 *109.* サンプル *VSUBRA.C (21/22)*

```
// Populate the array
for (i=0; i<4; i++){
  // Create a new byte array object so it can be returned.
  ba = (*je)->NewByteArray( je,
                       /* = byte array length */(1 == i) ? 4 : 10 );
  // Set value of 2nd element
  if ( 1 == i)
  {
    // Pin the byte array element memory so native side can access it.
    p = (char *) (*je)->GetByteArrayElements( je, ba, NULL);
   memcpy( p, "abcd", 4);
    // Update the values back to the Java Caller
    // Fourth Parameter = \theta also causes the variable's storage to be freed,
    // so can not access the variables after this function call.
    (*je)->ReleaseByteArrayElements( je, ba, (signed char *) p, 0);
   }
  (*je)->SetObjectArrayElement( je, oa, i /* array element, starting at 0 */
                               , ba);
} // for i
return oa;
```
図 *109.* サンプル *VSUBRA.C (22/22)*

}

# 第 **22** 章 非 **GUI VisualAge RPG** プログラムの作成

この項では、スタンドアロン VARPG アプリケーションおよびダイナミック・リン ク・ライブラリー (DLL) の作成方法について説明します。スタンドアロン VARPG アプリケーションにはユーザー・インターフェースはなく、ローカルおよび AS/400 ファイルにアクセスして AS/400 プログラムを呼び出すことができます。DLL は直 接実行できないモジュールです。これには、他の VARPG アプリケーションによっ て呼び出されるプロシージャーが入っています。また DLL は、ローカル・ファイ ルや AS/400 ファイルおよびプログラムにアクセスすることもできます。DLL は、 AS/400 サービス・プログラムと同様に考えることができます。

VARPG GUI Designer 内で、あるいは MS-DOS コマンド・プロンプトでコマンド を出して、スタンドアロン VARPG アプリケーションを作成することができます。 (コマンドについては、 477 [ページの『付録](#page-492-0) C. 非 GUI プログラムを MS-DOS か [ら作成してコンパイルする』](#page-492-0) を参照してください。)この項では、GUI Designer を 使用して非 GUI プログラムを作成する方法について説明します。

スタンドアロン・プログラムまたは DLL を作成する場合には、次の制約事項が適 用されます。

- v すべてプロシージャーで構成されなければなりません。
- v \*ENTRY は使用できません。
- v 特殊のサブルーチン \*INZSR および \*TERMSR は使用できません。
- v すべてのサブルーチンがプロシージャーに対してローカルでなければなりませ  $h<sub>o</sub>$
- v スタンドアロン・アプリケーションを作成する場合には、EXPORT キーワードは 使用できません。
- v スタンドアロン・アプリケーションおよび DLL はユーザー・インターフェース を持たないので、%GETATR および %SETATR 組み込み関数や GUI 命令コード は使用できません。これには以下が含まれます。
	- CLSWIN、GETATR、SETATR、START、STOP、SHOWWIN、READS

DSPLY 命令コードは使用できます。しかし、これに含まれているプロシージャー が VisualAge RPG DLL から呼び出される場合には、DSPLY 命令コードは何も 実行しません。また、DSPLY 命令コードは演算項目 1 のメッセージ・データ・ タイプをサポートしません。

## スタンドアロン **VARPG** プログラムの作成

スタンドアロン VARPG プログラムは、制御仕様で EXE キーワードが指定された 場合に作成されます。

H EXE

プログラム・ソースには、名前がソース・ファイルの名前と一致するプロシージャ ーが入っていなければなりません。これは、プログラムの主入り口点となります。 プログラムに渡されるパラメーターがある場合には、それらをメイン・プロシージ ャーのパラメーター定義で指定しなければならず、それらは値によって渡されなけ ればなりません。すなわち、それぞれのパラメーターに **VALUE** キーワードを指定 する必要があります。コマンド行からアプリケーションを呼び出す場合には、パラ メーターをスペースで区切ってください。指定された数よりパラメーターが多くて も少なくても、エラー・メッセージは表示されません。

GUI Designer でスタンドアロン・プログラムを作成するには、「プロジェクト」ウ ィンドウから「プロジェクト」**>**「新規」**>**「非 **GUI** プロジェクト」を選択してく ださい。エディターが、H 制御仕様テンプレートを持つ新しいソース・ファイルを オープンします。H \* EXE 仕様のコメントを外して、プログラムをコーディングし てください。完了したら、そのプロジェクトを保管して、アプリケーションをビル ドしてください。「プロジェクト」ウィンドウから必要なビルド・オプションも設 定できます。

次の例では、スタンドアロン VARPG プログラムは単一のパラメーターを受け入れ ます。実行すると、このプログラムはパラメーターを大文字に変換し、DSPLY 命令 コードを使用して結果を表示します。メイン(唯一の)プロシージャーの名前は *MyPgm* であることに注意してください。このサンプルを試す場合には、保管時にフ ァイル名として MYPGM を指定するようにしてください。

\* Sample standalone VARPG program H EXE \* \* Prototype for the main procedure D MyPgm PR D 64A Value \* \* Procedure definition for MYPGM PMyPgm B \* D MyPam PI D InString 64A Value \* D OutString S 64A \* D LC C C 'abcdefghijklmnopqrstuvwxyz' D UC C C 'ABCDEFGHIJKLMNOPQRSTUVWXYZ' \* \* Translate input parameter to uppercase and display it C lc:uc Xlate InString OutString C OutString Dsply I 1 \* PMyPgm E

## **DLL** の作成

DLL は、制御仕様でキーワード NOMAIN が指定された場合に作成されます。 H NOMAIN

GUI Designer で DLL を作成するには、「プロジェクト」ウィンドウで「プロジェ クト」**>**「新規」**>**「非 **GUI** プロジェクト」を選択してください。エディターが、H 制御仕様テンプレートを持つ新しいソース・ファイルをオープンします。H \* NOMAIN 仕様のコメントを外して、プログラムをコーディングしてください。完了し たら、そのプロジェクトを保管して、DLL をビルドしてください。「プロジェク ト」ウィンドウから必要なビルド・オプションも設定できます。

DLL をビルドすると、コンパイラーは DLL と LIB ファイルを作成します。LIB ファイルは、DLL を他のアプリケーションとリンクするために使用されます。LIB ファイルは、ソースと同じディレクトリーに入れられて、DLL と同じ名前になりま す。LIB ファイルには、開始 P 仕様に EXPORT キーワードを持つすべてのプロシ ージャーが入ります。

次の例は、DLL のプロシージャーとして小文字のストリングを大文字に変換するプ ログラム *MyPGM* の一部をコーディングする方法を示しています。この DLL のソ ースには、*ToUpper* という名前の 1 つのプロシージャーがあります。このプロシー ジャーを他のプログラムから呼び出せるように、プロシージャー定義に **Export** キ ーワードを追加してください。

\* Sample VARPG DLL H NOMAIN \* \* Prototype ToUpper procedure D ToUpper PR 64A D 64A Value \* \* The ToUpper procedure PToUpper B Export \* D ToUpper PI 64A D InString 64A Value \* D OutString S 64A \* D LC C C 'abcdefghijklmnopqrstuvwxyz' D UC C C 'ABCDEFGHIJKLMNOPQRSTUVWXYZ' \* \* C lc:uc Xlate InString OutString C Return OutString \* PToUpper E

DLL を作成しビルドしたら、これに任意の名前を付けることができます。この例で は、*MyFunc* を使用しています。ビルドが正常に行われると、ソース・ディレクト リーに次のファイルが作成されます。

- v MyFunc.VPG プログラム・ソース
- MyFunc.DLL DLL
- v MyFunc.LST コンパイラー・リスト
- v MyFunc.LIB ライブラリー・ファイル
- v MyFunc.EVT イベント・ファイル (GUI Designer がエラー・フィードバック・ ウィンドウを表示するために使用します。プログラムの実行には必要ありませ  $h_{\circ})$

作成した MyFunc.DLL で ToUpper プロシージャーを呼び出すように、MyPGM ソ ースを編集し変更してください。変更されたソースは次のようになります。

0000 \* Calling a procedure in a VARPG DLL 0001 H EXE 0002 \*

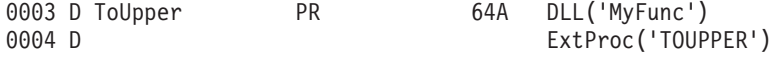

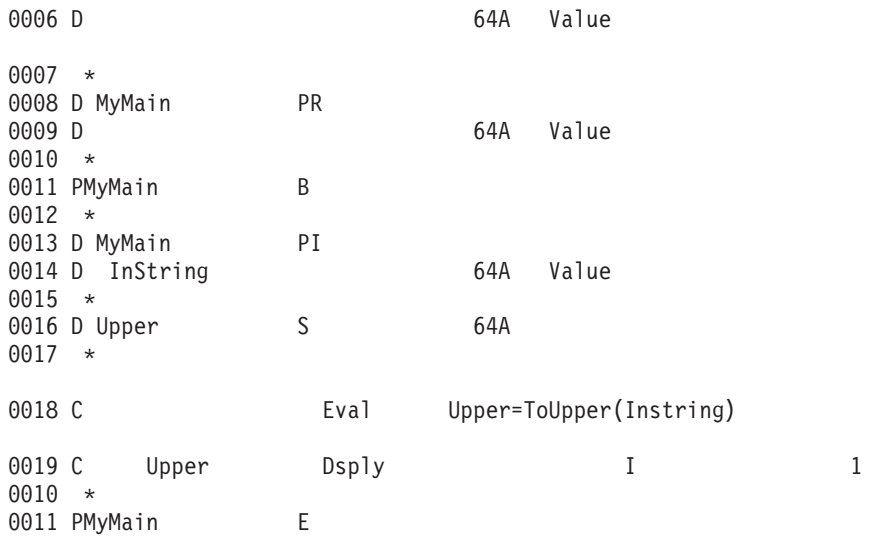

### 行 変更の記述

- **0003** ToUpper プロシージャーのプロトタイプを定義し、このプロシージャーがパ ラメーター (64 バイトの長さの英字フィールド)を戻すように指定してく ださい。DLL キーワードは、このプロシージャーが MyFunc.DLL という名 前の DLL に入っていることを示します。
- **0004** ExtProc キーワードは、呼び出されるプロシージャーの名前を指定します。 この名前は定義仕様で使用される名前と同じである (0003 行目)ため、こ のキーワードは省略することができます。しかし、名前を指定する場合に は、示されているように、名前は大文字でなければなりません。
- **0006** このステートメントは、このプロシージャーが 1 つのパラメーター 64 バイトの英字フィールド - を必要としていることを示します。この場合に は、パラメーターは VALUE によって渡されます。
- **0018** これは、プロシージャーの呼び出しです。

呼び出そうとしているプロシージャーが値を戻さない場合には、呼び出しに CALLP 命令コードを使用する必要があります。

C CALLP SomeFunc(parm1:parm2)

## 例外処理

例外処理は、GUI VARPG アプリケーションと次の点で異なります。

- v 呼び出し元がユーティリティー DLL に入っていない場合には、例外についての 情報が呼び出し元に通知されません。
- v デフォルトの例外処理プログラムは DLL からは呼び出されません。プロシージ ャー内で例外が起こったときにデフォルトの例外処理プログラムは呼び出されな いためです。DLL で例外が起こってエラー表示または \*PSSR がない場合には、 その DLL は終了します。例外についての情報は FVDCERRS.LOG ファイルに書 き込まれます。
- v ユーティリティーDLL で例外を処理する方法として推奨されるのは、呼び出し元 に適切な戻りコードを返すそれぞれのルーチンに、エラー標識またはローカル \*PSSR を持つ方式です。

# アプリケーションのデバッグ

VARPG プログラムのデバッグを行うためには、アプリケーションのビルド時にデ バッグ・コンパイラー・オプションを使用するようにしてください。デバッグ・オ プションが設定されていない場合でも、プログラムでデバッガーを開始することは できますが、そのプログラムのアセンブラー・ビューを処理しなければなりませ ん。

ソースに対してデバッガーを実行するには、最初にそのアプリケーションをビルド しなければなりません。プロジェクト・ビューから「プロジェクト」**>**「ビルド」 **>**「**Windows NT/95/98**」を選択します。デバッガーを開始するためには、プロジェ クト・メニューからデバッグ・メニュー項目を選択してください。デバッグの詳細 については、 237 ページの『第 10 [章 アプリケーションのデバッグ』](#page-252-0) を参照して ください。

## プロシージャーのデバッグ

DLL のコードをデバッグしたい場合には、いくつかの余分のステップに従う必要が あります。:

- 1. メイン・アプリケーション(この例では MyMain) のデバッガーを開始します。
- 2. 「デバッガー **-** セッション制御」ダイアログで、「オカレンスのロード・ブレ ークポイントの設定**...**」を選択します。
- 3. 「オカレンスのロード・ブレークポイント」ダイアログが表示されたら、「**DLL** ファイル名」項目に DLL の名前 (MyFunc) を入力して「**OK**」を押します。
- 4. プログラムを実行します。

DLL でプロシージャーが呼び出されると、DLL がロードされることを示すデバッ ガー・メッセージ・ダイアログが表示されます。「**OK**」を押して、以下を実行しま す。

1. 「デバッグ - セッション制御」ダイアログを探し、右側パネルに DLL の名前の 新規項目があることに注意してください。

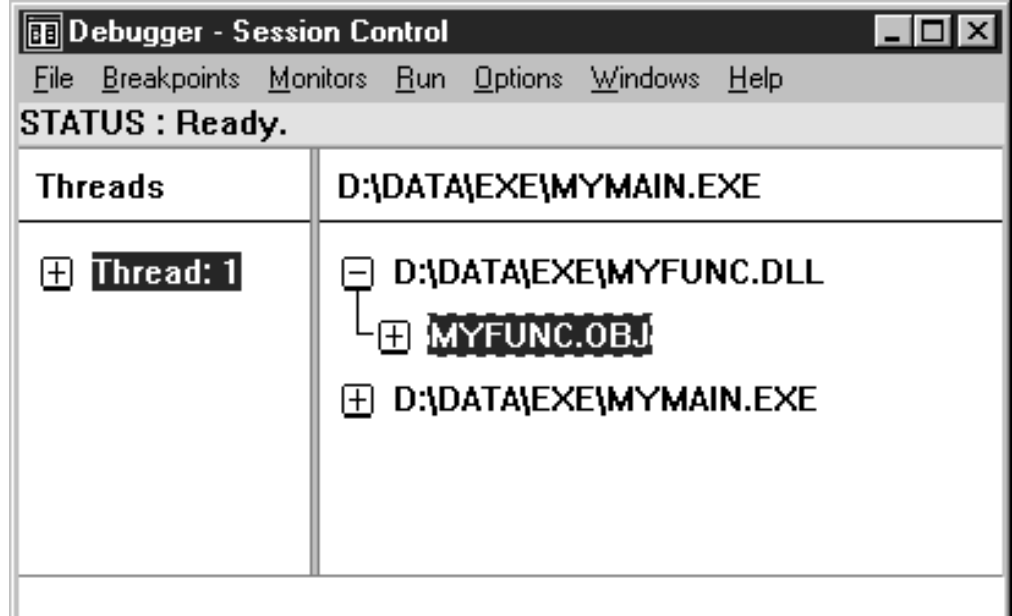

図 *110. MyFunc.DLL* オブジェクト・ファイルの選択

- 2. DLL 名の横の **+** 符号をクリックします。拡大されて、オブジェクト・モジュー ルの名前 MyFunc.obj が表示されます。
- 3. このオブジェクト・モジュール名をダブルクリックします。
- 4. デバッガーのソース・ビューに、DLL MYFUNC のプロシージャー ToUpper の ソースが表示されます。

これで、ブレークポイントを追加し、DLL でプログラム変数を表示することができ ます。また、現在他の VARPG コンポーネントを **START** しようとしている場合、 またはユーザー独自の 'C' 機能を呼び出そうとしている場合にも、上記のプロシー ジャーを使用してそれらをデバッグすることができます。

# 第 **23** 章 **DBCS** の考慮事項

**2** バイト文字セット (DBCS) システムで VisualAge RPG を使用する計画がある場 合には、以下を考慮する必要があります。

- v コンパイラーは、リテラルではシフトインおよびシフトアウト文字を許可しませ ん。ソースを VisualAge RPG プログラムにコピーするために VisualAge RPG エ ディターを使用して AS/400 メンバーをオープンする場合には、すべてのリテラ ルからシフトインおよびシフトアウト文字を除去しなければなりません。これら を除去しないと、コンパイル・エラーが起こります。
- v コンパイラーは、リモート /COPY 機能を使用して検索する時に、VisualAge RPG ソース・メンバーからシフトインおよびシフトアウト文字を除去します。
- · DBCS 文字は、アプリケーションのアイコン・ファイル名拡張子に使用すること はできません。
- 非 DBCS 文字を含む VisualAge RPG アプリケーション名はビルド障害の原因と なります。

## **VisualAge RPG DBCS** データ・タイプのサポート

VisualAge RPG は多数の DBCS データ・タイプをサポートします。アプリケーシ ョンの実行時に DBCS データ・タイプを使用する場合には、AS/400 サーバーとワ ークステーションの間でデータが正しく転送されたことを確認するために、一定の 規則に従う必要があります。次の DBCS データ・タイプがサポートされます。

#### **DBCS** 専用

このデータ・タイプのフィールドには DBCS データしか入っていないの で、AS/400 データベースを使用する時に使用してください。これは、 AS/400 データベースによってサポートされる J データ・タイプと同等で す。

#### **DBCS** 択一

このデータ・タイプのフィールドには、すべての 1 バイトまたはすべての DBCS データが入っています。これは、AS/400 データベースを使う時に使 用してください。これは、 AS/400 データベースによってサポートされる E データ・タイプと同等です。

#### **DBCS** 混用

このデータ・タイプのフィールドには、すべての 1 バイトまたはすべての DBCS データが入っています。これは、データを AS/400 データベースと交 換する時に使用してください。これは AS/400 データベースによってサポー トされる 0 データ・タイプと同等です。

AS/400 J、O、および E データ・タイプでは、DBCS データを SO (シフトアウト) および SI (シフトイン) 文字で囲む必要があります。ワークステーションの DBCS 択一、DBCS 混用、および DBCS ONLY フィールドでは、SO および SI 文字を使 用してはいけません。これらのフィールドがサーバーへのデータの転送に使用され る場合には、 SO および SI 文字が適宜追加されます。データがサーバーから検索

される場合には、SO および SI 文字は除去されて、VisualAge RPG フィールドに は 2 個の単一バイトのブランクが埋め込まれます。

DBCS 択一、DBCS 混用、および DBCS ONLY フィールドは、VisualAge RPG ア プリケーション内のパーツ名と同じ名前の文字フィールドとして表されます。

次の例では、DBCS データがサーバーに転送され(サーバーから転送され)る時に どのようにデータが変換されるかを示します。この例では、VisualAge RPG を使用 して 10 バイトの DBCS ONLY フィールドが作成されます。このことは、それぞ れの DBCS 文字には 2 バイトが必要であるので、フィールドに 4 文字の DBCS 文字を入れられることを意味します。余分の 2 バイトは、このフィールドがサーバ ーに転送される前に SO および SI 文字を挿入するために使用されます。サーバー に転送する前に、フィールドに次のデータが入っているとします。

DBDBDBDBblbl

ここで DB = 1 個の 2 バイト文字。 bl = 1 個の単一バイトのブランク文字。

このフィールドはサーバーに転送される前に、DBCS データが SO および SI 文字

で囲まれるように変換されます。単一バイトのブランクは無意味なものとして処理 され、適切な SO および SI 文字と置き換えられます。したがって、このフィール ドはサーバーに転送される前に次のように表示されます。

SODBDBDBDBSI

同じデータがサーバーから検索される場合には、SO および SI 文字が除去されて、 フィールドには 2 個の単一バイトのブランクが埋め込まれます。

DBDBDBDBblbl

ここで DB = 1 個の 2 バイト文字 bl = 1 個の単一バイトのブランク文字

注**:** DBCS ONLY、DBCS 混用、または DBCS 択一のデータ・タイプを表す文字フ ィールドには、フィールドをサーバーに転送するためと、フィールド内のデー タをウィンドウに正しく表示するために、適切な数の単一バイトのブランクが 埋め込まれなければなりません。

VisualAge RPG は、十分な単一バイトのブランクがあるようにします。 SETATR および GETATR 命令コードを使用してそれぞれ DBCS フィールドを設定し、ある いはDBCS フィールドから情報を検索する場合には、 SETATR および GETATR 命令のフィールドの長さがウィンドウのフィールドの長さと同じであることを確認 する必要があります。同じでない場合には、サーバーとワークステーションの間で 転送されないことがあります。

## **DBCS ONLY** データ・タイプ

VisualAge RPG は、DBCS ONLY データ・タイプの使用時には、データがウィンド ウ上のフィールドを介して追加されるか、SETATR 命令コードを使用して入力され るかに関係なく、以下になるようにします。

v 最小フィールド長は 2 です。これは、サーバーにデータを転送する時に SO お よび SI 文字を追加する十分な余地ができるようにしています。

- v フィールドには有効な DBCS 文字が入れられます。それぞれの 2 バイトの対を 検査して、有効な DBCS 文字が使用されるようにします。
- v フィールドには適切にブランク文字が埋め込まれます。フィールドの長さより小 さな値を入力すると、フィールドに最大 2 の長さまで 2 バイトのブランクが埋 め込まれます。フィールドの最後の 2 バイトには単一バイトのブランクが埋め込 まれます。

## **DBCS** 択一データ・タイプ

DBCS 択一データ・タイプには、すべて 1 バイトのデータかすべて 2 バイトのデ ータのいずれかが入れられなければなりません。DBCS と単一バイトの混合データ は使用できません。単一バイトのデータを使用する場合には、フィールドの最大長 を使用して単一バイトのデータを入れることができ、データの最大長をサーバーに (サーバーから)転送することができます。

VisualAge RPG は、フィールドの最初の 2 バイトが DBCS 文字を表している場合 には、データがウィンドウのフィールドを介して追加されるか、SETATR 命令コー ドを使用して入力されるかに関係なく、次の規則に従います。

- v 最小フィールド長は 2 です。これは、サーバーにデータを転送する時に SO お よび SI 文字を追加する十分な余地ができるようにしています。
- v フィールドには有効な DBCS 文字だけが入れられます。それぞれの 2 バイトの 対を検査して、有効な DBCS 文字が使用されるようにします。
- フィールドには適切にブランク文字が埋め込まれます。フィールドの長さより小 さな値を入力すると、フィールドに最大 2 の長さまで 2 バイトのブランクが埋 め込まれます。フィールドの最後の 2 バイトには単一バイトのブランクが埋め込 まれます。

### **DBCS** 混用データ・タイプ

このフィールドには、任意の数の DBCS または単一バイト文字を交互に入れること ができます。 VisualAge RPG は次の規則に従います。

- この文字フィールドには、常に単一バイトのブランクが埋め込まれます。
- v DBCS モードに変わるたびに SO および SI 文字を考慮しなければなりません。 DBCS 文字の入力と単一バイト文字の入力を切り替えるたびに、入力可能な最大 長から 2 が引かれます。たとえば、VisualAge RPG を使用して長さが 20 の DBCS 混用フィールドが作成されるとします。このフィールドは次の値を持ちま す。

DBsbDBsbDBsb.

ここで DB = 1 個の DBCS 文字。 sb = 1 個の単一バイト文字。

これは、フィールドがサーバーに転送される前に次のように変換されるので、こ のフィールドの最大長です。

SODBSIsbSODBSIsbSODBSIsbSODBSIsb.

- ここで SO = 1 個のシフトアウト文字。 sb = 1 個のシフトイン文字。
- 20 バイトのフィールド全部が使用されます。

### 純粋の **DBCS** についての考慮事項

VisualAge RPG 言語と AS/400 データベースの両方が純粋の DBCS データ・タイ プをサポートします。G またはグラフィック・データ・タイプです。 AS/400 サー バーまたはワークステーションでは、純粋な DBCS データには SO (シフトアウト) または SI (シフトイン)文字は不要です。 AS/400 サーバーとワークステーションの 間でグラフィック・データが変換される場合には、SO および SI 文字は追加された り除去されたりしません。

GUI 入力フィールドは、VisualAge RPG 言語でサポートされるグラフィック・デー タ・タイプを直接マップしません。フィールドを最大限に使用するためには、ウィ ンドウ上に文字項目を作成することをお奨めします。実行すると、GUI Designer と 同じ名前で VisualAge RPG 文字フィールドが作成されます。次に、別個のグラフィ ック・フィールドを使用して、GUI Designer で作成された文字入力フィールドと対 話することができます。入力フィールドと対話するためには、SETATR または GETATR 命令コードを使用してください。この方法で、SO および SI 文字を気に せずに、入力フィールドの前長を使用して DBCS 文字を保管することができます。

# 第 **24** 章 ユーザー・アプリケーションでのコードのマージ

プログラミング時には、プロジェクトまたはコンポーネントの 2 つ以上のパーツと 関連するコードを一緒にマージすることができます。そのためにはマージ機能を使 用することができます。プロジェクト・プルダウン・メニューから「マージ」メニ ュー項目を選択してください。これで、「コンポーネントのオープン **- VisualAge RPG**」ダイアログ・ボックスが表示され、マージしたいプロジェクトを選択するこ とができます。

このダイアログは、外観と機能が「フォルダー/プロジェクトの検索」ダイアロ グ・ボックスに似ています。入力フィールドに完全なパスを含むプロジェクトを指 定するか、またはリスト・ボックスを使用してドライブを選択し、必要なプロジェ クトを検索するフォルダーの選択に進むことができます。どちらの方法でも、「**GUI** オブジェクト・ツリー・ビュー」ウィンドウがオープンします。また、プロジェク ト・オーガナイザーの「ビュー」プルダウン・メニューから「**GUI** オブジェクト」 メニュー項目を選択することもできます。

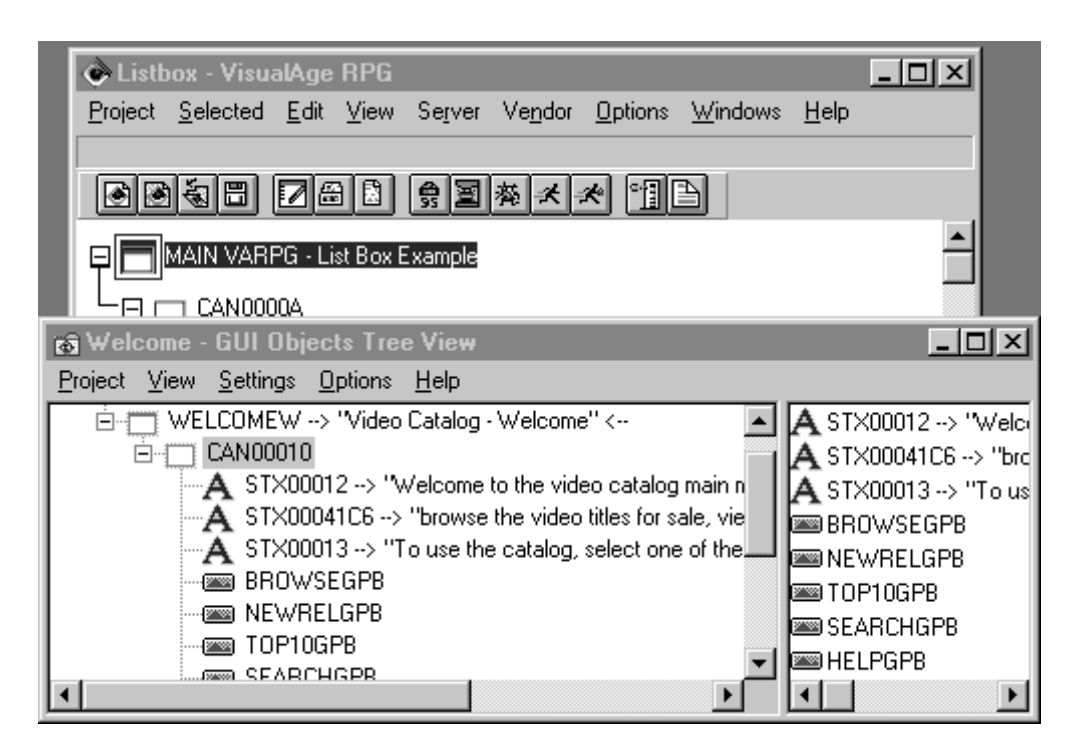

図 *111.* コード・マージ *GUI* オブジェクト・ツリー・ビュー

このウィンドウには 2 つのビューが表示されます。1 つは左側にあってマージを選 択したプロジェクトのツリー・ビューが入っています。もう 1 つは右側にあって、 左側のツリー・ビューで選択したパーツのすべての子が入っています。 Windows Explorer でできるように、ウィンドウの右側では複数のパーツを選択することがで きます。このビューは、ここ(左側または右側ペインのいずれか)から項目を選択 して、現行プロジェクトのツリー・ビューまたは設計ウィンドウに指示してクリッ クできるので、追加のパーツ・パレットとして使用できます。これは、パーツはフ

レーム・ベースのパーツにしか入れられず、フレーム・ベースのパーツはプロジェ クト・ツリーのルートにしか入れられない点で、パーツ・パレットと同様に機能し ます。GUI と関連コードをマージすると、ビルド・プログラムは、マージ結果に満 足しない場合にその作業のバックアップを提供するために、作業中の現行プロジェ クトを強制保管します。

GUI のレイアウトに加えて、マージでは、リンクされたアクション・サブルーチ ン、ヘルプ・パネル、技術上の説明、メディア・ファイルに対する参照、参照され たユーザー・サブルーチン、およびユーザー・メッセージがコピーされます。この ような特定の場合のコードのマージについては、留意しなければならないいくつか の規則があります。

- v リンクされたすべてのアクション・サブルーチンがコピーされます。
- v 参照されたメディア・ファイルは、その参照と一緒にはコピーされません。これ はユーザーの責任において実行します。
- v ファイル仕様および定義仕様は現行プロジェクトにはコピーされません。これも ユーザーの責任において実行します。
- v コピーされるアクション・サブルーチンで参照されているユーザー・サブルーチ ン、RPG プロシージャー、およびユーザー・メッセージもコピーされます。これ には、EXSR または CASxx 命令コードで使用されたユーザー・サブルーチン、 CALLP 命令コードで参照された RPG プロシージャー、および DSPLY 命令コ ードで参照されたユーザー・メッセージに対するすべての参照が含まれます。
- 名前変更されたパーツの場合には、そのパーツを参照し、標準形式に適合した名 前を持つすべてのアクション・サブルーチンが名前変更されます。たとえば、次 のソース・コードは標準形式に従うものとして名前変更されます。この形式の要 件は、パーツ名およびウィンドウ名がそのパーツの見つかる場所に直接対応して いることです。

\*...1....+....2....+....3....+....4....+....5....+....6....+....7....+....8 CSRN01Factor1+++++++Opcode(E)+Factor2+++++++Result++++++++Len++D+HiLoEq---- PSB000000C BEGACT PRESS FRA000000B .

C ENDACT

. .

- v コピーされるユーザー・メッセージは、最初にコピーされたメッセージから順番 に名前変更されます。マージされたすべてのユーザー・メッセージは、現行プロ ジェクトの最後のメッセージの直後から始めて順次に番号付けされます。メッセ ージ ID は、それらを参照する DSPLY 命令コードで変更されます。
- v ユーザー・サブルーチンで名前の競合が検出された場合には、その名前は変更さ れないで、マージ・ログ・ファイルに入っているリストに追加されます。このロ グは、「コードのマージ結果」ウィンドウにも表示されます。マージ・ログ・フ ァイルは、プロジェクト・ディレクトリー **projectname.mrg** のファイル名で入 れられます。この場合の projectname はそのプロジェクトの名前です。このファ イルは、同じプロジェクトで複数のマージが実行されると上書きされます。この ファイルは自動的には付加されません。次の例に、サンプル・マージ・ファイル のリストを入れてあります。

以下のパーツがターゲット・プロジェクトにコピーされました。

ソース名

SEARCHW:CAN00023 SEARCHW:CAN00023 SEARCHW:SEARCHW SEARCHW:SEARCHW SEARCHW:SEARCHGB<br>SEARCHW:STX00071 SEARCHW:STX00071 SEARCHW:STX00071 SEARCHW:STX00071 SEARCHW:TITLECB SEARCHW:STX00073 SEARCHW:STX00073 SEARCHW:STX00074 SEARCHW:STX00074 SEARCHW:STX00075 SEARCHW:CATCB SEARCHW:CATCB<br>SEARCHW:DIRCB SEARCHW:DIRCB SEARCHW:ACTORCB SEARCHW:ACTORCB SEARCHW:SEARCHPB SEARCHW:SEARCHPB SEARCHW:CANCELSEPB SEARCHW:CANCELSEPB SEARCHW:HELPPB SEARCHW:HELPPB SEARCHW:STX00082 SEARCHW:STX00082

SEARCHW:DIRCB

#### 以下のヘルプ・パネルがターゲット・プロジェクトにコピーされました。

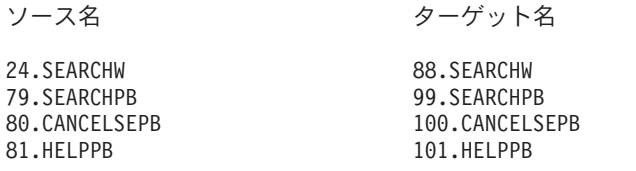

ソース・コードのマージ:

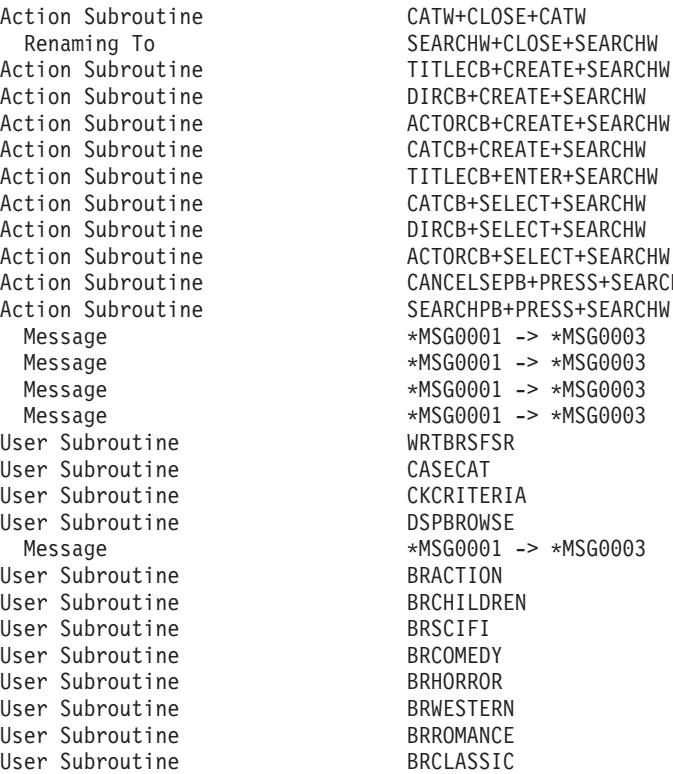

RESS+SEARCHW SS+SEARCHW Message \*MSG0001 -> \*MSG0003 Message \*MSG0001 -> \*MSG0003 \*MSG0003 \*MSG0003 \*MSG0003

次のメッセージがターゲット・プロジェクトにコピーされました。

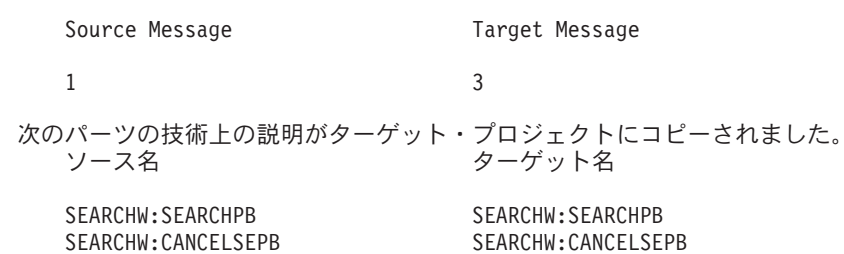

SEARCHW:HELPPB SEARCHW:HELPPB

**408** AS/400e VisualAge RPG プログラミング

パーツ名競合の解決には次の規則が適用されます。

- v マージされたパーツまたはウィンドウは名前変更されます。
- v ウィンドウが名前変更されると、そこに入っているすべてのパーツが新しいウィ ンドウ名を継承します。
- 名前変更されたウィンドウまたはパーツにリンクされたアクション・サブルーチ ンは、標準命名形式に従っていれば、名前変更されて再リンクされます。
- v 名前変更されたパーツを参照する GETATR または SETATR 命令コードが入っ ている演算仕様は変更されます。
- マージ・プロセスでは、マージされるコードのパーツ参照をパーツ名変更をアド レスするように訂正しようとします。

マージされたパーツに使用されるユーザー・メッセージもコピーされます。次の規 則が適用されます。

- v ユーザー・メッセージに名前の競合がある場合には、名前変更が行なわれます。
- v 名前変更されたユーザー・メッセージに対する参照が更新されます。

# 第 **25** 章 ベンダー・プラグイン

プラグインは、サード・パーティーの開発者が作成したアプリケーションで、 VisualAge RPG に追加の機能を提供するために作成されます。名前の付いたパーツ のリストから選択した属性の値を設定するコード行や、プログラマーがページ見出 しやフッターを組み込むように形式設定された RPG ソースを印刷できるプロシー ジャーを挿入するなどの、広範なタスクを自動化することができます。

# ベンダー・プラグインの追加

ユーザーが作成し、あるいはサード・パーティーの開発者から取得したプラグイン を追加するには、以下を実行してください。

- 1. 「ベンダー」プルダウン・メニューをクリックします。
- 2. 「プラグイン」項目を強調表示して、プラグイン・サブメニューを表示します。
- 3. **Add plugin...** コマンドをクリックして、「プラグインの追加」ウィンドウをオ ープンします。
- 4. ウィンドウに表示されたファイルから追加したいベンダー・プラグインを選択し ます。表示されたファイルには .plg の拡張子が付いています。

## ベンダー・プラグインの呼び出し

VisualAge RPG GUI Designer にプラグインを追加したら、その機能を呼び出す必要 があります。これを行うための一番簡単な方法は、ベンダーが定義したプラグイ ン・メニュー項目を選択する方法です。このメニュー項目は「ベンダー」プルダウ ン・メニューまたは「選択済み」プルダウン・メニューにあるか、あるいはパーツ のポップアップ・メニューからです。場合によってはプラグインにメニュー項目が 定義されていないこともあり、GUI Designer の外部からこのプラグインを呼び出す ことが必要になります(この呼び出し方法の例は、LPEXSAMP サンプル・プラグイ ンを参照してください)。一例として、VisualAge RPG で提供される 1 つまたは複 数のベンダー・プラグインのサンプルを追加します。これらのプラグインを呼び出 すには、以下を実行してください。

- 1. 「ベンダー」プルダウン・メニューをクリックします。
- 2. 「プラグイン」項目を強調表示して、プラグイン・サブメニューを表示します。
- 3. プラグインと一緒に追加されたメニュー項目を強調表示します。このメニュー項 目の名前はさまざまです。プラグインの開発者によって作成されるためです。開 発者/ベンダーによって、別のサブメニューが作成されることもあります。その 場合にはステップ 4 に進み、それ以外はメニュー項目をクリックしてプラグイ ンを呼び出します。
- 4. サブメニューから該当するメニュー項目をクリックしてプラグインを呼び出しま す。

# ベンダー・プラグインの管理

VisualAge RPG で機能するベンダー・プラグインがある場合には、開発者、プラグ インが実行する内容についての開発者の記述、あるいはプラグインに関連した dll などの、プラグインに関する情報を見つけることができます。この情報は、「プラ グインの管理」ウィンドウで取得できます。

「プラグインの管理」ウィンドウをオープンするには、以下を実行してください。

- 1. 「ベンダー」プルダウン・メニューをクリックします。
- 2. 「プラグイン」項目を強調表示して、プラグイン・サブメニューを表示します。
- 3. **Manage plugins...** コマンドをクリックして、「プラグインの管理」ウィンドウ をオープンします。

# 第 **26** 章 プラグインの作成

ユーザー自身の特別のニーズを指示したり、VisualAge RPG の補足としてそのプラ グインから利益を受ける他のプログラマーに送るために、プラグインを作成するこ とができます。プラグインは、VisualAge RPG, VisualAge C++ または REXX のい ずれかを使用して作成することができます。以下のステップは、VisualAge RPG コ ードを使用したプラグインの作成プロセスを略述したものです。VisualAge C++また は REXX でプラグインを作成するための例外や追加のガイドラインは、後の追加の 項で示します。

# **VisualAge RPG** を使用したプラグインの作成

プラグインを作成するには 2 つのコンポーネントが必要です。実行可能ファイルと プラグイン情報ファイルです。実行可能ファイルは、必要な機能を実行するコンパ イル済みソース・コードから構成されます。プラグイン情報ファイル (.plg) は、 GUI Designer と実行可能ファイルの間のインターフェースとしての働きをします。 これには、GUI Designer に追加されるプルダウン・メニュー項目の定義や、実行可 能ファイルの実際の呼び出しなどの重要な情報が入っています。

この 2 つのどちらのファイルを先に作成するかは問題ではなく、プラグインが機能 するためには両方が存在しなければなりません。この例では .plg ファイルからスタ ートします。

### **.plg** ファイルの作成

.plg ファイルは、プラグインとDesigner の間のインターフェースとしての働きをし ます。必要な DLL の所在、関連するヘルプ・ファイルの所在、およびプラグイン 自体とベンダーの名前などの編成上の情報が入っているのは ASCII ファイルで す。.plg ファイルには、プラグインとDesigner とのインターフェースに必要な情報 も入っています。これには、コマンド行ストリング、メニュー項目に必要なテキス ト、およびアクセラレーターとしての働きをするキーの組み合わせが含まれます。 次のキーワードのリストで、各種のパラメーター(適用される規則、パラメーター が必須か任意か、およびユーザーが提供する必要がある情報を含む)について説明 します。このキーワードのリストの後の例は、終了時にこのファイルがどのように なるかを示しています。

注**:** プラグインの値に使用されるキーワードとパラメーター値の間のスペースは任 意です。例で使用しているスペースは表示目的のみで設計されています。

### **Alternate\_Paths**

これは、以下で説明するプラグイン DLL のロード時に使用する相対パスを示すス トリングです。このフィールドは任意指定です。

ストリングの形式は次のとおりです。

"&1\relativePath1;&1relativePath2;...;&1\relativePathN;"

ここで、&1\ は .plg ファイルへの絶対パスに変換されます。このことは、 c:\myplugins などのディレクトリーにインストールする一組のプラグインがある場 合に、それらはすべて共通 DLL c:\myplugins\plugutil\plugutil.dll にリンクさ れて、個々のそれぞれのプラグインが c:\myplugins\plugN\plugN.plg にある場合 には、代替パス &1\..\util; を指定することができ、これは

c:\myplugins\plugN\..\util; に変換されて PATH に付加されてからその DLL が ロードされることを意味します。このキーワードを使用する場合には、引用符が必 要です。

ストリングの代わりに、外部ソースで指定されたパスをポイントするリソース id を 使用することもできます。

### **DLL\_Names**

このフィールドの値は、このプラグインの必須 DLL の名前を定義するストリング です。これは任意指定フィールドですが、使用する場合には、プラグインで使用す る名前を持った DLL がなければなりません。また、mri.dll も命名することができ ます。mri.dll 名は任意指定ですが、plugin.dll なしで組み込むことはできません。両 方が組み込まれると、それらはスペースで区切られます。DLL ファイルの名前に は、プラグイン・ファイルの所在に対するパスを含めることができます。

### **plugin.dll**

これは、プラグインのコードが入っている DLL の名前です。プラグインが DLL 内の機能呼び出しでない場合には、これは省略することができます。

**mri.dll** mri(変換可能ストリング)が別の DLL 内にある場合には、ここでその DLL に名前を付けます。 DLL は、後に続くストリングを DLL 内に入れ ることができるように、最初に指定します。

.plg ファイル内でさらにストリングが必要な場合には、引用符で囲まれたストリン グが指定されていなければ、指定された値は mri.dll または plugin.dll のいずれかの ストリング・リソース id と見なされます。

### **Vendor\_Name**

これは、二重引用符で囲まれたベンダーの名前か、ストリングのリソース id のいず れかです。このフィールドは任意指定ですが、指定することをお奨めします。この ストリングの例は次のとおりです。

Vendor Name: "Plug-Me-In Inc."

### **Plugin\_Name**

これは、引用符で囲まれたプラグインの名前か、ストリングのリソース id のいずれ かです。このフィールドは任意指定ですが、指定することをお奨めします。ストリ ングを使用したこのフィールドの例は次のとおりです。

Plugin Name: "Who Am I?"

#### **Help\_File**

このフィールドは任意指定で、メニュー項目のヘルプを表示するために使用する Windows の .hlp ファイルを識別します。これは、引用符で囲まれていないストリ ングで、ヘルプ・ファイルへの相対パスを含みます。

### **Unloading\_Function**

このフィールドはオプションです。**Unloading\_Function** フィールドは、 **Unloading\_Command\_Line** フィールドと一緒に使用することはできません。この フィールドは、プラグインが終了または除去された後で変更しあるいは除去する必 要がある情報または表示エレメントがある場合に使用されるだけです。引用符で囲 まれたこのストリングは、使用される機能を指示します。この機能は、プラグイン に付随する DLL に入っていなければなりません。

**Unloading\_Function** は、プラグインがアンロードされるときに呼び出される機能 の名前です。これは次のシグニチャーを持ちます。

unsigned long<br>unloadFu

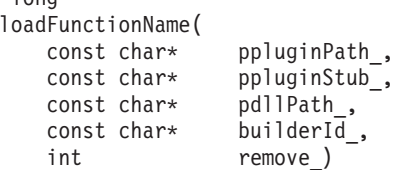

パラメーターは次のとおりです。

#### **ppluginPath\_**

呼び出されるプラグインへの完全修飾パス。最後の円記号 (\) まで。

#### **ppluginStub\_**

プラグインの残りのファイル名(たとえば、″myplug.plg″) 。

#### **pdllPath\_**

VARPG の公開メソッドが入っている DLL への完全修飾パス。

#### **builderId\_**

VARPG がビルダーを識別するために使用するストリングで、ビルダーとの 連絡時にプラグインによって使用されます。

### **remove\_**

- **0** ビルダーがシャットダウン中です。
- **1** プラグインを一緒に除去するようにユーザーが要求しています。こ の場合には、プラグインは、この時点でレジストリーに保管されて いるすべての情報を除去します。

### **Return value**

- **0** 成功
- **1** 失敗または拒否

プラグインがこの機能から 1 を戻すと、ビルダーはその DLL をアンロー ドしてプラグインを強制的に除去するオプションをプロンプトで出すことが あります。その場合には、プラグインがDesigner を破壊している可能性があ ります。その場合には、Designer を再始動してください。

### **Unloading\_Command\_Line**

上記のように、このフィールドは **Unloading\_Function** フィールドと同時に使用す ることはできません。

このオプションを使用する場合には、コマンド行から実行されたかのように実行さ れるストリングを指定します。たとえば、 Netscape はストリング netscape.exe を 指定して開始することができます。

このメソッドにより、DLL の機能に使用可能なものと同じパラメーターのセットを 取得することができます。これは、置き換え変数を定義することによって達成され ます。指定されたストリングに '&0'、'&1'、'&2'、 '&3'、'&4'、または '&5' が見 つかると、それは以下と置き換えられます。

- **&0** ppluginPath\_
- **&1** ppluginStub\_
- **&2** pdllPath\_
- **&3** builderId\_
- **&4** remove\_
- **&5** GUI Designer のルート・ディレクトリーへのパス

### **IBM\_PluginInterface | PluginInterface**

これは不必要な拡張機能です。このフィールドによって、プラグインをプログラマ ブル・コンポーネントとして公開することができます。この 2 つのオプションを同 じ .plg ファイルで使用することはできません。これらのインターフェースのどちら も指定する理由がない場合には、指定しないでください。

これらのオプションの一方または他方を使用すると、他方のプラグインがターゲッ ト/コマンド/パラメーター・インターフェースを通してこのプラグインと対話す る場合に、指定された機能名が使用されます。

この機能のシグニチャーは次のとおりです。

unsigned long \_\_stdcall IBMtargetCommandFunction( const IString& pluginPath\_, const IString& dllPath\_, const IString& builderId\_, const IString& target\_, const IString& command\_, IString& arguments );

IBM\_ style 機能の場合には、入出力に arguments\_ is が使用されます。

非 IBM style 機能の場合には、シグニチャーは次のようになります。

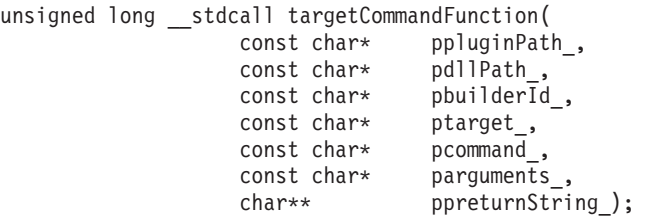

このケースでは、戻りストリングがあると ppreturnString\_ は GlobalAlloc( GMEM\_FIXED, [bufferSize]) を使用してプラグインがメモリーを割り振るので、 VARPG は終了時にそのメモリーを割り振り解除することができます。戻りストリ
```
ングが必要ない場合には、このパラメーターは無視することができます。以下は、
このコマンドの例です。
```

```
{
 IString returnString = ...;
  ...
 *ppreturnString = GlobalAlloc( returnString. length() + 1);
 strcpy( *ppreturnString, returnString);
}
```
IBM\_PluginInterface 機能をサポートするプラグインの例は、

x:\...\WDSC\samples\vndplugs\lpexsamp ディレクトリーにある LPEXSAMP サンプル を見てください (x は、VisualAge RPG をインストールしたドライブ名に対応しま す)。

### **Begin\_Details ... End\_Details**

このタグ間に、「プラグインの管理」ダイアログにこのプラグインの情報が表示さ れるときに表示したい内容を入力します。プラグインの目的および使用法について の簡単な説明を入れることができます。ここにはテキストを入れたり、mri.dll 用に 記述した String/Resid 形式を使用することができます。このフィールドは任意指定 ですが、指定することをお奨めします。

### **Function\_Name**

これは、メニュー項目が起動されたときに plugin.dll で呼び出される機能の名前で す。このフィールドを使用するか、または **Command\_Line** フィールドを使用する ことができます。両方を使用することはできません。シグニチャーは次のとおりで なければなりません。

#### unsigned long

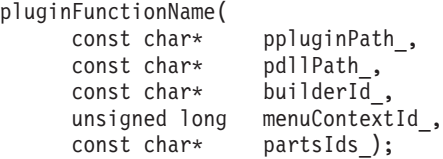

パラメーターは次のとおりです。

#### **ppluginPath\_**

unloadFunctionName() と同じ意味です。

#### **pdllPath\_**

unloadFunctionName() と同じ意味です。

#### **builderId\_**

unloadFunctionName() と同じ意味です。

#### **menuContextId\_**

このプラグインが呼び出されるメニューのタイプを表す符号なしの長い値。 この値は partsIds の意味を決定します。使用できる値は次のとおりです。

**1** メニュー・バーからプラグインが呼び出され、(すなわち、プロジェ クト範囲プラグイン)partsIds\_ は空のストリングです。

- **2** 単一選択パーツとしてプラグインが呼び出され、(すなわち、単一選 択範囲プラグイン)partsIds\_ には選択したパーツの ID が入ってい ます。
- **4** 共同選択パーツのグループとしてプラグインが呼び出され、(すなわ ち、複数選択範囲プラグイン) partsIds は選択したパーツのブラン クで区切られたパーツ ID のセットが入っているストリングです。
- **8** このプラグインは GUI Designer が開始されると呼び出されます。

### **partsIds\_**

これは、menuContextId で指示されたように機能呼び出しが適用される 1 つまたは複数のパーツを表すストリングです。partsIds\_ 内で、個々のそれぞ れのパーツ ID は所定のパーツの子と親の階層を表す、一連のドット区切り の、符号なしの長い値(たとえば、432.5632.612) です。示された例では、 612 はパーツの ID で、5632 はその親の ID、432 はその親の親の ID で す。

### **Command\_Line**

このオプションを使用する場合には、コマンド行から実行されたかのように実行さ れるストリングを指定します。たとえば、Netscape はストリング netscape.exe を 指定して開始することができます。

このメソッドにより、DLL の機能に使用可能なものと同じパラメーターのセットを 取得することができます。これは、置き換え変数を定義することによって達成され ます。指定されたストリングに '&0'、'&1'、'&2'、 '&3'、'&4'、または '&5' が見 つかると、それは以下と置き換えられます。

- **&0** ppluginPath\_
- **&1** pdllPath\_
- **&2** builderId\_
- **&3** menuContextId\_
- **&4** partsIds\_
- **&5** GUI Designer のルート・ディレクトリーへのパス

上の Netscape の例を使用して、ベンダーがプラグインと一緒に HTML ファイルを 提供し、その特定のメニュー項目がその HTML ファイルを表示するためのもので あるとします。また、そのプラグイン・ファイルは d:\vendor\plugins に入ってい て、HTML ファイルは d:\vendor\plugins\htmlsrc\plugpage.html にあるとします。プラ グインをこの Web ページに表示するためには、コマンド行の定義は次のようにな ります。

netscape &0htmlsrc\plugpage.html

これは次のように拡張されて実行されます。

netscape d:\vendor\plugins\htmlsrc\plugpage.html

### **Menu\_Name**

これは、メニュー項目がどうあるべきかを示すストリングまたはストリング・リソ ース id です。これらのストリングの形式は次のとおりです。

submenu1/submenu2/.../submenuN/menuitem

ここで、submenu1 から submenuN までは任意指定のサブメニューです。

たとえば、次のようになります。

Menu Name: "Plug-Me-In Inc./Who am I?"

ここで、″Plug-Me-In Inc.″ はサブメニューで、″Who am I?″ はメニュー項目です。

### **Menu\_Info\_Strings**

これは、**Menu\_Name** で指定された対応するサブメニュー/メニュー項目に関連づ けられたストリングまたはストリング id のリストです。関連づけは逆方向に行われ ます。

たとえば、**Menu\_Name** に 1 つのサブメニューと 1 つのメニュー項目を指定し て、**Menu\_Info\_Strings** に 1 つのストリングしか指定しないと、

**Menu\_Info\_Strings** に指定したストリングはメニュー項目と関連づけられてサブメ ニューは無視されます。(前のメニュー項目の追加で所定のメニュー項目の info-area ストリングを定義することは可能です。)

#### **Supported\_Menus**

**Function\_Name** で述べているように、menuContextId\_ はメニューのタイプを示し ます。**Supported\_Menus** は、この特定の項目を追加するメニューを示します。

### **Help\_Id**

ヘルプ・ファイルが指定されていて、このコマンドに関連づけられたヘルプがある 場合には、**Help\_Id** の ulong\_panel パラメーターでここにヘルプ id を指定しま す。optional force window parameter が指定されて、それがゼロ以外の値である場合 には、ヘルプはデフォルトのコンテキスト・ポップアップでなく、完全なヘルプ・ ウィンドウに表示されます。このフィールドは次の形式を取ります。

Help Id: ulong panel optional force window parameter

そして、実際のコーディングのサンプルは次のようになります。

Help\_Id: 1000 1

### アクセラレーター

この任意指定フィールドは、項目と関連づけられるアクセラレーターを指定しま す。これは、F1 から F12 までのうちの 1 つと、その後に続く 1 つまたは複数の 修飾子 (SHIFT、ALT、CONTROL) から構成されます。

注**:** <F1/10>、<Alt-F5/7/8/9/10>、および <Shift-F9/10> はすでにDesigner によって予 約されているので、指定しても無視されます。 この機能を使用するには、次の情報を指定します。

Accelerator: [F1 | F2 | F3 | ... | F12] [SHIFT] [CONTROL] [ALT]

このフィールドは、使用時には次のサンプルのようになります。

Accelerator: F8 Shift

### **End\_of\_Definition**

これは、構文解析プログラムに対して機能定義が終了して新しい機能定義が開始さ れることを示します。

# **.plg** ファイルのテンプレートおよびサンプル

前に説明したフィールドを使用して GUI Designer の .plg ファイルを作成する場合 には、以下の形式に従う必要があります。

// Lines that begin with double forward-slashes are ignored // (that is, treated as comments)

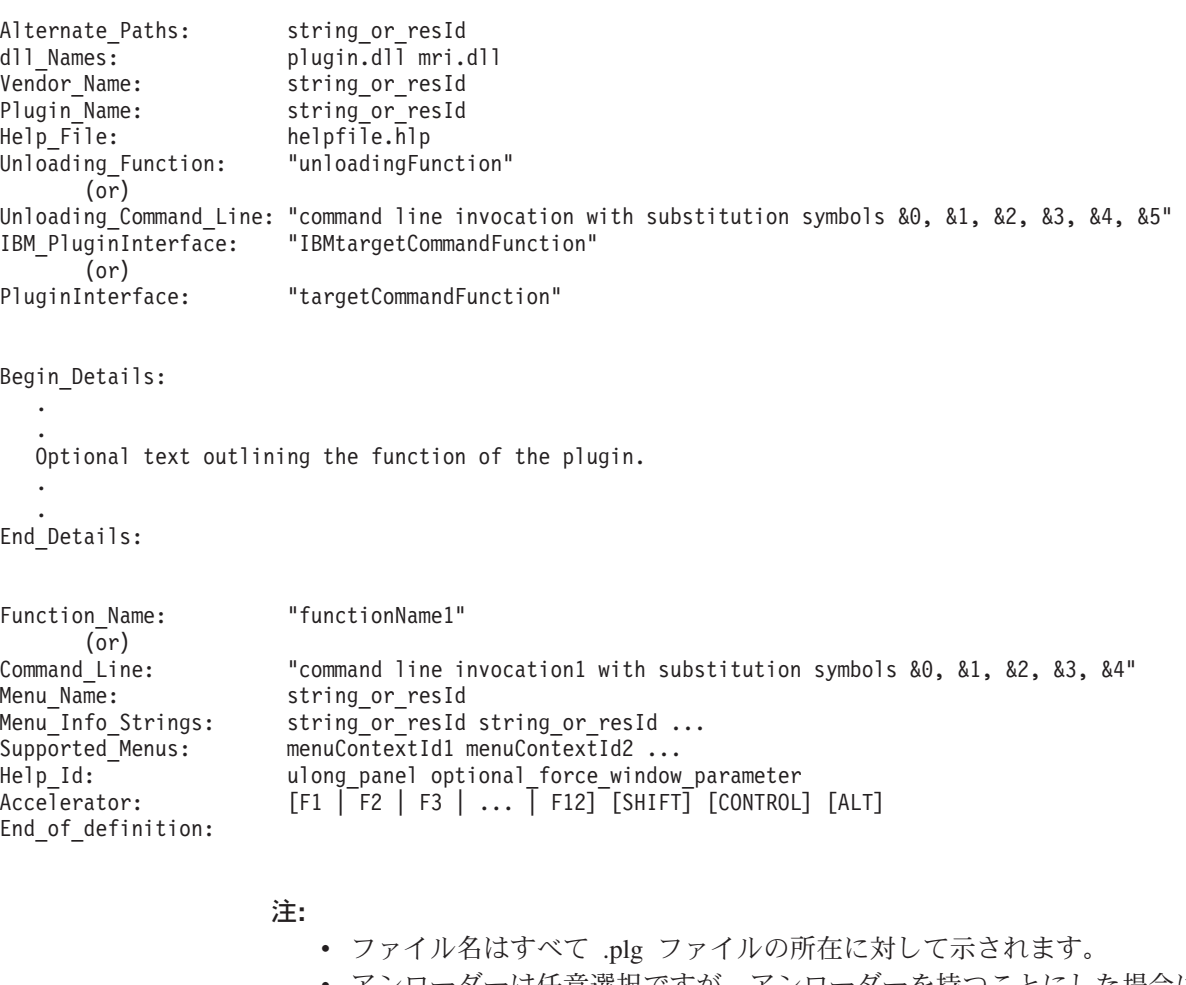

- v アンローダーは任意選択ですが、アンローダーを持つことにした場合には、 持てるのは 1 つだけです。
- v 機能名またはコマンド行のいずれかを指定することができます。

注**:** 少なくとも 1 つの Function\_Name または Command\_Line 定義がなければなり ません。許可される最大数に制限はありません。

以下に、簡単な .plg ファイルの特別の例を示します。VisualAge RPG では、いくつ かのプラグインのサンプルが提供されています。ファイルは、VisualAge RPG がイ ンストールされたワークステーションの X:\...\WDSC\samples\vndplugs\ ディレク トリーに入っています (x はドライブ名に対応します)。

// Print project plugin

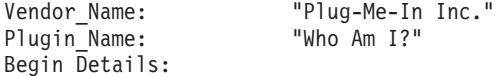

Who Am I?

This plugin will display information about the current project including its directory name and file name.

End\_Details:

```
Command Line: "d:\myproj\whoami\rt win32\whoami.exe &1 &2 &4"
Menu_Name: "Plug-Me-In Inc./Who am I?"
Supported_Menus: 1<br>Accelerator: F7 Shift
Acceleration:End_of_Definition
```
# **.EXE** ファイルの作成

GUI Designer の .EXE ファイルを作成するためには、以下に注意する必要がありま す。

VisualAge RPG を使用してプラグインを作成する場合には、\*component パーツを使 用してDesigner と対話します。**PlugDLL**、**PlugId**, **PlugCmd**, **PlugRC**、および **PlugResult** 属性の値を設定して、設計機能とプラグインの間で必要なすべての情報 を伝えることができます。

作業プラグインを作成するには、設計機能に次の情報を提供して、適切な通信を確 立する必要があります。

### **builderId\_**

これは、プラグインの呼び出し時に設計機能が提供したものと同じ id で す。

### **target\_**

これは、ユーザーが対話したい設計機能の局面を表すストリングです。

#### **command\_**

これは、設計機能に行わせたい特定のアクションです。

#### **parameters\_**

コマンドで必要な引き数。

注**:** VARPG プログラムでは、builderId\_ は \*component の **PlugId** 属性に対応しま す。プラグイン・インターフェースを呼び出すためには、最初に **PlugId** を設 定し、**PlugDLL** も設定する必要があります。**PlugDLL** は、VARPG ランタイ ムにビルダーのプラグイン・インターフェースが入っている dll の所在を示し ます。コマンドを出すと、最初に区切り文字にブランクを使用して

target\_、command\_、および parameters\_ の値を連結し、次にその結果を使用し て \*component の **PlugCmd** 属性を設定します。

この結果およびエラー・コードが戻されます。機能呼び出しの場合には、結果のス トリングを入れるためにパラメーターの 1 つが設定されて、エラー・コードが入っ た符号なしの長い値が戻されます。以下は、すべてのコマンドに共通の基本的な戻 りコードの一部です。追加のエラー・コードがあれば、ターゲットおよびコマンド のそれぞれのテーブルで定義されます。

## 戻りコード

意味

- **0** すべてが正常で、コマンドが処理されました。
- **1** ターゲットが認識されませんでした。
- **2** ターゲットがコマンドを認識していません。
- **4** ビルダーが見つかりません。
- **5** 何らかの不明エラーが起こって、コマンドの結果は信頼できません。

### ターゲット/コマンドおよび関連した戻りコード

以下に、有効なターゲットとコマンドのリスト、それにパラメーターと戻り値の意 味を示します。

表 *13.* ターゲット*: Project*

| コマンド                | パラメーター                       | 意味/戻り値                                                                                                    |
|---------------------|------------------------------|----------------------------------------------------------------------------------------------------|
| ビルド                 | [win32 java]<br>デフォルト: win32 | プラットフォームが "win32" か<br>"java" かによって、プロジェクト<br>の win32 または java バージョン<br>をビルドします。戻り値はなく、<br>即時に(すなわち、ビルドが完了<br>する前に)戻します。                           |
| <b>BuildOptions</b> | [win32 java]<br>デフォルト: win32 | プラットフォームが "win32" か<br>"java" かによって、win32 または<br>java のビルド・オプションを示し<br>ます。戻り値はありませんが、<br>(モーダル) ダイアログが消える<br>まで戻しません。                              |
| CursoredPart        | なし                           | 現在カーソルが置かれているパー<br>ツの partId が入っているストリ<br>ングを戻します。設計ウィンドウ<br>がオープンしていない場合、また<br>はオープンしている設計ウィンド<br>ウがアクティブの設計ウィンドウ<br>でない場合には、これは空のスト<br>リングになります。 |
| ExpandAll           | $\lceil 1 \rceil$            | このパラメーターが 1 の場合に<br>は、ツリー・ビュー全体が拡大さ<br>れ、そうでない場合には縮小され<br>ます。                                                                                      |

表 *13.* ターゲット*: Project (*続き*)*

| ForceOpen             | [projectName]     | 現行のプロジェクトを保管する必<br>要があるかどうかを調べないで、<br>指定されたプロジェクトをオープ<br>ンします。ForceOpen が正常に実<br>行されたことを示す 1 または<br>ForceOpen が失敗したことを示す<br>0 を戻します。 |
|-----------------------|-------------------|----------------------------------------------------------------------------------------------------|
| Get                   | ProjectDir        | 現行のプロジェクトのルート・デ<br>ィレクトリーを戻します。                                                                                                    |
|                       | ProjectFileName   | 現行のプロジェクトの完全修飾<br>.IVG ファイル名を戻します。                                                                                                   |
|                       | ProjectTargetName | プロジェクトのビルド時に生成さ<br>れるファイルの名前(たとえば、<br>"myproj.exe") を戻します。                                                                           |
|                       | ProjectTitle      | 現行のプロジェクトのタイトルを<br>戻します。                                                                                                    |
|                       | ProjectFileStub   | 現行のプロジェクトの名前のファ<br>イル名(拡張子を除いた)(たと<br>えば、"myproj") を戻します。                                                                            |
| <b>IsSaveRequired</b> | なし                | プロジェクトが変更されたことを<br>示す 1 またはオープンされてか<br>ら触れられていないことを示す 0<br>を戻します。                                                                    |
| IsTemporary           | なし                | これが名前のないプロジェクトの<br>場合には 1 その他の場合には 0<br>を戻します。                                                                                       |
| MostRecentlyUsed      | $\mathbf n$       | n が 1 以上の場合には、n 番目<br>の最近オープンされたプロジェク<br>トを戻します。この指標が範囲外<br>の場合には、空のストリングを戻<br>します。                                                  |
| オープン                  | projectName       | 別のプロジェクトをオープンする<br>前に、このプロジェクトを保管す<br>るかどうかを確認します。プロジ<br>ェクトが正常にオープンされた場<br>合には 1 を、そうでない場合に<br>は 0 を戻します。                           |

表 *13.* ターゲット*: Project (*続き*)*

| PartId               | partName [windowName | パーツ名が指定された場合に            |
|----------------------|----------------------|--------------------------|
|                      | [0 1 2]              | partId を戻します。 windowName |
|                      |                      | を指定するとパーツの id を戻         |
|                      |                      | し、該当するパーツがない場合に          |
|                      |                      | は空のストリングを戻します。           |
|                      |                      | searchTypeを指定すると、指定さ     |
|                      |                      | れた名前のパーツを検索するとき          |
|                      |                      | に、次の規則が使用されます。           |
|                      |                      | 0 (デフォルト) - 指定された名前      |
|                      |                      | の最初のパーツを戻します。            |
|                      |                      | 1 - 指定された名前のすべての         |
|                      |                      | パーツを戻します。                |
|                      |                      | 2 - その名前のパーツが 1 つしか      |
|                      |                      | ない場合にはそれを戻し、そうで          |
|                      |                      | ない場合には何も戻しません。           |
| PromptedSave         | なし                   | プロジェクト名を求めるプロンプ          |
|                      |                      | トを出して、そのプロジェクトを          |
|                      |                      | 保管します。正常に保管が行われ          |
|                      |                      | たことを示すためには 1 を、そ         |
|                      |                      | うでない場合には 0 を戻しま          |
|                      |                      | す。                       |
| PromptExisting       | なし                   | 既存のプロジェクトを求めるプロ          |
|                      |                      | ンプトを出します。プロジェクト          |
|                      |                      | のファイル名を戻します。             |
| 実行                   | なし                   | 現行のプロジェクトを実行しま           |
|                      |                      | す。                       |
| 保管                   | なし                   | 現行のプロジェクトを保管しま           |
|                      |                      | す。                       |
| 別名保管                 | projectName          | 指定されたプロジェクト名で現行          |
|                      |                      | のプロジェクトを保管します。           |
| <b>SelectedParts</b> | なし                   | プロジェクトのツリー・ビューで          |
|                      |                      | 現在選択されているすべてのパー          |
|                      |                      | ツの partIds が入ったストリング     |
|                      |                      | を戻します。                   |

表 *14.* ターゲット*: PartClass*

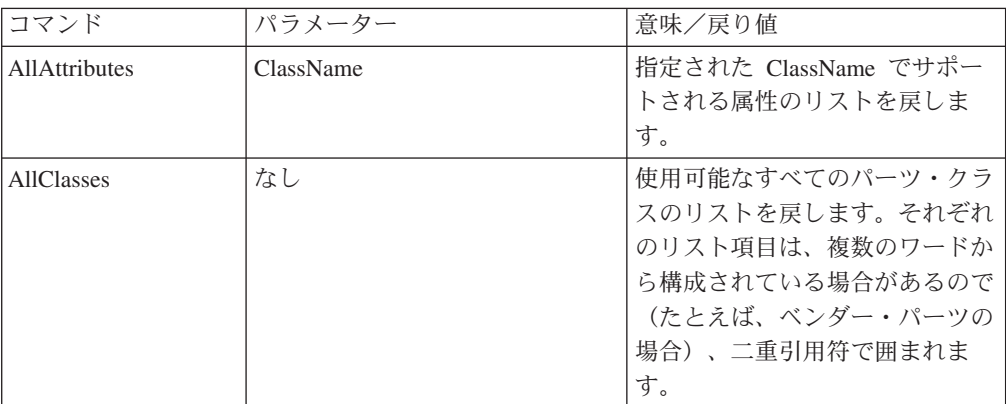

表 *14.* ターゲット*: PartClass (*続き*)*

| <b>AllEvents</b>     | ClassName | 指定されたクラスの登録済みのす<br>べてのイベントを戻します。                                                                                                    |
|----------------------|-----------|----------------------------------------------------------------------------------------------------|
| <b>IBMClasses</b>    | なし        | IBM 提供の、ベンダー以外の、<br>すべてのパーツ・クラスを戻しま<br>す。                                                                                                    |
| <b>IconDll</b>       | ClassName | 指定されたパーツ・クラスを表す<br>アイコンが入っている dll のパス<br>を戻します。                                                                                                    |
| <b>IconId</b>        | ClassName | 指定されたクラスの ("IconDll" で<br>指定された dll の) アイコンのリ<br>ソース id を戻します。                                                                                                    |
| <b>IsType</b>        | TypeName  | 指定された ClassName のクラス<br>が指定されたタイプであることを<br>示すためには 1 を、そうでない<br>場合には 0 を戻します。<br>TypeName に使用できる値には、<br>Frame, Canvas, MenuBar,<br>NoteBook, NoteBookPage,<br>PopUpMenu, SubMenu,<br>MenuItem、 Subfile、および<br>SubfileEntryField が含まれます。 |
| <b>VendorClasses</b> | なし        | 使用可能なすべてのベンダー・パ<br>ーツのパーツ・クラスを戻しま<br>す。                                                                                                    |

表 *15.* ターゲット*: Part*

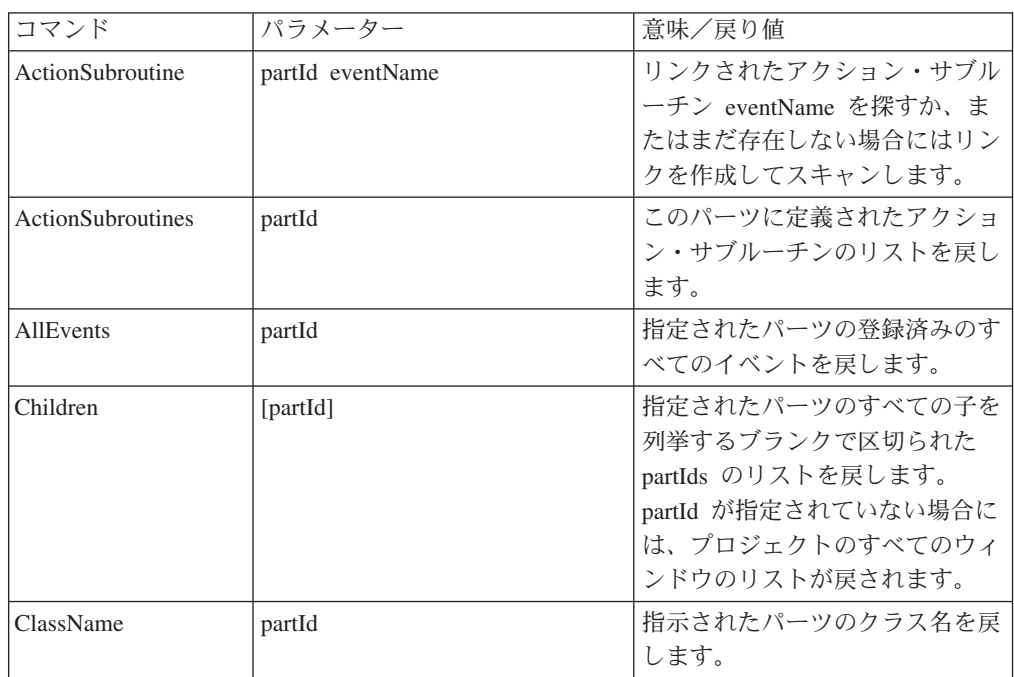

表 *15.* ターゲット*: Part (*続き*)*

| CreateChild                       | partId className                                                                                                | 指定されたパーツの子として、指<br>定されたクラス名 className の<br>パーツを作成します。新しく作成<br>されたパーツの partID を戻しま<br>す。                                                                                      |
|-----------------------------------|----------------------------------------------------------------------------------------------------|----------------------------------------------------------------------------------------------------|
| CreateFrame                       | ClassName                                                                                                    | 指定されたクラスのパーツを作成<br>します。このクラスはフレーム・<br>ベースのクラスでなければなりま<br>せん。新しく作成されたパーツの<br>partID を戻します。                                                                                    |
| DataInfo                          | dataType dataLength decimalPlaces<br>ここで:<br>dataType は '0'=Numeric または<br>$'1'$ =Character<br>dataLength はデータ長 | それぞれブランクで区切られた 3<br>つの数字ストリングを戻します。<br>適用可能なパーツには、入力フィ<br>ールド、静的テキスト、およびサ<br>ブファイル入力フィールドが含ま<br>れます。                                                                         |
|                                   | decimalPlaces は小数点以下の桁数                                                                                         |                                                                                                    |
| <b>ExtraColorAreas</b><br>以下の注を参照 | partId                                                                                                    | このパーツがフォアグラウンドお<br>よびバックグラウンド以外のカラ<br>ー・エリアをサポートする場合に<br>は、このパーツがサポートする力<br>ラー・エリアのカウントを戻しま<br>す。                                                                            |
| FileName                          | partId                                                                                                    | このパーツに設定されたファイル<br>名を取得します。パーツがファイ<br>ルをサポートしない場合には、戻<br>り値は空ストリングになります。                                                                                                    |
| GetColor                          | partId $[x]$<br>ここで、x は指示されたパーツの<br>colorArea に対応します。                                                           | 指定されたエリアのカラーを取得<br>します。ブランクで区切られた 4<br>つの数字を持つストリングを戻し<br>ます。<br>useDefault - $(0 \text{ or } 1)$<br>redMix - $(0 - 255)$<br>greenMix - $(0 - 255)$<br>blueMix - $(0 - 255)$ |

表 *15.* ターゲット*: Part (*続き*)*

| GetFont           | partId [x]<br>ここで、x は指示されたパーツの      | パーツのフォントを取得します。<br>フォントがサポートされない場合 |
|-------------------|-------------------------------------|------------------------------------|
|                   | fontArea に対応します。                    | には、空ストリングを戻します。                    |
|                   |                                     | そうでない場合には、戻されるス                    |
|                   |                                     | トリングの最初のパーツはデフォ                    |
|                   |                                     | ルトのフォントが使用されるかど                    |
|                   |                                     | うかを示す 0 または 1 になり、                 |
|                   |                                     | ストリングの 2 番目のワードは                   |
|                   |                                     | ポイント・サイズ、3番目のワー                    |
|                   |                                     | ドは適用可能なフォント・スタイ                    |
|                   |                                     | ルと共に (OR) 以下の数字となり<br>ます。          |
|                   |                                     |                                    |
|                   |                                     | 1 - 太字体                            |
|                   |                                     | 2 - イタリック体                         |
|                   |                                     | 4 - 下線                             |
|                   |                                     | 8 - 取り消し線<br>16 - アウトライン           |
|                   |                                     | 残りのストリングはフォントの書                    |
|                   |                                     | 体名です。                              |
| GetRect           | partId                              | 親に対するパーツの座標 (x y                   |
|                   |                                     | width height)                      |
| HasFile           | partId                              | パーツがファイル (たとえば、キ                   |
|                   |                                     | ャンバス、イメージ、メディアな                    |
|                   |                                     | ど) をサポートすることを示すた                   |
|                   |                                     | めには 1 を、そうでない場合に                   |
|                   |                                     | は 0 を戻します。                         |
| IsColorArea       | partId $[x]$                        | カラー・エリアがサポートされる                    |
| 以下の注を参照           | ここで、x は指示されたパーツの                    | ことを示すには 1 を、そうでな                   |
|                   | colorArea に対応します。                   | い場合には 0 を戻します。                     |
| <b>IsFontArea</b> | partId [x]                          | フォント・エリアがサポートされ                    |
|                   | ここで、x は指示されたパーツの<br>fontArea を表します。 | ることを示すには 1 を、そうで                   |
|                   |                                     | ない場合には 0 を戻します。                    |
| Label             | partId                              | パーツのラベル(もしあれば)を                    |
|                   |                                     | 戻します。                              |
| LinkedEvents      | partId                              | このパーツがアクション・リンク                    |
|                   |                                     | を持っているイベントのリストを<br>戻します。           |
|                   |                                     |                                    |
| Name              | partId                              | ツリー・ビューおよび設定ノート<br>ブックに表示されたパーツの名前 |
|                   |                                     | を戻します。                             |
| OpenDesignWindow  | partId [1]                          | 1 に設定すると、指示されたパー                   |
|                   |                                     | ツが属する設計ウィンドウをオー                    |
|                   |                                     | プンしてフォーカスを設定しま                     |
|                   |                                     | す。0に設定すると、設計ウィン                    |
|                   |                                     | ドウはクローズされます。                       |

表 *15.* ターゲット*: Part (*続き*)*

| OpenPart            | partId                                                                                                    | パーツの設定ノートブックをオー<br>プンするか、またはパーツがフレ<br>ームの場合にはパーツの対応する<br>設計ウィンドウをオープンしま<br>す。                                                                                                    |
|---------------------|----------------------------------------------------------------------------------------------------|----------------------------------------------------------------------------------------------------|
| OpenSettings        | partId                                                                                                    | パーツの設定ノートブックをオー<br>プンします。                                                                                                    |
| SetColor<br>以下の注を参照 | partId<br>colorArea<br>useDefault<br>redMix<br>greenMix<br>blueMix                                                                                                   | 指定されたエリアのカラーを設定<br>します。それぞれのパラメーター<br>に使用できる値の詳細について<br>は、GetColor を参照してくださ<br>$\mathcal{V}$                                                                                                    |
| SetCursored         | partId                                                                                                    | パーツの設計ウィンドウがオープ<br>ンされるとパーツはアクティブ・<br>パーツになりますが、選択状態は<br>変わりません。設計ウィンドウが<br>オープンされない場合には、何の<br>影響もありません。                                                                                                    |
| SetDataInfo         | partId dataType dataLength<br>decimalPlaces<br>ここで:<br>partId はパーツの id<br>dataType は '0'=Numeric または<br>'1'=Character<br>dataLength はデータ長<br>decimalPlaces は小数点以下の桁数 | パーツのデータ・プロパティーを<br>設定します。すでにオープンされ<br>ているか、または使用中のプロパ<br>ティー・ノートブックは更新され<br>ません。プログラマーは、新しい<br>値がそのパーツにすでに定義され<br>ている既存の値に対応するかどう<br>かを確認する必要があります。適<br>用可能なパーツには、入力フィー<br>ルド、静的テキスト、およびサブ<br>ファイル入力フィールドが含まれ<br>ます。 |
| SetFileName         | partId newFileName                                                                                                    | このパーツのファイル名を設定し<br>ます。パーツがファイルをサポー<br>トしない場合には、何も起こりま<br>せん。                                                                                                    |
| SetFont             | partId fontArea setToDefault<br>pointSize styles faceName                                                                                                    | パーツのフォントを設定します。                                                                                                    |
| SetLabel            | partId newLabel                                                                                                    | パーツのラベルを設定しようとし<br>ます。指定されたラベルが無効の<br>場合には、エラー・メッセージが<br>表示されます。ラベルが設定され<br>たことを示すには 1 を、そうで<br>ない場合には 0 を戻します。                                                                                                    |

表 *15.* ターゲット*: Part (*続き*)*

| SetName     | partId newName                     | パーツの名前を設定しようとしま<br>す。設定が失敗すると、エラー・<br>メッセージが表示されます。パー<br>ツに関連づけられたアクション・<br>リンクがある場合には、リンクを<br>外すかどうかを尋ねるメッセージ<br>が表示されます。成功を示すには<br>1 を、失敗を示すには 0 を戻し<br>ます。                                                                                 |
|-------------|------------------------------------|----------------------------------------------------------------------------------------------------|
| SetRect     | partId x y width height            | 親に対するパーツの座標 (x y<br>width height) を設定します。                                                                                                    |
| SetSelected | partId [011] [011]                 | 指定されたパーツを選択/選択解<br>除します。ストリングの最初のパ<br>ラメーターは turnOn で、2 番目<br>のパラメーターは exclusive で<br>す。 turnOn または exclusive を<br>指定しないと、値 "1" と見なさ<br>れます。 Exclusive はパーツを選<br>択したときに他のすべてのパーツ<br>を選択解除するかどうかを、また<br>turnOn はパーツの選択状態を変<br>更するかどうかを示します。    |
| SetStyles   | partId styles extendedStyles [0 1] | 指定されたパーツのスタイルおよ<br>び拡張スタイルを設定します。こ<br>れらの設定では、プロパティー・<br>ノートブックまたは設計ウィンド<br>ウはオープンされていても、必ず<br>しも更新されないことに注意して<br>ください。このコマンドは、パー<br>ツが作成され初期化されるときに<br>使用します。このストリングの終<br>わりの "0" は値が 10 進数形式<br>であることを示し、"1" は 16 進<br>表記が使用されることを示しま<br>す。 |
| スタイル        | partId [011]                       | 指定されたパーツのスタイルおよ<br>び拡張スタイルを表す、スペース<br>で区切られた2 つの数値を戻しま<br>す。このストリングの終わりの<br>"0" は値が 10 進数形式であるこ<br>とを示し、"1" は 16 進表記が使<br>用されることを示します。                                                                                                    |
| ズーム         | partId [011]                       | ツリー・ビューを拡大して、指示<br>されたパーツまでスクロールしま<br>す。"1" を指定すると、ツリー・<br>ビューにもフォーカスが設定され<br>ます。                                                                                                    |

注**:** パーツは、フォアグラウンド (1) カラー・エリアを持つか、バックグラウンド (0) カラー・エリアを持つか、カラー・エリアを持たないか、あるいは特別のカ ラー・エリアを持つことになります。ウィンドウ・パーツはカラー・エリアを 持ちません。チェック・ボックスはフォアグラウンドとバックグラウンドのカ ラー・エリアを持ちます。グラフは特別のカラー・エリアを持ちます。したが って、パーツが特別のカラーを持たない場合には、0 と 1 はバックグラウンド とフォアグラウンドのカラーを指示するだけです。

以下は、ソース・ファイルを LPEX でオープンするように要求します。

表 *16.* ターゲット*: Subroutine*

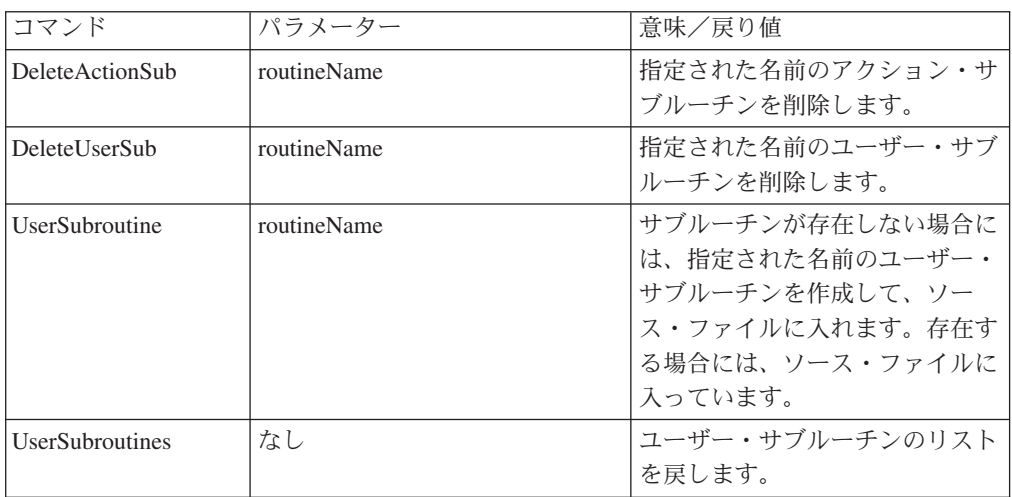

## 表 *17.* ターゲット*: Grid*

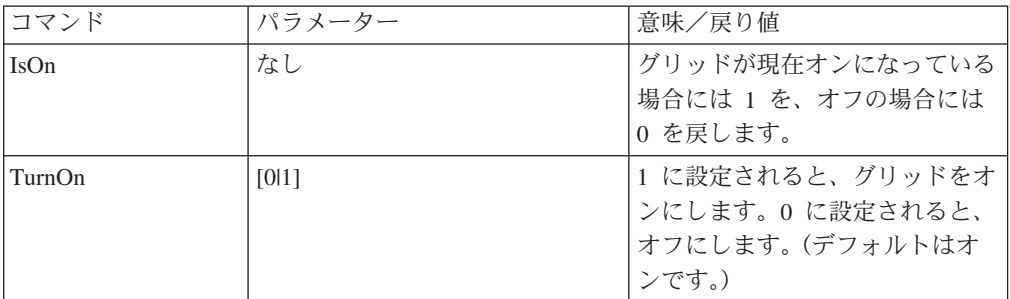

### 表 *18.* ターゲット*: Lpex*

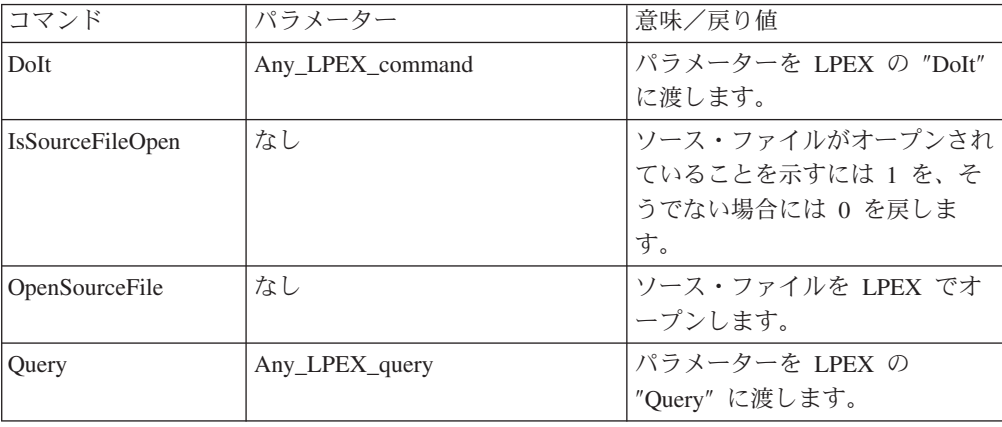

表 *19.* ターゲット*: Plugin*

| コマンド         | パラメーター                              | 意味/戻り値                                                                                            |
|--------------|-------------------------------------|---------------------------------------------------------------------------------------------------|
| AddPlugin    | filename                            | 指定されたプラグインを追加しよ<br>うとします。成功すると "0" を<br>戻します。                                                     |
| get          | PluginCount                         | 現在インストールされているプラ<br>グインの数を戻します。                                                                    |
|              | Plugin oneBasedIndex                | oneBasedIndex 番目のプラグイン<br>の完全修飾パスを戻します。n が<br>1 より小さいかまたはプラグイン<br>の数より大きい場合には、ヌル・<br>ストリングが戻されます。 |
|              | Plugins                             | すべてのプラグインの完全修飾パ<br>スのリストを戻します。                                                                    |
| InvokePlugin | oneBasedIndex ターゲット・コマ<br>ンド・パラメーター | ターゲット/コマンド・インター<br>フェースを使用してプラグインを<br>呼び出します。                                                     |

## 表 *20.* ターゲット*: Registry*

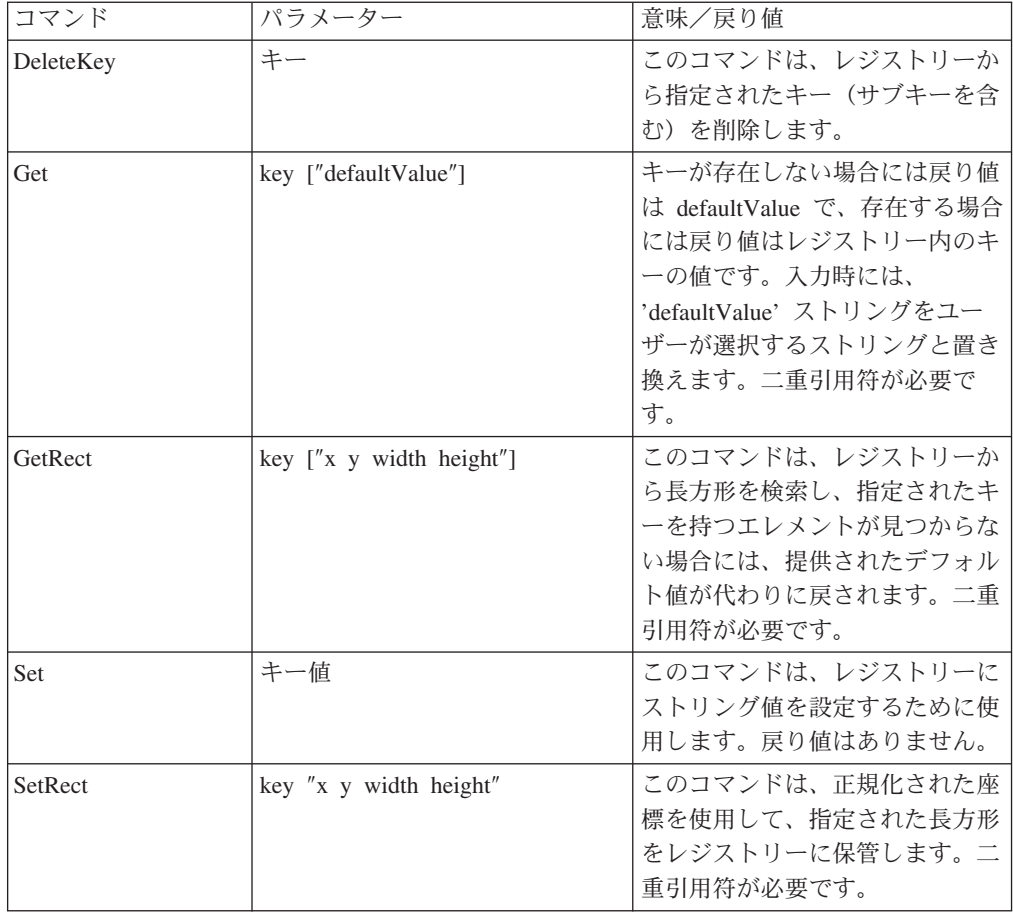

レジストリー・コマンドの商法に関するコメント。

プラグインは、固有のものとなる初期サブキーを使用して、他のプラグインのレジ ストリー項目と干渉しないようにすることを強くお奨めします。

これらのコマンドを使用して作成されたすべてのレジストリー項目は、VARPG の レジストリー項目の共通サブセクションに制限されますが、プラグインをまたいで オーバーラップすることが可能です。

そのようなオーバーラップを防ぐために、プラグインは、以下のように初期サブキ ーとして .PLG ファイルのパス名にバリエーションを使用することができます。

プラグインのパス名が次の場合:

"c:\plugins\My\_Plugins\myplug.plg"

ウィンドウ位置に格納するためにレジストリー項目を使用すると、その値に使用す る適切なキーは次のようになります。

"c plugins my plugins myplug.plg\Window Position"

(キーのパス部分から大文字小文字の区別が除かれて、コロンと \ マークが下線に 変換されていることに注意してください。)キーにはスペースを含めることができる ので、指定するキーと値は引用符で囲む必要があります。したがって、ストリング 値を設定しようとする場合には、以下を使用することになります。

Set( "c\_plugins\_my\_plugins\_myplug.plg\Some\_relevant keyname" "The new value.")

組み込み引用符には前に \ マークが付けられます。

Set( "c\_\_plugins\_my\_plugins\_myplug.plg\Some relevant keyname" "The new \"quoted\"value.")

GUI Designer 独自の構成ウィンドウ (の一部) に適用される他のいくつかのコマン ドがあります。(たとえば、パーツ・カタログです。)

適用可能なターゲット:

#### **MainWindow**

これは GUI Designer のメイン・ウィンドウです。

#### **Catalog**

パーツ・カタログ。

#### **DBRefDlg**

参照フィールドの定義ウィンドウ。

#### **ImportDlg**

表示装置ファイルのインポート・ウィンドウ。

**LPEX** エディター・ウィンドウ。

これらは、指示されたウィンドウがオープンされるときに適用されるだけであるこ とに注意してください。

表 *21.* ターゲット*: GUI Designer constituent windows*

| コマンド              | パラメーター | 意味/戻り値                |
|-------------------|--------|-----------------------|
| GetHandle         | なし     | 指定されたウィンドウの           |
|                   |        | Windows HANDLE を戻します。 |
| GetIWindowPointer | なし     | 指定されたウィンドウの           |
|                   |        | IWindow ポインターを戻しま     |
|                   |        | 'す。                   |

| MoveSizeTo          | X Y Width Height | ウィンドウのサイズおよび位置を<br>設定します。                      |
|---------------------|------------------|------------------------------------------------|
| MoveTo              | X Y              | ウィンドウを位置 (X、Y) へ移動<br>します。                     |
| Position            | なし               | ウィンドウの位置を "X,Y" の形<br>で戻します。                   |
| Rect                | なし               | ウィンドウの長方形を<br>"X,Y,Width,Height" の形で戻しま<br>す。  |
| <b>SetFocus</b>     | なし               | 指示されたウィンドウにフォーカ<br>スを設定します。                    |
| <b>SetSize</b>      | Width Height     | ウィンドウのサイズを設定しま<br>す。                           |
| <b>ShowSetFocus</b> | なし               | ウィンドウを(まだ表示されてい<br>ない場合に)表示して、フォーカ<br>スを設定します。 |
| サイズ                 | なし               | ウィンドウのサイズを "X Y" の<br>形で戻します。                  |
| NotifyOnClose       | ウィンドウ・ハンドル       | GUI Designer のクローズ時に通<br>知されるウィンドウを指定しま<br>す。  |

表 *21.* ターゲット*: GUI Designer constituent windows (*続き*)*

# サンプル・プラグインのソース・コード

以下は、上記の項で使用した plg ファイルに対応するプラグインのソース・コード です。

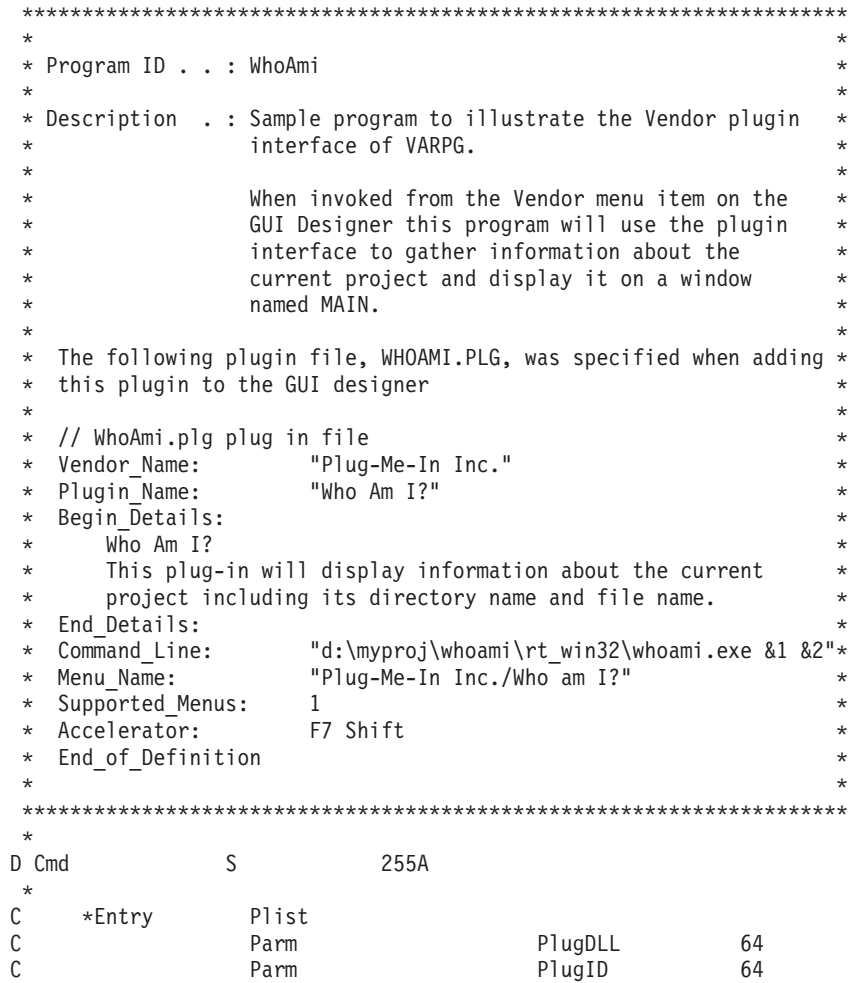

\*\*\*\*\*\*\*\*\*\*\*\*\*\*\*\*\*\*\*\*\*\*\*\*\*\*\*\*\*\*\*\*\*\*\*\*\*\*\*\*\*\*\*\*\*\*\*\*\*\*\*\*\*\*\*\*\*\*\*\*\*\*\*\*\*\*\*\*\*  $\star$ \* Window..: Main \*  $\star$ \* Part . . . : PB\_Cancel \*  $\star$ \* Event . . : Press \*  $\star$ \* Description: Terminate the program \*  $\star$ \*\*\*\*\*\*\*\*\*\*\*\*\*\*\*\*\*\*\*\*\*\*\*\*\*\*\*\*\*\*\*\*\*\*\*\*\*\*\*\*\*\*\*\*\*\*\*\*\*\*\*\*\*\*\*\*\*\*\*\*\*\*\*\*\*\*\*\*\*  $\mathfrak{c}^*$ PB\_CANCEL BEGACT PRESS MAIN  $\mathfrak{c}^*$ Move \*on \*inlr \* C ENDACT \* \*\*\*\*\*\*\*\*\*\*\*\*\*\*\*\*\*\*\*\*\*\*\*\*\*\*\*\*\*\*\*\*\*\*\*\*\*\*\*\*\*\*\*\*\*\*\*\*\*\*\*\*\*\*\*\*\*\*\*\*\*\*\*\*\*\*\*\*\*  $\star$ \* Window..: Main \*  $\star$ \* Part . . . : Main  $\star$ \* Event . . : Create  $\star$ \* Description: Set up the PLUGDLL and PLUGID values of the \* \* \*COMPONENT part to establish communication with the \* \* GUI builder. \*  $\star$ \* Execute PLUGCMD attributes to collect information \* about the current project  $\star$ \*\*\*\*\*\*\*\*\*\*\*\*\*\*\*\*\*\*\*\*\*\*\*\*\*\*\*\*\*\*\*\*\*\*\*\*\*\*\*\*\*\*\*\*\*\*\*\*\*\*\*\*\*\*\*\*\*\*\*\*\*\*\*\*\*\*\*\*\*  $\mathfrak{c}^*$ MAIN BEGACT CREATE MAIN  $\mathfrak{c}^*$ C '\*Component' Setatr PlugDll 'PlugDLL' C '\*Component' Setatr PlugID 'PlugID'  $\mathfrak{c}^*$ C Eval Cmd='Project Get ProjectDir' '\*Component' Setatr Cmd C '\*Component' Getatr 'PlugResult' DirName  $\mathop{\rm c}\limits^*$ C Eval Cmd='Project Get ProjectFileStub'<br>C '\*Component' Setatr Cmd 'PlugCmd' C '\*Component' Setatr Cmd 'PlugCmd' C '\*Component' Getatr 'PlugResult' File  $\mathfrak{c}^*$ Eval Cmd='Project Get ProjectTargetName'<br>Setatr Cmd 'PlugCmd' C '\*Component' Setatr Cmd <sup>'</sup>PlugResult' TAR<br>C '\*Component' Getatr 'PlugResult' TAR '\*Component' Getatr \* C Eval Cmd='Project Get ProjectTitle' C '\*Component' Setatr Cmd 'PlugCmd' '\*Component' Getatr \* C Eval Cmd='Project Get ProjectFileName' C '\*Component' Setatr Cmd 'PlugCmd' 'PlugResult' Folder \* C Write 'Main' \* C ENDACT

# ユーザー・アプリケーションのパッケージング

プラグイン作成の最終ステップは .EXE ファイルのコンパイルです。「ビルド」を 「ファイル」プルダウン・メニューから選択して、プラグインを使用したいプラッ トフォームを選択します。ファイルはコンパイルするとすぐに使用することができ ます。プラグインを追加するためには、戻ってベンダー・プラグインの追加に関す る説明を参照してください。この時点から、プラグインを使用するか、あるいはさ らに必要なテストを実行することができます。

# **VisualAge for C++** を使用してプラグインを作成するときの考慮事項

VisualAge for C++ を使用してプラグインを作成するためのプロセスは VisualAge RPG を使用する場合と同じです。相違点は、VisualAge for C++ を使用してプラグ インを作成するときには、\*component パーツを直接使用しないことだけです。代わ りに、VisualAge for C++ プログラムをプラグインとして使用することができ、 IBMExecuteVDECommand() 機能が提供されています。その使用法はサンプル・プラ グイン ″TreeSamp″ で示します。

IBMExecuteVDECommand() の正しい呼び出しを作成するために、必要な場合には、 x:\...\WDSC\samples\vndplugs\treesamp (x は VisualAge RPG をインストールしてい るドライブ名に対応) および x:\...\WDSC\samples\vndplugs\plugutil ディレクトリー からコードをカット・アンド・ペーストすることができます。

# **REXX** を使用してプラグインを作成するときの考慮事項

REXX を使用してプラグインを作成するためのプロセスは、VisualAge RPG の例と ほとんど同じです。REXX プログラマーは、\*component パーツを使用して GUI Designer に直接アクセスすることはしません。プラグインとしての REXX スクリ プトの使用を容易にするために、この一連の機能の中に RexxExecuteVDECommand() 機能が含まれています。REXX ファイルでのこの機能の使用法の例は、サンプル・ プラグイン ″RexxSamp″ に入っています。

REXXExecuteVDECommand() の正しい呼び出しを作成するために、必要な場合には x:\...\WDSC\samples\vndplugs\rexxsamp (x は VisualAge RPG をインストールしてい るドライブ名に対応)ディレクトリーからコードをカット・アンド・ペーストする ことができます。

# 第 **5** 部 アプリケーションの配布

**439** ページの『第 **27** [章 ランタイム・コードおよびアプリケーションのパッケー](#page-454-0) [ジング』](#page-454-0)

パッケージ・ユーティリティーの使用法を説明します。

**449** ページの『第 **28** 章 **Windows NT/95/98**[ランタイム・コードおよびアプリケ](#page-464-0) [ーションのインストール』](#page-464-0)

Windows アプリケーションのインストール・ユーティリティーの使用法を 説明します。

# <span id="page-454-0"></span>第 **27** 章 ランタイム・コードおよびアプリケーションのパッケー ジング

アプリケーションをビルドしてテストした後で、これをパッケージして VisualAge RPG ランタイム・コードをインストールしている他のワークステーションに配布す ることができます。

この項では、VisualAge RPG ランタイム・コードと VisualAge RPG アプリケーシ ョンのパッケージ方法について説明します。

注**:** アプリケーションが開発サイクル中にアクセスしたサーバー以外の iSeries サー バーを使用する場合には、そのアプリケーションが使用するすべてのサーバ ー・オブジェクトもパッケージして新しいサーバーに復元しなければなりませ ん。これらは、VisualAge RPG アプリケーション・パッケージング・ユーティ リティーではパッケージされません。

# 開始する前に

アプリケーションに必要なファイルが適切なランタイム・ディレクトリー (Windows の場合は RT\_WIN32、Java の場合は RT\_JAVA) に保管されていることを確認して ください。一部のファイルは、アプリケーションのビルド後に自動的に実行時ディ レクトリーに入れられます (たとえば、.MSG、.HLP、.DLL、.BND、.RST、および .EXE ファイル) 。他のファイルはユーザー自身で入れる必要があります (たとえ ば、.BMP、.GIF、.ICO、.JPG、.MID、および .WAV ファイル) 。

アプリケーションをパッケージする前に追加のファイルを実行時ディレクトリーに 入れる場合には、ファイル名が既存のアプリケーション・ファイルの名前と同じで ないことを確認してください。

すべてのファイルを実行時ディレクトリーに入れたら、名前とファイル拡張子の最 初 2 文字が同じ 2 つのファイルがないことを確認してください。たとえば、 FILEA.ABC と FILEA.ABB という 2 つのファイルが RT\_WIN32 ディレクトリー にあると、パッケージング・プロセス中に一方が上書きされてしまいます。

ディスケットにパッケージする場合には、パッケージング・プロセスを開始する前 に、事前にフォーマットされたディスケットがあると便利です。

# **VisualAge RPG** ランタイム・コードおよびアプリケーションのパッケージ ング

この項では、VisualAge RPG ランタイム・コード、アプリケーション、または共用 コンポーネントをパッケージするために従う必要があるプロセスについて説明しま す。

注**:** RST ファイルのリモート・ロケーション名がユーザーの使用するサーバーと同 じであることを確認してください。同じでない場合には、「iSeries 情報の定

義」ノートブックの「サーバー」ページで、この項目のリモート・ロケーショ ン欄を変更してください。GUI Designer からこのノートブックにアクセスする には、「サーバー」プルダウン・メニューから「**iSeries** 情報の定義」を選択し てください。実行時にこれにアクセスするには、「iSeries 情報の定義」アイコ ンを使用してください。パッケージング時にこれにアクセスするには、「サー バーの変更」ボタンを使用してください。

RST ファイルで、ユーザーが使用する正しいプロトコルも指定する必要がありま す。

SNA の場合には、リモート・ロケーション名はクライアント・アクセスで定義され たルーターの名前です。

TCP/IP の場合には、リモート・ロケーション名は TCP/IP サーバー・リストで定義 された iSeries サーバー・ホスト名です。

## パッケージング・ユーティリティーの開始

パッケージング・ユーティリティーを開始するには、以下の方法の 1 つを使用して ください。

- v プロジェクト・オーガナイザーから「プロジェクト」**>**「パッケージ」を選択しま す。
- プロジェクト・アイコンのポップアップ・メニューからパッケージ・オプション を選択します。
- v 「スタート」 **>** 「プログラム」 **>** 「**IBM WebSphere Development Studio Client for iSeries**」 **>** 「**VisualAge RPG**」メニューから、「アプリケーショ ン・パッケージ・ユーティリティー」を選択します。

「アプリケーションのパッケージ」ウィンドウが表示されます。

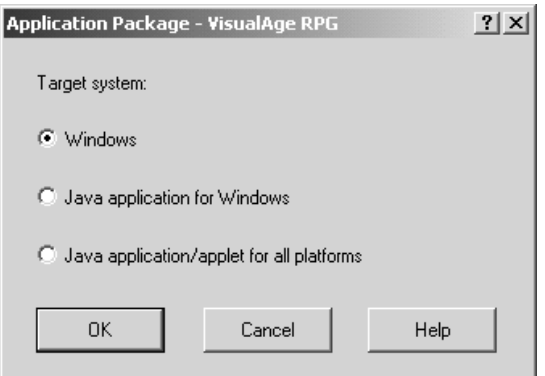

アプリケーションのターゲット・システムを指定します。

v **Windows**

アプリケーションの Windows バージョンを Windows プラットフォーム用にパッ ケージします。

v **Java** アプリケーション **Windows** 用

アプリケーションの Java バージョンを Windows プラットフォーム用にパッケー ジします。

v **Java** アプリケーション **/** アプレット 全プラットフォーム用

アプリケーションの Java バージョンを他のオペレーティング・システム用にパ ッケージします。

# **Windows** アプリケーションを **Windows** 用にパッケージ

「**Windows**」を選択して「OK」を押します。「Windows パッケージ」ダイアログ が表示されます。

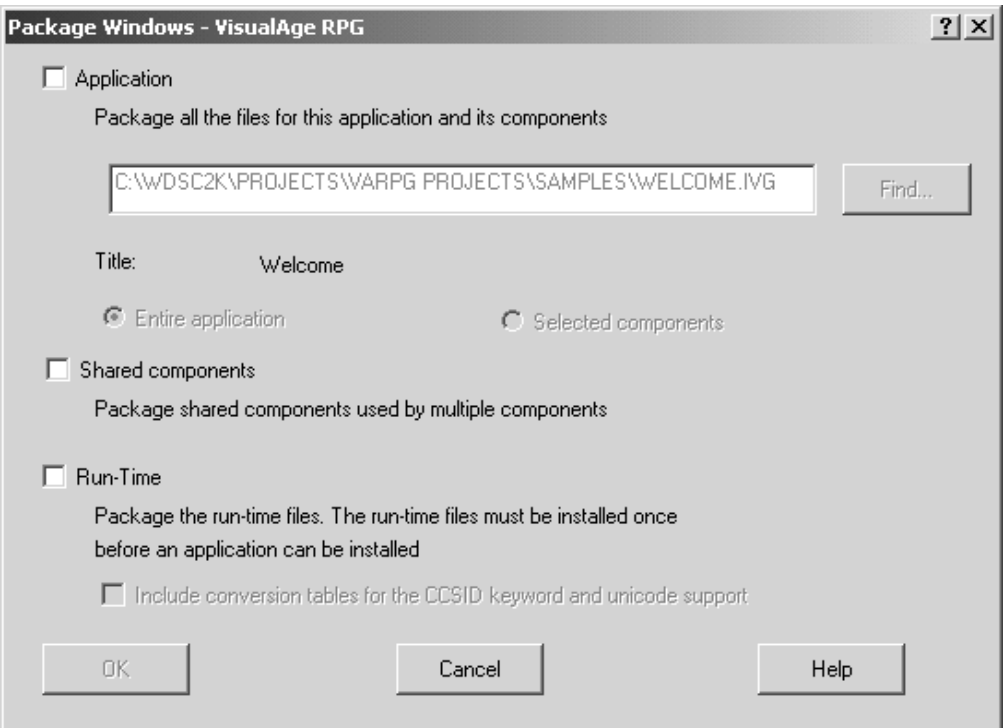

以下を指定してください。

- パッケージ対象
- アプリケーション・パッケージ情報
- 実行時パッケージ情報

## パッケージ対象の指定

パッケージ・ウィンドウで、次の情報を指定してください。

### アプリケーション名

完全修飾アプリケーション・プロジェクト名。デフォルト (もしあれば) に 上書きするか、または 「検索」プッシュボタンを使用して「パッケージ用 プロジ ェクトの検索」ウィンドウを呼び出します。アプリケーション・プ ロジェクト名を指定すると、アプリケーションのタイトルが参考用に表示さ れます。

### パッケージ対象

このチェック・ボックスは、アプリケーション、共用コンポーネント、ラン タイム・コード、またはこの 3 つ全部のいずれをパッケージするかを指示 するために使用します。共用コンポーネントを選択すると、共用コンポーネ

ントのリストが入っているウィンドウがオープンされます。リストのどの共 用コンポーネントをパッケージするかを選択できます。

このラジオ・ボタンは、全アプリケーションをパッケージするか、それとも 選択したコンポーネントだけをパッケージするかを指示するために使用しま す。選択したコンポーネントのパッケージを選択すると、アプリケーション 内の選択可能なコンポーネントのリストが入っているウィンドウがオープン します。他のアプリケーションで作成された追加の共用コンポーネントをパ ッケージすることもできます。これらの共用コンポーネントは、次回にコン ポーネント別のパッケージを選択すると自動的にリストに追加されます。

## アプリケーション・パッケージ情報の指定

「パッケージ」ウィンドウで選択を行ったら「OK」を押します。パッケージ情報ウ ィンドウが表示されます。

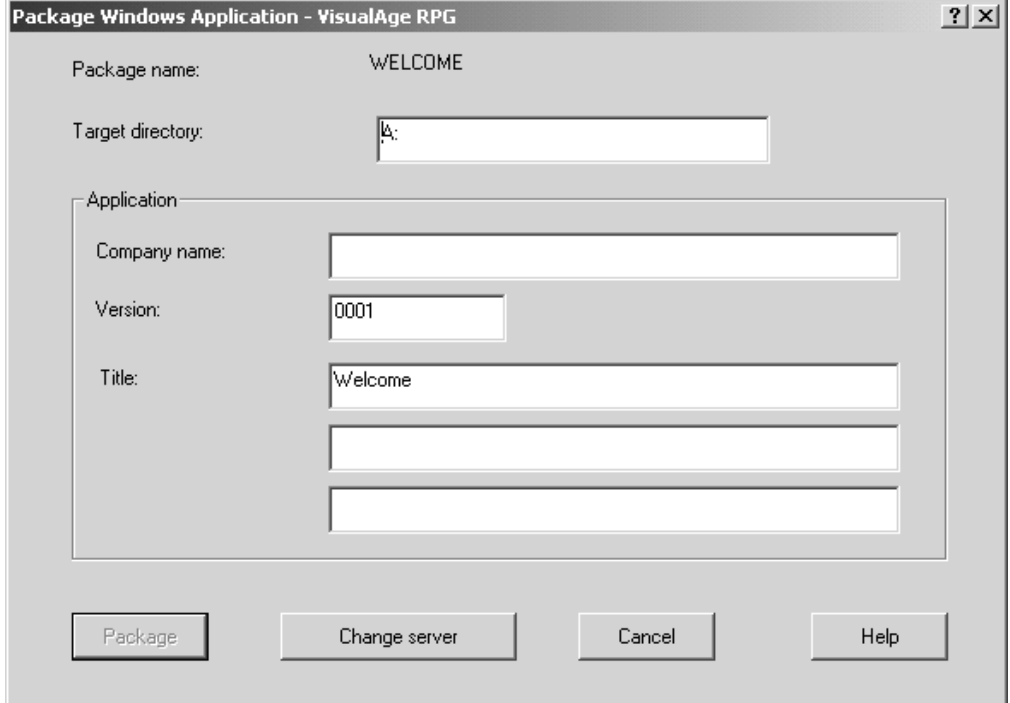

「パッケージ情報」ウィンドウに、次の情報を入力してください。

### ターゲット・ディレクトリー

パッケージ用のターゲット・ディレクトリー。ディスケットにパッケージす る場合には、ターゲット・ディレクトリーはディスケットのルート・ディレ クトリーだけで、サブディレクトリーはありません。ディレクトリーにパッ ケージする場合には、そのディレクトリーに他のファイルが入っていてはい けません。

- 会社名 アプリケーションが登録される会社名。
	- 注**:** 以前に配布されたアプリケーションの更新バージョンをパッケージする 場合には、改訂されたアプリケーションに同じ会社名を使用してくださ い。そうしないと、改訂されたアプリケーションは新規アプリケーショ ンとして処理されます。

バージョン アプリケーションのバージョン。 **Title** アプリケーションのタイトル。

ここで、「サーバーの変更」ボタンを使用して、ユーザーのアプリケーションで使 用するサーバーのリスト(リモート・ロケーション)を表示することができます。 パッケージに新しい名前を使用するように、リストを変更することができます。

パッケージを開始するには、パッケージを選択します。進行状況表示ウィンドウが 現れます。各種のディスケットを作成した時にどのラベルを付けるかを指示するメ ッセージが表示されます。パッケージが完了すると、完了メッセージが表示されま す。

## ランタイム・パッケージ情報の指定

ランタイム・コードをパッケージするように指示した場合には、「ランタイムのパ ッケージ」ウィンドウでターゲット・ディレクトリーを指定しなければなりませ ん。:

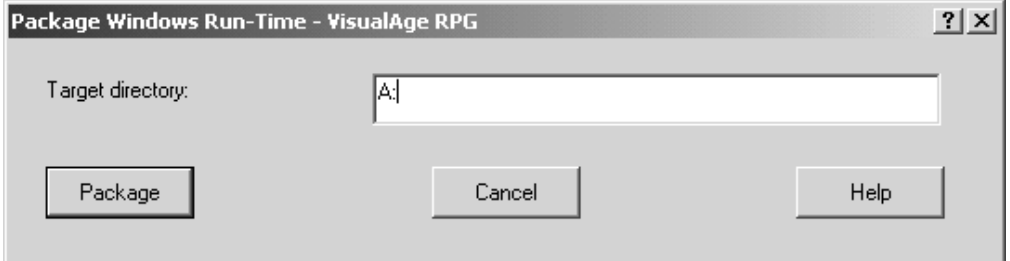

ディスケットにパッケージする場合には、ターゲット・ディレクトリーはディスケ ットのルート・ディレクトリーだけで、サブディレクトリーはありません。ディレ クトリーにパッケージする場合には、そのディレクトリーに他のファイルが入って いてはいけません。

パッケージを開始するには、パッケージを選択します。進行状況表示ウィンドウが 現れます。完了メッセージに、パッケージングが完了した時点が示されます。

## **Windows** 用 **Java** アプリケーションのパッケージ

アプリケーションの Java バージョンを Windows プラットフォーム用にパッケージ するには、Windows バージョンと同様の一連のダイアログを使用します。

パッケージ対象およびランタイムをパッケージするかどうかを指定します。アプリ ケーションをパッケージしたい場合には、そのアプリケーションのプロジェクト名 を指定して、アプリケーション・チェック・ボックスを選択します。ランタイムを パッケージするためには、ランタイム・チェック・ボックスを選択します。

# 他のプラットフォーム用の **Java** アプリケーションのパッケージ ング

「アプリケーション・パッケージ」ウィンドウですべてのプラットフォーム用の **Java** アプリケーション/アプレットを選択して「OK」を押します。「Java パッケ ージ」ウィンドウが表示されます。

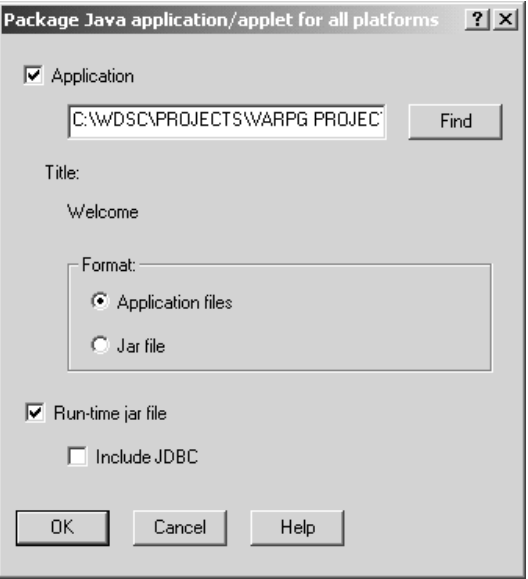

以下を指定してください。

- v パッケージ対象: アプリケーション、ランタイム、またはその両方。
- パッケージの形式: アプリケーション・ファイル(アプリケーション選択の場合 のみ有効)または Jar ファイル。

### パッケージ対象の指定

「Java パッケージ」ウィンドウで、以下の情報を指定してください。

### アプリケーション名

完全修飾アプリケーション・プロジェクト名。デフォルト (もしあれば) に 上書きするか、または「検索」プッシュボタンを使用して「パッケージング 用のプロジェクトの検索」ウィンドウを表示します。アプリケーション・プ ロジェクト名を指定すると、アプリケーションのタイトルが参考用に表示さ れます。

### パッケージ対象

アプリケーションをパッケージするか、ランタイム jar ファイルをパッケー ジするかを指示します。

アプリケーション選択の場合には、次の形式の 1 つを選択することができ ます。

v アプリケーション・ファイル

実行時ディレクトリーに入っているすべてのファイルを含み、それらをタ ーゲット・ディレクトリーに入れます。

v **JAR** ファイル

独自の jar ファイルに入っているコンポーネントのすべてのファイルを含 みます。(GIF イメージ・ファイルはコピーされるだけで、jar ファイルに は含まれません。)

v **JDBC** を含む

jar の JDBC クラス機能ファイルを含む。

## アプリケーション **jar** ファイルのパッケージング

Jar ファイルとしてパッケージされたアプリケーションを持つように選択すると、次 のウィンドウが表示されます。

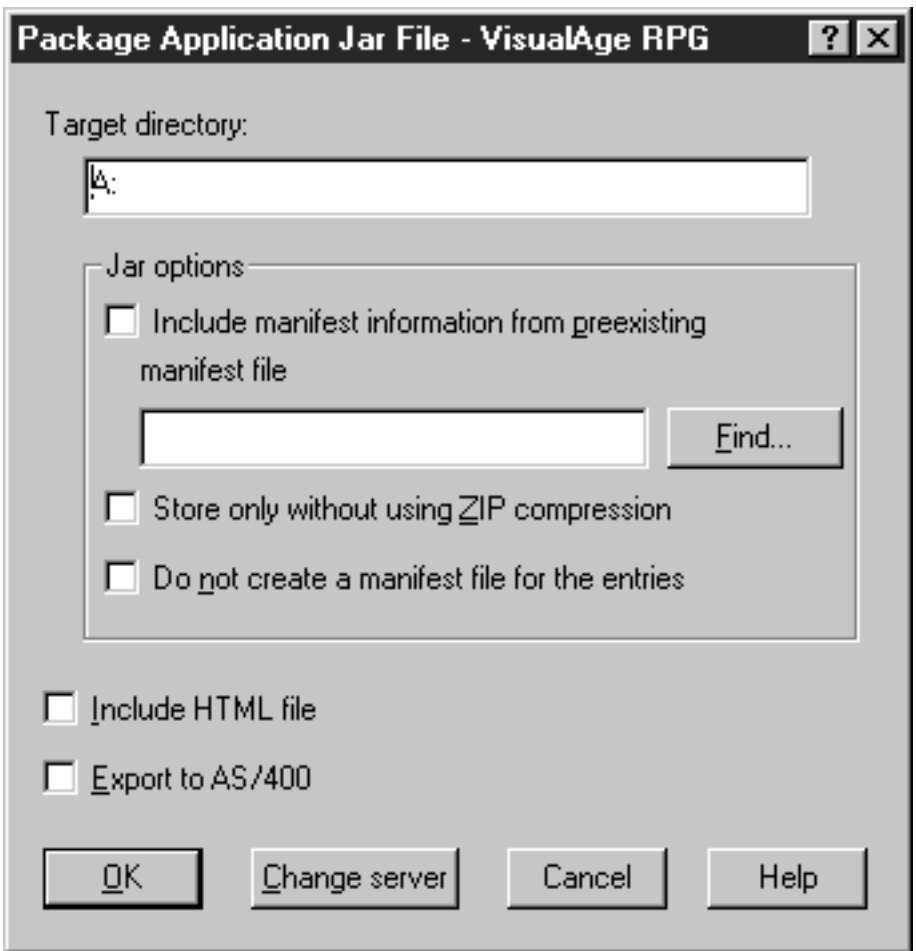

ターゲット・ディレクトリーを指定します。Jar オプションも指定できます。 「**HTML** ファイルを含む」を選択すると、アプリケーションのデフォルトの HTML ページがターゲット・ディレクトリーにコピーされます。「**iSeries** にエクスポー ト」を選択すると、ファイルをサーバーにエクスポートするためのスマート・ガイ ドが表示されます。

注**:** アプリケーションに複数のコンポーネントがある場合には、それぞれのコンポ ーネントに独自の jar ファイルがあります。ここでも GIF イメージ・ファイル はコピーされるだけで、jar ファイルには含まれません。

# ランタイムのパッケージング

ランタイム jar ファイルを持つように選択すると、次のウィンドウが表示されま す。

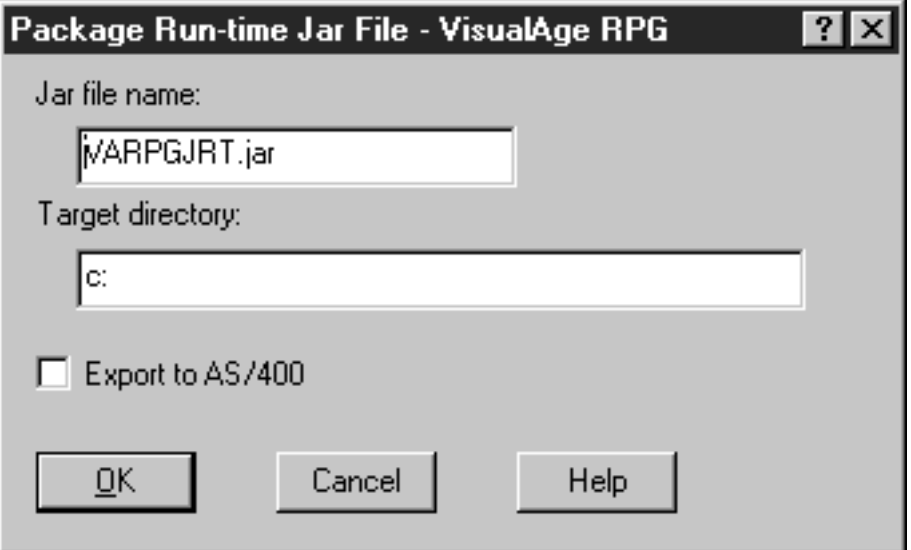

Jar ファイル名とターゲット・ディレクトリーを指定します。「**iSeries** にエクスポ ート」を選択すると、ファイルをサーバーにエクスポートするためのスマート・ガ イドが表示されます。

# <span id="page-464-0"></span>第 **28** 章 **Windows NT/95/98**ランタイム・コードおよびアプリケ ーションのインストール

この項では、InstallShield を使用した Windows NT/95/98 のランタイム・コードおよ びアプリケーションのインストールについて説明します。

注**:** ランタイム・コードは、アプリケーションをインストールする前に 必ずインス トールされていなければなりません。インストールされているアプリケーショ ンの数に関係なく、ランタイム・コードのコピーは 1 つしかワークステーショ ンにインストールされません。

## インストール・コードのインストール

setup.exe

コマンドを実行して、インストール・ユーティリティーを開始します。

サーバー・ログオン定義、AS/400 情報定義ユーティリティー、および TCP/IP サー バー・リスト定義が、ランタイム・コードでインストールされます。これらのユー ティリティーを使用して、実行時に AS/400 リソースの名前と位置を保守および更 新します。詳細については、 205 [ページの『第](#page-220-0) 8 章 iSeries の接続性』 を参照して ください。

## 組み込み **SQL** に関する注

アプリケーションに組み込み SQL があって、アプリケーションがビルド時にバイ ンドされなかったデータベースを参照している場合には、そのアプリケーションを アクセス権を持っているデータベースに再バインドする必要があります。

# アプリケーションのインストール

パッケージで

setup.exe

を呼び出してアプリケーションをインストールし、ダイアログ・ボックスに示され ているステップに従います。

AS/400 情報定義ユーティリティーは、アプリケーションと一緒に任意にインストー ルされます。このユーティリティーを使用して、実行時に AS/400 リソースの名前 と位置を保守および更新します。詳細については、 205 [ページの『第](#page-220-0) 8 章 iSeries [の接続性』](#page-220-0) を参照してください

# ランタイム・コードおよびアプリケーションの保守

ランタイム・コードまたはアプリケーションを更新するには、同じセットアップを 使用してください。

ランタイム・コードまたは VisualAge RPG アプリケーションを除去するには、次の ようにしてください。

- 1. タスクバーの Windows NT/95/98 スタート・ポップアップ・メニューから、「設 定」を選択し、次に「コントロール・パネル」を選択します。
- 2. プログラムの追加/除去ユーティリティーを呼び出します。

## **LAN** からのインストール

この項は、Windows NT/95/98 で実行中の Windows アプリケーションに適用されま す。

LAN から実行するには、次のようにしてください。

- 1. ランタイム・コードまたはアプリケーションを LAN サーバーにパッケージしま す。
- 2. 同じサーバーのルート・ディレクトリーにランタイム・コードまたはアプリケー ションをインストールします。ディレクトリー名は、ランタイム・コードの場合 には VRPGRT LAN、アプリケーションの場合には XXX LAN です。XXX は アプリケーションの実行可能ファイルの名前です。
- 3. ステップ 1 のパッケージを使用して、ランタイム・コードをクライアントのワ ークステーションにインストールします。コンパクト・オプションを選択しま す。
- 4. ステップ 1 のパッケージを使用して、アプリケーションをインストールしま す。コンパクト・オプションを選択します。

## **LAN** からのサイレント・インストール

この項では、LAN サーバーからサイレントにランタイム・コードまたはアプリケー ション・コードをインストールする方法について説明します。基本のステップは次 のとおりです。

- 1. パッケージング・ユーティリティーを使用して、ランタイム・コードまたはアプ リケーション・コードを LAN サーバーにパッケージします。(説明は、 [439](#page-454-0) ペ ージの『VisualAge RPG [ランタイム・コードおよびアプリケーションのパッケー](#page-454-0) [ジング』](#page-454-0) を参照してください。)
- 2. **-r** セットアップ・オプションを使用して、ランタイムまたはアプリケーションを LAN サーバーにインストールします。:

setup -r

r パラメーターによって、システムはインストール・プロセス中にユーザーのキ ー・ストロークを記録することができます。この情報は、Windows ディレクト リーに作成された setup.iss ファイルに保管されます。このキー・ストローク は、サイレント・インストールに使用されます。

- 3. **setup.iss** ファイルを、Windows ディレクトリーからランタイムまたはアプリケ ーションをパッケージした LAN ディレクトリーにコピーします。たとえば、 c:\winnt が Windows ディレクトリーの場合には、setup.iss ファイルは、c:\winnt の下で見つけることができます。
	- 注**:** アプリケーションを r オプションで LAN ディレクトリーにインストールす る前に、ランタイム setup.iss ファイルをコピーしていることを確認してく

ださい。コピーしていない場合には、アプリケーションのインストールから の setup.iss ファイルが、実行時インストールのセットアップで作成された setup.iss ファイルを上書きします。

- 4. ランタイムまたはアプリケーションをパッケージした LAN ディレクトリー setup.iss ファイルのコピーを変更してください。szDir 項目を、ターゲット・デ ィレクトリーおよびランタイムまたはアプリケーション・パッケージのインスト ール先ディレクトリーをポイントするように変更してください。
- 5. クライアント・ワークステーションから、ランタイムまたはアプリケーションが パッケージされた LAN ディレクトリーに進みます。次のコマンドを実行してく ださい。

setup -s

ランタイムのインストール後に、オペレーティング・システムをシャットダウン してオペレーティング・システムを再始動してください。
# 第 **6** 部 付録

# 付録 **A.** アプリケーション・ファイル

この項では、GUI を作成し、ロジックを書き、アプリケーションをビルドする時に VisualAge RPG が作成するすべてのファイルについて説明します。指示のない限 り、これらのファイルを編集したり、名前変更したり、ファイルが作成されたディ レクトリーからファイルを除去したりしてはいけません。

注**:** Java アプリケーションの場合は、これは RT\_JAVA です。Windows NT/95/98 アプリケーションの場合には、RT\_WIN32 です。

| ファイル名          | フォーマット       | 説明                           |
|----------------|--------------|------------------------------|
| filename.CLASS | 2 淮数         | 実行時ディレクトリーには filename.CLASS  |
|                |              | ファイルが入っていて、これはプロジェクト         |
|                |              | が Java 用にコンパイルされる時に作成され      |
|                |              | ます。                          |
| filename.DLL   | 2 進数         | 実行時ディレクトリーには filename.DLL フ  |
|                |              | ァイルが入っていて、これは .VPG ファイ       |
|                |              | ルを使用して作成されます。VisualAge RPG   |
|                |              | DLL はアプリケーションのプログラム・オ        |
|                |              | ブジェクトです。コンパイラーは、ユーティ         |
|                |              | リティー DLL とそれに付随する .LIB ファ    |
|                |              | イルも作成することができます。              |
| filename.EVT   | <b>ASCII</b> | アプリケーションのソース・ディレクトリー         |
|                |              | には filename.EVT ファイルが入っていて、  |
|                |              | これにはコンパイラー・フィードバック・エ         |
|                |              | ラーが含まれています。                  |
| filename.EXE   | 2 進数         | 実行時ディレクトリーには filename.EXE フ  |
|                |              | ァイルが入っていて、これには実行時メイン         |
|                |              | ラインが含まれています。コンパイラーは自         |
|                |              | 己完結型の EXE も作成することができま        |
|                |              | す。                           |
| filename.HLP   | 2 進数         | 実行時ディレクトリーには filename.HLP フ  |
|                |              | ァイルが含まれており、これは               |
|                |              | .IPF、.IPM、.VPG、および .TXM ファイル |
|                |              | を使用して作成されたコンパイル済みヘル          |
|                |              | プ・ファイルです。                    |
| filename.HTM   | <b>ASCII</b> | アプリケーションのソース・ディレクトリー         |
|                |              | には filename.HTM ファイルが入っていて、  |
|                |              | これには、コンパイル済みの Java プログラ      |
|                |              | ムをアプレットとして立ち上げるための           |
|                |              | HTML コードが含まれています。            |

表 *22.* アプリケーション・ファイル

表 *22.* アプリケーション・ファイル *(*続き*)*

| ファイル名               | フォーマット       | 説明                                                                                                    |
|---------------------|--------------|----------------------------------------------------------------------------------------------------|
| filename_applet.HTM | <b>ASCII</b> | アプリケーションのソース・ディレクトリー<br>には filename_applet.HTM ファイルが入って<br>いて、これには、ユーザーが正しいバージョ<br>ンのランタイムを拡張子としてインストール<br>するように、VARPG Java ランタイムを検<br>査する HTML コードが含まれています。                                                                                                    |
| filename.IPF        | <b>ASCII</b> | アプリケーションのソース・ディレクトリー<br>には filename.IPF ファイルが入っていて、<br>これにはオンライン・ヘルプの作成に必要な<br>すべての制御情報が入っています。                                                                                                    |
| filename.IPM        | <b>ASCII</b> | アプリケーションのソース・ディレクトリー<br>には filename.IPM ファイルが入っていて、<br>これにはウィンドウとそのパーツのメッセー<br>ジに対してユーザーが作成する 2 次レベル<br>のすべてのヘルプが含まれています。<br>• このファイルを名前変更したり、それが<br>作成されたディレクトリーから除去して<br>はいけません。<br>• このファイルの編集には GUI Designer<br>(メッセージの定義ウィンドウ)を使用<br>してください。このファイルを GUI<br>Designer の外側で編集しなければならな<br>い場合には、ユーザーによる変更を、文<br>法やスペルの間違いを訂正するなどの簡<br>単なテキスト編集に制限してください。<br>メッセージ ID を除去または変更した<br>り、メッセージを追加したり、メッセー<br>ジを削除したりしてはいけません。 |
| filename.JAVA       | <b>ASCII</b> | アプリケーションのソース・ディレクトリー<br>には filename.JAVA ファイルが入ってい<br>て、これには Java コンパイルの結果として<br>生成された Java ソースが含まれています。                                                                                                    |
| filename.LIB        | 2 進数         | filename.LIB ファイルには、ユーティリティ<br>一filename.DLL のパーツであるエクスポー<br>ト済みのすべてのプロシージャーが入ってい<br>ます。                                                                                                    |
| filename.LST        | <b>ASCII</b> | アプリケーションのソース・ディレクトリー<br>には filename.LST ファイルが入っていて、<br>これにはコンパイル・リストが含まれていま<br>す。                                                                                                    |

表 *22.* アプリケーション・ファイル *(*続き*)*

| ファイル名                        | フォーマット                  | 説明                                                                                                    |
|------------------------------|-------------------------|----------------------------------------------------------------------------------------------------|
| filename.ODF                 | 2 進数または<br><b>ASCII</b> | アプリケーションのソース・ディレクトリー<br>には filename.ODF ファイルが入っていて、<br>これにはユーザーのアプリケーションのウィ<br>ンドウとそのパーツに関するすべての情報が<br>含まれています。<br>• このファイルを名前変更したり、それが<br>作成されたディレクトリーから除去して<br>はいけません。<br>• このファイルは、GUI Designer を使用し<br>なければ編集できません。                                |
| filename.ODX                 | <b>ASCII</b>            | ソース・ディレクトリーには filename.ODX<br>ファイルが入っていて、これは<br>filename.ODF を使用して作成され、実行時<br>に使用されます。                                                                                                    |
| filenameResources.properties | <b>ASCII</b>            | アプリケーションの実行時ディレクトリーに<br>は filenameResources.properties ファイルが入<br>っていて、これには、ユーザーがウィンドウ<br>およびそのパーツ用に Java 形式で作成する<br>すべてのメッセージが含まれます。                                                                                                    |
| filename.RST                 | <b>ASCII</b>            | ソース・ディレクトリーには、このファイル<br>のマスター・コピーが入っています。<br>filename.RST には、ユーザーが自分のアプ<br>リケーション用に定義するすべてのサーバー<br>の別名、ファイル指定変更、データ域指定変<br>更、プログラム指定変更、およびロック・レ<br>ベル情報が含まれます。その内容は、ビルド<br>時に GUI Designer を使用するか、または実<br>行時に AS/400 情報定義ユーティリティー<br>を使用して変更することができます。 |
| filename.TXC                 | <b>ASCII</b>            | アプリケーションのソース・ディレクトリー<br>には filename.TXC ファイルが入っていて、<br>技術上の説明を保管するために提供されてい<br>る複数行編集フィールドにユーザーが保存す<br>るすべてのプログラミング上の注意事項が含<br>まれます。<br>• このファイルを名前変更したり、それが<br>作成されたディレクトリーから除去して<br>はいけません。<br>• その設定値を変更するには、パーツのプ<br>ロパティーを使用してください。               |

表 *22.* アプリケーション・ファイル *(*続き*)*

| ファイル名         | フォーマット       | 説明                                                  |
|---------------|--------------|-----------------------------------------------------|
| filename.TXM  | <b>ASCII</b> | アプリケーションのソース・ディレクトリー                                |
|               |              | には filename.TXM ファイルが入っていて、                         |
|               |              | これにはユーザーがウィンドウとそのパーツ                                |
|               |              | 用に作成するすべてのメッセージが含まれま                                |
|               |              | す。                                                  |
|               |              | • このファイルを名前変更したり、それが                                |
|               |              | 作成されたディレクトリーから除去して<br>はいけません。                       |
|               |              | • このファイルの編集には GUI Designer                          |
|               |              | (メッセージの定義ウィンドウ)を使用                                  |
|               |              | してください。このファイルを GUI                                  |
|               |              | Designer の外側で編集しなければならな                             |
|               |              | い場合には、ユーザーによる変更を、文                                  |
|               |              | 法やスペルの間違いを訂正するなどの簡                                  |
|               |              | 単なテキスト編集に制限してください。                                  |
|               |              | リソース ID (resid) を除去または変更し                           |
|               |              | たり、メッセージを追加したり、あるい                                  |
|               |              | はメッセージを削除したりしてはいけま                                  |
|               |              | せん。                                                 |
| filename. VCX | 2 進数         | アプリケーションの実行時およびソース・デ                                |
|               |              | ィレクトリーには filename.VCX ファイルが                         |
|               |              | 入っていて、これにはアプリケーションで使                                |
|               |              | 用される ActiveX パーツの永続性情報が含<br>まれています。                 |
|               |              |                                                     |
| filename.VPF  | <b>ASCII</b> | アプリケーションのソース・ディレクトリー<br>には filename.VPF ファイルが入っていて、 |
|               |              | これには、ユーザーがウィンドウとそのパー                                |
|               |              | ツ用に作成するすべてのヘルプ・テキストが                                |
|               |              | 含まれます。                                              |
|               |              | • このファイルを名前変更したり、それが                                |
|               |              | 作成されたディレクトリーから除去して                                  |
|               |              | はいけません。                                             |
|               |              | • このファイルは、GUI Designer のエディ                         |
|               |              | ターを使用して編集することができます                                  |
|               |              | (パーツのポップアップ・メニューを使用                                 |
|               |              | するか、またはプロパティー・ノートブ                                  |
|               |              | ックを使用)。                                             |
| filename. VPG | <b>ASCII</b> | アプリケーションのソース・ディレクトリー                                |
|               |              | には filename.VPG ファイルが入っていて、<br>これにはユーザーが作成するすべての    |
|               |              | VisualAge RPG アプリケーション・ソー                           |
|               |              | ス・コードが含まれます。                                        |
|               |              | • このファイルを名前変更したり、それが                                |
|               |              | 作成されたディレクトリーから除去して                                  |
|               |              | はいけません。                                             |
|               |              | • ソース・コードを編集するには、GUI                                |
|               |              | Designer を使用してください。                                 |

## 付録 **B.** シン・クライアント・アプリケーションの書き込み

主としてワークステーション・リソースで実行し使用される VisualAge RPG アプリ ケーションは、シック・クライアント・アプリケーションと呼ばれます。シン・ク ライアント・アプリケーションは、全面的に iSeries サーバーを信頼してその処理を 実行し、GUI処理をクライアントだけに任せます。

シック・クライアント・アプリケーションは今日の RPG III や RPG IV アプリケ ーションに見られるものとほとんど同じプログラミング・スタイルをとりますが、 iSeries サーバーではなく主としてワークステーションで実行します。アクセスする データベース・ファイルの指定にはファイル仕様を使用し、サーバー上のデータに アクセスするためには READ や CHAIN などのネイティブな RPG 操作を使用し ます。iSeries サーバーはデータ・サーバーとして機能し、最小のコンピューティン グを実行して VARPG アプリケーションをサポートします。

シック・クライアント・モデルには、対するシン・クライアントと比較していくつ かの欠点があります。そのモジュール再利用の機能は非常に限定されていて、変更 管理に関連したオーバーヘッド・コストは高くなります。それだけでなく、クライ アント・ワークステーションへの処理の移動では、サーバーの処理パワーが使用さ れます。

アプリケーションのクライアント部分をシンにすることによって、次のような利点 が得られます。

- クライアントで実行するコード量は容易に削減できます。
- アプリケーションの再利用性がかなり高くなります。
- 複雑なコードの保守が容易になります。

この項では、シン・クライアント・モデルで可能な 2 つの実装について説明しま す。両方とも iSeries サーバーとの統合を提供する VARPG の複数の機能を活用す るものです。この 2 つの例には、以下を使用する可能性が含まれています。

- v 直接のファイル・アクセスを使用しないで容易にデータ構造の外部記述データを 定義するための、データ構造の外部記述
- v サーバー・プログラムを呼び出してデータを渡す簡単な方法を提供するための、 リモート呼び出しインターフェース
- v GUI Designer の参照フィールド。ユーザー・インターフェースのサブファイルの フィールドは参照ファイルとして定義され、データベース・フィールドの追加の 定義は必要ありません。

## **VARPG** シン・アプリケーション・モデルの実装

シン VARPG アプリケーション・モデルは、いくつかの異なった方法で実装できま す。ここでは 2 つの方法について説明します。1 つの方法では iSeries サーバーへ のリモート呼び出しを使用し、もう 1 つの方法では iSeries サーバーのデータ待ち 行列を使用します。両方の例で、同じユーザー・インターフェースを使用します。

<span id="page-475-0"></span>単純なクライアント・アプリケーションは、カスタマー・ファイルからデータを読 み取って、一度に 10 レコードずつサブファイルに入れます。以下に、このアプリ ケーションのユーザー・インターフェースを示します。

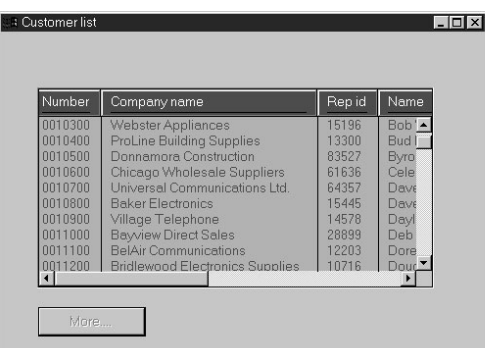

図 *112.* クライアント *GUI* インターフェース

このインターフェースは、キャンバス、サブファイル、およびさらに 1 ページの続 きページをサブファイルにロードするプッシュボタンから構成されています。この 特定の例のサブファイルのレコード数は 10 です。これは、サブファイル・パーツ の高さを変えることによって変更することができます。

この例では、次の名前を使用しています。

パーツ 名前 ウィンドウ WIN1

サブファイル SUB1

プッシュボタン PSBMORE

## リモート呼び出しを使用するサンプル・アプリケーション

従来の RPG プログラムでは、ユーザー・インターフェース・コードとデータベー ス・アクセス・ロジックが 1 つのモジュールに混在していました。この構造は、 RPG の歴史からの部分と、プログラマー良好なパフォーマンスを達成させるオリジ ナル・プログラム・モデル (OPM) の使用部分からきています。シン・アプリケー

ション・モデルを実装する 1 つの方法は、ユーザー・インターフェース・ロジック をデータベース・アクセス・ロジックから完全に分割して、それぞれを別個のシス テムで実行する方法です。ユーザー・インターフェース・ロジックは Windows ク ライアントで実行し、データベース・アクセス・ロジックは iSeries サーバーで実行 します。

このサンプル・アプリケーションは、iSeries データベースからデータ・レコードを 読み取って、このデータを GUI サブファイルに入れるためのサポートの仕組みを示 しています。iSeries サーバーのプログラムは、完全なデータベース・アクセス (READおよび WRITE) もサポートできます。これは、異なるそれぞれのアクセス方 式に対して 1 つのプログラムを提供したり、必要な操作をパラメーターとして単一 のサーバー・プログラムに渡すことによって実装することができます。

次の図に、このサンプルの動作を示します。

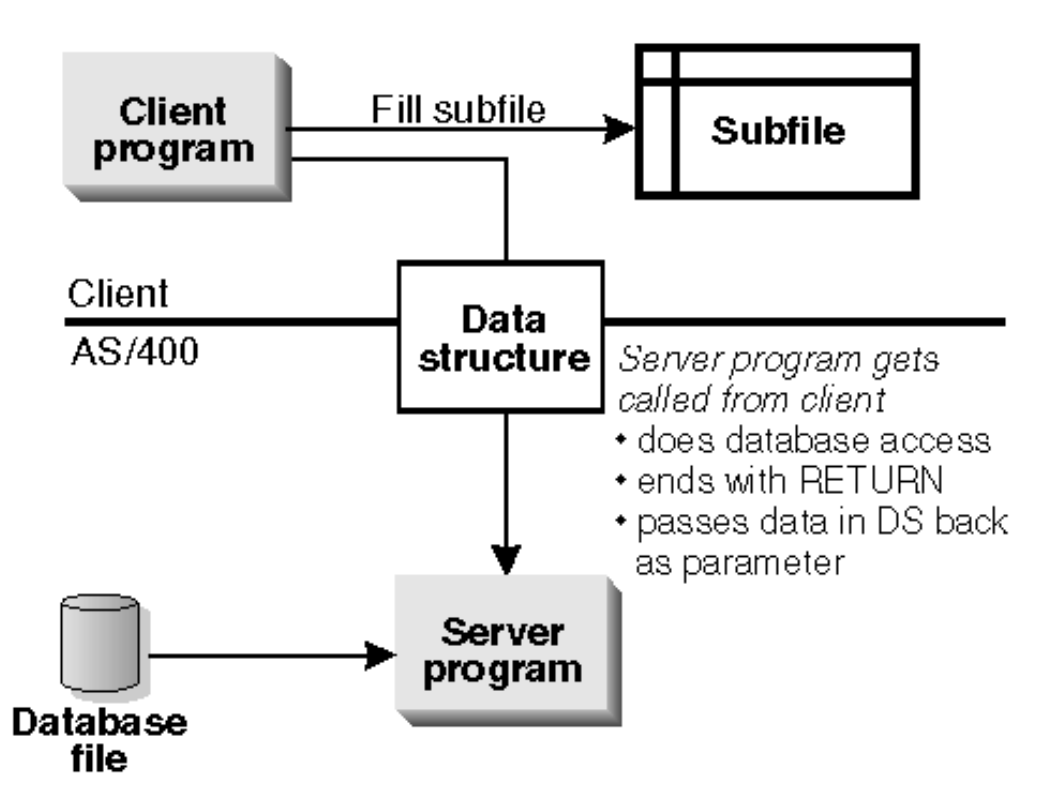

### Call interface between client and server

クライアント・プログラムは、ユーザー・インターフェースから要求を受け取りま す。このプログラムは、データベース・プログラムからレコードを読み取って、こ のデータをパラメーターを介してクライアントに戻すサーバー・プログラムを呼び 出します。サブファイルには戻されたデータが入れられます。

### クライアント・プログラム

クライアント側のプログラムの主要部分はユーザー・インターフェースです。これ は、すべての VARPG プログラムと同様に作成され、データベース参照フィールド を使用してサーバーの外部データベース記述を使用することができます。データベ

ースに指定された妥当性検査は、VARPG ランタイムによって自動的にクライアン トで実行されます。クライアント・プログラムは、サーバー・データ・アクセス・ プログラムを呼び出してサーバーにデータを要求し、データ自体はパラメーターを 介して渡されます。クライアント・プログラムはファイル仕様を使用しません。そ の代わりに、外部記述データ構造を通してデータ定義を実行します。このようにし て、プログラマーは VARPG プログラムで外部フィールド記述の利点を取得しま す。

#### クライアント側のサンプル **RPG** ソース

VARPG プログラムは、D 仕様と C 仕様から構成されています。D 仕様には次の データ定義が入っています。

- v パラメーターとして使用されるフィールド:
	- *cust*、マルチ・オカレンス構造
	- *custelem*、最大要求レコード数が入っている数値フィールド
	- *eof*、サーバー・プログラムでファイルの終わり標識が ON に設定されたとき に渡される名前付き標識
	- *nrecords*、戻されたレコード数が入っている数値フィールド
- 2 つの作業フィールド:

H

- *fileend*、ファイルの終わり条件を保存するための名前付き標識
- *counter*、DO ループのカウンター
- v *getrec*、サーバー上で呼び出されるプログラムを定義する固定情報。サーバーとサ ーバー・プログラムの実際の名前とのリンケージを定義します。プログラム名は UPPERCASE で指定しなければなりません。

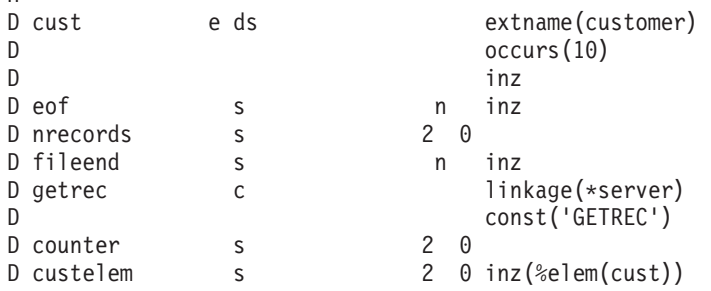

C 仕様には、3 つのイベントにリンクされる 1 つのアクション・サブルーチンが入 っています。

- v **Press** イベント。プッシュボタン *PSBMore* から。
- v **Create** イベント。ウィンドウ *Win1* から (PSBmore/press アクション・サブルー チンにリンク)。
- v **Pageend** イベント。サブファイル *Subf1* から。

最初のステートメントは、さらにレコードを取り出すためのサーバー・プログラム の呼び出しです。残りのロジックでは、パラメーターを介して渡されたデータを処 理して、これをマルチ・オカレンス・データ構造からサブファイルへ移動します。 サブファイルに一連のレコードが入れられると、サブファイルの一番大きいレコー ド番号に SETTOP 属性が適用されて、このレコード・セットがサブファイルの見え る部分に移動します。

最後にファイルの終わりに到達すると、「続き」プッシュボタンが使用不可に設定 されます。「次ページ」キーはまだ機能することに注意してください。このアクシ ョン・サブルーチンを起動するイベントは、プッシュボタンが使用不可になって も、使用することができます。

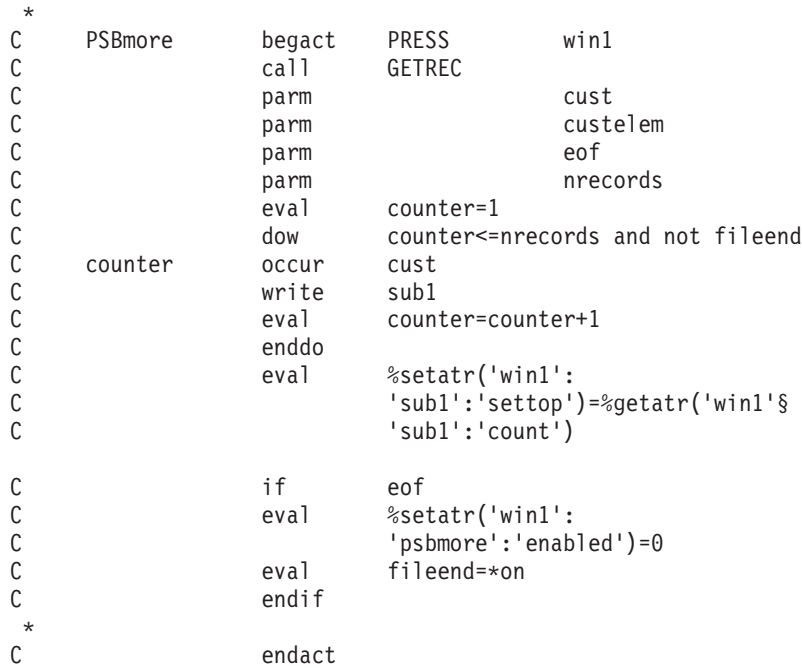

お分かりのように、このコードのクライアント側は直裁的で、ワークステーション 上の処理を最小にします。

### サーバー・プログラム

VARPG クライアント・プログラムはデータベース・アクセス・ロジックを除外す るので、この機能はサーバー・プログラムによって提供されます。サーバー・プロ グラムには、データベース処理を扱うすべての FILE 定義と操作が入っています。 データは、クライアントとサーバー・プログラムの間でパラメーターとしてデータ 構造を移動することによって交換されます。データ構造には、データ・ファイル・ レコード形式のフィールド定義が入っています。この例では、マルチ・オカレン ス・データ構造はレコードの集まりにアクセスするために使用されます。オカレン スの数は、渡されるレコードの数(この例では 10) に等しくなります。たとえば、 エラー情報などの操作上の情報も、パラメーターによって渡すことができます。サ ーバー・プログラムは、VARPG クライアント・プログラムの呼び出しによって呼 び出され、それぞれの要求の後で終了します。戻り操作コードは、プログラムを終 了して呼び出し環境を維持するために使用されます。これは、初期化を必要としな いので、以後の呼び出しのパフォーマンスに有利です。また、\*NEW では呼び出し 環境が破壊されて直ちにストレージが解放されるので、名前つきの活性化グループ で実行するためには、プログラムを作成する必要もあります。

#### サーバー側のサンプル **RPG** ソース

ファイル仕様は、外部データベース・ファイル・カスタマーを定義します。データ 定義仕様は、渡されるパラメーターを定義します。これらは、クライアント側と同 じに定義しなければなりません。カウントは、DO ループのカウンターの作業変数 を表します。Custelem にはデータ構造 CUST のエレメントの数が入っていて、こ れは DO ループの制限として使用されます。

\* Program to read a set of records into a data structure \*\*\*\*\*\*\*\*\*\*\*\*\*\*\*\*\*\*\*\*\*\*\*\*\*\*\*\*\*\*\*\*\*\*\*\*\*\*\*\*\*\*\*\*\*\*\*\*\*\*\*\*\*\*\*\*\*\*

|              | Fcustomer if | $\epsilon$ | disk |                        |                   |
|--------------|--------------|------------|------|------------------------|-------------------|
|              | D cust       | e ds       |      |                        | extname(customer) |
| <sup>D</sup> |              |            |      |                        | occurs (20)       |
|              | D eof        |            |      |                        |                   |
|              | D count      |            |      | $\left[ \cdot \right]$ |                   |
|              | D custelem   |            |      |                        |                   |

演算仕様の上部で、PLIST 命令コードは、このプログラムに渡されるパラメーター を定義します。DO ループは、データベース・ファイルから読み取って、データを データ構造 CUST に入れます。これは、パラメーターとしてクライアント・プログ ラムに戻されます。他の 2 つのパラメーターはデータベース・アクセスの状況を示 すだけです。

- v EOF は、標識 99 が READ ステートメントによって設定されると、ON に設定 されます。
- v カウントには、データ構造 CUST のクライアントに戻されるレコードの数が入っ ています。

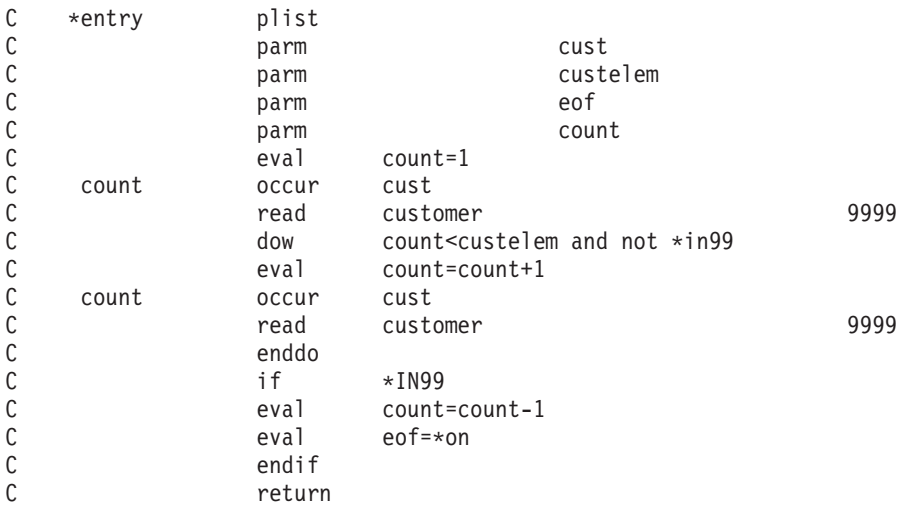

サーバー・プログラムのコンパイル時には、活性化グループに \*NEW を指定しない ようにしてください。\*NEW が指定されると(デフォルト)、RETURN の実行時 に、このプログラムによって割り振られたストレージが解放されます。このシン・ クライアントの例の利点の 1 つは、別のアプリケーションによるサーバー・アプリ ケーションの最利用可能性です。従来の 5250 アプリケーションでも、データベー ス・アクセスにサーバー・モジュールを使用できます。サーバー・モジュールの変 更はそれを使用するすべてのアプリケーションに反映されるので、このアプローチ では確かにアプリケーションの保守が容易になります。

## データ待ち行列を使用するサンプル・アプリケーション

iSeries サーバーでは、アプリケーションが相互に非同期的に通信できるように、デ ータ待ち行列の組み込みサポートが提供されます。このサンプル・アプリケーショ ンは、データベースからのデータを VARPG クライアント・プログラムと交換する ために、パラメーターの受け渡しでなく、データ待ち行列を活用しています。この

アプリケーションは、クライアントとサーバー・プログラムが使用する、サーバー 上の 2 つのデータ待ち行列に基づいています。この例のサーバー・プログラムは、 クライアント・プログラムの D 仕様の NOWAIT キーワードを使用して、サーバー 上で独立プログラムとして起動されます。

次の図に、この例の動作を示します。

最初に 2 つのデータ待ち行列が作成されて、サーバー・プログラム DATAQ が開 始されます。サーバー・プログラムはデータ待ち行列 'O' へのデータ要求を開始し て無限の待機状態のままとなります。

## Server program waits for requests

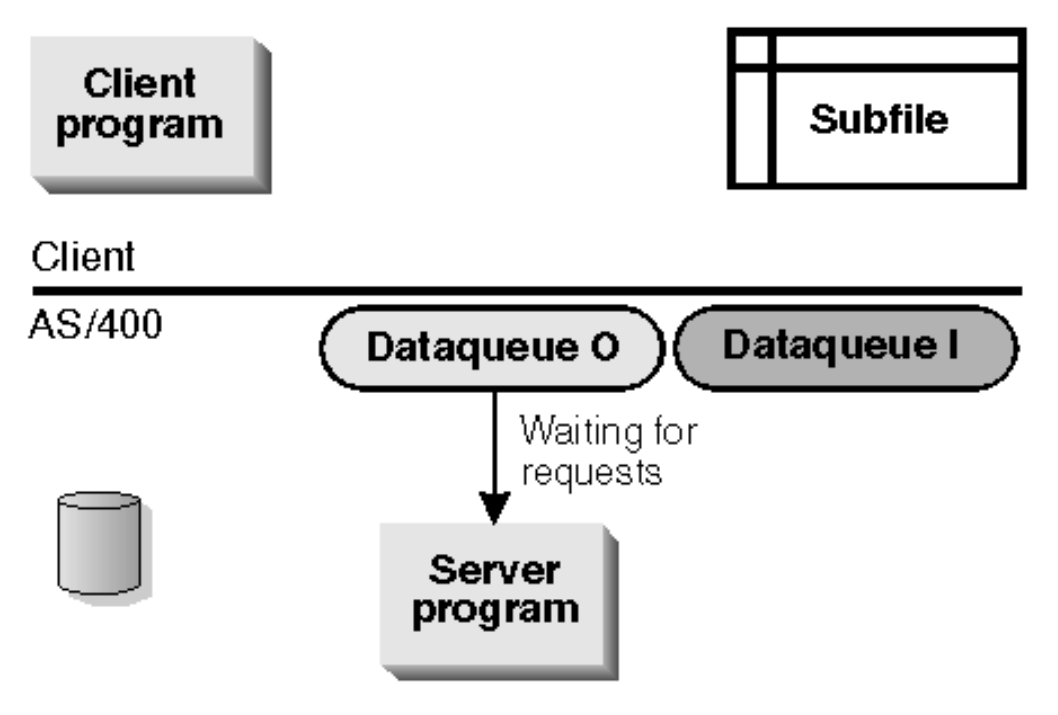

GUI イベントがさらにデータを要求すると、次の状態に入ります。(クライアント・ インターフェースについては、 460 [ページの図](#page-475-0) 112 を参照してください。)アクショ ン・サブルーチンを起動する 3 つのイベントは次のとおりです。

- ウィンドウからの Create イベント
- 「続く...」プッシュボタンからの Press イベント
- サブファイルからの Pageend イベント

次に、クライアント・プログラムはデータ待ち行列 'I' のデータを待機します。サ ーバー・プログラムはデータベース・ファイルにアクセスして、データを取得しま す。

## Client program requests data

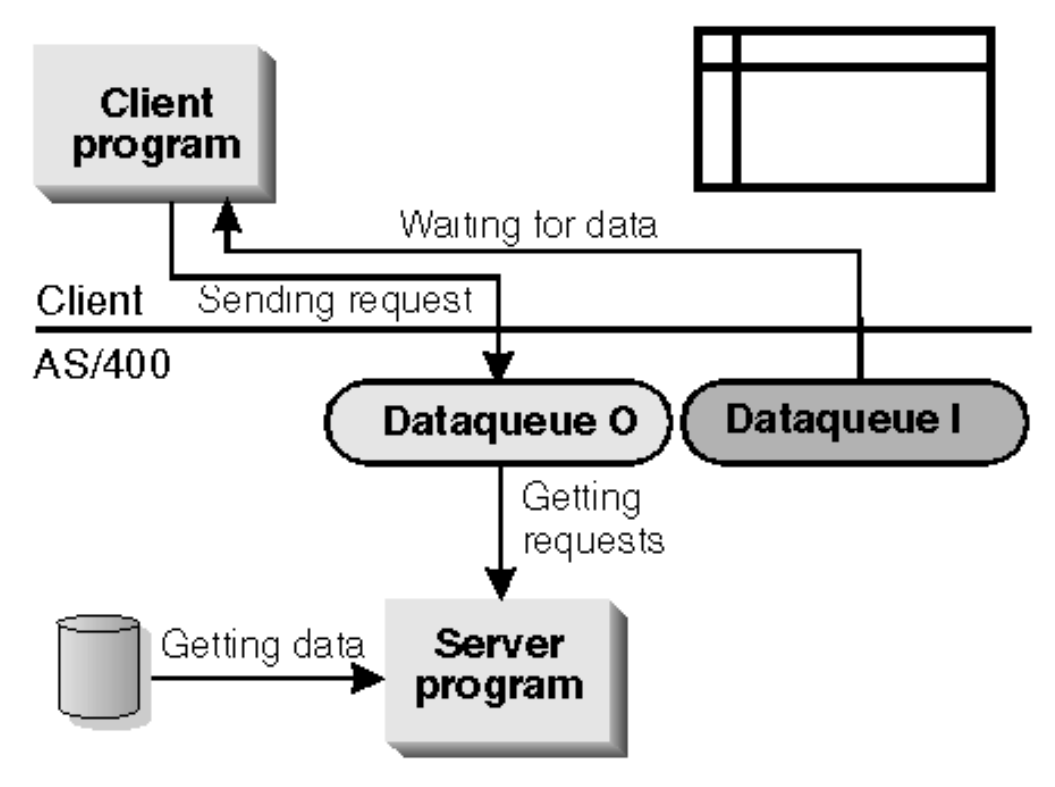

3 番目の状態では、サーバー・プログラムはデータ待ち行列 'I' に入れます。クラ イアント・プログラムがアクティブになって、データをサブファイルに入れます。 この後でプログラムは初期状態に戻ってもう一度プロセスを開始します。

### Server program sends data

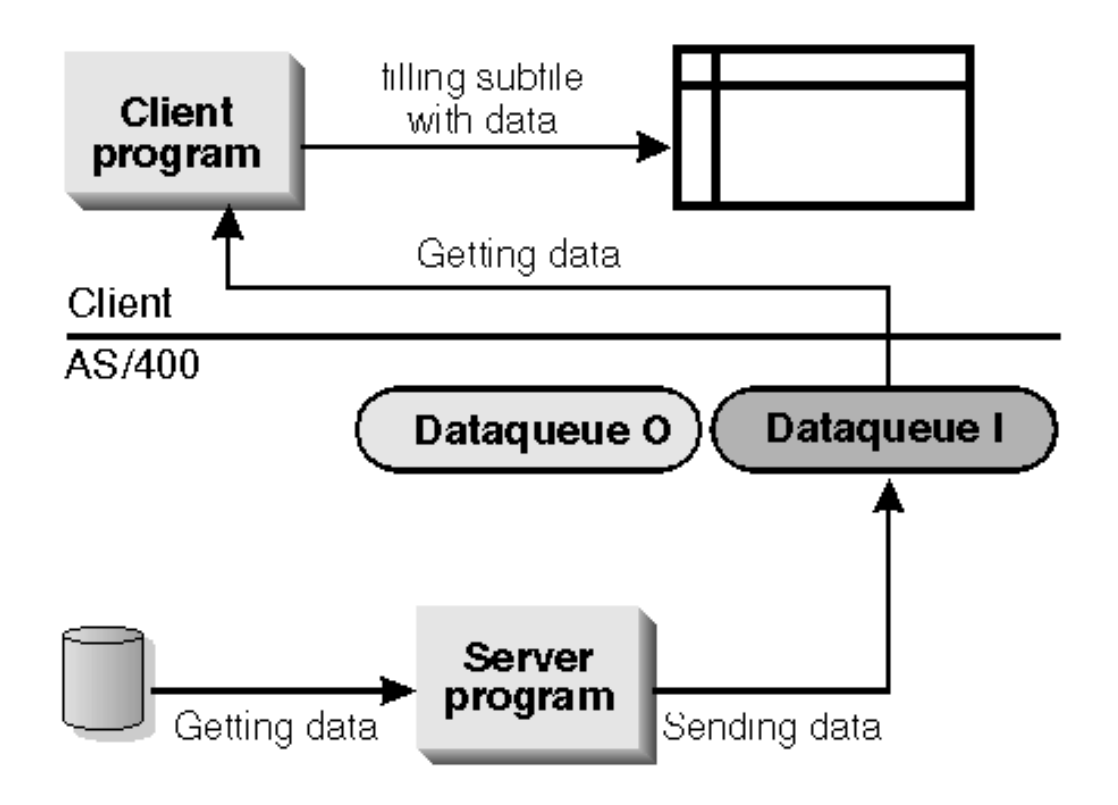

### クライアント・アプリケーション

ユーザー・インターフェースは前のアプリケーションと同じで、基本的には iSeries サーバー・データベースからサブファイルにデータが入れられます。サブファイル への埋め込みは、ウィンドウの create イベントで開始されて、「続く...」プッシュ ボタンが押されるかまたは「次ページ」キーを使用して *pageend* イベントが行われ ると続行されます。これは本質的には前の例と同じです。

データ待ち行列のセットアップはウィンドウ操作作成サブルーチンで実行され、サ ーバー上のプログラムを呼び出して iSeries サーバーのライブラリーに 2 つのデー タ待ち行列を作成します。各クライアントごとに固有のデータ待ち行列を作成する ためには、\*component パーツのホスト名属性を使用して、クライアントのホスト名 および IP アドレスを検索します。戻されたストリングの IP アドレス部分の最後の 5 文字が、データ待ち行列の名前にタグ付けされます。データ待ち行列名の最後の 文字 **'I'** または **'O'** は、入力または出力待ち行列に固有の名前を提供します。

サーバー・ジョブは **'O'** データ待ち行列からコマンドを受け取り、クライアント・ プログラムはコマンドを **'O'** データ待ち行列に送ります。

データ待ち行列の作成後に、クライアント・プログラムはサーバー・プログラムを 呼び出してこの 2 つのデータ待ち行列名を渡します。サーバー・プログラムは、デ ータ待ち行列 **'O'** でクライアント・プログラムからのコマンドを待機します。

クライアント・プログラムは GUI イベントを活動化して、要求をデータ待ち行列 **'O'** に送ります。そして、このデータ待ち行列がサーバー・ジョブによって埋めら れるまで、データ待ち行列 **'I'** で待機します。

クライアント・プログラムが終了要求を受け取ると、\*TERMSR サブルーチンが呼 び出されてサーバー・プログラムに終了するように信号を送り、2 つのデータ待ち 行列が削除されます。

#### クライアント・サンプル・ソース

このプログラムは、中でデータ待ち行列環境も管理するので、少し大きくなってい ます。

#### データ定義

クライアント・プログラムのデータ定義: D\* D\* このプログラムは \*component パーツ属性のホスト名変数を使用 D\* して、クライアントのホスト名および IP アドレスを保管します。 D entipadd s 100a D\* D\* データ待ち行列を作成および削除するコマンド・ストリング D OCMDEXC s 3 10 inz('OCMDEXC') D linkage(\*server) D\* コマンド情報を入れる変数 D cmd s 256 INZ D cmdlen s 15p 5 inz(%size(cmd)) D cmd1 s 256 INZ('CRTDTAQ DTAQ(QGPL/')<br>D cmde s 256 INZ('DLTDTAQ DTAQ(QGPL/') D cmde s 3 256 INZ('DLTDTAQ DTAQ(QGPL/') D cmd2 s 9 inz(') MAXLEN(')  $D*$ D\* データ待ち行列名の接頭部 D qname1 s 4 inz('CUSQ')  $D*$ D\* 1 つのクライアントで使用される 2 つのデータ待ち行列名が入っている変数 D qnamei s D qnameo s 10 D D\* RCVDTAQ および SNDDTAQ プログラムをサーバー・プログラムとして定義します<br>D QRCVDTAQ s 10 inz('QRCVDTAQ') s 10 inz('QRCVDTAQ') D linkage(\*server) D QSNDDTAQ s 10 inz('QSNDDTAQ') D linkage(\*server) D\* RPG IV サーバー・プログラム定義<br>D DATAO s 10 s 10 inz('DATAQ') D linkage(\*server) nowait D\* D\* カスタマー・データベースが入っているデータ構造<br>D CustDS eds extname(cus e ds extname(customer) occurs(10) D\* D\* 処理情報が入っているデータ構造 D rinfo ds D eof n<br>D nrecords 2 0 D nrecords D filler 20 D\* ループの限界<br>D custelem s 2 0 inz(%elem(CustDS)) D\* ファイルの終わりに達した標識 D fileend s n  $\n *D*$ D\* データ待ち行列 API のパラメーター

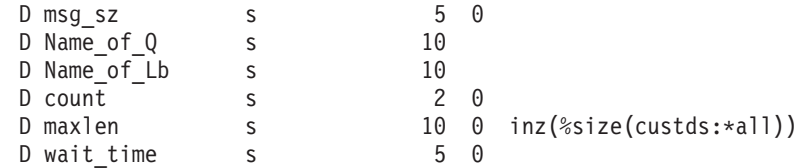

#### ウィンドウ操作作成サブルーチン

データ待ち行列が作成され、サーバー RPG プログラム DATAQ が開始され、この プログラムが NOWAIT キーワードで呼び出されると、クライアント・プログラム は終了するまで待機しません。両方のプログラムはまったく非同期的に機能しま す。 C\* C WIN1 BEGACT CREATE WIN1 C\* 固有のデータ待ち行列名をビルドするために、クライアント IP アドレスを入手します。

C\* entipadd にはクライアントの完全ホスト名および IP アドレスが入ります。 C\* C eval entipadd = C %GetAtr('\*component': C '\*component':'hostname') C\* hostname はストリング 'hostname IPAddress' を戻します。 C\* 戻されたストリングの IPAddress 部分だけを使用します。 C\* 戻されたストリングの 2 番目のパーツをサブストリングとします: C eval entipadd = %subst(entipadd: %scan(' ': C entipadd)+1) C\* 'I' および 'O' データ待ち行列の名前を作成します。 C\* IPAddress の最後の 5 文字を使用し、'I' または 'O' を追加します。 C eval qnameI= qname1 + C %Subst(entipadd:%len<br>C (%trim(entipadd))-4:  $(*trim(entipadd)) -4:5) + 'I'$ C eval qname0= qname1 +<br>C %subst(entipadd: %subst(entipadd:%len C (%trim(entipadd))-4: C  $(5) + '0'$ C\* データ待ち行列を作成するためのコマンド・パラメーターをセットアップします。  $cmd=\n *trim*(\n *trim*(cmd1) +$ C qnamei + cmd2 + C %editc(%size( C CustDS:\*all):'Z') + ')') C\* データ待ち行列を作成します。 C call QCMDEXC 98 C parm cmd C parm cmdlen C\* C eval cmd=\*blank C eval cmd=%trim(%trimr(cmd1) + C qnameo + cmd2 + C %editc(%size(  $\text{C}\left(\text{C}\right)$ C call QCMDEXC 98 C parm cmd C parm cmdlen C\* C\* サーバー上のデータベースにアクセスするため、サーバー・プログラムを呼び出します。 C call DATAQ 98 C parm parm qnamei C parm parm qnameo C\* 初期化が実行されました。今度はイベント処理を行います。 C\* C exsr callhost C endact C\*

#### さらなるデータの要求を処理するアクション・サブルーチン

要求はデータ待ち行列 'O' に送られます。クライアント・プログラムは、データ待 ち行列 'I' でサーバー・プログラム DATAQ からの応答を待機します。データを受 け取ると、サブファイルはループに入ります。

```
C*
C* アクション・サブルーチンが呼び出されます:<br>C* - PSBMORF プッシュボタンの Press イベン
C* - PSBMORE プッシュボタンの Press イベント<br>C* - サブファイルからの Pageend イベント
C* - サブファイルからの Pageend イベント<br>C PSBmore BEGACT PRESS
    PSBmore BEGACT PRESS win1
C*
C* サーバーからデータを取得し、それをサブファイルに表示します。
C EXSR callhost
              FNDACT
C*
C*
C* ユーザー・サブルーチン 'callhost' がサーバー・データを要求します。
C*C callhost begsr
C* データがある限り、さらにデータを取得します。
                     not fileend
C*
C*
C* データを取り出すために、データ待ち行列 'O' に対して要求を発信します。
C*
C eval nrecords=10<br>C call 0SNDDTAQ
              C call QSNDDTAQ
C c parm parm qnameo
C parm 'QGPL ' NAME_OF_LB 10
C parm 23 MSG_SZ 5 0
C parm parm rinfo
C* データ待ち行列 'I' からのデータを待ちます。
C* DS rinfo で処理データを待ちます。
                      wait time=-1
C eval MSG_sz=23
C call QRCVDTAQ<br>C parm
              parm qnamei<br>parm !OCDI ! NAME O
C parm 'QGPL ' NAME_OF_LB
C parm MSG_SZ<br>C parm rinfo
C parm parm rinfo
C parm WAIT_TIME
C* ここでデータベースからのデータを待ちます。
C eval Msg_sz=%size(custds:*all)<br>C call QRCVDTAQ
              C call QRCVDTAQ
C parm QNAMEi
C parm 'QGPL ' NAME_OF_LB
              parm MSG_SZ
C parm CustDS<br>C parm WAIT T
              parm WAIT TIME
C* サーバーが読み取ったレコードの数だけ、サブファイルを充てんします。
C eval count=1
C dow count<=nrecords and not fileend<br>C count occur CustDS
C count occur CustDS<br>C write subl
              write
C eval count=count+1
   C enddo
C eval %setatr('win1':
\begin{array}{ccc} \text{C} & \text{``sub1': 'settop')} \\ \text{C} & \text{``select}(\text{``win1': '}\end{array}\begin{array}{ccc} \texttt{C} & \texttt{%} & \texttt{%} & \texttt{%} \\ \texttt{C} & \texttt{%} & \texttt{%} & \texttt{%} \\ \texttt{C} & \texttt{%} & \texttt{%} & \texttt{%} \end{array}'sub1':'count')
C* ファイルの終わりのシグナルが出された場合は、プッシュボタンを使用不可にします。
C if eof
C eval %setatr('win1':C 'psbmore':'enabled')=0
```
C eval fileend=\*on C endif C endif C\* ユーザー・サブルーチンの終わり C endsr

#### サブルーチンの終了

終了要求がサーバー・プログラム DATAQ に送られて、2 つのデータ待ち行列が削 除されます。

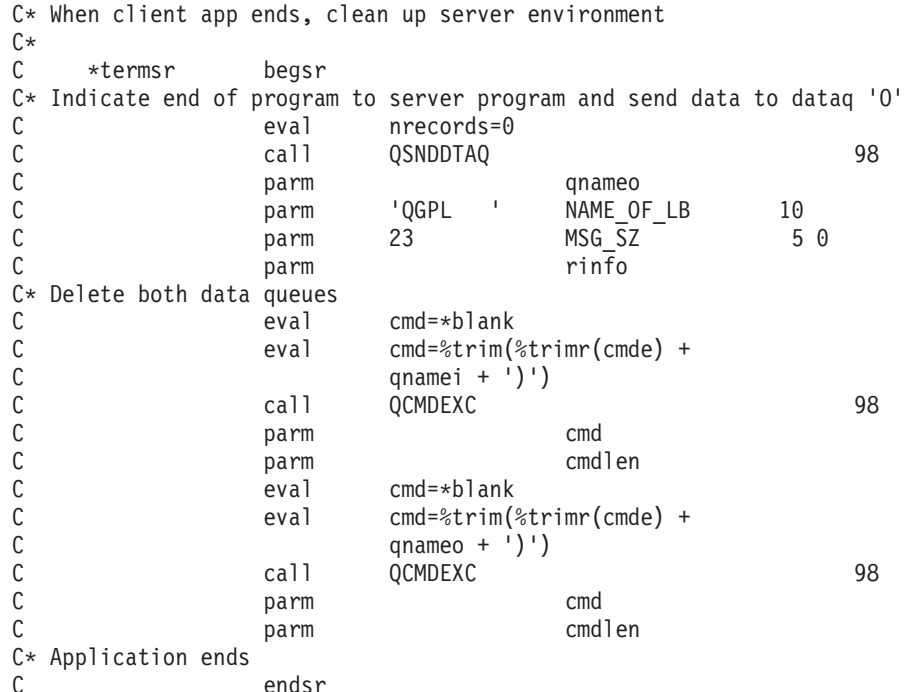

## サーバー・プログラム

サーバー・プログラムが起動されると、ループに入ってクライアント・プログラム から要求を受け取るまで、データ待ち行列 **'O'** で待機します。この例では、2 つの 異なる要求が可能です。プログラムはどちらの要求が送られたかを判別します。さ らにデータを読み取るか、あるいは終了するかです。

さらにデータを読み取る要求の場合には、データベースからさらに 10 レコードを 読み取って、2 項目をデータ待ち行列 **'I'** に送ります。

最初の項目には、実際にどれだけの情報が読み取られたか、ファイルの終わり状態 になったかどうかなどのプロセス情報が入っています。

2 番目の項目には、データベース・ファイルからのデータと一緒にマルチ・オカレ ンス・データ構造が入っています。

クライアント・プログラムは、データ待ち行列 **'I'** からこれらのレコードを受け取 り、それぞれに応じてサブファイルに入れます。

サーバー・プログラムが終了要求の信号を受け取ると、LR 標識がオンに設定されて DO ループが終了します。これでプログラムが終了します。その他の終結処理はク ライアント・プログラムによって管理されます。

### サーバー・サンプル・ソース

ファイルおよびデータ定義

Fcustomer if e disk D\* data structure containing database data to be passed to client<br>D CustDS e ds extname (customer) occurs (10) extname(customer) occurs(10) D\* data structure to pass control information between client and server D rinfo ds D eof n<br>D count 2 0 D count 2<br>D fill 20  $D$  fill D\* number of occurs in DS for loop limit D custelem s 2 0 inz(%elem(CustDS)) D\* library name for dataq and data size to be send to dataq and wait time D Name of LB s 10 inz('QGPL')  $D \text{ msg}_{\text{BZ}}$   $\begin{array}{ccc} 5 & 0 \\ 5 & 0 \\ 5 & 0 \end{array}$ D wait time s D\* name of dataq's passed from client D qnamei s 10 D qnameo s 10

#### メイン行プログラム

DO ループを処理し、要求が到着するまでデータ待ち行列 'O' で待機し、データベ ースからさらにレコードを読み取り、データをデータ待ち行列 'I' に送り、再び続 きの要求を待機します。

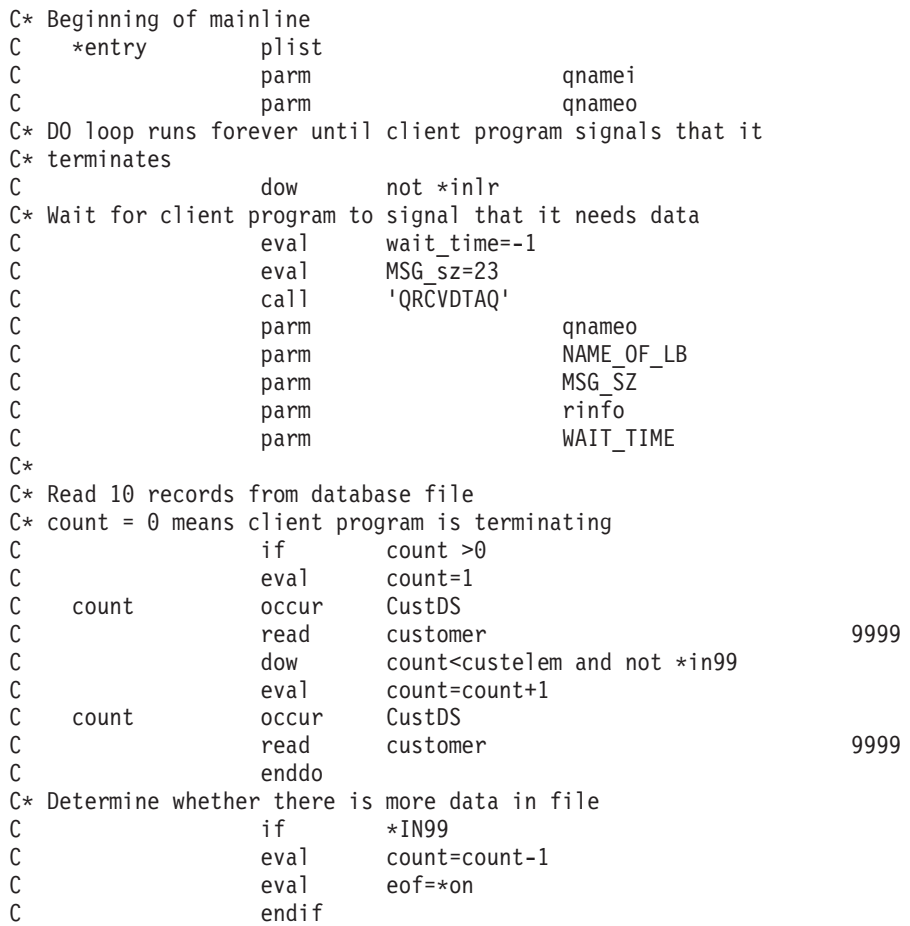

C\* Send information to the data queue. C\* Send one record with information on how many records are read and C\* whether end-of-file was reached C\* C call 'QSNDDTAQ' 98 C parm  $\blacksquare$ C parm parm NAME OF LB C parm 23 MSG\_SZ C parm parm rinfo C\* Send the data in DS from database file to dataq C eval msg sz=%SIZE(custds:\*all) C call 'QSNDDTAQ' 98 C parm parm qnamei C parm parm NAME OF LB C parm MSG\_SZ C parm CUSTds  $C*$  When client program ends, it sends nrecords  $\theta$ , then ends this C\* program as well C else<br>C eval  $eval \rightarrow inl$ r=\*on  $C*$ C end C enddo C\* C\* End of MAINLINE

## 可能なその他のインプリメンテーション

これらの特定の例に加えて、両方のインプリメンテーションのバリエーションや組 み合わせが可能です。目標は、クライアントの処理を最小にし、サーバーのパワー を使用してこれらのアプリケーションを実行することにあります。5250 および GUI アプリケーションは同じサーバー・プログラムを使用できるので、サーバー上での モジュールの再利用が達成されます。

可能な 1 つのインプリメンテーションは、要求をサーバー・プログラムに渡される SQL ステートメントの形で使用するものです。このサーバー・プログラムは SQL ステートメントを出して、受け取ったデータをデータ待ち行列に送ります。データ 待ち行列上で待機しているクライアント・プログラムは、戻されたデータを使用し てエンド・ユーザーの要求を満たします。この特定のアプリケーションでは、複数 のデータ待ち行列でなく、単一のキー付きデータ待ち行列が使用されます。

もう一つのインプリメンテーションでは、ユーザー・インターフェースからのすべ てのデータがサーバー・プログラムに渡されて、サーバー上でエラー検査と処理が 実行されます。エラー条件があれば、クライアントに戻されます。このアプローチ では、5250 アプリケーションと GUI アプリケーションとの間で高度なビジネス・ ロジックの再利用が可能となり、よりシンなクライアントが提供されます。

### 再利用可能サーバー・プログラムの例

5250 サブファイル・アプリケーションの次の RPG IV コードは、同じサーバー・ プログラムを使用しますが、5250 インターフェースをドライブします。この例は、 GUI および 5250 アプリケーションでサーバー・プログラムを再利用する可能性を 示しています。5250 サーバー・プログラムに入っているビジネス・ロジックは、シ ン・クライアント GUI プログラムで容易に使用することができます。次の図に、こ の章の初めの GUI サンプルと同じデータベース情報を表示している 5250 画面のサ ンプルを示します。

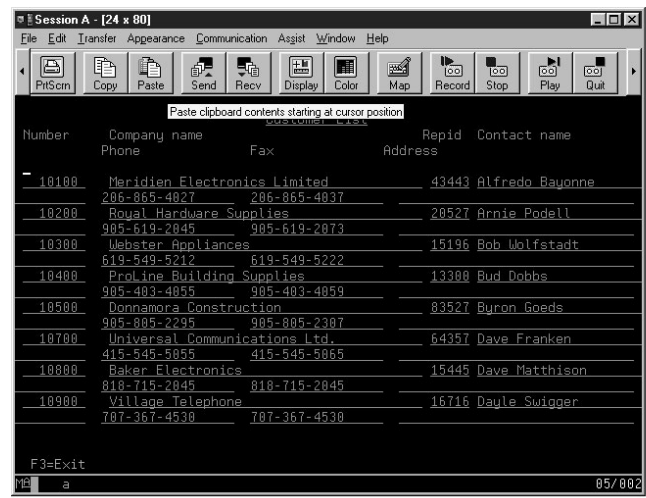

各レコードがサブファイルの 2 行を占めるので、このサブファイルには 8 レコー ドしか入っていません。このアプリケーションのプログラム・ソースは次のとおり です。

```
H* Program to list customer records
F* Workstn file containing DSPF
Fgetrecs cf e workstn sfile(sub1:recnum)
D* Data structure to pass data from server program to the subfile
Dcust e ds extname(customer) occurs(8)
D inz
Deof s 1 inz(*off)<br>Dnrecords s 2 0
Dnrecords s
\begin{tabular}{llllll} Dfileend & \hspace*{2.5cm} \textbf{s} & \hspace*{2.5cm} \textbf{1} & \textbf{inz (*off)} \\ \textbf{Dcount} & \hspace*{2.5cm} \textbf{s} & \hspace*{2.5cm} \textbf{2} & \hspace*{2.5cm} \textbf{0} \\ \end{tabular}Dcount s
Dcustelem s 2 0 inz(%elem(cust))
Drecnum s 5 0 inz(1)
* Main program to invoke subfile sub routine and end the program
* In91 indicates that database file has not reached the end
C EVAL \starIN91=\starON<br>C exsr more
C exsr more<br>C eval *inlı
                  eval \rightarrow inlr=*on
c
C more BEGsr
* LOOP to fetch more data and display in subfile
C dow not *in03
* Call server program to get data first time and when page down
* is used.
C if *in91<br>C call 'GETRI
C<br>C call 'GETREC'<br>parm
C parm cust
C parm custelem
```
C parm eof C parm parm nrecords C eval count=1 \* recnum1 is sbfrcdnbr in subfile control record, to position top record \* to be shown on screen EVAL RECNUM1=RECNUM \* Loop to fill subfile with new records dow count<=nrecords C count occur cust C write sub1 C eval count=count+1 C eval recnum=recnum+1 C enddo \* After the set of records is added to subfile, display it, plus header \* and footer record formats C write record1<br>C write footer C write footer<br>C exfmt sublct exfmt sub1ctl \* Handle none pagedown keys C else<br>C read C read sub1ct1 99 C endif<br>C if if eof=\*on \* IN90 enables PAGEDOWN key for additional records to be read. \* At file end it gets disabled.<br>C eval  $*$ C eval \*in90=\*on<br>C eval recnum=re C eval recnum=recnum1<br>C endif C endif<br>C endo enddo \* Leave the LOOP when Exit requested C ENDSR

## 付録 **C.** 非 **GUI** プログラムを **MS-DOS** から作成してコンパイル する

VARPG GUI Designer 内で、あるいは MS-DOS コマンド・プロンプトでコマンド を出して、スタンドアロン VARPG アプリケーションを作成することができます。 このセクションでは、コマンド・プロンプトで使用できるコマンドについて説明し ます。 GUI Designer を使用するには、 395 ページの『第 22 章 非 [GUI VisualAge](#page-410-0) RPG [プログラムの作成』](#page-410-0) を参照してください。

エディターを始動して、MS-DOS コマンド・プロンプトでソースを作成するために は、次のように入力します:

codeedit filename.VPG

エディターのトークン化およびソースの構文検査を利用できるように、ファイル名 に .VPG 拡張子を組み込むようにしてください。

**FVDFNFE** コンパイラーを実行するには、MS-DOS コマンド・プロンプトからコン パイラー・コマンドを出します。コマンドの構文は次の通りです:

fvdfnfe filename.VPG [/compiler option1 ... /compiler optionn]

注**:** ユーザーはソース・ファイル名に .VPG 拡張子を組み込まなければなりませ ん。最初から組み込まれているものとは見なされません。

コンパイラー・オプション (大文字または小文字で入力可能) はオプショナルです。 それらは次の通りです:

#### オプション

説明

#### **/BL** 名

リンク・ライブラリー名。複数ある場合には、二重引用符で囲んでくださ い。

- **/D** デバッグ情報を生成します
- **/GL 1-99**

生成重大度レベル

- **/L** 出力リストを生成します
- **/LI** 字下げ
- **/LX** 相互参照 (XREF) リストを生成します
- **/LV** 可視の相互参照 (XREF) リストを生成します
- **/LD** リスト中の DDS を展開します
- **/LC** リスト中の /COPY を展開します
- **/LE** 外部参照を表示します
- **/LM2** リスト中に 2 次レベル・メッセージを表示します
- **/LS** リスト中の除外される行を表示します
- **/LP 10-99**

1 ページ当りの行数 (リスト)

- **/HCU** ホスト・キャッシュが使用可能になります
- **/HCR** ホスト・キャッシュのリフレッシュ
- **/RF** 数字の修正
- **/RN** ヌル使用可能
- **/RNU** ユーザー制御のもとでヌルが使用できます
- **/RT** 数字の切り捨て
- **/TI** デバッグ情報を生成します (/D と同じ)

#### **/SB** 名

SQL バインド・ファイル名

#### **/SF XX**

日付 / 時刻欄の SQL 形式

#### **/SI XX**

(RR RS CS UR) SQL 分離レベル

**/SN** 名

SQL データベース名

- **/SP** 名
	- SQL パッケージ・ファイル名
- **/SR** SQL レコード・ブロック
- **/SU** データベース・ユーザー ID
- **/SUP** データベース・パスワード
- **/SVC** 可変文字を変換します
- **/SVG** 可変グラフィックを変換します

### **AS/400** システムへのアクセス

プログラムが AS/400 システム上のデータにアクセスしたり、あるいは AS/400 プ ログラムを呼び出す場合には、リモート・サーバー・テーブル (RST) ファイルを作 成しなければなりません。RST ファイルは、使用するシステムの情報およびファイ ルの場所を判別するために、コンパイラーおよび VARPG ランタイムによって読み 取られる ASCII ファイルです。RST ファイルは、「**AS/400** 情報の定義」ダイアロ グの使用時に GUI Designer によって作成されます。コンパイル時には、RST ファ イルはプログラム・ソースと同じディレクトリーの中になければなりません。実行 時には、RST ファイルはプログラム実行可能ファイルと同じディレクトリーの中に なければなりません。

以下は RST ファイルの例です:

DEFINE SERVER SERVER ALIAS NAME(MYAS400) REMOTE\_LOCATION\_NAME(TORAS40Z) NETWORK PROTOCOL(\*TCP)

TEXT(Development - RST)

DEFINE\_FILE FILE\_ALIAS\_NAME(CUSTOMER) REMOTE\_FILE\_NAME(PRODUCT/CUSTMAST) SERVER\_ALIAS\_NAME(MYAS400) TEXT()

**DEFINE\_FILE** ステートメントは、'F' 仕様で定義されたファイルが AS/400 システ ム上のどこにあるかを示します。この例では、'F' 仕様の CUSTOMER という名前 のファイルは、実際にはライブラリー PRODUCT の中のファイル CUSTMAST を 指します。このファイルがライブラリー・リストにある場合には、DEFINE\_FILE ス テートメントを省略することができます。その場合には、ファイルを見つけるため にライブラリー・リスト \*LIBL が検索されます。

**TEXT** キーワードはコメント用に使用され、ブランクとすることができます。

## 付録 **D. Secure Sockets Layer (SSL)** セットアップ

Secure Sockets Layer (SSL) は、クライアントと iSeries 400 サーバー・セッション との間で交換されるデータを暗号化し、サーバー認証を実行することによって、セ キュア接続を提供します。SSL は、OS/400 を実行する SSL 可能な iSeries 400 サ ーバー (バージョン 4 リリース 4 以降) でのみ使用できます。SSL 接続を使用す ると、暗号化なしの接続を使用する場合と比較して、製品のパフォーマンスが著し く低下します。パフォーマンスの低下よりも、転送されるデータの重要度が優先さ れる場合にのみ、SSL を使用することをお勧めします。

この項では、iSeries 400 サーバーを Secure Sockets Layer サポート用に構成する場 合の指示事項についてを述べます。

注**:** VARPG ランタイムに対して修正を適用する場合には、次の手順を繰り返さなけ ればなりません。SSL が iSeries 400 サーバーで正しく動作するためには、 QSECOFR ユーザー・プロファイル・パスワードの有効期限が切れていてはい けません。

#### **SSL** についての考慮事項

- v セットアップには、SSL に精通していることが必要です。システム証明書の生成 などのように、SSL 関連タスクを実行するためには、iSeries 400 サーバーでのデ ィジタル証明書管理機能 (DCM) プログラムの使用法を理解している必要があり ます。 DCM プログラムについては、そのオンライン・ヘルプを呼び出すか、あ るいは URL http://www.ibm.com/eserver/iseries/infocenter の Information Center に 進んでください。
- v 輸出入の規則を必ず守るようにしてください。IBM iSeries クライアント暗号化製 品は、米国およびカナダ使用では輸出禁止の 128 ビットを使用する SSL バージ ョン 3.0 暗号化サポートを提供し、国際使用では輸出可能な 56 ビットを提供し ます。国境を越えてクライアント暗号化製品をダウンロードできるカスタマー構 成では、カスタマーは、輸出禁止の製品が米国およびカナダ以外で使用されるこ とがないようにする責任があります。輸出禁止および輸出可能な両方のクライア ント暗号化製品を組み合わせて使用することによって、適切なクライアント暗号 化製品を別の Web サイトでダウンロードすることができます。

### 前提条件

SSL をセットアップする前に、次の前提条件が満たされていなければなりません。

- ソフトウェア: – 暗号アクセス・プロバイダーのライセンス・プログラム (5769-AC1、5769-AC2、または 5769-AC3)
	- IBM iSeries クライアント暗号化プログラム(5722-CE2 または 5722-CE3) ここ で、5722-CE2 (56 ビット) は米国およびカナダ以外の国での使用、および 5722-CE3 (128-bit) は米国およびカナダのみでの使用です。

v ハードウェア:

– IBM HTTP Server for iSeries (5722-DG1)

- 基本オペレーティング・システム・オプション 34 ディジタル証明書管理機能 (DCM)
- v 権限:

ユーザーが SSL ファイルにアクセスするための適切な権限を提供します。権限 を変更するには、以下のステップに従ってください。 1. 次のコマンドを入力します:

wrklnk '/QIBM/ProdData/HTTP/Public/jt400/\*

- 2. 正しいディレクトリー (SSL56、または SSL128) でオプション **9** を選択しま す。
- 3. ディレクトリーに対する **\*RX** 権限をユーザーに与えます。

注**:** 個々のユーザーまたはユーザーのグループを認可することができます。

### **iSeries 400** サーバー用の **SSL** セットアップ

iSeries 400 サーバーを SSL 用にセットアップするには、下記の指示に従ってくだ さい。

#### DCM の開始:

- 1. 次のコマンドを使用して HTTP サーバーを開始します: STRTCPSVR SERVER(\*HTTP) HTTPSVR (\*ADMIN)
- 2. サーバーの URL アドレスおよびポート番号を入力することによって、iSeries 400管理サーバーにアクセスします。たとえば、以下のようになります。

http://your.server.name:2001/

適切なセキュリティー担当者権限に加えて、 \*secadm および \*allobj 権限が必 要です。

- 3. iSeries 400 ユーザー ID およびパスワードを入力します。
- 4. 「AS/400 タスク」ページから、DCM リンクを選択して DCM にアクセスしま す。

ディジタル証明書管理プログラムから、iSeries 400 サーバーのシステム証明書を獲 得します。

システム証明書を獲得する方法については、**?**アイコンをクリックしてください。信 頼のある認証局 (CA) からシステム証明書を取得するか、あるいは自分自身のもの をビルドすることができます。

- v 信頼のある CA からシステム証明書を取得する場合:
	- 注**:** アプリケーションがインターネット・アプリケーションであって、ランタイ ムを配布する必要がある場合は、これを使用すべきです。

CA を選択します。以下の会社の 1 つから証明書を入手することができます。

- VeriSign, Inc.
- Integration Financial Network
- Thawte Consulting
- RSA Data Security

DCM から信頼のある CA に対する実行依頼のための要求データを取得します。 実行する正確なステップについては、DCM ヘルプを参照してください。CA はユ ーザーからの要求フォームを処理して、ユーザーに証明書を提供します。それを システムにインストールするには、システム証明書の受信オプションを使用しま す。

v 自分自身のシステム証明書を取得する場合:

注**:** 作成されたランタイムはユーザー固有の iSeries 400 サーバーでしか使用でき ないので、これはイントラネットの場合にのみ使用してください。

- 1. iSeries 400 サーバーに自分の CA を作成します。
- 2. 自分自身の CA からシステム証明書を生成します。

CA の作成については、DCM ページで認証局をクリックしてください。

システム証明書を以下のサーバー・アプリケーションに適用します。

QIBM\_OS400\_QZBS\_SVR\_CENTRAL QIBM\_OS400\_QZBS\_SVR\_DATABASE QIBM\_OS400\_QZBS\_SVR\_DTAQ QIBM\_OS400\_QZBS\_SVR\_NETPRT QIBM\_OS400\_QZBS\_SVR\_RMTCMD QIBM\_OS400\_QZBS\_SVR\_SIGNON QIBM\_OS400\_QZBS\_SVR\_FILE QIBM\_OS400\_QRW\_SVR\_DDM\_DRDA

## ワークステーション用の **SSL** セットアップ

ワークステーション用の SSL をセットアップするには、以下のステップに従ってく ださい。

iSeries 400 サーバーから、適切なバージョンの SSL クライアント暗号化ソフトウ ェアをワークステーションにダウンロードします。

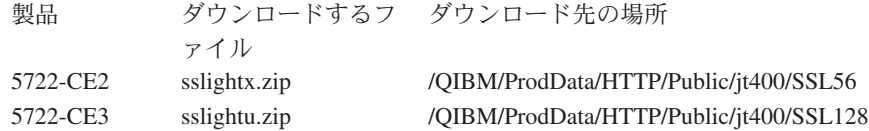

自分自身の証明書をビルドする場合には、以下のステップを実行して CA 証明書を ダウンロードしてください。

- 1. SSL Client Encryption をダウンロードしたディレクトリーから SSLTools.jarをダ ウンロードします。
- 2. SSLTools.jar および sslightu.zip を CLASSPATH ステートメントに追加します。
- 3. 一時的なディレクトリーを作成します。たとえば、c:\tempkey など。
- 4. c:\tempkey の下に次のサブディレクトリーを作成します:

com\ibm\as400\access

5. tempkey ディレクトリーから、次のコマンドを 1 行で実行します:

java com.ibm.sslight.nlstools.keyrng com.ibm.as400.access.KeyRing connect <systemname>:<port>

ここで <systemname> は iSeries 400 サーバーの名前で、<port> はポート番号で す。

- 注**:** サーバー・ポートは、アクセスできる任意のホスト・サーバーとすることが できます。たとえば、iSeries 400 サーバーにおけるセキュア・サインオン・ サーバーのデフォルトのポートである 9476 を使用することができます。パ スワードの入力プロンプトが出されたら、toolbox と入力します。これが唯 一の有効なパスワードです。SSLツールが iSeries 400 サーバーに接続し、 検出した証明書をリストします。
- 6. CA 証明書番号を入力します。サイト証明書ではなく、必ず CA 証明書を使用し てください。証明書を com.ibm.as400.access.KeyRing.class に追加中であることを 示すメッセージが表示されます。
- 7. ファイル SSLTools.jar を削除します。

KeyRing.class ファイルがディレクトリーに作成されました。

以下の指示に従って、カスタマイズした varpg.jar ファイルを作成してください。 1. 一時的なディレクトリーを作成します。たとえば、c:\tempjar など。

2. ファイル sslightu.zip を c:\tempjar にコピーします。

3. 次のコマンドを実行します:

jar xvf sslightu.zip

c:\tempjar に meta-inf および com\ibm\sslight サブディレクトリーが作成されて いることが分かります。

- 4. 自分自身の証明書をビルドする場合:
	- a. サブディレクトリー c:\tempjar\com\ibm の下にサブディレクトリー \as400\access を追加します。
	- b. c:\tempkey\com\ibm\as400\access サブディレクトリーの中の c:\tempjar\com\ibm\as400\access サブディレクトリーに、KeyRing.class ファイ ルをコピーします。
- 5. varpg.jar ファイルを c:\tempjar にコピーします。
- 6. c:\tempjar から次のコマンドを実行します:

jar uvf varpg.jar -C ./ com

注**:** C は大文字です。

このコマンドを実行すると varpg.jar ファイルが更新され、SSL 可能の VARPG アプリケーションで使用できるようになります。これは通常の SSL 不可アプリ ケーションでも機能します。

アプリケーションを SSL 使用可能にします:

- 1. VARPG インストール・ディレクトリー \WDSC\JAVA の中の varpg.jar を名前 変更します。
- 2. ビルド・オプション・ダイアログで、**/SSL** ユーザー定義オプションを使用して アプリケーションをコンパイルします。
- 3. カスタマイズしたファイル varpg.jar を使用してアプリケーションを実行しま す。

## 用語集

この用語集には、次のものから引用した用語とその定義が含まれています。

- v The *American National Dictionary for Information Systems* ANSI X3.172-1990, copyright 1990 by the American National Standards Institute (ANSI). 米国規格協会 American National Standards Institute, 1430 Broadway, New York, New York, 10018 から購入することができます。これらの定義は定義の後のシンボル (A) に よって明示されています。
- v The *Information Technology Vocabulary* developed by Subcommittee 1, Joint Technical Committee 1, of the International Organization for Standardization and the International Electrotechnical Committee (ISO/IEC JTC1/SC1). この用語集の出版済 み部分の定義は、定義の後のシンボル (|) によって示されています。国際標準草 案、委員会草案、および ISO/IEC JTC1/SC1 により開発中の作業文書から引用し た定義は、定義の後のシンボル (T) によって示され、これは SC1 の関係国際本 部間でいまだ最終合意に至っていないことを示します。
- v *IBM Dictionary of Computing* , New York: McGraw-Hill, 1994.
- v *Object-Oriented Interface Design IBM Common User Interface Guidelines*, SC34-4399-00, Carmel, IN: Que Corporation, 1992.

# [ア行]

アイコン**.** オブジェクトのグラフィック表現であり、イメージ、イメージの背景、およびラベルで構成されます。

アイコン・ビュー**.** コンテナーに含まれている各オブジェクトがアイコンとして表示される標準的な目次ビュー。

アクション**.** (1) アクション・サブルーチンの同義語。 (2) プロジェクトのパーツを操作するために使用したり、ある いはビルドにかかわるために使用する実行可能なプログラムまたはコマンド・ファイル。

アクション・サブルーチン**.** 特定のイベントに応答するために作成するロジック。

アクティブ・ウィンドウ**.** 現在ユーザーが対話しているウィンドウ。 これがキーボード入力を受け取るウィンドウで す。

アニメーション制御パーツ**.** Windows で AVI という拡張子を持つビデオ・ファイルの再生、または Java アプリケー ションでアニメーション GIF シーケンスの再生を可能にするパーツ。

アプリケーション**.** コンピューター上で特定のユーザー・タスクを実行するために使用するソフトウェア・コンポー ネントの集合。

アプリケーション・プログラミング・インターフェース **(API).** オペレーティング・システムによって提供される機能 インターフェースまたは個別に注文するライセンス・プログラムであり、高水準言語で書かれたアプリケーション・プ ログラムがオペレーティング・システムまたはライセンス・プログラムの特定のデータまたは機能を使用できるように するのもの。

アプレット**.** Java で書かれ、Java 互換ブラウザーまたは appletviewer の内部で実行されるプログラム。

アンカー**.** 他のパーツを調整、サイズ決め、およびスペーシングする場合の参照点として使用する任意のパーツ。

移行**.** (1) 変更された操作環境に移動することであり、通常は新しいリリースまたはバージョンのシステムに移動しま す。 (2) ある階層のストレージから別の階層のストレージにデータを移動すること。

イベント**.** パーツの状態に対する変更の結果として生成されるシグナル。たとえば、ボタンを押すと *Press* イベント が生成されます。

イメージ・パーツ**.** ウィンドウ上で、BMP または ICO ファイルからピクチャーを表示するのに使用するパーツ。

インポート**.** AS/400 表示装置ファイル・オブジェクトを該当する VARPG パーツに変換する機能。エクスポートと対 比。

ウィンドウ・パーツ**.** 可視境界を持つ領域で、オブジェクトのビューを表したり、あるいはこれを使用してユーザー はコンピューター・システムでダイアログを管理します。パーツ・パレットまたはパーツ・カタログ内のウィンドウ・ パーツを指してクリックし、それをプロジェクト・ウィンドウ上に置くことができます。

ウェーブ・ファイル**.** ウェーブ形式装置のオーディオ・サウンド用に使用するファイル。

エクスポート**.** アプリケーションの外側で使用するために内部ファイルを何らかの標準ファイル形式に変換する機 能。 インポートと対比。

エラー・ログ**.** エラー・ログにエラーのトラックを保存します。エディターを使用すると、ソース内でエラーが起こ った場所を表示できます。

オブジェクト**.** (1) それ自身について記述し、場合によってはデータについて記述する一組のプロパティーから成る名 前の付いた記憶スペース。 オブジェクトはストレージの中に存在し、そのスペースを占有するもので、それについて 操作を実行することができます。 オブジェクトの例としては、プログラム、ファイル、ライブラリー、およびフォル ダーなどがあります。 (2) ユーザー・インターフェースのビジュアルなコンポーネントであり、ユーザーはタスクを実 行するためにこれで作業することができます。 オブジェクトはテキストまたはアイコンとして表示されることがあり ます。

オブジェクト指向プログラミング**.** 他のオブジェクトと対話することのできるオブジェクトのデータおよび操作につ いて記述するための階層的に編成されたクラスとして、プログラムを構造化するためのメソッド。(T)

オブジェクト**-**アクション・パラダイム**.** 対話の 1 つのパターンであり、このパターンでユーザーはオブジェクトを選 択し、そのオブジェクトに適用するアクションを選択します。

オブジェクト・プログラム**.** 実行に適したターゲット・プログラム。 オブジェクト・プログラムは、リンクを必要と する場合と、そうでない場合があります。(T)

オペレーティング・システム**.** コンピューター・システムの全体の操作を制御するシステム・プログラムの集合。

## [カ行]

カーソル**.** ユーザーとキーボードの対話によって現れる可視位置の指示。

カラー・パレット**.** アプリケーションの GUI の中の任意のパーツのカラーを変更するために使用するカラーのセッ ト。

カレンダー・パーツ**.** カレンダーを追加するパーツであり、ユーザーはテキスト、カラー、およびその他の属性を組 み込むためにこれを変更することができます。

簡略記号**.** 選択項目のテキスト内の 1 つの文字で、その文字の下に下線を引いて示されます。 略号の選択も参照し てください。

キャンバス付きウィンドウ・パーツ**.** ウィンドウ・パーツとキャンバス・パーツの組み合わせ。ウィンドウ・パーツ およびキャンバス・パーツも参照してください。

キャンバス・パーツ**.** 他のいろいろなパーツを指示してクリックし、それらを位置指定して、グラフィカル・ユーザ ー・インターフェースを作成するようにそれらを編成するパーツ。キャンバス・パーツは、ウィンドウ・パーツまたは
ノートブック・ページ・パーツのいずれかのクライアント域を占めます。キャンバス・パーツ付きノートブック・ペー ジおよびキャンバス・パーツ付きウィンドウも参照してください。

キャンバス・パーツ付きノートブック・ページ**.** ノートブック・ページ・パーツとキャンバス・ページ・パーツの組 み合わせ。ノートブック、キャンバス・パーツも参照してください。

強調**.** カラー変更を強調表示したり、あるいはオブジェクトまたは選択項目と対話するユーザーの能力に影響するそ れらのオブジェクトまたは選択項目に関連する条件の可視な指示を強調表示すること。 また、強調により、選択項目 またはオブジェクトの状態についての追加情報がユーザーに与えられます。

共通ユーザー・アクセス・アーキテクチャー **(CUA** アーキテクチャー**).** 人間とワークステーションまたは端末装置の 間のダイアログの指針。

共用コンポーネント**.** 複数のプロジェクトがアクセスできるコンポーネント。

組み合わせボックス**.** 入力フィールドとリスト・ボックスの機能を結合する制御。組み合わせボックスには、入力フ ィールドを完成させるためにユーザーがスクロールして選択することのできるオブジェクトのリストが入っています。 これがない場合は、ユーザーはテキストを直接入力フィールドに入力することができます。 VisualAge RPG では、パ ーツ・パレットまたはパーツ・カタログ内の組み合わせボックス・パーツを指してクリックし、それを設計ウィンドウ 上に置くことができます。

クライアント**.** (1) サーバーにデータを提供するために、サーバーに依存しているシステム。 (2) VARPG アプリケー ションが実行される PWS 。*DDE* クライアントも参照してください。

クライアント域**.** ユーザーのワークスペースであるウィンドウ内の部分であり、ここでユーザーは情報を入力した り、選択フィールドから選択項目を選択します。プライマリー・ウィンドウにおいて、ユーザーが作業するオブジェク トをアプリケーション・プログラマーが提供する領域。

クライアント/サーバー**.** 分散データ処理における相互作用の形式であり、一方のサイトのプログラムが別のサイト のプログラムに要求を送信し、応答を待機します。 要求側のプログラムをクライアントと呼び、応答側のプログラム をサーバーと呼びます。クライアント、サーバー、*DDE* クライアント、*DDE* サーバーも参照してください。

グラフィカル・ユーザー・インターフェース **(GUI).** 高解像度グラフィックスを利用したユーザー・インターフェース のタイプ。グラフィカル・ユーザー・インターフェースには、グラフィックスの組み合わせ、オブジェクト - アクショ ン・パラダイム、ポインティング・デバイスやメニュー・バーおよびその他のメニューの使用、オーバーラップ・ウィ ンドウ、およびアイコンが組み込まれています。

グラフィック・プッシュボタン・パーツ**.** グラフィックのラベルが付いたプッシュボタンで、ユーザーがこれを選択 した時に開始されるアクションを表します。プッシュボタン・パーツと対比。

グラフ・パーツ**.** ユーザーが GUI にグラフを追加するために使用できるパーツ。使用可能なグラフ・スタイルは折れ 線グラフ、棒グラフ、折れ線と棒グラフ、または円グラフです。

クリック**.** 選択項目またはオブジェクトからポインターを外さないでマウス・ボタンを押して放すこと。 ダブルクリ ックも参照してください。

クリップボード**.** データを一時的に保持するためにシステムによって提供された記憶領域。クリップボード中のデー タは他のアプリケーションにも使用可能です。

グループ・ボックス・パーツ**.** 制御グループの回りを取り囲む四角形のフレームであり、これらの制御が関連してい ることを示し、そのグループに対して任意指定のラベルを提供します。 VisualAge RPG では、パーツ・パレットまた はパーツ・カタログ内のグループ・ボックス・パーツを指してクリックし、それを設計ウィンドウ上に置くことができ ます。

グループ・マーカー**.** パーツをグループ内の最初のものであるとして認識するマーク。 パーツのグループ内でカーソ ルを移動している時に、最後のパーツに達すると、カーソルはグループ内の最初のパーツに戻ります。

コールド・リンク会話**.** DDE において、クライアント・プログラムからサーバー・プログラムに対して行われる明示 的な要求。サーバー・プログラムはこの要求に応答します。ホット・リンク会話と対比。

構成**.** 情報処理システムのハードウェアおよびソフトウェアが編成され、相互接続される方法 (T)。

構文検査**.** ソースの編集中に、各行の構文が正しいことを確認します。確認することによって、コンパイル・エラー を回避することができます。このオプションは、オンまたはオフに設定することができます。一定の仕様タイプ (C 仕 様など) または特定のストリングを持つ行だけを表示することができます。

項目**.** 動的データ交換におけるデータの単位。 たとえば、スプレッドシートにおける 左上のセルの位置は、行 1、 列 1 です。このセル位置は、項目 R1C1 と呼ばれることもあります。

コンテナー・パーツ**.** 関連レコードを保管するパーツであり、それらを詳細、アイコン、またはツリー・ビューで表 示します。

コンパイル**.** ソース・プログラムを実行可能プログラム (オブジェクト・プログラム) に変換すること。

コンポーネント**.** プロジェクト内の関連ファイルの機能上のソート。 コンポーネントは、制御仕様書に NOMAIN お よび EXE キーワードがない時に作成されます。

コンポーネント参照パーツ**.** 1 つのコンポーネントが VARPG アプリケーション中の別のコンポーネントと通信でき るようにするパーツ。

### [サ行]

サーバー**.** ネットワーク中にあり、他のシステム (クライアントと呼ばれる) の要求を処理するシステム。

サーバーの別名**.** サーバー名の代わりに使用することができるユーザー定義の名前。

最小化ボタン**.** タイトル・バーの右端のボタンの隣にあるボタンで、ウィンドウを最小サイズに縮小します。 最大化 ボタンおよび*[*隠す*]* ボタンと対比。

最大化ボタン**.** タイトル・バーの右端にあるボタンで、ウィンドウをその最大サイズに拡大するためにクリックしま す。 最小化ボタン、 *[*隠す*]* ボタンと対比。

索引**.** リスト・ボックスまたは組み合わせボックスなどの VARPG パーツ中の項目の ID。

サブファイル・パーツ**.** レコードのリストを表示するために使用するパーツであり、沢山のフィールドから成ってい ます。 このパーツは AS/400 サブファイルに類似しています。サブファイル・フィールドも参照してください。

サブファイル・フィールド**.** サブファイル・パーツ内のフィールドを定義するために使用するフィールド。サブファ イル・パーツも参照してください。

サブプロシージャー**.** サブプロシージャーはメイン・ソース・セクションの後に指定されるプロシージャーです。メ イン・ソース・セクションの定義仕様の中に対応するプロトタイプが入っていなければなりません。

サブメニュー**.** 別のメニューの中のカスケード選択項目から表示され、それに関連した選択項目が入っているメニュ ー。サブメニューはプルダウン・メニューまたはポップアップ・メニューの長さを縮小するために使用します。 サブ メニュー・パーツも参照してください。

サブメニュー・パーツ**.** メニュー項目または既存のメニューからサブメニューを開始したり、あるいはメニュー・バ ー上のメニュー項目からプルダウン・メニューを開始するために使用するパーツ。サブメニューおよびメニュー項目・ パーツも参照してください。

参照解除**.** パーツと AS/400 データベース・フィールドとの間の関連を除去するアクション。

参照フィールド**.** AS/400 のデータベース・フィールドであり、入力フィールド・パーツがそのプロパティーを継承す ることができます。

状況バー**.** ウィンドウのパーツであり、現行のビューまたはオブジェクトの状態を示す情報を表示します。 情報域も 参照してください。

状況バー・パーツ**.** ウィンドウ上にあり、そのウィンドウの処理またはアクションについての追加情報を表示できる パーツ。

詳細ビュー**.** オブジェクトについての説明情報を提供するテキストが小アイコンに結合されている標準目次ビュー。

情報域**.** カーソルが置かれているオブジェクトまたは選択項目についての情報が表示されるウィンドウのパーツ。 情 報域には、処理の通常の完了についてのメッセージも表示されます。 状況バーも参照してください。

情報表示機能 **(IPF).** プログラマブル・ワークステーション上でオンライン・ヘルプを作成するのに使用するツール。

情報表示機能 **(IPF)** ファイル**.** アプリケーションのヘルプ・ソースが保管されるファイル。

進行状況バー・パーツ**.** ファイルのコピー、データベースのロード、などの処理の進行をグラフィカルに示すために 使用できるパーツ。

進行状況表示**.** 処理の進行状況をユーザーに知らせるために使用される 1 つまたは複数の制御。

水平方向のスクロール・バー・パーツ**.** ウィンドウに水平方向のスクロール・バーを追加するパーツ。このパーツに よって、ユーザーは、情報のペインを左から右または右から左にスクロールできるようになります。

スクロール・バー**.** 特定の方向にまだ情報があることをユーザーに示し、マウスまたはページ・キーを使用して移動 しその情報を表示できることを示すパーツ。

スピン・ボタン・パーツ**.** 入力フィールドの 1 つのタイプであり、関連があるが互いに排他的な選択項目のリングを 表示し、ユーザーはこれをスクロールして 1 つの選択項目を選択することができます。 ユーザーは入力フィールドに 正しい選択を入力することもできます。 パーツ・パレットまたはパーツ・カタログ内のスピン・ボタン・パーツを指 してクリックし、それを設計ウィンドウ上に置くことができます。

スライダー・アーム**.** スライダー内の可視標識であり、ユーザーは数値を変更するためにこれを移動することができ ます。

スライダー・パーツ**.** ユーザー・インターフェースのビジュアル・コンポーネントであり、数量を表し、その数量に 使用できる値の範囲に対するリレーションシップを表します。ユーザーはこの数量の値を変更することもできます。 パーツ・パレットまたはパーツ・カタログ内のスライダー・パーツを指してクリックし、それを設計ウィンドウ上に置 くことができます。

スレッド**.** プロセス中で実行される操作の最小の単位。

静的テキスト・パーツ**.** 他のパーツのラベルとして使用されるパーツ。入力フィールド・パーツに対するプロンプト など。

セカンダリー・ウィンドウ**.** プライマリー・ウィンドウの中の情報に依存した情報が入っているウィンドウで、プラ イマリー・ウィンドウ中の対話を補足するために使用されます。プライマリー・ウィンドウも参照してください。ポッ プアップ・ウィンドウの同義語。

設計ウィンドウ**.** GUI Designer の中のウィンドウであり、ユーザー・インターフェースを作成するためのパーツが置 かれています。

選択ボタン**.** 左マウス・ボタン を参照してください。

選択枠**.** VARPG パーツまたはオーダーメイド・パーツの回りに現れる可視枠で、マウスまたはキーボードを使用して 移動できます。

ソース・ディレクトリー**.** VARPG アプリケーションのすべてのソース・ファイルが保管されているディレクトリー。

ソース・パーツ**.** ソース・パーツの状態が変更された時には常にターゲット・パーツに通知できるパーツ。 ソース・ パーツは複数のターゲットを持つことができます。

操作ボタン**.** 右マウス・ボタン を参照してください。

外枠パーツ**.** パーツのグループの回りを囲む長方形ボックスのパーツで、その中のすべてのパーツが関連しているこ とを示します。

## [タ行]

ターゲット・ディレクトリー**.** ビルド後にコンパイル済みの VARPG アプリケーションが保管されるディレクトリ ー。 ターゲット・フォルダーと対比。

ターゲット・パーツ**.** ソース・パーツの状態が変更された時には常に、ソース・パーツからリンク・イベントを受信 するパーツ。

ターゲット・フォルダー**.** VARPG アプリケーションを表すアイコンが入っているオブジェクト。

ターゲット・プログラム**.** プロジェクトによってビルドされるオブジェクト。ダイナミック・リンク・ライブラリー (DLL) など。

タイトル・バー**.** 各ウィンドウの最上部にある領域で、システム・メニュー・シンボルが入っています。

ダイナミック・リンク・ライブラリー **(DLL).** リンク時ではなくロード時または実行時にプログラムにバインドされ る実行可能コードおよびデータが入っているファイル。 ダイナミック・リンク・ライブラリー中のコードおよびデー タは複数のアプリケーションで同時に共用することができます。

タイマー・パーツ**.** 2 つのイベント間の時間間隔を追跡し、その間隔が経過した時に 2 番目のイベントを起動するた めに使用するパーツ。

縦方向のスクロール・バー・パーツ**.** ウィンドウに縦方向のスクロール・バーを追加するパーツ。このパーツによっ て、ユーザーは、情報のペインを縦方向にスクロールできるようになります。

ダブルクリック**.** マウス・ボタンを素早く 2 回押すこと。

タブ・ストップ**.** ユーザーがインターフェースの中を移動するためにタブ・キーを使用する時に、パーツにフォーカ スできるように、そのパーツのタブ・ストップを設定するために使用する属性。

チェック・ボックス・パーツ**.** 選択項目を表している関連テキストを持つ正方形のボックス。ユーザーが選択項目を 選択すると、その選択項目が選択されたことを示す標識がチェック・ボックスの中に現れます。 その選択項目を再び 選択することによって、チェック・ボックスを取り消すことができます。 VisualAge RPG では、パーツ・パレットま たはパーツ・カタログ内のチェック・ボックス・パーツを指してクリックし、それを設計ウィンドウ上に置くことがで きます。

直接編集**.** ユーザーがオブジェクトをマウスでドラッグしたり、オブジェクトのポップアップ・メニューと対話する ことによって、そのオブジェクトを処理することのできる手法を使用すること。

ツールバー**.** ユーザーがマウスを使用して実行することのできるアクションを表す 1 つまたは複数のグラフィカル選 択項目が入っているメニュー。

ツリー・ビュー**.** オブジェクトの目次を階層的に表示する方法。

データベース**.** (1) 複数ユーザーのためのデータをオンデマンドで受け入れ、保管し、および提供するための指定の構 造体を持つデータの集合。(T) (2) システム中に保管されているすべてのデータ・ファイル。

データ・オブジェクト**.** テキスト、グラフィックス、オーディオ、またはビデオなどの情報を運ぶオブジェクト。

デフォルト**.** ユーザーによって値が指定されていない時に、システムまたはプログラムによって自動的に供給または 想定される値。デフォルト値はプッシュボタンまたはグラフィック・プッシュボタンに割り当てることができます。

デフォルト・アクション**.** 何らかのアクション (たとえば Enter キーを押す) が取られた時に実行されるアクション。

トークン強調表示**.** コードの読みやすさを向上させます。異なるカラーまたはフォントを使用して、異なる言語コン ポーネントの強調表示を構成して、プログラム構造を識別することができます。トークンの強調表示はオンにしたりオ フにしたりすることができます。

動的データ交換 **(DDE).** プログラム間またはプログラムとデータ・ファイル・オブジェクトの間のデータの交換。 1 つのプログラムまたはセッションの中の情報に対して行われた変更が、他のプログラムによって作成された同じデータ に適用されます。 *DDE* 会話、*DDE* クライアント、*DDE* サーバーも参照してください。

トピック**.** 動的データ交換 (DDE) において、DDE 会話のサブジェクトとなるデータのセット。

ドラッグ**.** マウスを使用してオブジェクトを移動またはコピーすること。たとえば、マウス・ボタンを押したままで 移動することにより、ウィンドウ・ボーダーをドラッグしてそのウィンドウを大きくすることができます。 ドラッ グ・アンド・ドロップ も参照してください。

ドラッグ・アンド・ドロップ**.** マウスを使用してオブジェクトを直接移動し、別の場所に置くこと。

ドロップダウン組み合わせボックス**.** 組み合わせボックスの変形であり、ユーザーが明示的にアクションを実行して 可視にするまでは、リスト・ボックスは隠されています。

ドロップダウン・リスト**.** 現在の選択項目だけが可視になっている単一の選択フィールド。他の選択項目が入ってい るリスト・ボックスを表示するためのアクションを明示的に実行するまでは、他の選択項目は隠されたままです。

# [ナ行]

ナビゲーション・パネル**.** サブファイル中のレコードの可視選択を制御するために使用するボタンのグループ。

入出力 **(I/O).** コンピューターに提供されるデータ、またはコンピューター処理の結果としてのデータ。

入力フィールド・パーツ**.** ユーザーが情報を入力できる画面上の領域 (そのフィールドが読み取り専用でない場合)。 通常、入力フィールドの境界が指示されています。 VisualAge RPG では、パーツ・パレットまたはパーツ・カタログ 内の入力フィールド・パーツを指してクリックし、それを設計ウィンドウ上に置くことができます。

入力フォーカス**.** キーボードまたはマウスのどちらからでもユーザーの対話が可能なウィンドウの領域。

ノートブック・パーツ**.** ノートブックのグラフィカル表現。 ノートブック・ページをノートブック・パーツに追加 し、その後でそれらのページをタブ付きの区切り記号によって分離されたセクションにグループ化することができま す。 Windows では、ノートブックのことを Windows タブ制御と呼ぶことがあります。ノートブック・ページ・パー <sup>ツ</sup>、キャンバス・パーツ付きノートブック・ページも参照してください。

ノートブック・ページ・パーツ**.** ノートブック・パーツにページを追加するために使用するパーツ。ノートブックも 参照してください。

## [ハ行]

パーツ**.** VARPG アプリケーションの GUI を構成するオブジェクト。

パーツ・カタログ**.** VARPG アプリケーション用のグラフィカル・ユーザー・インターフェースを作成するために使用 するすべてのパーツのための記憶スペース。

パーツ・パレット**.** アプリケーション用の現在のグラフィカル・ユーザー・インターフェースをビルドするのに最も 適しているパーツの集合。 1 つの GUI を終了したら、パレットをきれいにふき取り、次のアプリケーションに必要な パーツをパーツ・カタログから追加することができます。

パッケージ**.** VARPG アプリケーションのすべてのパーツを配布用に収集するために使用する機能。

非活動ウィンドウ**.** 指定の瞬間にキーボード入力を受け入れることができないウィンドウ。

左マウス・ボタン**.** デフォルトとして、選択のために使用するマウス上の左のボタン。

ビルド**.** VARPG アプリケーションのコンポーネントを構成するいろいろなソース・コードが、実行可能なバージョン のアプリケーションを作成するためにコンパイルされ、リンクされるプロセス。

ファイル**.** 関連データの集合であり、割り当てられた名前で保管されたり検索されます。ファイルには、プログラム (プログラム・ファイル・オブジェクト) を開始する情報、テキストまたはグラフィック (データ・ファイル・オブジェ クト) を含む情報、あるいは一連のコマンド (バッチ・ファイル) を処理する情報を組み込むことができます。

フィールド**.** (1) ウィンドウ内の識別可能な領域であり、たとえば、ユーザーがテキストを入力する入力フィールドな ど。 (2) 名前や容量などの関連したバイトのグループであり、レコード中の単位として扱われます。

フォーカス**.** 入力フォーカスの同義語。

フォント・パレット**.** アプリケーション GUI の中のパーツのフォントを変更するために使用できるフォントのセッ ト。

復元ボタン**.** ウィンドウが最大化された後に、タイトル・バーの右端の隅に現れるボタン。復元ボタンを選択する と、ウィンドウは最大化される前のサイズと位置に戻ります。最大化ボタンも参照してください。

複数行編集 **(MLE)** パーツ**.** ユーザーが複数行のテキストを入力することのできる入力フィールドを表すパーツ。

プッシュボタン・パーツ**.** ユーザーがプッシュボタンを選択した時に開始されるアクションを表すテキストがラベル として付いているボタン。 パーツ・パレットまたはパーツ・カタログ内のプッシュボタン・パーツを指してクリック し、それを設計ウィンドウ上に置くことができます。「グラフィック・プッシュボタン・パーツ」も参照してくださ い。

プライマリー・ウィンドウ**.** ユーザーとアプリケーションの間の主たる会話が行われるウィンドウ。メイン・ウィン ドウ同義。

プラグイン**.** ユーザーまたは外部のベンダーによって作成された機能で、 VARPG プログラムで使用することができ ます。

プルダウン・メニュー**.** メニュー・バーの選択した項目またはシステム・メニュー・シンボルから拡張されるメニュ ー。 プルダウン・メニューの中の選択項目はある意味で互いに関連しています。

プログラマブル・ワークステーション **(PWS).** ある程度の処理能力を持っているワークステーションで、ユーザーが その機能を変更することができるワークステーション。

プロシージャー**.** プロシージャーは、CALLP 命令コードで呼び出すことのできるコードの任意の部分です。

プロシージャー・インターフェース定義**.** プロシージャー・インターフェース定義は、プロシージャーの定義の中の プロトタイプ情報の反復です。 これは、プロシージャーの入力パラメーターを宣言したり、プロシージャーの内部定 義が外部定義 (プロトタイプ) と矛盾しないことを保証するために使用します。

プロジェクト**.** ダイナミック・リンク・ライブラリー (DLL) または実行可能ファイル (EXE) などの単一のターゲッ トをビルドするのに必要なデータおよびアクションの完全なセット。

プロトタイプ**.** プロトタイプは、呼び出しインターフェースの定義です。これには次のような情報が組み込まれてい ます : 呼び出しがバインド (プロシージャー) であるかダイナミック (プログラム) であるか ; 外部名 ; パラメーター の数および特長 ; どのパラメーターを渡さなければならないか ; 戻り値のデータ・タイプ (プロシージャーの場合) 。

プロパティー・ノートブック**.** タブ区分ページで複数のセクションに分離されたページを含むバウンド・ノートブッ クに類似したグラフィカル表現。 1 つのセクションから別のセクションに移動するためには、ノートブックのタブを 選択してください。

プロンプト**.** (1) ユーザーの応答を要求するために、プログラムによって送信される視覚または音によるメッセージ。 (T) (2) ユーザーからの入力を要求したり、操作情報を提供する表示記号またはメッセージ。ユーザーは続行するため には、このプロンプトに応答しなければなりません。

ポイント/クリック**.** (1) パーツをパーツ・パレットまたはパーツ・カタログから GUI 設計ウィンドウ、アイコン・ ビュー、またはツリー・ビューにコピーするために使用される選択方式。 (2) パーツを希望するいずれかのビューに入 れるためには、そのパーツを指示してクリックし、次にカーソルを選択したウィンドウに移動して、そのカーソルを指 示して、パーツを表示したい位置でクリックします。アイコンおよびツリー・ビューでは、パーツは親パーツ上に置か れるので、ユーザーはそれを設計ウィンドウ中の希望する位置に移動しなければなりません。

ぼかし表示**.** ユーザーがそのパーツを選択したり直接操作することができないことを示すために、明度が減光されて 表示されているもの。

ボタン**.** (1) アクションを要求したり開始するために使用するマウスなどのポインティング・デバイス上のメカニズ ム。 (2) ウィンドウ内のグラフィカル・メカニズムであり、これを選択するとアクションが実行されます。 ボタンの 1 つの例に [OK] プッシュボタンがあり、これを選択するとアクションが開始されます。

ホット・リンク会話**.** DDE において、サーバー上でデータが変更された時の、サーバー・プログラムによるクライア ント・プログラムの自動更新。 コールド・リンク会話と対比。

ポップアップ・ウィンドウ**.** 固定サイズの移動可能なウィンドウであり、アプリケーションがユーザーの要求の処理 を続行できるように、アプリケーションに必要な情報をユーザーがこのウィンドウに提供します。 セカンダリー・ウ ィンドウと同義。

ポップアップ・メニュー**.** オブジェクトに関連するメニューを要求した時に、そのオブジェクトの横に表示されるメ ニュー。 これには、オブジェクトの現在のコンテキストに適した選択項目が含まれています。

ポップアップ・メニュー・パーツ**.** オブジェクトに関して要求した時に、そのオブジェクトの横に表示されるパーツ (そのパーツがユーザー・インターフェース上のオブジェクトに追加されている場合)。パーツ・パレットまたはパー ツ・カタログ内のポップアップ・メニュー・パーツを指してクリックし、それを設計ウィンドウ上に置くことができま す。

# [マ行]

マウス**.** キーボードを使用しないで画面上のポインターを位置付けるために使用し、1 つまたは複数のプッシュボタ ンを持つ装置。実行する選択項目または機能を選択するために使用したり、画面上で操作を実行するために使用しま す。たとえば、ある場所から別の場所に線をドラッグしたり描いたりします。

マウス・ポインター**.** カーソルの同義語。

マウス・ボタン**.** 選択項目を選択したり、アクションを開始したり、あるいはポインターでオブジェクトを操作する ために使用するマウス上の機構。 左マウス・ボタン および右マウス・ボタン も参照してください。

右マウス・ボタン**.** デフォルトとして、操作のために使用するマウス上の右のボタン。

メイン・ウィンドウ**.** プライマリー・ウィンドウを参照してください。

メイン・ソース・セクション**.** VARPG プログラムでは、メイン・ソース・セクションには、モジュールのすべてのグ ローバル定義が含まれています。コンポーネントの場合には、このセクションには、アクションおよびユーザー・サブ ルーチンも含まれます。

メイン・プロシージャー**.** メイン・プロシージャーは、プログラムの入り口プロシージャーとして指定でき、最初に 呼び出された時に制御を受け取るサブプロシージャーです。 メイン・プロシージャーは EXE の作成時にしか作成さ れません。 *EXE* モジュールを参照してください。

メッセージ**.** (1) ユーザーによって要求された情報ではなく、予期しないイベントに応答してプロダクトによって表示 されるか、あるいは何か不都合なことが起こった時に表示される情報。 (2) ある人またはプログラムから別の人または プログラムに対して送信される通信。

メッセージ・サブファイル・パーツ**.** プログラム・ロジックに提供されている事前定義メッセージまたはテキストを 表示できるパーツ。

メッセージ・ファイル**.** アプリケーション・メッセージが入っているファイル。このファイルは、ビルド・プロセス 時にメッセージ・ソース・ファイルから作成されます。ビルドも参照してください。

メディア・パーツ**.** プログラムに、サウンド・ファイルおよびビデオ・ファイルを処理する機能を与えるパーツ。

メディア・パネル・パーツ**.** ユーザーに他のパーツ全般の制御を与えるために使用するパーツ。たとえば、メディ ア・パネル・パーツは、メディア・パーツのボリュームを制御するために使用することができます。

メニュー**.** オブジェクトに適用することのできる選択項目のリスト。 メニューには、一定のコンテキストの下では選 択できない選択項目も含まれることがあります。 これらの選択項目はぼかし表示されます。

メニュー項目パーツ**.** メニュー上のグラフィカルまたはテキスト項目であるパーツ。ユーザーは何らかの方法でオブ ジェクトを処理するためのメニュー項目を選択します。

メニュー・バー・パーツ**.** ウィンドウの上部近くで、タイトル・バーの下で、ウィンドウの他の部分より上にある領 域で、他のメニューにアクセスできる選択項目が含まれています。 VisualAge RPG では、パーツ・パレットまたはパ ーツ・カタログ内のメニュー・バー・パーツを指してクリックし、それを設計ウィンドウ上に置くことができます。

## [ヤ行]

ユーザー定義パーツ**.** ユーザーがカスタマイズした 1 つまたは複数のパーツから成るパーツであり、再使用のために これをパーツ・パレットまたはパーツ・カタログに保管します。パレットまたはカタログの中にある時には、他の VARPG パーツと同様に、このパーツをポイントおよびクリックして設計ウィンドウに入れることができます。

ユーティリティー **DLL.** *NOMAIN* モジュール を参照してください。

# [ラ行]

ラジオ・ボタン・パーツ**.** 横にテキストが付いている円。 ラジオ・ボタンは、固定した選択項目のセットから 1 つ の選択項目を選択できる組み合わせです。選択項目が選択されると、円の一部が塗りつぶされます。 パーツ・パレッ トまたはパーツ・カタログ内のラジオ・ボタン・パーツを指してクリックし、それを設計ウィンドウ上に置くことがで きます。

リスト・ボックス・パーツ**.** ユーザーが選択できるスクロール可能な選択項目が入っている制御。 VisualAge RPG で は、パーツ・パレットまたはパーツ・カタログ内のリスト・ボックス・パーツを指してクリックし、それを設計ウィン ドウ上に置くことができます。

略号の選択**.** 選択項目の簡略記号を入力することにより、その選択項目を選択する選択手法。

リンク・イベント**.** ソース・パーツの状態が変更された時に、常にターゲット・パーツが受け取るイベント。

例外**.** (1) プログラム言語において、実行時に起こる可能性のある異常な状態、通常の実行順序から逸脱する原因とな る可能性のある異常な状態であり、それを定義したり、引き起こしたり、認識、無視、および処理するための機能がプ ログラム言語中に存在しています。(I) (2) VisualAge RPG において、ユーザーが要求したアクションが予定通りに完 了するのを妨げたり、妨げる可能性のあるイベントまたは状態。 例外は、プロダクトがユーザーの入力を解釈できな い時に起こります。

# [ワ行]

ワークエリア**.** ユーザーのタスクにしたがってオブジェクトを編成するために使用する領域。ユーザーがワークエリ アをクローズすると、このワークエリアにあるオブジェクトからオープンされたすべてのウィンドウがワークプレース から除去されます。

ワークステーション**.** ユーザーが作業することのできる装置。プログラマブル・ワークステーションも参照してくだ さい。

ワークプレース**.** 画面全体を埋める領域で、ユーザー・インターフェースを構成するすべてのオブジェクトを保持す る領域。

枠のサイズ変更**.** マウスまたはキーボードを使用してパーツ (またはパーツのセット) をサイズ変更するために選択す るパーツ (またはパーツのセット) の回りの枠またはフレーム。

# [数字]

1バイト文字セット **(SBCS).** 各文字が 1 バイトのコードで表される文字セット。 *2* バイト文字セット *(DBCS)* と 対比。

**2** バイト文字セット **(DBCS).** 各文字が 2 バイトで表される文字のセット。 256 個のコード・ポイントでは表しき れない記号が入っている、日本語、中国語、および韓国語、などの言語は 2 バイト文字セットを必要とします。各文 字が 2 バイトを必要とするので、DBCS 文字の入力、表示、および印刷では、 DBCS をサポートするハードウェアお よびソフトウェアが必要です。システムは次の 4 つの 2 バイト文字セットをサポートします: 日本語、韓国語、中国 語 (簡体字)、および中国語 (繁体字)。 *1* バイト文字セット *(SBCS)* と対比。

## **A**

**activeX** パーツ**.** プロジェクトに ActiveX 制御オブジェクトを追加するパーツ。これにより、VARPG アプリケーシ ョンは、その属性にアクセスして、イベントをモニターすることができます。

**API.** アプリケーション・プログラミング・インターフェース。

**ASCII (**情報交換用米国標準コード**).** 7 ビット (パリティー検査を組み込む場合は 8 ビット) のコード化文字から成る コード化文字セットを使用する標準コードであり、データ処理システム、データ通信システム、および関連機器の間で 情報交換用に使用されます。 ASCII セットは制御文字とグラフィック文字から成ります。(A)

### **B**

**BMP.** ビットマップ・ファイルのファイル拡張子。

## **C**

**CONFIG.SYS.** DOS、OS/2、または Windows オペレーティング・システムのブート・ドライブのルート・ディレク トリーにある構成ファイル。 この中には、ハードウェアおよびソフトウェアをインストールし実行するために必要な 情報が入っています。

**CUA** アーキテクチャー**.** 共通ユーザー・アクセス・アーキテクチャー。

### **D**

**DBCS.** 2 バイト文字セット。

**DDE.** 動的データ交換。

**DDE** 会話**.** DDE クライアントと DDE サーバーの間のデータの交換。 コールド・リンク会話およびホット・リンク 会話も参照してください。

**DDE** クライアント**.** DDE 会話を開始するアプリケーション。 *DDE* サーバーと対比。*DDE* クライアント・パーツ、 *DDE* 会話も参照してください。

**DDE** クライアント・パーツ**.** 動的データ交換 (DDE) プロトコルをサポートする他のアプリケーション (スプレッド シート・アプリケーションなど) とデータを交換するために使用するパーツ。

**DDE** サーバー**.** データを別の DDE 可能アプリケーションに提供するアプリケーション。 *DDE* クライアントと対 比。*DDE* 会話も参照してください。

**DLL.** ダイナミック・リンク・ライブラリー。

### **E**

**EBCDIC.** 拡張 2 進化 10 進コード。 256 個の 8 ビット文字のコード化文字セット。

**EXE.** 実行可能ファイルの拡張子。

**EXE** モジュール**.** EXE モジュールはメイン・プロシージャーとサブプロシージャーから成ります。これは、 制御仕 様に EXE キーワードがある場合に作成されます。すべてのサブルーチン (BEGSR) はプロシージャーに対してローカ ルでなければなりません。 EXE には、名前がソース・ファイルの名前と一致するプロシージャーが入っていなければ なりません。これが EXE のメイン入り口点であり、すなわちメイン・プロシージャーとなります。

### **G**

**GUI Designer .** パーツをパーツ・パレットから設計ウィンドウにドラッグ/ドロップすることによってインターフ ェースを作成するのに使用する一組のツール。

#### **I**

**ICO.** アイコン・ファイルのファイル拡張子。

**INI.** OS/2 または Windows オペレーティング・システムにおいて、アプリケーションから別のアプリケーションを呼 び出すために保持する必要のあるアプリケーション固有の情報が入っているファイルのファイル拡張子。

**IPF.** 情報表示機能

#### **J**

**JAR** ファイル **(.jar).** Java では、Java ARchive の省略形。多くのファイルを 1 つのファイルに集めるために使用さ れるファイル形式。

**Java.** リモート・オブジェクト間の対話をサポートする移植可能解釈コードのためのオブジェクト指向プログラミン グ言語。Java は、Sun Microsystems, Incorporated によって開発され、明示されたものです。

**Java 2 Software Development Kit (J2SDK).** Sun Microsystems 社が Java 開発者のために配布するソフトウェア。 このソフトウェアには、Java インタープリター、Java クラス、および Java 開発ツールが組み込まれています。開発ツ ールには、コンパイラー、デバッガー、逆アセンブラー、AppletViewer、スタブ・ファイル生成プログラム、および文 書生成プログラムが組み込まれています。

**Java Bean** パーツ**.** VARPG アプリケーションが Sun Microsystem の JavaBeans にアクセスできるようにするパー ツ。

**Java Runtime Environment (JRE).** JRE を再配布したいエンド・ユーザーおよび開発者のための Java Developer Kit のサブセット。JRE は、Java 仮想マシン、Java コア・クラス、およびサポート・ファイルからなります。

**Java** 仮想マシン **(JVM).** Java Runtime Environment (JRE) の一部で、Java バイトコードの解釈を受け持ちます。

**Java** データベース接続性 **(JDBC).** Java と広範囲のデータベースの間のデータベースから独立した接続のための業界 標準。JDBC は、SQL 基本データベース・アクセスのための呼び出しレベルのアプリケーション・プログラミング・イ ンターフェース (API) を提供します。

**Java** ネイティブ・インターフェース **(JNI).** Java 仮想マシン (JVM) の内部で実行する Java コードが他のプログラ ム言語で書かれた機能と相互に関連し合って機能できるようにするプログラミング・インターフェース。

**JavaBeans.** Java では、移植可能で、プラットフォームから独立した再使用可能コンポーネント・モデルです。

### **M**

**MID.** MIDI ファイルのファイル拡張子。

**MIDI** ファイル**.** 電子楽器ディジタル・インターフェース・ファイル。

### **N**

**NOMAIN** モジュール**.** サブプロシージャーだけが入っているモジュール。 この中には、アクションまたはスタンド アロン・ユーザー・サブルーチンはありません。 NOMAIN モジュールは、制御仕様の中に NOMAIN キーワードがあ る場合に作成されます。

### **O**

**odbc/jdbc** パーツ**.** VAPRG アプリケーションが Windows ODBC API または Sun Microsystem 社の JDBC API を サポートするデータベース・ファイルにアクセスして、それを処理できるようにするパーツ。

### **P**

**PWS.** プログラマブル・ワークステーション。

### **S**

**SBCS.** 1 バイト文字セット。

**secure sockets layer (SSL).** Netscape Communications Corp. および RSA Data Security, Inc によって開発された一 般的なセキュリティー機構。SSL によって、クライアントはサーバーを認証できるようになり、すべてのデータおよび 要求が暗号化できるようになります。SSL によって保護されたセキュア・サーバーの URL は、http ではなく、https で始まっています。

**SSL.** Secure sockets layer。

### **W**

**WAV.** ウェーブ・ファイルのファイル拡張子。

# [特殊文字]

**\*component** パーツ**.** コンポーネントの『パーツ表現』であるパーツ。 各コンポーネントごとに 1 つの \*component パーツが自動的に作成され、それは目には見えません。

**[**隠す**]** ボタン**.** タイトル・バーにあるボタンで、ユーザーがウィンドウをクローズしないでワークプレースからその ウィンドウを除去する場合にクリックします。 ウィンドウが隠されると、ウィンドウの状態 (ウィンドウ・リストに表 示される) が変わります。最大化ボタンおよび最小化ボタンと対比。

## <span id="page-516-0"></span>参考文献

WebSphere Development Studio Client と関連したトピックの追加情報については、 以下の IBM 資料を参照してください。

WebSphere Development Studio Client マニュアル:

v *WebSphere Development Studio Client for iSeries* ご使用に際して, SD88-5054-03。 WebSphere Development Studio Client for iSeries についての情報を提供し、各種 コンポーネントの概要、それらがどのように関連して機能するか、およびそれを 使用することによる業務上の利点を示します。

VisualAge RPG マニュアル:

- v *VisualAge for RPG* プログラミング, SC88-5607-04 には、VisualAge RPG を使用 してアプリケーションを作成する場合の具体的な情報が記載されています。これ には、アプリケーション開発サイクルのすべての段階で実行する必要があるステ ップが、設計からパッケージおよび分配まで説明されています。VARPG アプリ ケーション開発の概念と工程を明らかにするために、プログラミング例が収録さ れています。
- v *ADTS/CS VisualAge for RPG* パーツ解説書, SD88-5040-03 には、VARPG の各パ ーツ、パーツ属性、パーツ・イベント、およびイベント属性が説明されていま す。本書は、VisualAge RPG を使用してアプリケーションを開発しているすべて の方々の参照資料です。
- v *VisualAge for RPG WINDOWS* 版 言語解説書, SC88-5608-04 には、VARPG 言語 およびコンパイラーに関する参照情報が提供されます。
- v *Java for RPG* プログラマー。Java 言語 (および RPG IV) を RPG 言語と比較し ながら紹介しています。これは、Java を使って様々なことを経験するための最初 のステップとして格好なものです。これには、Java および VisualAge for Java に 関する対話式 CD チュートリアルも MINDQ 別に含まれています。
- v *Experience RPG IV Tutorial*。RPG IV および ILE について肩の凝らない段階的方 法によって学習するための対話式 CD チュートリアルです。この資料は、この興 味深い RPG の新規バージョンでの実技経験を得る上で役立つ質問および演習が 記載されたハンドブックです。
- v VisualAge RPG ユーザーの関心を引く IBM 以外の資料に *VisualAge for RPG by Example* があります。

インターネットにアクセスできる場合には、以下の Web サイトから iSeries および AS/400e についての最新の情報および資料を入手できます。

http://www.ibm.com/eserver/iseries/infocenter

Application Development Manager マニュアル:

- v *AS/400 V3* 適用業務開発ツール *(ADT)* セット */400* 適用業務開発管理 */400* 入門 および計画の手引き, GC88-5245-00 には、Application Development Manager 機能 を効率的に使用するために必要な基本概念および計画が説明されています。
- v *DTS/ Application Development Manager User's Guide*, SC09-2133-02 には、 Application Development Manager 機能に対して定義されるプロジェクトを作成し 管理する方法が説明されています。
- v *AS/400* アドバンスト・シリーズ *V3.6* 適用業務開発ツール *(ADT)* セット *OS/400* 用 適用業務開発管理 *OS/400* 用 自習書, SC88-5417-00。Application Development Manager 機能を使用する実践的な体験を得ることができます。この手引書には、 ステップ順に練習することによって、Application Development Manager 機能の使 用法が説明されています。
- v *ADTS/400: Application Development Manager API Reference*, SC09-2180-00。アプ リケーション・プログラマーが Application Development Manager 機能に対する固 有のインターフェースを作成する方法が説明されています。

#### 情報表示機能マニュアル:

v *Information Presentation Facility Programming Guide* G25H-7110 には、情報表示 機能 (IPF) を構成するエレメントが説明されています。IPF は、オンライン文書 機能およびオンライン・ヘルプ機能の設計および開発をサポートするツールで す。

SQL マニュアル:

- v *IBM SQL Reference Version 2* (SC26-8416) Volume 2 には、以下に示すものの機 能比較があります。
	- DB2
	- $-$  SOL/DS<sup>™</sup>
	- DB2/400™
	- $-$  DB2/6000<sup>™</sup>
	- IBM SQL
	- ISO-ANSI (SQL92E)
	- $-$  X/Open<sup>™</sup> (XPG4-SQL).
- v *DB2 Universal Database Administration Guide* S10J-8157 には、DB2 製品の使用お よび管理に必要な情報が示されています。
- v *DB2 Universal Database Embedded SQL Programming Guide* S10J-8158 には、 DB2 クライアント/サーバーのファミリー・サーバー (DB2 または DB2/400) に アクセスするアプリケーション・プログラムの設計およびコーディングの方法が 説明されています。これには、構造化照会言語 (SQL) の使用およびアプリケーシ ョンでの API 呼び出しに関する詳細情報が説明されています。

### 特記事項

本書は米国 IBM が提供する製品およびサービスについて作成したものであり、本 書に記載の製品、サービス、または機能が日本においては提供されていない場合が あります。日本で利用可能な製品、サービス、および機能については、日本 IBM の営業担当員にお尋ねください。本書で IBM 製品、プログラム、またはサービス に言及していても、その IBM 製品、プログラム、またはサービスのみが使用可能 であることを意味するものではありません。これらに代えて、IBM の知的所有権を 侵害することのない、機能的に同等の製品、プログラム、またはサービスを使用す ることができます。ただし、IBM 以外の製品とプログラムの操作またはサービスの 評価および検証は、お客様の責任で行っていただきます。

IBM は、本書に記載されている内容に関して特許権(特許出願中のものを含む)を 保有している場合があります。本書の提供は、お客様にこれらの特許権について実 施権を許諾することを意味するものではありません。実施権についてのお問い合わ せは、書面にて下記宛先にお送りください。

〒106-0032 東京都港区六本木 3-2-31 IBM World Trade Asia Corporation Licensing

以下の保証は、国または地域の法律に沿わない場合は、適用されません。 IBM お よびその直接または間接の子会社は、本書を特定物として現存するままの状態で提 供し、商品性の保証、特定目的適合性の保証および法律上の瑕疵担保責任を含むす べての明示もしくは黙示の保証責任を負わないものとします。国または地域によっ ては、法律の強行規定により、保証責任の制限が禁じられる場合、強行規定の制限 を受けるものとします。

この情報には、技術的に不適切な記述や誤植を含む場合があります。本書は定期的 に見直され、必要な変更は本書の次版に組み込まれます。 IBM は予告なしに、随 時、この文書に記載されている製品またはプログラムに対して、改良または変更を 行うことがあります。

本書において IBM 以外の Web サイトに言及している場合がありますが、便宜のた め記載しただけであり、決してそれらの Web サイトを推奨するものではありませ ん。それらの Web サイトにある資料は、この IBM 製品の資料の一部ではありませ ん。それらの Web サイトは、お客様の責任でご使用ください。

IBM は、お客様が提供するいかなる情報も、お客様に対してなんら義務も負うこと のない、自ら適切と信ずる方法で、使用もしくは配布することができるものとしま す。

本プログラムのライセンス保持者で、(i) 独自に作成したプログラムとその他のプロ グラム(本プログラムを含む)との間での情報交換、および (ii) 交換された情報の 相互利用を可能にすることを目的として、本プログラムに関する情報を必要とする 方は、下記に連絡してください。

Lab Director IBM Canada Ltd. Laboratory B3/KB7/8200/MKM 8200 Warden Avenue Markham, Ontario, Canada L6G 1C7

本プログラムに関する上記の情報は、適切な使用条件の下で使用することができま すが、有償の場合もあります。

本書で説明されているライセンス・プログラムまたはその他のライセンス資料は、 IBM 所定のプログラム契約の契約条項、IBM プログラムのご使用条件、またはそれ と同等の条項に基づいて、 IBM より提供されます。

本書には、日常のビジネス・プロセスで用いられるデータや報告書の例が含まれて います。より具体性を与えるために、それらの例には、個人、企業、ブランド、あ るいは製品などの名前が含まれている場合があります。 これらの名称はすべて架空 のものであり、名称や住所が類似する企業が実在しているとしても、それは偶然に すぎません。

この情報をソフトコピーでご覧になっている場合は、写真やカラーの図表は表示さ れない場合があります。

### プログラミング・インターフェース情報

本書は、クライアント / サーバー環境において、VisualAge RPG アプリケーション およびワークステーションのユーザー・インターフェースの作成と管理するための 援助を目的としています。 本書は IBM WebSphere Development Studio Client for iSeries が提供する汎用プログラミング・インターフェースおよび関連ガイダンス情 報を文書化したものです。

#### 商標

以下は、IBM Corporation の商標です。

Application System/400 AS/400 AS/400 AS/400e Common User Access CUA DATABASE 2 IBM OS/400 SQL/DS VisualAge WebSphere 400

DB2 DB2 Connect DB2 Universal Database

Java およびすべての Java ベースの商標およびロゴは、Sun Microsystems, Inc. の米 国およびその他の国における商標です。

Lotus は、Lotus Development Corporation の商標です。

ActiveX、 Microsoft、Windows、および Windows NT は Microsoft Corporation の米 国およびその他の国における商標です。

他の会社名、製品名およびサービス名などはそれぞれ各社の商標または登録商標で す。

# 索引

日本語, 数字, 英字, 特殊文字の 順に配列されています。なお、濁 音と半濁音は清音と同等に扱われ ています。

# [ア行]

[アイコンの使用](#page-270-0) 255 アクション・サブルーチン [リンク・イベントの変更](#page-45-0) 30 [アクション・サブルーチンの呼び出し](#page-45-0) 30 [アクセス、ビルド時のピクチャー・ファイ](#page-271-0) [ルの](#page-271-0) 256 アニメーション制御パーツ [イベント](#page-74-0) 59 [属性](#page-74-0) 59 [目的](#page-74-0) 59 アプリケーション [インストール](#page-464-0) 449 [更新](#page-464-0) 449 [再インストール](#page-464-0) 449 [再パッケージング](#page-464-0) 449 [除去](#page-464-0) 449 [パッケージ](#page-454-0) 439 [アプリケーションの計画](#page-36-0) 21 アプリケーション, [シン・クライアント](#page-474-0) [459](#page-474-0) アプリケーション・ファイル [説明](#page-470-0) 455 [filename.DLL 239](#page-254-0)[, 455](#page-470-0) [filename.EVT 455](#page-470-0) [filename.EXE 455](#page-470-0) [filename.HLP 455](#page-470-0) [filename.IPF 455](#page-470-0) [filename.IPM 455](#page-470-0) [filename.LIB 455](#page-470-0) [filename.LST 455](#page-470-0) [filename.ODF 455](#page-470-0) [filename.ODX 455](#page-470-0) [filename.RST 205](#page-220-0)[, 455](#page-470-0) [filename.TXC 455](#page-470-0) [filename.TXM 455](#page-470-0) [filename.VPF 455](#page-470-0) [filename.VPG 455](#page-470-0) アプレット [実行時要件](#page-329-0) 314 [呼び出し](#page-331-0) 316 [create 311](#page-326-0) Java [ビルド・オプション](#page-327-0) 312

イベント [アクション・サブルーチンの呼び出し](#page-45-0) [30](#page-45-0) [アニメーション制御パーツの場合](#page-74-0) 59 [イベント属性エラーの検査](#page-47-0) 32 [イメージ・パーツの場合](#page-106-0) 91 [キャンバス・パーツ付きのウィンドウ](#page-208-0) [193](#page-208-0) [キャンバス・パーツなしのウィンドウ](#page-207-0) [192](#page-207-0) [組み合わせボックス・パーツ](#page-85-0) 70 [グラフィック・プッシュボタン・パー](#page-102-0) ツ [87](#page-102-0) [グループ・ボックス・パーツ](#page-103-0) 88 [サブファイル・パーツ用](#page-183-0) 168 [サブメニュー・パーツ用](#page-198-0) 183 [状況バー・パーツ用](#page-182-0) 167 [進行状況バーのパーツ用](#page-163-0) 148 [水平方向のスクロール・バー・パーツ](#page-104-0) [89](#page-104-0) [スピン・ボタン・パーツ用](#page-176-0) 161 [スライダー・パーツ用](#page-170-0) 155 [静的テキスト・パーツ用](#page-180-0) 165 [属性の記述](#page-45-0) 30 [外枠パーツ用](#page-161-0) 146 [タイマー・パーツ用](#page-199-0) 184 [縦方向のスクロール・バー・パーツ用](#page-206-0) [191](#page-206-0) [チェック・ボックス・パーツ](#page-80-0) 65 [入力フィールド・パーツ](#page-97-0) 82 [ノートブック・パーツ用](#page-139-0) 124 [ノートブック・ページ・パーツ用](#page-140-0) 125 [パーツのイベントのリスト](#page-45-0) 30 [複数行編集パーツ用](#page-134-0) 119 [プッシュボタン・パーツ用](#page-164-0) 149 [メッセージ・サブファイル・パーツ用](#page-130-0) [115](#page-130-0) [メディア・パーツ](#page-123-0) 108 [メディア・パネル・ パーツ用](#page-125-0) 110 [メニュー項目パーツ用](#page-128-0) 113 [メニュー・バー・パーツ用](#page-127-0) 112 [ユーザー・プログラム内でのイベント](#page-45-0) [への応答](#page-45-0) 30 [ラジオ・ボタン・パーツ用](#page-166-0) 151 [リスト・ボックス・パーツの場合](#page-114-0) 99 [ActiveX](#page-68-0) パーツ 53 BEGACT および [ENDACT](#page-45-0) のコーデ [ィング](#page-45-0) 30 [Change 111](#page-126-0)[, 121](#page-136-0)[, 156](#page-171-0) [Close 199](#page-214-0) [Complete 109](#page-124-0)

イベント *(*続き*)* DDE [クライアント・パーツ](#page-95-0) 80 [Enter 101](#page-116-0)[, 182](#page-197-0) [GotFocus 45](#page-60-0)[, 121](#page-136-0) [Java Bean](#page-111-0) パーツの 96 [LostFocus 45](#page-60-0) [MenuSelect 114](#page-129-0) [Notify 72](#page-87-0) ODBC/JDBC [インターフェース・パー](#page-144-0) [ツ用](#page-144-0) 129 [Press 87](#page-102-0)[, 150](#page-165-0) [Select 65](#page-80-0)[, 101](#page-116-0)[, 154](#page-169-0)[, 182](#page-197-0) [Tick 184](#page-199-0) イベント属性 [イベントおよびシステム属性の定義](#page-47-0) [32](#page-47-0) [目的](#page-45-0) 30 [イベント属性の使用](#page-45-0) 30 イメージ・パーツ [イベント](#page-106-0) 91 [属性](#page-106-0) 91 [の目的](#page-105-0) 90 [ビルド時のピクチャー・ファイルおよ](#page-271-0) [びサウンド・ファイルのアクセス](#page-271-0) [256](#page-271-0) [目的](#page-105-0) 90 FileName [属性の指定](#page-270-0) 255 インストール アプリケーション [\(Windows NT\) 449](#page-464-0) [ビデオ・ストア・カタログの例](#page-18-0) 3 [本書のサンプルでのコード](#page-52-0) 37 [ランタイム・コード](#page-464-0) (Windows [NT\) 449](#page-464-0) DBCS [についての考慮事項](#page-416-0) 401 [インポート](#page-240-0) 225 [および変換されたパーツのカラー](#page-245-0) 230 [シナリオ](#page-236-0) 221 [定位置項目および変換](#page-242-0) 227 [表示装置ファイル](#page-240-0) 22[5, 226](#page-241-0) [表示装置ファイル・キーワード](#page-243-0) 228 [レコード様式の表示](#page-241-0) 226 [インポート後に変換されたパーツのカラー](#page-245-0) [230](#page-245-0) ウィンドウ [移動の方法](#page-210-0) 195 [イベント](#page-207-0) 19[2, 193](#page-208-0) [ウィンドウ・リストの内容の設定](#page-213-0) 198 [クローズ時に終了](#page-214-0) 199 [サイズ変更](#page-210-0) 195 [サウンドの使用](#page-270-0) 255 [参照](#page-209-0) 194

ウィンドウ *(*続き*)* [システム・メニューの設定](#page-214-0) 199 [始動時に作成](#page-209-0) 194 [スタイルについての考慮事項](#page-39-0) 24 [属性](#page-207-0) 19[2, 193](#page-208-0) [属性を設定できる時](#page-209-0) 194 [195](#page-210-0) [デフォルトの設定](#page-208-0) 193 [内容の設計](#page-38-0) 23 [入力フィールドおよび静的テキスト・](#page-49-0) [パーツに固有の名前](#page-49-0) 34 [入力フォーカスの付与](#page-60-0) 45 [ピクチャーの表示](#page-270-0) 255 [表示](#page-208-0) 193 [表示する時点の指定](#page-59-0) 44 [フォーカスの設定](#page-213-0) 198 [命令コード](#page-49-0) 34 [命令コードの属性](#page-49-0) 34 [メモリーへのロード](#page-209-0) 194 [目的](#page-207-0) 19[2, 193](#page-208-0) [OpenImmediately](#page-208-0) 属性 193 [Visible](#page-208-0) 属性 193 [ウィンドウのサイズ変更](#page-210-0) 195 ウィンドウ・パーツ [イベント](#page-207-0) 192 [属性](#page-207-0) 192 [目的](#page-207-0) 192 エラー・メッセージ [正しく形式設定されなかった出力](#page-268-0) 253 [パーツ参照エラー](#page-209-0) 194 オーバーライド [データ域へのアクセス](#page-222-0) 207 [データベース・ファイルへのアクセス](#page-223-0) [208](#page-223-0) iSeries [サーバー・プログラムの呼び出](#page-303-0) し [288](#page-303-0)

# [カ行]

開始 [デバッガー](#page-252-0) 237 [デバッグ ・ウィンドウ](#page-252-0) 237 [隠しサブファイル・フィールド](#page-186-0) 171 [カレンダー](#page-75-0) 60 [目的](#page-75-0) 60 簡略記号 [チェック・ボックス・パーツ](#page-80-0) 65 [ノートブック・ページ用](#page-140-0) 125 [プッシュボタン用](#page-164-0) 149 [変換](#page-40-0) 25 [メニュー項目用](#page-129-0) 114 [ラジオ・ボタン用](#page-166-0) 151 キャンバス付きウィンドウ [イベント](#page-208-0) 193 [属性](#page-208-0) 193

夕イトル・バーを使用しない位置指定――キャンバス・パーツ付きノートブック・ペ――コンボーネントの開始― 287 キャンバス付きウィンドウ *(*続き*)* [目的](#page-208-0) 193 キャンバス・パーツ [イベント](#page-78-0) 63 [属性](#page-78-0) 63 [目的](#page-77-0) 62 ージ [イベント](#page-142-0) 127 [属性](#page-142-0) 127 [目的](#page-142-0) 127 [共通属性、説明](#page-56-0) 41 [共用、プログラム・フィールドの、パーツ](#page-50-0) [の例](#page-50-0) 35 [組み合わせボックスの項目の選択](#page-83-0) 68 組み合わせボックス・パーツ [イベント](#page-82-0) 67 [項目の順序](#page-82-0) 67 [項目の除去](#page-83-0) 68 [項目の選択および選択解除](#page-83-0) 68 [項目の追加および変更](#page-82-0) 67 [属性](#page-81-0) 66 [データ転送](#page-62-0) 47 [目的](#page-81-0) 66 [ユーザー選択項目の検索](#page-83-0) 68 [グラフ](#page-99-0) 84 [目的](#page-99-0) 84 [グラフィック・データ・タイプ](#page-419-0) 404 グラフィック・プッシュボタン・パーツ [イベント](#page-102-0) 87 [属性](#page-102-0) 87 [目的](#page-101-0) 86 グループ・ボックス [イベント](#page-103-0) 88 [属性](#page-103-0) 88 [目的](#page-103-0) 88 [クローズ時に終了](#page-214-0) 199 後付け [共通使用](#page-58-0) 43 [スライダー・パーツ用](#page-171-0) 156 コンテナー・パーツ [イベント](#page-88-0) 73 [属性](#page-88-0) 73 [データの更新の例](#page-91-0) 76 [ビューの変更](#page-91-0) 76 [目的](#page-88-0) 73 [レコードの除去の例](#page-91-0) 76 [レコードの追加の例](#page-90-0) 75 [コンテナー・ビュー、変更](#page-91-0) 76 コンパイル・プログラム [filename.EVT 455](#page-470-0) [filename.LST 455](#page-470-0) コンポーネント [開始](#page-302-0) 287 [相互間の通信](#page-294-0) 279 [停止](#page-302-0) 287

コンポーネント参照パーツ [イベント](#page-86-0) 71 [コンポーネント間の間通信](#page-294-0) 279 [属性](#page-86-0) 71 [目的](#page-86-0) 71 例 [71](#page-86-0) [コンポーネントの開始](#page-302-0) 287

# [サ行]

サーバー [アプリケーションの開発](#page-221-0)/実行のための [設定](#page-221-0) 206 [サーバー・プログラムの呼び出し](#page-303-0) 288 [データ域へのアクセス](#page-222-0) 207 [データベースについての考慮事項](#page-228-0) 213 [データベース・ファイルの指定変更](#page-227-0) [212](#page-227-0) [データベース・ファイルのロック](#page-227-0) 212 [データベース・ファイルへのアクセス](#page-223-0) [208](#page-223-0) [ノートブックについての考慮事項](#page-220-0) 205 [ライブラリー・リストについての考慮](#page-221-0) [事項](#page-221-0) 206 [レベル検査](#page-227-0) 212 [ワークステーション・ファイルでの](#page-304-0) iSeries 400 [プログラムの呼び出し](#page-304-0) [289](#page-304-0) CL [コマンドの発行](#page-222-0) 207 DDE [サーバーとしてのアプリケーシ](#page-295-0) [ョンの使用](#page-295-0) 280 iSeries [情報の定義](#page-220-0) 205 [サーバー接続、ランタイム制御](#page-229-0) 214 [サーバー接続の制御](#page-229-0) 214 再帰 [反復呼び出し](#page-307-0) 292 [最小化ボタン](#page-210-0) 195 [最大化ボタン](#page-210-0) 195 [再パッケージング](#page-464-0) 449 [サウンドの追加](#page-270-0) 255 [サウンド・ファイルの使用](#page-270-0) 255 サブファイル・パーツ [イベント](#page-183-0) 168 [隠しフィールド](#page-186-0) 171 [サーバー・データの表示例](#page-187-0) 172 [属性](#page-183-0) 168 [目的](#page-183-0) 168 [レコードの読み取りおよび更新例](#page-185-0) 170 サブメニュー・パーツ [イベント](#page-198-0) 183 [属性](#page-198-0) 183 [目的](#page-198-0) 183 [参考文献](#page-516-0) 501 参照 [同じウィンドウ上のパーツ](#page-44-0) 29

参照 *(続き)* [異なるウィンドウ上のパーツ](#page-44-0) 29 サンプル・プログラム [インストール](#page-52-0) 37 [実行](#page-53-0) 38 [ビルド](#page-53-0) 38 iSeries [サーバー・データを必要とする](#page-53-0) [サンプルの特別の指示事項](#page-53-0) 38 システム属性 [システム属性エラーの検査](#page-47-0) 32 [%DspHeight 31](#page-46-0)[, 44](#page-59-0) [%DspWidth 31](#page-46-0)[, 44](#page-59-0) 実行サブルーチン [アクション・サブルーチンの呼び出し](#page-45-0) [30](#page-45-0) 実行時 [更新](#page-464-0) 449 [再インストール](#page-464-0) 449 [再パッケージング](#page-464-0) 449 [削除](#page-464-0) 449 [除去](#page-464-0) 449 [filename.DLL 455](#page-470-0) [filename.EXE 455](#page-470-0) [filename.HLP 455](#page-470-0) [filename.ODX 455](#page-470-0) [filename.RST 455](#page-470-0) [出版物、リスト](#page-516-0) 501 状況バー・パーツ [イベント](#page-182-0) 167 [属性](#page-182-0) 167 [目的](#page-182-0) 167 [情報表示機能](#page-272-0) (IPF) 257 除去 [アプリケーション](#page-464-0) 449 [ランタイム・コード](#page-464-0) 449 進行状況バー・パーツ [目的](#page-163-0) 148 [シン・クライアント](#page-474-0) 459 水平方向のスクロール・バー [イベント](#page-104-0) 89 [属性](#page-104-0) 89 [目的](#page-104-0) 89 [スタンドアロン・プログラム](#page-410-0) 395 ステップオーバー [デバッグ時](#page-259-0) 244 スピン・ボタン・パーツ [イベント](#page-176-0) 161 [の例](#page-177-0) 162 [目的](#page-176-0) 161 スライダー・パーツ [イベント](#page-170-0) 155 [属性](#page-170-0) 155 [目的](#page-170-0) 155 制御言語 (CL) プログラム [ALCOBJ 212](#page-227-0)

制御言語 (CL) プログラム *(*続き*)* [CVTRPGSRC](#page-248-0)、ILE RPG 変換ツール [233](#page-248-0) [QCMDDDM 207](#page-222-0) [QCMDEXC 207](#page-222-0) [STRPCCMD 289](#page-304-0) 静的テキスト・パーツ [イベント](#page-180-0) 165 [固有の名前](#page-49-0) 34 [属性](#page-180-0) 165 [データ転送](#page-62-0) 47 [定義値のオーバーライド](#page-48-0) 33 [目的](#page-180-0) 165 [読み取り値の保管](#page-48-0) 33 設計 [ウィンドウの数](#page-37-0) 22 [ウィンドウの内容](#page-38-0) 23 [オンライン・ヘルプ](#page-36-0) 21 [ビデオ・ストア・カタログ・アプリケ](#page-20-0) [ーション](#page-20-0) 5 [プログラム・ロジック](#page-38-0) 23 [メッセージ](#page-38-0) 23 設定 [デバッグ・フォント](#page-265-0) 250 [デバッグ・ブレークポイント](#page-256-0) 241 選択イベント [組み合わせボックス・パーツ](#page-85-0) 70 [サブファイル・パーツ用](#page-197-0) 182 [通知](#page-80-0) 65 [ラジオ・ボタン・パーツ用](#page-169-0) 154 [リスト・ボックス・パーツの場合](#page-116-0) 101 ソース・コード [編集](#page-248-0) 233 [filename.VPG 455](#page-470-0) 属性 [アニメーション制御パーツの場合](#page-74-0) 59 [イベントおよびシステム属性の検査](#page-47-0) [32](#page-47-0) [イメージ・パーツの場合](#page-106-0) 91 [キャンバス・パーツ](#page-78-0) 63 [キャンバス・パーツ付きのウィンドウ](#page-208-0) [193](#page-208-0) [キャンバス・パーツなしのウィンドウ](#page-207-0) [192](#page-207-0) [組み合わせボックス・パーツ](#page-81-0) 6[6, 67](#page-82-0) [グラフィック・プッシュボタン・パー](#page-102-0) ツ [87](#page-102-0) [グループ・ボックス・パーツ](#page-103-0) 88 [クローズ時に終了](#page-214-0) 199 [コンテナー・パーツ](#page-88-0) 73 [コンポーネント参照パーツ](#page-86-0) 71 [サブファイル・パーツ用](#page-183-0) 168 [サブメニュー・パーツ用](#page-198-0) 183 [状況バー・パーツ用](#page-182-0) 167 [進行状況バーのパーツ用](#page-163-0) 148

属性 *(*続き*)* [水平方向のスクロール・バー・パーツ](#page-104-0) [89](#page-104-0) [スライダー・パーツ用](#page-170-0) 155 [静的テキスト・パーツ用](#page-180-0) 165 [外枠パーツ用](#page-161-0) 146 [タイマー・パーツ用](#page-199-0) 184 [縦方向のスクロール・バー・パーツ用](#page-206-0) [191](#page-206-0) [チェック・ボックス・パーツ](#page-79-0) 64 [取り出しおよび設定](#page-44-0) 29 [入力フィールド・パーツ](#page-96-0) 81 [ノートブック・キャンバス・パーツ用](#page-142-0) [127](#page-142-0) [ノートブック・パーツ用](#page-139-0) 124 [ノートブック・ページ・パーツ用](#page-140-0) 125 [パーツの位置決め](#page-58-0) 43 [表示](#page-94-0) 79 [複数行編集パーツ用](#page-134-0) 119 [プッシュボタン・パーツの](#page-164-0) 149 [ポップアップ・メニュー・パーツ用](#page-162-0) [147](#page-162-0) [メッセージ・サブファイル・パーツ用](#page-130-0) [115](#page-130-0) [メディア・パネル・ パーツ用](#page-125-0) 110 [メニュー項目パーツ用](#page-128-0) 113 [ラジオ・ボタン・パーツ用](#page-166-0) 151 [リスト・ボックス・パーツの場合](#page-99-0) 8[4,](#page-114-0) [99](#page-114-0) [ActiveX](#page-68-0) パーツ 53 [AddItemEnd 161](#page-176-0) [AddLink 109](#page-124-0)[, 110](#page-125-0) [AddMsgId 115](#page-130-0) [AddMsgTxt 115](#page-130-0) [AddOffset 120](#page-135-0) [AddRcd 74](#page-89-0) [AllowLink 109](#page-124-0)[, 110](#page-125-0) [Arrange 76](#page-91-0) [AudioMode 109](#page-124-0) [BackColor 43](#page-58-0) [BackMix 43](#page-58-0)[, 156](#page-171-0) [Bottom 43](#page-58-0) [CharOffSet 120](#page-135-0) [Checked 64](#page-79-0)[, 113](#page-128-0) [ColNumber 75](#page-90-0)[, 171](#page-186-0) [Count 75](#page-90-0)[, 101](#page-116-0)[, 170](#page-185-0) DDE [クライアント・パーツ](#page-95-0) 80 [DDEMode 281](#page-296-0) [DeSelect 68](#page-83-0)[, 100](#page-115-0)[, 101](#page-116-0) [DragEnable 47](#page-62-0) [DropEnable 47](#page-62-0) [Enabled 43](#page-58-0)[, 83](#page-98-0)[, 114](#page-129-0)[, 121](#page-136-0) [FileName 87](#page-102-0)[, 91](#page-106-0)[, 108](#page-123-0)[, 255](#page-270-0) [FirstSel 68](#page-83-0) [Focus 45](#page-60-0) [FontName 165](#page-180-0)

属性 *(*続き*)* [FontSize 165](#page-180-0) [ForeColor 43](#page-58-0) [ForeMix 43](#page-58-0) [GetItem 101](#page-116-0) [GetNewID 74](#page-89-0) [GetRcdText 74](#page-89-0) [Height 43](#page-58-0)[, 146](#page-161-0) [Index 68](#page-83-0)[, 101](#page-116-0)[, 171](#page-186-0) [InfoLabel 45](#page-60-0) [InsertItem 67](#page-82-0)[, 100](#page-115-0) [InsertLine 120](#page-135-0) [InsertMode 82](#page-97-0) [Interval 184](#page-199-0) [Java Bean](#page-111-0) パーツの 96 [Label 45](#page-60-0)[, 88](#page-103-0)[, 113](#page-128-0)[, 149](#page-164-0)[, 165](#page-180-0) [Left 43](#page-58-0) [LineNumber 120](#page-135-0) [Masked 83](#page-98-0) [Maximum 161](#page-176-0) [Minimum 161](#page-176-0) [MsgSubText 116](#page-131-0) [Multiplier 184](#page-199-0) ODBC/JDBC [インターフェース・パー](#page-144-0) [ツ用](#page-144-0) 129 [OpenEdit 171](#page-186-0) [OpenImmediately 193](#page-208-0)[, 194](#page-209-0) [Panel 91](#page-106-0) [PanelItem 111](#page-126-0) [ParentName 41](#page-56-0) [PartName 41](#page-56-0) [PartType 41](#page-56-0) [Position 109](#page-124-0)[, 111](#page-126-0) [ReadOnly 68](#page-83-0)[, 83](#page-98-0)[, 121](#page-136-0)[, 162](#page-177-0) [RecordID 75](#page-90-0) [RemoveItem 68](#page-83-0)[, 100](#page-115-0) [RemoveMsg 116](#page-131-0) [RemoveRcd 76](#page-91-0) [Selected 68](#page-83-0)[, 100](#page-115-0)[, 101](#page-116-0) [SelectItem 70](#page-85-0) [Sequence 67](#page-82-0)[, 99](#page-114-0) [SetItem 68](#page-83-0)[, 100](#page-115-0) SetRedIcon 76 [SetRcdText 73](#page-88-0) [SetTop 68](#page-83-0)[, 100](#page-115-0) [TabLabel 45](#page-60-0) [Text 68](#page-83-0)[, 82](#page-97-0)[, 119](#page-134-0)[, 162](#page-177-0) [TextEnd 120](#page-135-0) [TextSelect 120](#page-135-0) [TextStart 120](#page-135-0) [TimerMode 185](#page-200-0) [UserData 45](#page-60-0) [Validate 82](#page-97-0) [Value 155](#page-170-0)[, 162](#page-177-0)[, 185](#page-200-0) [Visible 44](#page-59-0)[, 184](#page-199-0)[, 193](#page-208-0) [Volume 109](#page-124-0)[, 111](#page-126-0)

属性 *(*続き*)* [Width 43](#page-58-0)[, 146](#page-161-0) 外枠パーツ [イベント](#page-161-0) 146 [属性](#page-161-0) 146 [目的](#page-161-0) 146

# [タ行]

タイマー・パーツ [イベント](#page-199-0) 184 [目的](#page-199-0) 184 縦方向のスクロール・バー [イベント](#page-206-0) 191 [属性](#page-206-0) 191 [目的](#page-206-0) 191 他の pws [アプリケーションとの情報の交](#page-294-0) 換 [279](#page-294-0) チェック・ボックス・パーツ [イベント](#page-79-0) 6[4, 65](#page-80-0) [状態の取得および設定](#page-79-0) 64 [属性](#page-79-0) 64 [目的](#page-79-0) 64 置換ラベル [説明](#page-60-0) 45 [のテキストの定義](#page-288-0) 273 [通知イベント](#page-87-0) 72 [データ域の一時変更](#page-222-0) 207 データ転送 [サポートするパーツ](#page-62-0) 47 [使用](#page-62-0) 47 [例](#page-63-0) 48 [データベース・ファイルのロック](#page-227-0) 212 [定位置項目、およびインポート中の変換](#page-242-0) [227](#page-242-0) テキスト [組み合わせボックス・パーツ](#page-83-0) 68 [スピン・ボタン・パーツ用](#page-177-0) 162 [入力フィールド・パーツ](#page-97-0) 82 [目的](#page-49-0) 34 デバッガー [オカレンスのロード](#page-254-0) 239 [開始](#page-252-0) 237 [概要](#page-252-0) 237 [スタックの表示](#page-260-0) 245 [ステップ](#page-260-0) 245 [ステップイントゥ](#page-259-0) 244 [ステップオーバー](#page-259-0) 244 [ステップ・リターン](#page-260-0) 245 [ストレージの表示](#page-260-0) 245 [ツールバーの選択項目](#page-259-0) 244 [デバッガー・ビューの変更](#page-264-0) 249 [デバッグ時のプログラムの実行](#page-259-0) 244 [デバッグ・セッション制御ウィンドウ](#page-260-0) [の表示](#page-260-0) 245 [ビューの変更](#page-260-0) 245

デバッガー *(*続き*)* [表現の変更](#page-262-0) 247 [フィールドの内容の変更](#page-262-0) 247 [ブレークポイント](#page-254-0) 239 [ブレークポイントの設定](#page-256-0) 24[1, 243](#page-258-0) [プログラムの実行](#page-260-0) 245 [プログラム・モニターの表示](#page-260-0) 245 [変数の表示](#page-260-0) 245 [レジスターの表示](#page-260-0) 245 デフォルトの設定 [ウィンドウ・リストの内容](#page-213-0) 198 [可視](#page-208-0) 193 [組み合わせボックスの項目の順序](#page-82-0) 67 [システム・メニューの設定](#page-214-0) 199 [即時オープン](#page-208-0) 193 CLEAR [命令コードのために](#page-215-0) 200 [focus 198](#page-213-0)

# [ナ行]

入力イベント [組み合わせボックス・パーツ](#page-85-0) 70 [リスト・ボックス・パーツの場合](#page-116-0) [101](#page-116-0)[, 182](#page-197-0) 入力フィールド・パーツ [イベント](#page-97-0) 82 [コンポーネントの開始](#page-302-0) 287 [消去](#page-215-0) 200 [属性](#page-96-0) 81 [データ転送](#page-62-0) 47 [定義値のオーバーライド](#page-48-0) 33 [目的](#page-96-0) 81 [読み取り値の保管](#page-48-0) 33 ノートブック・パーツ [イベント](#page-139-0) 124 [属性](#page-139-0) 124 [目的](#page-139-0) 124 ノートブック・ページ・パーツ [イベント](#page-140-0) 125 [属性](#page-140-0) 125 [目的](#page-140-0) 125

# [ハ行]

パーツ [アニメーション制御](#page-74-0) 59 [位置決め](#page-58-0) 43 [イメージ](#page-105-0) 90 [ウィンドウ](#page-207-0) 19[2, 193](#page-208-0) [ウィンドウ・フレーム](#page-207-0) 192 [各種のモニター解像度の配置](#page-59-0) 44 [カラーの変更](#page-58-0) 43 [キャンバス](#page-77-0) 62 [キャンバス付きノートブック・ページ](#page-142-0) [127](#page-142-0)

パーツ *(*続き*)* [組み合わせボックス](#page-81-0) 66 [グラフ](#page-99-0) 84 [グラフィック・プッシュボタン](#page-101-0) 86 [グループ・ボックス](#page-103-0) 88 [コンテナー](#page-88-0) 73 [コンポーネント参照](#page-86-0) 71 [サブファイル](#page-183-0) 168 [サブメニュー](#page-198-0) 183 [参照](#page-44-0) 29 [状況バー](#page-182-0) 167 [進行状況バー](#page-163-0) 148 [水平方向のスクロール・バー](#page-104-0) 89 [スピン・ボタン](#page-176-0) 161 [スライダー](#page-170-0) 155 [静的テキスト](#page-180-0) 165 [外枠](#page-161-0) 146 [タイマー](#page-199-0) 184 [縦方向のスクロール・バー](#page-206-0) 191 [チェック・ボックス](#page-79-0) 64 [データ転送のサポート](#page-62-0) 47 [入力フィールド](#page-96-0) 81 [ノートブック](#page-139-0) 124 [ノートブック・ページ](#page-140-0) 125 [パーツのイベントのリスト](#page-45-0) 30 [パーツの使用可能化](#page-58-0) 43 [複数行編集](#page-134-0) 119 [プッシュボタン](#page-164-0) 149 [ポップアップ・メニュー](#page-162-0) 147 [メッセージ・サブファイル](#page-130-0) 115 [メディア](#page-123-0) 108 [メディア・パネル](#page-125-0) 110 [メニュー項目](#page-128-0) 113 [メニュー・バー](#page-127-0) 112 [ラジオ・ボタン](#page-166-0) 151 [リスト・ボックス](#page-107-0) 9[2, 99](#page-114-0) [リンク](#page-294-0) 279 [ActiveX 52](#page-67-0) DDE [クライアント](#page-95-0) 80 [Java Bean 96](#page-111-0) ODBC/JDBC [インターフェース](#page-143-0) 128 [\\*Component 201](#page-216-0) [パーツの位置指定、変更](#page-210-0) 195 [パーツの位置の変更](#page-210-0) 195 [パーツのリンク](#page-294-0) 279 パーツ・カラー [共通使用](#page-58-0) 43 [スライ ダー・パーツの例](#page-171-0) 156 パーツ・タイプ [説明](#page-305-0) 290 [ハイパーテキスト・リンクの作成](#page-274-0) 259 配列 [デバッグ・セッション中の表示](#page-260-0) 24[5,](#page-261-0) [246](#page-261-0) [デバッグ・セッション中の変更](#page-261-0) 246

パッケージ [アプリケーション](#page-454-0) 439 [前提条件](#page-454-0) 439 [ランタイム・コード](#page-454-0) 439 [パッケージ・ユーティリティー](#page-454-0) 439 非 GUI [プログラム](#page-410-0) 395 [ピクチャーの追加](#page-270-0) 255 ピクチャー・ファイル [イメージ・パーツの場合](#page-105-0) 90 [使用](#page-270-0) 255 ビジュアル RPG [アセンブリー・ソース・コードの表示](#page-253-0) [238](#page-253-0) [オカレンスのロード・ブレークポイン](#page-254-0) [トの表示](#page-254-0) 239 [デバッグ ・ウィンドウ](#page-252-0) 237 [デバッグ始動情報](#page-255-0) 240 [デバッグ時の変数、配列、および構造](#page-261-0) [の表示](#page-261-0) 246 [デバッグ・ツールバー](#page-259-0) 244 [デバッグ・フォントの設定](#page-265-0) 250 [ブレークポイントの実行](#page-257-0) 24[2, 243](#page-258-0) [ブレークポイントの設定](#page-256-0) 241 [ブレークポイント・リスト](#page-257-0) 242 [変数、配列、および構造の変更](#page-261-0) 246 [ポインター値の表示](#page-263-0) 248 [ポインター値の変更](#page-264-0) 249 [ビットマップの使用](#page-270-0) 255 ビデオ・カタログ・アプリケーション [インストール](#page-18-0) 3 [オンライン・ヘルプの追加](#page-32-0) 17 [コメディー・ウィンドウの作成](#page-23-0) 8 [実行](#page-19-0) 4 [設計](#page-20-0) 5 [の説明](#page-18-0) 3 [プレビュー・ウィンドウの作成](#page-27-0) 12 [メッセージの追加](#page-32-0) 17 [ビュー、変更](#page-91-0) 76 表示装置ファイル [表示装置ファイル・キーワード](#page-243-0) 228 [変換されたパーツのカラー](#page-245-0) 230 [利用](#page-240-0) 22[5, 226](#page-241-0) [レコード様式の表示](#page-241-0) 226 [ファイル別名](#page-223-0) (一時変更) 208 フィールド・パーツ [固有の名前](#page-49-0) 34 複数行編集パーツ [イベント](#page-134-0) 119 [属性](#page-134-0) 119 [データ転送](#page-62-0) 47 [の例](#page-136-0) 121 [目的](#page-134-0) 119 複数プロシージャー [プロトタイプ呼び出し](#page-305-0) 290 プッシュボタン・パーツ [イベント](#page-164-0) 149

プッシュボタン・パーツ *(*続き*)* [属性](#page-164-0) 149 [目的](#page-164-0) 149 ブレークポイント [設定](#page-256-0) 24[1, 243](#page-258-0) ブレークポイントで実行 [デバッグ時のプログラム](#page-259-0) 244 [デバッグ・ブレークポイント](#page-257-0) 24[2,](#page-258-0) [243](#page-258-0) [プログラム、非](#page-410-0) GUI 395 [プログラムの終了](#page-214-0) 199 [プロトタイピング](#page-311-0), Java メソッド 296 プロトタイプ化された呼び出し [プロトタイプ化された呼び出し](#page-305-0) 290 ヘルプ [アプリケーションの計画](#page-36-0) 21 [グラフィックスの追加](#page-273-0) 258 [のタイプ](#page-273-0) 258 [ハイパーテキスト・リンクの作成](#page-274-0) 259 [「ヘルプ」プッシュボタンの作成](#page-274-0) 259 [変換](#page-272-0) 257 [編集](#page-246-0) 231 [filename.IPM 455](#page-470-0) [filename.VPF 455](#page-470-0) Java [アプリケーション用](#page-282-0) 267 UIM [の再使用](#page-246-0) 231 Windows [用の作成](#page-276-0) 261 [「ヘルプ」プッシュボタンの作成](#page-274-0) 259 [ヘルプ情報](#page-273-0) 25[8, 259](#page-274-0) 変換 [簡略記号](#page-40-0) 25 [のメッセージのコンパイル](#page-292-0) 277 [のメッセージの変更](#page-292-0) 277 [ヒント](#page-39-0) 2[4, 46](#page-61-0) [メッセージ](#page-39-0) 24 [CVTRPGSRC](#page-248-0) を使用した RPG ソー [ス・コード](#page-248-0) 233 変更 [イベントのアクション・サブルーチン](#page-45-0) [へのリンク](#page-45-0) 30 [デバッガー・ビュー](#page-264-0) 249 [デバッグ時の表現](#page-262-0) 247 [デバッグ時のフィールドの内容](#page-262-0) 247 [デバッグ時の変数、配列、および構造](#page-261-0) [246](#page-261-0) [デバッグ時のポインター値](#page-264-0) 249 [リソース](#page-470-0) ID 455 変更イベント [および複数行編集パーツ](#page-136-0) 121 [スライダー・パーツ用](#page-171-0) 156 [メディア・パネル・ パーツ用](#page-126-0) 111 編集 [入力フィールドおよび静的テキスト・](#page-266-0) [パーツのデータ](#page-266-0) 25[1, 253](#page-268-0) [ヘルプ・ファイル](#page-246-0) 231 [メッセージ](#page-290-0) 275

編集 *(*続き*)* RPG [ソース](#page-248-0) 233 編集語 [拡張位置](#page-269-0) 254 [状況](#page-269-0) 254 [正しく形式設定されなかった出力の訂](#page-268-0) 正 [253](#page-268-0) [パーツ](#page-268-0) 253 [本体](#page-268-0) 253 [目的](#page-266-0) 25[1, 253](#page-268-0) 編集コード [データを事前定義形式に形式設定](#page-266-0) 251 [目的](#page-266-0) 251 [ユーザー定義](#page-267-0) 252 変数の表示 [アセンブリー・ソース・コードのデバ](#page-253-0) [ッグ](#page-253-0) 238 [オカレンスのロード・ブレークポイン](#page-254-0) [トのデバッグ](#page-254-0) 239 [デバッグ時の変数](#page-260-0) 245 [デバッグ時の変数、配列、および構造](#page-261-0) [246](#page-261-0) [デバッグ時のポインター値](#page-263-0) 248 ベンダー・プラグイン [管理](#page-427-0) 412 [作成](#page-428-0) 413 [追加](#page-426-0) 411 [呼び出し](#page-426-0) 411 ポインター [デバッグ時の値の変更](#page-264-0) 249 [デバッグ時の表示](#page-263-0) 248 ポップアップ・メニュー・パーツ [イベント](#page-162-0) 147 [属性](#page-162-0) 147 [目的](#page-162-0) 147

[マ行]

命令コード [CALLB 283](#page-298-0) [CHAIN 169](#page-184-0) [CLEAR 169](#page-184-0)[, 200](#page-215-0) [DELETE 169](#page-184-0) [READ 82](#page-97-0) [READC 169](#page-184-0) [READS 169](#page-184-0) [SETATR 91](#page-106-0) [SHOWWIN 194](#page-209-0) [START 71](#page-86-0)[, 286](#page-301-0) [STOP 286](#page-301-0) [UPDATE 169](#page-184-0) [WRITE 82](#page-97-0)[, 169](#page-184-0) メッセージ [検索](#page-291-0) 276 [削除](#page-290-0) 275 [作成](#page-288-0) 27[3, 274](#page-289-0)

[目的](#page-127-0) 112 [ヤ行] [ァイルの再使用](#page-246-0) 231 ユーティリティー [パッケージ](#page-454-0) 439 [メッセージ・ファイルの作成](#page-292-0) 277 iSeries [情報の定義](#page-221-0) 20[6, 440](#page-455-0) [用語集](#page-502-0) 487

メッセージ *(*続き*)* [設計](#page-38-0) 23 [タイプの選択](#page-289-0) 274 [のタイプ](#page-288-0) 273 [変換での編集](#page-292-0) 277 [変換用にコンパイル](#page-292-0) 277 [編集](#page-290-0) 275 [ラベルとしての使用](#page-293-0) 278 [ロジックの使用](#page-291-0) 276 [filename.TXM 455](#page-470-0) メッセージの検索 [メッセージ](#page-291-0) 276 [メッセージの直接編集](#page-292-0) 277 メッセージ・サブファイル・パーツ [イベント](#page-130-0) 115 [属性](#page-130-0) 115 [データ転送](#page-62-0) 47 [の例](#page-132-0) 117 [目的](#page-130-0) 115 [メッセージ・ファイル作成ユーティリティ](#page-292-0) ー [277](#page-292-0) メディア・パーツ [イベント](#page-123-0) 108 [イベントの通知](#page-124-0) 109 [属性](#page-123-0) 108 [メディア・パネル・パーツの制御](#page-124-0) 109 [目的](#page-123-0) 108 メディア・パネル・パーツ [イベント](#page-125-0) 110 [属性](#page-125-0) 110 [メディア・パーツの制御](#page-124-0) 109 [目的](#page-125-0) 110 メニュー項目パーツ [イベント](#page-127-0) 11[2, 113](#page-128-0) [属性](#page-128-0) 113 [目的](#page-128-0) 113 メニュー・バー [イベント](#page-127-0) 112 [属性](#page-127-0) 112 [の目的](#page-127-0) 112

[ユーザー・インターフェース管理機能、フ](#page-246-0) [71](#page-86-0)

## [ラ行]

ライブラリー・リスト [サーバーの設定](#page-221-0) 206 [ジョブ記述](#page-221-0) 206 「iSeries [情報の定義」ノートブックに](#page-224-0) [ついての考慮事項](#page-224-0) 209 [QCMDDDM 207](#page-222-0) OCMDEXC 207 [ラジオ・ボタンのグループ化、例](#page-166-0) 151 ラジオ・ボタン・パーツ [イベント](#page-166-0) 151 [グループ化方法を示す例](#page-166-0) 151 [属性](#page-166-0) 151 [目的](#page-166-0) 151 ラベル [説明](#page-60-0) 45 [置換](#page-288-0) 273 ランタイム・コード [インストール](#page-464-0) 449 [パッケージ](#page-454-0) 439 リスト・ボックス・パーツ [イベント](#page-114-0) 99 [属性](#page-99-0) 8[4, 99](#page-114-0) [データ転送](#page-62-0) 47 [目的](#page-114-0) 99 利用 [表示装置ファイル](#page-240-0) 22[5, 226](#page-241-0) iSeries 400 [からのアプリケーション](#page-236-0) [221](#page-236-0) RPG [ソース](#page-248-0) 233 UIM [ヘルプ・ファイル](#page-246-0) 231 例 [イメージ・パーツの使用](#page-107-0) 92 ウィンドウの Create [イベントの使用](#page-59-0) [44](#page-59-0) [ウィンドウのサイズ変更](#page-210-0) 195 [ウィンドウ・パーツ](#page-215-0) 200 [コンテナー・パーツからのレコードの](#page-91-0) [除去](#page-91-0) 76 [コンテナー・パーツの更新](#page-91-0) 76 [コンテナー・パーツへのレコードの追](#page-90-0) 加 [75](#page-90-0) [コンポーネント参照パーツの 使用法](#page-86-0) [サブファイルを使用してサーバー・デ](#page-187-0) [ータを表示](#page-187-0) 172 [サブファイル・パーツを使用したデー](#page-188-0) [タベース・レコードの表示](#page-188-0) 173 [サブファイル・レコードの読み取りお](#page-185-0) [よび変更](#page-185-0) 170 [スピン・ボタン・パーツの値の取り出](#page-177-0) [しおよび設定](#page-177-0) 162 [スライダー・パーツの使用](#page-171-0) 156 [タイマー・パーツの使用](#page-200-0) 185 [データ転送](#page-63-0) 48

例 *(*続き*)* [ビデオ・ストア・カタログ・アプリケ](#page-18-0) [ーション](#page-18-0) 3 [複数行編集パーツの使用](#page-136-0) 121 [プログラム・フィールドを共用してい](#page-50-0) [るパーツの](#page-50-0) 35 [メッセージ・サブファイル・パーツの](#page-132-0) [使用](#page-132-0) 117 [ラジオ・ボタンのグループ化](#page-166-0) 151 [リスト・ボックス・パーツの使用](#page-117-0) 102 レコード・カウントの取り出し [サブファイル中のレコードのカウント](#page-185-0) [170](#page-185-0) [スピン・ボタン・パーツの値](#page-177-0) 162 [スライ ダー・パーツ用の値](#page-170-0) 155 [チェック・ボックス・パーツの状態](#page-79-0) [64](#page-79-0) [パーツ属性](#page-44-0) 29 [複数行パーツのテキスト属性](#page-134-0) 119 [ラジオ・ボタン・パーツの状態](#page-168-0) 153 [レベル検査](#page-227-0) 212 ローカル・プログラムの呼び出し [名前の付いた固定情報を使用した機能](#page-298-0) [283](#page-298-0) [必要なパラメーターなしの機能](#page-299-0) 284 [プロシージャー・ポインターを使用し](#page-298-0) [た機能](#page-298-0) 283 [リモート・プログラム](#page-301-0) 286 [ローカル機能](#page-298-0) 283 [ローカル・プログラム](#page-296-0) 281 [ローカル・プログラムの呼び出し](#page-296-0) 281

# [数字]

2 バイト文字セット [アプリケーション開発についての考慮](#page-416-0) [事項](#page-416-0) 401 [グラフィック・データ・タイプ](#page-419-0) 404 純粋の [DBCS 404](#page-419-0) DBCS [混用データ・タイプ](#page-416-0) 40[1, 403](#page-418-0) DBCS [専用データ・タイプ](#page-416-0) 40[1, 402](#page-417-0) DBCS [択一データ・タイプ](#page-416-0) 40[1, 403](#page-418-0) GETATR [命令コード](#page-417-0) 40[2, 403](#page-418-0)[, 404](#page-419-0) SETATR [命令コード](#page-417-0) 40[2, 403](#page-418-0)[, 404](#page-419-0)

# **A**

ActiveX パーツ [イベント](#page-68-0) 5[3, 56](#page-71-0)[, 96](#page-111-0) [作成](#page-68-0) 53 [属性](#page-68-0) 53 [プロパティー](#page-68-0) 53 [メソッド](#page-70-0) 55 [目的](#page-67-0) 52 [AddItemEnd](#page-176-0) 属性 161

AddLink 属性 [メディア・パーツの制御](#page-124-0) 109 [メディア・パネル・ パーツ用](#page-125-0) 110 [AddMsgId](#page-130-0) 属性 115 [AddMstTxt](#page-130-0) 属性 115 [AddOffset](#page-135-0) 属性 120 [AddRcd](#page-89-0) 属性 74 AllowLink 属性 [設定によるメディア・パネル 制御の使](#page-124-0) [用可能化](#page-124-0) 109 [メディア・パネル・ パーツ用](#page-125-0) 110 API [へのサインオン、サンプル・プログ](#page-231-0) [ラム](#page-231-0) 216 API [へのサインオン、使用](#page-229-0) 214 [Arrange](#page-91-0) 属性 76 AS/400 [アプリケーションの再使用](#page-236-0) 221 [サンプル・プログラム用のデータ・フ](#page-53-0) [ァイルの作成](#page-53-0) 38 [変換用のメッセー ジ](#page-292-0) 277 [filename.RST 455](#page-470-0) iSeries 400 [サーバー上のファイルへの](#page-53-0) [アクセス](#page-53-0) 38 UIM [ヘルプの再使用](#page-246-0) 231 AS/400 情報ユーティリティーの定義 [アプリケーションのパッケージ](#page-455-0) 440 [実行時のサーバーの設定](#page-221-0) 206 [AudioMode](#page-124-0) 属性 109

# **B**

BackColor [属性、共通使用](#page-58-0) 43 BEGACT [命令コード、イベントに応答す](#page-45-0) る [30](#page-45-0) Bottom [属性、共通使用](#page-58-0) 43

# **C**

CALL [命令コード、例](#page-303-0) 288 CALLB 命令コード [ローカル機能の呼び出し](#page-296-0) 28[1, 283](#page-298-0) CHAIN ([ファイルからのランダム検索](#page-184-0)) 命 [令コード](#page-184-0) 169 [CharOffset](#page-135-0) 属性 120 Checked 属性 [チェック・ボックス・パーツ](#page-79-0) 64 [メニュー項目パーツ用](#page-128-0) 113 CLEAR 命令コード [サブファイル・パーツ用](#page-184-0) 169 [目的](#page-49-0) 34 Close [イベント](#page-214-0) 199 [ColNumber](#page-90-0) 属性 7[5, 171](#page-186-0) Complete [イベント](#page-124-0) 109 Count 属性 [コンテナー・パーツ](#page-90-0) 75

Count 属性 *(*続き*)* [サブファイル・パーツ用](#page-185-0) 170 [リスト・ボックス・パーツの場合](#page-116-0) 101 Create [イベント、例](#page-59-0) 44 [CVTRPGSRC](#page-248-0)、ILE RPG/400 変換ツール [233](#page-248-0)

## **D**

DDE クライアント [イベント](#page-95-0) 80 [属性](#page-95-0) 80 [の目的](#page-95-0) 80 [プログラムが サポートするかどうかの](#page-95-0) [判別](#page-95-0) 80 [目的](#page-95-0) 80 DDEAddLink 属性 [使用](#page-296-0) 281 [DDEMode](#page-296-0) 属性 281 DELETE [\(レコードの削除\)命令コード](#page-184-0) [169](#page-184-0) DeSelect 属性 [リスト・ボックス・パーツの場合](#page-115-0) [100](#page-115-0)[, 101](#page-116-0) DOS から非 GUI [プログラム](#page-492-0) 477 [DragEnable](#page-62-0) 属性 47 [DropEnable](#page-62-0) 属性 47 [DSPLY 276](#page-291-0)

# **E**

Enabled 属性 [共通使用](#page-58-0) 43 [入力フィールド・パーツ](#page-98-0) 83 [複数行編集パーツ用](#page-136-0) 121 [メニュー項目パーツ用](#page-129-0) 114 ENDACT [命令コード、イベントに応答す](#page-45-0) る [30](#page-45-0)

## **F**

FileName 属性 [イメージ・パーツの場合](#page-106-0) 91 [グラフィック・プッシュボタン・パー](#page-102-0) ツ [87](#page-102-0) [メディア・パーツ](#page-123-0) 10[8, 255](#page-270-0) [FirstSel](#page-83-0) 属性 68 Focus [属性、共通使用](#page-60-0) 45 [FontName](#page-180-0) 属性 165 [FontSize](#page-180-0) 属性 165 ForeColor [属性、共通使用](#page-58-0) 43 ForeMix [属性、 共通使用](#page-58-0) 43

# **G**

**GETATR** [使用](#page-44-0) 29 [GetItem](#page-116-0) 属性 101 [GetNewID](#page-89-0) 属性 74 [GetRcdText](#page-89-0) 属性 74 GotFocus イベント [および複数行編集パーツ](#page-136-0) 121 [共通使用](#page-60-0) 45

## **H**

Height 属性 [共通使用](#page-58-0) 43 [外枠パーツ用](#page-161-0) 146

# **I**

Index 属性 [組み合わせボックス・パーツ](#page-83-0) 68 [サブファイル・パーツ用](#page-186-0) 171 [リスト・ボックス・パーツの場合](#page-116-0) 101 [InfoLabel](#page-60-0) 属性 45 InsertItem [リスト・ボックス・パーツの場合](#page-115-0) 100 InsertItem 属性 [組み合わせボックス・パーツ](#page-82-0) 67 [リスト・ボックス・パーツの場合](#page-115-0) 100 [InsertLine](#page-135-0) 属性 120 [InsertMode attribute 82](#page-97-0) [Interval](#page-199-0) 属性 184 IPF ([情報表示機能](#page-272-0)) 257

## **J**

Java Bean パーツ [関連付けられた](#page-112-0) JAR 97 [クラスパスのセットアップ](#page-112-0) 97 [作成](#page-111-0) 96 [属性](#page-111-0) 96 [プロパティーおよびメソッド](#page-113-0) 98 [目的](#page-111-0) 96 Java アプリケーション SSL [セットアップ](#page-496-0) 481 Java [ソースの変更](#page-321-0) 306 Java [の制約事項](#page-320-0) 305 Java メソッド, [プロトタイピング](#page-311-0) 296 java メソッド, [呼び出し](#page-310-0) 295 Java [ランタイムの違い](#page-323-0) 308 [JavaHelp](#page-282-0)、作成 267 java[、コンパイル](#page-320-0) 305

## **L**

Label 属性 [共通使用](#page-60-0) 45 [グループ・ボックス・パーツ](#page-103-0) 88 [静的テキスト・パーツ用](#page-180-0) 165 [プッシュボタン・パーツ用](#page-164-0) 149 [メニュー項目パーツ用](#page-128-0) 113 [目的](#page-49-0) 34 Left [属性、共通使用](#page-58-0) 43 [LineNumber](#page-135-0) 属性 120 [複数行編集パーツ用](#page-134-0) 119 LostFocus [イベント、共通使用](#page-60-0) 45

## **M**

[Masked](#page-98-0) 属性 83 [Maximum](#page-176-0) 属性 161 MenuSelect イベント [メニュー項目パーツ用](#page-129-0) 114 [Minimum](#page-176-0) 属性 161 [MsgSubText](#page-131-0) 属性 116 [Multiplier](#page-199-0) 属性 184 MultSelect 属性 [サブファイル・パーツ用](#page-183-0) 168 [リスト・ボックス・パーツの場合](#page-99-0) 8[4,](#page-114-0) [99](#page-114-0)

## **O**

ODBC/JDBC インターフェース・パーツ [イベント](#page-144-0) 12[9, 148](#page-163-0) [属性](#page-144-0) 12[9, 148](#page-163-0) [データベースに接続](#page-144-0) 129 [データ・タイプ](#page-146-0) 131 [テーブル行の検索](#page-147-0) 132 [テーブル・データのアクセス](#page-145-0) 130 [目的](#page-143-0) 128 [レコード・セットの作成](#page-145-0) 130 [Open Immediately](#page-208-0) 属性 193 [OpenEdit](#page-186-0) 属性 171

### **P**

[Panel](#page-106-0) 属性 91 [PanelItem](#page-126-0) 属性 111 ParentName [属性、共通使用](#page-56-0) 41 PartName [属性、共通使用](#page-56-0) 41 PartType [属性、共通使用](#page-56-0) 41 Position 属性 [設定](#page-124-0) 109 [メディア・パネル・ パーツ用](#page-126-0) 111 Press イベント [グラフィック・プッシュボタン・パー](#page-102-0) ツ [87](#page-102-0)

Press イベント *(*続き*)* [プッシュボタン・パーツ用](#page-165-0) 150

# **Q**

QCMDDDM [ライブラリー・リストの変更](#page-222-0) 207 QCMDDDM, [ライブラリー・リストの変](#page-222-0) 更 [207](#page-222-0) **OCMDEXC** [ライブラリー・リストの変更](#page-222-0) 207 QCMDEXC, [ライブラリー・リストの変更](#page-222-0) [207](#page-222-0)

# **R**

READ (レコードの読み取り) 命令コード [データベース・ファイル](#page-226-0) 211 [目的](#page-49-0) 34 READC ([次の変更済みレコードの読み取](#page-184-0) り) [命令コード](#page-184-0) 169 ReadOnly 属性 [組み合わせボックス・パーツ](#page-83-0) 68 [スピン・ボタン・パーツ用](#page-177-0) 162 [入力フィールド・パーツ](#page-98-0) 83 [複数行編集パーツ用](#page-136-0) 121 READS ([サブファイルからの選択された](#page-184-0) [レコードの読み取り](#page-184-0)) 命令コード 169 [RecordID](#page-90-0) 属性 75 [RemoveItem](#page-83-0) 属性 6[8, 100](#page-115-0) [RemoveMsg](#page-131-0) 属性 116 [RemoveRcd](#page-91-0) 属性 76 RESET [目的](#page-49-0) 34 RGB [カラー値](#page-58-0) 43 RPG ソース [利用](#page-248-0) 233

# **S**

[secure sockets layer](#page-496-0) セットアップ 481 Selected 属性 [組み合わせボックス・パーツ](#page-83-0) 68 [リスト・ボックス・パーツの場合](#page-115-0) [100](#page-115-0)[, 101](#page-116-0) [SelectItem](#page-85-0) 属性 70 Sequence 属性 [組み合わせボックス・パーツ](#page-82-0) 67 [リスト・ボックス・パーツの場合](#page-114-0) 99 SETATR [使用](#page-44-0) 29 SETATR (属性設定) 命令コード [イメージ・パーツの場合](#page-106-0) 91 [画面に保管された値の反映](#page-48-0) 33

SetItem 属性 [組み合わせボックス・パーツ](#page-83-0) 68 [リスト・ボックス・パーツの場合](#page-115-0) 100 [SetRcdIcon](#page-91-0) 属性 76 [SetRcdText](#page-88-0) 属性 7[3, 76](#page-91-0) SetTop 属性 [組み合わせボックス・パーツ](#page-83-0) 68 [リスト・ボックス・パーツの場合](#page-115-0) 100 SHOWWIN 命令コード [メモリーへのウィンドウのロード](#page-209-0) 194 SSL [セットアップ](#page-496-0) 481 START (コンポーネントの開始 ) 命令コー ド [コンポーネント参照パーツ](#page-86-0) 71 [説明](#page-302-0) 287 [ローカル・プログラムの呼び出し](#page-300-0) 285 [ローカル・プログラム呼び出し時の制](#page-301-0) [約事項](#page-301-0) 286 STOP (コンポーネントの停止 ) 命令コー ド [説明](#page-302-0) 287 subfiel レコードの更新 [サブファイル・パーツ用](#page-184-0) 169

# **T**

[TabLabel](#page-60-0) 属性 45 Text [属性](#page-134-0) 119 [TextEnd](#page-135-0) 属性 120 [TextSelect](#page-135-0) 属性 120 [TextStart](#page-135-0) 属性 120 Tick [イベント](#page-199-0) 184 TickLabel 属性 [スライダー・パーツ用](#page-170-0) 155 [TimerMode](#page-200-0) 属性 185

# **U**

UserData [属性、共通使用](#page-60-0) 45

# **V**

[Validate](#page-97-0) 属性 82 Value 属性 [スピン・ボタン・パーツ用](#page-177-0) 162 [スライダー・パーツ用](#page-170-0) 155 [タイマー・パーツ用](#page-200-0) 185 [View](#page-94-0) 属性 79 Visible 属性 [ウィンドウ・パーツ](#page-208-0) 193 [共通使用](#page-59-0) 44 [タイマー・パーツ用](#page-199-0) 184 Volume 属性 [メディア・パーツ](#page-124-0) 109 [メディア・パネル・ パーツ用](#page-126-0) 111

### **W**

Width 属性 [共通使用](#page-58-0) 43 [外枠パーツ用](#page-161-0) 146 Windows [ヘルプ、作成](#page-276-0) 261 WRITE (新規レコードの作成 ) 命令コード [画面に保管された値の反映](#page-48-0) 33 [サブファイル・パーツ用](#page-184-0) 169 [データベース・ファイル](#page-226-0) 211 [目的](#page-49-0) 34

# [特殊文字]

\*Component パーツ [イベント](#page-216-0) 201 [属性](#page-216-0) 201 [目的](#page-216-0) 201 [\\*INZSR 287](#page-302-0) [\\*TERMSR 288](#page-303-0) .BMP ファイル [使用](#page-105-0) 9[0, 255](#page-270-0) .DLL ファイル [機能の呼び出し](#page-298-0) 283 [説明](#page-470-0) 455 デバッグ時の DLL [オカレンスのロー](#page-254-0) ド [239](#page-254-0) .EVT [ファイル、説明](#page-470-0) 455 .EXE ファイル [説明](#page-470-0) 455 .EXE [の呼び出し](#page-299-0) 284 .HLP [ファイル、説明](#page-470-0) 455 .ICO ファイル [使用](#page-105-0) 9[0, 255](#page-270-0) .IPF [ファイル、説明](#page-470-0) 455 .IPM [ファイル、説明](#page-470-0) 455 .LIB [ファイル、説明](#page-470-0) 455 .LST [ファイル、説明](#page-470-0) 455 .MID ファイル [メディア・パーツによる処理](#page-123-0) 108 .ODF [ファイル、説明](#page-470-0) 455 .ODX [ファイル、説明](#page-470-0) 455 .RST [ファイル、説明](#page-470-0) 455 .TXC [ファイル、説明](#page-470-0) 455 .TXM [ファイル、説明](#page-470-0) 455 .VPF [ファイル、説明](#page-470-0) 455 .VPG [ファイル、説明](#page-470-0) 455 .WAV ファイル [メディア・パーツによる処理](#page-123-0) 108 %DspHeight [システム属性](#page-46-0) 3[1, 44](#page-59-0) %DspWidth [システム属性](#page-46-0) 3[1, 44](#page-59-0) [%GETATR](#page-44-0) の使用 29 [%SETATR](#page-44-0) の使用 29

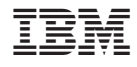

Printed in JAPAN

SC88-5607-05

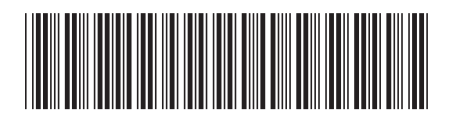

日本アイビーエム株式会社 〒106-8711 東京都港区六本木3-2-12